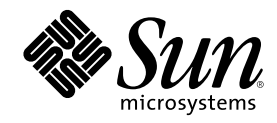

# CDE Benutzerhandbuch

Sun Microsystems, Inc. 901 San Antonio Road Palo Alto, CA 94303-4900 U.S.A.

Bestellnummer 806-2661–10 Februar 2000

Copyright 2000 Sun Microsystems, Inc. 901 San Antonio Road, Palo Alto, California 94303-4900 U.S.A. All rights reserved.

Dieses Produkt oder Dokument ist urheberrechtlich geschützt. Seine Weitergabe erfolgt gemäß Lizenzen, nach denen das Benutzen,<br>Kopieren, Weitergeben und Dekompilieren bestimmten Einschränkungen unterliegt. Dieses Produkt o teilweise ohne schriftliche Genehmigung von Sun und gegebenenfalls deren Lizenzgebern reproduziert werden. Die Software anderer Hersteller, einschließlich der Schriften-Technologie, ist urheberrechtlich geschützt und von Lieferanten von Sun lizenziert.

Teile dieses Produkts können von Berkeley BSD-Systemen abgeleitet sein, für die Lizenzen der University of California vorliegen. UNIX ist ein eingetragenes Warenzeichen in den Vereinigten Staaten und anderen Ländern und wird ausschließlich durch die X/Open Company, Ltd. lizenziert.

Sun, Sun Microsystems, das Sun-Logo, docs.sun.com, AnswerBook, AnswerBook2, OpenWindows, ToolTalk, DeskSet, Rolodex und Solaris sind Warenzeichen, eingetragene Wartenzeichen oder Dienstmarken von Sun Microsystems, Inc. in den Vereinigten Staaten und anderen Ländern. Alle SPARC-Warenzeichen werden unter Lizenz von oder sind Warenzeichen oder eingetragene Warenzeichen von SPARC International, Inc. in den Vereinigten Staaten und anderen Ländern. Produkte mit SPARC-Warenzeichen basieren auf einer von Sun Microsystems, Inc. The Der Code und die Dokumentation für die DtComboBox und DtSpinBox stammen von Interleaf, Inc. Copyright 1993, Interleaf, Inc. Der Name Rolodex® ist ein eingetragenes Warenzeichen der Rolodex Corporation. entwickelten Architektur.

Die graphischen Benutzeroberflächen von OPEN LOOK und Sun™ wurden von Sun Microsystems, Inc. für seine Benutzer und Lizenznehmer entwickelt. Sun erkennt den wegbereitenden Einsatz von Xerox hinsichtlich der Erforschung und Entwicklung von visuellen oder graphischen Benutzeroberfl,chen für die Computerindustrie an. Sun verfügt über eine nicht-exklusive Lizenz von Xerox über die graphische Benutzerschnittstelle von Xerox. Diese Lizenz gilt auch für die Lizenznehmer von Sun, die OPEN LOOK GUIs implementieren<br>und ansonsten den schriftlichen Lizenzvereinbarungen von Sun unterliegen.

**BESCHRÄNKTE RECHTE:** Die Benutzung, Vervielfältigung oder Offenlegung durch die Regierung der Vereinigten Staaten unterliegt Beschränkungen nach Maßgabe von FAR 52.227–14(g)(2)(6/87) und FAR 52.227–19(6/87) oder DFAR 252.227–7015(b)(6/95) und DFAR 227.7202–3(a).

DIE DOKUMENTATION WIRD "IN DER GEGENWÄRTIGEN FORM" BEREITGESTELLT, UND ALLE AUSDRÜCKLICHEN ODER STILLSCHWEIGENDEN BEDINGUNGEN, ZUSICHERUNGEN UND GARANTIEN, EINSCHLIESSLICH EINER STILLSCHWEIGENDEN GARANTIE DER HANDELSÜBLICHEN VERWENDBARKEIT, DER EIGNUNG FÜR EINEN BESTIMMTEN ZWECK ODER VERLETZUNG VON RECHTEN WERDEN IN DEM UMFANG AUSGESCHLOSSEN, WIE DIES RECHTLICH ZULÄSSIG IST.

Copyright 2000 Sun Microsystems, Inc. 901 San Antonio Road, Palo Alto, Californie 94303-4900 Etats-Unis. Tous droits réservés.

Ce produit ou document est protégé par un copyright et distribué avec des licences qui en restreignent l'utilisation, la copie, la distribution, et la décompilation. Aucune partie de ce produit ou document ne peut être reproduite sous aucune forme, par quelque moyen que ce soit, sans l'autorisation préalable et écrite de Sun et de ses bailleurs de licence, s'il y en a. Le logiciel détenu par des tiers, et qui comprend la technologie relative aux polices de caractères, est protégé par un copyright et licencié par des fournisseurs de Sun.

Des parties de ce produit pourront être dérivées du système Berkeley BSD licenciés par l'Université de Californie. UNIX est une marque déposée aux Etats-Unis et dans d'autres pays et licenciée exclusivement par X/Open Company, Ltd.

Sun, Sun Microsystems, le logo Sun, docs.sun.com, AnswerBook, AnswerBook2, OpenWindows, ToolTalk, DeskSet et Solaris sont des marques de fabrique ou des marques déposées, ou marques de service, de Sun Microsystems, Inc. aux Etats-Unis et dans d'autres pays. Toutes les marques SPARC sont utilisées sous licence et sont des marques de fabrique ou des marques déposées de SPARC International, Inc. aux Etats-Unis et dans d'autres pays. Les produits portant les marques SPARC sont basés sur une architecture développée par Sun Microsystems, Inc.Le code et la documentation pour les produits DtComboBox et DtSpinBox ont e'te' fournis par Interleaf, Inc. Copyright<br>1993, Interleaf, Inc. Le nom Rolodex® est une marque déposée de Rolodex Corporation.

L'interface d'utilisation graphique OPEN LOOK et Sun $^{\text{TM}}$  a été développée par Sun Microsystems, Inc. pour ses utilisateurs et licenciés. Sun reconnaît les efforts de pionniers de Xerox pour la recherche et le développement du concept des interfaces d'utilisation visuelle ou graphique pour l'industrie de l'informatique. Sun détient une licence non exclusive de Xerox sur l'interface d'utilisation graphique Xerox,<br>cette licence couvrant également les licenciés de Sun qui mettent en place l'inter se conforment aux licences écrites de Sun.

CETTE PUBLICATION EST FOURNIE "EN L'ETAT" ET AUCUNE GARANTIE, EXPRESSE OU IMPLICITE, N'EST ACCORDEE, Y<br>COMPRIS DES GARANTIES CONCERNANT LA VALEUR MARCHANDE, L'APTITUDE DE LA PUBLICATION A REPONDRE A UNE UTILISATION PARTICULIERE, OU LE FAIT QU'ELLE NE SOIT PAS CONTREFAISANTE DE PRODUIT DE TIERS. CE DENI DE GARANTIE NE S'APPLIQUERAIT PAS, DANS LA MESURE OU IL SERAIT TENU JURIDIQUEMENT NUL ET NON AVENU.

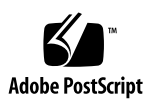

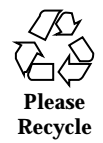

# Inhalt

**Vorwort 35**

**1. Grundlegende Kenntnisse 41**

Bedienung der Maus 41

- ▼ So klicken Sie: 41
- ▼ So doppelklicken Sie: 42
- ▼ So ziehen Sie: 42
- ▼ So duplizieren Sie Objekte: 43

Desktop 44

CDE-Desktop 44

Arbeiten mit Dateien 45

Ausführen von Anwendungen 47

Ausführen von Anwendungen vom vorderen Steuerbereich aus 48

Ausführen von Anwendungen aus dem Arbeitsbereichsmenü 48

Ausführen von Anwendungen aus dem Application Manager 48

Ausführen von Anwendungen aus den Ablegezonen des vorderen Steuerbereichs 49

Ausführen von Anwendungen aus dem Dateimanager 49

Ausführen von Anwendungen aus einem Terminal-Emulator-Fenster 50

Arbeiten mit Fenstern 50

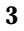

Bedienelemente des Fensterrahmens 50

- ▼ So öffnen Sie ein Anwendungsfenster: 52
- ▼ So schließen Sie ein Anwendungsfenster: 53
- ▼ So verkleinern Sie ein Fenster auf Symbolgröße: 53
- ▼ So vergrößern Sie ein Symbol wieder zur ursprünglichen Fenstergröße: 54
- ▼ So verschieben Sie ein Fenster oder ein Fenstersymbol: 55
- $\blacktriangledown$  So ändern Sie die Größe eines Fensters: 55
- ▼ So stellen Sie ein Fenster oder Symbol in den Vordergrund: 56
- ▼ So können Sie Text in Fenstern kopieren und einfügen: 57

Verwenden von Arbeitsbereichen 58

- ▼ So zeigen Sie einen anderen Arbeitsbereich an: 58
- ▼ So plazieren Sie ein Fenster in anderen Arbeitsbereichen: 59
- ▼ So benennen Sie einen Arbeitsbereich um: 60

Verwenden von Bedienelementen in Anwendungsfenstern 61

- ▼ So wählen Sie eine Taste aus: 61
- ▼ So wählen Sie ein Kontrollkästchen oder ein Optionsfeld: 62
- ▼ So blättern Sie durch den Inhalt eines Fensters: 63
- ▼ So wählen Sie ein Listenelement: 64
- ▼ So geben Sie Text in ein leeres Feld ein: 65
- ▼ So bearbeiten Sie Text in einem Feld: 66

Verwenden von Menüs 66

Fenstermenü 67

Arbeitsbereichsmenü 68

Anwendungs-Untermenü 69

- H So wählen Sie eine Option aus dem Fenstermenü aus: 69
- $\blacktriangledown$  So wählen Sie eine Option im Arbeitsbereichsmenü aus: 70
- $\blacktriangledown$  So wählen Sie eine Menüoption mit der Maus aus: 70
- $\blacktriangledown$  So wählen Sie eine Menüoption mit der Tastatur aus: 71

Verwenden von unverankerten Menüs 72

Grundlegende Tastaturkenntnisse 72

Verlassen des Desktops 73

- ▼ So melden Sie sich ab: 73
- ▼ So sperren Sie die Anzeige: 74

Eingeben von Sonderzeichen 75

Euro-Währungssymbol 75

Hilfe anfordern 77

Hilfemenü 77

▼ So öffnen Sie den Hilfe-Manager: 78

#### **2. Starten einer Desktop-Sitzung 79**

Starten und Beenden einer Desktop-Sitzung 79

- ▼ So melden Sie sich für eine Desktop-Sitzung an: 80
- ▼ So melden Sie sich ab: 80
- ▼ So Starten Sie eine Sitzung in einer anderen Sprache: 80

Starten einer einfachen Failsafe-Sitzung 81

- ▼ So melden Sie sich zu einer Failsafe-Sitzung an: 81
- ▼ So melden Sie sich aus einer Failsafe-Sitzung ab: 81

Starten einer Befehlszeilen-Sitzung 81

▼ So melden Sie sich bei einer Befehlszeilen-Sitzung an oder ab: 82

Verwenden einer Home-Sitzung 82

- ▼ So speichern Sie eine Home-Sitzung: 83
- So wird die Home-Sitzung beim Anmelden automatisch gestartet: 83

 $\blacktriangledown$  So können Sie bei jeder Anmeldung zwischen der aktuellen und der Home-Sitzung wählen: 83

#### **3. Aufrufen der Hilfe 85**

Anfordern von Hilfe 85

Drücken Sie die Taste F1 - die Hilfetaste 86

Verwenden des Hilfemenüs einer Anwendung 86 Verwenden des Hilfe-Managers 88 Verwenden von Hilfefenstern 89 Auswählen von Hilfethemen 91 Verwenden der Themenliste 91 Verwenden von Hyperlinks 92 Navigieren zwischen Hilfethemen 93 Hilfe, Popup-Menü 94 Positionsanzeiger 94 Bereits aufgerufene Themen im Online-Hilfesystem 95 Suchen nach bestimmten Informationen 96  $\blacktriangledown$  So suchen Sie im Hilfeindex nach Themen: 97 Durchblättern der Hilfe des Systems 99 ▼ So öffnen Sie den Hilfe-Manager: 99 ▼ So kopieren Sie ein Hilfefenster: 102 Online-Anzeige der Dokumentation 102 Anzeigen einer Man Page 102 ▼ So zeigen Sie eine Man Page an: 103 Drucken von Hilfethemen 104  $\blacktriangledown$  So drucken Sie ein Hilfethema: 104 Druckkonfiguration 106 Ändern der Farben des Hilfefensters 106 ▼ So ändern Sie die Hilfefensterfarben für eine Anwendung: 106

#### **4. Verwenden des vorderen Steuerbereichs 109**

Elemente des vorderen Steuerbereichs 110

Hauptsteuerbereich 110

Zusätzliche Steuerbereiche 111

Der Arbeitsbereichsumschalter 111

Grundlegende Kenntnisse zur Verwendung des vorderen Steuerbereichs 111

- $\blacktriangledown$  So aktivieren Sie ein Bedienungselement des vorderen Steuerbereichs: 112
- H So öffnen Sie einen zusätzlichen Steuerbereich: 112
- ▼ So schließen Sie einen zusätzlichen Steuerbereich: 112 Popup-Menüs des vorderen Steuerbereichs 113

Ablegezonen des vorderen Steuerbereichs 116

Hilfe zum vorderen Steuerbereich 116

- ▼ So verschieben Sie den vorderen Steuerbereich oder einen zusätzlichen Steuerbereich: 117
- ▼ So verkleinern Sie den vorderen Steuerbereich auf Symbolgröße: 117

Beschreibung des vorderen Steuerbereichs 118

Hauptsteuerbereich 118

Zusätzlicher Steuerbereich "Verweise" 121

Zusätzlicher Steuerbereich "Karten" 123

Zusätzlicher Steuerbereich "Datei" 125

Zusätzlicher Steuerbereich "Anwendungen" 128

Zusätzlicher Steuerbereich "Mail" 130

Zusätzlicher Steuerbereich "Persönliche Drucker" 132

Zusätzlicher Steuerbereich "Tools" 134

Zusätzlicher Steuerbereich "Hosts" 136

Zusätzlicher Steuerbereich "Hilfe" 138

Zusätzlicher Steuerbereich "Papierkorb" 142

Anwendungen des vorderen Steuerbereichs 144

Wechseln des standardmäßigen Web-Browsers 144

 $\blacktriangledown$  So ändern Sie die Darstellung der Uhr: 145

Arbeiten mit Lesezeichen 146

Suchen von Web-Seiten 147

Verwenden der Verschlüsselung 147

Verwenden der Komprimierung 148

Verwenden der Archivierung 149

Verwenden der Kommentar-Mailbox 150

Verwenden von Workstation-Informationen 150

Anpassen des vorderen Steuerbereichs 151

 $\blacktriangledown$  So plazieren Sie ein Bedienungselement eines zusätzlichen Steuerbereichs in den Hauptsteuerbereich: 151

▼ So fügen Sie ein Anwendungs- oder anderes Symbol zu einem zusätzlichen Steuerbereich hinzu: 153

Hinzufügen und Entfernen von zusätzlichen Steuerbereichen 153

- $\blacktriangledown$  So ersetzen Sie ein Bedienungselement im Hauptsteuerbereich: 154
- ▼ So entfernen Sie alle Benutzeranpassungen: 154

Anpassen von Arbeitsbereichen 155

- ▼ So benennen Sie einen Arbeitsbereich um: 155
- ▼ So fügen Sie einen Arbeitsbereich hinzu: 155
- ▼ So entfernen Sie einen Arbeitsbereich: 156

▼ So passen Sie die Bedienungselemente in der Arbeitsbereichsumschaltung an: 156

Vordere Steuerbereiche und mehrere Bildschirme 159

#### **5. Verwalten von Dateien mit dem Dateimanager 161**

Einführung des Dateimanagerfensters und des Desktops 162

Grundlegende Dateisystemkonzepte 162

Dateien 163

Ordner 163

Objekte 163

Pfade 164

Grundlegende Kenntnisse der Dateiverwaltung 165

- ▼ So wählen Sie eine einzelne Datei oder einen einzelnen Ordner aus: 165
- $\blacktriangledown$  So wählen Sie mehrere Dateien und Ordner aus: 166

- $\blacktriangledown$  So können Sie einen Ordner ziehen und ablegen: 167
- $\blacktriangledown$  So öffnen Sie ein Popup-Menü: 168
- ▼ So benennen Sie eine Datei oder einen Ordner um: 170
- So erhalten Sie Hilfe zu einer Datei oder einem Ordner: 170
- ▼ So können Sie Informationen zu einer Datei oder einem Ordner anzeigen: 171 Öffnen einer Datei oder eines Ordners 172

Bearbeiten von Dateien und Ordnern 173

- ▼ So erstellen Sie eine neue Datei oder einen neuen Ordner: 173
- ▼ So verschieben Sie eine Datei oder einen Ordner: 174
- So kopieren Sie eine Datei oder einen Ordner: 175
- ▼ So erstellen Sie eine symbolische Verknüpfung: 175

Navigieren zu Ordnern und Unterordnern 177

- ▼ So wechseln Sie in einen anderen Ordner: 177
- ▼ So wechseln Sie in Ihr Home-Verzeichnis: 177
- So wechseln Sie in den übergeordneten Ordner: 178
- ▼ So öffnen Sie ein Terminal-Fenster im aktuellen Ordner: 178

Ausführen einer Datei- oder Ordneraktion 178

- ▼ So führen Sie die Standardaktion aus: 179
- $\blacktriangledown$  So führen Sie andere Aktionen aus: 179

Verschieben von Objekten in den Papierkorb 180

- $\blacktriangledown$  So öffnen Sie das Papierkorbfenster: 180
- ▼ So verschieben Sie ein Objekt in den Papierkorb: 180
- ▼ So stellen Sie eine Datei oder einen Ordner aus dem Papierkorb wieder her: 180
- So löschen Sie eine Datei oder einen Ordner permanent: 181

Eigentumsrechte und Sicherheit für Dateien und Ordner 181

Basis-Zugriffsrechte 181

Standardbenutzertypen 182

Beispiele 183

- ▼ So können Sie die Zugriffsrechte für eine Datei oder einen Ordner anzeigen: 183
- ▼ So ändern Sie Basis-Zugriffsrechte: 184
- H So ordnen Sie eine Datei oder einen Ordner einem anderen Eigentümer zu: 185

▼ So können Sie die Eigenschaften von mehreren Dateien oder Ordnern anzeigen oder ändern: 185

Zugriffssteuerungslisten 186

- ▼ So zeigen Sie die Zugriffssteuerungsliste (ACL) an: 187
- ▼ So fügen Sie einen Eintrag in eine Zugriffssteuerungsliste ein: 188
- ▼ So ändern Sie einen Eintrag in einer Zugriffssteuerungsliste: 189
- ▼ So löschen Sie einen Eintrag aus einer Zugriffssteuerungsliste: 190 Maske für Zugriffsrechte 195
- ▼ So ändern Sie die Maske: 195

Verwenden der Objekte des Dateimanagers auf dem Desktop 196

Arbeitsbereiche auf dem Desktop 197

Popup-Menüs 197

 $\blacktriangledown$  So plazieren Sie eine Datei oder einen Ordner im Arbeitsbereich-Hintergrund: 197

▼ So öffnen Sie das Popup-Menü eines Arbeitsbereichsobjekts: 198

 $\blacktriangledown$  So entfernen Sie ein Objekt aus dem Arbeitsbereich: 198

Verwenden der Dateisuche 199

- ▼ So öffnen Sie die Dateisuche: 199
- ▼ So suchen Sie Dateien oder Ordner nach Namen: 200
- H So suchen Sie eine Datei über den Inhalt: 202

Suchen von Dateien über ihre Eigenschaften 203

▼ So suchen Sie Dateien nach Dateiattributen 205

Anpassen der Dateimanagerfenster 206

- ▼ So konfigurieren Sie die Kopfzeilen: 206
- ▼ So legen Sie fest, wie Symbole plaziert werden: 206 Verwenden der Baumansicht 207

- ▼ So zeigen Sie eine Baumstrukturansicht an: 208
- So öffnen Sie die Ordneransicht: 209
- ▼ So ändern Sie die Objektdarstellung: 209
- ▼ So ändern Sie die Sortierfolge zur Anzeige der Symbole: 210
- So können Sie Objekte neu sortieren (aufräumen): 210
- ▼ So speichern Sie die aktuelle Vorgaben als Standardeinstellung: 211 Verbergen von Dateien und Ordnern 211
- ▼ So blenden Sie Dateien und Ordner ein- oder aus: 211
- ▼ So legen Sie fest, welche Datentypen ausgeblendet werden: 212 Symbole anzeigen 212
- ▼ So ändern Sie die Größe des Anzeigebereichs für Symbole: 213
- Verwenden von Wechsel-Datenträgern mit dem Dateimanager 214

Ziehen und Ablegen von Dateien und Ordnern 215

Unterstützte Formate 215

Grundlegende Kenntnisse zu Wechsel-Datenträgern 216

#### **6. Verwenden des Application Managers 221**

So öffnen Sie den Application Manager: 221

Fenster des Application Manager 223

Menüs und Befehle 224

So führen Sie eine Anwendung aus: 224

Einrichten von Anwendungen 225

▼ So nehmen Sie ein Anwendungssymbol in den vorderen Steuerbereich auf: 225

So stellen Sie ein Anwendungssymbol auf das Hintergrundmuster des Arbeitsbereichs: 226

- ▼ So erstellen Sie eine persönliche Anwendungsgruppe: 227
- So fügen Sie Anwendungen einer persönlichen Anwendungsgruppe hinzu: 227
- ▼ So aktualisieren Sie den Application Manager: 227

Erweiterte Konzepte des Application Manager 228

#### **7. Anpassen der Desktop-Umgebung 233**

Starten des Style-Managers 233

Anpassen des Erscheinungsbilds des Bildschirms 234

Farbpaletten und flackernde Farben 235

Schriften 241

Hintergrundmuster 243

Anpassen des Systemverhaltens 243

- ▼ So ändern Sie das Tastaturverhalten: 243
- $\blacktriangledown$  So ändern Sie das Mausverhalten: 244
- $\blacktriangledown$  So ändern Sie die Einstellungen des Signaltons: 245 Bildschirm ohne Sperrerweiterungen 245 Bildschirm mit Sperrerweiterungen 247 Fenster 248

Anpassen von Neustart und Abmeldung 250

- $\blacktriangledown$  So ändern Sie die Starteinstellungen der nächsten Sitzung: 250
- ▼ So richten Sie eine Home-Sitzung ein: 251
- ▼ So legen Sie die Bestätigungsvorgabe bei der Abmeldung fest: 251

#### **8. Verwenden von Mailer 253**

Starten von Mailer 254

Anmelden im IMAP-Posteingang 254

Verwenden des Hauptfensters von Mailer 255

Anzeigen von E-Mail-Nachrichten 257

- ▼ So lesen Sie eine E-Mail-Nachricht: 257
- ▼ So ändern Sie den Zeichensatz einer eingehenden Nachricht: 258 Sortieren von E-Mail-Nachrichten 258

Bearbeiten Ihrer E-Mail-Nachrichten 259

- $\blacktriangledown$  So beantworten Sie eine Nachricht: 259
- ▼ So leiten Sie eine Nachricht weiter: 259

- $\blacktriangledown$  So bearbeiten Sie eine eingehende Nachricht: 260
- ▼ So speichern Sie eine eingehende oder ausgehende Nachricht als Text: 260
- ▼ So hängen Sie eine Nachricht an eine Textdatei an: 261
- ▼ So löschen Sie eine Nachricht: 261
- ▼ So stellen Sie eine gelöschte E-Mail-Nachricht wieder her: 261
- ▼ So vernichten Sie gelöschte Nachrichten beim Schließen der Mailbox: 262 Suchen einer Nachricht innerhalb der Mailbox 262 Verwenden von Ansichten 268

Senden von E-Mail-Nachrichten 270

Verwenden von Aliasnamen 271

- ▼ So adressieren, erstellen und versenden Sie eine E-Mail-Nachricht: 272 Ändern des Zeichensatzes einer ausgehenden Nachricht 275 Verwenden einer Schablone zum Erstellen einer Nachricht 276 Verwenden eines Entwurfs zum Erstellen einer E-Mail-Nachricht 277
- ▼ So schließen Sie mehrere Nachrichten in eine neue Nachricht ein: 278
- ▼ So nehmen Sie eine Textdatei in eine Mail-Nachricht auf: 279 Verwenden einer Unterschrift 279
- ▼ So erstellen Sie eine automatische Antwort (Abwesenheitsnachricht): 281 Senden elektronischer Nachrichten im MIME- oder Sun Mail Tool-Format 282

Bearbeiten und Formatieren ausgehender Nachrichten 283

Textbearbeitung 283

Formatieren von Text 284

- $\blacktriangledown$  So suchen oder ersetzen Sie Text: 284
- $\blacktriangledown$  So führen Sie eine Rechtschreibprüfung durch: 285

Erstellen und Verwenden einer Mailbox 286

- So erstellen Sie eine Mailbox: 286
- $\blacktriangledown$  So benennen Sie eine Mailbox um: 287

- ▼ So öffnen Sie eine Mailbox: 287
- $\blacktriangledown$  Schließen einer Mailbox 287

Ablegen einer Nachricht in einer anderen Mailbox 288

- ▼ So löschen Sie eine Mailbox: 289
- H So ändern Sie das Standard-Mailboxverzeichnis: 289

Anpassen der Menüs "Mailbox öffnen", "Verschieben" und "In Mailbox kopieren" 289

Drucken von Nachrichten 291

- ▼ So drucken Sie ein Exemplar einer Nachricht mit Standardoptionen: 291
- ▼ So drucken Sie eine Nachricht mit besonderen Optionen: 292
- ▼ So drucken Sie eine Nachricht durch Ziehen und Ablegen: 292

Arbeiten mit Anlagen 293

- ▼ So zeigen Sie eine Anlage an: 293
- ▼ So drucken Sie eine Anlage: 293
- ▼ So fügen Sie eine Anlage hinzu: 294
- ▼ So speichern Sie eine Anlage im Dateisystem: 294
- ▼ So fügen Sie eine Datei aus dem Dateimanager hinzu: 295
- ▼ So fügen Sie einen Kalendertermin hinzu: 295

Anpassen von Mailer 295

- ▼ So zeigen Sie die Anzahl der Nachrichten in der Mailbox an: 296
- ▼ So ändern Sie die Zeichenmarkierung für in einer Antwort enthaltenen Text: 296
- ▼ So legen Sie fest, wie häufig Mailer den Eingang von Nachrichten überprüft: 297
- ▼ So fügen Sie selbstdefinierte Felder zum Menü "Format" hinzu: 297
- ▼ So passen Sie die Mail-Benachrichtigung an: 298

Konfigurieren des Erscheinungsbildes der Werkzeugleiste 298

Verwenden des Dialogfensters "Dateiauswahl" 299

**9. Drucken 303**

Der Standarddrucker 303

- ▼ So legen Sie den Standarddrucker fest: 303
- ▼ So ändern Sie den Standarddrucker: 304

Drucken von Dateien 304

Senden einer Datei an den Drucker 305

- $\nabla$  Drucken über den vorderen Steuerbereich 305
- $\nabla$  Drucken über den Dateimanager 307
- Drucken über den Druckmanager 307

Einstellen von Druckoptionen mit Hilfe des Dialogfensters "Drucken" 308

Druckeranwendungen 309

Druckmanager 309

Die Anwendung "Druckerjobs" 311

Anzeigen von Druckjobinformationen 312

- ▼ So öffnen Sie ein Druckersymbol: 312
- ▼ So schließen Sie ein Druckersymbol: 312
- So suchen Sie nach einem Druckjob: 313
- ▼ So brechen Sie einen Druckauftrag ab: 313 Druckjobeigenschaften 314

Drucker und der vordere Steuerbereich 315

- H So ändern Sie den Drucker im vorderen Steuerbereich: 315
- ▼ So fügen Sie einen Drucker zum zusätzlichen Steuerbereich "Persönliche Drucker" hinzu: 315

Ändern der Druckmanageranzeige 316

- ▼ So ändern Sie die Darstellungsform von Druckern und Druckjobs: 316
- ▼ So ändern Sie die Aktualisierungsfrequenz: 316
- ▼ So legen sie fest, welche Aufträge angezeigt werden: 317
- So zeigen Sie die Meldungszeile des Druckmanagers an: 317
- So zeigen Sie die Problemmarkierung des Druckmanagers an: 317
- ▼ So legen sie fest, welche Drucker angezeigt werden: 318

#### Druckereigenschaften 318

- ▼ So zeigen Sie die Druckereigenschaften an: 319
- $\blacktriangledown$  So ändern Sie das Druckersymbol: 319
- ▼ So ändern Sie die Symbolbezeichnung eines Druckers: 319

#### **10. Verwenden des Texteditors 321**

Öffnen und Schließen des Texteditors 321

- ▼ So öffnen Sie den Texteditor: 322
- $\blacktriangledown$  So schließen Sie den Texteditor: 322

Das Fenster "Texteditor" 323

▼ So wird die Statuszeile eingeblendet: 325

Öffnen und Speichern von Dokumenten 325

- ▼ So erstellen Sie ein neues Dokument: 325
- ▼ So speichern Sie ein Dokument in einer neuen Datei: 326
- ▼ So speichern Sie ein Dokument in der ursprünglichen Datei: 327 Öffnen eines vorhandenen Dokuments 327 Arbeiten mit Sicherungsversionen 329
	- $\blacktriangledown$  Wiederherstellen der vorherigen Version einer Datei 329

Eingeben von Text 330

▼ So geben Sie neuen Text ein: 330

Verwenden der Option "Zeilenumbruch an Fenster anpassen" 330 Eingeben von Sonderzeichen 331

Verschieben des Cursors im Dokument 331

- ▼ So wechseln Sie in eine bestimmte Zeile: 332
- ▼ So blättern Sie durch ein Dokument: 333

Auswählen von Text 333

- ▼ So wählen Sie Text mit der Maus aus: 333 Zusatzauswahl 334
- ▼ So wählen Sie Text mit Hilfe der Tastatur aus: 334

#### Bearbeiten von Text 335

Bearbeitungstasten 335 Menükurzwahltasten 335

UNIX-Tastenbelegungen 336

- ▼ So stellen Sie den Überschreibmodus ein: 337
- ▼ So überschreiben Sie Text: 337
- ▼ So löschen Sie Text: 338
- ▼ So entfernen (leeren) Sie Text: 338
- H So machen Sie einen Bearbeitungsvorgang rückgängig: 338
- So kopieren Sie Text: 338
- ▼ So verschieben Sie Text (Ausschneiden und Einfügen): 339
- ▼ So fügen Sie eine Datei ein: 339

Rechtschreibprüfung 340

▼ So korrigieren Sie falsch geschriebene Wörter: 341

Anpassen der Rechtschreibwörterbücher 344

Verwenden von Ziehen und Ablegen 350

- ▼ So verschieben Sie Text durch Ziehen und Ablegen: 350
- $\blacktriangledown$  So kopieren Sie Text durch Ziehen und Ablegen: 350
- ▼ So fügen Sie eine Datei durch Ziehen und Ablegen ein: 351

Durchsuchen eines Dokuments 351

- $\blacktriangledown$  So suchen Sie Text: 351
- ▼ So suchen und ändern Sie Text: 352
- $\blacktriangledown$  So suchen und löschen Sie Text: 353

Formatieren und Drucken von Dokumenten 354

- ▼ So formatieren Sie ein Dokument: 354
- ▼ So drucken Sie ein geöffnetes Dokument: 355
- ▼ So drucken Sie ein geschlossenes Dokument: 356

Wiederherstellen einer Datei 356

▼ So stellen Sie eine Datei wieder her: 356

Texteditor und andere Anwendungen 357

Verwenden von Texthinweisen 358

- ▼ So geben Sie einen Texthinweis ein: 359
- H So plazieren Sie eine Notiz auf dem Arbeitsbereich: 359
- H So entfernen Sie eine Notiz aus dem Arbeitsbereich: 359 Dateinamen 359

#### **11. Verwenden des Kalenders 361**

Starten von Kalender 361

Das Hauptfenster von Kalender 362

Die Kalenderfunktionsleiste 363

Kalenderblätter 364

Tagesübersicht 364

Wochenübersicht 365

Monatsübersicht 366

Jahresübersicht 367

Termine 368

- ▼ So planen Sie einen grundlegenden Termin: 368
- $\blacktriangledown$  So stellen Sie Terminoptionen ein: 369
- ▼ So ändern Sie einen Termin: 370
- $\blacktriangledown$  So löschen Sie einen Termin: 370
- $\blacktriangledown$  So suchen Sie nach einem Termin: 370
- $\blacktriangledown$  So zeigen Sie eine Terminliste an: 371

Aufgabenelemente 372

- ▼ So fügen Sie ein Aufgabenelement ein: 372
- H So ändern Sie ein Aufgabenelement: 373
- $\blacktriangledown$  So löschen Sie ein Aufgabenelement: 373
- ▼ So zeigen Sie eine Aufgabenliste an: 374

Markieren von Aufgabenelementen als abgeschlossen 374

Drucken von Kalendern, Terminen oder Aufgabenlisten 375

- H So drucken Sie aktuelle Tages-, Wochen-, Monats- oder Jahresübersichten: 376
- ▼ So drucken Sie eine Termin- oder Aufgabenliste: 376
- ▼ So ändern Sie die Druckoptionen für einen einzigen Druckauftrag: 376

Durchsuchen der Kalender in einem Netzwerks 377

- ▼ So können Sie Kalender in die Anzeigeliste einfügen oder daraus löschen: 378
- ▼ So stellen Sie fest, ob Sie Zugriff auf andere Kalender haben: 378

Planen von Terminen in anderen Kalendern 379

 $\blacktriangledown$  So planen Sie einen Gruppentermin: 379

▼ So senden Sie Erinnerungsschreiben mit Hilfe des Kalenders an eine Gruppe: 380

- ▼ So erstellen Sie eine Terminbenachrichtigung mit einem E-Mail-Programm: 381
- ▼ So ziehen Sie einen Termin aus einer anderen Anwendung in den Kalender: 382
- ▼ So ziehen Sie einen Termin aus dem Kalender in eine andere Anwendung: 383

Anpassen von Kalender 384

 $\blacktriangledown$  So ändern Sie die Standardeinstellungen des Termin-Editors: 384

Ändern der Anzeigeeinstellungen 385

Ändern des Zugriffs und der Zugriffsrechte 387

- So ändern Sie die Druckereinstellungen für zukünftige Druckaufträge: 392
- ▼ So ändern Sie das Datumsformat: 393
- $\blacktriangledown$  So ändern Sie die Standardzeitzone: 393

Weitere Kalender-Tools 394

sdtcm\_admin 394 sdtcm\_convert 396 dtcm\_editor 398 dtcm\_lookup 399 dtcm\_insert 400

#### dtcm\_delete 401

Verwenden von Federated Naming (FN) in Kalender 401

Kalenderbenennung 402

Kalenderregistrierung 402

Namen-Service-Abhängigkeiten 403

Abhängigkeiten bei der Generierung 403

Laufzeit-Abhängigkeiten 403

#### **12. Verwenden von Terminal 405**

Der Standard-Terminal-Emulator des Desktops 405

Starten eines Terminal-Fensters 406

 $\blacktriangledown$  Schließen eines Terminal-Fensters 410

Verwenden eines Terminal-Fensters 410

- ▼ So starten Sie Anwendungen in einem Terminal-Fenster: 410
- ▼ So geben Sie einen Befehl ein: 411
- $\blacktriangledown$  So kopieren Sie Text und fügen ihn ein: 411
- ▼ So ändern Sie die Größe des Fensterinhalts 412

Ausführen von dtterm auf einem anderen System 412

Verwenden der Option -display 412

Verwenden von rlogin 413

Verwenden von remsh 413

Verwenden der Menüoption "Terminal" im Adressen-Manager 413

Anpassen von dtterm 414

Anzeigen der Menüleiste 414

Anzeigen der Bildlaufleiste 416

Globale Optionen in dtterm 416

Optionen des dtterm-Terminals 421

Terminal-Steuerzeichen 426

▼ So definieren Sie Terminal-Steuerzeichen: 427

Ändern des Standard-Terminal-Emulators 427

#### **13. Verwenden des Symboleditors 429**

Einführung in den Symboleditor 429

Starten des Symboleditors 430

Grundlegende Zeichenaufgaben 431

- $\blacktriangledown$  So öffnen Sie ein vorhandenes Symbol: 431
- $\blacktriangledown$  So erstellen Sie ein neues Symbol: 432
- $\blacktriangledown$  So löschen Sie ein Symbol: 432
- ▼ So zeichnen Sie ein Symbol: 432 Zeichenwerkzeuge 433
- ▼ So machen Sie einen Zeichenschritt rückgängig: 435

Speichern von Symboldateien 435

Symbolgrößenkonventionen 436

- ▼ So speichern Sie ein Symbol: 437
- ▼ So speichern Sie ein Symbol unter einem neuen Namen: 437

Farbverwendung 437

Weiterführende Zeichenaufgaben 438

- $\blacktriangledown$  So wählen Sie einen Bereich des Symbols aus: 438
- ▼ So schneiden Sie einen Bereich des Symbols aus: 439
- ▼ So kopieren Sie einen Symbolbereich: 439
- ▼ So verschieben Sie einen Symbolbereich: 439
- ▼ So drehen Sie einen Teil eines Symbols: 440
- $\blacktriangledown$  So spiegeln Sie einen Teil des Symbols: 440 Ändern der Symbolgröße 440 Referenzpunkt 441 Bildschirmfotos 442 Verändern der Ansicht eines Symbols 442

#### **14. Verwenden der Bild-Anzeige 443**

Starten und Beenden der Bild-Anzeige 443

- ▼ So starten Sie die Bild-Anzeige aus dem Untermenü "Programme" im Menü "Arbeitsbereich": 444
- ▼ So starten Sie die Bild-Anzeige aus dem Application Manager heraus: 444
- ▼ So starten Sie die Bild-Anzeige von der Befehlszeile aus: 444
- ▼ So beenden Sie die Bild-Anzeige: 445

Anzeigen von Bildern 445

- ▼ So öffnen Sie eine Bilddatei: 445
- ▼ So öffnen Sie eine Bilddatei durch Ziehen und Ablegen: 445
- ▼ So zeigen Sie ein Bild in Graustufen oder farbig an: 446
- ▼ So verschieben Sie das Bild im Fenster "Ansicht": 446
- ▼ So ändern Sie die Bildausrichtung im Fenster "Ansicht": 447
- ▼ So zeigen Sie Informationen zu einem Bild an: 447

Bearbeiten von Bildern 448

Verwenden der Palettenwerkzeuge 448

- ▼ So wird die Palette automatisch angezeigt: 450
- ▼ So wählen Sie einen Bereich aus, der als neue Datei gespeichert werden soll: 450
- $\blacktriangledown$  So drehen Sie ein Bild: 451
- $\blacktriangledown$  So spiegeln Sie ein Bild: 452
- ▼ So skalieren Sie ein Bild: 453
- ▼ So machen Sie einen Bearbeitungsschritt rückgängig: 453

Speichern von Bildern 454

- ▼ So speichern Sie ein bearbeitetes Bild in derselben Datei: 454
- ▼ Speichern eines Bildes als neue Datei: 454

Anzeigen von PostScript-Dateien 455

- ▼ So öffnen Sie eine PostScript-Datei aus dem Menü "Datei": 455
- ▼ So öffnen Sie eine PostScript-Datei durch Ziehen und Ablegen: 456
- ▼ So zeigen Sie eine PostScript-Datei in Schwarzweiß oder in Farbe an: 456

- ▼ So blättern Sie in einer PostScript-Datei: 456
- ▼ So zeigen Sie eine bestimmte Seite einer PostScript-Datei an: 457
- $\blacktriangledown$  So kehren Sie die Seitenreihenfolge um: 458
- ▼ So ändern Sie die Größe der angezeigten Seite: 459
- ▼ So speichern Sie eine PostScript-Seite als Bitmap-Bild: 459

Drucken 460

Dialogfenster "Drucken" 461

- ▼ So drucken Sie (mit Optionen): 462
- ▼ So zeigen Sie eine Vorschau der zu druckenden Datei an: 462
- So drucken Sie ein Dokument: 463
- So drucken Sie eine einzelne Seite eines Dokuments: 463
- ▼ So drucken Sie eine Bilddatei: 463

Dateiformate der Bild-Anzeige 464

Verwenden der Anwendung "Fotografieren" 465

- ▼ So starten Sie die Anwendung "Fotografieren" der Bild-Anzeige: 465
- ▼ So erstellen Sie eine Fotografie eines Fensters: 466
- ▼ So erstellen Sie eine Fotografie eines Bereichs: 466
- ▼ So erstellen Sie eine Fotografie des gesamten Bildschirms: 467
- ▼ So legen Sie eine Verzögerungszeit für das Fotografieren fest: 467
- ▼ So blenden Sie das Dialogfenster "Fotografieren" während des Fotografierens aus: 468
- $\blacktriangledown$  So speichern Sie eine Fotografie: 468

#### **15. Arbeiten mit Video und Audio 469**

Video 470

Überblick 470

Hauptfenster des Java Media Player 470

Unterstützte Medienformate 471

Arbeiten mit dem Java Media Player 474

Starten und Beenden von Audio 476

- ▼ So starten Sie Audio aus dem vorderen Steuerbereich: 476
- ▼ So starten Sie Audio von der Befehlszeile aus: 477
- ▼ So starten Sie Audio über das Menü "Programme" im Arbeitsbereich: 477
- ▼ So beenden Sie Audio: 478

Audio-Hauptfenster 478

Sprachhinweise 478

Anzeigen des Waveform-Fensters 479

- ▼ So zeigen Sie das Waveform-Fenster an: 479
- ▼ So starten Sie Audio mit der angezeigten Waveform: 480

Öffnen und Abspielen von Audio-Dateien 481

- ▼ So öffnen Sie eine Audio-Datei: 481
- ▼ So öffnen Sie eine Audio-Datei durch Ziehen und Ablegen: 482
- ▼ So legen Sie Wiedergabeoptionen fest: 482
- ▼ So geben Sie eine Audio-Datei wieder: 483

Aufzeichnen mit Audio 484

- $\blacktriangledown$  So legen Sie Aufnahmeoptionen fest: 484
- ▼ So zeichnen Sie eine Audio-Datei auf: 486
- ▼ So speichern Sie eine Audio-Datei oder eine Aufnahme: 487
- ▼ So legen Sie die Ein- und Ausgabegeräte fest: 488
- ▼ So zeigen Sie Informationen zu einer Audio-Datei an: 489

Audio-Steuerung 489

Menüs 490

Verwenden der Register 492

Master Output 493

Steuern von Master-Aufnahmen 494

Steuern der Master- und Anwendungsausgabe 495

Aufzeichnen mit der Master- und Anwendungseingabe 495

Verwenden des Statusdialogfelds 496

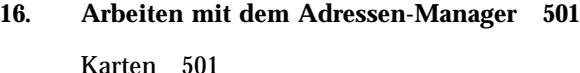

Befehle des Menüs "Suchen" 502

Öffnen des Adressen-Managers 507

Suchen 508

- ▼ So suchen Sie eine Adreßkarte: 508
- ▼ So suchen Sie eine Host-Karte: 509
- ▼ So suchen Sie eine Alias-Karte: 510

Ausführen von Aktionen auf Karten 511

Ausführen von Aktionen auf Adreßkarten 511

Ausführen von Aktionen auf Alias-Karten 512

Ausführen von Aktionen auf Host-Karten 512

Arbeiten mit Karten 514

- ▼ So erstellen Sie eine persönliche Adreßkarte: 514
- ▼ So erstellen Sie eine persönliche Alias-Karte: 515
- ▼ So bearbeiten Sie eine persönliche Adreßkarte: 516
- H So nehmen Sie eine Karte in den Arbeitsbereich auf: 516 Drucken von Karten 517 Durchsuchen Ihrer Kartenordner 517

#### **17. Verwenden des Prozeß-Managers 519**

Info über Prozesse 519

Tips zum Auffinden fehlerhafter Prozesse 519

Protokollieren, Anzeigen und Speichern von Prozeß-Informationen 520

- ▼ Prozeß-Manager öffnen 522
- ▼ Teilmengen von Prozessen anzeigen 522
- ▼ So suchen Sie nach einem Prozeß: 522
- $\blacktriangledown$  Ändern der Sortierfolge der Anzeige 523

▼ So ändern Sie das Abtastintervall: 525

Kopieren und Speichern 525

Ausführen von Aktionen auf einen ausgewählten Prozeß 526

Senden von Abbruchsignalen an einen Prozeß 526

- ▼ So ermitteln Sie den Eigentümer eines Prozesses: 528
- ▼ So zeigen Sie die Vorgänger eines Prozesses an: 529
- ▼ So verfolgen Sie einen untergeordneten Prozeß nach: 529
- ▼ So verfolgende Sie Systemaufrufe nach: 530
- ▼ So zeigen Sie den Stapel für einen Prozeß an: 530
- ▼ So beheben Sie Fehler in einem Prozeß: 531

#### **18. Verwenden der Leistungsanzeige 533**

So öffnen Sie die Leistungsanzeige: 533

Auswählen des Hosts und der anzuzeigenden Parameter 534

- ▼ So legen Sie den zu überwachenden Host fest: 536
- $\blacktriangledown$  So ändern Sie die angezeigten Parameter: 536

Auswählen der Darstellungsform für Leistungsparameter 537

- ▼ So blenden Sie die Menüleiste ein- oder aus: 537
- ▼ So blenden Sie Linien- oder Flächendiagramme ein- oder aus: 537
- ▼ So ändern Sie die Ausrichtung der Diagramme: 538
- ▼ So wählen Sie Linien- oder Flächendiagramme aus: 538

Arbeiten mit Farben und Schwellenwerten 539

- ▼ So ändern Sie die Diagrammfarben: 539
- $\blacktriangledown$  So ändern Sie den Schwellenwert für einen Parameter: 540

Aufzeichnen von Protokollen und Auswählen des Protokollierungsintervalls 541

- ▼ So zeichnen Sie die Leistungsdaten in einer Protokolldatei auf: 541
- ▼ So ändern Sie das Aufzeichnungsintervall: 541

#### **19. Verwenden des Hotkey-Editors 543**

So starten Sie den Hotkey-Editor 543

#### Erstellen eines Hotkeys 545

Gehen Sie folgendermaßen vor, um einen Hotkey für eine Anwendung, Aktion oder ein Dokument zu erstellen: 545

So erstellen Sie einen Hotkey für eine Arbeitsbereichsverwaltungsfunktion 548

So erstellen Sie einen Hotkey für eine Multi-Monitor-Verwaltungsfunktion: 549

Bearbeiten eines Hotkeys 551

So bearbeiten Sie einen Hotkey für eine Anwendung, Aktion oder für ein Dokument: 551

Gehen Sie folgendermaßen vor, um einen Hotkey für eine Arbeitsbereichsverwaltungsfunktion zu bearbeiten: 553

Gehen Sie folgendermaßen vor, um einen Hotkey für eine Multi-Monitor-Verwaltungsfunktion zu bearbeiten: 554

Löschen und Wiederherstellen von Hotkeys 555

So löschen Sie einen Hotkey: 555

So machen Sie den letzten Vorgang rückgängig: 556

So wiederholen sie den letzten Vorgang: 556

So stellen Sie einen vorherigen Hotkey wieder her: 556

#### **20. Verwenden der Personal Digital Assistant (PDA)-Synchronisation 557**

Zugreifen auf die PDA sync-Software 558

Konfigurieren der Synchronisation 558

Festlegen der Synchronisationseigenschaften 559

Konfigurieren von Kanälen 560

Kalender 562

Memo 563

Adresse 564

System 564

E-Mail 565

Installer 567

Hinzufügen eines Kanals 568

Konfigurieren des Protokolls 571

Das Protokoll anzeigen 573

Drucken des Protokolls 574

Starten der Synchronisation 575

Überprüfen des Status 576

#### **A. Kurzwahltasten für den Desktop 577**

Kurzwahltasten des Menüs 577

Tastaturfokus und die Hervorhebung 578

Verschieben des Tastaturfokus 578

Öffnen und Schließen von Fenstern 580

- ▼ So öffnen Sie ein Anwendungsfenster: 580
- ▼ So schließen Sie ein Anwendungsfenster: 581
- $\blacktriangledown$  So wählen Sie ein Fenster oder ein Symbol aus: 581
- ▼ So verkleinern Sie ein Fenster auf Symbolgröße (minimieren): 581
- ▼ So vergrößern Sie ein Symbol wieder auf die ursprüngliche Fenstergröße: 582
- ▼ So verschieben Sie ein Fenster oder ein Fenstersymbol: 582
- ▼ So ändern Sie die Größe eines Fensters: 582
- ▼ So blättern Sie durch den Inhalt eines Fensters: 583
- ▼ So wählen Sie ein Listenelement aus: 583
- $\blacktriangledown$  So öffnen Sie ein Pulldown-Menü: 584
- ▼ So verwenden Sie ein Popup-Menü: 584
- $\blacktriangledown$  So verwenden Sie das Fenstermenü: 584
- ▼ So wechseln Sie in einen anderen Arbeitsbereich: 585
- ▼ So benennen Sie einen Arbeitsbereich um: 585
- ▼ So wechseln Sie zwischen Fenstern: 586
- ▼ So zeigen Sie ein Fenster in anderen Arbeitsbereichen an: 586
- $\blacktriangledown$  So wählen Sie ein Bedienungselement des vorderen Steuerbereichs aus: 587

- ▼ So wählen Sie ein Bedienungselement eines zusätzlichen Steuerbereichs: 587
- ▼ So verschieben Sie den vorderen Steuerbereich: 587 Online-Hilfe zur Navigation mit der Tastatur 588
- ▼ So erhalten Sie Hilfe in jedem beliebigen Fenster: 588
- ▼ So wählen Sie einen Hilfethema-Hyperlink aus: 588

#### **B. Sprachenabhängige Sitzungen 589**

Standardsprache bei der Anmeldung 589

Anmelden zu einer sprachspezifischen Sitzung 590

Erstellen oder Bearbeiten einer sprachspezifischen Datei 590

▼ So erstellen und bearbeiten Sie eine sprachspezifische Datei: 591

Verwenden eines länderspezifischen Terminal-Emulators 591

Festlegen der Schriftarten 592

Schriftartspezifikation 592

Spezifikation des Schriftartsatzes 592

Ändern von Schriftarten 593

- ▼ So legen Sie Schriftarten in der Befehlszeile fest: 593
- ▼ So legen Sie Schriftarten innerhalb einer Ressourcendatei fest: 594

Auswählen der Eingabemethode und der Tastatur 594

Verwenden der Änderungswerte für die Eingabemethode 595 Festlegen des Stils der Eingabemethode 595

Ändern der X-Tastaturbelegung auf dem Server 595

#### **C. Eingabe von Sonderzeichen 597**

#### **D. Hinweise zu Sprachumgebungen 603**

Sprachumgebung "Thailändisch" 603

Funktionen der CDE 1.3-Bibliothek 604

Bearbeiten von Text in thailändischer Sprache 604

Thailändische Schriften 607

Drucken 610

Hebräische Sprachumgebung 615

Eingeben von hebräischem Text 615

Bearbeiten von Text in hebräischer Sprache 615

Drucken von hebräischem Text 616

**Glossar 619**

**Index 641**

# Abbildung

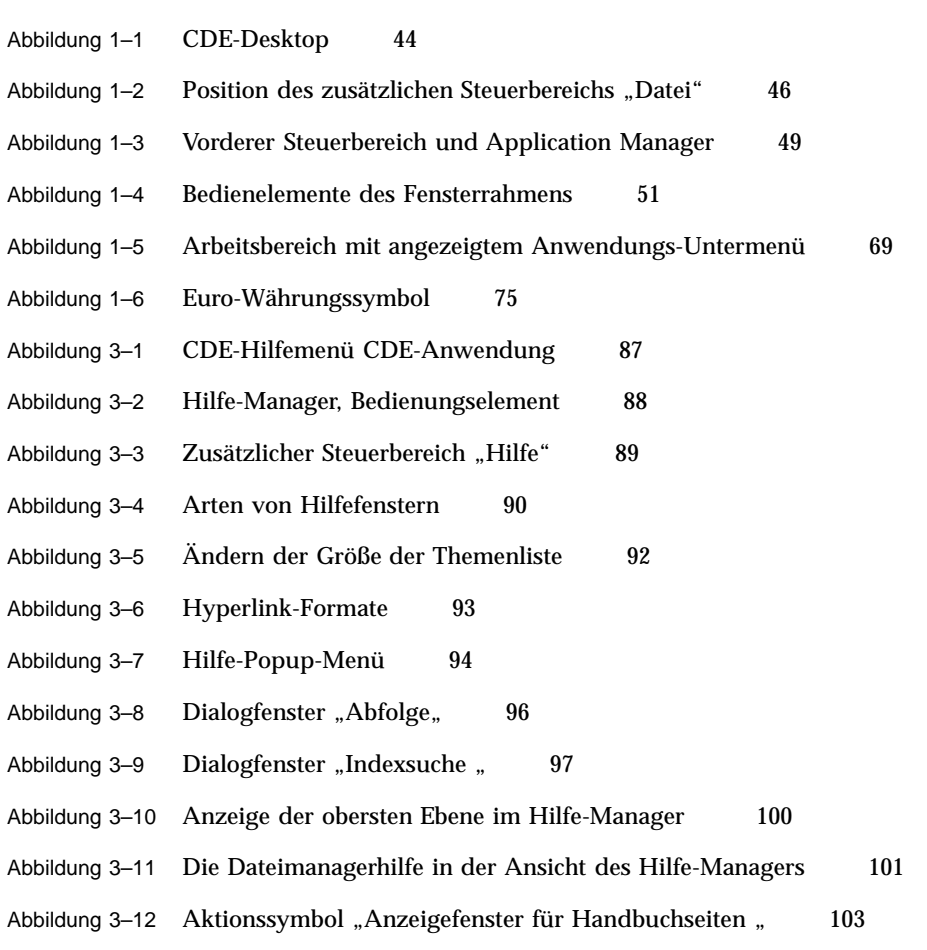

Abbildung 4–1 Hauptsteuerbereich mit einem geöffneten zusätzlichen Steuerbereich 110

**31**

Abbildung 5–1 Das Ziehsymbol zeigt das Objekt, das gezogen wird 168 Abbildung 5–2 Beispiel für ein Popup-Menü 169 Abbildung 5–3 Fenster der Dateisuche, in dem alle Suchkriterien angezeigt werden 204 Abbildung 5–4 Baumstrukturansicht des Dateimanagers 207 Abbildung 5–5 Symbol mit aktivierter (links) und nicht aktivierter (rechts) Symbolanzeige 212 Abbildung 6-1 Bedienungselement "Application Manager" 222 Abbildung 6–2 Gruppe "Persönliche Anwendungen" im Applications Manager 222 Abbildung 6–3 Symbole für Aktionen (Anwendungen) in der Anwendungsgruppe "Desktop\_Anw" 223 Abbildung 6–4 Öffnen eines Anwendungsfensters aus dem Application Manager 225 Abbildung 6–5 Installieren einer Anwendung (Aktionssymbol) im vorderen Steuerbereich 226 Abbildung 6–6 Fenster "Aktion erstellen" 230 Abbildung 7-1 Das Bedienungselement "Style-Manager" im vorderen Steuerbereich 233 Abbildung 7–2 Bedienungselemente des Style-Managers 234 Abbildung 7-3 Dialogfenster "Anzahl der Farben" 235 Abbildung 8–1 Mailer-Symbole für neue, gelesene und keine E-Mail 254 Abbildung 8–2 Mailer-Hauptfenster 256 Abbildung 8-3 Dialogfenster "Suchen" 267 Abbildung 8-4 Das Fenster "Neue Nachricht" 273 Abbildung 8–5 Dialogfenster "Suchen/Ändern" 285 Abbildung 8–6 Beispiel eines Anlagesymbols 293 Abbildung 8–7 Dialogfenster "Dateiauswahl" 300 Abbildung 10-1 Fenster "Texteditor" 324 Abbildung 10-2 Dialogfenster "Sichern als" 326 Abbildung 10-3 Dialogfenster "Datei öffnen" 328 Abbildung 10–4 Symbol einer Dokumentdatei 329 Abbildung 10-5 Dialogfenster "Datei einfügen" 340

- Abbildung 10-6 Dialogfenster "Rechtschreibprüfung" Version 1 341
- Abbildung 10–7 Dialogfenster "Rechtschreibprüfung" Version 2 343
- Abbildung 10-8 Dialogfenster "Persönliches Wörterbuch" 345
- Abbildung 10-9 Dialogfenster "Rechtschreibung: Importieren" 347
- Abbildung 10–10 Dialogfenster "Rechtschreibung: Exportieren" 348
- Abbildung 10-11 Dialogfenster "Hauptwörterbuch" 349
- Abbildung 10-12 Dialogfenster "Suchen/Ersetzen" 352
- Abbildung 10-13 Dialogfenster "Formatierungseinstellungen" 354
- Abbildung 10-14 Dialogfenster "Drucken" 355
- Abbildung 10–15 Texteditor mit einem veränderten Dateimenü 358
- Abbildung 11-1 Dialogfenster "Zugriffsliste und Berechtigungen" Version 1 388
- Abbildung 11–2 Dialogfenster "Zugriffsliste und Berechtigungen" Version 2 390
- Abbildung 13-1 Hauptfenster des Symboleditors 430
- Abbildung 13–2 Zeichenwerkzeuge des Symboleditors 433
- Abbildung 14-1 Symbol "Bild-Anzeige" 444
- Abbildung 14-2 Dialogfenster "Bildinformation" 448
- Abbildung 14-3 Dialogfenster "Palette" 449
- Abbildung 14-4 Dialogfenster "Drucken" 461
- Abbildung 14-5 Fenster "Fotografieren" 466
- Abbildung 16-1 Menü "Alias" im Fenster "Neues Nachrichtenfenster" von Mailer 505
- Abbildung 16-2 Anwendungsfenster des Adressen-Managers 507
- Abbildung 16-3 Menü "Aktionen" für eine Adreßkarte 511
- Abbildung 16-4 Menü "Aktionen" für eine Alias-Karte 512
- Abbildung 16-5 Menü "Aktionen" für eine Host-Karte 513
- Abbildung 17–1 Anzeige von Einträgen mit der Zeichenkette "audio" in Prozeß-Manager. 521
- Abbildung 18-1 Leistungsanzeige aller Parameter 537
- Abbildung 20–1 Konfigurieren der Synchronisation 559

Abbildung **33**

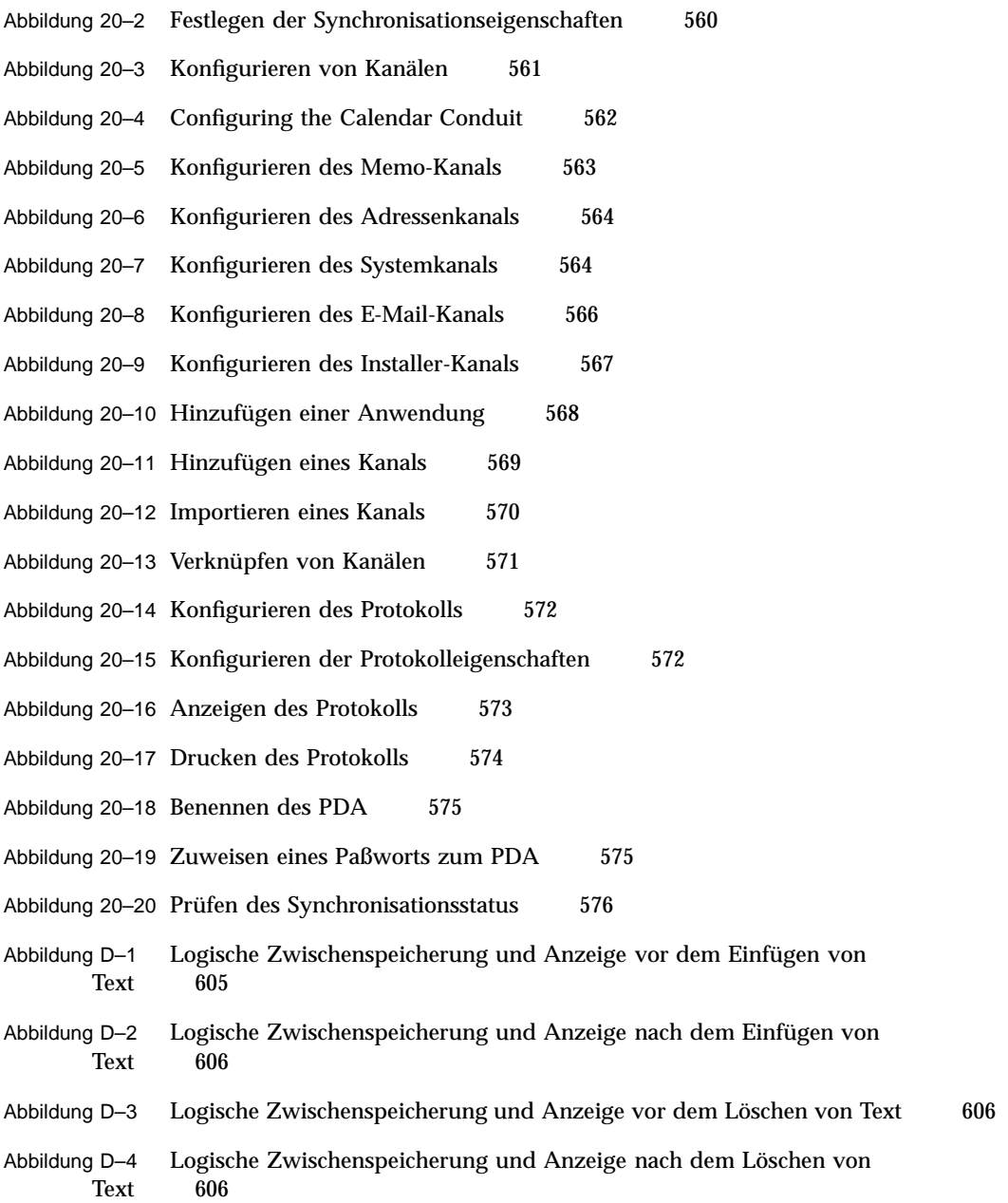

### Vorwort

Im *Solaris Common Desktop Environment: Benutzerhandbuch* werden die grundlegenden Merkmale und Funktionen der CDE (Common Desktop Environment) beschrieben. In diesem Handbuch wird erläutert, wie Sie mit dem Desktop und den Desktop-Anwendungen arbeiten.

**Hinweis -** Der in diesem Dokument verwendete Begriff "IA" bezieht sich auf die Intel 32–Bit-Prozessorarchitektur, welche die Prozessoren Pentium, Pentiun Pro, Pentium II, Pentium II Xeon, Celeron, Pentium III und Pentium III Xeon und kompatible Mikroprozessor-Chips von AMD und Cyrix einschließt.

# Zielgruppe dieses Handbuchs

Dieses Buch richtet sich an Benutzer, die das Solaris Common Desktop Environment auf ihrer Workstation installiert haben und als Standard-Desktop einsetzen wollen. Der Leser dieses Buches sollte bereits mit der Maus und ihren drei Maustasten sowie mit einer grafischen Benutzeroberfläche und dem Eingeben von Befehlen in eine Befehlszeile vertraut sein.

### Vor dem Lesen dieses Buches

Sie sollten zuvor das folgende Buch lesen:

*Solaris Common Desktop Environment: Benutzerhandbuch zur Umstellung*

#### **35**

## Aufbau dieses Buches

Dieses Buch enthält die folgenden Kapitel:

Kapitel 1 "Grundlegende Kenntnisse" beschreibt die grundlegenden Kenntnisse, die Sie benötigen, um mit dem Common Desktop Environment, der Tastaturnavigation und einigen allgemein üblichen Aspekten der Desktop-Benutzeroberfläche zu arbeiten.

Kapitel 2 "Starten einer Desktop-Sitzung" beschreibt, wie Sie sich am Desktop anund abmelden, und wie Sie festlegen können, in welche Sitzung Sie nach der Anmeldung gelangen.

Kapitel 3 "Hilfe anfordern" erklärt, wie Sie Hilfe zu einer Anwendung anfordern können, und beschreibt die Navigationsmöglichkeiten in der Hilfe-Anzeige.

Kapitel 4 "Verwenden des vorderen Steuerbereichs" beschreibt den vorderen Steuerbereich, ein besonderes Desktop-Fenster mit einer Reihe vo Bedienungselementen zur Ausführung häufig wiederkehrender Aufgaben. Der Abschnitt erklärt die Bedienungselemente und das Anpassen des vorderen Steuerbereichs.

Kapitel 5 "Verwendung des Dateimanagers" erklärt, wie mit Dateien und Ordnern in der grafischen Benutzerschnittstelle Dateimanager gearbeitet wird. Der Abschnitt vermittelt grundlegende Kenntnisse und beschreibt die Navigation, Bearbeitung und Suche von Dateien und Ordnern sowie den Papierkorb.

Kapitel 6 "Verwenden des Application Manager" beschreibt das Ausführen von Anwendungen mit dem Application Manager, der in der CDE hierfür vorwiegend eingesetzt wird.

Kapitel 7 "Anpassen der Desktop-Umgebung" erklärt, wie der Style-Manager verwendet wird, um die Anzeige und das Verhalten des Desktops anzupassen. Zusätzlich erläutert der Abschnitt, wie persönliche Umgebungsvariablen eingestellt werden.

Kapitel 8 "Verwenden von Mailer" beschreibt, wie Sie mit dem Programm "Mailer" E-Mail-Nachrichten senden und empfangen können, und wie Anlagen hinzugefügt und abgerufen werden.

Kapitel 9 "Drucken" erklärt, wie über den Desktop gedruckt und der Standarddrucker geändert werden kann.

Kapitel 10 "Verwenden des Texteditors" beschreibt den Texteditor des Desktops. Er kann zur Erstellung und Bearbeitung kurzer Dokumente, wie beispielsweise Kurzinfos, E-Mail-Nachrichten oder Ressourcendateien, verwendet werden.

Kapitel 11 "Verwenden des Kalenders" erklärt, wie der Kalender verwendet wird, um eigene oder Gruppentermine zu planen, und wie Aufgabenlisten erstellt werden.
Kapitel 12 "Verwenden von Terminal" erklärt, wie emulierte Terminal-Fenster auf dem Desktop angezeigt und angepaßt werden.

Kapitel 13 "Verwenden des Symboleditors" erklärt, wie Dateien erstellt werden, die als Symbole oder Hintergrundmuster des Desktops verwendet werden sollen.

Kapitel 14 "Verwenden der Bild-Anzeige" beschreibt, wie Bildschirmfotos gespeichert werden und Dateiformate von Schwarzweiß- und Farbbildern sowie Dokumente, die mehrere Seiten lang sind (beispielsweise PostScript-Dateien) angezeigt, bearbeitet, gedruckt und konvertiert werden.

Kapitel 15 "Arbeiten mit Video und Audio" erklärt, wie die Audio-Anwendung eingesetzt wird, um Audio-Dateien aufzuzeichnen oder abzuspielen.

Kapitel 16 "Arbeiten mit dem Adressen-Manager" beschreibt die Suche nach Karten mit Informationen über Benutzer, Hosts und Systeme sowie das Ausführen entsprechender Aktionen.

Kapitel 17 "Verwenden des Prozeß-Managers" beschreibt die Möglichkeiten, die auf Ihrer Workstation ausgeführten Prozesse anzuzeigen, zu untersuchen und gegebenenfalls abzubrechen.

Kapitel 18"Verwenden der Leistungsanzeige" beschreibt, wie Sie die Aktivitätsebenen auf Ihrem System überwachen und fehlerhaftes Verhalten identifizieren können.

Anhang A "Verwenden des Hotkey-Editors" beschreibt die Verwendung der Tastatur zur Positionierung auf dem Desktop.

Kapitel 20"Verwenden der Personal Digital Assistant (PDA)-Synchronisation" beschreibt, wie Sie Ihren PDA mit den Daten auf Ihrem Desktop synchronisierenn können.

Anhang A"Kurzwahltasten für den Desktop" beschreibt die Desktop-Navigation mit der Tastatur.

Anhang B "Spachenabhängige Sitzungen" erklärt, wie Sie die bei einer Desktop-Sitzung verwendete Sprache ändern und Schriften für verschiedene Sprachen auswählen können.

Anhang A"Eingabe von Sonderzeichen" enthält eine Liste der Tastaturbefehle zur Eingabe von Sonderzeichen (nur für den Zeichensatz ISO Latin-1).

Anhang D"Hinweise zu Sprachumgebungen" beschreibt das Anzeigen, Bearbeiten und Drucken von Text mit der CDE und den Sprachumgebungen für Thailändisch und Hebräisch.

Das Glossar enthält eine Liste von Definitionen zu Wörtern und Ausdrücken, die in diesem Buch verwendet werden.

Vorwort **37**

# Weiterführende Bücher

Wenn Sie dieses Handbuch gelesen haben, wünschen Sie möglicherweise detailliertere Informationen über den Desktop. Sie finden diese im Dokument *CDE Handbuch für fortgeschrittene Benutzer und Systemverwalter*

# Bestellen der Sun-Dokumentation

Fatbrain.com, eine professionelle Internet-Buchhandlung, hat ausgewählte Produktdokumentation von Sun Microsystems, Inc vorrätig.

Eine Liste der Veröffentlichungen und Bestellhinweise finden Sie im Sun Documentation Center bei Fatbrain.com unter http://www1.fatbrain.com/ documentation/sun.

# Online-Zugriff auf die Sun-Dokumentation

Über die Web-Site docs.sun.com<sup>sM</sup> können Sie online auf technische Dokumentationen von Sun zugreifen. Sie können das Archiv docs.sun.com durchblättern oder nach einem bestimmten Buchtitel oder Thema suchen. Der URL lautet http://docs.sun.com.

# Die Bedeutung typografischer Änderungen

Die folgende Tabelle beschreibt die in diesem Buch verwendeten Schriftänderungen.

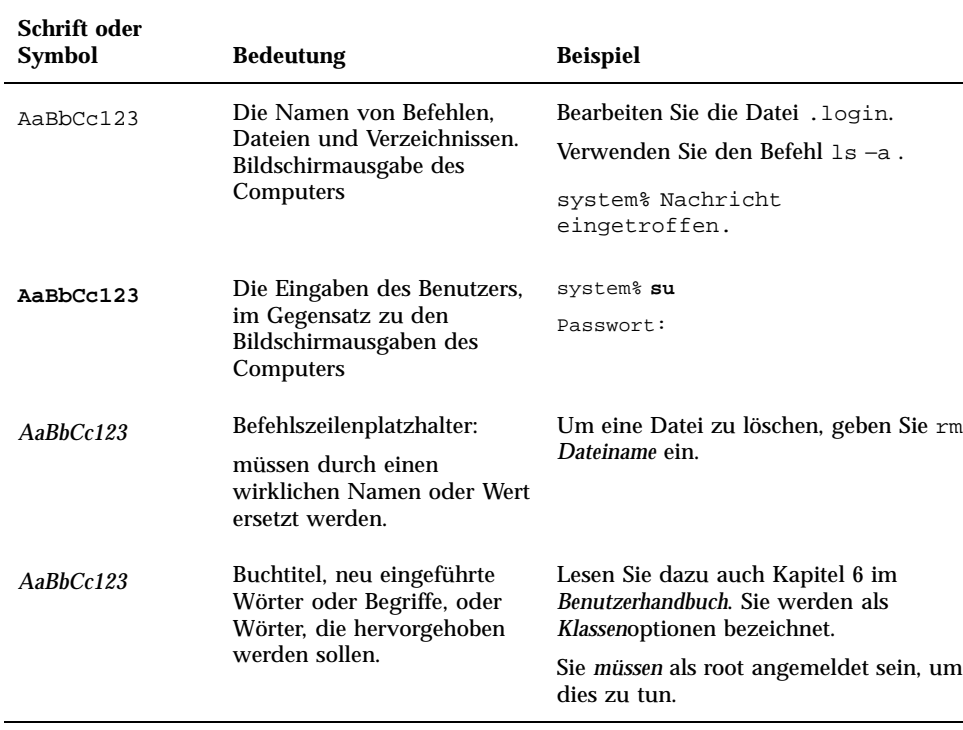

### **TABELLE P–1** Typografische Konventionen

# Beispiele zu Shell-Eingabeaufforderungen in Befehlen

Die folgende Tabelle führt die Standard-Eingabeaufforderung des Systems sowie die Superuser-Eingabeaufforderung für die C-Shell, Bourne-Shell und Korn-Shell auf.

Vorwort **39**

## **TABELLE P–2** Shell-Eingabeaufforderungen

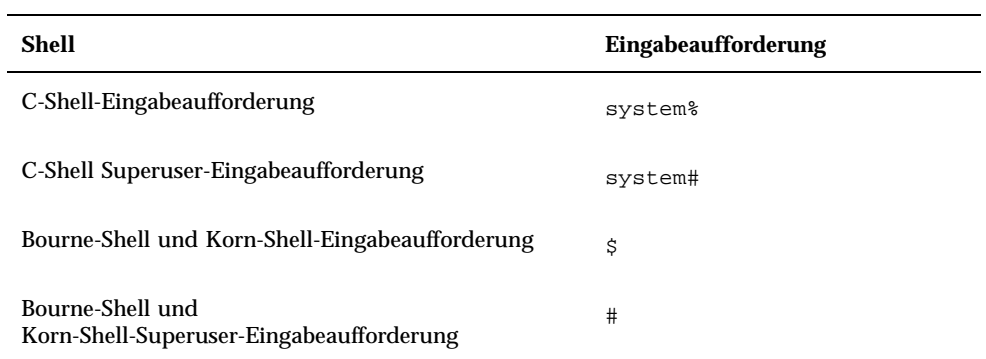

# Grundlegende Kenntnisse

Dieses Kapitel gibt eine Einführung in die Fenster und Bedienelemente der CDE. Außerdem erfahren Sie hier, wie Sie Objekte mit der Maus verschieben, die Größe von Fenstern verändern und andere häufig vorkommende Aufgaben ausführen können.

Informationen zur Anmeldung auf dem Desktop finden im Abschnitt Kapitel 2.

- "Bedienung der Maus" auf Seite 41
- Desktop" auf Seite 44
- "Ausführen von Anwendungen" auf Seite 47
- "Arbeiten mit Fenstern" auf Seite 50
- "Verwenden von Arbeitsbereichen" auf Seite 58
- "Verwenden von Bedienelementen in Anwendungsfenstern " auf Seite 61
- "Verwenden von Menüs" auf Seite 66
- "Grundlegende Tastaturkenntnisse" auf Seite 72
- "Verlassen des Desktops" auf Seite 73
- . Hilfe anfordern" auf Seite 77

# Bedienung der Maus

- So klicken Sie:
	- ♦ **Drücken Sie die linke Maustaste, und lassen Sie sie wieder los, ohne die Maus zu verschieben.**

Standardmäßig ist Maustaste 1 die linke Taste.

**41**

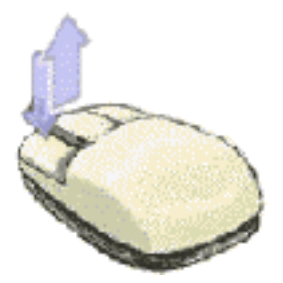

Zu den Aufgaben, die durch Klicken ausgeführt werden, gehören:

- Das Auswählen eines Fensters oder eines Symbols, welches dadurch *aktiv* oder *ausgewählt* wird.
- Das Auswählen einer Schaltfläche in einem Dialogfenster oder Bedienelement im vorderen Steuerbereich.
- Auswählen eines Hyperlinks innerhalb eines Hilfefensters oder einer Mail-Nachricht.

#### So doppelklicken Sie:  $\blacktriangledown$

♦ **Drücken Sie zweimal kurz hintereinander auf die linke Maustaste, und lassen Sie wieder los, ohne die Maus zu verschieben.**

Hier sind einige Aufgaben, die durch Doppelklicken ausgeführt werden können:

- Starten der Standardaktion eines Symbols des Dateimanagers oder des Arbeitsbereichs.
- Wiederherstellen der Größe eines Fenstersymbols (das gesamte Fenster wird wieder angezeigt).
- Das Schließen eines Fensters, um es aus dem Arbeitsbereich zu entfernen Doppelklicken auf die Menütaste "Fenster" in der oberen linken Ecke des Fensterrahmens.

## So ziehen Sie:

Um ein Fenster zu verschieben oder ein Symbol abzulegen, wird die Bewegung *Drücken-Ziehen-Loslassen* ausgeführt.

♦ **Zeigen Sie zunächst auf die Titelleiste des Fensters oder auf irgendeine Stelle des Symbols. Drücken Sie dann die linke Maustaste, ziehen Sie die Maus mit gedrückter Maustaste an die gewünschte Position, und lassen Sie danach die linke Maustaste wieder los.**

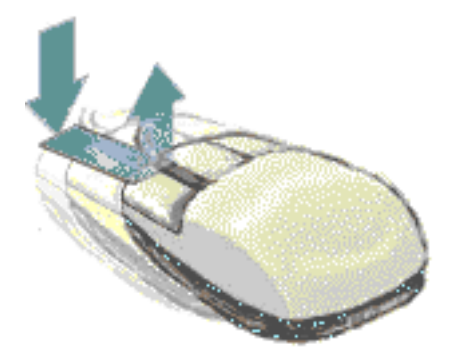

Folgende Aufgaben können u. a. durch Ziehen und Ablegen ausgeführt werden:

- Verschieben von Fenstern und Symbolen auf dem Bildschirm.
- Verschieben oder Kopieren von Dateien und Ordnern innerhalb des Dateimanagers.
- Ziehen eines Reglers innerhalb einer Bildlaufleiste, um den Inhalt eines Fensters durchlaufen zu lassen.
- Drucken einer Datei durch Ablegen des Symbols auf dem Bedienungsfeld "Drucker" auf dem vorderen Steuerbereich.

#### So duplizieren Sie Objekte:  $\blacktriangledown$

- **1. Wählen Sie den gewünschten Text aus, indem Sie die linke Maustaste am Beginn des Bereichs drücken und den Cursor bei gedrückter Maustaste an das Ende des Bereichs ziehen.**
- **2. Lassen Sie die linke Maustaste los.**
- **3. Positionieren Sie den Mauszeiger an der Stelle, wo Sie den Text einfügen möchten, und drücken Sie dann die mittlere Maustaste.**

Standardmäßig ist Maustaste 2 die mittlere Taste. Eine Kopie des Textes wird an der neuen Position eingefügt. Der Text an der ursprünglichen Position bleibt erhalten.

**4. (Optional) Wiederholen Sie Schritt 3, um weitere Kopien des Textes an anderen Positionen einzufügen.**

# Desktop

Die CDE verwendet Fenster und andere Objekte, um dem Benutzer die verfügbaren Anwendungen, Dateien und Dienste anzuzeigen. Wenn Sie sich bei CDE anmelden, wird der CDE-*Desktop* angezeigt.

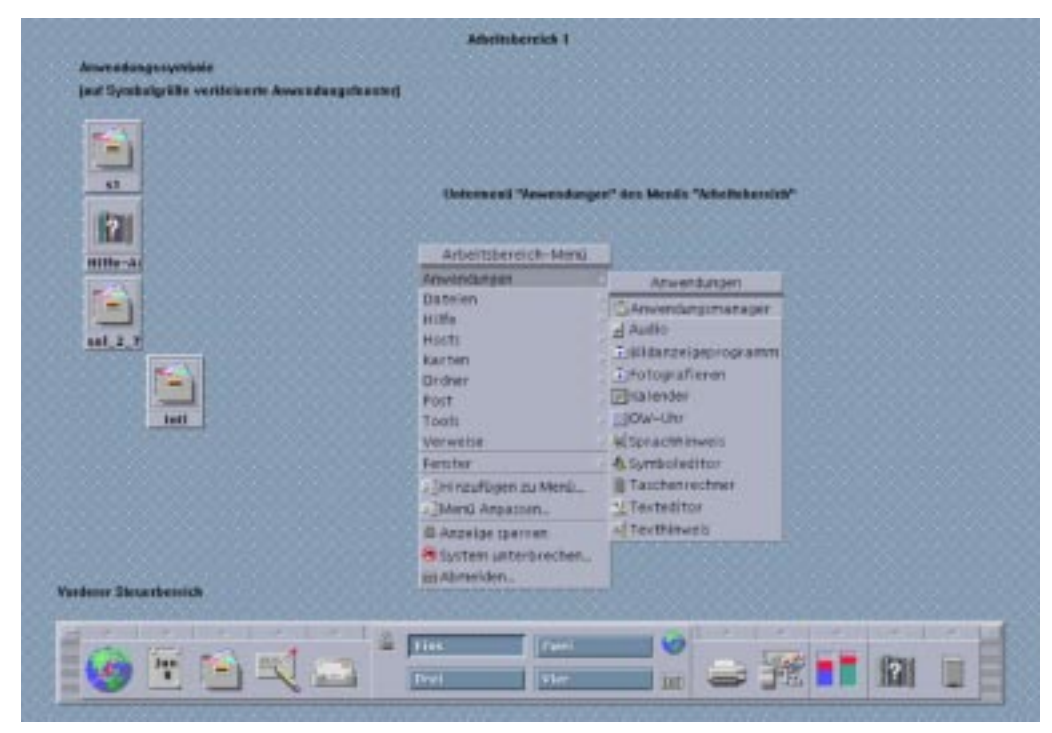

*Abbildung 1–1* CDE-Desktop

# CDE-Desktop

Der CDE-Desktop besteht aus einem *vorderen Steuerbereich*, der auf einem ausgewählten *Arbeitsbereich* oder Hintergrund angezeigt wird. Der vordere Steuerbereich zeigt Informationen über Ihre Workstation an und ermöglicht es Ihnen, Anwendungen auszuführen, sich abzumelden und zwischen Arbeitsbereichen umzuschalten. Die aktuell ausgeführten Anwendungen werden auf dem Arbeitsbereich als Fenster und Symbole angezeigt. Sie können diese Befehle auch aus einem *Arbeitsbereichsmenü* ausführen. Klicken Sie zum Öffnen eines Arbeitsbereichsmenüs mit der rechten Maustaste auf einen nicht verwendeten Teil der Arbeitsbereich-Hintergrundablage.

## Vorderer Steuerbereich

Der vordere Steuerbereich (siehe Kapitel 4) enthält eine Reihe häufig verwendeter Bedienelemente und Desktop-Dienste, die in jedem Arbeitsbereich verfügbar sind.

## Arbeitsbereiche

Arbeitsbereiche sind wie unabhängige Bildschirme oder Desktops. Sie können gleichzeitig nur einen Arbeitsbereich anzeigen. Jedoch können Anwendungen in allen Arbeitsbereichen gleichzeitig ausgeführt werden.

Standardmäßig sind vier Arbeitsbereiche verfügbar, die von eins bis vier numeriert sind. Um einen anderen Arbeitsbereich anzuzeigen, klicken Sie auf die betreffende Schaltfläche in der *Arbeitsbereichsumschaltung*. In der Mitte des vorderen Steuerbereichs.

**Tip -** Sie können angeben, ob eine Anwendung in einem oder allen Arbeitsbereichen angezeigt wird. Hierzu klicken Sie mit der rechten Maustaste auf den Fensterrahmen und wählen eine Option aus dem Popup-Menü.

## Arbeitsbereichsmenü

Wenn Sie mit der rechten Maustaste auf einen nicht verwendeten Bereich des Arbeitsbereichs klicken, wird das Arbeitsbereichsmenü geöffnet (siehe Abbildung 1–1Es enthält Optionen auf dem vorderen Steuerbereich und dem Application Manager. Die meisten Anwendungen können über das Anwendungsmenü ausgewählt werden.

## Arbeiten mit Dateien

Der zusätzliche Steuerbereich "Datei" ermöglicht Ihnen den Zugriff auf dateibezogene Geräte und Anwendungen.

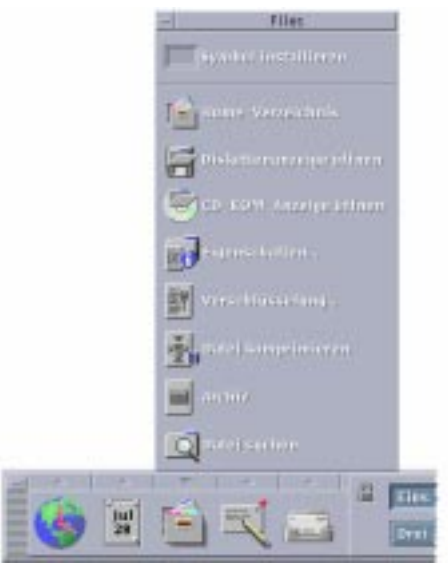

Abbildung 1-2 Position des zusätzlichen Steuerbereichs "Datei"

Die CDE enthält die beiden leistungsfähigen Anwendungen Dateimanager und Dateisuche. In diesen beiden Anwendungen werden Dateien und Ordner in Form von Symbolen angezeigt, die ihren jeweiligen Typ darstellen.

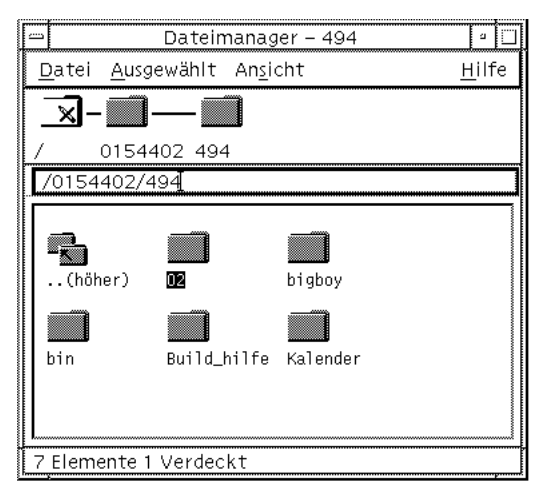

Durch Klicken mit der rechten Maustaste werden die Optionen für das gerade ausgewählte Objekt angezeigt. Durch Doppelklicken auf das Objekt wird die Standardaktion für das Objekt angezeigt. Wenn Sie beispielsweise auf das Symbol einer komprimierten Datei doppelklicken, wird diese Datei dekomprimiert, bei einer Audio-Datei wird diese abgespielt.

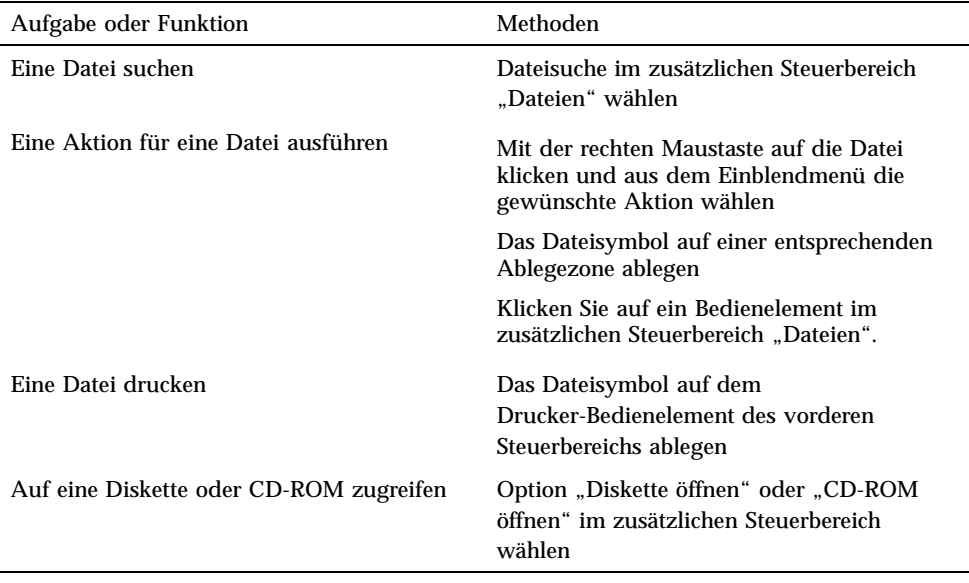

## Löschen von Dateien

CDE bietet eine *Papierkorb*-Funktion. Hierbei handelt es sich um einen temporären Speicher für Objekte (Dateien und Ordner), die gelöscht werden sollen. Sie haben mehrere Möglichkeiten, ausgewählte Objekte in den Papierkorb zu verschieben: Sie können Sie mit der Maus ziehen und ablegen, bestimmte Menüoptionen zuordnen oder die Taste ENTF drücken. Die im Papierkorb abgelegten Objekte werden nicht mehr in ihrem ursprünglichen Ordner angezeigt.

Wenn Sie die im Papierkorb befindlichen Objekte dauerhaft in der CDE löschen möchten, verwenden Sie das Bedienelement "Papierkorb leeren" des zusätzlichen Steuerbereichs "Papierkorb".

# Ausführen von Anwendungen

Die CDE bietet die folgenden Methoden zum Ausführen von Anwendungen:

- Die Menüs des vorderen Steuerbereichs und des Arbeitsbereichs ermöglichen den Zugriff auf häufig verwendete Anwendungen.
- Anwendungen, die in diesen Menüs nicht enthalten sind, finden Sie wahrscheinlich im Application Manager.

- Sie können einige Anwendungen können auch ausführen, indem Sie Dateien oder Daten in ihren Ablegezonen im vorderen Steuerbereich ablegen.
- Anwendungen lassen sich auch in Fenstern für die Terminal-Emulation und im Dateimanager aufrufen. Hierzu benötigen Sie jedoch bestimmte Kenntnisse über Befehle, Dateien und Ordner.

**Hinweis -** Schließlich haben Sie auch die Möglichkeit, Anwendungen in die Menüs des vorderen Steuerbereichs und des Arbeitsbereichs sowie in den Application Manager aufzunehmen.

# Ausführen von Anwendungen vom vorderen Steuerbereich aus

Der vordere Steuerbereich enthält eine Reihe von Bedienelementen oder Programmsymbolen. Einige davon befinden sich im standardmäßig angezeigten Hauptsteuerbereich, andere in zusätzlichen Steuerbereichen. Diese können durch Klicken auf das mit einem Dreieck gekennzeichnete Register angezeigt werden.

Wenn Sie eine Anwendung ausführen möchten, klicken Sie mit der linken Maustaste auf ihr Bedienelement.

Anweisungen darüber, wie Sie Anwendungen aus dem vorderen Steuerbereich ausführen oder Bedienelemente darin aufnehmen können, finden Sie in den Abschnitten "Anwendungen des vorderen Steuerbereichs" auf Seite 144 und "Anpassen des vorderen Steuerbereichs" auf Seite 151.

# Ausführen von Anwendungen aus dem Arbeitsbereichsmenü

Um das Arbeitsbereichsmenü zu öffnen, klicken Sie mit der rechten Maustaste in einen beliebigen, nicht verwendeten Bereich der Arbeitsbereich-Hintergrundablage. Sie können eine Anwendung durch Ablegen auf ihr Menüelement und anschließendes Loslassen der Maustaste ausführen.

# Ausführen von Anwendungen aus dem Application Manager

Um den Application Manager zu öffnen, klicken Sie auf das entsprechende Bedienelement im zusätzlichen Steuerbereich "Anwendungen" im vorderen Steuerbereich. Application Manager enthält verschiedene Anwendungsgruppen, wie

z. B. Desktop-Anwendungen oder OpenWindows-Anwendungen. Diese Gruppen lassen sich durch Klicken auf ihre Symbole im Hauptfenster von Application Manager öffnen.

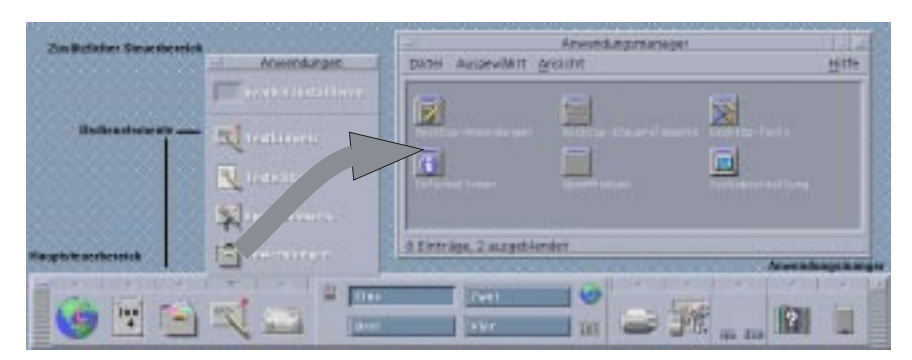

*Abbildung 1–3* Vorderer Steuerbereich und Application Manager

Um eine Anwendung in einem Application Manager-Fenster auszuführen, doppelklicken Sie auf ihr Programmsymbol.

# Ausführen von Anwendungen aus den Ablegezonen des vorderen Steuerbereichs

Bestimmte Bedienelemente auf dem vorderen Steuerbereich, wie beispielsweise Drucker, Mailer und Web-Browser fungieren als Ablegezonen (siehe "Ablegezonen des vorderen Steuerbereichs" auf Seite 116), welche die betreffende Anwendungen aktivieren, wenn entsprechender Text oder Dateien darauf abgelegt werden. Wenn Sie beispielsweise eine Datei auf dem Bedienelement "Mailer" ablegen, öffnet Mailer ein neues Fenster zur Erstellung einer Nachricht mit der Datei als Anhang.

Anweisungen zu Ablegezonen finden Sie in "Ablegezonen des vorderen Steuerbereichs" auf Seite 116 und "Beschreibung des vorderen Steuerbereichs" auf Seite 118.

# Ausführen von Anwendungen aus dem Dateimanager

Sie können eine Anwendung ausführen, indem Sie im Dateimanager-Fenster auf das entsprechende Symbol klicken. Um beispielsweise die Anwendung "Bild-Anzeige" auszuführen, klicken Sie auf die Datei SDTimage im Ordner /var/dt/appconfig/ appmanager/*benutzer-hostname-0*/Desktop\_Anw/. Um beispielsweise die Anwendung "Bild-Anzeige" auszuführen, klicken Sie auf die Datei SDTimage im

Ordner /var/dt/appconfig/appmanager/*benutzer-hostname-0*/Desktop\_Anw/. Hierbei ist *user-hostname-0* ein für Ihre Benutzer-ID spezifischer Ordner.

Verwendet eine Anwendung Datendateien, kann sie möglicherweise so konfiguriert sein, daß sie sich vom Dateimanager aus starten läßt, indem Sie auf eine ihrer Datendateien doppelklicken. Durch Doppelklicken auf eine Bitmap-Datei (eine Datei, deren Name auf .bm endet) wird beispielsweise der Symboleditor gestartet.

Anweisungen über das Ausführen von Anwendungen aus dem Dateimanager finden Sie in "Ausführen einer Datei- oder Ordneraktion" auf Seite 178.

# Ausführen von Anwendungen aus einem Terminal-Emulator-Fenster

Ein Terminal-Emulator ist eine Anwendung, deren Fenster eine Befehlszeilen-Schnittstellen zu Ihrem System bereitstellt, z. B. Betriebssystembefehle, Skriptnamen oder Befehle zum Aufrufen von Anwendungen.

Alle Anwendungen haben einen Befehl, über den sie gestartet werden können. Die Dokumentation der Anwendung beschreibt, wie dieser Befehl zu verwenden ist.

Der Desktop bietet einen Terminal-Emulator namens dtterm. Das System kann jedoch noch andere Terminal-Emulatoren enthalten. Wenn Sie ein Terminal-Emulator-Fenster öffnen möchten, klicken Sie auf das Bedienelement "Dieser Host" im zusätzlichen Steuerbereich "Hosts".

Weitere Informationen zur Verwendung von dtterm finden Sie in Kapitel 12.

# Arbeiten mit Fenstern

Dieser Abschnitt erklärt, wie Fenster in einem Arbeitsbereich geöffnet, geschlossen und bearbeitet werden.

## Bedienelemente des Fensterrahmens

Der Rahmen eines Fensters enthält Bedienelemente, mit denen Sie folgende Aktionen ausführen können:

- Den Fokus auf ein Fenster setzen, das damit zum aktiven Fenster wird (angezeigt durch seine geänderte Farbe), das dann Eingaben von der Maus oder der Tastatur annimmt
- Verschieben eines Fensters

- Verkleinern eines Fensters auf Symbolgröße
- Verändern der Größe eines Fensters
- Schließen eines Fensters und es damit vom Desktop entfernen
- Anzeigen eines Fensters in anderen Arbeitsbereichen

Informationen zu Einstellungen, die Fenster aktivieren, finden Sie im Abschnitt Kapitel 7 .

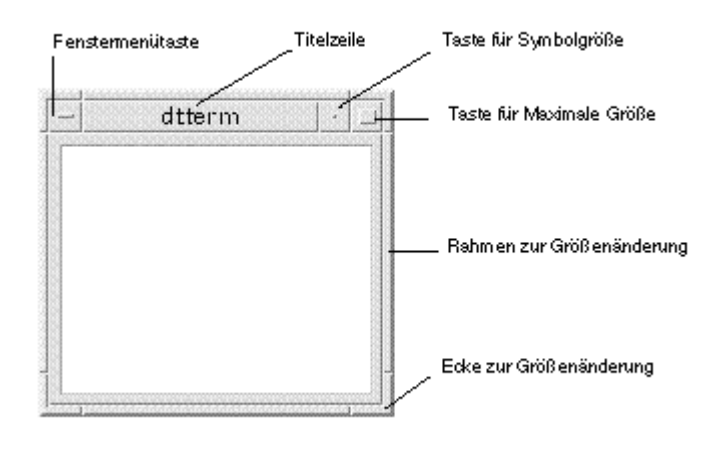

*Abbildung 1–4* Bedienelemente des Fensterrahmens

Um das Fenstermenü anzuzeigen, klicken Sie auf die Fenstermenütaste.

Um ein Fenster zu schließen und vom Desktop zu entfernen, können Sie entweder auf die Fenstermenütaste doppelklicken oder das Fenstermenü öffnen und daraus den Befehl "Schließen" wählen.

Um ein Fenster zu minimieren, klicken Sie auf die Schaltfläche "Auf Symbolgröße verkleinern". Um ein Fenster wiederherzustellen, doppelklicken Sie auf das entsprechende Fenstersymbol.

Um ein Fenster zu maximieren, klicken Sie auf die Schaltfläche "Auf Vollbild vergrößern". Durch erneutes Klicken auf die Schaltfläche "Auf Vollbild vergrößern" wird das Fenster wieder in seiner vorherigen Größe dargestellt.

Die Titelleiste zeigt den Namen der Anwendung an, zu der das Fenster gehört. Um ein Fenster auszuwählen, klicken Sie auf seine Titelleiste. Sie können ein Fenster verschieben, indem Sie die Titelleiste ziehen.

Durch Ziehen eines Fensterrahmens oder einer Fensterecke kann die Fenstergröße verändert werden.

Informationen zur Navigation über die Tastatur und zu Fenstern finden Sie im Abschnitt "Öffnen und Schließen von Fenstern" auf Seite 580 in Anhang A.

# So öffnen Sie ein Anwendungsfenster:

## Maus

- ♦ **Klicken Sie auf das Bedienelement der gewünschten Anwendung im vorderen Steuerbereich.**
- ♦ *Oder* **doppelklicken Sie im Application Manager auf das Symbol der Anwendung.**
- ♦ *Oder* **wählen Sie aus dem Dateimanager eine Aktion für ein ausgewähltes** Symbol aus dem Menü "Ausgewählt".
- ♦ *Oder* **wählen Sie aus dem Arbeitsbereich-Programmuntermenü die Option mit dem Anwendungsnamen.**

Sie können auch im Dateimanager oder im Application Manager auf ein Symbol klicken und danach für dieses Symbol eine Aktion aus dem Menü "Ausgewählt" wählen.

## Tastatur

Im vorderen Steuerbereich:

- **1. Drücken Sie die Tastenkombination Alt+Tab, um den Tastaturfokus in den vorderen Steuerbereich zu bewegen.**
- **2. Drücken Sie die Pfeiltasten, um die Hervorhebung innerhalb des vorderen Steuerbereichs zu verschieben und ein Bedienelement auszuwählen.**
- **3. Drücken Sie die Leer- oder Eingabetaste, um das Bedienelement auszuwählen und das Fenster der Anwendung zu öffnen.**

Aus dem Application Manager:

- 1. Wählen Sie wie oben beschrieben das Bedienelement "Application Manager", **um dessen Fenster zu öffnen.**
- **2. Drücken Sie die Pfeiltasten, um die Hervorhebung innerhalb des Fensters "Application Manager" auf das Symbol einer Anwendungsgruppe zu verschieben.**

- **3. Drücken Sie zweimal die Eingabetaste, um die Anwendungsgruppe zu öffnen.**
- **4. Drücken Sie die Pfeiltasten, um die Hervorhebung auf eine Anwendung oder ein Aktionssymbol zu verschieben. Drücken Sie danach zweimal die Eingabetaste, um die Anwendung zu starten.**

# So schließen Sie ein Anwendungsfenster:

Durch das Schließen eines Anwendungsfensters wird dieses aus allen Arbeitsbereichen entfernt. Das Schließen eines Anwendungsfensters entspricht dem Beenden einer Anwendung auf anderen Systemen.

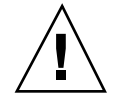

**Achtung -** Bevor Sie eine Anwendung schließen, speichern Sie Ihre Arbeit. In den meisten Anwendungen können Sie hierzu den Befehl "Speichern" aus dem Dateimenü wählen.

## Maus

- ♦ **Wählen Sie in der Anwendung den Befehl "Schließen" aus dem Menü "Datei".**
- ♦ *Oder:* **Doppelklicken Sie auf die Fenstermenütaste (in der oberen linken Ecke des Anwendungsfensters).**

### Tastatur

- **1. Drücken Sie die Tastenkombination Alt+Tab, um die Hervorhebung auf das Fenster zu verschieben, das geschlossen werden soll.**
- **2. Drücken Sie die Tastenkombination Alt+F4.**

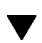

## So verkleinern Sie ein Fenster auf Symbolgröße:

Um Platz im Anzeigebereich zu sparen, können Sie Fenster auf Symbolgröße verkleinern. Dadurch bleiben die Fenster leicht verfügbar, und die in ihnen laufenden Programme werden weiterhin ausgeführt.

## Maus

♦ **Klicken Sie auf die Fenstermenütaste zum Minimieren.**

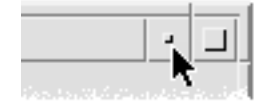

## Tastatur

- **1. Drücken Sie die Tastenkombination Alt+Leertaste, um das Fenstermenü zu öffnen.**
- **2. Wählen Sie "Auf Symbolgröße verkleinern":**
- Drücken Sie so lange den Pfeil nach unten, bis "Auf Symbolgröße verkleinern" hervorgehoben ist, und drücken Sie dann die Eingabetaste.
- **Dder Drücken Sie "S", das mnemonische Zeichen für Symbolgröße im Menü.**

# So vergrößern Sie ein Symbol wieder zur ursprünglichen Fenstergröße:

## Maus

 $\blacktriangledown$ 

♦ **Doppelklicken Sie auf das Symbol.**

## Tastatur

- **1. Drücken Sie, während sich der Tastaturfokus auf dem Symbol befindet, die Tastenkombination Alt+Leertaste, um das Fenstermenü zu öffnen.**
- 2. Drücken Sie den Abwärtspfeil, um "Größe wiederherstellen" auszuwählen. **Drücken Sie danach die Eingabetaste.**

# So verschieben Sie ein Fenster oder ein Fenstersymbol:

## Maus

- **1. Positionieren Sie den Mauszeiger auf der Titelleiste oder dem Symbol des Fensters.**
- **2. Ziehen Sie das Fenster oder Symbol an seine neue Position.**

### Tastatur

- **1. Drücken Sie die Tastenkombination Alt+Leertaste, um das Fenstermenü zu öffnen.**
- 2. Drücken Sie "V", das mnemonische Zeichen für "Verschieben" im Menü.
- **3. Drücken Sie die Pfeiltasten, um das Fenster oder Symbol zu verschieben.** Wird die Steuertaste gedrückt gehalten, während eine Pfeiltaste gedrückt wird, erhöht sich die Geschwindigkeit, mit der das Fenster oder Symbol verschoben wird.
- **4. Drücken Sie die Eingabetaste, wenn sich das Fenster oder Symbol an der gewünschten Stelle befindet.**

Um den Verschiebevorgang abzubrechen, drücken Sie die Taste Esc.

#### So ändern Sie die Größe eines Fensters:  $\blacktriangledown$

## Maus

- **1. Positionieren Sie den Zeiger auf einer Ecke oder dem Rahmen eines Fensters.** Der Zeiger wird nun zu einem Größenänderungsanzeiger.
- **2. Ziehen Sie den Rahmen oder die Ecke. Ein Umriß deutet die neue Größe des Fensters an.**
- **3. Lassen Sie die Maustaste los, wenn der Umriß die gewünschte Fenstergröße erreicht hat.**

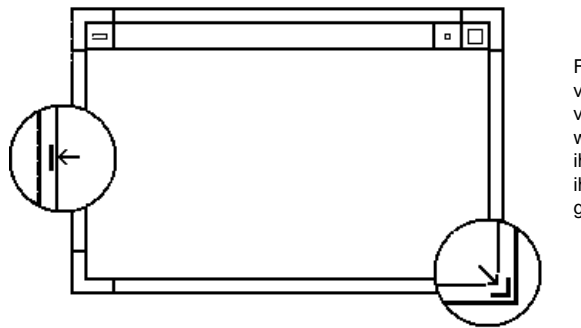

Fenster können vegrößert oder verkleinert werden, indem ihr Rahmen oder ihre Ecken gezogen werden

## Tastatur

- **1. Drücken Sie die Tastenkombination Alt+Leertaste, um das Fenstermenü zu öffnen.**
- 2. Drücken Sie "G", das mnemonische Zeichen für "Größe ändern".
- **3. Drücken Sie die Pfeiltasten, um das Fenster zu vergrößern oder zu verkleinern.** Wenn Sie die Größe eines Fensters schneller verändern möchten, halten Sie die Steuertaste gedrückt und drücken gleichzeitig eine der Pfeiltasten.
- **4. Wenn der Umriß die gewünschte Größe zeigt, drücken Sie die Eingabetaste.** Wenn Sie den Vorgang der Größenveränderung abbrechen möchten, drücken Sie die Taste Esc.

## So stellen Sie ein Fenster oder Symbol in den  $\blacktriangledown$ Vordergrund:

## Maus

- ♦ **Klicken Sie auf einen sichtbaren Teil des Fensterrahmens oder auf eine beliebige Stelle des Symbols.**
- ♦ **Wählen Sie "In den Vordergrund stellen" aus dem Arbeitsbereichsmenü.**

## Tastatur

- Drücken Sie die Tastenkombination Alt+Aufwärtspfeil, um das unterste Fenster oder Symbol in einem Arbeitsbereich im Vordergrund anzuzeigen.
- Um das oberste Fenster in den Hintergrund zu stellen, drücken Sie die Tastenkombination Alt+Abwärtspfeil.
- Um die Fenster und Symbole nacheinander anzuzeigen und auszuwählen, drücken Sie die Tastenkombination Alt+Tab oder Alt+Esc.
- Um die Fenster und Symbole nacheinander in umgekehrter Reihenfolge anzuzeigen und auszuwählen, drücken Sie die Tastenkombination Umschalttaste+Alt+Tab oder Umschalttaste+Alt+Esc.

### So können Sie Text in Fenstern kopieren und  $\blacktriangledown$ einfügen:

Dank der Kopier- und Einfügefunktionen muß ein Text immer nur einmal eingegeben werden.

Text kann aus folgenden Elementen kopiert sowie darin eingefügt werden:

- Textfelder
- Terminal-Emulator-Fenster
- Texteditorfenster
- Mailer-Fenster zum Erstellen von Nachrichten

Außerdem kann Text aus einem Mailer-Nachrichtanzeigefenster und einem Hilfe-Anzeigefenster kopiert und in Texteditorfenster, Terminal-Emulator-Fenster und Mailer-Fenster zum Erstellen von Nachrichten eingefügt werden.

## Auswählen des zu kopierenden Texts

- **1. Plazieren Sie den Zeiger an den Anfang des einzufügenden Texts.**
- **2. Ziehen Sie den Zeiger bis an das Ende des einzufügenden Texts, und lassen Sie die Maustaste los. Der Text bleibt hervorgehoben.**

## Einfügen von Text

- **1. Plazieren Sie den Texteinfügecursor an der Position, wo der Text eingefügt werden soll.**
- **2. Klicken Sie mit der mittleren Maustaste, um den Text einzufügen.**

Um die Markierung des Texts aufzuheben, klicken Sie auf einen leeren Bereich des Fensters, das den ausgewählten Text enthält, oder drücken Sie die Taste Esc.

Weitere Informationen finden Sie in:

- Kapitel 3
- Kapitel 10
- **Kapitel 12**

# Verwenden von Arbeitsbereichen

Arbeitsbereiche sind separate Bildschirme oder Fenster. Sie können die Organisation des Desktops erleichtern, indem Sie Gruppen zusammengehöriger Aufgaben zu einzelnen Arbeitsbereichen zusammenfassen. Ein Beispiel: Ein Arbeitsbereich, der vom Benutzer "Berichte" genannt wurde, enthält die Werkzeuge, die er zum Erstellen von Berichten verwendet, wie zum Beispiel eine Tabellenkalkulation, einen Desktop-Publisher und Grafikanwendungen. Sie können entsprechend Ihren Projekten Arbeitsbereiche einrichten.

In diesem Abschnitt wird erklärt, wie Arbeitsbereiche angezeigt, Fenster in bestimmten Arbeitsbereichen positioniert und Arbeitsbereiche umbenannt werden.

Informationen zur Verwendung der Tastatur bei der Desktop-Positionierung finden Sie in Anhang A.

#### So zeigen Sie einen anderen Arbeitsbereich an:  $\blacktriangledown$

## Maus

♦ **Klicken Sie auf die Schaltfläche des Arbeitsbereichs im Arbeitsbereichschalter des vorderen Steuerbereiches.**

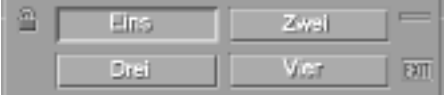

### Tastatur

- **1. Drücken Sie so oft die Tastenkombination Alt+Tab, bis sich der Tastaturfokus, wie durch die Hervorhebung angezeigt, auf dem vorderen Steuerbereich befindet.**
- **2. Drücken Sie die Pfeiltasten, um die Hervorhebung auf die Schaltfläche des** Arbeitsbereichs zu verschieben, der angezeigt werden soll.

# So plazieren Sie ein Fenster in anderen Arbeitsbereichen:

## Maus

- **1. Klicken Sie auf die Fenstermenütaste.** Das Fenstermenü wird angezeigt.
- **2. Wählen Sie die Option "Arbeitsbereich belegen" aus dem Fenstermenü.**
- **3. Wählen Sie aus der Arbeitsbereichsliste des Dialogfensters "Arbeitsbereich belegen" den Arbeitsbereich, in dem das Fenster angezeigt werden soll.**
	- Sollen mehrere untereinanderstehende Arbeitsbereichsnamen in der Liste ausgewählt werden, so halten Sie beim Klicken die Umschalttaste gedrückt.
	- Um aus der Liste mehrere Arbeitsbereiche zu wählen, die nicht untereinander stehen, klicken Sie mit gedrückter Strg-Taste nacheinander auf die gewünschten Namen.
	- Klicken Sie auf den gewählten Arbeitsbereich, um die Auswahl aufzuheben.
	- Um das Fenster in jedem Arbeitsbereich zu plazieren, klicken Sie auf die Schaltfläche "Alle Arbeitsbereiche".
- **4. Klicken Sie auf "OK".**

## Tastatur

- **1. Wenn Sie das Fenstermenü anzeigen möchten, drücken Sie die Tastenkombination Alt+Leertaste.**
- **2. Drücken Sie die Abwärtspfeiltaste, um "Arbeitsbereich belegen" auszuwählen, und anschließend die Eingabetaste.** Das Dialogfenster "Arbeitsbereich belegen" erscheint.
- **3. Drücken Sie so oft die Tabulatortaste, bis sich der Tastaturfokus, wie durch die Hervorhebung angezeigt, in der Arbeitsbereichsliste befindet.**
- **4. Wählen Sie die Arbeitsbereiche, in denen das Fenster erscheinen soll:**

- Blättern Sie mit gedrücktem Abwärts- oder Aufwärtspfeil durch die Liste.
- Um mehr als einen Arbeitsbereich auszuwählen, drücken Sie die Tastenkombination Umschalttaste+Abwärtspfeil oder Umschalttaste+Aufwärtspfeil.
- **5. Drücken Sie die Eingabetaste.**

## So benennen Sie einen Arbeitsbereich um:

## Maus

- **1. Klicken Sie im vorderen Steuerbereich auf die Schaltfläche des Arbeitsbereichs, dessen Namen geändert werden soll.** Dieser Arbeitsbereich wird angezeigt.
- **2. Klicken Sie im vorderen Steuerbereich erneut auf die Schaltfläche des Arbeitsbereichs.**

Die Schaltfläche wird zu einem Textfeld.

- **3. Bearbeiten Sie den Namen des Arbeitsbereichs im Textfeld.**
- **4. Wenn Sie den Arbeitsbereich umbenannt haben, drücken Sie die Eingabetaste.**

### Tastatur

- **1. Drücken Sie so oft die Tastenkombination Alt+Tab, bis sich der Tastaturfokus, wie durch die Hervorhebung angezeigt, auf dem vorderen Steuerbereich befindet.**
- **2. Drücken Sie die Pfeiltasten, um die Hervorhebung auf die Schaltfläche des Arbeitsbereichs zu verschieben, der umbenannt werden soll.**
- **3. Drücken Sie die Tastenkombination Umschalttaste+F10, um das Einblendmenü der Arbeitsbereichsschaltfläche anzuzeigen.**
- 4. Drücken Sie den Abwärtspfeil, um die Option "Umbenennen" auszuwählen, **und anschließend die Eingabetaste.** Die Schaltfläche wird zu einem Textfeld.
- **5. Bearbeiten Sie den Namen des Arbeitsbereichs im Textfeld.**
- **6. Wenn Sie den Arbeitsbereich umbenannt haben, drücken Sie die Eingabetaste.**

# Verwenden von Bedienelementen in Anwendungsfenstern

Fenster und Dialogfenster enthalten Bedienelemente, die bei der Arbeit mit Anwendungen helfen. Mit Hilfe von Bedienelementen können Objekte bearbeitet, Einstellungen vorgenommen oder Informationen eingegeben werden.

Dieser Abschnitt beschreibt verschiedene Arten von Bedienelementen, die Sie bei der täglichen Arbeit mit dem Desktop verwenden können. Es folgt eine Liste der am häufigsten verwendeten Bedienelemente:

- *Schaltflächen* starten Befehle und Aktionen oder legen Optionen und Einstellungen fest. Zu den Schaltflächenarten gehören Tasten und Optionsfelder.
- *Kontrollkästchen* legen Optionen und Einstellungen fest.
- *Textfelder* sind Bereiche, in die Sie Informationen eingeben können.
- *Listen* zeigen eine Auswahlliste, durch die Sie blättern und Elemente auswählen können.
- *Regler* bieten eine schrittweise ansteigende Auswahl aus einem Wertebereich an.
- *Bildlaufleisten* ermöglichen das Durchblättern von Fensterinhalten.

# So wählen Sie eine Taste aus:

Durch das Auswählen einer Taste wird sofort der zugehörige Befehl oder die zugehörige Aktion ausgeführt. Beispielsweise wird durch die Auswahl der Taste "OK" jede Veränderung in einem Dialogfenster sofort angewendet und das Dialogfenster dann geschlossen.

Als Abkürzung verschieben viele Dialogfenster den Fokus automatisch auf die Schaltfläche "OK", so daß Sie Einstellungen schnell festlegen und dann die Eingabetaste drücken können, um "OK" zu wählen.

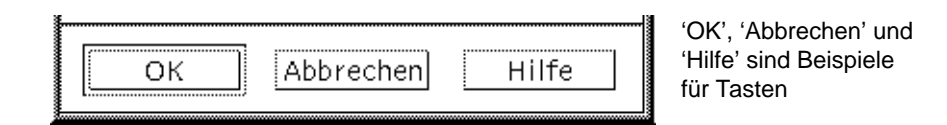

Maus

♦ **Klicken Sie auf die Schaltfläche.**

## Tastatur

- **1. Drücken Sie die Tabulatortaste und die Pfeiltasten so oft, bis sich der Fokus auf der Schaltfläche befindet (durch die Hervorhebung dargestellt).**
- **2. Drücken Sie die Eingabetaste.**

## So wählen Sie ein Kontrollkästchen oder ein  $\blacktriangledown$ Optionsfeld:

Ein Kontrollkästchen dient zum Festlegen einer Option oder Einstellung. Sie können auch mehrere Kontrollkästchen in einer Gruppe auswählen.

Optionsfelder (manchmal auch als Auswahltasten bezeichnet) dienen ebenfalls zum Festlegen einer Option oder Einstellung. Es kann jedoch immer nur ein Optionsfeld in einer Gruppe ausgewählt sein.

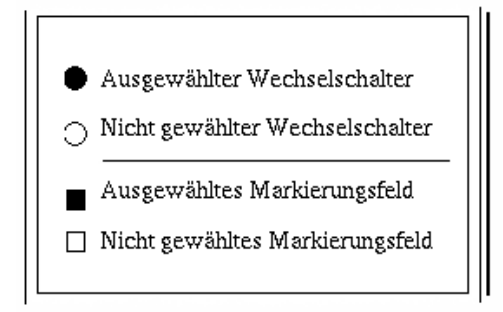

## Maus

♦ **Klicken Sie auf das Kontrollkästchen oder das Optionsfeld das ausgewählt werden soll.**

### Tastatur

- **1. Drücken Sie die Tabulatortaste und die Pfeiltasten so oft, bis sich der Tastaturfokus auf dem gewünschten Kontrollkästchen oder dem Optionsfeld befindet.**
- **2. Drücken Sie die Leertaste.**

# So blättern Sie durch den Inhalt eines Fensters:

Fenster enthalten oft mehr Informationen, als auf einem Bildschirm auf einmal angezeigt werden kann. Mit der Bildlaufleiste eines Fensters können Sie nach und nach den gesamten Fensterinhalt anzeigen.

## Maus

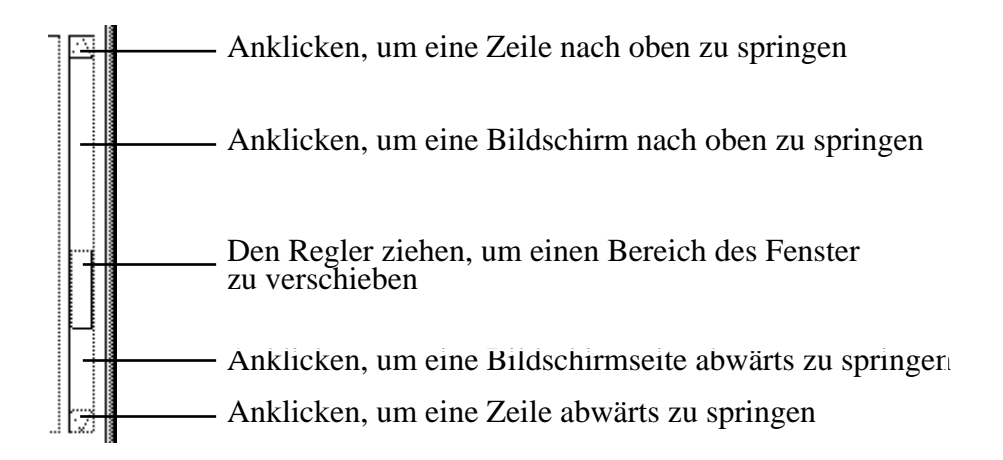

## Tastatur

- **1. Drücken Sie die Tabulatortaste, um in den Fensterbereich zu gelangen, den Sie durchblättern möchten.**
- **2. Drücken Sie die Pfeiltasten, die Tasten zum Vorwärts- und Zurückblättern oder die Tasten Bild ab und Bild auf.**

Wenn Sie das Bild schneller durchlaufen lassen möchten, halten Sie die Strg-Taste gedrückt, während Sie eine Pfeiltaste drücken.

So verwenden Sie einen Regler:

- **1. Wenn Sie die Hervorhebung auf den Regler verschieben möchten, drücken Sie die Tabulatortaste oder eine Pfeiltaste.**
- **2. Drücken Sie die Tasten mit Aufwärts- und Abwärtspfeil, um den Regler zu verschieben.**

Halten Sie die Strg-Taste gedrückt, wenn Sie eine Pfeiltaste drücken, um den Regler schneller zu verschieben.

# So wählen Sie ein Listenelement:

Ein ausgewähltes Listenelement wird hervorgehoben. Durch Klicken auf eine Schaltfläche, z. B. "OK" wird die durch das hervorgehobene Element angegebene Aktion ausgeführt.

## Maus

**1. Klicken Sie auf das Listenelement.**

In einer Liste mit Mehrfachauswahl halten Sie die Umschalttaste gedrückt, während Sie auf die Elemente klicken.

Wenn Sie die Auswahl eines Elements aufheben möchten, klicken Sie erneut darauf.

### 2. Klicken Sie auf eine Schaltfläche, zum Beispiel "OK".

In einigen Listen wird durch Doppelklicken auf ein Element das Element und sein Standardbefehl ausgewählt.

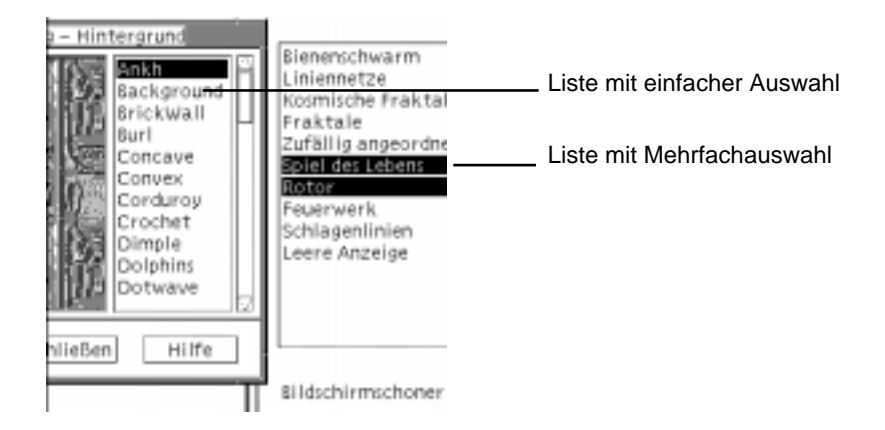

## Tastatur

- **1. Drücken Sie die Tabulatortaste, um in die Liste zu gelangen.**
- **2. Wählen Sie das Listenelement aus:**
	- Verwenden Sie in einer Liste mit Einfachauswahl die Pfeiltasten, um zu Ihrer Auswahl zu gelangen.
	- Verwenden Sie in einer Liste mit Mehrfachauswahl die Pfeiltasten, um zu dem ersten gewünschten Element zu gelangen. Drücken Sie dann die

Tastenkombination Umschalttaste+Aufwärtspfeil oder Umschalttaste+Abwärtspfeil.

Wenn Sie die Auswahl eines Element aufheben möchten, drücken Sie die Leertaste.

**3. Drücken Sie die Tabulatortaste, um zu einer Schaltfläche, beispielsweise "OK" oder "Anwenden" zu gelangen. Drücken Sie dann die Eingabetaste.**

So geben Sie Text in ein leeres Feld ein:

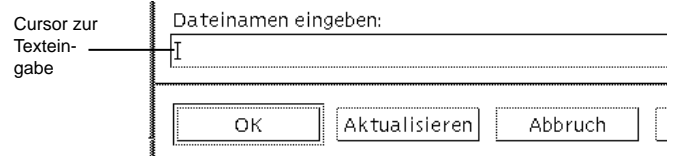

Ein Textfeld nimmt Informationen auf, die eingegeben werden.

## Maus

- **1. Klicken Sie auf das Feld, um den Texteinfügecursor anzuzeigen.**
- **2. Geben Sie den Text ein.**

Durch Drücken der Eingabetaste wird in vielen Dialogfenstern der Texteintrag abgeschlossen und die Standardschaltfläche (zum Beispiel "OK" oder "Anwenden") aktiviert.

## Tastatur

- **1. Drücken Sie die Tabulatortaste, die Tastenkombination Umschalttaste+Tab oder die Pfeiltasten, bis Sie das gewünschte Textfeld erreicht haben.** Ein blinkender Cursor zeigt an, daß sich der Tastaturfokus auf dem Textfeld befindet.
- **2. Geben Sie den Text ein, und drücken Sie die Tastenkombination Steuertaste+Tab, um den Tastaturfokus aus dem Textfeld zu verschieben.**

## So bearbeiten Sie Text in einem Feld:

Maus

## **1. Wählen Sie den zu bearbeitenden Text im Textfeld aus:** Zeichen - Ziehen Sie mit der Maus vom ersten zum letzten Zeichen Wort - Doppelklicken Sie auf das gewünschte Wort

Linie - Klicken Sie dreifach auf die gewünschte Linie

Multilinie - Klicken Sie vierfach auf das Feld

Um die Auswahl von Text aufzuheben, klicken Sie in einen freien Bereich des Fensters.

**2. Geben Sie den neuen Text ein.**

## Tastatur

- **1. Drücken Sie die Tabulatortaste, die Tastenkombination Umschalttaste+Tab oder die Pfeiltasten, bis das Textfeld erreicht ist.**
- **2. Verwenden Sie die Editiertasten, um den Feldinhalt zu bearbeiten, und geben Sie den neuen Text ein.**

Pfeiltaste - Verschiebt den Texteingabecursor

Rücktaste - Löscht das Zeichen links vom Cursor

Taste Entf oder Zeichn entf - Löscht das Zeichen rechts vom Cursor

Strg+Entf *oder* Strg+Zeichn entf - Löscht von der Cursorposition bis zum Zeilenende

**3. Drücken Sie die Tastenkombination Strg+Tab, um den Tastaturfokus aus dem Textfeld zu verschieben.**

# Verwenden von Menüs

Menüs bieten einen Zugriff auf Befehle, die dazu verwendet werden, Fenster zu verwalten und mit Software-Anwendungen zu arbeiten.

Durch das Auswählen eines Menüelements wird die zugehörige Aktion auf das aktuell ausgewählte Objekt angewendet. Wird zum Beispiel ein Fenster ausgewählt und aus dem Fenstermenü die Option "Symbolgröße" gewählt, dann wird aus dem Fenster ein Symbol.

Deaktviert dargestellte Menüelemente sind nur unter bestimmten Bedingungen verfügbar. So ist zum Beispiel das Element "Größe wiederherstellen" aus dem Fenstermenü nur verfügbar, wenn das Fenster als Symbol erscheint.

Folgende Menüs werden auf dem Desktop verwendet:

**Menüs, die Sie aus der Menüzeile einer Anwendung "herunterziehen", indem Sie** auf den Menünamen klicken oder die Taste Alt drücken und das entsprechende *mnemonische* Zeichen eingeben. Mnemonische Zeichen sind die unterstrichenen Zeichen in einem Menü- oder Optionsnamen.

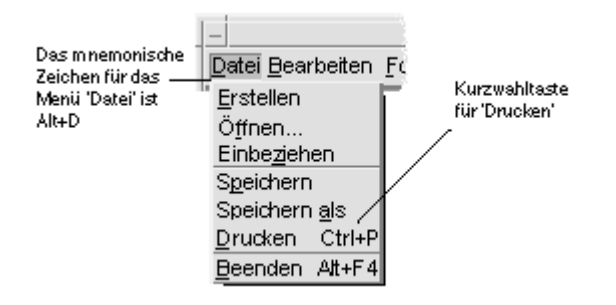

Hier ist das Menü "Datei" einer Anwendung zu sehen.

Die Tastenkombinationen, die rechts neben einigen Menüoptionen erscheinen, werden als *Kurzwahltasten* bezeichnet. Die Eingabe mnemonischer Zeichen und Kurzwahltasten ermöglicht Ihnen einen schnellen Zugriff auf Menüoptionen.

■ Menüs, die "eingeblendet werden" (Popup-Menüs), wenn Sie mit der rechten Maustaste in ein Anwendungsfenster oder auf ein Arbeitsbereichsobjekt klicken oder die Tastenkombination Steuertaste+F10 drücken.

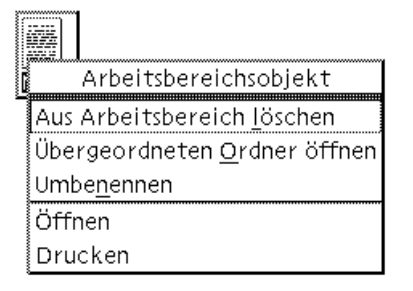

## Fenstermenü

Die Optionen des Fenstermenüs dienen zum Steuern von Fenstern und Fenstersymbolen.

Das Menü wird angezeigt, wenn Sie

auf die Fenstermenütaste in der oberen linken Ecke eines Fensters klicken

- auf ein Fenstersymbol klicken
- die Tastenkombination Alt+Leertaste drücken, während sich der Tastaturfokus auf einem Fenster oder Fenstersymbol befindet

Fenstermenütaste Wiederharst  $\Delta |r_+|^{cc}$ Verschieben Alt+F7 Größe Alt+F8 Symbolgröße Alt+F9 Arbeitsbereich belegen... Alle Arbeitsbereiche Aus Arbeitsbereich entfernen Schließen Alt+F4

Wiederherstellen - Vergrößert ein Symbol wieder auf Fenstergröße

Verschieben - Ändert die Position des Fensters

Größe - Ändert die Größe des Fensters (für Symbole nicht verfügbar)

Auf Symbolgröße verkleinern - Verkleinert das Fenster auf Symbolgröße

Auf Vollbild vergrößern - Zeigt das Fenster in maximaler Größe an

Nach hinten - Verschiebt das Fenster in den Hintergrund

Arbeitsbereich einnehmen - Ermöglicht die Auswahl des Arbeitsbereichs, in dem das Fenster angezeigt werden soll

Alle Arbeitsbereiche einnehmen - Zeigt das Fenster in allen Arbeitsbereichen an

Schließen - Schließt das Fenster und entfernt es aus dem Arbeitsbereich

## Arbeitsbereichsmenü

Das Arbeitsbereichsmenü ist ein Popup-Menü, das Optionen zur Verwaltung des Arbeitsbereichs enthält.

Wenn Sie das Arbeitsbereichsmenü anzeigen möchten, klicken Sie mit der rechten Maustaste auf den Hintergrund des Arbeitsbereichs.

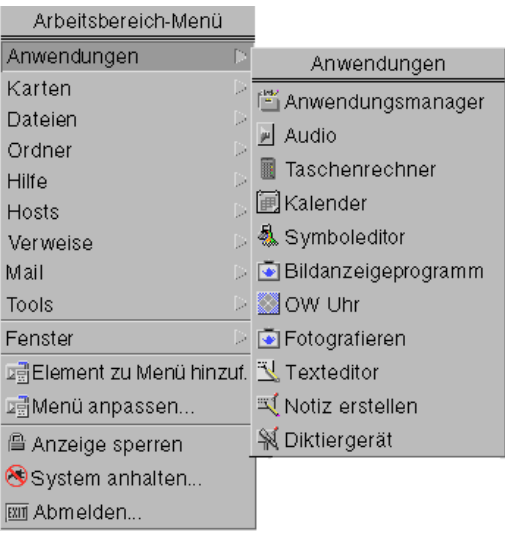

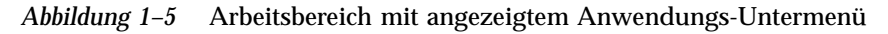

**Hinweis -** Über die Tastatur besteht kein Zugriff auf dieses Menü.

# Anwendungs-Untermenü

Viele der im Anwendungs-Untermenü aufgelisteten Anwendungen lassen sich auch durch Klicken auf die jeweiligen Bedienelemente im vorderen Steuerbereich oder das Symbol im Application Manager aufrufen.

**Tip -** Einige OpenWindows Desktop-Anwendungen können über dieses Menü gestartet werden; andere sind innerhalb der OpenWindows-Anwendungsgruppe von Application Manager verfügbar.

### So wählen Sie eine Option aus dem Fenstermenü v aus:

Maus

♦ **Klicken Sie mit der linken Maustaste auf die Fenstermenütaste oder das Symbol, ziehen Sie die Maus auf die Option, und lassen Sie die Maustaste wieder los.**

*Oder:*

## **1. Klicken Sie auf die Schaltfläche für das Fenstermenü, um das Menü anzuzeigen.**

Ist das Fenster als Symbol dargestellt, klicken Sie auf das Symbol.

### **2. Klicken Sie auf eine Menüoption.**

Wenn Sie das Menü schließen möchten, ohne eine Option auszuwählen, klicken Sie in einen Bereich außerhalb des Menüs.

## Tastatur

- **1. Drücken Sie die Tastenkombination Alt+Tab, bis der Tastaturfokus auf dem Fenster oder Fenstersymbol liegt (siehe Hervorhebung).**
- **2. Drücken Sie die Tastenkombination Alt+Leertaste, um das Fenstermenü zu öffnen.**
- **3. Drücken Sie die Alt-Taste und die mnemonischen Taste der Option, also das unterstrichene Zeichen im Optionsnamen.**

Wenn Sie das Menü schließen möchten, ohne eine Option auszuwählen, drücken Sie die Esc-Taste.

## So wählen Sie eine Option im Arbeitsbereichsmenü aus:

- **1. Verschieben Sie den Zeiger auf das Hintergrundmuster des Arbeitsbereichs.**
- **2. Drücken Sie die rechte Maustaste, ziehen Sie die Maus auf die Option, und lassen Sie die Maustaste los.**

Wenn Sie in einen Bereich außerhalb des Menüs klicken, schließen Sie das Menü ohne eine Option auszuwählen.

**Hinweis -** Mit der Tastatur können Sie keine Optionen aus dem Arbeitsbereichsmenü auswählen.

# So wählen Sie eine Menüoption mit der Maus aus:

**1. Anzeigen des Menüs:**

- Pulldown-Menü (Menüleiste): Klicken Sie mit der linken Maustaste auf den Menünamen.
- Popup-Menü: Klicken Sie mit der rechten Maustaste in der Anwendung.
- Popup-Menü eines Objekts: Klicken Sie mit der rechten Maustaste auf das Objekt.

### **2. Klicken Sie auf die Option.**

Sie können ein Menüauch auswählen, indem Sie die Maustaste drücken, die Maus auf die Option ziehen und die Maustaste loslassen.

Wenn Sie ein Menü schließen möchten, ohne eine Option auszuwählen, klicken Sie in einen Bereich außerhalb des Menüs.

## So wählen Sie eine Menüoption mit der Tastatur aus:

## Pulldown-Menüs

- **1. Drücken Sie die Tastenkombination Alt+Tab, bis der Tastaturfokus, wie durch die Hervorhebung angezeigt, auf dem Anwendungsfenster liegt.**
- **2. Zeigen Sie das Menü an, indem Sie die Taste Alt gedrückt halten und dann die Taste für das mnemonische Zeichen des Menüs drücken. Das mnemonische Zeichen ist das in der Menüleiste angezeigte unterstrichene Zeichen im Menünamen.**
- **3. Drücken Sie die Taste für das mnemonische Zeichen der Option.** *Oder*: Drücken Sie eine der Pfeiltasten, um zur Option zu gelangen, und anschließend die Eingabetaste.

## Popup-Menüs

- **1. Drücken Sie die Tastenkombination Alt+Tab, bis der Tastaturfokus, wie durch die Hervorhebung angezeigt, im Anwendungsfenster oder auf dem Arbeitsbereichsobjekt liegt.**
- **2. Drücken Sie die Tastenkombination Umschalttaste+F10, um das Popup-Menü anzuzeigen.**
- **3. Drücken Sie die Taste für das mnemonische Zeichen der Option.** *Oder*: Drücken Sie den Abwärtspfeil, um zur Option zu gelangen, und anschließend die Eingabetaste.

Wenn Sie ein Menü schließen möchten, ohne eine Option auszuwählen, drücken Sie die Esc-Taste.

Weitere Informationen zur Verwendung der Tastatur bei der Desktop-Navigation finden Sie unter Anhang A.

## Verwenden von unverankerten Menüs

In einigen Anwendungen, wie z. B. Mailer und Kalender, können Sie Menüs "herauslösen", die dann auf dem Desktop geöffnet bleiben, so daß Sie jederzeit schnell darauf zugegreifen können. Ob es sich bei einem Menü um ein unverankertes Menü handelt, ist an einer gestrichelten Linie oben im Menü zu erkennen.

## So lassen Sie ein herausgelöstes Menü auf dem Desktop geöffnet:

- **1. Öffnen Sie das Menü, indem Sie in der Menüleiste auf den Namen des Menüs klicken.**
- **2. Klicken Sie auf die gestrichelte Linie über dem ersten Menüelement.**

Das unverankerte Menü bleibt auf dem Desktop geöffnet, bis es durch Drücken der Tastenkombination Alt+F4 oder durch Doppelklicken auf der Fenstermenütaste in der oberen linken Ecke des Anwendungsfensters geschlossen wird.

# Grundlegende Tastaturkenntnisse

Desktopaufgaben können auch mit der Tastatur statt der Maus ausgeführt werden. Bei der Verwendung der Tastatur zur Desktop-Navigation ist folgendes zu beachten:

- Die Alt-Taste entspricht auf manchen Tastaturen der Taste für erweiterte Zeichen.
- Die Eingabetaste entspricht auf manchen Tastaturen der Rückgabetaste.
- Durch Drücken der Esc-Taste werden die meisten interaktiven Operationen angehalten.
- Im Style-Manager muß die Fenstereinstellung auf "Fensteraktivierung durch Klicken ins Fenster" gesetzt sein (Standardeinstellung).

Weitere Informationen zur Fenstereinstellung finden Sie in Kapitel 7.
Der Tastaturfokus verwendet die Hervorhebung um anzuzeigen, welches Element eines Fensters, Menüs oder Bedienelements auf Ihre Eingabe reagiert. Drücken Sie die Leertaste, um eine ausgewählte Menüoption oder ein ausgewähltes Bedienelement (beispielsweise eine Taste) zu aktivieren.

Es folgt eine Zusammenfassung verschiedener, üblicher Tastaturoperationen:

- Verschieben der Hervorhebung zum nächsten Fenster: Drücken Sie die Tastenkombination Alt+Tab.
- Verschieben der Tastaturhervorhebung innerhalb eines Fensters: Drücken Sie die Tabulatortaste und die Pfeiltasten (aufwärts, abwärts, links und rechts).
- Schließen eines Fensters und Entfernen des Fensters aus dem Arbeitsbereich: Drücken Sie die Tastenkombination Alt+F4.
- Verkleinern eines Fensters auf Symbolgröße: Drücken Sie die Tastenkombination Alt+Leertaste und dann die Taste S, um aus dem Fenstermenü die Option "Symbolgröße" auszuwählen.
- Verschieben eines Fensters: Drücken Sie die Tastenkombination Alt+Leertaste und dann die Taste V drücken, um aus dem Fenstermenü die Option "Verschieben" auszuwählen. Mit den Pfeiltasten läßt sich das Fenster aufwärts, abwärts, nach links oder rechts verschieben. Drücken Sie anschließend die Eingabetaste.

Wenn Sie das Fenster schneller verschieben möchten, halten Sie die Strg-Taste gedrückt, während Sie eine Pfeiltaste drücken.

Weitere Informationen zur Verwendung der Tastatur bei der Desktop-Navigation finden Sie in Anhang A. Informationen zu Währungssymbolen und Zeichen aus anderen Sprachen finden Sie im Abschnitt "Eingeben von Sonderzeichen" auf Seite 75. Informationen zum Anzeigen, Verändern und Drucken von Zeichen aus den Sprachumgebungen Thailändisch und Hebräisch finden Sie im Abschnitt Anhang D.

## Verlassen des Desktops

Dieser Abschnitt beschreibt das Abmelden und Verlassen des Desktops. Weiterhin wird erklärt, wie Sie die Anzeige sperren, um den unbefugten Gebrauch des Systems zu verhindern, wenn Sie abwesend sind und sich nicht abgemeldet haben.

## So melden Sie sich ab:

**Achtung -** Bevor Sie sich beim Desktop abmelden, müssen Sie Ihre Arbeit in allen offenen Anwendungsfenstern speichern. Deshalb sollten Sie jeden Arbeitsbereich überprüfen.

♦ **Klicken Sie auf das Bedienelement "Beenden" im vorderen Steuerbereich.**

Grundlegende Kenntnisse **73**

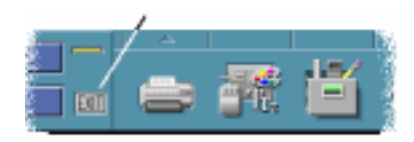

♦ *Oder:* **Wählen Sie aus dem Arbeitsbereichsmenü die Option "Abmelden".**

**Hinweis -** Die Tastatur kann nicht zur Anzeige des Arbeitsbereichsmenüs verwendet werden.

Wenn Sie sich beim Desktop abmelden, wird die aktuelle Sitzung gespeichert. Beim erneuten Anmelden wird der Desktop wieder wie vor der Abmeldung angezeigt.

Folgende Anwendungen werden nicht als Teil der aktuellen Sitzung gespeichert:

- Anwendungen, die in Terminal-Emulationsfenstern ausgeführt werden.
- Anwendungen, die nicht zum Desktop gehören und ihren Status während des Abmeldens nicht beibehalten.

Diese Anwendungen müssen nach der Anmeldung neu gestartet werden. Weitere Informationen finden Sie im Abschnitt Kapitel 2.

#### So sperren Sie die Anzeige:  $\blacktriangledown$

So verhindern Sie den unbefugten Gebrauch Ihres Systems wenn Sie nicht anwesend sind und sich nicht abgemeldet haben:

♦ **Klicken Sie auf des Bedienelement "Bildschirmsperre" im vorderen Steuerbereich.**

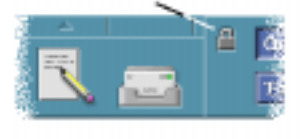

Wenn Sie die Anzeige entsperren möchten, müssen Sie Ihr Kennwort eingeben.

Weitere Informationen zu Optionen der Bildschirmsperre finden Sie im Abschnitt Kapitel 7.

## Eingeben von Sonderzeichen

**Hinweis -** Dieser Abschnitt betrifft nur die Benutzer englischsprachiger Sprachumgebungen.

Sonderzeichen wie £ oder ¢ sind nicht auf allen Tastaturen verfügbar. Wenn der von Ihnen verwendete Zeichensatz jedoch das betreffende Sonderzeichen unterstützt, können Sie es über spezielle Tastenfolgen in Ihr Dokument einfügen. Das Akzentzeichen (é) erhalten Sie beispielsweise, indem Sie bei gedrückter Erstellen-Taste nacheinander die Tasten e und 'Apostroph drücken.

Die am häufigsten verwendeten Zeichensätze ISO 8859-1 und "ISO Latin-1" enthalten die gängigsten Zeichen für westeuropäische Sprachen. Eine Tabelle der Tastenfolgen für ISO 8859-1 finden Sie in Anhang C.

**Hinweis -** Informationen zum Anzeigen, Verändern und Drucken von Zeichen aus CTL-Sprachumgebungen (Complex Text Layout) wie beispielsweise Thailändisch oder Hebräisch finden Sie unter Anhang D.

### Euro-Währungssymbol

Herkömmliche Zeichensätze wie ISO Latin-1 bieten keine Unterstützung für das Euro-Symbol, so daß Sie damit dieses Symbol weder in Dokumenten erstellen noch anzeigen können.

Um das Euro-Symbol eingeben oder anzeigen zu können, ist eine der folgenden Voraussetzungen erforderlich:

- Ein auf ISO 8859-15 basierter Zeichensatz wie beispielsweise en\_US.8859-15 oder en\_UK.8859-15 (im Lieferumfang der Solaris 7-Betriebssystemumgebung und kompatibler Versionen)
- Ein UTF-8 Zeichensatz (meist von mehrsprachigen Benutzern verwendet) wie z. B. en\_US.UTF-8 oder en\_GB.UTF-8.

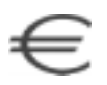

*Abbildung 1–6* Euro-Währungssymbol

Grundlegende Kenntnisse **75**

### Position auf der Tastatur

Tabelle Tabelle 1–1 zeigt die Position des Euro-Symbols auf Sun-Tastaturen des Typs 6:

| Typ 6-Tastaturen           | <b>Position des Euro-Symbols</b> |
|----------------------------|----------------------------------|
| US                         | AltGraph+4                       |
| <b>UNIX</b>                | AltGraph-E                       |
| UNIX/Logoless              | AltGraph-E                       |
| Französisch                | AltGraph-E                       |
| Dänisch                    | AltGraph-E                       |
| Italienisch                | AltGraph-E                       |
| Niederländisch/Holländisch | AltGraph-E                       |
| Norwegisch                 | AltGraph-E                       |
| Portugiesisch              | AltGraph+E                       |
| Spanisch                   | AltGraph-E                       |
| Schwedisch                 | AltGraph-E                       |
| Finnisch                   | AltGraph-E                       |
| Schweiz/Französisch        | AltGraph-E                       |
| Schweiz/Deutsch            | AltGraph-E                       |
| UK (Irland)                | AltGraph-E                       |

**TABELLE 1–1** Position des Euro-Symbols auf Sun-Tastaturen des Typs 6

### Tastatureingabe in UTF-8-Sprachumgebungen

In UTF-8-Sprachumgebung kann das Euro-Währungssymbol auf zwei verschiedene Arten eingegeben werden.

Durch Eingabe des Unicode-Hexadezimalcodes

Um das Euro-Währungssymbol zu erzeugen, geben Sie dessen Unicode-Wert ein:  $U+20AC$ 

Auswahl aus Zeichentabelle

Für diese Methode drücken Sie bei niedergehaltener Erstellen-Taste die Tastenkombination Strg+I. Daraufhin wird eine Zeichentabelle eingeblendet, aus der Sie das Euro-Symbol auswählen können.

## Hilfe anfordern

Sie können Hilfe anfordern, indem:

- Sie die Taste F1 oder die Hilfetaste drücken
- Sie eine Option aus dem Hilfemenü einer Anwendung auswählen
- Sie auf die Hilfetaste in einem Dialogfenster klicken
- Sie den Hilfe-Manager öffnen, um jede verfügbare Hilfe anzuzeigen

Weitere Informationen zur Verwendung der Hilfe finden Sie im Abschnitt Kapitel 3.

Der schnellste und einfachste Weg, Hilfe anzufordern, besteht im Drücken der Taste F1. Wird die Taste F1 gedrückt, dann zeigt die gerade verwendete Anwendung das Hilfethema an, das sich am ehesten auf die gegenwärtige Arbeit des Benutzers auf dem Desktop bezieht.

Manche Tastaturen besitzen eine dedizierte Hilfetaste, die die Rolle der Taste F1 übernehmen kann.

### Hilfemenü

 $\ddot{\phantom{a}}$ 

Die meisten Anwendungen besitzen ein Hilfemenü, um besondere Arten von Hilfe anzufordern.

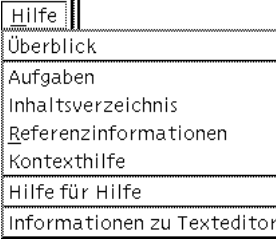

Grundlegende Kenntnisse **77**

Überblick - Zeigt einführende Informationen zu einer Anwendung an

Aufgaben - Zeigt Instruktionen zur Verwendung der Anwendung an

Inhaltsverzeichnis - Zeigt ein Standard-Inhaltsverzeichnis für die Hilfe an

Referenzinformation - Zeigt eine Zusammenfassung der Anwendungskomponenten an

Online-Hilfe - Ändert die Darstellung des Zeigers zu einem Fragezeichen, mit dem Sie auf eine Option klicken können, um dessen Beschreibung anzuzeigen

Hilfe für Hilfe - Erläutert die Verwendung der Hilfe

Info - Zeigt Informationen zur Version und zum Copyright der Anwendung an (in diesem Fall Texteditor)

Weitere Informationen zur die Verwendung der Hilfefenster erhalten Sie, wenn Sie die Option "Hilfe für Hilfe" aus dem Hilfemenü der betreffenden Anwendung wählen. Sie können hierzu auch die Taste F1 drücken, während Sie sich in einem Hilfefenster befinden.

### So öffnen Sie den Hilfe-Manager:

Der Hilfe-Manager listet alle Online-Hilfebände auf, die auf Ihrem System installiert sind.

- 1. Klicken Sie auf das Bedienelement "Hilfe-Manager" im vorderen Steuerbereich. Die Hilfeanzeige öffnet sich und zeigt den Hilfe-Manager an.
- **2. Wählen Sie das Thema "Common Desktop Environment" aus, um die Liste der Hilfebände für den Desktop anzuzeigen.**
- **3. Blättern Sie durch die Liste der Titel. Klicken Sie auf den Titel eines Bands, um ihn zu öffnen.**

## Starten einer Desktop-Sitzung

Eine Desktop-Sitzung findet in der Zeitspanne zwischen dem Anmelden und Abmelden statt.

Das Anmeldefenster, das durch den Anmeldemanager angezeigt wird, ist das Gateway zum Desktop. In ihr können Sie Ihren Anmeldenamen und Ihr Paßwort eingeben. Das Menü "Optionen" im Anmeldefenster listet die Anmeldeoptionen auf. Neben einer Desktop-Sitzung können Sie auch eine Failsafe-Sitzung starten. Sie können auch auswählen, in welcher Sprache eine Sitzung gestartet werden soll.

- "Starten und Beenden einer Desktop-Sitzung" auf Seite 79
- "So Starten Sie eine Sitzung in einer anderen Sprache:" auf Seite 80
- "Starten einer einfachen Failsafe-Sitzung" auf Seite 81
- "Starten einer Befehlszeilen-Sitzung" auf Seite 81
- "Verwenden einer Home-Sitzung" auf Seite 82

## Starten und Beenden einer Desktop-Sitzung

Eine Desktop-Sitzung wird gestartet, wenn Sie sich anmelden. Der Session Manager wird gestartet, nachdem der Anmeldemanager die Authentisierung Ihrer Anmeldung und Ihres Paßworts durchgeführt hat.

Der Session Manager kann Sitzungen *verwalten*. Er speichert den Status der letzten Sitzung und startet sie bei der nächsten Anmeldung erneut.

Der Session Manager speichert und stellt folgendes wieder her:

**79**

- Das Erscheinungsbild und die Einstellungen zum Beispiel Schrift-, Farb- und Mauseinstellungen.
- Die Fensteranwendungen, die aktiv waren zum Beispiel das Dateimanager- und die Texteditorfenster. Bestimmte Arten von Anwendungen können vom Session Manager weder gespeichert noch wiederhergestellt werden. Wenn Sie zum Beispiel den vi-Editor aus der Befehlszeile eines Terminal-Fensters heraus starten, kann der Session Manager die Bearbeitungssitzung nicht wiederherstellen.

### So melden Sie sich für eine Desktop-Sitzung an:

- **1. Geben Sie Ihren Anmeldenamen ein, und drücken Sie dann die Eingabetaste,** oder klicken Sie auf "OK".
- **2. Geben Sie das Paßwort ein, und drücken Sie die Eingabetaste, oder klicken Sie auf "OK".**

Erkennt der Anmeldemanager Ihren Namen oder Ihr Paßwort nicht, klicken Sie auf "Neu eingeben", und beginnen Sie den Anmeldevorgang erneut.

Nach der Anmeldung startet der Session Manager eine Sitzung:

- Wenn Sie sich zum ersten Mal anmelden, gelangen Sie in eine neue Sitzung.
- Haben Sie sich vorher schon einmal angemeldet, wird die vorherige Sitzung wiederhergestellt.

### $\blacktriangledown$  So melden Sie sich ab:

- Klicken Sie auf das Bedienungselement "Beenden" im vorderen Steuerbereich.
- *Oder:* Wählen Sie aus dem Arbeitsbereichsmenü die Option "Abmelden".

Wenn Sie sich aus einer normalen Desktop-Sitzung abmelden, speichert der Session Manager Informationen über die aktuelle Sitzung, damit sie bei der nächsten Anmeldung wiederhergestellt werden können. Informationen zu Anwendungen, die nicht zum Desktop gehören, werden nicht gespeichert.

### So Starten Sie eine Sitzung in einer anderen Sprache:

- 1. Wählen Sie "Sprache" aus dem Menü "Optionen" des Anmeldebildschirms.
- **2. Wählen Sie die Sprachgruppe, die die benötigte Sprache enthält.**
- **3. Wählen Sie eine Sprache.**

#### **4. Melden Sie sich an.**

Die Standardsprache des Systems wurde vom Systemverwalter festgelegt. Über das Menü "Optionen" haben Sie Zugriff auf andere Sprachen. Durch die Auswahl einer Sprache im Menü "Optionen" wird die Umgebungsvariable LANG für die Sitzung eingestellt. Die Standardsprache wird am Ende der Sitzung wiederhergestellt.

## Starten einer einfachen Failsafe-Sitzung

Eine Failsafe-Sitzung ist eine Sitzung, die ein einzelnes Terminal-Fenster startet (und wahlweise den Arbeitsbereichsmanager). Sie ist nützlich, wenn Sie Zugriff auf ein einziges Terminal-Fenster benötigen, um Befehle auszuführen, bevor Sie sich zu einer Sitzung anmelden.

So melden Sie sich zu einer Failsafe-Sitzung an:  $\blacktriangledown$ 

- 1. Wählen Sie "Sitzung" aus dem Menü "Optionen".
- 2. Wählen Sie "Failsafe-Sitzung" aus dem Untermenü "Sitzung".
- **3. Melden Sie sich an.**
- So melden Sie sich aus einer Failsafe-Sitzung ab:  $\blacktriangledown$ 
	- ♦ **Geben Sie den Befehl** exit **in das Terminal-Fenster ein.**

## Starten einer Befehlszeilen-Sitzung

Mit dem Modus "Befehlszeilenanmeldung" können Sie den Desktop vorübergehend verlassen, um in der Betriebssystemumgebung zu arbeiten. Der Modus "Befehlszeilenanmeldung" ist keine Desktop-Sitzung. Befindet sich das System im Modus "Befehlszeilenanmeldung", dann ist der Desktop unterbrochen. Sie melden sich an, indem indem Sie den Betriebssystemmechanismus anstatt den

Starten einer Desktop-Sitzung **81**

Anmeldemanager verwenden. In diesem Modus gibt es keine Fenster, da der X-Server nicht ausgeführt wird.

### So melden Sie sich bei einer Befehlszeilen-Sitzung an oder ab:

**Hinweis -** Bestimmte Konfigurationen (zum Beispiel X-Terminals) verfügen nicht über die Modusoption "Befehlszeilenanmeldung".

Gehen Sie folgendermaßen vor, um die Anmeldung über die Befehlszeile auszuführen:

- 1. Wählen Sie "Befehlszeilenanmeldung" aus dem Menü "Optionen". Das Anmeldefenster wird durch eine Konsoleneingabeaufforderung ersetzt.
- **2. Geben Sie Ihren Anmeldenamen und Ihr Paßwort ein, wenn Sie dazu aufgefordert werden.**

So verlassen Sie den Modus "Befehlszeilenanmeldung":

♦ **Geben Sie an der Eingabeaufforderung der Befehlszeile** exit **ein.**

## Verwenden einer Home-Sitzung

Normalerweise speichert der Desktop beim Abmelden Informationen der Sitzung und verwendet diese, wenn die nächste Sitzung gestartet wird. Wenn Sie Anwendungen während einer Sitzung starten oder beenden oder mit dem Style-Manager das Erscheinungsbild und Verhalten des Systems ändern, werden diese Änderungen in der nächsten Sitzung wirksam. Dieser Sitzungstyp wird *aktuelle Sitzung* genannt.

Der Desktop enthält auch eine *Home-Sitzung*. Eine Home-Sitzung ist eine Sitzung, die Sie explizit speichern. Die Home-Sitzung ist praktisch eine Momentaufnahme Ihrer aktuellen Sitzung. Nachdem Sie eine Home-Sitzung gespeichert haben, können Sie die Einstellungen so festlegen, daß bei der Anmeldung anstatt der aktuellen Sitzung immer die Home-Sitzung wiederhergestellt wird.

### So speichern Sie eine Home-Sitzung:

- **1. Klicken Sie im vorderen Steuerbereich auf das Bedienungselement "Style-Manager".**
- **2. Klicken Sie im Style-Manager auf das Bedienungselement "Neustart".** Das Dialogfenster "Neustart" wird angezeigt.
- 3. Klicken Sie im Dialogfenster "Neustart" auf "Home-Sitzung festlegen".
- 4. Klicken Sie im Bestätigungsdialogfenster auf "OK". Dadurch wird der aktuelle Status der Sitzung gespeichert.

### So wird die Home-Sitzung beim Anmelden automatisch gestartet:

- **1. Klicken Sie im vorderen Steuerbereich auf das Bedienungselement "Style-Manager".**
- 2. Klicken Sie im Style-Manager auf das Bedienungselement "Neustart". Das Dialogfenster "Neustart" wird angezeigt.
- **3. Wählen Sie "Zur Home-Sitzung zurückkehren".**
- **4. Klicken Sie auf "OK".**

Wenn Sie "Zu Home-Sitzung zurückkehren" auswählen, speichert der Session Manager diese Sitzung beim Abmelden nicht.

- ▼ So können Sie bei jeder Anmeldung zwischen der aktuellen und der Home-Sitzung wählen:
	- **1. Klicken Sie im vorderen Steuerbereich auf das Bedienungselement "Style-Manager".**
	- 2. Klicken Sie im Style-Manager auf das Bedienungselement "Neustart". Das Dialogfenster "Neustart" wird angezeigt.
	- 3. Klicken Sie auf "Bestätigungsabfrage bei Abmeldung".
	- **4. Klicken Sie auf "OK".**

Starten einer Desktop-Sitzung **83**

Sie entscheiden, ob Ihre nächste Sitzung die aktuelle oder die Home-Sitzung sein wird. Wählen Sie "Zu Home-Sitzung zurückzukehren" aus, so werden die Einstellungen der aktuellen Sitzung nicht gespeichert. Daher kann die aktuelle Sitzung bei der nächsten Anmeldung nicht wiederhergestellt werden.

## Aufrufen der Hilfe

Zu jeder Standardanwendung in der CDE ist eine Online-Hilfe verfügbar. Dies gilt beispielsweise für den Dateimanager, den Kalender oder den Mailer. Hilfethemen werden immer auf die gleiche Art angefordert und angezeigt. Mit Hilfe des Hilfe-Managers des Desktops können Sie auch die Hilfeinformationen des Systems durchsuchen.

Andere Anwendungen, die auf dem Desktops installiert sind, können ebenfalls das Hilfesystem des Desktops nutzen oder bieten anderweitig Hilfe an.

- "Anfordern von Hilfe" auf Seite 85
- "Verwenden von Hilfefenstern" auf Seite 89
- "Auswählen von Hilfethemen" auf Seite 91
- "Navigieren zwischen Hilfethemen" auf Seite 93
- "Suchen nach bestimmten Informationen" auf Seite 96
- "Durchblättern der Hilfe des Systems" auf Seite 99
- Drucken von Hilfethemen" auf Seite 104

## Anfordern von Hilfe

Sie können folgendermaßen Hilfe anfordern:

- Drücken Sie die Taste F1 auch bekannt als "Hilfetaste"- um *kontextsensitive* Hilfe anzufordern.
- Wählen Sie einen Befehl aus dem Hilfemenü einer Anwendung aus.
- Öffnen Sie den Hilfe-Manager im vorderen Steuerbereich, um die auf dem System vorhandenen Hilfeinformationen zu durchsuchen.

**85**

 Öffnen Sie den zusätzlichen Steuerbereich "Hilfe", um Hilfe zum Desktop oder Kontexthilfe auszuwählen.

### Drücken Sie die Taste F1 - die Hilfetaste

Der einfachste und schnellste Weg, bei Fragen Hilfe anzufordern, besteht im Drücken der Taste F1. Wenn Sie die Taste F1 drücken, zeigt die aktuelle Anwendung das Hilfethema an, das thematisch am ehesten auf die hervorgehobene Komponente zum Beispiel ein Fenster oder eine Taste - zutrifft. Da die Anwendung festlegt, welches Hilfethema am passendsten ist, wird dieser Typ von Hilfe kontextsensitiv genannt.

Die Taste F1 ist ein schneller Weg, um Hilfe zu einem Anwendungsmenü oder einem Dialogfenster anzufordern. Wenn Sie beispielsweise Hilfe zum Menü "Datei" des Dateimanagers anfordern möchten, öffnen Sie das Menü "Datei", und drücken Sie die Taste F1. Der Dateimanager zeigt eine Beschreibung für jedes Element des Menüs an. Wenn ein Dialogfenster geöffnet ist, können Sie auch durch Drücken der Taste F1 eine Erklärung des Dialogfensters anzeigen. Die Taste F1 ist ein Kurzbefehl für das Klicken auf die Schaltfläche "Hilfe" des Dialogfensters.

Hinweis - Einige Computer verfügen über eine dedizierte "Hilfetaste" auf der Tastatur. Ist dies der Fall, nimmt diese Taste unter Umständen den Platz der Taste F1 ein.

### Verwenden des Hilfemenüs einer Anwendung

Die meisten Anwendungen verfügen über ein Hilfemenü, das Befehle enthält, mit denen sich verschiedene Arten von Hilfe, zum Beispiel eine Programmeinführung, Hilfe zu Anwendungsaufgaben oder Referenzinformationen anfordern lassen.

| Dateimanager – jack      |                     |  |
|--------------------------|---------------------|--|
| Datei Ausgewählt Ansicht |                     |  |
|                          | Übersicht           |  |
|                          | Inhaltsverzeichnis  |  |
| user jack                | Aufgaben            |  |
| /user/iack               | Referenzinformation |  |
|                          | Zu Element          |  |
|                          | Hilfe für Hilfe     |  |
| (höher)                  | Über Dateimanager   |  |
|                          |                     |  |
| Elemente 2 Verdeckt      |                     |  |

*Abbildung 3–1* CDE-Hilfemenü CDE-Anwendung

Ein typisches CDE-Hilfemenü enthält folgende Befehle:

Überblick — Zeigt das *Hauptthema* der Anwendung an. Das Hauptthema ist das erste Thema in der Hilfethemenhierarchie der Anwendung.

Aufgaben - Zeigt Aufgabenanweisungen für die meisten Operationen an, die mit der Anwendung ausgeführt werden können.

Referenzinformationen - Zeigt Referenzzusammenfassungen für verschiedene Komponenten, wie zum Beispiel Fenster, Dialogfenster, Menüs und Anwendungsressourcen an.

Kontexthilfe - Ermöglicht es dem Benutzer, auf ein Element in einem beliebigen Fenster einer Anwendung zu klicken und eine Beschreibung dieses Elements anzuzeigen.

Hilfe für Hilfe - Bietet Hilfe zur Verwendung der Hilfefenster an.

Hilfe zur Anwendung - Zeigt Informationen zur Version und dem Copyright der Anwendung an.

Anwendungen können zusätzliche Auswahlmöglichkeiten enthalten. Zudem können Anwendungen, die nicht zur CDE gehören, andere Befehle in ihren Hilfemenüs enthalten.

#### Kontexthilfe einer Anwendung

Die Kontexthilfe ist interaktiv. Sie ermöglicht es Ihnen, den Mauszeiger auf ein bestimmtes Element (beispielsweise ein Menü, eine Taste oder ein Dialogfenster) zu verschieben und auf das Element zu klicken, um die entsprechende Hilfe anzuzeigen.

#### So wählen Sie die Kontexthilfe aus:

- 1. Wählen Sie die "Kontexthilfe" aus dem Hilfemenü. Der Zeiger wird zu einem ? (Fragezeichen).
- **2. Bewegen Sie den Zeiger auf ein Element in der Anwendung, und drücken Sie die linke Maustaste.**

Eine Beschreibung des Elementes wird angezeigt.

### Verwenden des Hilfe-Managers

Der Hilfe-Manager ist ein besonderer Hilfeband, der die gesamte Online-Hilfe, die auf Ihrem System registriert ist, auflistet. Durch Klicken auf das Bedienungselement "Hilfe-Manager" im vorderen Steuerbereich wird der Hilfe-Manager geöffnet.

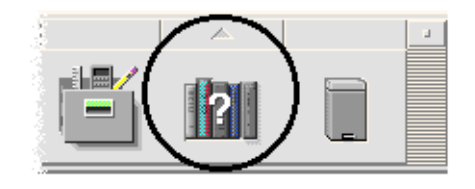

*Abbildung 3–2* Hilfe-Manager, Bedienungselement

Durch Klicken auf einen unterstrichenen Titel werden die dazugehörigen Hilfeinformationen angezeigt. Zusätzliche Erläuterungen zur Verwendung des Hilfe-Managers finden Sie im Abschnitt "Durchblättern der Hilfe des Systems" auf Seite 99.

Um die Benutzung zu vereinfachen, finden Sie im zusätzlichen Steuerbereich "Hilfe" im vorderen Steuerbereich Hilfe zur CDE und den vorderen Steuerbereich (siehe "Zusätzlicher Steuerbereich "Hilfe"" auf Seite 138).

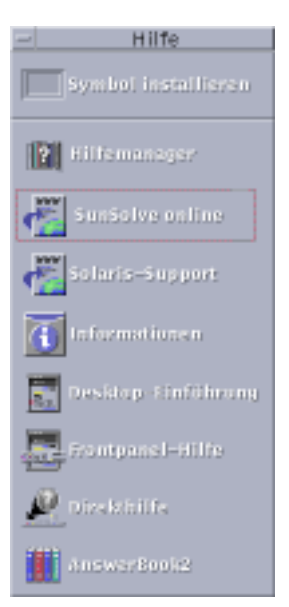

Abbildung 3-3 Zusätzlicher Steuerbereich "Hilfe"

## Verwenden von Hilfefenstern

Das Hilfesystem ist in jede der CDE-Anwendungen, und auch in viele andere Anwendungen des Systems integriert. Wenn Sie während der Arbeit mit einer Anwendung die Hilfe aufrufen, zeigt diese Anwendung ein Hilfefenster an.

Anwendungen verwenden zwei Arten von Hilfefenstern, um Hilfethemen anzuzeigen: ein allgemeines Hilfefenster *allgemeines Hilfefenster* und ein *Kurzhilfefenster*, abgebildet in Abbildung 3–4.

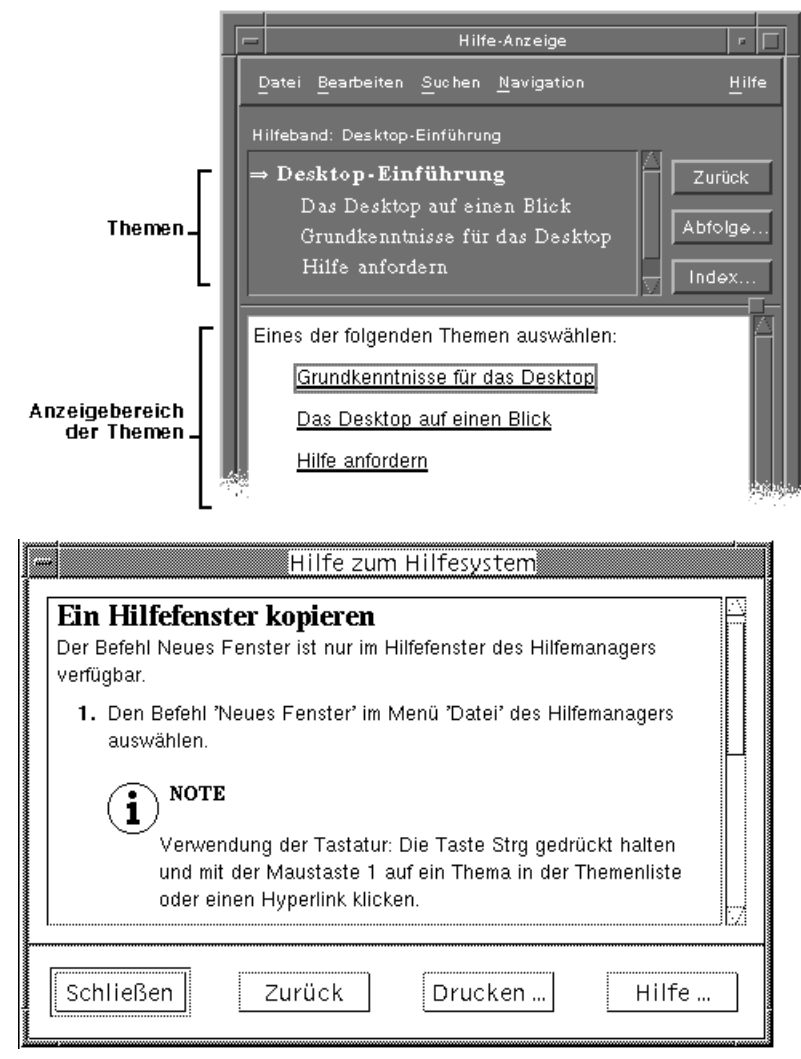

*Abbildung 3–4* Arten von Hilfefenstern

Allgemeine Hilfefenster bestehen aus einer Themenliste und einem Themenanzeigebereich. Die Themenliste ist eine Liste von Hilfethemen, die durchsucht werden kann, um zu einem Thema Hilfe zu finden. Das ausgewählte Thema wird im unteren Bereich des Hilfefensters angezeigt. Dieser Abschnitt wird Themenanzeigebereich genannt.

Kurzhilfefenster sind rationalisierte Hilfefenster. Schnelle Hilfefenster verfügen nur über einen Themenanzeigebereich und eine oder mehrere Tasten.

## Auswählen von Hilfethemen

Es gibt zwei Möglichkeiten, ein Hilfethema auszuwählen. Sie können ein Thema aus der Themenliste auswählen. Sie können auch innerhalb eines Hilfethemas einen Hyperlink auswählen. Hyperlinks sind aktive Wörter oder Phrasen, über die Sie zu anderen verwandten Themen "springen" können. Jeder unterstrichene Text in einem Hilfefenster ist ein Hyperlink.

Grafische Bilder können ebenfalls als Hyperlinks verwendet werden. Weitere Informationen zu Hyperlinks finden Sie im Abschnitt "Verwenden von Hyperlinks" auf Seite 92.

### Verwenden der Themenliste

Die Themenliste ist eine Gliederung der Hauptthemen eines Hilfebandes. Unterthemen sind unter dem Hauptthema eingerückt. Das aktuelle Thema, dessen Inhalt im Themenanzeigebereich angezeigt wird, ist durch einen Pfeil gekennzeichnet. Sie können den Themenanzeigebereich durchblättern, um die gesamten Auswahlmöglichkeiten anzuzeigen oder die Größe des gesamten Hilfefensters ändern.

Die Größe des Thementeilfensters kann ebenfalls verändert werden. Verwenden Sie dazu das Bedienungselement "Schieber", wie in Abbildung 3-5. dargestellt. Lassen Sie danach die Maustaste wieder los, um die neue Größe einzustellen.

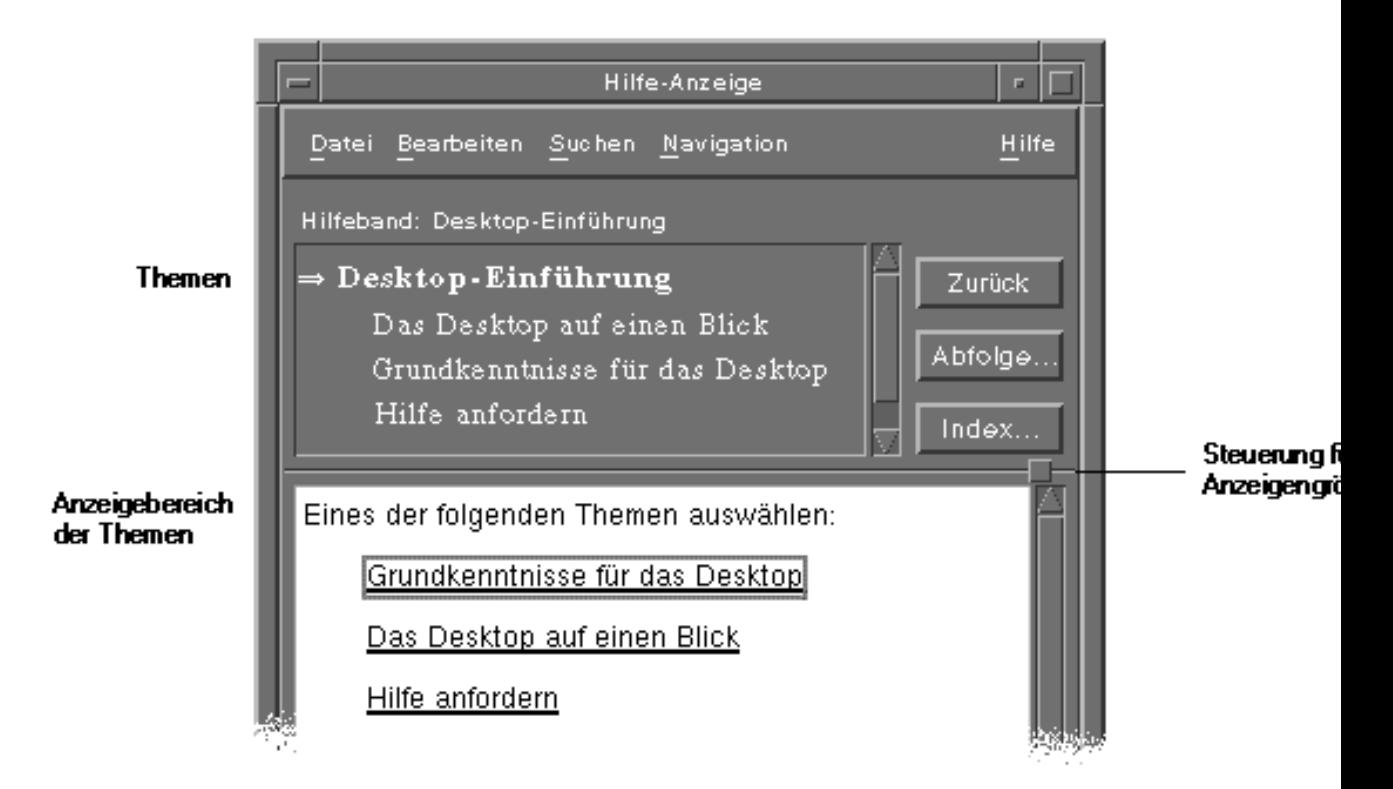

*Abbildung 3–5* Ändern der Größe der Themenliste

So wählen Sie ein Thema aus:

- **1. Verschieben Sie den Zeiger in die Themenliste.**
- **2. Klicken Sie mit der linken Maustaste auf das Thema, das angezeigt werden soll.**

### Verwenden von Hyperlinks

Jeder unterstrichene Text in einem Hilfefenster ist ein Hyperlink. Mit Hyperlinks ist es einfach, zu einem thematisch bezogenen Hilfethema zu "springen". Klicken Sie einfach auf den unterstrichenen Text.

#### Beschreibung von Hyperlinks

Eine durchgehende Unterstreichung kennzeichnet ein Standard-Hyperlink, das das neue Thema im aktuellen Hilfefenster anzeigt. Der letzte Absatz in Abbildung 3–5 zeigt zum Beispiel einen Hyperlink dieser Art.

Eine gestrichelte Unterstreichung kennzeichnet ein *definition link*, der ein schnelles Hilfefenster anzeigt.

Eine Grafik, ein Symbol zum Beispiel, kann ebenfalls ein Hyperlink sein. Ein grauer, an den Ecken offener Rahmen kennzeichnet einen grafischen Hyperlink. Abbildung 3–6 zeigt die verschiedenen Formate von Hyperlinks, die bei Hilfethemen verwendet werden können.

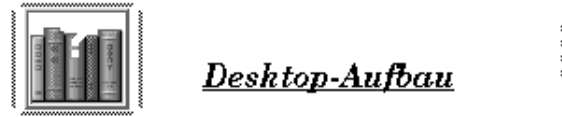

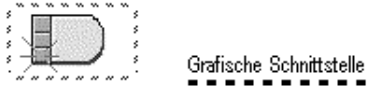

Standardverbindungen

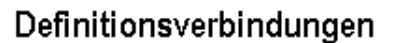

*Abbildung 3–6* Hyperlink-Formate

### Anzeigen eines neuen Fensters mit Hilfe von Verweisen

Die meisten Hyperlinks zeigen das Thema, auf das sie verweisen, im gleichen Fenster an. Wenn Sie jedoch einen Hyperlink wählen, der zum Hilfethema einer anderen Anwendung springt, wird ein neues Fenster angezeigt. Verweise, die von der Online-Hilfefunktion einer Anwendung in die einer anderen springen, werden *bändeübergreifende* oder *anwendungsübergreifende* Hyperlinks genannt.

So wählen Sie einen Hyperlink aus:

- **1. Verschieben Sie den Zeiger auf den unterstrichenen Text oder das grafische Bild.**
- **2. Drücken Sie die linke Maustaste.**

## Navigieren zwischen Hilfethemen

Um sich zwischen Hilfethemen zu bewegen, können Sie die folgenden Befehle des Menüs "Navigation" verwenden:

Zurück - Kehrt zum vorangegangenen Thema zurück. Mit dieser Menüoption können Sie zu jedem bereits gewählten Thema zurückkehren.

Abfolge - Zeigt das Dialogfenster "Abfolge" an, dass die Hilfebände und -themen auflistet, die bereits ausgewählt wurden. Wählen Sie ein Hilfethema aus, um es erneut anzuzeigen.

Hauptthema - Kehrt zum Hauptthema oder zum Anfang des Hilfebandes zurück.

Um die Bedienung zu erleichtern, sind die Befehle "Zurück" und "Abfolge" auch als Tasten vorhanden.

### Hilfe, Popup-Menü

In einem allgemeinen Hilfefenster können Sie auch das Popup-Menü "Hilfe" als Abkürzung verwenden. Das Popup-Menü enthält sowohl die Option "Zurück" als auch "Hauptthema". Beides sind häufig verwendete Befehle.

Schnelle Hilfefenster haben kein Popup-Menü.

#### So öffnen Sie das Popup-Menü "Hilfe":

- **1. Zeigen Sie auf den Themenanzeigebereich, und drücken Sie die rechte Maustaste.**
- 2. Wählen Sie "Zurück" oder "Hauptthema" aus.

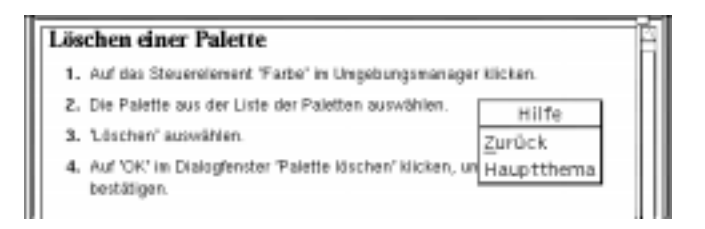

*Abbildung 3–7* Hilfe-Popup-Menü

### Positionsanzeiger

Hyperlinks ermöglichen direkte Sprünge von einer Information zu einer anderen. Ein schneller Blick auf das hilfefenster gibt Ihnen die benötigten Informationen.

 Die Zeile unter der Menüleiste enthält den Namen des Hilfebandes, in dem Sie sich gerade befinden. Diese Angabe ist nützlich, wenn Sie mit dem Hilfe-Manager, dem Hilfeindex oder Hilfeband-übergreifenden Verknüpfungen mehrere Hilfebände durchsucht haben.

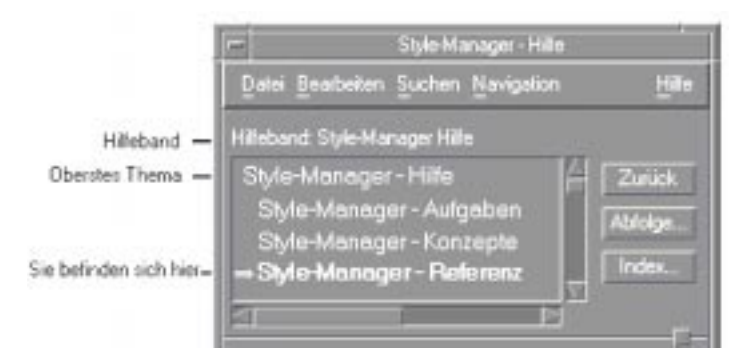

- Das erste Element einer Themenliste ist immer das übergeordnete Thema oder der Beginn des Hilfebandes. Nach dem Lesen einzelner Themen gelangen Sie einfach wieder zum Hauptthema zurück, indem Sie zur Spitze des Themenstruktur blättern. Sie können hierzu auch die Option "Hauptthema" aus dem Navigationsmenü oder Popup-Menü wählen.
- Ein (Pfeil) zeigt auf den Titel des aktuellen Themas. Wenn Sie Themen auswählen, verschiebt sich der Pfeil und zeigt die jeweils aktuelle Auswahl an. Durch das Blättern in der Themenliste erfahren Sie, wo Sie sich relativ zu anderen Themen befinden.

## Bereits aufgerufene Themen im Online-Hilfesystem

Ein allgemeines Hilfefenster enthält die Themen, die Sie bereits angezeigt haben. Durch den Befehl "Abfolge" wird ein Dialogfenster geöffnet, das die Hilfebände und Hilfethemen auflistet, die bereits angezeigt wurden.

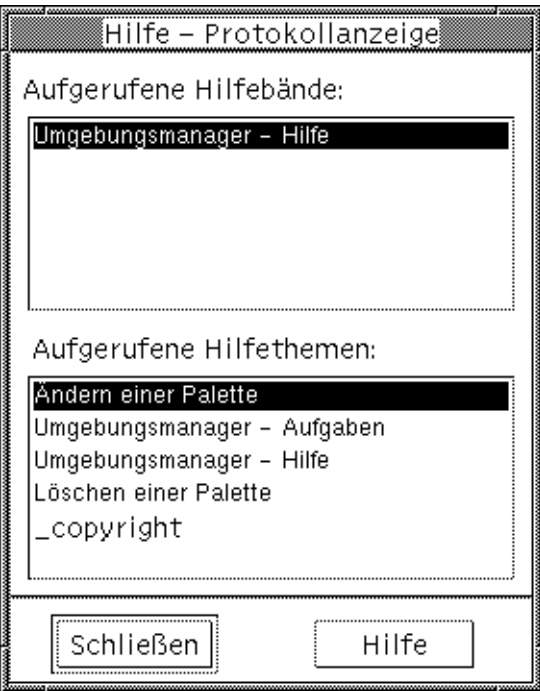

Abbildung 3-8 Dialogfenster "Abfolge"

So kehren Sie anhand des Abfolgeprotokolls zu einem Thema zurück:

- 1. Klicken Sie auf die Schaltfläche "Abfolge".
- **2. Wählen Sie den Titel des gewünschten Hilfebandes oder das gewünschte Thema aus.**
- 3. Klicken Sie anschließend auf "Schließen".

## Suchen nach bestimmten Informationen

Wie ein Buch verfügt ein Hilfeband über ein Stichwortverzeichnis mit wichtigen Begriffen und Phrasen, die Sie verwenden können, um Hilfethemen zu einem Objekt zu finden. Sie können das Stichwortverzeichnis des aktuellen Bandes, ausgewählter

Bände oder aller auf dem System verfügbaren Hilfebände durchblättern oder durchsuchen.

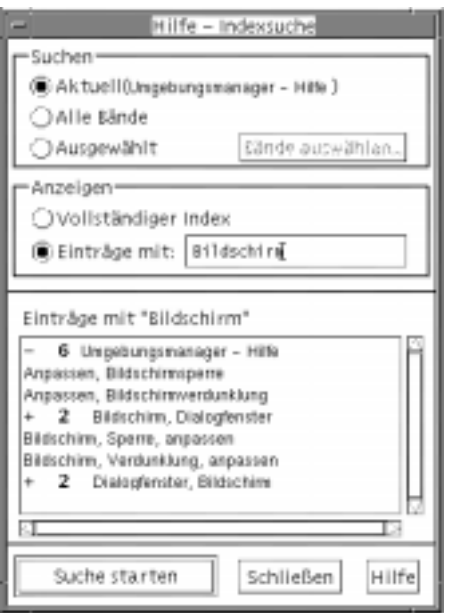

*Abbildung 3-9* Dialogfenster "Indexsuche "

Da selbst der Hilfeindex eines einzigen Bandes sehr umfangreich sein kann, können die Einträge im Stichwortverzeichnis erweitert oder vereinfacht werden. Ein Pluszeichen (+) deutet an, daß der Indexeintrag mit mehr als einem Hilfethema verbunden ist. Die Zahl gibt die Anzahl der Hilfethemen an. Klicken Sie auf den Indexeintrag, um die Themen aufzulisten.

Als Beispiel wird in Abbildung 3–9. das Ergebnis einer Suche nach dem Wort "Anzeige" im Stichwortverzeichnis angezeigt. Der Vorsatz -36 zeigt an, daß im Stichwortverzeichnis 36 Einträge vorhanden sind, die das Schlüsselwort "Anzeige" enthalten. Auf diese Weise wurde der letzte Eintrag im Stichwortverzeichnis erweitert, der in der Abbildung dargestellt ist.

#### So suchen Sie im Hilfeindex nach Themen:  $\blacktriangledown$

**Hinweis -** Der Hilfeindex ist nur in einem allgemeinen Hilfefenster verfügbar.

#### **1. Um das Stichwortverzeichnis zu öffnen, klicken Sie auf die Taste "Stichwortverzeichnis".**

Der Index listet alle Einträge des aktuellen Hilfebandes auf. Wählen Sie "Alle Bände", um einen Index aller verfügbaren Hilfebände anzuzeigen, oder "Ausgewählt", um nur bestimmte Bände anzuzeigen.

#### 2. Wählen Sie das Feld "Einträge mit", geben Sie das gesuchte Wort oder die **gesuchte Phrase ein, und drücken Sie die Eingabetaste.**

Bei der Suche im Index wird nicht zwischen Groß- und Kleinschreibung unterschieden. Es können Platzhalterzeichen wie \* (Stern) oder ? (Fragezeichen) verwendet werden. (Informationen dazu finden Sie im folgenden Abschnitt "Mustersuche" auf Seite 98).

#### **3. Wählen Sie den Indexeintrag aus, der angezeigt werden soll.**

Verfügt der Eintrag über ein vorangestelltes Pluszeichen (+), dann wird die Liste erweitert, um zusätzliche Auswahlmöglichkeiten anzuzeigen. Wählen Sie dann das Hilfethema aus, das angezeigt werden soll.

Sie können sich beliebig viele Themen anzeigen lassen.

#### **4. Klicken Sie auf "Schließen", um das Hilfefenster zu schließen.**

#### Mustersuche

In einer Mustersuche besitzen bestimmte Zeichen (bekannt als "Platzhalterzeichen") eine besondere Bedeutung. Diese Zeichen können auf beliebige Weise kombiniert werden.

Zwei häufig verwendete Platzhalterzeichen sind Stern (\*) und Fragezeichen (?).. Das Sternchen (\*) entspricht einer beliebigen Zeichenkette (einschließlich keinem Zeichen), und ? entspricht einem einzelnen Zeichen. Andere Platzhalterzeichen sind:

. (Punkt) - Entspricht einem beliebigen Zeichen

| (senkrechter Strich) - Legt zwei Suchmuster fest und sucht nach einem der beiden Muster (logisches ODER)

( )(Klammern) - Enthält einen Musterausdruck

Um nach einem Zeichen zu suchen, das in einem regulären Ausdruck eine besondere Bedeutung hat, wird dem Zeichen ein \ (umgekehrter Schrägstrich) vorangestellt.

#### *Beispiele*

Maus.\* klicken - Entspricht Einträgen, die das Wort "Maus", gefolgt von einer beliebigen Anzahl weiterer Zeichen, gefolgt von dem Wort "klicken" enthalten.

Maus | Klick - Entspricht Einträgen, die das Wort "Maus" oder das Wort "Klick" enthalten.

(session | style)\*-manager - Entspricht Einträgen, die die Zeichenfolge "Session-Manager" oder "Style-Manager" enthalten.

## Durchblättern der Hilfe des Systems

Sie können alle Hilfebände der Anwendungen, die auf dem System verzeichnet sind, durchblättern, ohne daß jede einzelne Anwendung zu starten. Starten Sie einfach den Hilfe-Manager des vorderen Steuerbereichs.

Auf der obersten Ebene gruppiert der Hilfe-Manager die Hilfebände in Gruppen zusammengehörender Hilfethemen. So listet zum Beispiel die Gruppe zusammengehörender Hilfethemen "Common Desktop Environment" Hilfebände für Desktop-Standardanwendungen auf. Jeder der aufgelisteten Bände kann durchgeblättert und angezeigt werden.

#### So öffnen Sie den Hilfe-Manager:  $\blacktriangledown$

1. Klicken Sie auf das Bedienungselement "Hilfe-Manager" im vorderen **Steuerbereich (siehe Abbildung 3–2).**

Ein Hilfefenster zeigt eine Liste mit Gruppen zusammengehörender Hilfethemen an, die über eine Online-Hilfefunktion verfügen. Das ist die oberste Ebene des Hilfe-Managers.

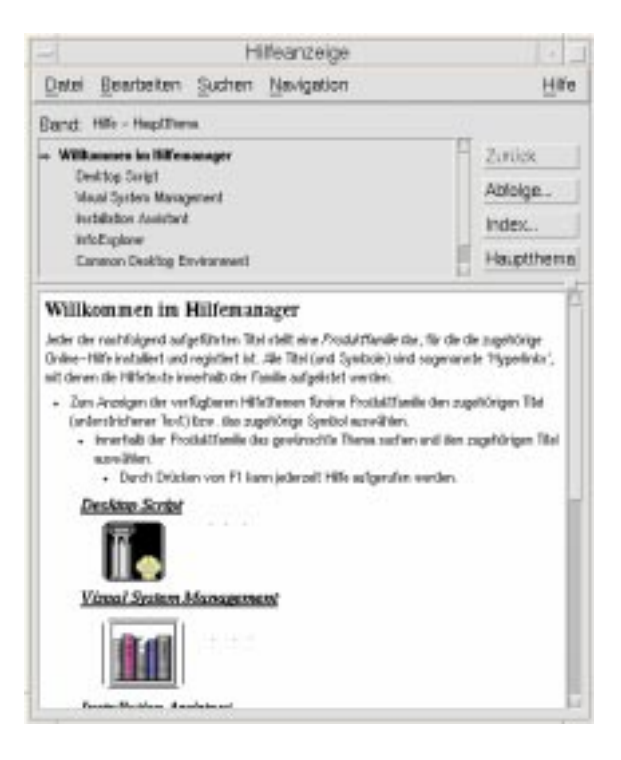

*Abbildung 3–10* Anzeige der obersten Ebene im Hilfe-Manager

**2. Blättern Sie durch das Fenster, um die gewünschte Produktgruppe zu finden. Klicken Sie auf ihren unterstrichenen Titel.**

Die zu diesem Produkt verfügbaren Hilfebände werden aufgelistet.

- **3. Klicken Sie auf den Titel (den unterstrichenen Text) eines bestimmten Hilfebandes, um ihn zu öffnen.**
- **4. Um zur obersten Ebene im Hilfe-Manager zurückzukehren, klicken Sie auf "Hauptthema".**

Gehen Sie zum Beispiel folgendermaßen vor, um die Online-Hilfefunktion des Dateimanagers durchzublättern:

- 1. Klicken Sie auf das Bedienungselement "Hilfe-Manager".
- 2. Wählen Sie das Thema "Common Desktop Environment".

#### **3. Blättern Sie durch die Liste der Hilfebände, bis das Thema "Dateimanagerhilfe" angezeigt wird.**

#### 4. Klicken Sie auf "Dateimanagerhilfe".

Die Hilfe des Dateimanagers wird angezeigt. Sie entspricht den Hilfeinformationen, die angezeigt werden, wenn zunächst der Dateimanager und dann "Überblick" aus dem Hilfemenü ausgewählt wird.

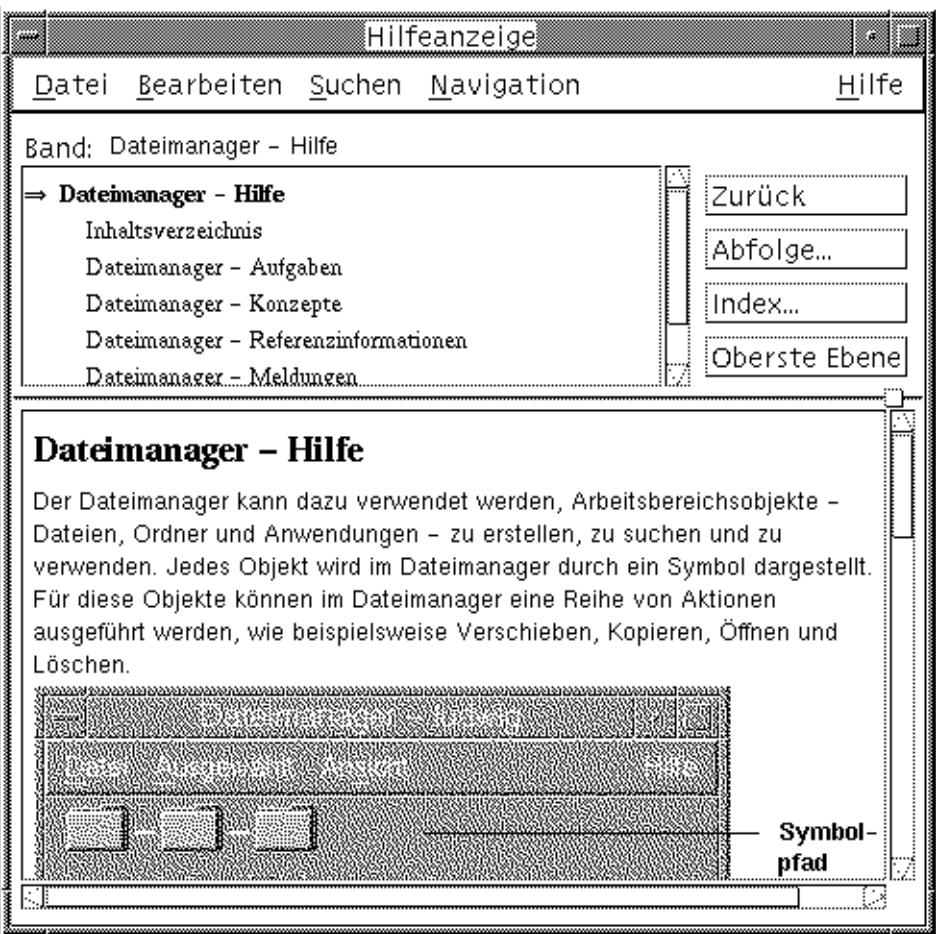

*Abbildung 3–11* Die Dateimanagerhilfe in der Ansicht des Hilfe-Managers

### So kopieren Sie ein Hilfefenster:

#### 1. Wählen Sie "Neues Fenster" aus dem Hilfemenü des Dateimanagers aus.

Das aktuelle Hilfefenster wird kopiert. Jetzt können Sie die Größe des neuen Fensters verändern und Themen, unabhängig vom ursprünglichen Fenster, auswählen.

**2. Wenn Sie das Fenster entfernen möchten, wählen Sie "Schließen" aus dem** Menü "Datei".

Hinweis - Der Befehl "Neues Fenster" ist nur im Hilfefenster des Hilfe-Managers verfügbar (siehe "Durchblättern der Hilfe des Systems" auf Seite 99).

## Online-Anzeige der Dokumentation

Sie können Online-Dokumentationen anzeigen, indem Sie AnswerBook2 im zusätzlichen Steuerbereich "Hilfe" auswählen. Die aktuellen Versionen der CDE-Handbücher finden Sie in der Regel im Internet unter der URL http:// docs.sun.com.

## Anzeigen einer Man Page

Manuelle Referenzinformationsseiten können mit Hilfe der Aktion "Anzeigefenster für Handbuchseiten" angezeigt werden. Das Aktionssymbol befindet sich im Ordner "Desktop-Anwendungen" des Application Managers.

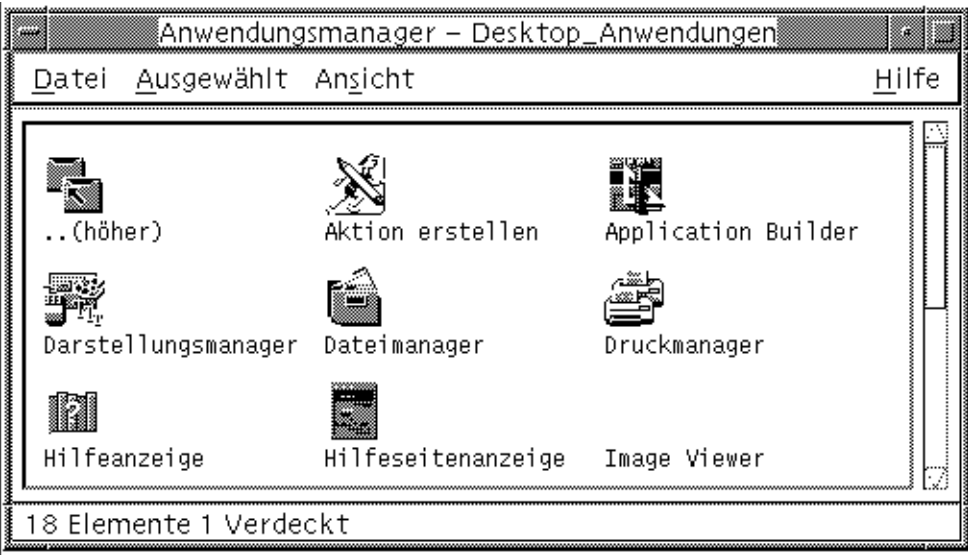

Abbildung 3-12 Aktionssymbol "Anzeigefenster für Handbuchseiten "

## So zeigen Sie eine Man Page an:

1. Klicken Sie auf das Bedienungselement "Application Manager" im **zusätzlichen Steuerbereich "Anwendungen" des vorderen Steuerbereichs.**

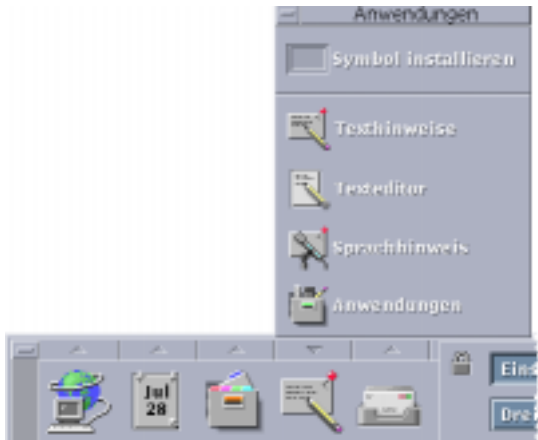

Der Application Manager wird geöffnet.

- 2. Doppelklicken Sie auf das Symbol "Desktop-Anwendungen".
- 3. Klicken Sie auf das Symbol "Anzeigefenster für Handbuchseiten".

Ein Dialogfenster erscheint und fordert Sie auf, den Namen einer Man Page einzugeben.

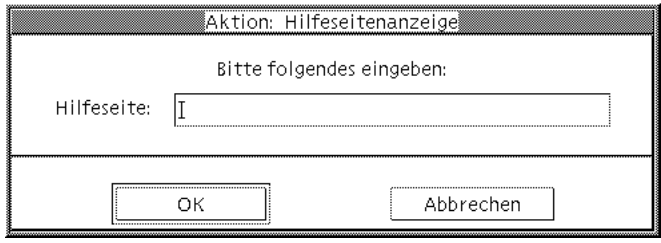

- **4. Geben Sie den Namen der gewünschten Man Page, gegebenenfalls mit optionalen Befehlszeilenoptionen, ein und, drücken Sie die Eingabetaste.** Die Man Page wird in einem schnellen Hilfefenster angezeigt.
- **5. Klicken Sie auf "Schließen", um die Man Page zu schließen.**

Hinweis - Ein Liste der für den Befehl "man" verfügbaren Befehlszeilenoptionen finden Sie auf der Man Page man(1).

## Drucken von Hilfethemen

Sie können sich Hilfethemen einer bestimmten Anwendung ausdrucken lassen. Sie können ein einzelnes Hilfethema, das Inhaltsverzeichnis und den Index oder auch den gesamten Hilfeband drucken. Druckoptionen, wie beispielsweise Papierformat, Anzahl der Kopien und Zieldrucker können Sie im Dialogfenster "Drucken" festlegen.

Zu druckende Hilfethemen werden an den Standarddrucker gesendet, es sei denn, es wurde im Dialogfenster ein anderer Druckername eingegeben. Die gedruckte Ausgabe ist Nur-Text.

### So drucken Sie ein Hilfethema:

#### 1. Wählen Sie "Drucken" aus dem Menü "Datei". (In einem schnellen Hilfefenster können Sie auch einfach auf die Taste "Drucken" klicken.)

Sie können die Standardwerte im Dialogfenster "Drucken" verwenden und mit Punkt 5 fortfahren, oder neue Werte für den Druckauftrag eingeben.

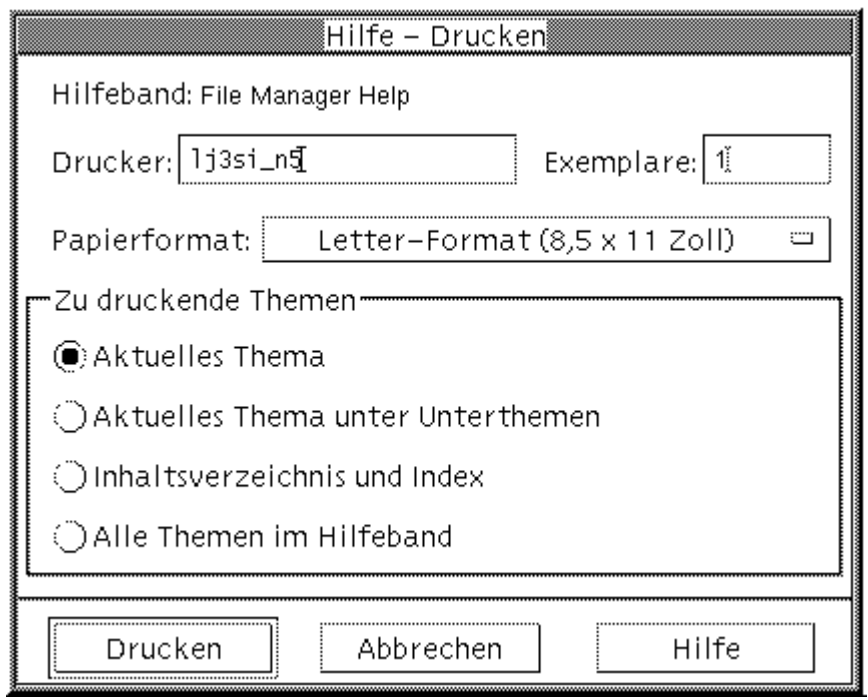

- **2. Optional: Geben Sie den Namen des Druckers ein, der verwendet werden soll.**
- **3. Optional: Geben Sie die Anzahl der gewünschten Ausdrucke ein.**
- 4. Optional: Klicken Sie auf die Schaltlfäche "Papierformat", um ein Papierformat **auszuwählen.**
- **5. Wählen Sie eines oder mehrere Themen aus, die Sie drucken möchten.**

Aktuelles Thema (Standardeinstellung) - Druckt nur das aktuelle Thema. Aktuelles und Unterthemen - Druckt das aktuelle Thema und seine Unterthemen. Inhaltsverzeichnis und Index - Druckt das Inhaltsverzeichnis und den Index des Hilfebandes.

Alle Themen - Druckt den Inhalt des Hilfebandes einschließlich Inhalts- und Stichwortverzeichnis.

**6. Klicken Sie auf "Drucken".** 

### Druckkonfiguration

Das Dialogfenster "Drucken" zeigt den Namen Ihres Standarddruckers an. sie können den Namen des Standarddruckers ändern, indem Sie die Umgebungsvariable LPDEST ändern. Sie können ebenfalls den Drucker für eine bestimmte Anwendung auml;ndern, indem Sie die Standarddatei der Anwendung ändern.

So legen Sie die Druckerressource für eine Anwendung fest:

♦ **Fügen Sie folgende Ressource zur Datei Home-Verzeichnis/.Xdefaults hinzu:**

*anwendungs\_name*\*drucker*printer.name*

Falls keine Datei .Xdefaults vorhanden ist, können Sie sie in Ihrem Home-Verzeichnis erstellen.

#### *Beispiel*

Alle zu druckenden Hilfethemen einer Anwendung namens ImageScan sollen statt auf den Standarddrucker an einen Drucker namens laser2 umgeleitet werden.

Hierzu müssen Sie Ihrer Datei .Xdefaults folgende Ressource hinzufügen:

ImageScan\*printer: laser2

# Ändern der Farben des Hilfefensters

Sie können die Farben der Themenliste oder des Themenanzeigenbereichs eines Hilfefensters ändern, indem Sie Anwendungsressourcen einstellen. Es ist wichtig, kontrastreiche Farben zu wählen. Dadurch wird sichergestellt, daß der Text (Vordergrundfarbe) sich gut von der Hintergrundfarbe abhebt.

## So ändern Sie die Hilfefensterfarben für eine Anwendung:

**1. Fügen Sie folgende Ressourcen zur Datei Home-Verzeichnis/.Xdefaults hinzu:**

*anwendungs\_name*\*DtHelpDialog\*DisplayArea.foreground: *farbe anwendungs\_name*\*DtHelpDialog\*DisplayArea.background: *farbe*

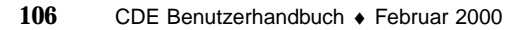

*anwendungs\_name*\*DtHelpDialog\*TocArea.foreground: *farbe anwendungs\_name*\*DtHelpDialog\*TocArea.background: *farbe anwendungs\_name*\*DtHelpQuickDialog\*DisplayArea.foreground: *farbe anwendungs\_name*\*DtHelpQuickDialog\*DisplayArea.background: *farbe*

"Anwendungs\_name" wird dabei durch den Namen der Anwendung ersetzt, deren Hilfefenster geändert werden soll.

Sie können entweder Ihren Systemadverwalter nach einer Liste der verfügbaren Farben fragen oder in Ihrer Systemdokumentation nachsehen.

#### **2. Speichern und schließen Sie die Datei.**

Wird die Anwendung neu gestartet, verwendet sie die neuen Farbwerte für die Themenliste und den Themenanzeigebereich ihres Hilfefensters.

Die folgenden Ressourceneinträge ändern zum Beispiel die Vorder- und Hintergrundfarben der Themenliste (TocArea) und des Themenanzeigenbereichs (DisplayArea) für eine Anwendung namens DtCardCatalog.

DtCardCatalog\*DtHelpDialog\*TocArea.foreground: yellow DtCardCatalog\*DtHelpDialog\*TocArea.background: blue DtCardCatalog\*DtHelpDialog\*DisplayArea.foreground: yellow DtCardCatalog\*DtHelpDialog\*DisplayArea.background: blue DtCardCatalog\*DtHelpQuickDialog\*DisplayArea.foreground: yellow DtCardCatalog\*DtHelpQuickDialog\*DisplayArea.background: blue

Kurzhilfefenster haben keine Themenliste. Daher wurde die Ressource "TocArea" weggelassen.
### Verwenden des vorderen Steuerbereichs

Der vordere Steuerbereich ist Ihr "Armaturenbrett" oder Kontrollzentrum für den CDE-Desktop. Er gibt Ihnen durch eine mausgesteuerte grafische Oberfläche den einfachen Zugriff auf die meisten Anwendungen Ihres Systems, ermöglicht den Wechsel zwischen Arbeitsbereichen und zeigt Informationen wie beispielsweise Datum und Uhrzeit, Druckerstatus usw. an. Sie können den vorderen Steuerbereich durch Aufnahme Ihrer bevorzugten Anwendungen anpassen und ihn auf dem Desktop verschieben oder zum Symbol verkleinern.

Bevor Sie den vorderen Steuerbereich verwenden, sollten Sie sich einen Überblick über dessen Funktionen verschaffen:

- Die Verwendung des vorderen Steuerbereichs ist schneller als die Verwendung des Application Manager: Sie können häufig verwendete Aktionen im Hauptsteuerbereich durch einen einfachen Mausklick ausführen und die ca. dreißig anderen Bedienungselemente durch Doppelklick aufrufen.
- Bedienungselemente sind logisch zu zusätzlichen Steuerbereichen zusammengefaßt, damit Sie sie einfacher finden können.
- Zahlreiche Bedienungselemente des vorderen Steuerbereichs funktionieren als Ablegezonen. Diese führen Aktionen auf Dateien und Text aus, der auf ihnen abgelegt wird, wobei die entsprechende Aktion häufig aus dem Inhalt der Datei ermittelt wird. Wenn Sie beispielsweise eine Mail-Nachricht auf der Aktivitäts-Ablegezone (drehenden Globus) ablegen, wird die Nachricht im Mailer geöffnet. Legen Sie dagegen eine Textdatei auf derselben Ablegezone ab, so wird die Datei mit dem Texteditor geöffnet. Der vordere Steuerbereich ist auch vollständig Web-fähig und startet den Web-Browser, wenn Sie Lesezeichen-Dateien, URL-Text oder HTML-Dateien in den entsprechenden Ablegezonen ablegen.
- Viele Bedienungselemente im Hauptsteuerbereich funktionieren auch als Anzeigefenster, beispielsweise für Datum und Uhrzeit, Druck- und Mail-Status, Leistung der Workstation und andere Informationen.
- "Elemente des vorderen Steuerbereichs" auf Seite 110

**109**

- "Grundlegende Kenntnisse zur Verwendung des vorderen Steuerbereichs" auf Seite 111
- "Beschreibung des vorderen Steuerbereichs" auf Seite 118
- "Anwendungen des vorderen Steuerbereichs" auf Seite 144
- "Anpassen des vorderen Steuerbereichs" auf Seite 151
- "Anpassen von Arbeitsbereichen" auf Seite 155

## Elemente des vorderen Steuerbereichs

Der vordere Steuerbereich besteht aus dem Hauptsteuerbereich (standardmäßig angezeigt) und mehreren zusätzlichen Steuerbereichen, die sich durch Klicken auf ihr zugehöriges Register im Hauptsteuerbereich öffnen lassen.

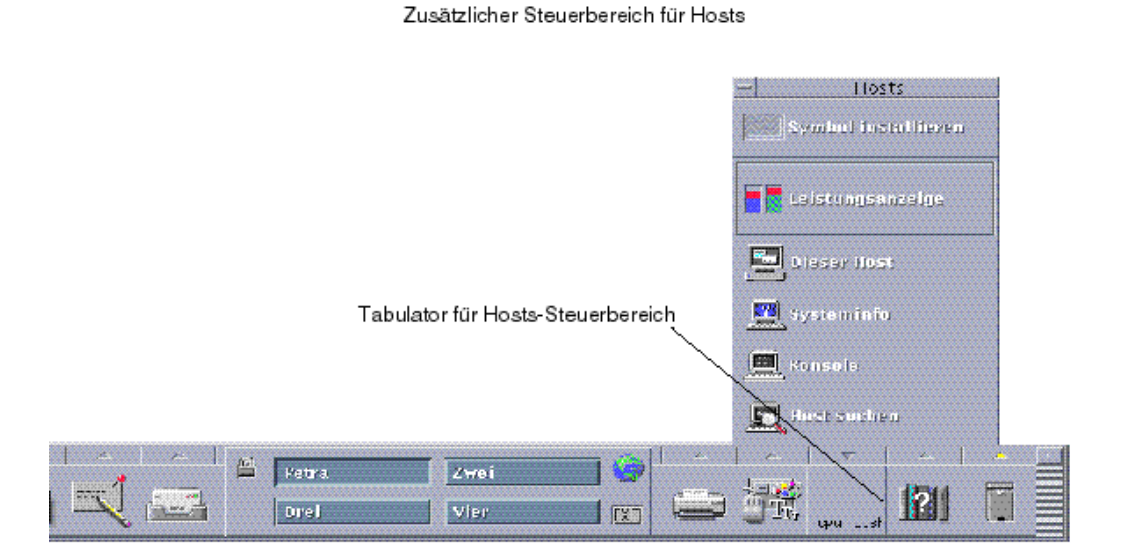

*Abbildung 4–1* Hauptsteuerbereich mit einem geöffneten zusätzlichen Steuerbereich

#### Hauptsteuerbereich

Der als *Arbeitsbereichsumschaltung* bezeichnete zentrale Bereich des Hauptsteuerbereichs ermöglicht die Anzeige anderer Arbeitsbereiche, das Ausführen von Aktionen, das Sperren der Anzeige und das Abmelden.

### Zusätzliche Steuerbereiche

Oberhalb jedes Bedienungselements auf dem Hauptsteuerbereich befindet sich ein mit einem Dreieck gekennzeichnetes Register. Durch Klicken auf dieses Register können Sie den zusätzlichen Steuerbereich einblenden, dessen Name in seiner Titelleiste angezeigt wird.

Zusätzliche Steuerbereiche enthalten die folgenden Elemente:

- Eine gekennzeichnete Kopie des Bedienungselements im Hauptsteuerbereich.
- Andere Bedienungselemente zum Ausführen von Anwendungen. (Sie können diese in den Hauptsteuerbereich übernehmen.)
- Ein Installationssymbol, das als Ablegezone zum Hinzufügen von Bedienungselementen zum zusätzlichen Steuerbereich dient.

### Der Arbeitsbereichsumschalter

Der Arbeitsbereichsumschalter enthält neben den Schaltflächen zum Umschalten zwischen Arbeitsbereichen noch weitere Bedienungselemente. Sie können einen Arbeitsbereich umbenennen, indem Sie auf die entsprechende Schaltfläche klicken und den Namenstext bearbeiten.

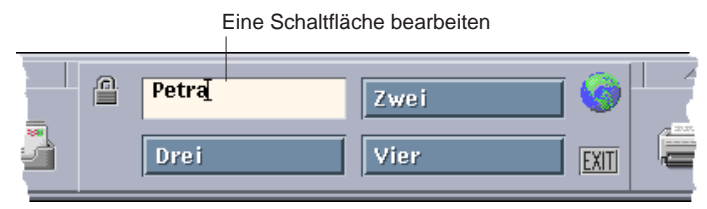

Arbeitsbereichsumschalter

Jeder Arbeitsbereich belegt den gesamten Bildschirm, wodurch mehrere Bildschirmschichten simuliert werden. Arbeitsbereiche ermöglichen die effiziente Erweiterung des auf Ihrem Desktop verfügbaren Anzeigebereichs.

## Grundlegende Kenntnisse zur Verwendung des vorderen **Steuerbereichs**

Dieser Abschnitt vermittelt grundlegende Kenntnisse zur Verwendung der Bedienungselemente des vorderen Steuerbereichs und der zusätzlichen Steuerbereiche.

So aktivieren Sie ein Bedienungselement des vorderen Steuerbereichs:

♦ **Klicken oder Doppelklicken Sie auf das Bedienungselement.**

So öffnen Sie einen zusätzlichen Steuerbereich:  $\blacktriangledown$ 

Bedienungselemente, die über zusätzliche Steuerbereiche verfügen, verfügen oberhalb des Bedienungselements über einen Bildlaufpfeil.

♦ **Klicken Sie auf das Register oberhalb des Bedienungselements.**

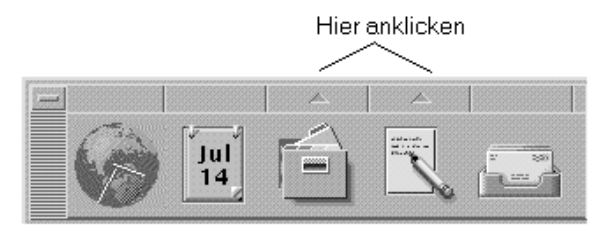

#### So schließen Sie einen zusätzlichen Steuerbereich:

Der zusätzliche Steuerbereich schließt automatisch, wenn ein Bedienungselement ausgewählt wird, es sei denn, der zusätzliche Steuerbereich wurde von seiner ursprünglichen Position verschoben.

- Klicken Sie auf das Register für den geöffneten zusätzlichen Steuerbereich.
- **Dder** wählen Sie "Schließen" aus dem Fenstermenü des zusätzlichen Steuerbereichs (linke obere Ecke)

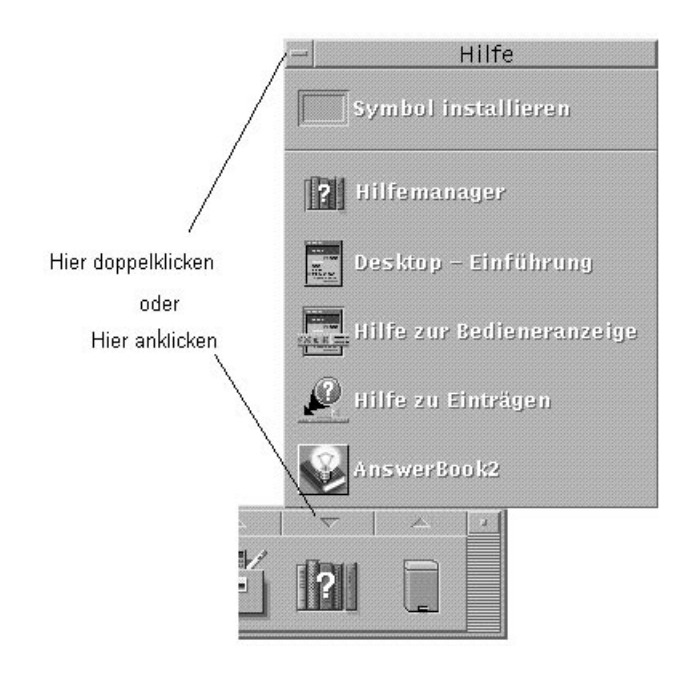

### Popup-Menüs des vorderen Steuerbereichs

Jedes Bedienungselement im vorderen Steuerbereich verfügt über ein Popup-Menü. Das Menü sieht für jedes Bedienungselement anders aus.

#### So öffnen Sie ein Popup-Menü des vorderen Steuerbereichs:

♦ **Drücken Sie über dem Bedienungselement die rechte Maustaste.** Das Popup-Menü des Bedienungsmenüs wird geöffnet.

#### Inhalt der Popup-Menüs

Der Inhalt der Popup-Menüs ist abhängig vom Verhalten des Bedienungselements und ihrer Position.

#### *Bedienungselemente des Hauptsteuerbereichs*

Falls das Bedienungselement eine Anwendung startet, ist der erste Eintrag im Menü ein Befehl zum Aufrufen dieser Anwendung. Das Auswählen dieser Menüoption hat die gleiche Auswirkung wie das Klicken auf das Bedienungslement.

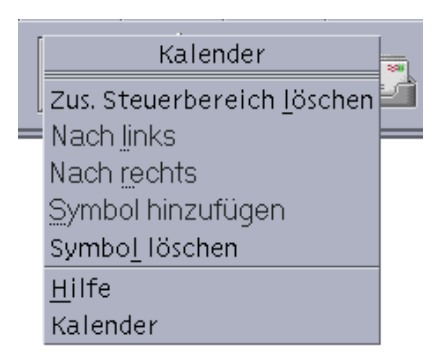

Zusätzlich können Popup-Menüs die folgenden Optionen enthalten:

- Zusätzlichen Steuerbereich löschen Entfernt den zusätzlichen Steuerbereich und seinen Inhalt
- Nach links verschieben Tauscht das ausgewählte Symbol (und dessen zusätzlichen Steuerbereich) mit dem unmittelbar links davon befindlichen Symbol und zusätzlichen Steuerbereich
- Nach rechts verschieben Tauscht das ausgewählte Symbol (und dessen zusätzlichen Steuerbereich) mit dem unmittelbar rechts davon befindlichen Symbol und zusätzlichen Steuerbereich
- Symbol hinzufügen Fügt ein leeres Symbol und einen leeren zusätzlichen Steuerbereich unmittelbar rechts vom gewählten Symbol ein
- Symbol löschen Entfernt das ausgewählte Symbol und seinen zusätzlichen Steuerbereich
- Hilfe Zeigt die Online-Hilfe für das Bedienungselement an

#### *Schalterbereich*

Der Schalterbereich ist der Teil des Arbeitsbereichsumschalters, der nicht von anderen Bedienungselementen oder Arbeitsbereichstasten belegt ist.

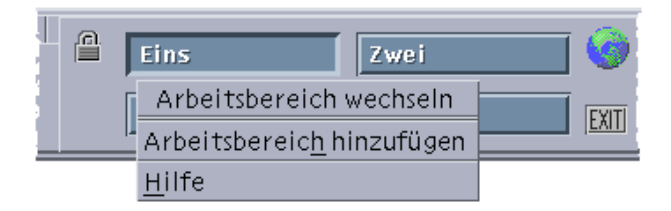

Das Popup-Menü "Arbeitsbereich wechseln" enthält die folgenden Optionen:

- Arbeitsbereich hinzufügen Fügt einen Arbeitsbereich hinzu und erstellt eine Arbeitsbereichschaltfläche im Arbeitsbereichsumschalter
- Hilfe Zeigt Hilfe für den Arbeitsbereichsumschalter an

#### *Arbeitsbereichschaltflächen*

Die Arbeitsbereichschaltflächen werden verwendet, um Arbeitsbereiche zu wechseln. Jede Schaltfläche verfügt über ein eigenes Menü.

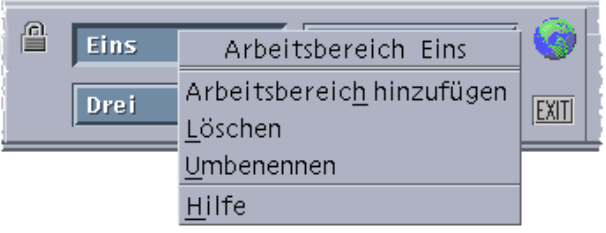

Das Popup-Menü für die Arbeitsbereichschaltfläche enthält die folgenden Optionen:

- Arbeitsbereich hinzufügen Fügt einen Arbeitsbereich zur Liste Ihrer Arbeitsbereiche hinzu
- Löschen Löscht den Arbeitsbereich
- Umbenennen Ändert die Schaltfläche in ein Textfeld, um den Namen zu bearbeiten
- Hilfe Zeigt Hilfe für den Arbeitsbereichsumschalter an

#### *Bedienungselemente des zusätzlicher Steuerbereichs*

Die Popup-Menüs für zusätzliche Steuerbereiche enthalten einen Befehl, um das Bedienungselement zum Bedienungselement des aktuellen Hauptsteuerbereichs zu machen.

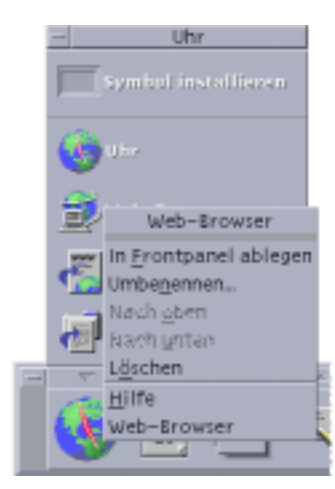

Das Popup-Menü für die Bedienungselemente des zusätzlichen Steuerbereichs enthält die folgenden Optionen:

- In vorderen Steuerbereich kopieren Kopiert das Bedienungselement in den Hauptsteuerbereich und ersetzt das dort vorhandene Bedienungselement.
- Umbenennen Benennt das Bedienungselement auf dem zusätzlichen Steuerbereich um.
- Nach oben verschieben Tauscht das ausgewählte Symbol mit dem unmittelbar darüber angeordneten Symbol.
- Nach unten verschieben Tauscht das ausgewählte Symbol mit dem unmittelbar darunter angeordneten Symbol.
- Löschen Löscht das Bedienungselement aus dem zusätzlichen Steuerbereich.
- Hilfe Zeigt die Online-Hilfe für das Bedienungselement an.

#### Ablegezonen des vorderen Steuerbereichs

Die nachstehenden Bedienungselemente des vorderen Steuerbereichs fungieren als Ablegezonen:

- Einige Bedienungselemente fungieren als Ablegezone für die Anwendungen, die sie ausführen. So öffnet beispielsweise das Bedienungselement des Dateimanagers die darauf abgelegten Ordnerpfade, das Bedienungselement für den Texteditor öffnet die darauf abgelegten Dateien, und das Bedienungselement für den Web-Browser öffnet die darauf abgelegten URLs.
- Das Bedienungselement "Symbol hinzufügen" auf jedem zusätzlichen Steuerbereich fungiert als Ablegezone (Erläuterungen hierzu finden Sie in "So fügen Sie ein Anwendungs- oder anderes Symbol zu einem zusätzlichen Steuerbereich hinzu:" auf Seite 153).
- Die Aktivitätsanzeige (Globus) des Hauptsteuerbereichs ist eine Ablegezone für alle registrierten Datentypen und ruft die Standardaktionen für die darauf abgelegten Objekte auf. Beim Ablegen einer URL wird beispielsweise die URL in einem Browser angezeigt. Beim Ablegen in einem Ordner wird der Ordnerinhalt im Dateimanager angezeigt.

#### Hilfe zum vorderen Steuerbereich

Zu folgenden Punkten kann Hilfe angefordert werden:

- Einzelne Bedienungselemente
- Verwendung und Konfigurierung des vorderen Steuerbereichs

So erhalten Sie Online-Hilfe zu einem Bedienungselement des vorderen Steuerbereichs:

♦ **Wählen Sie "Hilfe" aus dem Popup-Menü des Bedienungselements.**

#### *Oder*:

- 1. Zeigen Sie den zusätzlichen Steuerbereich "Hilfe" an.
- 2. Klicken Sie auf das Bedienungselement "Online-Hilfe". Der Zeiger verändert die Form.
- **3. Klicken Sie auf das Bedienungselement, zum Sie Hilfe benötigen.**

So erhalten Sie Hilfe zur Verwendung und Konfigurierung des vorderen Steuerbereichs:

- 1. Zeigen Sie den zusätzlichen Steuerbereich "Hilfe" an.
- 2. Klicken Sie auf das Bedienungselement "Hilfe" im vorderen Steuerbereich. Dadurch wird die Hilfeanzeige und der Hilfeband zum vorderen Steuerbereich angezeigt.

#### So verschieben Sie den vorderen Steuerbereich  $\blacktriangledown$ oder einen zusätzlichen Steuerbereich:

Zusätzliche Steuerbereiche werden, wie andere Fenster auch, durch Ziehen an der Titelleiste verschoben.

Die Hauptanzeige wird über ihre Auswahlpunkte verschoben.

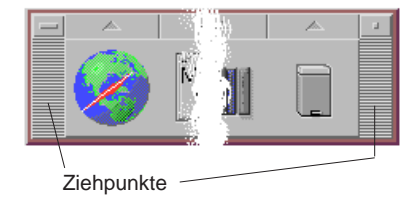

#### So verkleinern Sie den vorderen Steuerbereich auf  $\blacktriangledown$ Symbolgröße:

Durch Verkleinern des vorderen Steuerbereichs wird dieses als Symbol dargestellt.

♦ **Klicken Sie im vorderen Steuerbereich auf die Taste für Symbolgröße.**

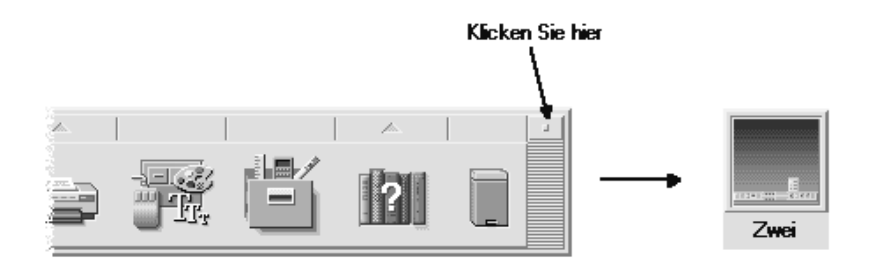

Das Fenstersymbol des vorderen Steuerbereichs wird durch den Arbeitsbereichsnamen gekennzeichnet.

## Beschreibung des vorderen **Steuerbereichs**

Dieser Abschnitt erläutert die Inhalte des Hauptsteuerbereichs und der zusätzlichen Steuerbereiche. Ihr vorderer Steuerbereich kann auch mit anderen oder zusätzlichen Bedienungselementen angepaßt werden.

#### Hauptsteuerbereich

Die folgende Tabelle beschreibt die Bedienungselemente des Hauptsteuerbereichs.

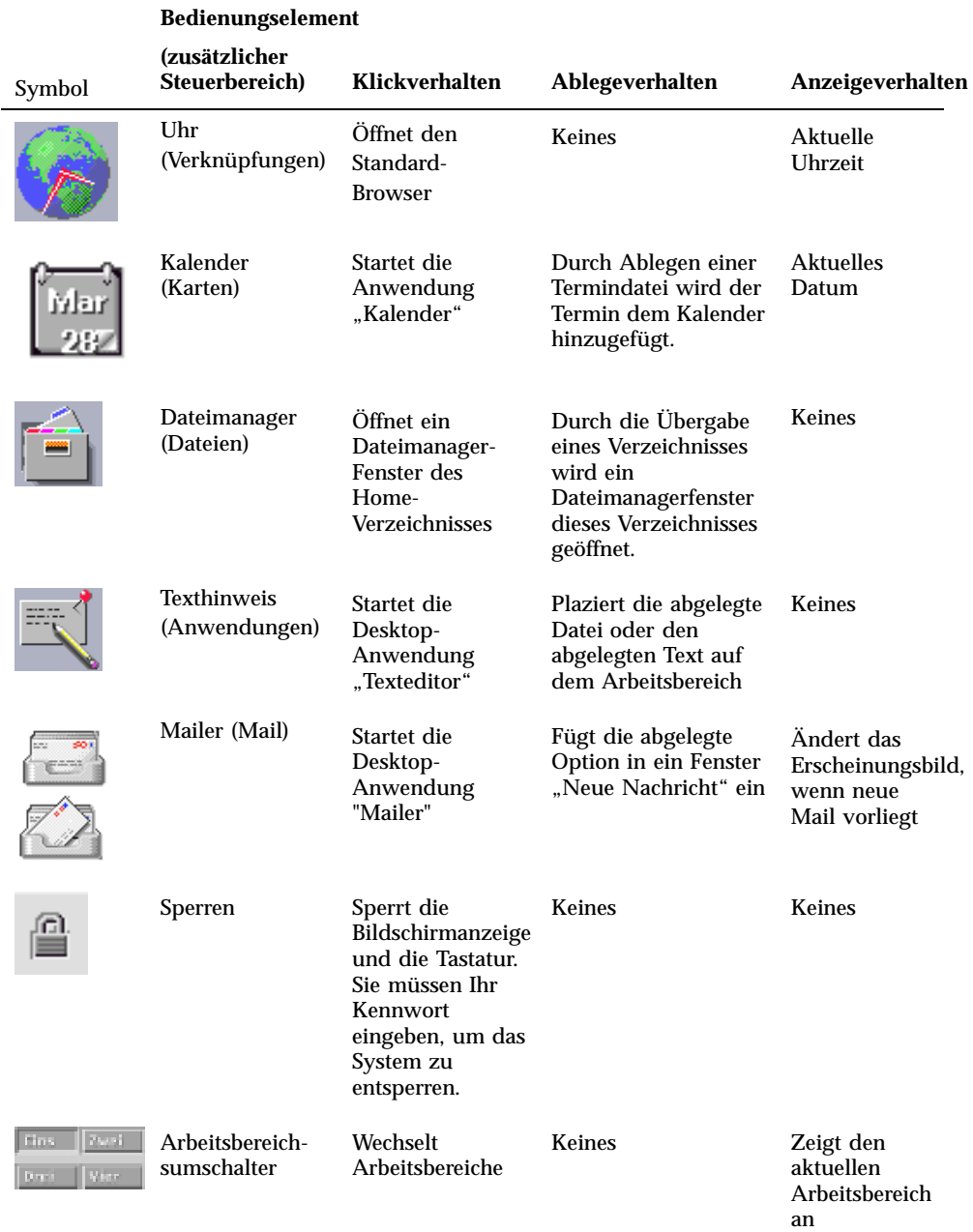

#### **TABELLE 4–1** Bedienungselemente des Hauptsteuerbereichs

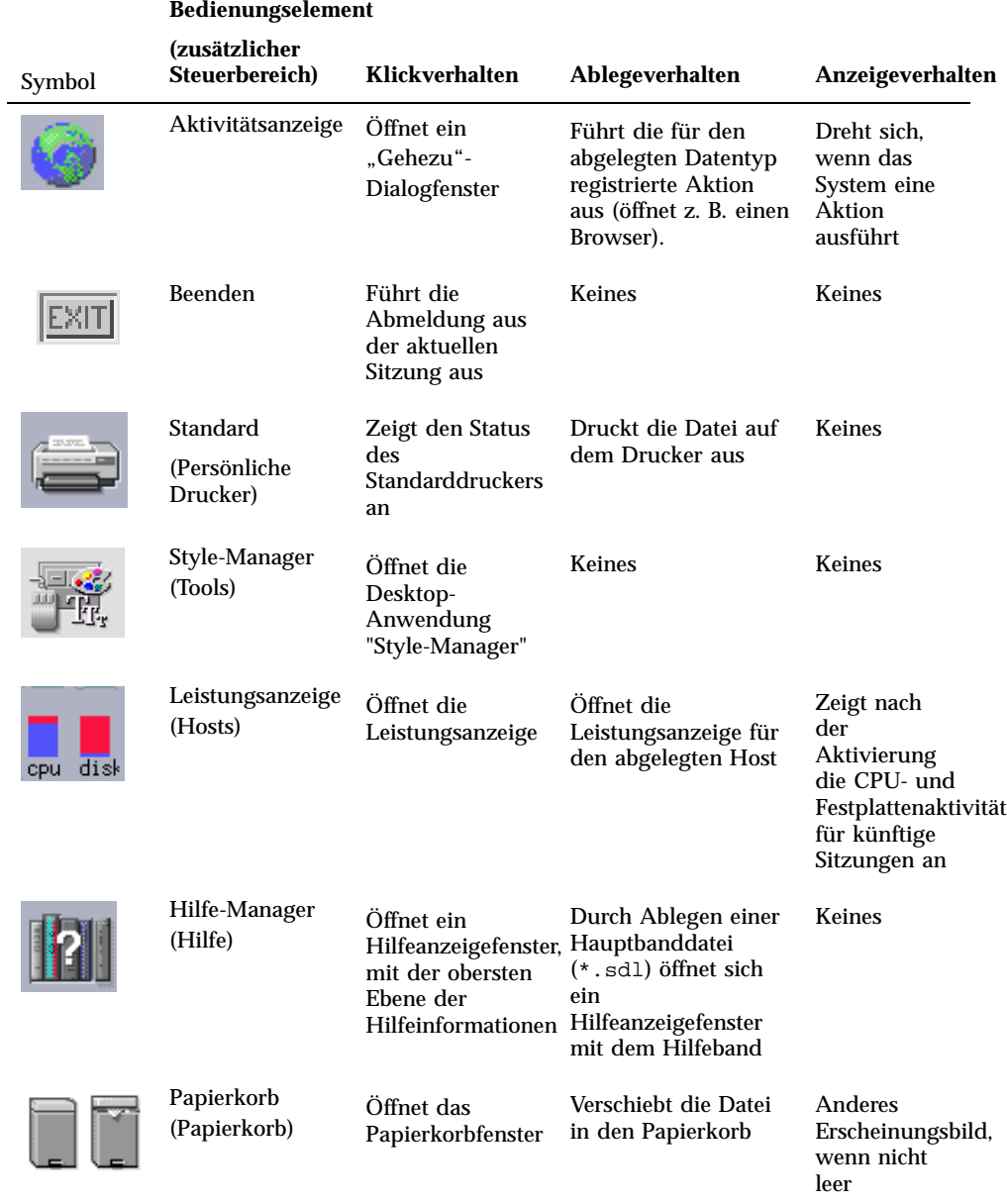

### Zusätzlicher Steuerbereich "Verweise"

Verwenden Sie den zusätzlichen Steuerbereich, um einen Web-Browser zu öffnen, die Sun Microsystems Web-Suchseite zu öffnen (http://search.Sun.com) zu öffnen und Ihre persönlichen Lesezeichen zu verwalten.

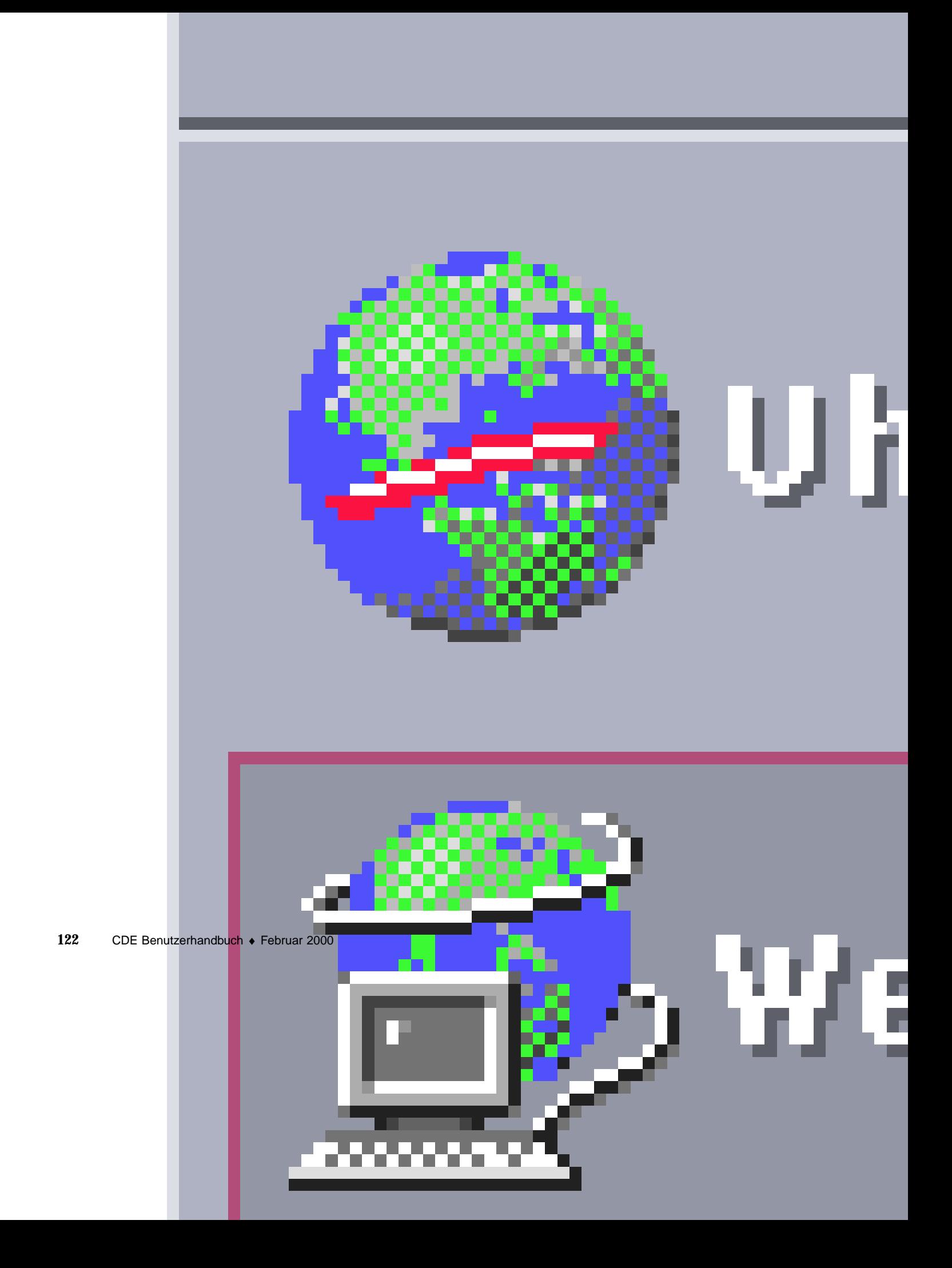

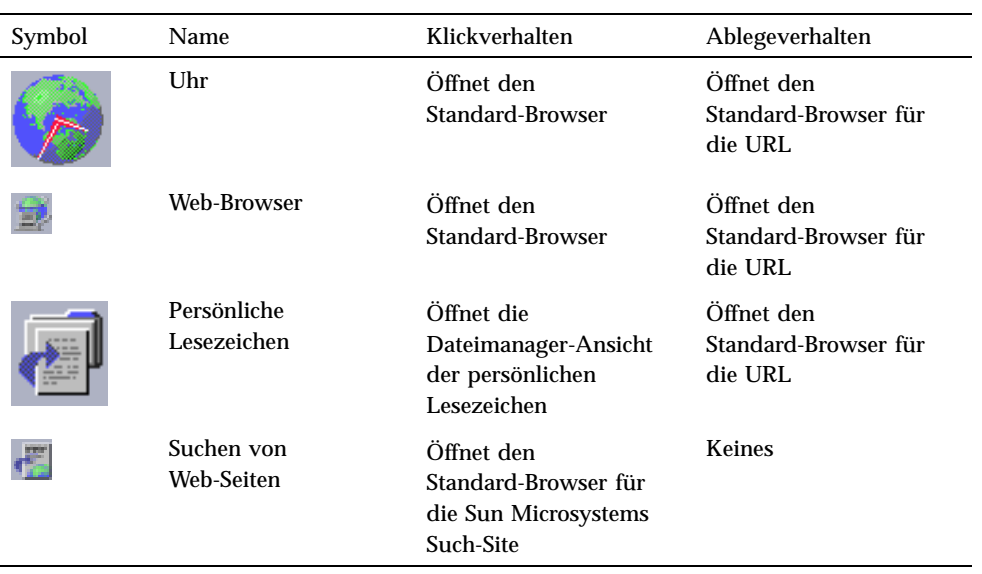

**TABELLE 4–2** Bedienungselemente des zusätzlichen Steuerbereichs

### Zusätzlicher Steuerbereich "Karten"

Der zusätzliche Steuerbereich "Karten" ermöglicht es, den Kalender zu öffnen und nach den Karten von Adressen, Hosts und Mail-Aliasen zu suchen.

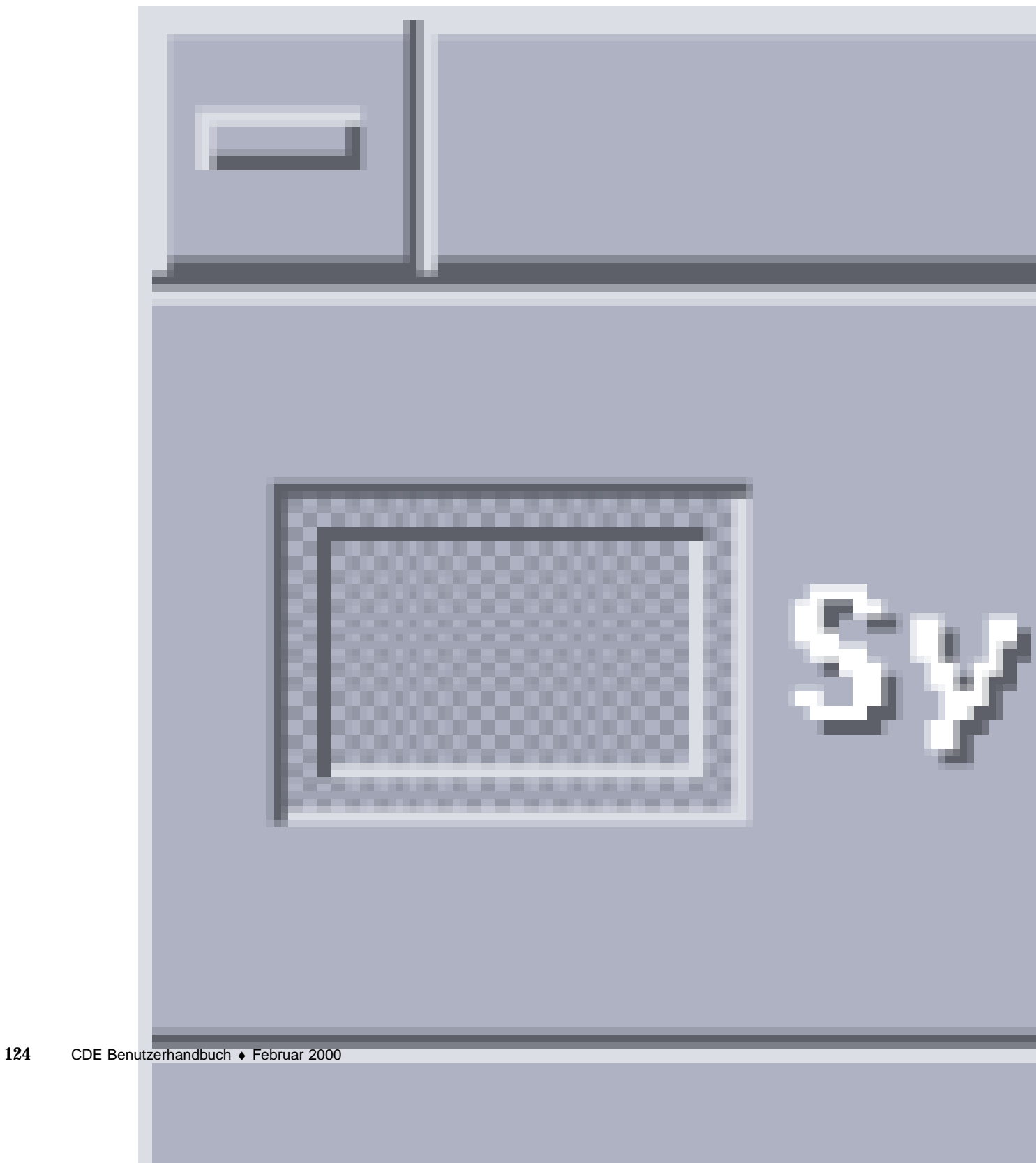

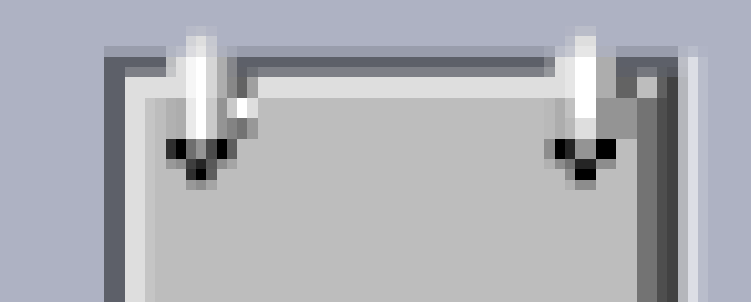

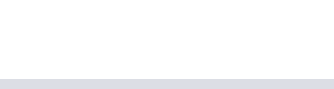

| Symbol | Name         | Klickverhalten                                                                             | Ablegeverhalten                                                                                                |
|--------|--------------|--------------------------------------------------------------------------------------------|----------------------------------------------------------------------------------------------------|
|        | Kalender     | Öffnet die Anwendung<br>"Kalender" für das<br>aktuelle Datum und den<br>aktuellen Benutzer | Richtet den abgelegten<br>Termin ein                                                                           |
| 笃      | Karte suchen | Öffnet den<br>Adressen-Manager mit<br>den<br>Standard-Suchoptionen                         | Öffnet eine abgelegte<br>Karte oder den<br>Adressen-Manager mit<br>Standardoptionen für<br>den abgelegten Text |

TABELLE 4-3 Bedienungselemente im zusätzlichen Steuerbereich "Karten"

#### Zusätzlicher Steuerbereich "Datei"

Der zusätzliche Steuerbereich "Dateien" bietet folgende Funktionen:

- Öffnen des Dateimanagers
- Zugriff auf Wechseldatenträger wie CD-ROMs und Disketten
- Prüfen der Dateiattribute
- Durchführen von Befehlen zur Verschlüsselung, Komprimierung und Archivierung
- Dateien und Ordner suchen

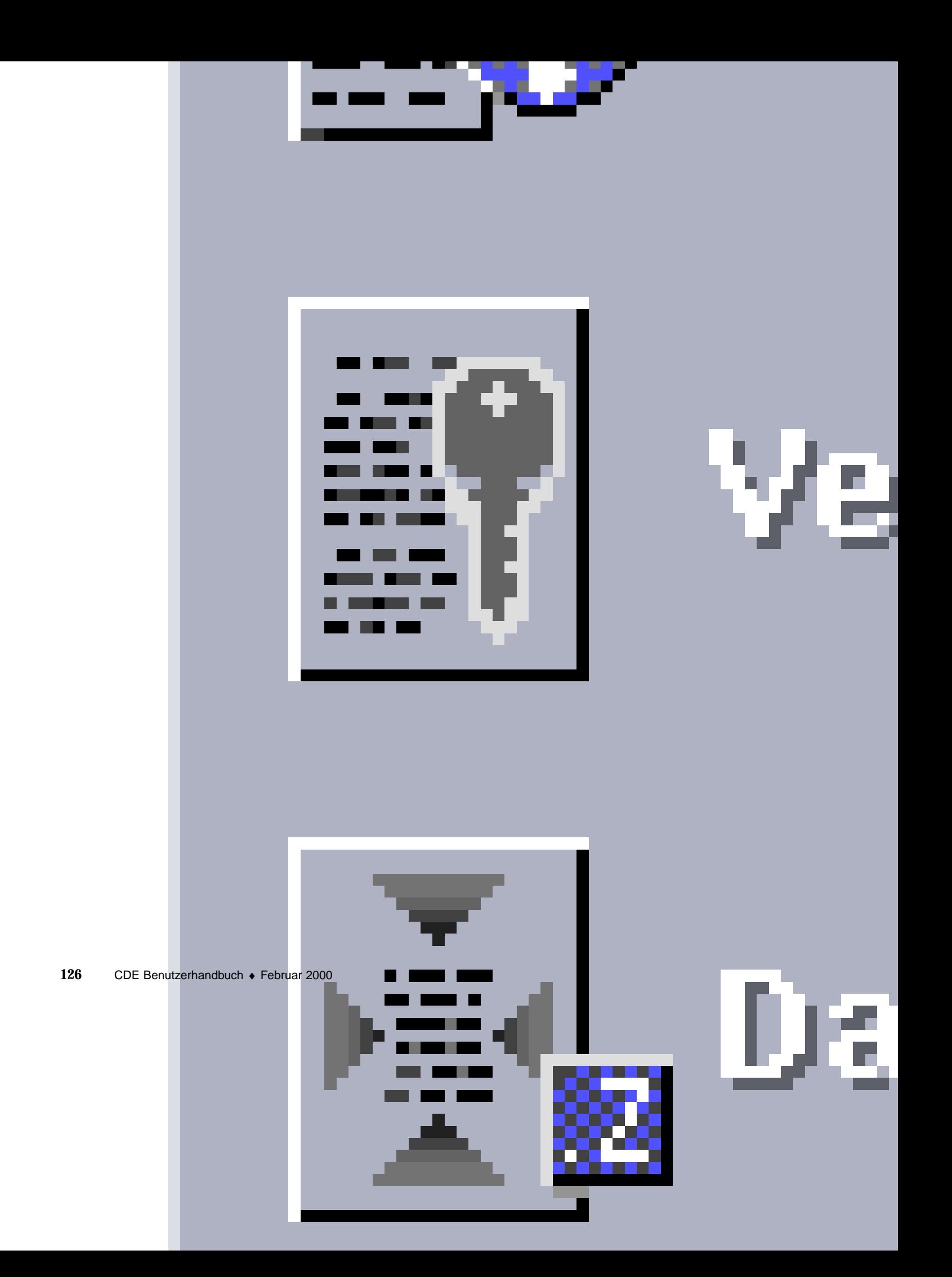

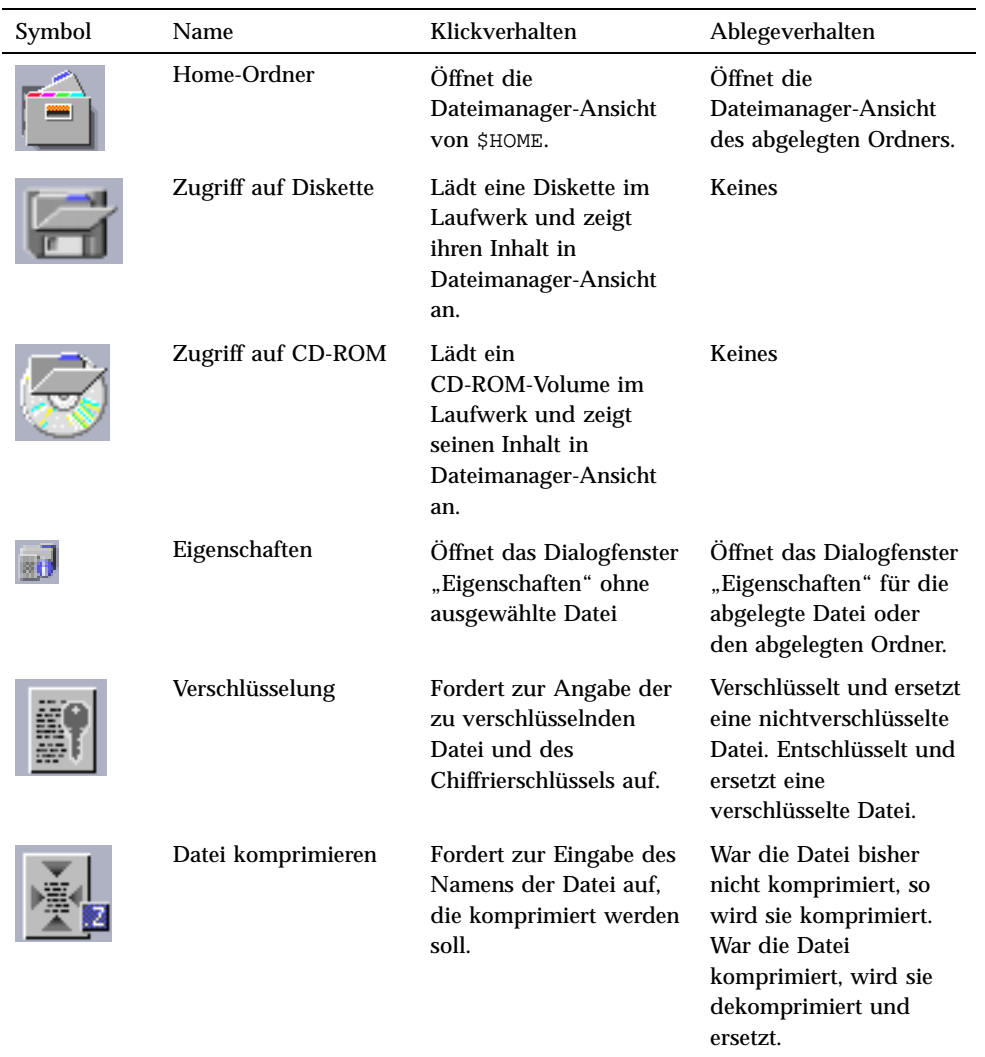

**TABELLE 4–4** Bedienungselemente im zusätzlichen Steuerbereich

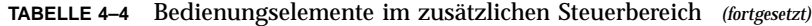

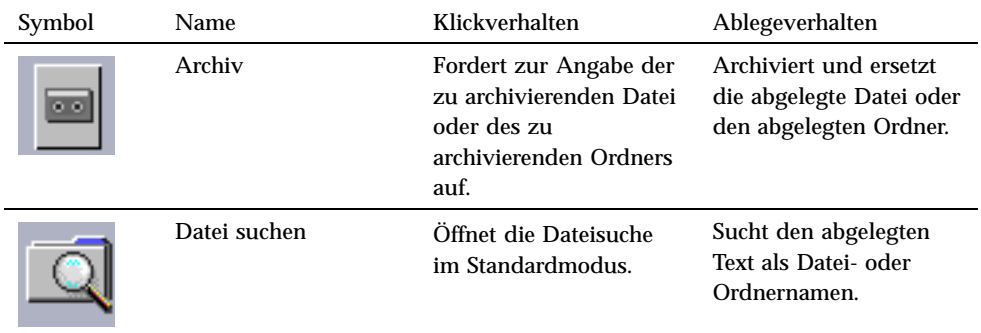

## Zusätzlicher Steuerbereich "Anwendungen"

Mit dem zusätzlichen Steuerbereich "Anwendungen" können Sie Text- und Sprachhinweise auf dem Arbeitsbereich plazieren, den Texteditor ausführen und den Application Manager öffnen.

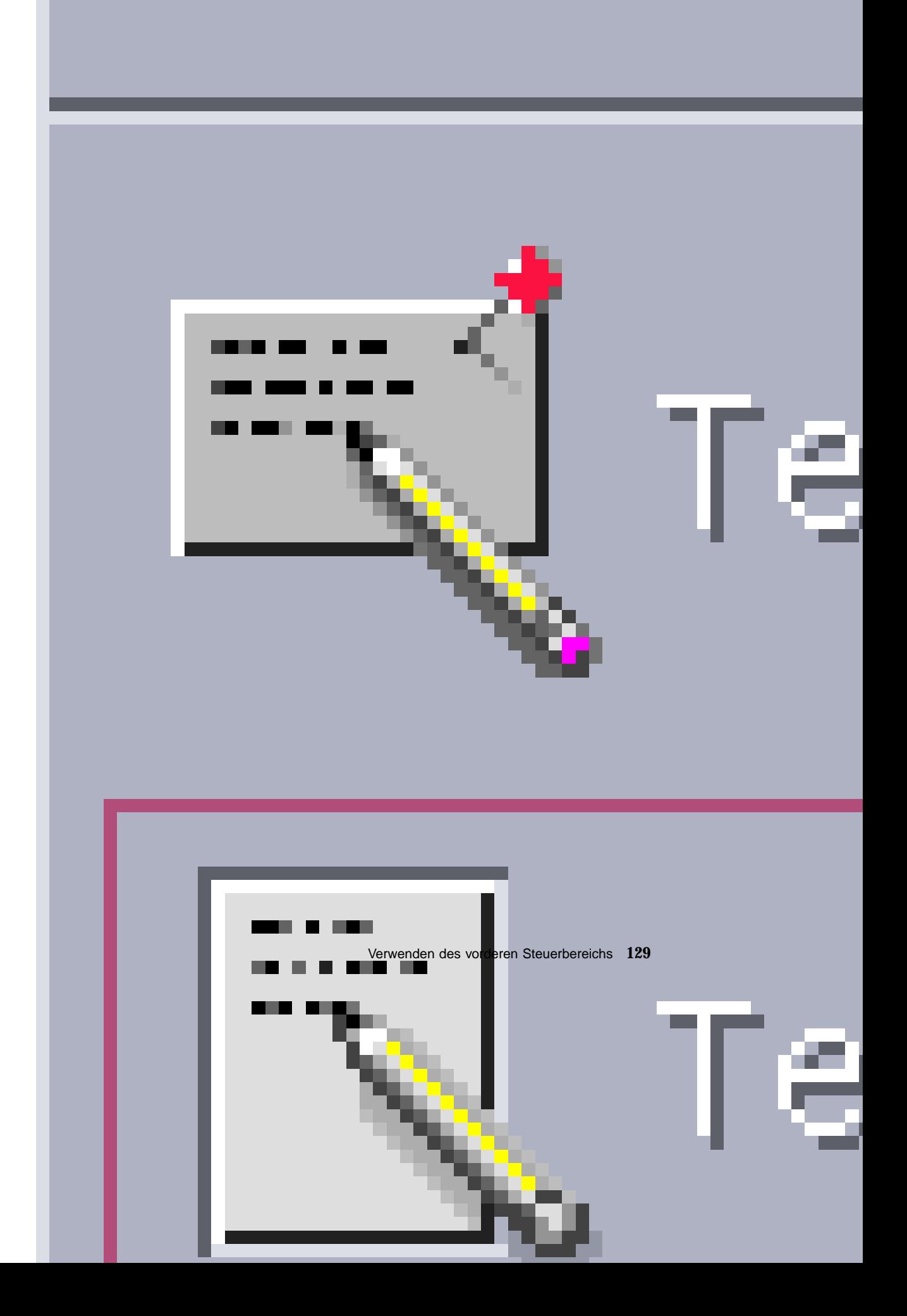

| Symbol | Name               | Klickverhalten                          | Ablegeverhalten                                    |
|--------|--------------------|-----------------------------------------|----------------------------------------------------|
|        | <b>Texthinweis</b> | Öffnet den Texteditor im<br>Notizmodus. | Plaziert die abgelegte<br>Datei im Arbeitsbereich. |
|        | Texteditor         | Öffnet den Texteditor.                  | Offnet die abgelegte<br>Datei im Texteditor.       |
|        | Sprachhinweis      | Öffnet Audio im<br>Notizmodus.          | <b>Keines</b>                                      |
|        | Anwendungen        | Offnet den Application<br>Manager.      | <b>Keines</b>                                      |

TABELLE 4-5 Bedienungselemente im zusätzlichen Steuerbereich "Anwendungen"

## Zusätzlicher Steuerbereich "Mail"

Mit dem zusätzlichen Steuerbereich "Mail" können Sie das Programm "Mailer" aufrufen oder eine Verbindung mit dem Alias der Mailbox für Solaris-Vorschläge herstellen.

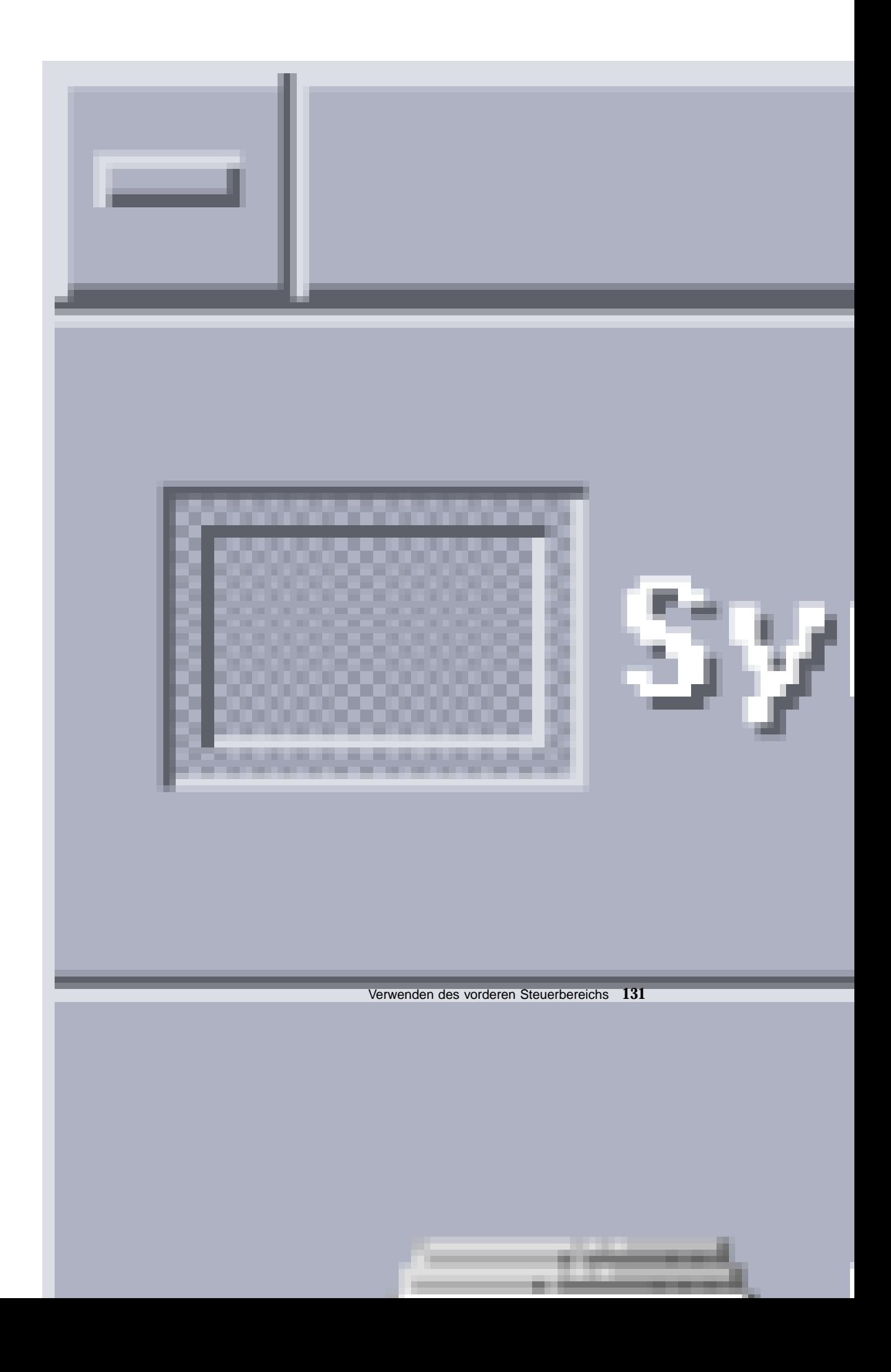

| Symbol | Name              | Klickverhalten                                                                                                    | Ablegeverhalten                                                                                                    |
|--------|-------------------|----------------------------------------------------------------------------------------------------|----------------------------------------------------------------------------------------------------|
|        | Mail              | Öffnet Mailer                                                                                                    | Öffnet das Dialogfenster<br>"Neue Nachricht" und<br>fügt die abgelegte Datei<br>als Anlage ein.                                           |
|        | Kommentar-Mailbox | Öffnet das Dialogfenster<br>zum Versand an den<br>Alias der<br>Standard-Mailbox. den<br>Sun Microsystems zur<br>Entgegennahme von<br>Kommentaren zu Solaris<br>eingerichtet hat. | Öffnet das Dialogfenster<br>"Neue Nachricht" für<br>den Alias der<br>Kommentar-Mailbox<br>und fügt die abgelegte<br>Datei als Anlage ein. |

TABELLE 4-6 Bedienungselemente im zusätzlichen Steuerbereich "Mail"

### Zusätzlicher Steuerbereich "Persönliche Drucker"

Mit dem zusätzlichen Steuerbereich "Persönliche Drucker" können Sie Druckaufträge anzeigen oder mit allen Druckern des Systems arbeiten.

## Eigene Dri

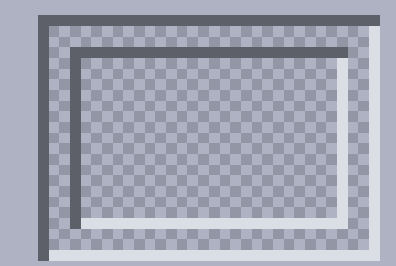

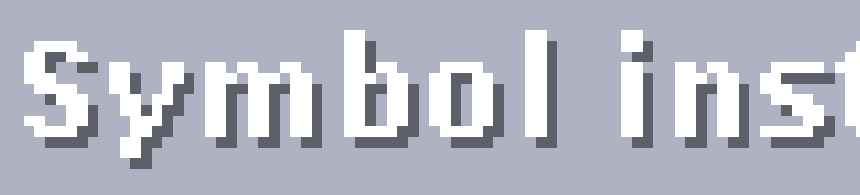

# ≅andard <del>(</del>

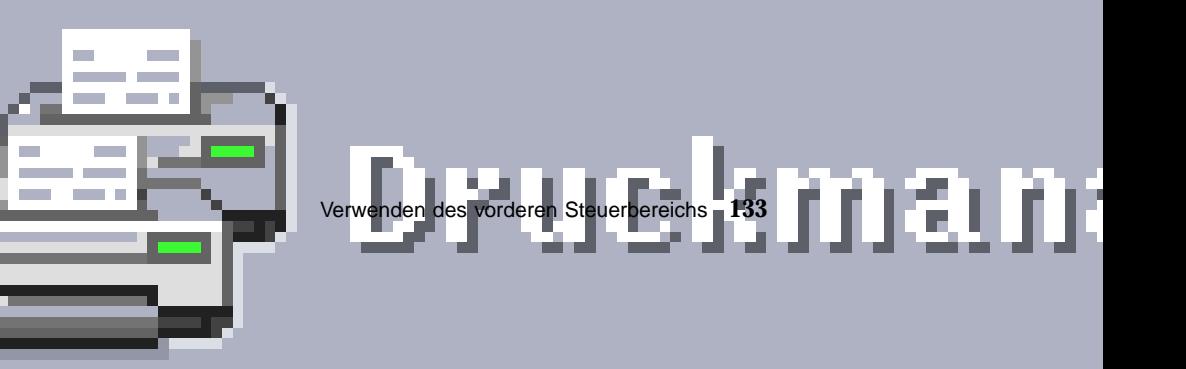

| Symbol | Name               | Klickverhalten                                                                | Ablegeverhalten                                                                                                    |
|--------|--------------------|-------------------------------------------------------------------------------|----------------------------------------------------------------------------------------------------|
|        | <b>Druckerjobs</b> | Öffnet die Druckaufträge<br>für Ihren Standarddrucker                         | Druckt die abgelegte<br>Datei auf dem<br>Standarddrucker aus.                                                                                                    |
|        | Druckmanager       | Öffnet den Druckmanager<br>für alle in Ihrem Netzwerk<br>verfügbaren Drucker. | Druckt die abgelegte<br>Datei auf dem<br>ausgewählten Drucker<br>aus. Mit dieser Methode<br>können Sie auf einem<br>anderen Drucker als<br>dem Standarddrucker<br>drucken. |

TABELLE 4-7 Bedienungselemente im zusätzlichen Steuerbereich "Persönliche Drucker"

### Zusätzlicher Steuerbereich "Tools"

Mit dem zusätzlichen Steuerbereich "Tools" können Sie Ihre bevorzugten Desktopund Arbeitsbereichseinstellungen festlegen, den Prozeß-Manager ausführen und Fehler in der CDE anzeigen.

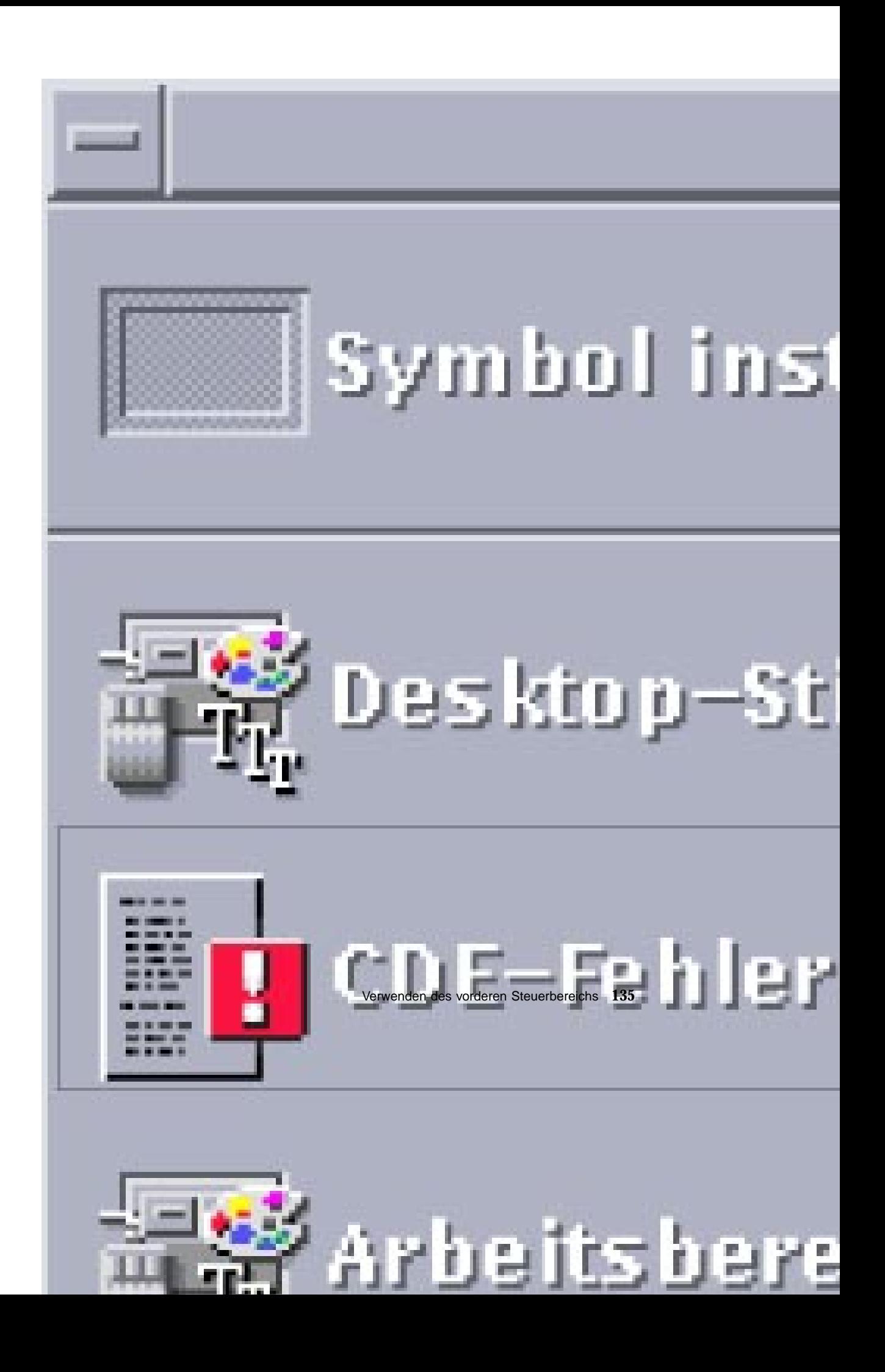

| Symbol | Name                             | Klickverhalten                                                                                                    | Ablegeverhalten                                   |
|--------|----------------------------------|----------------------------------------------------------------------------------------------------|---------------------------------------------------|
|        | Desktop-Stil                     | Öffnet den<br>Style-Manager.                                                                                                    | <b>Keines</b>                                     |
|        | CDE-Fehlerprotokoll              | Zeigt die Datei \$HOME/<br>.dt/errolog an, in der<br>alle nach dem Start von<br>xsession aufgetretenen<br>CDE-Fehler protokolliert<br>werden.                            | <b>Keines</b>                                     |
|        | Anrbeitsbereichsmenü<br>anpassen | Macht auf die möglichen<br>Folgen der<br>Aktualisierung des<br>Arbeitsbereiches<br>aufmerksam und öffnet<br>eine<br>Dateimanager-Ansicht<br>des<br>Arbeitsbereichsmenüs. | <b>Keines</b>                                     |
|        | Option zu Menü<br>hinzufügen     | Öffnet das Dialogfenster<br>zum Hinzufügen von<br>Menüoptionen.                                                                                                    | <b>Keines</b>                                     |
|        | Prozeß suchen                    | Öffnet den<br>Prozeß-Manager für Ihre<br>Workstation.                                                                                                    | Öffnet den<br>Prozeß-Manager im<br>Standardmodus. |

TABELLE 4-8 Bedienungselemente im zusätzlichen Steuerbereich "Tools"

### Zusätzlicher Steuerbereich "Hosts"

Mit dem zusätzlichen Steuerbereich "Hosts" können Sie Systeminformationen anzeigen, die Host-Leistung überwachen, Terminal- und Konsolensitzungen auf Hosts öffnen und Hosts suchen.

Hos:

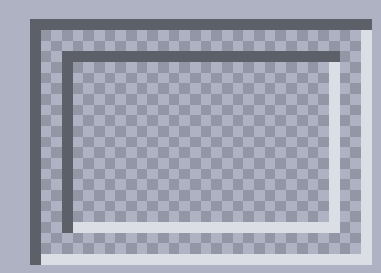

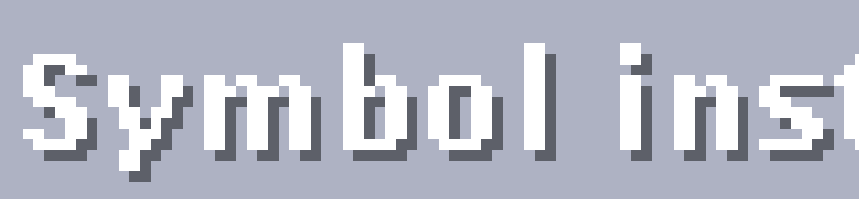

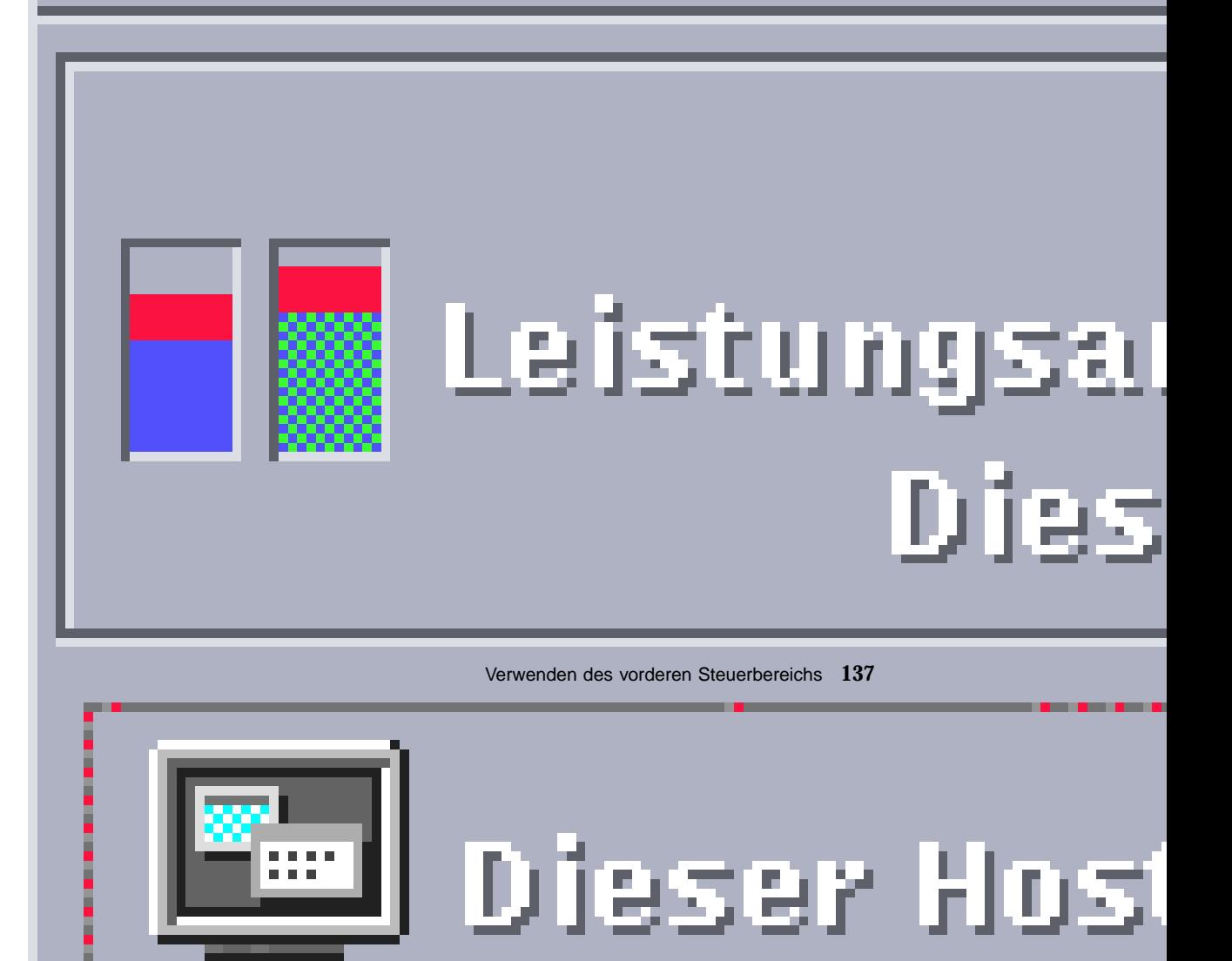

| Symbol | Name               | Klickverhalten                                                 | Ablegeverhalten                                                        |
|--------|--------------------|----------------------------------------------------------------|------------------------------------------------------------------------|
|        | Leistung           | Öffnet die<br>Leistungsanzeige für<br><b>Ihre Workstation.</b> | Öffnet die<br>Leistungsanzeige im<br>Standardmodus.                    |
|        | <b>Dieser Host</b> | Öffnet das<br>Terminal-Fenster für<br><b>Ihre Workstation.</b> | <b>Keines</b>                                                          |
|        | System-Info        | Öffnet Workstation-<br>Informationen für Ihre<br>Workstation.  | Öffnet<br>Workstation-Information<br>für den abgelegten<br>Host-Namen. |
|        | Konsole            | Öffnet die Konsole für<br><b>Ihre Workstation.</b>             | <b>Keines</b>                                                          |
|        | Host suchen        | Öffnet den<br>Adressen-Manager zur<br>Suche nach Host-Karten.  | Sucht nach dem Host<br>für den abgelegten<br>Host-Namen.               |

**TABELLE 4–9** Bedienungselemente im zusätzlichen Steuerbereich

### Zusätzlicher Steuerbereich "Hilfe"

Über den zusätzlichen Steuerbereich "Hilfe" können Sie auf AnswerBook $2^{\text{\tiny TM}}$ -Dokumentationen, den Master-Hilfeband (Hilfe-Manager), die Hilfe für den vorderen Steuerbereich sowie andere Hilfedokumente zugreifen.

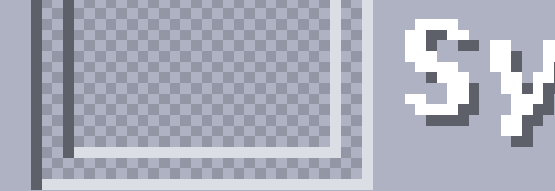

## $\left\Vert$  Symbol inst

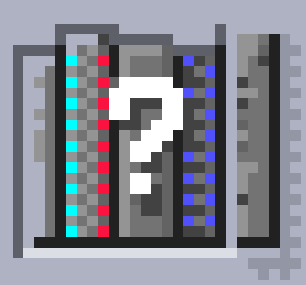

## **Ma**ll Hillfemanay

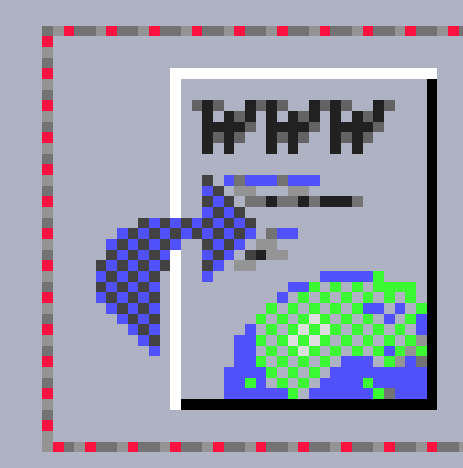

## SunSolve o

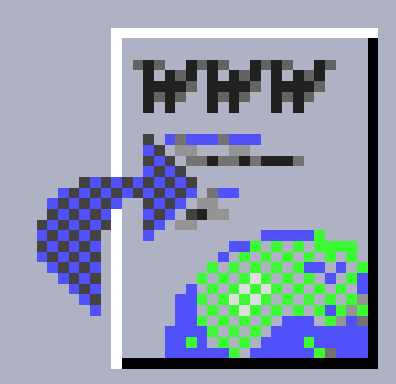

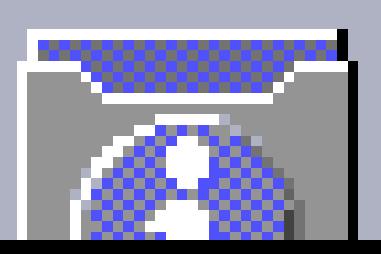

## Verwenden des vorderen Steuerbereichs **139**<br>Pop

Information

#### Neue CDE-Benutzer

Wenn Sie von einer vorherigen Version der CDE aufrüsten und sich einen Überblick über die neuen Funktionen des CDE-Desktops verschaffen möchten, lesen Sie folgendes:

- Desktop-Einführung
- Hilfe zum vorderen Steuerbereich

Wenn Sie von OpenWindows auf die CDE umgestiegen sind, lesen Sie:

- Desktop-Einführung
- Hilfe zum vorderen Steuerbereich
- *Solaris Common Desktop Environment: Benutzerhandbuch für den Übergang*, das über die AnswerBook2-Anzeige aufgerufen werden kann.

Wenn Sie von einem anderen Fenstersystem auf die CDE umgestiegen sind, lesen Sie:

- Desktop-Einführung
- Hilfe zum vorderen Steuerbereich
- *Solaris Common Desktop Environment: Benutzerhandbuch*, das über die AnswerBook2-Anzeige aufgerufen werden kann.

#### Hilfe zu Vorgehensweisen

Informationen zu einer *Vorgehensweise* oder Task in CDE finden Sie im folgenden:

- Hilfe-Manager (suchen Sie in den Hilfebänden nach der Vorgehensweise oder dem Schlüsselwort).
- Die Vorgehensweisen im *Solaris Common Desktop Environment: Benutzerhandbuch*, das über die AnswerBook2-Anzeige aufgerufen werden kann.

#### Technische Fragen und Unterstützung

Für Systemverwalter enthält das *Solaris Common Desktop Environment:Benutzerhandbuch für Fortgeschrittene und Systemverwalter* (über die AnswerBook2-Ansicht verfügbar) nützliche Informationen zur Behebung von Konfigurations- und Verwaltungsproblemen.

Systemverwalter, die sich über mögliche Fehler informieren möchten, sollten die  $f$ olgenden Informationsquellen nutzen: SunSolve $\mathbb{M}$ , Online-Informationen, FAQ und Patch-Service von Sun Microsystems.Klicken Sie auf "SunSolve Online", um weitere Informationen zu erhalten. Hilfe zu spezifischen Problemen, für die Sie den technischen Support benötigen, erhalten Sie durch Klicken auf "Solaris-Support".

Die folgende Tabelle beschreibt die Bedienungselemente des zusätzlichen Steuerbereichs "Hilfe".

| <b>Symbol</b> | <b>Name</b>                                                                           | Klickverhalten                                                                                                    | Ablegeverhalten                                                                                     |
|---------------|---------------------------------------------------------------------------------------|----------------------------------------------------------------------------------------------------|----------------------------------------------------------------------------------------------------|
|               | Hilfe-Manager (Kopie<br>des<br><b>Bedienungselements</b><br>im<br>Hauptsteuerbereich) | Öffnet ein<br>Hilfeanzeigefenster, mit<br>der obersten Ebene der<br>Hilfeinformationen                                  | Durch Ablegen einer<br>Hauptbanddatei<br>$(*.sd1)$ wird der<br>entsprechende<br>Hilfeband geöffnet. |
|               | <b>SunSolve Online</b>                                                                | Öffnet einen Browser<br>zum Zugriff auf die<br>Web-Site zu<br>Dokumentation und<br>FAQ von Sun<br>Microsystems.         | <b>Keines</b>                                                                                       |
|               | Solaris-Support                                                                       | Öffnet einen Browser<br>zum Zugriff auf die<br>Web-Site für Patches<br>und technischen Support<br>von Sun Microsystems. | <b>Keines</b>                                                                                       |
|               | Informationen                                                                         | Öffnet den<br>Informationsordner im<br><b>Application Manager.</b>                                                      | <b>Keines</b>                                                                                       |
|               | Desktop-Einführung                                                                    | Öffnet den Hilfeband<br>"Einführung in den<br>Desktop".                                                                 | <b>Keines</b>                                                                                       |
|               | Hilfe zum vorderen<br>Steuerbereich                                                   | Zeigt die Hilfedatei zum<br>vorderen Steuerbereich<br>an.                                                               | <b>Keines</b>                                                                                       |

TABELLE 4-10 Bedienungselemente des zusätzlichen Steuerbereichs "Hilfe"

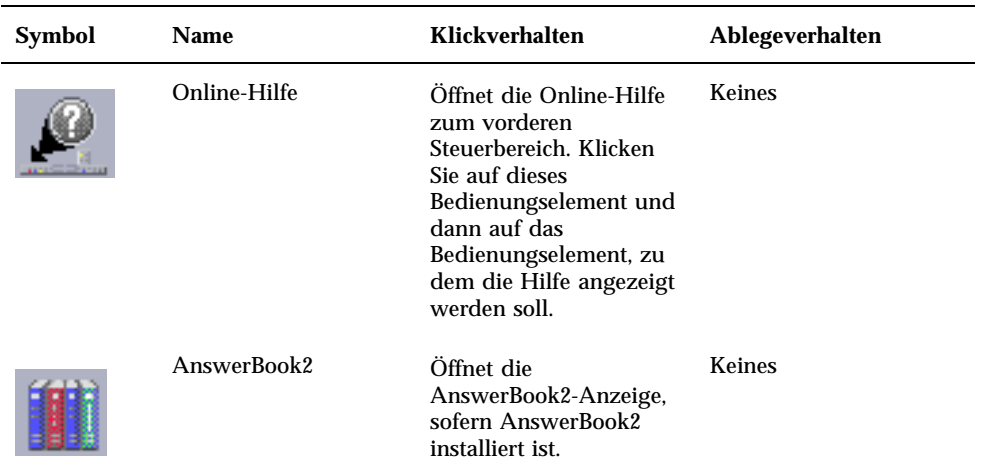

TABELLE 4-10 Bedienungselemente des zusätzlichen Steuerbereichs "Hilfe" (fortgesetzt)

## Zusätzlicher Steuerbereich "Papierkorb"

Mit dem zusätzlichen Steuerbereich "Papierkorb" können Sie Dateien wiederherstellen und permanent vom System löschen.

## Papierk

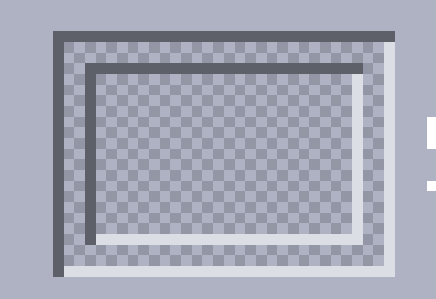

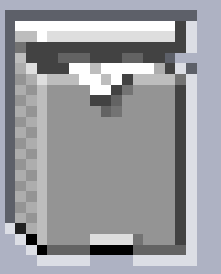

## Symbol inst

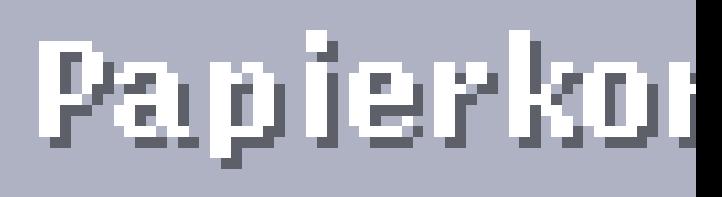

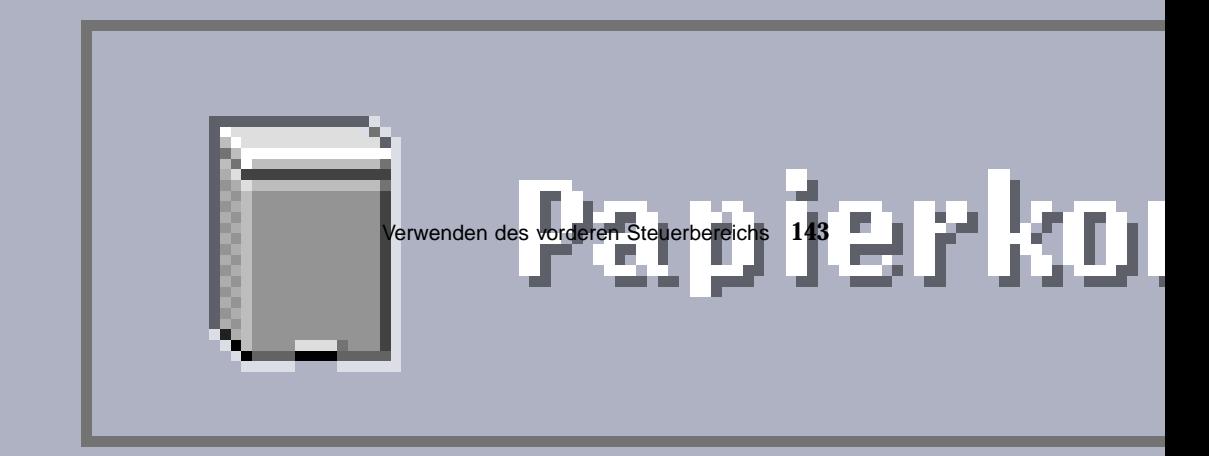

| Symbol | Name              | Klickverhalten                                               | Ablegeverhalten                                                 |
|--------|-------------------|--------------------------------------------------------------|-----------------------------------------------------------------|
| m      | Papierkorb        | Öffnet das Fenster<br>"Papierkorb".                          | Verschiebt abgelegte<br>Dateien in das Fenster<br>"Papierkorb". |
|        | Papierkorb leeren | Löscht den Inhalt des<br>Fensters "Papierkorb"<br>permanent. | Verschiebt abgelegte<br>Dateien in das Fenster<br>"Papierkorb". |

**TABELLE 4-11** Bedienungselemente im zusätzlichen Steuerbereich "Papierkorb"

## Anwendungen des vorderen **Steuerbereichs**

Dieser Abschnitt beschreibt einige Anwendungen, die auf dem standardmäßigen vorderen Steuerbereich verfügbar sind. Andere Anwendungen werden in eigenen Kapiteln, der Online-Hilfe oder auf den Man Pages beschrieben.

#### Wechseln des standardmäßigen Web-Browsers

Der zusätzliche Steuerbereich "Verweise" des vorderen Steuerbereichs enthält ein Web-Browser-Bedienungselement. Durch Klicken auf das Bedienungselement wird der Standard-Browser gestartet.

Daraufhin wird Ihre PATH-Umgebung nach dem Befehl netscape (für den Netscape-Browser) oder hot java (für den HotJava™-Browser) durchsucht.

Wird der Befehl netscape zuerst gefunden, wird der Netscape-Browser gestartet. Wird der Befehl hotjava zuerst gefunden, wird der HotJava-Browser gestartet. Wird keiner der beiden Befehle gefunden, erscheint ein Fehlerdialogfenster mit einer Meldung, daß kein Browser gefunden wurde.

Die Aktion SdtWebClient dient zum Aufruf des standardmäßigen Web-Browsers Ihres Systems. Wenn Sie sicherstellen möchten, daß standardmäßig immer der Netscape-Browser aufgerufen wird, ändern Sie die Einstellung MAP\_ACTION in Ihrer Datei user-prefs.dt zu

MAP\_ACTION SDtNetscape.
Wenn Sie sicherstellen möchten, daß standardmäßig immer der HotJava-Browser gestartet wird ändern Sie die Einstellung MAP\_ACTION in Ihrer Datei user-prefs.dt zu

MAP\_ACTION SDtHotJava.

Die Datei user-prefs.dt befindet sich im Verzeichnis \$HOME/.dt/types. Um eine Datei user-prefs.dt zu erstellen, kopieren Sie die Datei /usr/dt/ appconfig/types/C/user-prefs.dt, und speichern Sie die Kopie im Verzeichnis \$HOME/.dt/types unter dem Namen user-prefs.dt ab.

## So ändern Sie die Darstellung der Uhr:

Der zusätzliche Steuerbereich "Verweise" enthält ein Bedienungselement "Uhr". Durch Klicken auf das Bedienungselement wird der Standard-Browser gestartet. Sie können dieses Bedienungselement löschen und eine digitale Uhr auf dem Desktop anzeigen. Hierzu gehen Sie folgendermaßen vor:

- 1. Öffnen Sie den zusätzlichen Steuerbereich "Verweise".
- **2. Klicken Sie mit der rechten Maustaste auf das Bedienungselement "Web-Browser".**

Ein Popup-Menü wird geöffnet.

**3. Wählen Sie "In vorderen Steuerbereich kopieren".**

Damit wird das Bedienungselement "Web-Browser" im Hauptsteuerbereich und das Bedienungselement "Uhr" im zusätzlichen Steuerbereich angezeigt.

- 4. Klicken Sie mit der rechten Maustaste auf das Bedienungselement "Uhr". Ein Popup-Menü wird geöffnet.
- 5. Wählen Sie "Löschen".

Das Bedienungselement "Uhr" wird aus dem zusätzlichen Steuerbereich entfernt.

- **6. Öffnen Sie den Ordner "Desktop-Anwendungen" im Application Manager.**
- 7. Doppelklicken Sie auf "Digitaluhr".

Die Anwendung "Digitaluhr" wird geöffnet und zeigt Datum und Uhrzeit an. Diese Anwendung kann ständig im Arbeitsbereich belassen werden. Vergewissern Sie sich im Style-Manager, daß sie mit Ihren Standard-Sitzungseinstellungen gespeichert wird.

Verwenden des vorderen Steuerbereichs **145**

## Arbeiten mit Lesezeichen

Ein Lesezeichen ist eine Datei, die eine Web-URL enthält, oder ein Ordner oder eine Anlage mit Lesezeichen darin. Durch Klicken auf das Symbol des Lesezeichens wird die betreffende Web-Seite in Ihrem Standard-Browser angezeigt.

CDE verwendet die Dateierweiterung .url zur Identifizierung von Lesezeichen. Doppelklicken Sie auf das Symbol index.html im Ordner für Beispiel-Lesezeichen, um weitere Informationen zu Lesezeichen in der CDE zu erhalten.

#### Persönliche Lesezeichen

Der zusätzliche Steuerbereich "Verweise" im vorderen Steuerbereich enthält das Bedienungselement "Persönliche Lesezeichen". Durch Klicken auf das Bedienungselement wird eine Dateimanager-Ansicht auf dem Desktop geöffnet. Sie ist zunächst leer. Sie können Lesezeichen erstellen und in diesem Ordner speichern. Diese URLs sind dann einfach über den vorderen Steuerbereich verfügbar.

## Anlegen von Lesezeichen

Es gibt folgende Möglichkeiten, Lesezeichen anzulegen:

- $\blacksquare$  Ziehen Sie den URL-Text in das Fenster "Persönliche Lesezeichen". Dadurch wird eine neue Datei angelegt. Der Name dieser Datei lautet "Untitled.url", es sei denn, es gibt im Ordner "Persönliche Lesezeichen" bereits eine andere Datei mit diesem Namen. In diesem Fall erscheint ein Dialogfenster, in dem Sie dazu aufgefordert werden, die neue Datei umzubenennen.
- Ziehen Sie den URL-Text auf das Bedienungselement "Persönliche Lesezeichen" im vorderen Steuerbereich. Dadurch wird eine neue Datei mit der Erweiterung .url angelegt.
- Kopieren Sie ein vorhandenes Lesezeichen. Über das Menü "Ausgewählt" des Dateimanagers können Sie ein vorhandenes Lesezeichen in den Ordner "Persönliche Lesezeichen" kopieren. Sie können auch Taste Strg gedrückt halten und das Symbol in das geöffnete Fenster "Persönliche Lesezeichen" im Dateimanager oder in das Bedienungselement "Persönliche Lesezeichen" des vorderen Steuerbereichs ziehen.

Sie können Lesezeichen mit allen URLs anlegen, die normalerweise zur Verfügung stehen, zum Beispiel als URLs mit http-Adressen.

## Gemeinsame Lesezeichen

Wenn Sie einen URL-Text oder eine Lesezeichen-Datei auf dem Mail-Symbol des vorderen Steuerbereichs ablegen, wird ein Mailer-Fenster geöffnet, welches das entsprechende Lesezeichen als Anlage enthält.

## Suchen von Web-Seiten

Das Bedienungselement "Web-Seite suchen" im zusätzlichen Steuerbereich "Verweise" ermöglicht Ihnen den Zugriff auf eine Such-Site von Sun Microsystems, http://search.sun.com/. Über diese Site können Sie ausgewählte Sites von Sun Microsystems oder das gesamte Internet durchsuchen.

Möglicherweise ist diese Such-Site für Sie nützlicher als die normalen kommerziellen Sites, wenn Sie nach Informationen im Zusammenhang mit Sun Microsystems und dessen Produkten suchen.

## Verwenden der Verschlüsselung

Das Bedienungselement "Verschlüsselung" im zusätzlichen Steuerbereich "Dateien" ermöglicht es Ihnen, Dateien mit Hilfe der Standard-Verschlüsselungsanwendung zu verschlüsseln und entschlüsseln. Die mit Solaris gelieferte Schlüsselanwendung ist crypt und wird auf der Man Page crypt beschrieben.

#### So verschlüsseln Sie eine Datei:

Sie können eine Datei nach einer der nachstehenden Methoden verschlüsseln:

- ♦ **Klicken Sie auf "Verschlüsseln" im Ordner "Systemverwaltung" des Application Managers. Geben Sie in das daraufhin angezeigte Dialogfenster die Datei und den Chiffrierschlüssel ein.**
- ♦ *Oder* **klicken Sie auf das Symbol "Verschlüsselung" des zusätzlichen** Steuerbereichs "Dateien", und geben Sie in das daraufhin angezeigte **Dialogfenster die Datei und den Chiffrierschlüssel ein.**
- ♦ *Oder* **ziehen Sie die Datei auf das Symbol "Verschlüsselung" des zusätzlichen** Steuerbereichs "Dateien", und geben Sie in das daraufhin angezeigten **Dialogfenster die Datei und den Chiffrierschlüssel ein.**

Die Datei wird verschlüsselt, UU-codiert und an ihrer ursprünglichen Position gespeichert.

#### So entschlüsseln Sie eine Datei:

Sie können eine Datei nach einer der nachstehenden Methoden entschlüsseln:

 $\bullet$  **Klicken Sie auf "Entschlüsseln" im Ordner "Desktop\_Tools" des Application Managers, und geben Sie in das Dialogfenster die Datei und den Chiffrierschlüssel ein.**

Verwenden des vorderen Steuerbereichs **147**

♦ *Oder* **ziehen Sie die Datei auf das Symbol "Verschlüsselung" des zusätzlichen** Steuerbereichs "Dateien", und geben Sie in das daraufhin angezeigten **Dialogfenster die Datei und den Chiffrierschlüssel ein.**

Die Datei wird UU-codiert, verschlüsselt und an ihrer ursprünglichen Position gespeichert.

**Tip -** Sie können eine Datei entschlüsseln, indem Sie im Dateimanager-Fenster darauf doppelklicken.

## Verwenden der Komprimierung

Das Bedienungselement "Datei komprimieren" im zusätzlichen Steuerbereich "Dateien" ermöglicht es Ihnen, Dateien mit Hilfe der Standard-Komprimierungsanwendung zu komprimieren oder zu dekomprimieren. Die Funktionen zum Komprimieren und Dekomprimieren sind auch über die Symbole "Datei komprimieren" bzw. "Datei dekomprimieren" im Application Manager verfügbar.

Die standardmäßig mit Solaris gelieferte Komprimierungsanwendung compress (siehe Beschreibung auf der Man Page crypt , verwendet die adaptive Lempel-Ziv-Codierung. Komprimierte Dateien erhalten die Erweiterung .z.

**Tip -** Wenn Sie mit der GNUCompress-Komprimierung für bestimmte Dateitypen bessere Ergebnisse erzielen, können Sie diese Komprimierung verwenden, indem Sie mit der rechten Maustaste auf die Datei klicken und "GNU Compress" aus dem Popup-Menü wählen.

#### So komprimieren Sie eine Datei:

- ♦ **Klicken Sie auf "Datei komprimieren" im Ordner "Desktop\_Tools" des Application Managers, und geben Sie im Dialogfenster die zu komprimierende Datei an.**
- ♦ *Oder* **klicken Sie auf das Symbol "Datei komprimieren" des zusätzlichen Steuerbereichs "Dateien" und geben Sie in dem jetzt angezeigten Dialogfenster die Datei an.**
- ♦ *Oder* **ziehen Sie die Datei auf das Symbol "Komprimierung" des zusätzlichen** Steuerbereichs "Dateien".

Die Datei wird komprimiert, mit der Erweiterung .z versehen und an ihrer ursprünglichen Position ersetzt.

So können Sie eine Datei dekomprimieren oder wiederherstellen:

- ♦ **Klicken Sie auf "Datei dekomprimieren" im Ordner "Desktop\_Tools" des Application Managers, und geben Sie im Dialogfenster die Datei an.**
- ♦ *Oder* **ziehen Sie die Datei auf das Symbol "Komprimierung" des zusätzlichen** Steuerbereichs "Dateien".

Die Datei wird dekomprimiert, ihre Erweiterung .z entfernt und an ihrer ursprünglichen Position ersetzt.

**Tip -** Sie können eine Datei dekomprimieren, indem Sie im Dateimanager-Fenster darauf doppelklicken.

## Verwenden der Archivierung

Mit dem Bedienungselement "Archiv" im zusätzlichen Steuerbereich "Dateien" können Sie Dateien mit dem Befehl (tar) archivieren und dekomprimieren. Tar-Befehle sind auch über die Symbole "Archiv", "Archiv dekomprimieren" und "Archivinhaltsliste" im Application Manager verfügbar.

Die standardmäßig mit Solaris gelieferte Archivierungswendung ist tar und wird auf der Man Page tar beschrieben. Standardmäßig erhalten archivierte Dateien die Erweiterung .tar.

#### So archivieren Sie eine Datei:

- ♦ **Klicken Sie auf "Archiv" im Ordner "Desktop\_Tools" des Application Managers, und geben Sie in das Dialogfenster die entsprechenden Datei- und Ordnernamen ein.**
- ♦ *Oder* **klicken Sie auf das Symbol "Archiv" des zusätzlichen Steuerbereichs "Dateien", und geben Sie in das daraufhin angezeigte Dialogfenster die entsprechenden Datei- und Ordnernamen ein.**
- ♦ *Oder* **ziehen Sie die Datei auf das Symbol "Archiv" des zusätzlichen** Steuerbereichs "Dateien".

Die Datei wird komprimiert, mit der Erweiterung .tar versehen und an ihrer ursprünglichen Position ersetzt.

Verwenden des vorderen Steuerbereichs **149**

So dekomprimieren Sie eine archivierte Datei:

- ♦ **Klicken Sie auf "Archiv dekomprimieren" im Ordner "Desktop\_Tools" des Application Managers, und geben Sie im Dialogfenster die Datei an.**
- ♦ *Oder* **ziehen Sie die Datei auf das Symbol "Archiv" des zusätzlichen** Steuerbereichs "Dateien".

Die Datei wird dekomprimiert, ihre Erweiterung .tar entfernt und an ihrer ursprünglichen Position ersetzt.

**Tip -** Sie können eine Datei dekomprimieren, indem Sie im Dateimanager-Fenster darauf doppelklicken.

## Verwenden der Kommentar-Mailbox

Mit dem Bedienungselement "Kommentar-Mailbox" im zusätzlichen Steuerbereich "Mail" können Sie eine E-Mail an eine Produktverbesserungs-Mailbox von Sun Microsystems zu senden.

Sie können die Kommentar-Mailbox für folgende Nachrichten verwenden:

- Vorschläge für weitere Anwendungen, Dienstprogramme und Services für Solaris
- Vorschläge zur Verbesserung vorhandener Services und Anwendungen
- Mitteilung über Funktionalität und Nomenklatur, die in Ihren Augen schwierig zu verstehen, zu erlernen oder zu verwenden sind.

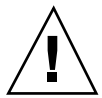

**Achtung -** Die Kommentar-Mailbox bietet Ihnen keine Art von garantiertem Service. Wenn Sie Probleme oder Fehler beheben müssen, verwenden Sie den normalen Weg für Fehlerberichte über das Distributorennetz.

## Verwenden von Workstation-Informationen

Wenn Sie auf "System-Info" des zusätzlichen Steuerbereichs "Hosts" klicken, wird das Dialogfenster "Workstation-Information" geöffnet. Die darin angezeigten Informationen sind vor allem für Systemverwalter und Mitarbeiter des technischen Supports von Bedeutung. Folgende Informationen werden angezeigt:

- Benutzer-Identifizierung
- System-Identifizierung
- Verwendung und Zuweisung des Hauptspeichers

**150** CDE Benutzerhandbuch ♦ Februar 2000

- Version der Betriebssystemumgebung und der CDE
- Informationen über die aktuelle Sitzung

**Tip -** Es ist über die Workstation-Information nicht möglich, die Größe des zugewiesenen physischen Speichers zu ändern. Informationen zum Einrichten des Swap-Bereichs finden Sie auf der Man Page swap(1M) .

# Anpassen des vorderen Steuerbereichs

Sie haben folgende Möglichkeiten, das Erscheinungsbild und den Inhalt der zusätzlichen Steuerbereiche des Hauptsteuerbereichs zu ändern:

- Hinzufügen von Bedienungselementen zu zusätzlichen Steuerbereichen
- Austauschen von Bedienungselementen zwischen Hauptsteuerbereich und zusätzlichem Steuerbereich
- Hinzufügen von zusätzliche Steuerbereichen
- Hinzufügen und Entfernen von Arbeitsbereichen
- Umbenennen von Arbeitsbereichen

Für andere Anpassungsoptionen muß eine Konfigurationsdatei für den vorderen Steuerbereich erstellt oder bearbeitet werden. Diese Dateien werden im *Solaris Common Desktop Environment: Benutzerhandbuch für Fortgeschrittene und Systemverwalter* erläutert.

## So plazieren Sie ein Bedienungselement eines zusätzlichen Steuerbereichs in den Hauptsteuerbereich:

- **1. Klicken Sie mit der rechten Maustaste auf das Bedienungselement des zusätzlichen Steuerbereichs, das Sie in den Hauptsteuerbereich verschieben möchten.**
- **2. Wählen Sie "In vorderen Steuerbereich kopieren" aus dem Popup-Menü des Bedienungselements aus.**

Verwenden des vorderen Steuerbereichs **151**

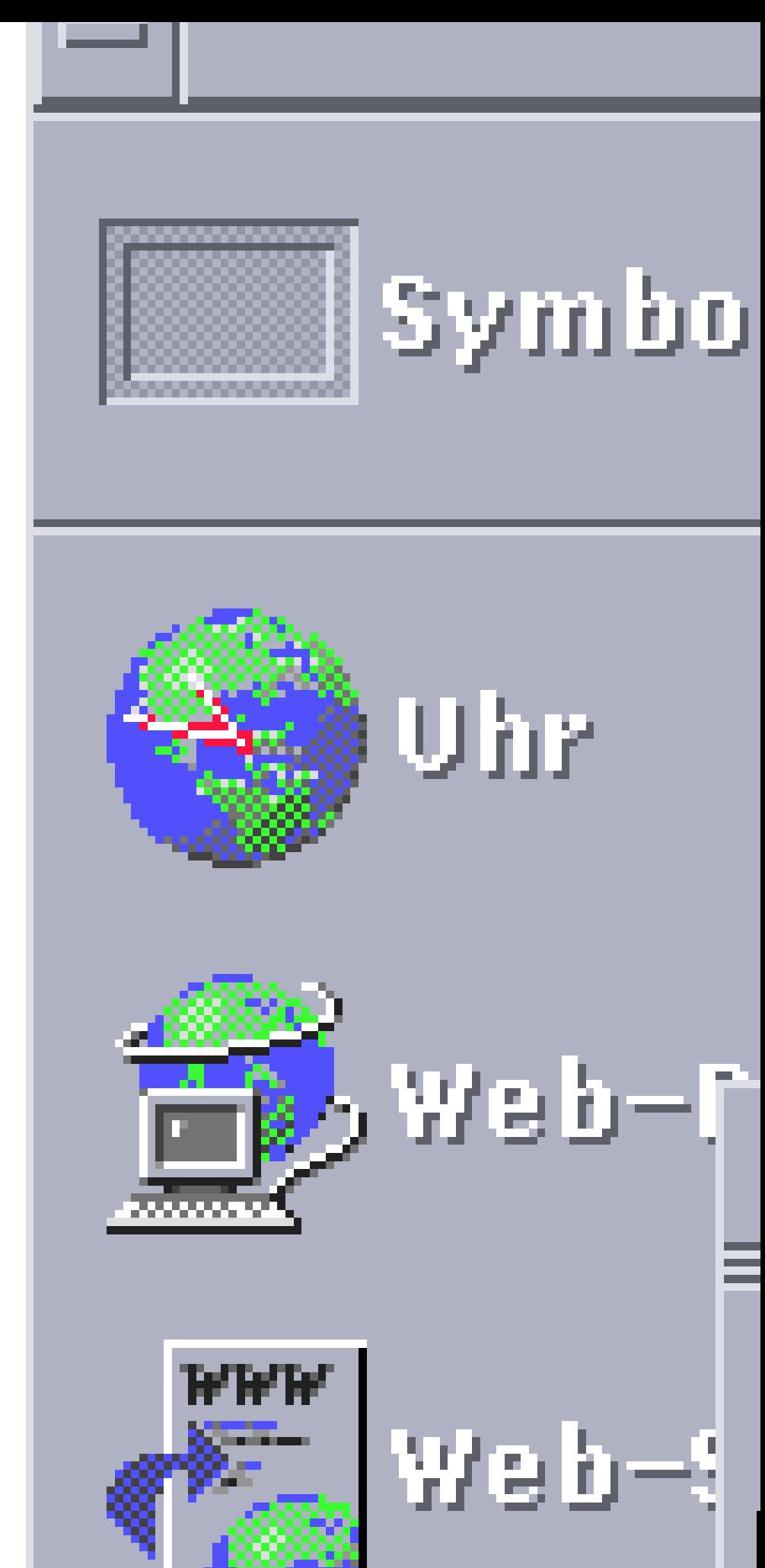

## So fügen Sie ein Anwendungs- oder anderes Symbol zu einem zusätzlichen Steuerbereich hinzu:

Sie können jede Art von Dateimanager- oder Application Manager-Symbol zum vorderen Steuerbereich hinzufügen. Am einfachsten ist es jedoch, mit dieser Funktion Anwendungssymbole hinzuzufügen.

- **1. Anbzeigen des Symbols für das Objekt im Dateimanager oder Application Manager.**
- **2. Zeigen Sie den zusätzlichen Steuerbereich an, dem das Objekt hinzugefügt werden soll.**
- 3. Ziehen Sie das Objekt auf das Bedienungselement "Symbol installieren", und **legen Sie es darauf ab.**

#### Arbeiten mit installierten Symbolen

Das Verhalten von Bedienungselementen, die dem vorderen Steuerbereich mit Hilfe des Bedienungselements "Symbol installieren" hinzugefügt wurden, hängt von der Art des abgelegten Symbols ab.

- Datei Verhält sich wie das Symbol der Datei im Dateimanager.
- Ordner Öffnet eine Dateimanager-Ansicht des Ordners.
- Anwendungsgruppe Öffnet eine Application-Manager-Ansicht der Anwendungsgruppe.
- Anwendungssymbol Verhält sich wie das Symbol der Anwendung im Dateimanager oder Application Manager.

## Hinzufügen und Entfernen von zusätzlichen Steuerbereichen

Jedes Bedienungselement im Hauptsteuerbereich kann über einen zusätzlichen Steuerbereich verfügen.

#### So fügen Sie einen zusätzlichen Steuerbereich hinzu:

**1. Klicken mit der rechten Maustaste auf ein Bedienungselement im Hauptsteuerbereich, das noch über keinen zusätzlichen Steuerbereich verfügt.**

Verwenden des vorderen Steuerbereichs **153**

**2. Wählen Sie aus dem Popup-Menü des Bedienungselements das** Bedienungselement "Zusätzlichen Steuerbereich hinzufügen" aus.

So entfernen Sie einen zusätzlichen Steuerbereich:

- **1. Klicken Sie mit der rechten Maustaste auf das Bedienungselement, dessen zusätzlicher Steuerbereich entfernt werden soll.**
- **2. Wählen Sie "Zusätzlichen Steuerbereich löschen" aus dem Popup-Menü des Bedienungselements.**

## So ersetzen Sie ein Bedienungselement im Hauptsteuerbereich:

Der einfachste Weg, ein Bedienungselement im Hauptsteuerbereich zu ersetzen, besteht darin, es gegen ein Bedienungselement eines zusätzlichen Steuerbereichs auszutauschen. Verfügt das Bedienungselement über keinen zusätzlichen Steuerbereich, kann es entweder temporär oder permanent erstellt werden.

- **1. Besitzt das zu ersetzende Bedienungselement keinen zusätzlichen Steuerbereich, erstellen Sie einen, indem Sie aus dem Popup-Menü das Bedienungselement "Zusätzlichen Steuerbereich hinzufügen" auswählen.**
- **2. Zeigen Sie den neuen zusätzlichen Steuerbereich an.**
- **3. Falls das Bedienungselement, das Sie in den Hauptsteuerbereich stellen möchten, noch nicht im zusätzlichen Steuerbereich vorhanden ist, fügen Sie es dort hinzu.**

Weitere Informationen finden Sie in "So fügen Sie ein Anwendungs- oder anderes Symbol zu einem zusätzlichen Steuerbereich hinzu:" auf Seite 153.

**4. Wählen Sie aus dem Popup-Menü des zusätzlichen Steuerbereichs den Befehl "In Hauptsteuerbereich kopieren".**

#### So entfernen Sie alle Benutzeranpassungen:  $\blacktriangledown$

**Hinweis -** Diese Vorgehensweise betrifft nicht die erweiterten Anpassungen, die durch manuelle Bearbeitung der Konfigurationsdateien des vorderen Steuerbereichs vorgenommen wurden.

- **1. Öffnen Sie den Application Manager, und doppelklicken Sie auf das** Anwendungsgruppensymbol "Desktop\_Bedienungselemente".
- 2. Doppelklicken Sie auf "Vorderen Steuerbereich wiederherstellen".

Die Anzeige wird für einige Sekunden dunkel, während der Arbeitsbereichsmanager neu gestartet wird.

Die Aktion "Vorderen Steuerbereich wiederherstellen" entfernt alle Anpassungen, die mit Hilfe der folgenden Optionen vorgenommen wurden:

- Bedienungselement "Symbol installieren"
- Popup-Menüs des vorderen Steuerbereichs

# Anpassen von Arbeitsbereichen

Mit dem Arbeitsbereichsumschalter des vorderen Steuerbereichs können Sie Arbeitsbereiche umbenennen und die Anzahl der Arbeitsbereiche verändern.

## So benennen Sie einen Arbeitsbereich um:

- **1. Zeigen Sie auf die Arbeitsbereichstaste des Arbeitsbereichs, der umbenannt werden soll.**
- 2. Wählen Sie "Umbenennen" aus dem Popup-Menü der Schaltfläche (wird durch **Drücken von Umschalt+F10 oder Klicken mit der rechten Maustaste geöffnet).** Die Arbeitsbereichstaste wird zu einem Textfeld.
- **3. Bearbeiten Sie das Textfeld.**
- **4. Drücken Sie die Eingabetaste.**

## So fügen Sie einen Arbeitsbereich hinzu:

**1. Zeigen Sie eine beliebige Stelle im Arbeitsbereichsumschalter, und drücken Sie die rechte Maustaste, um das Popup-Menü anzuzeigen.**

#### **2. Wählen Sie "Arbeitsbereich hinzufügen" aus dem Popup-Menü.**

Der neue Arbeitsbereich, der als NEU bezeichnet wird, wird am Ende der bereits bestehenden Arbeitsbereiche positioniert.

Verwenden des vorderen Steuerbereichs **155**

3. Umbenennen des Arbeitsbereichs (siehe "So benennen Sie einen **Arbeitsbereich um: " auf Seite 155).**

## So entfernen Sie einen Arbeitsbereich:

Wenn Sie einen Arbeitsbereich entfernen, der Fenster enthält, werden diese Fenster in den nächsten Arbeitsbereich verschoben.

- **1. Zeigen Sie auf die Arbeitsbereichstaste des Arbeitsbereichs, den Sie entfernen möchten.**
- 2. Wählen Sie "Löschen" aus dem Popup-Menü der Schaltfläche (wird durch **Drücken von Umschalt+F10 oder Klicken mit der rechten Maustaste geöffnet).**

## So passen Sie die Bedienungselemente in der Arbeitsbereichsumschaltung an:

Hierbei handelt es sich um eine weiterführende Aufgabe, für die eine Konfigurationsdatei des vorderen Steuerbereichs erstellt werden muß. Die fortgeschrittenen Anpassungsoptionen werden im *Solaris Common Desktop Environment: Benutzerhandbuch für Fortgeschrittene und Systemverwalter* beschrieben.

Zu Beginn verfügt der Arbeitsbereichsumschalter über folgende vier Positionen:

# Position 1 Gesperrt @ Ein: 252 Verwenden des vorderen Steuerbereichs **157**D э ×

Gehen Sie folgendermaßen vor, um eines dieser Bedienungselemente zu ersetzen. (Der leere Bereich des Arbeitsbereichsumschalters ist ebenfalls ein Bedienungselement.)

**1. Installieren Sie die Anwendung, die in den Schalter des zusätzlichen** Steuerbereichs "Anwendungen" aufgenommen werden soll.

Möchten Sie dem Umschalter beispielsweise ein Bedienungselement "Systembelastungsanzeige" hinzufügen, ziehen Sie es von der Anwendungsgruppe "Desktop\_Tools" in den zusätzlichen Steuerbereich "Anwendungen".

**2. Ermitteln Sie die Position der Konfigurationsdatei für den vorderen Steuerbereich, die bei der Installation des Bedienungselements im zusätzlichen** Steuerbereich "Anwendungen" automatisch erstellt wurde. Die Definition **befindet sich im Verzeichnis** *\$HOME*/.dt/types/fp\_dynamic**.**

Wird beispielsweise die Bedienungselement "Systembelastungsanzeige" zum zusätzlichen Steuerbereich "Anwendungen" hinzugefügt, dann wird die Datei Xload1.fp erstellt.

- **3. Verschieben Sie die Datei aus dem Verzeichnis** *\$HOME*/.dt/types/ fp\_dynamic **in das Verzeichnis** *\$HOME*/.dt/types**.**
- **4. Öffnen Sie die Datei im** *\$HOME*/.dt/types **Verzeichnis zum Bearbeiten.** Bearbeiten Sie die Zeilen, die den CONTAINER\_TYPE und CONTAINER\_NAME definieren, wie folgt:

CONTAINER\_TYPE SWITCH CONTAINER\_NAME Switch

**5. Bearbeiten Sie die Zeile, die die Position definiert (**POSITION\_HINTS**). Stellen Sie beispielsweise folgendes ein, um das Bedienungselement auf die Leerposition zu stellen:**

POSITION\_HINTS 3

- **6. Speichern Sie die Konfigurationsdatei.**
- **7. Erstellen Sie eine weitere Datei im Verzeichnis** *\$HOME*/.dt/types**.** Der Dateiname muß die Erweiterung .fp besitzen. Beispielsweise können Sie eine neue Datei *\$HOME*/.dt/types/DeleteBlank.fp erstellen.
- **8. Öffnen Sie die Datei, um sie zu bearbeiten.**
- **9. Öffnen Sie die Datei** /usr/dt/appconfig/types/*language*/dtwm.fp **in einem weiteren Bearbeitungsfenster.**

Die Datei ist schreibgeschützt. Sie darf nicht bearbeitet werden.

**10. Suchen Sie in der Datei** /usr/dt/appconfig/types/*language*/dtwm.fp**, nach der Definition für das Schalterbedienungselement, das Sie ersetzen.**

Dies ist beispielsweise die Definition für das Bedienungselement Blank:

```
CONTROL Blank
{
TYPE blank
CONTAINER_NAME Switch
CONTAINER_TYPE SWITCH
POSITION_HINTS 3
ICON FpblnkS
HELP_TOPIC FPOnItemSwitch
HELP VOLUME FPanel
}
```
**11. Kopieren Sie die Definition des Bedienungselements, das ersetzt werden soll, aus der Datei** /usr/dt/appconfig/types/*sprachen*/dtwm.fp **in die neue Konfigurationsdatei.**

Kopieren Sie beispielsweise die Definition des Bedienungselements "Blank" in die neue Datei *\$HOME*/.dt/types/DeleteBlank.fp.

**12. Am Ende der Definition wird die Zeile** DELETE True **in geschweiften Klammern hinzugefügt:**

```
CONTROL Blank
    {
     … HELP_VOLUME FPanel<br>DELETE True
    DELETE
    }
```
**13. Speichern Sie die Datei.**

**14. Wählen Sie "Arbeitsbereich erneut starten" aus dem Menü "Arbeitsbereich".**

## Vordere Steuerbereiche und mehrere Bildschirme

Die CDE für Solaris unterstützt *multi-headed* Systeme oder mehrere Bildschirme auf derselben Workstation. Dadurch erhalten Sie eine effiziente Möglichkeit, zusätzlichen Platz zu Ihrem CDE-Desktop hinzuzufügen. Standardmäßig besitzt jede Anzeige Ihres Systems ihren eigenen vorderen Steuerbereich.

Jeder vordere Steuerbereich wird von der CDE separat behandelt, so daß Änderungen auf einem vorderen Steuerbereich keinen Einfluß auf die anderen vorderen Steuerbereiche haben. Weitere Informationen finden Sie in den Abschnitten "Miscellaneous Configurations" und "Advanced Front Panel Configuration, im

Verwenden des vorderen Steuerbereichs **159**

*Solaris Common Desktop Environment: Benutzerhandbuch für Fortgeschrittene und Systemverwalter*.

# Verwalten von Dateien mit dem Dateimanager

Der Dateimanager dient dazu, Desktop-Objekte wie Dateien, Ordner und Anwendungen zu erstellen, zu suchen und zu verwenden. Jedes Objekt wird im Dateimanager durch ein Symbol dargestellt.

- "Einführung des Dateimanagerfensters und des Desktops" auf Seite 162
- Bearbeiten von Dateien und Ordnern" auf Seite 173
- "Navigieren zu Ordnern und Unterordnern" auf Seite 177
- "Eigentumsrechte und Sicherheit für Dateien und Ordner" auf Seite 181
- "Verschieben von Objekten in den Papierkorb" auf Seite 180
- "Verwenden der Objekte des Dateimanagers auf dem Desktop" auf Seite 196
- "Verwenden der Dateisuche" auf Seite 199
- "Anpassen der Dateimanagerfenster" auf Seite 206
- "Verwenden von Wechsel-Datenträgern mit dem Dateimanager" auf Seite 214

So öffnen Sie den Dateimanager:

♦ **Klicken Sie auf das Bedienungselement "Dateimanager" im vorderen Steuerbereich.**

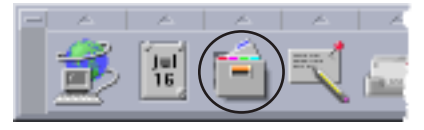

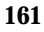

# Einführung des Dateimanagerfensters und des Desktops

Das Hauptfenster des Dateimanagers zeigt einen Ordner des Systems. Der gegenwärtig angezeigte Ordner wird *aktueller Ordner* genannt.

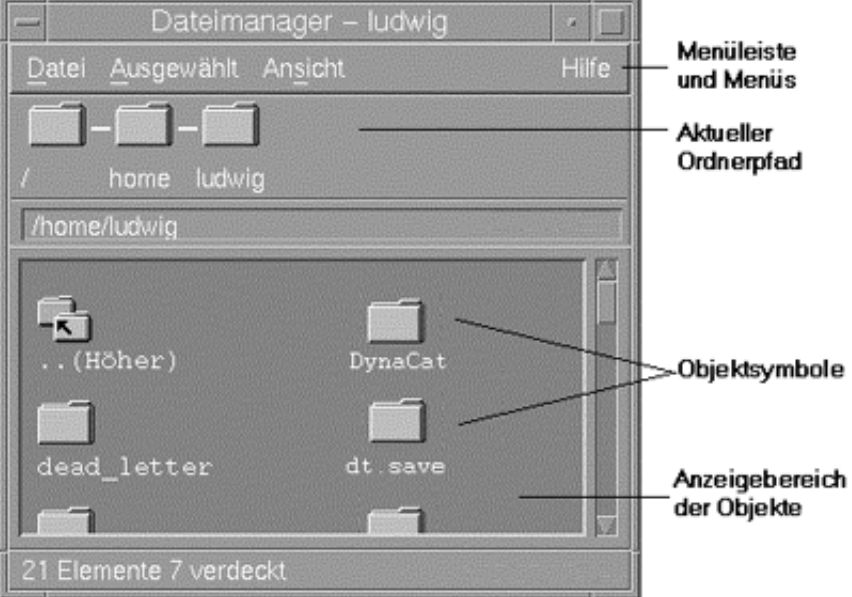

- Aktueller Ordnerpfad Zeigt eine symbolische Übersicht über den Pfad des aktuellen Ordners an (durch Doppelklicken kann der Pfad gewechselt werden)
- Menüleiste und Menüs Enthält die im Dateimanager verfügbaren Befehle
- Objektanzeigebereich Zeigt die Objekte (Dateien und Ordner) im aktuellen Arbeitsordner an
- Objektsymbole Zeigt die Dateien und Ordner des aktuellen Ordners in Symbolform an

# Grundlegende Dateisystemkonzepte

Dieser Abschnitt beschreibt grundlegende Dateisystemkonzepte.

## Dateien

Eine *Datei* ist ein Behälter, der Information enthält. Die meisten verwendeten Dateien enthalten Informationen (Daten) in einem bestimmten Format - z. B. Text, Tabellenkalkulation oder Grafik. Das Format ist die besondere Art und Weise, in der die Daten in der Datei angeordnet sind. Das Format einer Datei wird *Datentyp* genannt.

Befindet sich der Dateimanager in einem seiner Symbolanzeige-Modi, dann kann der Datentyp einer Datei anhand des Symbols, das sie darstellt, erkannt werden. Jeder Datentyp besitzt ein anderes Symbol.

Die meisten Anwendungsprogramme verstehen nur eine begrenzte Anzahl von Datentypen. So ist ein Texteditor möglicherweise nicht in der Lage, eine Tabellenkalkulationsdatei zu lesen. Der Desktop hilft dem Benutzer durch die Verwendung einer Datenbank für Datentypen, verschiedene Dateitypen zu erkennen. In den meisten Fällen wird der Desktop beim Doppelklicken auf eine Datei automatisch diejenige Anwendung starten, die den Datentyp der Datei versteht.

Die maximal erlaubte Länge eines Dateinamens ist von System zu System unterschiedlich. Einige Betriebssysteme erlauben keine Dateinamen, die länger als 14 Zeichen sind. Im Zweifelsfall ist daher der Systemverwalter zu fragen.

## Ordner

Ein *Ordner* ist ein Behälter für Dateien, ähnlich einem Ordner in einem Aktenschrank. Tatsächlich verwendet der Dateimanager ein Ordnersymbol, um einen Ordner zu repräsentieren. Ein Ordner kann andere Ordner enthalten. Diese werden auch Unterordner genannt. In anderen Kontexten werden Ordner häufig als *Verzeichnisse* bezeichnet.

Innerhalb jedes einzelnen Ordners darf jeder Dateiname nur einmal vorkommen. Allerdings dürfen Dateien in verschiedenen Ordnern den gleichen Namen besitzen.

Während sich sich von Ordner zu Ordner bewegen, wird Ihre aktuelle Position immer als *aktueller Ordner* bezeichnet.

# Objekte

Da sowohl Dateien als auch Ordner im Dateimanager als Symbole dargestellt werden, wird der Begriff *Objekt* zur Beschreibung von beiden verwendet. Objekte sind für sich allein stehende Gegenstände auf dem Desktop, die erstellt und bearbeitet werden können.

Auf dem Desktop können Anwendungen ebenfalls als Objekte dargestellt sein. So enthält zum Beispiel der Application Manager Objekte, die die auf dem System verfügbaren Anwendungen darstellen.

## Pfade

Die Position einer Datei wird oft durch eine Auflistung der Ordner und Unterordner angegeben, die zu dieser Datei führen. Diese Liste wird *Pfad* genannt. Ein Dateipfad ist im Dateimanager an zwei Positionen sichtbar. Erstens wird er im symbolischen Pfad als eine Kette von Ordnern gezeigt. Zweitens ist er in der Textpfadzeile oberhalb des Ansichtsbereichs in Textform zu sehen. Diese beiden Bereiche können deaktiviert werden. (Weitere Informationen hierzu finden Sie im Abschnitt "So konfigurieren Sie die Kopfzeilen: " auf Seite 206 .)

#### Pfade und Pfadnamen

Der Pfad zu einem Objekt ist ein Weg, um anzugeben, wo sich das Objekt im Dateisystem befindet. Es gibt zwei Arten von Pfaden: Absolute und relative Pfade.

#### Absolute Pfade

Ein Pfad ist *absolut*, wenn er im Stammordner beginnt. Der *Stammordner* ist der einzelne gemeinsame Ordner des Systems, in dem die Hierarchie beginnt. Beginnt ein Pfad mit einem Schrägstrich (/), so ist er ein absoluter Pfad, der ab dem Stammordner angegeben wird. Folgendes ist ein Beispiel für einen absoluten Pfad zur Datei "letter":

/usr/dt/config/letter

#### Relative Pfade

Ein Pfad ist *relativ*, wenn er die Position einer Datei oder eines Ordners in bezug auf den aktuellen Ordner beschreibt. Befindet Sie sich in einem Ordner und möchten Sie tiefer in die Ordnerstruktur eindringen, ist es nicht erforderlich, den absoluten Pfadnamen einzugeben. Der Pfad kann einfach eingegeben werden, indem mit dem Namen des nächsten Ordners im Pfad begonnen wird. Beginnt ein Pfad nicht mit einem Schrägstrich, handelt es sich um einen relativen Pfad. Lautet der aktuelle Ordner beispielsweise /usr/dt, und Sie möchten zum Ordner /usr/dt/config/ letters wechseln, verwenden Sie den folgenden relativen Pfad:

config/letters

Zwei spezielle Ordnernamen sind bei der Angabe relativer Pfade nützlich. Der "." Ordner (auch "Punkt" genannt) stellt den aktuellen Ordner dar. Der ".." Ordner (manchmal "Punkt-Punkt" genannt) stellt den *übergeordneten* Ordner, also den Ordner dar, der sich in der Ordnerhierarchie eine Ebene höher befindet. Lautet der aktuelle Ordner beispielsweise /usr/dt/config, dann wird der relative Pfad zu der Datei Dtwm:

../app-defaults/*language*/Dtwm

da sich diese Datei im Ordner /usr/dt/app-defaults/*language* befindet, eine Ebene oberhalb des aktuellen Ordners, und im Unterordner app-defaults/ *language*.

#### Weitere Informationen:

- "So wechseln Sie in einen anderen Ordner:" auf Seite 177
- "So suchen Sie Dateien oder Ordner nach Namen:" auf Seite 200
- "So suchen Sie eine Datei über den Inhalt:" auf Seite 202

Näheres zum Dateisystem Ihres Computers finden Sie in der Online-Hilfe oder der Dokumentation Ihres Betriebssystems. Es gibt auch viele im Handel erhältliche Bücher, die die Grundlagen von Dateisystemen und Dateiverwaltung behandeln.

# Grundlegende Kenntnisse der Dateiverwaltung

Um mit dem Dateimanager umgehen zu können, müssen Sie einige grundlegende Kenntnisse erwerben. Jedes Symbol des Dateimanagers stellt ein Objekt dar, das in vielfältiger Weise bearbeitet werden kann. Dazu zählen:

- **D** Objektauswahl
- Ziehen und Ablegen
- Verwenden von Popup-Menüs
- Umbenennen von Objekten
- Anfordern von Online-Hilfe zu Objekten
- Öffnen von Objekten
- Anzeigen von Information zu einem Objekt

## So wählen Sie eine einzelne Datei oder einen einzelnen Ordner aus:

Wenn Sie das Symbol einer Datei oder eines Ordners auswählen, wird der Name hervorgehoben angezeigt. Viele Optionen in den Menüs des Dateimanagers werden auf die aktuell *ausgewählte* Datei oder den aktuell *ausgewählten* Ordner angewendet Das Menü "Ausgewählt" enthält nur Optionen, die für die aktuell ausgewählten Objekte verfügbar sind. Der Inhalt dieses Menüs ändert sich, wenn verschiedene Objektarten im Anzeigebereich ausgewählt werden.

#### Maus

♦ **Klicken Sie einmal auf das Symbol.**

#### Tastatur

- **1. Verwenden Sie die Tabulatortaste und die Pfeiltasten, um die Hervorhebung auf das gewünschte Symbol zu verschieben.**
- **2. Drücken Sie die Leertaste.**

Wenn Sie die Auswahl einer Datei oder eines Ordners aufheben möchten, wählen Sie ein anderes Symbol aus, oder klicken Sie in einen leeren Bereich innerhalb des Dateimanagerfensters.

#### $\blacktriangledown$

## So wählen Sie mehrere Dateien und Ordner aus:

Die Auswahl mehrerer Objekte ist nützlich, wenn mehrere Dateien auf einmal gelöscht oder eine Dateigruppe in einen neuen Ordner verschoben werden soll. Wird mehr als ein Objekt ausgewählt, so ist das Feld "Aktionen" des Menüs "Ausgewählt" leer.

Sind mehrere Symbole ausgewählt, so wird beim Ziehen eines dieser ausgewählten Symbole die ganze Gruppe gezogen. Das Menü "Ausgewählt" und verschiedene Menübefehle, die nur auf ein einzelnes Objekt anwendbar sind, sind deaktiviert.

#### Maus

- ♦ **Sie können in einen leeren Bereich klicken, einen Rahmen um die auszuwählenden Symbole ziehen, und dann die Maustaste loslassen.** Anschließend können Sie bei gedrückter Strg-Taste weitere Symbole durch Ziehen eines Auswahlrahmens auswählen.
- ♦ *Oder:* **Wählen Sie das erste Symbol durch Klicken mit der linken Maustaste aus, und klicken Sie dann bei gedrückter Strg-Taste auf jedes weitere Symbol, das Sie auswählen möchten.**

Diese Vorgehensweise ist sinnvoll, wenn die auszuwählenden Symbole nicht nebeneinander stehen.

**Tip -** Wenn Sie Symbole im Dateimanager ausgewählt haben, können Sie diese durch Klicken oder Ziehen an eine beliebige Position des Bildlaufbereichs von Dateimanager wieder abwählen. Wenn Sie dagegen beim Klicken oder Ziehen die Strg-Taste gedrückt halten, bleiben die zuvor ausgewählten Objekte ausgewählt. Diese Methode eignet sich zur Auswahl mehrerer Objekte.

**Tip -** Wenn Sie die Auswahl von Symbolen aufheben möchten, halten Sie die Strg-Taste gedrückt, und markieren Sie die gewünschten Symbole erneut. Damit wird die Auswahl Symbole in der Gruppe aufgehoben.

#### Tastatur

- **1. Wählen Sie durch Drücken der Leertaste die erste Datei- oder Ordnersymbol aus.**
- **2. Wenn Sie weitere Symbole auswählen möchten, verschieben Sie zunächst die Markierung auf das entsprechende Symbol, und drücken Sie dann die Tastenkombination Strg+Leertaste.**

## So können Sie einen Ordner ziehen und ablegen:

- **1. Plazieren Sie den Mauszeiger auf der Datei oder dem Ordner.**
- **2. Halten Sie die linke Maustaste gedrückt.**
- **3. Ziehen Sie das Symbol an die Position, an der Sie es ablegen möchten.**
- **4. Lassen Sie die Maustaste los.**

Die Bewegung zum Ablegen eines Objekts ist also *Drücken…Ziehen…Loslassen* . Wenn Sie einen Ziehvorgang abbrechen möchten, drücken Sie vor dem Loslassen der Maustaste die ESC-Taste.

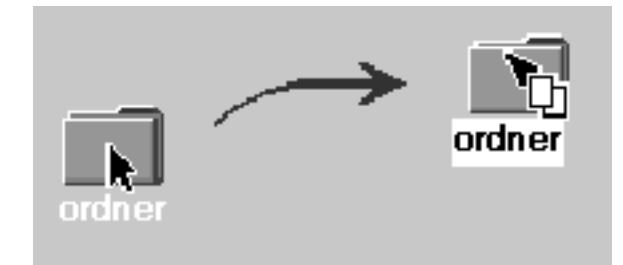

*Abbildung 5–1* Das Ziehsymbol zeigt das Objekt, das gezogen wird

Wurde mehr als ein Symbol ausgewählt, dann wird durch das Ziehen eines ausgewählten Symbols die ganze Gruppe gezogen.

**Hinweis -** Ohne eine Maus oder ein anderes Zeigegerät kann ein Objekt nicht gezogen und abgelegt werden

## Grundlegende Aufgaben zum Ziehen und Ablegen

- Um eine Datei in einen anderen Ordner zu verschieben, wird das Symbol auf dem Symbol des Zielordners abgelegt. Falls sowohl Ausgangsordner als auch Zielordner geöffnet sind, kann das Symbol auch aus dem Ausgangsordner-Ansichtsfenster gezogen und auf dem Hintergrund des Zielordner-Ansichtsfensters abgelegt werden.
- Um ein Symbol einer Datei oder eines Ordners auf dem Hintergrund des aktuellen Arbeitsbereichs zu plazieren, muß das Dateisymbol oder das Ordnersymbol außerhalb aller Fenster abgelegt werden. Ein Desktop-Objekt ist tatsächlich nur ein *Verweis* auf das wirkliche Objekt, das unverändert im Dateimanagerfenster bleibt.
- Wenn Sie eine Datei ausdrucken möchten, legen Sie das Dateisymbol der Druckersteuerung im vorderen Steuerbereich (oder auf einem der Drucker des zusätzlichen Steuerbereichs "Persönliche Drucker") ab.
- Wenn Sie eine Datei oder einen Ordner entfernen möchten, legen Sie das Dateioder Ordnersymbol auf dem Bedienungselement für Papierkorb im vorderen Steuerbereich ab.

Wenn Sie versuchen, ein Symbol an einer Position zu abzulegen, die diesen Vorgang nicht unterstützt, springt das Symbol an seine ursprüngliche Positon im Dateimanager oder auf den Desktop zurück.

# ▼ So öffnen Sie ein Popup-Menü:

Jedes Objekt im Dateimanager verfügt über ein Popup-Menü. Das Fenster des Dateimanagers selbst verfügt über ein Popup-Menü, das sichtbar ist, wenn der

Zeiger im Ansichtsfenster an einer Position plaziert wird, die außerhalb der Begrenzungen der einzelnen Datei- und Ordnerobjekte liegt.

#### Maus

**1. Zeigen Sie auf das Symbol, dessen Popup-Menü angezeigt werden soll, und drücken Sie die rechte Maustaste.**

| Leitartikel               |
|---------------------------|
| Eigenschaften             |
| In Arbeitsbereich stellen |
| In Papierkorb verschieber |
| Help                      |
| An gleicher Stelle öffnen |
| Neue Ansicht öffnen       |
| Drucken                   |

*Abbildung 5–2* Beispiel für ein Popup-Menü

**2. Wenn Sie einen Befehl aus dem Menü auswählen möchten, ziehen Sie den Mauscursor auf den Befehl, und lassen Sie die Maustaste los. Sie können auch auf den Befehl klicken.**

#### Tastatur

- **1. Verwenden Sie die Tabulatortaste und die Pfeiltasten, um die Hervorhebung auf das Symbol zu verschieben, dessen Menü angezeigt werden soll.**
- **2. Drücken Sie die Tastenkombination Umschalttaste+F10.**
- **3. Wenn Sie einen Befehl aus dem Menü auswählen möchten, verwenden Sie die Pfeiltasten, um den Befehl hervorzuheben, und drücken Sie die Eingabetaste.**
- **4. Wenn Sie das Menü ohne Auswahl eines Befehls schließen möchten, drücken Sie die Esc-Taste.**

## So benennen Sie eine Datei oder einen Ordner um:

**Hinweis -** Aktionen können nicht umbenannt werden.

#### Maus

- **1. Wählen Sie den Datei- oder Ordnernamen aus, indem Sie auf den Namen unter dem entsprechenden Symbol klicken.**
- **2. Geben Sie den neuen Namen ein.**
- **3. Drücken Sie die Eingabetaste. Falls Sie außerhalb des Namens klicken, ohne vorher die Eingabetaste zu drücken, werden die Änderungen nicht übernommen.**

Wenn Sie eine Umbenennung abbrechen möchten, drücken Sie die Esc-Taste.

#### Tastatur

- **1. Verwenden Sie die Tabulator- und Pfeiltasten, um zum Symbol der umzubenennenden Datei bzw. des Ordners zu wechseln.**
- **2. Drücken Sie die Leertaste, um den Symbolnamen hervorzuheben (auszuwählen).**
- 3. Wählen Sie aus dem Menü "Ausgewählt" die Aktion "Umbenennen".
- **4. Geben Sie den neuen Namen ein.**
- **5. Drücken Sie die Eingabetaste.**

Wenn Sie eine Umbenennung abbrechen möchten, drücken Sie die Esc-Taste.

#### So erhalten Sie Hilfe zu einer Datei oder einem  $\blacktriangledown$ Ordner:

Die Beschreibung, die angezeigt wird, wenn Hilfe zu einem Symbol angefordert wurde, beschreibt den Datentyp, der mit der Datei oder dem Ordner verbunden ist. Die Beschreibung wird in der Datentypdefinition angegeben.

#### Maus

- ♦ **Wählen Sie die Datei oder den Ordner aus, und drücken Sie dann die Taste F1.**
- Oder: Plazieren Sie den Mauszeiger auf dem Objekt, und wählen Sie "Hilfe" **aus dem Popup-Menü (wird durch das Drücken der rechten Maustaste angezeigt).**
- ♦ *Oder:* **Wählen Sie "Kontexthilfe" aus dem Hilfemenü, und klicken Sie dann auf das Symbol der Datei oder des Ordners.**

#### Tastatur

♦ **Verwenden Sie die Tabulator- und Pfeiltasten, um zum Symbol zu wechseln, und drücken Sie danach die Taste F1.**

#### Weitere Informationen:

Näheres über die Verwendung der Hilfe finden Sie im Abschnitt Kapitel 3.

#### So können Sie Informationen zu einer Datei oder  $\blacktriangledown$ einem Ordner anzeigen:

Verwenden Sie das Dialogfenster "Information", um Informationen zu einer Datei oder einem Ordner anzuzeigen.

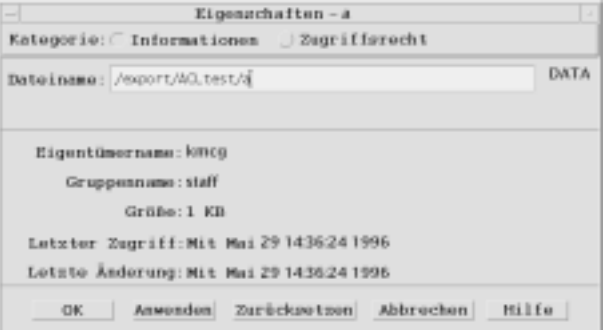

- **1. Klicken Sie im Dateimanager auf das Symbol der Datei oder des Ordners, zu der bzw. dem Information angezeigt werden soll.**
- 2. Wählen Sie die Option "Eigenschaften" aus dem Menü "Ausgewählt" des **Dateimanagers oder aus dem Popup-Menü des Symbols (wird durch Drücken**

#### **der Tastenkombination Umschalttaste+F10 oder der rechten Maustaste angezeigt).**

Das Dialogfenster "Eigenschaften" wird angezeigt.

- 3. Klicken Sie auf das Optionsfeld "Information".
- **4. Prüfen Sie die angezeigten Informationen zur Datei oder zum Ordner:**
	- Eigentümername Der Name des Eigentümers der Datei oder des Ordners
	- Gruppenname Der Name der Gruppe, zu der die Datei oder der Ordner gehört
	- Größe Die Größe der Datei oder des Ordners
	- Letzter Zugriff Das Datum, an dem zum letzten Mal auf die Datei oder den Ordner zugegriffen wurde
	- Letzte Änderung Das Datum, an dem die Datei oder der Ordner zum letzten Mal geändert wurde

**Hinweis -** Wenn Sie die Information zu einer anderen Datei oder einem anderen Ordner anzeigen möchten, wählen Sie zunächst das Objekt und danach "Eigenschaften" aus dem Menü "Ausgewählt" aus. Klicken Sie dann auf das Optionsfeld "Information". Wenn durch Eingabe von sdtfprop& in der Befehlszeile das Dialogfenster "Eigenschaften" angezeigt wird, können Sie auf "Durchsuchen" im Dialogfenster klicken und den Datei- oder Ordnernamen auswählen, zu dem die Eigenschaften angezeigt werden sollen.

## Öffnen einer Datei oder eines Ordners

Die grundlegendste Aktion, die an einem Objekt ausgeführt werden kann, ist das Öffnen. "Öffnen" ist ein sehr allgemeiner Begriff, und die vorgenommene Aktion hängt vom Typ des Objekts ab, das geöffnet wird. Durch das Öffnen eines Ordners wird beispielsweise die Anzeige des Dateimanagers geändert, um die Inhalte dieses Ordners anzuzeigen. Das Öffnen einer Datei startet dagegen in der Regel die Anwendung, die die Datei erstellt hat und lädt die Datei.

#### So öffnen Sie eine Datei oder einen Ordner:

Doppelklicken Sie auf das Symbol.

Durch Doppelklicken auf ein Symbol wird die *Standardaktion* des Objekts ausgeführt. Dies ist immer die oberste Aktion im Menü "Ausgewählt". Bei den meisten Dateien wird durch die Standardaktion die Datei geöffnet, indem die dazugehörige Anwendung gestartet und die Datei geladen wird.

- *Oder:* Wählen Sie das Symbol aus, und wählen Sie dann in der Menüleiste die Option "Öffnen" (oder "In aktuellem Fenster Öffnen" oder "Neue Ansicht öffnen") aus dem Menü "Ausgewählt".
- *Oder:* Wählen Sie einen Öffnen-Befehl aus dem Popup-Menü des Symbols (wird durch Drücken der Tastenkombination Umschalttaste+F10 oder der rechten Maustaste angezeigt).

# Bearbeiten von Dateien und Ordnern

Die Hauptmerkmale zur Identifizierung einer Datei oder eines Ordners sind:

- Name und Position in der Ordnerhierarchie.
- Besitzerzugriffsrechte (Eigenschaften).

Weitere Informationen zu Zugriffsrechten und ihrer Verwendung finden Sie im Abschnitt "Eigentumsrechte und Sicherheit für Dateien und Ordner" auf Seite 181.

 Verknüpfungen mit einer anderen Datei. Eine verknüpfte Datei ist eine Darstellung einer anderen Datei. Durch verknüpfte Dateien erhalten Sie die Möglichkeit, eine einmal auf dem System existierende Datei in zwei oder mehr Ordnern anzuzeigen.

#### So erstellen Sie eine neue Datei oder einen neuen v Ordner:

- 1. Wählen Sie "Neue Datei" oder "Neuer Ordner" aus dem Menü "Datei".
- 2. Geben Sie den Namen in das Feld "Datei erstellen" oder "Ordner erstellen" ein.
- **3. Klicken Sie auf "OK", oder drücken Sie die Eingabetaste.**

Wenn Sie das Dialogfenster "Datei erstellen" oder "Ordner erstellen" schließen möchten, ohne eine neue Datei oder einen neuen Ordner zu erstellen, klicken Sie auf "Abbrechen" oder drücken Sie die Esc-Taste.

Es gibt zwei Arten der Objekterstellung:

- Ein bestehendes Objekt kopieren und die Kopie umbenennen. Dazu finden Sie weitere Informationen im Abschnitt "So kopieren Sie eine Datei oder einen Ordner:" auf Seite 175).
- Eine neue Datei innerhalb einer Anwendung erstellen. Der Texteditor erstellt zum Beispiel eine neue Datei, wenn Sie ein neues Dokument speichern.

## So verschieben Sie eine Datei oder einen Ordner:

**Hinweis -** Bei der Beschreibung der nachstehenden Vorgehensweisen wird davon ausgegangen, daß Sie Schreibrechte für die zu verschiebenden Dateien besitzen. Weitere Informationen finden Sie in "Basis-Zugriffsrechte" auf Seite 181.

#### Maus

- **1. Vergewissern Sie sich, daß die Quell- und Zielordner sichtbar sind: Öffnen Sie hierzu eine Dateimanager-Ansicht vom Inhalt des Zielordners oder das Symbol des geschlossenen Zielordners.**
- **2. Wählen Sie die zu verschiebende Datei oder den zu verschiebenden Ordner aus, und ziehen Sie diese(n) in den Zielordner.** Beim Verschieben eines Ordners wird der gesamte Ordner mit Inhalt verschoben.

#### Tastatur

- **1. Verwenden Sie die Tabulator- und Pfeiltasten, um die Hervorhebung auf die Datei oder den Ordner zu bewegen, die/der verschoben werden soll.**
- **2. Drücken Sie die Leertaste, um das Objekt auszuwählen.**
- 3. Wählen Sie "Verschieben nach" aus dem Menü "Ausgewählt".
- **4. Geben Sie einen Namen in das Textfeld des Zielordners ein.** Wenn Sie beispielsweise die Datei report in den Ordner /u/john verschieben möchten, geben Sie /u/john ein.
- **5. Klicken Sie auf "OK", oder drücken Sie die Eingabetaste.** Beim Verschieben eines Ordners wird der gesamte Ordner mit Inhalt verschoben.

## So kopieren Sie eine Datei oder einen Ordner:

#### Maus

**1. Zeigen Sie den Quell- und Zielordner an.**

Öffnen Sie ein Dateimanager-Ansichtsfenster für den Inhalt des Zielordners oder das Symbol des geschlossenen Zielordners.

- **2. Wählen Sie die zu kopierende Datei oder den zu kopierenden Ordner aus.**
- **3. Halten Sie die Strg-Taste gedrückt.**
- **4. Ziehen Sie die Datei bzw. den Ordner in den Zielordner, und legen Sie sie bzw. ihn darin ab.**

Achten Sie darauf, die Maustaste vor der Strg-Taste freizugeben. Andernfalls wird die Datei oder der Ordner verschoben anstatt kopiert.

#### Tastatur

- **1. Wählen Sie das Symbol aus.**
- 2. Wählen Sie "Kopieren nach" aus dem Menü "Ausgewählt".
- **3. Geben Sie einen Namen in das Textfeld des Zielordners ein.**

Achten Sie dabei darauf, daß es sich dabei um den neuen, vollständigen Pfadnamen der Datei handeln muß. Wenn Sie beispielsweise die Datei report in den Ordner /u/john kopieren möchten, geben Sie /u/john ein.

#### **4. Klicken Sie auf "OK", oder drücken Sie die Eingabetaste.**

Wenn Sie das Dialogfenster "Datei kopieren" schließen möchten, ohne eine Datei zu kopieren, klicken Sie auf "Abbrechen", oder drücken Sie die Esc-Taste.

## So erstellen Sie eine symbolische Verknüpfung:

Ein Verknüpfungssymbol ist die Kopie eines Symbols, die auf dieselbe Datei oder denselben Ordner verweist, wie das Originalsymbol. Änderungen, die Sie nach Öffnen des Verknüpfungssymbols vornehmen, werden auch angezeigt, wenn Sie über das Originalsymbol auf die Datei oder den Ordner zugreifen.

#### Maus

**1. Zeigen Sie den Quell- und Zielordner an.**

- Öffnen Sie im Dateimanager ein Ansichtsfenster für den Inhalt des Zielordners.
- *Oder:* öffnen Sie ein Dateimanager-Ansichtsfenster, das das Symbol des geschlossenen Zielordners anzeigt.
- **2. Wählen Sie die zu kopierende Datei oder den zu kopierenden Ordner aus.**
- **3. Drücken** *und halten* **Sie die Umschalt- und Strg-Taste, während Sie das Symbol einer Datei oder eines Ordners auf das Symbol eines neuen Ordners ziehen und dort ablegen.**

Wenn Sie ein neues Symbol ablegen, erstellt der Dateimanager einen Verweis im neuen Ordner, der auf die ursprüngliche Datei oder den ursprünglichen Ordner verweist. Achten Sie darauf, die Maustaste vor der Umschalttaste und der Strg-Taste loszulassen. Andernfalls würde die Datei oder der Ordner verschoben anstatt verknüpft.

#### Tastatur

- **1. Verwenden Sie die Tabulator- und Pfeiltasten, um die Hervorhebung auf das Symbol der Datei oder des Ordners zu verschieben, die/der verknüpft werden soll.**
- **2. Drücken Sie die Leertaste, um das Symbol auszuwählen.**
- 3. Wählen Sie "Als Verweis kopieren" aus dem Menü "Ausgewählt".
- **4. Geben Sie einen Namen in das Textfeld des Zielordners ein, einschließlich dem Pfad für den Namen des Ordners, in dem dieses Verweissymbol angezeigt werden soll.**
- **5. (Optional) Soll dieses Verweissymbol einen anderen Namen als das ursprüngliche Symbol haben, geben Sie einen neuen Namen in das Textfeld "Name der Kopie" ein.**
- **6. Klicken Sie auf "OK", oder drücken Sie die Eingabetaste.**

# Navigieren zu Ordnern und Unterordnern

Jedes Dateimanagerfenster (auch *Ansicht* genannt), zeigt den Inhalt eines einzelnen Ordners.

Falls Sie mit hierarchischen Dateisystemen nicht vertraut sind, erhalten Sie weitere Informationen dazu im Abschnitt "Grundlegende Dateisystemkonzepte" auf Seite 162.

 $\blacktriangledown$ 

## So wechseln Sie in einen anderen Ordner:

Auf jede der folgenden Arten kann in einen anderen Ordner gewechselt werden:

- Doppelklicken Sie auf ein Ordnersymbol
- **Markieren Sie ein Ordnersymbol, und wählen Sie die Option "Öffnen" aus dem** Menü "Ausgewählt" aus, um den Ordner im aktuellen Fenster zu öffnen, oder wählen Sie "Neue Ansicht" aus dem Menü "Ausgewählt", um den Ordner in einem neuen Fenster zu öffnen.
- Wählen Sie den Befehl "Öffnen" oder "Neue Ansicht öffnen" aus dem Popup-Menü des Ordners aus (wird durch Drücken der Tastenkombination Umschalttaste+F10 oder der rechten Maustaste angezeigt).
- Klicken Sie auf einen Ordner im grafischen Pfad klicken, um diesen Ordner anzuzeigen
- Klicken Sie auf die aktuelle Ordnerzeile, um sie in ein Textfeld umzuwandeln. Geben Sie den gewünschten Pfadnamen ein, und drücken Sie die Eingabetaste.
- Doppelklicken Sie in der aktuellen Ordnerzeile auf ein Segment des aktuellen Pfades. Ist der aktuelle Ordner beispielsweise /users/fredj/.dt/types, so können Sie in den Ordner /users/fredj wechseln, indem Sie auf das Wort fredj doppelklicken.
- Wählen Sie die Option "Gehe zu" aus dem Menü "Datei". Geben Sie den vollständigen Pfad des Ordners in das Textfeld "Zielordner" des Fensters "Gehe zu" ein.
- So wechseln Sie in Ihr Home-Verzeichnis:
	- ♦ **Wählen Sie "Home-Verzeichnis" aus dem Menü "Datei".**

## So wechseln Sie in den übergeordneten Ordner:

- Wählen Sie "Nächst höheres Verzeichnis" aus dem Menü "Datei".
- *Oder:* Doppelklicken Sie auf das Symbol .. (Nächst höheres Verzeichnis).

## So öffnen Sie ein Terminal-Fenster im aktuellen Ordner:

Dieser Vorgang öffnet ein emuliertes Terminal-Fenster des gleichen aktuellen Ordners, der auch im Dateimanagerfenster angezeigt wird. Dies ist ein schneller Weg, einen Befehl einzugeben, der die Inhalte des aktuell angezeigten Ordners betrifft.

♦ **Wählen Sie "Terminal öffnen" aus dem Menü "Datei".**

**Hinweis -** Sie können ein Terminal-Fenster nur dann von einem Verzeichnis aus öffnen, wenn Sie die Ausführungsberechtigung für einen Ordner haben.

Weitere Informationen zur Verwendung von Terminal-Fenstern finden Sie im Abschnitt Kapitel 12.

# Ausführen einer Datei- oder **Ordneraktion**

Aktionen werden auf Objekte angewendet und sind ein grundlegende Bestandteil an der Arbeit mit Objekten. Zum Beispiel wird zum Drucken der Inhalte eines Objekts die Aktion "Drucken" verwendet. Zum Starten einer Anwendung für ein Datendateiobjekt wird die Aktion "Öffnen" oder eine andere Anwendungsaktion verwendet.

Das Menü "Ausgewählt" enthält eine Liste von Befehlen, gefolgt von einer Liste von Aktionen, die im Zusammenhang mit dem ausgewählten Symbol verwendet werden können. Der Inhalt des Aktionsbereichs des Menüs "Ausgewählt" wechselt, abhängig vom Typ des Symbols, das aktuell ausgewählt ist.

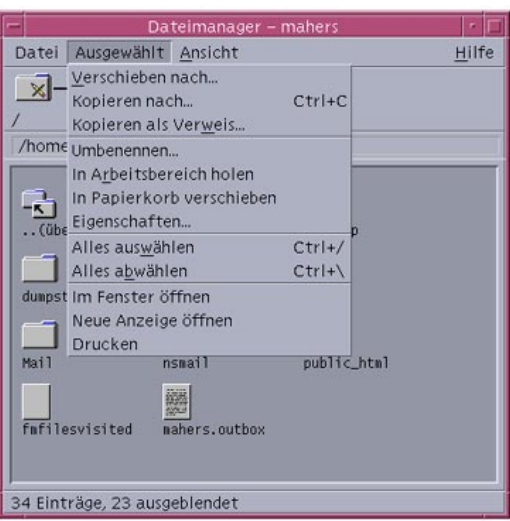

Die Aktion, die an oberster Stelle des Abschnitts "Aktionen des Menüs" aufgeführt ist (Standardaktion), wird beim Doppelklicken auf eine Datei oder einen Ordner ausgeführt. Im abgebildeten Menü ist die Standardaktion "Öffnen".

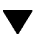

## So führen Sie die Standardaktion aus:

Die Standardaktion ist die erste Aktion, die im Aktionsbereich des Menüs "Ausgewählt" aufgeführt ist.

♦ **Doppelklicken Sie auf das Symbol des Objekts.**

#### So führen Sie andere Aktionen aus:  $\blacktriangledown$

- **1. Wählen Sie das Symbol des Objekts aus.**
- **2. Wählen Sie die gewünschte Aktion aus dem Menü "Ausgewählt" oder aus dem Popup-Menü des Objekts aus.**

# Verschieben von Objekten in den Papierkorb

Der Papierkorb sammelt die Dateien und Ordner, die gelöscht werden sollen. Sie werden erst dann tatsächlich aus dem Dateisystem entfernt, wenn der Papierkorb "geleert" wird.

## So öffnen Sie das Papierkorbfenster:

♦ **Klicken Sie auf das Bedienungselement für Papierkorb im vorderen Steuerbereich.**

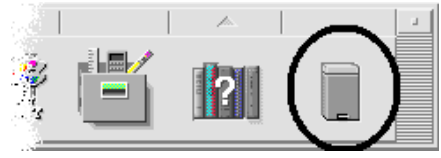

## So verschieben Sie ein Objekt in den Papierkorb:

- Wählen Sie die Option "In Papierkorb" aus dem Popup-Menü des Objekts (wird durch Drücken der Tastenkombination Umschalttaste+F10 oder der rechten Maustaste angezeigt).
- **D** Oder: Wählen Sie das Symbol des Objekts und dann "In Papierkorb" aus dem Menü "Ausgewählt" aus.
- *Oder:* Ziehen Sie das Symbol des Objekts auf die Steuerung für Papierkorb im vorderen Steuerbereich, und legen Sie es dort ab.
- *Oder:* Ziehen Sie das Symbol eines Objekts in das geöffnete Papierkorbfenster.

## So stellen Sie eine Datei oder einen Ordner aus dem Papierkorb wieder her:

- Ziehen Sie das Objekt aus dem Papierkorbfenster in den Dateimanager.
- *Oder:* Wählen Sie das gewünschte Objekt im Papierkorbfenster aus, und wählen Sie dann aus dem Menü "Datei" den Befehl "Zurückstellen".
**Dder:** Wählen Sie die Option "Zurückstellen" aus dem Popup-Menü des Objekts aus (wird durch Drücken der Tastenkombination Umschalttaste+F10 oder der rechten Maustaste angezeigt).

## So löschen Sie eine Datei oder einen Ordner permanent:

Wird eine Datei endgültig gelöscht, kann sie nicht wiederhergestellt werden (es sei denn, Sie verfügen über eine Sicherungskopie).

- **1. Öffnen Sie den Papierkorb.**
- **2. Wählen Sie die Objekte aus, die aus dem Papierkorb entfernt werden sollen.** Wählen Sie entweder einzelne Objekte oder "Alles auswählen" aus dem Menü "Datei".
- **3. Wählen Sie "Löschen" aus dem Menü "Datei" oder aus dem Popup-Menü des Objekts (wird durch Drücken der Tastenkombination Umschalttaste+F10 oder der rechten Maustaste angezeigt).**
- 4. Klicken Sie auf "OK" im Bestätigungsdialogfenster.

# Eigentumsrechte und Sicherheit für Dateien und Ordner

Das herkömmliche Schutzsystem für UNIX-Dateien und Ordner gewährt in der Regel *Lese-*, *Schreib-* und *Ausführungsberechtigungen* für drei Benutzertypen: *Eigentümer*, *Gruppe* und *Andere*. Diese Berechtigungen werden als *Basis-Zugriffsrechte* bezeichnet.

Zugriffssteuerungslisten (ACLs) ermöglichen eine bessere Kontrolle der Zugriffsrechte für Dateien und Ordner als Standard-Zugriffsrechte. Mit Zugriffssteuerungslisten können Sie Datei- oder Ordnerzugriffsrechte für den Eigentümer, die Gruppe des Eigentümers, Andere und bestimmte Benutzer und Gruppen sowie Standard-Zugriffsrechte für jede dieser Kategorien definieren.

# Basis-Zugriffsrechte

Die Zugriffsrechte für eine Datei oder einen Ordner legen fest, wie darauf zugegriffen werden kann. Diese Zugriffsrechte gelten für die Basis-Zugriffsrechte

sowie für die Standard-Zugriffsrechte einer Zugriffssteuerungsliste. Siehe dazu den Abschnitt "Festlegen von Standard-Zugriffsrechten mit einer Zugriffssteuerungsliste" auf Seite 191.

- *Leseberechtigung* Erlaubt den Zugriff, um den Inhalt des Objekts abzurufen, zu kopieren oder anzusehen.
- *Schreibberechtigung* Erlaubt den Zugriff, um den Inhalt des Objekts zu verändern oder das Objekt zu entfernen. In einem Ordner erlaubt eine Schreibberechtigung den Zugriff, um Objekte im Ordner zu erstellen oder daraus zu löschen.
- *Ausführungsberechtigung* In einer Datei erlaubt eine Ausführungsberechtigung den Zugriff, um diese auszuführen (bei ausführbaren Dateien, Skripten und Aktionen). In einem Ordner erlaubt eine Ausführungsberechtigung den Zugriff, um den Inhalt eines Ordners zu durchsuchen und anzuzeigen.

Falls Sie keine Schreibberechtigung für einen Ordner besitzen, wird der Ordner wie folgt angezeigt:

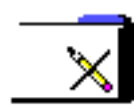

Falls Sie keine Lese- oder Ausführungsberechtigung für einen Ordner besitzen, wird der Ordner folgendermaßen angezeigt:

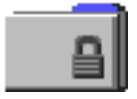

## Standardbenutzertypen

Für eine Datei bzw. einen Ordner gibt es drei Standardbenutzertypen:

- *Eigentümer* Der Benutzer, der die Datei bzw. den Ordner erstellt hat. Der Eigentümer einer Datei oder eines Ordners kann nur vom Systemverwalter (Root-Benutzer) geändert werden.
- *Gruppe* Benutzer, die vom Systemverwalter zu einer Gruppe zusammengefaßt wurden. Beispielsweise könnten die Mitglieder einer Abteilung zur gleichen Gruppe gehören. Diese Gruppe ist die Eigentümergruppe, zu der in der Regel auch der Eigentümer der Datei oder des Ordners gehört.
- *Andere* Alle anderen Benutzer im System außer dem Eigentümer und der Eigentümergruppe.

# Beispiele

So kennzeichnen Sie einen Ordner als vertraulich:

 Ändern Sie die Eigenschaften des Ordners, indem Sie sich selbst (dem Eigentümer) Lese-, Schreib- und Ausführungsberechtigungen erteilen, "Gruppe" oder "Andere" jedoch keine Rechte gewähren. Das bedeutet, daß nur Sie selbst und der Root-Benutzer die Inhalte des Ordners einsehen können.

So geben Sie ein selbst erstelltes Objekt jedem zur Verwendung frei, schützen des jedoch vor dem Überschreiben:

 Ändern Sie die Eigenschaften der Datei, und erteilen Sie dem Eigentümer, der Gruppe und Anderen Lese- und Ausführungsberechtigung. Niemand erhält ein Schreibrecht.

# So können Sie die Zugriffsrechte für eine Datei oder einen Ordner anzeigen:

- **1. Wählen Sie im Dateimanager das Symbol der Datei oder des Ordners, für die bzw. den Sie die Zugriffsrechte anzeigen möchten.**
- 2. Wählen Sie "Eigenschaften" aus dem Menü "Ausgewählt" des Dateimanagers **oder aus dem Popup-Menü des Symbols (wird durch Drücken der Tastenkombination Umschalttaste+F10 oder der rechten Maustaste angezeigt).** Als Standardansicht wird das Dialogfenster "Zugriffsrechte" angezeigt.
- **3. Überprüfen Sie die Basis-Zugriffsrechte der Datei oder des Ordners in der Spalte "Effektiv" ( "L" steht für Leseberechtigung, "S" für Schreibberechtigung und "A" für Ausführungsberechtigung).**
	- Eigentümer Die Zugriffsrechte des Eigentümers der Datei oder des Ordners
	- Gruppe Die Zugriffsrechte der Gruppe der Datei oder des Ordners
	- Andere Die Zugriffsrechte für alle anderen außer dem Eigentümer und der Gruppe

Hinweis - In den Spalten "Lesen", "Schreiben" und "Ausführen" des Dialogfensters werden angeforderte Zugriffsrechte angezeigt. Diese können sich von den tatsächlich effektiven Zugriffsrechten unterscheiden (diese werden in der Spalte "Effektiv" angezeigt). Es kann vorkommen, daß die beantragten Zugriffsrechte aufgrund der Maske nicht angewendet werden (weitere Informationen finden Sie im Abschnitt "Maske für Zugriffsrechte" auf Seite 195).

Wenn Sie die Zugriffsrechte für eine andere Datei oder einen anderen Ordner anzeigen möchten, klicken Sie auf das Objekt und wählen Sie "Eigenschaften" aus dem Menü "Ausgewählt". Wenn durch Eingabe von sdtfprop& in der Befehlszeile das Dialogfenster "Eigenschaften" angezeigt wird, können Sie auf

"Durchsuchen" im Dialogfenster klicken und den Datei- oder Ordnernamen auswählen, zu dem die Eigenschaften angezeigt werden sollen.

### So ändern Sie Basis-Zugriffsrechte:

- **1. Wählen Sie im Dateimanager das Symbol der Datei oder des Ordners, die bzw. der geändert werden soll.**
- **2. Wählen Sie "Eigenschaften" aus dem Menü "Ausgewählt" des Dateimanagers oder aus dem Popup-Menü des Symbols (wird durch Drücken der Tastenkombination Umschalttaste+F10 oder der rechten Maustaste angezeigt).** Das Dialogfenster "Zugriffsrechte" wird angezeigt.
- **3. Klicken Sie auf die entsprechenden Kontrollkästchen, um die Zugriffsrechte für Eigentümer, Gruppe und Andere einzustellen.**

Die Maske schränkt die Zugriffsrechte für Gruppen ein, hat aber keinen Einfluß auf die Zugriffsrechte für Eigentümer oder Andere. Die tatsächlichen Lese-, Schreib- und Ausführungsberechtigungen für Eigentümer, Gruppe und Andere werden in der Spalte "Effektiv" angezeigt.

**4. Legen Sie mit der Optionstaste "Änderungen anwenden auf" den Bereich für die Änderungen fest.**

Für Dateien werden folgende Optionen angezeigt: "Nur diese Datei" (Standard), "Alle Dateien in übergeordnetem Ordner" und "Alle Dateien in übergeordnetem Ordner und dessen Unter-Ordnern". Für Ordner werden folgende Optionen angezeigt: "Nur dieser Ordner" (Standard) und "Diesen Ordner und seine Unter-Ordner".

5. Klicken Sie im Dialogfenster "Zugriffsrechte" auf "OK", um die aktuellen **Einstellungen anzuwenden und das Dialogfenster zu schließen. Klicken Sie auf "Anwenden", um die Einstellungen anzuwenden, ohne das Dialogfenster "Zugriffsrechte" zu schließen.**

Wenn Sie die Zugriffsrechte für eine andere Datei oder einen anderen Ordner ändern möchten, wählen Sie das Objekt und denn die Option "Eigenschaften" im Menü "Ausgewählt" aus. Wenn Sie durch Eingabe von sdtfprop& in der Befehlszeile das Dialogfenster "Eigenschaften" anzeigen, können Sie auf "Durchsuchen" im Dialogfenster klicken und den Datei- oder Ordnernamen auswählen, zu dem die Eigenschaften angezeigt werden sollen.

Eine Eräuterung von Masken finden Sie in "Maske für Zugriffsrechte" auf Seite 195 .

## So ordnen Sie eine Datei oder einen Ordner einem anderen Eigentümer zu:

**Hinweis -** Falls Sie keine Berechtigung zum Ändern von Eigenschaften besitzen, sind einige Bedienungselemente des Dialogfensters "Berechtigungen" nicht verfügbar.

- **1. Wählen Sie im Dateimanager das Symbol der Datei oder des Ordners, die bzw. der geändert werden soll.**
- 2. Wählen Sie "Eigenschaften" aus dem Menü "Ausgewählt" des Dateimanagers **oder aus dem Popup-Menü des Symbols (wird durch Drücken der Tastenkombination Umschalttaste+F10 oder der rechten Maustaste angezeigt).** Das Dialogfenster "Zugriffsrechte" wird angezeigt.
- **3. Wenn Sie den Eigentümer ändern möchten, geben Sie den Namen des neuen Eigentümers in das Textfeld "Eigentümer" ein. Wenn Sie die Eigentümergruppe ändern möchten, geben Sie den Namen der neuen Gruppe** in das Textfeld "Gruppe" ein.

Sie können nur dann eine andere Eigentümergruppe festlegen, wenn Sie auch Mitglied einer anderen Gruppe sind, selbst wenn Sie nicht selbst der Eigentümer der Datei oder des Ordners sind.

**4. Klicken Sie auf "OK", um die aktuellen Einstellungen anzuwenden und das Dialogfenster zu schließen. Klicken Sie auf "Anwenden", um die Einstellungen** anzuwenden, ohne das Dialogfenster "Zugriffsrechte" zu schließen.

## So können Sie die Eigenschaften von mehreren Dateien oder Ordnern anzeigen oder ändern:

1. Öffnen Sie das Dialogfenster "Eigenschaften", indem Sie in die Befehlszeile **den Befehl sdtfprop& eingeben.**

Nur wenn Sie das Dialogfenster "Eigenschaften" von der Befehlszeile aus geöffnet haben, können Sie das Textfeld "Dateiname" bearbeiten und auf "Durchsuchen" klicken, um das Dialogfenster "Dateiauswahl" zu öffnen.

- **2. Klicken Sie auf "Durchsuchen", oder geben Sie in das Feld "Dateiname" den Namen der Datei oder des Ordners ein.**
- **3. Zeigen Sie die Eigenschaften der Datei oder des Ordners an, oder nehmen Sie Änderungen vor.**

**4. Klicken Sie auf "OK", um die aktuellen Einstellungen anzuwenden und das Dialogfenster zu schließen. Klicken Sie auf "Anwenden", um die Einstellungen anzuwenden und mit dem Anzeige- und Bearbeitungsprozeß fortzufahren.**

## Zugriffssteuerungslisten

Mit Zugriffssteuerungslisten können Sie Datei- oder Ordnerzugriffsrechte für den Eigentümer, die Gruppe des Eigentümers, Andere und bestimmte Benutzer und Gruppen sowie Standard-Zugriffsrechte für jede dieser Kategorien definieren. Pro Datei oder Ordner kann nur jeweils eine Zugriffssteuerungsliste eingerichtet werden. Eine Zugriffssteuerungsliste (ACL) besteht aus ACL-*Einträgen*. Jedem Eintrag wird ein Benutzertyp zugeordnet, ähnlich den Basis-Zugriffsrechten, denen Eigentümer, "Gruppe" oder "Andere" zugeordnet werden.

Wenn einem bestimmten Benutzer oder einer bestimmten Gruppe das Zugriffsrecht auf eine Datei oder einen Ordner erteilt werden soll, muß dazu der Zugriffssteuerungslisteneintrag für den Benutzer- bzw. Gruppentyp verwendet werden. Bei der Erstellung des Eintrags in der Zugriffssteuerungsliste muß der Name des Benutzers oder der Gruppe angegeben werden. Sie können beispielsweise eine Zugriffssteuerungsliste erstellen, mit der ein Freund eine Leseberechtigung für Ihren Lebenslauf erhält, während alle übrigen Benutzer (mit Ausnahme des Benutzers selbst) den Lebenslauf nicht lesen können.

Wenn Sie Zugriffssteuerungslisten für eine Datei oder einen Ordner erstellen, ändern oder anzeigen möchten, muß sich die Datei bzw. der Ordner auf einem Server oder System befinden, auf dem die Solaris 2.5-Betriebsumgebung oder eine kompatible Versionen installiert ist und ausgeführt wird. Solche Dateien und Ordner werden als für Zugriffssteuerungslisten *aktiviert* bezteichnet. Wenn Sie Basis-Zugriffsrechte und Zugriffssteuerungslisten mit der graphischen Benutzeroberfläche "Eigenschaften" festlegen, ändern und anzeigen möchten, muß CDE 1.1 oder eine spätere Version ausgeführt werden.

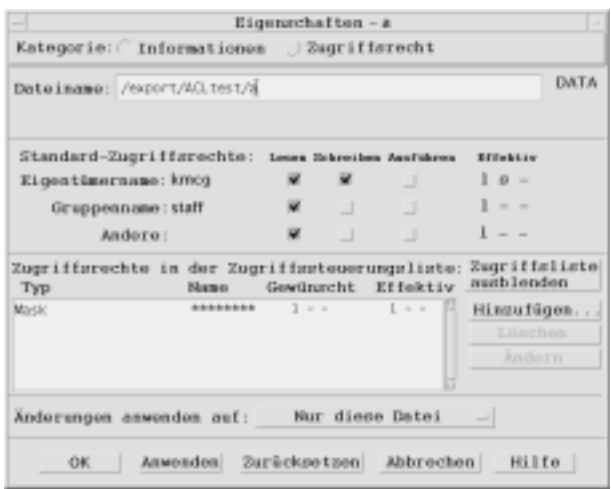

Sie müssen Eigentümer der Datei oder des Ordners sein, um Basis-Zugriffsrechte oder Zugriffssteuerungslisten für die Datei oder den Ordner zu erstellen oder zu ändern. Wenn Sie nicht der Eigentümer sind, werden sämtliche Felder im Dialogfenster "Eigenschaften" schreibgeschützt dargestellt.

**Hinweis -** Die in diesem Abschnitt für Zugriffssteuerungslisten verwendete Terminologie bezieht sich auf die bei der graphischen Benutzeroberfläche "Eigenschaften" verwendete Terminologie. Die Terminologie für die Befehlszeile kann sich geringfügig unterscheiden.

### So zeigen Sie die Zugriffssteuerungsliste (ACL) an:

- **1. Wählen Sie im Dateimanager das Symbol der Datei oder des Ordners aus, deren bzw. dessen Zugriffssteuerungsliste angezeigt werden soll.**
- 2. Wählen Sie "Eigenschaften" aus dem Menü "Ausgewählt" des Dateimanagers **oder aus dem Popup-Menü des Symbols aus (wird durch Drücken der Tastenkombination Umschalttaste+F10 oder der rechten Maustaste angezeigt).**

Das Dialogfenster "Eigenschaften" wird angezeigt.

Wenn es für die Datei oder den Ordner bereits eine Zugriffssteuerungsliste gibt, wird diese in der Auswahlliste "Zugriffsrechte in der Zugriffssteuerungsliste" angezeigt. Wenn es für die Datei oder den Ordner keine Zugriffssteuerungsliste gibt, wird die Auswahlliste nicht angezeigt.

In der Spalte "Gewünscht" werden die Zugriffsrechte angezeigt, die der Eigentümer für die Einträge in der Zugriffssteuerungsliste erteilen möchte. Diese Zugriffsrechte werden von der Maske eingeschränkt. Eine Eräuterung von Masken finden Sie in "Maske für Zugriffsrechte" auf Seite 195.

**Hinweis -** Wenn Sie Zugriffssteuerungslisten für eine Datei oder einen Ordner erstellen, ändern oder anzeigen möchten, muß sich die Datei bzw. der Ordner auf einem Server oder System befinden, auf dem die Solaris 2.5-Betriebsumgebung oder eine kompatible Versionen installiert ist und ausgeführt wird.

### So fügen Sie einen Eintrag in eine  $\blacktriangledown$ Zugriffssteuerungsliste ein:

**Hinweis -** Eine Zugriffssteuerungsliste wird erstellt, indem Sie den ersten Eintrag einfügen.

- **1. Wählen Sie im Dateimanager das Symbol der Datei oder des Ordners, deren bzw. dessen Zugriffssteuerungsliste Sie ändern möchten.**
- **2. Wählen Sie "Eigenschaften" aus dem Menü "Ausgewählt" des Dateimanagers oder aus dem Popup-Menü des Symbols aus (wird durch Drücken der Tastenkombination Umschalttaste+F10 oder der rechten Maustaste angezeigt).** Das Dialogfenster "Zugriffsrechte" wird angezeigt.
- **3. Klicken Sie auf "Zugriffsteuerungsliste anzeigen", wenn der ACL-Teil des** Dialogfensters "Zugriffsrechte" nicht angezeigt wird.
- 4. Klicken Sie auf die Schaltfläche "Hinzufügen".

Das Dialogfenster "Eintrag in der Zugriffsliste hinzufügen" wird angezeigt.

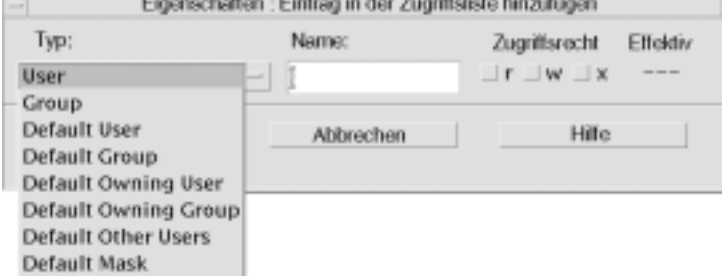

5. Wählen Sie eine Option unter den Optionsfeldern "Typ".

- **6. Geben Sie den Namen für den ausgewählten Typ ein, wenn dafür im Feld "Name" ein Eintrag vorhanden ist.**
- **7. Klicken Sie auf die Kontrollkästchen unter "Zugriffsrecht", um die Einstellungen festzulegen, die für den neuen Eintrag in die Zugriffssteuerungsliste gelten sollen.**

Die Statusanzeige in der Fußzeile des Dialogfensters gibt an, ob die gewünschten Zugriffsrechte von der Maske eingeschränkt werden.

- 8. Klicken Sie auf "Hinzufügen" im Dialogfenster "Eintrag in der Zugriffsliste **hinzufügen".**
- 9. Legen Sie mit der Optionstaste "Änderungen anwenden auf" den Bereich für **die Änderung fest.**

Für Dateien werden folgende Optionen angezeigt: "Nur diese Datei" (Standard), "Alle Dateien in übergeordnetem Ordner" und "Alle Dateien in übergeordnetem Ordner und dessen Unter-Ordnern". Für Ordner werden folgende Optionen angezeigt: "Nur dieser Ordner" (Standard") und "Diesen Ordner und seine Unter-Ordner".

**10. Klicken Sie auf "OK", um die aktuellen Einstellungen anzuwenden und das Dialogfenster zu schließen. "Klicken Sie auf "Anwenden", um die Einstellungen anzuwenden, ohne das Dialogfenster zu schließen.**

## So ändern Sie einen Eintrag in einer Zugriffssteuerungsliste:

- **1. Wählen Sie im Dateimanager das Symbol der Datei oder des Ordners, für die bzw. den ein Eintrag in einer Zugriffssteuerungsliste geändert werden soll.**
- **2. Wählen Sie "Eigenschaften" aus dem Menü "Ausgewählt" des Dateimanagers oder aus dem Popup-Menü des Symbols aus (wird durch Drücken der Tastenkombination Umschalttaste+F10 oder der rechten Maustaste angezeigt).** Das Dialogfenster "Zugriffsrechte" wird angezeigt.
- 3. Wählen Sie in der Auswahlliste "Zugriffsrechte in der Zugriffssteuerungsliste" **den Eintrag aus, der geändert werden soll.**
- 4. Klicken Sie auf "Ändern". Das Dialogfenster "Eintrag in der Zugriffsliste ändern" wird angezeigt.

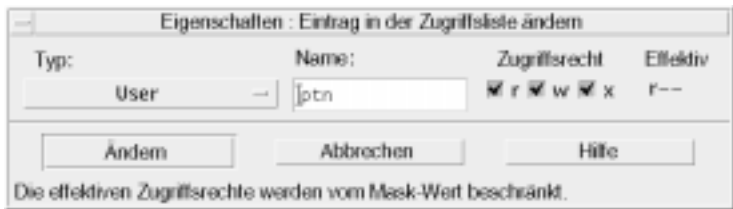

**5. Klicken Sie auf die gewünschten Kontrollkästchen unter "Zugriffsrecht", um die Werte festzulegen, die für den Eintrag in der Zugriffssteuerungsliste gelten sollen.**

Die Statusanzeige in der Fußzeile des Dialogfensters gibt an, ob die gewünschten Zugriffsrechte von der Maske eingeschränkt werden.

- 6. Klicken Sie auf die Schaltfläche "Ändern" im Dialogfenster "Eintrag in der **Zugriffsliste ändern".**
- 7. Legen Sie mit der Optionstaste "Änderungen anwenden auf" den Bereich für **die Änderung fest.**

Für Dateien werden folgende Optionen angezeigt: "Nur diese Datei" (Standard), "Alle Dateien in übergeordnetem Ordner" und "Alle Dateien in übergeordnetem Ordner und dessen Unter-Ordnern". Für Ordner werden folgende Optionen angezeigt: "Nur dieser Ordner" (Standard") und "Diesen Ordner und seine Unter-Ordner".

**8. Klicken Sie auf "OK", um die aktuellen Einstellungen anzuwenden und das Dialogfenster zu schließen. "Klicken Sie auf "Anwenden", um die Einstellungen anzuwenden, ohne das Dialogfenster zu schließen.**

### So löschen Sie einen Eintrag aus einer Zugriffssteuerungsliste:

- **1. Wählen Sie im Dateimanager das Symbol der Datei oder des Ordners, für die bzw. den ein Eintrag in einer Zugriffssteuerungsliste gelöscht werden soll.**
- 2. Wählen Sie "Eigenschaften" aus dem Menü "Ausgewählt" des Dateimanagers **oder aus dem Popup-Menü des Symbols aus (wird durch Drücken der Tastenkombination Umschalttaste+F10 oder der rechten Maustaste angezeigt).** Das Dialogfenster "Zugriffsrechte" wird angezeigt.
- **3. Wählen Sie in der Auswahlliste "Zugriffsrechte in der Zugriffssteuerungsliste" den Eintrag aus, der gelöscht werden soll.**

### **4. Klicken Sie auf die Schaltfläche "Löschen".**

Ein Dialogfenster wird angezeigt, in dem der Löschvorgang bestätigt werden muß. Wenn einer der vier erforderlichen Standardeinträge in der Zugriffssteuerungsliste gelöscht wird, werden alle Standardeinträge in der Zugriffssteuerungsliste gelöscht. Eine Beschreibung der erforderlichen und optionalen ACL-Einträge finden Sie in "Festlegen von Standard-Zugriffsrechten mit einer Zugriffssteuerungsliste" auf Seite 191 .

**Hinweis -** Wenn alle Einträge (mit Ausnahme von Maske) gelöscht werden, wird die gesamte Zugriffssteuerungsliste gelöscht.

5. Legen Sie mit der Optionstaste "Änderungen anwenden auf" den Bereich für **die Änderung fest.**

Für Dateien werden folgende Optionen angezeigt: "Nur diese Datei" (Standard), "Alle Dateien in übergeordnetem Ordner" und "Alle Dateien in übergeordnetem Ordner und dessen Unter-Ordnern". Für Ordner werden folgende Optionen angezeigt: "Nur dieser Ordner" (Standard") und "Diesen Ordner und seine Unter-Ordner".

**6. Klicken Sie auf "OK", um die aktuellen Einstellungen anzuwenden und das** Dialogfenster zu schließen. "Klicken Sie auf "Anwenden", um die **Einstellungen anzuwenden, ohne das Dialogfenster zu schließen.**

### Festlegen von Standard-Zugriffsrechten mit einer Zugriffssteuerungsliste

Wenn Sie innerhalb eines Ordners eine Datei oder einen Ordner erstellen, werden für die Datei bzw. den Ordner die vom Systemverwalter festgelegten Standard-Zugriffsrechte übernommen. (Die aktuellen Standardwerte können Sie festlegen, indem Sie eine neue Datei oder einen neuen Ordner erstellen und dann "Eigenschaften" aus dem Menü "Ausgewählt" auswählen, um die Zugriffsrechte anzuzeigen.)

Mit einer Zugriffssteuerungsliste können Sie selbst Standard-Zugriffsrechte für eine Datei oder einen Ordner festlegen, die bzw. der innerhalb eines Ordners erstellt wird. Die Zugriffssteuerungsliste für diesen Ordner muß Einträge für alle der vier folgenden erforderlichen Standard-Eintragstypen enthalten: "Default Owning User", "Default Owning Group", "Default Other" und "Default Mask". Eine Zugriffssteuerungsliste kann nur jeweils einen Eintrag zu jedem erforderlichen Typ enthalten.

Die Werte für Eigentümer, Gruppe und Andere für die Datei oder den Ordner werden von der Person übernommen, die die Datei oder den Ordner erstellt. Die Standard-Zugriffsrechte werden von den erforderlichen Standard-Eintragstypen in

der Zugriffssteuerungsliste des übergeordneten Ordners übernommen. Solche Eintragstypen in einer Zugriffssteuerungsliste tragen keine Namen.

Es ist möglich, *optionale* Standard-Eintragstypen ("Default User" und "Default Group") für eine Datei oder einen Ordner festzulegen, die bzw. der innerhalb eines Ordners erstellt wird. In einer Zugriffssteuerungsliste können beliebig viele Einträge des Typs "Default User" oder "Default Group" erstellt werden. Bei der Erstellung des Eintrags in der Zugriffssteuerungsliste muß der Name des Benutzers oder der Gruppe angegeben werden.

Eine Zugriffssteuerungsliste, in die ein Eintrag des Typs "Default User" oder "Default Group" aufgenommen werden soll, muß jeweils einen Eintrag aller erforderlichen Eintragstypen enthalten.

### *Beispiel*

Nehmen wir an, die Werte für Eigentümer und Gruppe eines Benutzers namens Carla sind otto und otto\_gruppe. Der Wert für Andere (nennen wir ihn otto\_andere) ist jeder andere Mitarbeiter von Carlas Firma mit Ausnahme von Carla und den Mitgliedern von otto\_gruppe. Carla erstellt die erforderlichen Standard-Zugriffssteuerungslisten in ihrem Ordner mit dem Namen Projekt1:

- "Default Owning User" mit Berechtigung LSA (Lesen, Schreiben, Ausführen)
- "Default Owning Group" mit Berechtigung LA (Lesen, Ausführen)
- "Default Other" mit Berechtigung Nicht-Lesen, Nicht-Schreiben, Nicht-Ausführen
- "Default Mask" mit Berechtigung LS (Lesen, Schreiben)

Für jede Datei bzw. jeden Ordner, der danach in den Ordner Projekt1 gestellt wird, werden die Standard-Zugriffsrechte aus Projekt1 übernommen:

- Der Wert Eigentümer der Datei bzw. des Ordners lautet otto. otto hat eine Lese-, Schreib- und Ausführungsberechtigung für die Datei bzw. den Ordner.
- Der Wert Gruppe lautet otto\_gruppe. otto\_gruppe hat eine Lese- und Ausführungsberechtigung für die Datei bzw. den Ordner.
- Der Wert Andere lautet otto\_andere. otto\_andere hat keine Lese-, Schreibund Ausführungsberechtigung für die Datei bzw. den Ordner.

Für die Datei bzw. den Ordner existiert in der Auswahlliste "Zugriffsrechte in der Zugriffssteuerungsliste" ein Maskeneintrag mit dem Wert LS (Lesen, Schreiben).

Wenn Carla für den Ordner Projekt1 außerdem noch eine optionale Zugriffssteuerungsliste des Typs "Default User" ("Default Group") hinzufügt, wird für jede Datei bzw. jeden Ordner, die bzw. der danach in Projekt1 gestellt wird, eine Zugriffssteuerungsliste des Typs Benutzer (Gruppe) übernommen.

### So legen Sie die erforderlichen Standard-Eintragstypen fest:

- **1. Wählen Sie im Dateimanager das Symbol des Ordners, für den die erforderlichen Standard-Eintragstypen der Zugriffssteuerungsliste festgelegt werden sollen.**
- 2. Wählen Sie "Eigenschaften" aus dem Menü "Ausgewählt" des Dateimanagers **oder aus dem Popup-Menü des Symbols aus (wird durch Drücken der Tastenkombination Umschalttaste+F10 oder der rechten Maustaste angezeigt).** Das Dialogfenster "Zugriffsrechte" wird angezeigt.
- **3. Klicken Sie auf die Schaltfläche "Zugriffssteuerungsliste anzeigen", wenn für den Ordner noch keine Zugriffssteuerungsliste definiert wurde.**

Wenn für den Ordner bereits eine Zugriffssteuerungsliste definiert wurde, wird diese beim Öffnen des Dialogfensters "Zugriffsrechte" angezeigt.

**4. Klicken Sie auf "Hinzufügen", und wählen Sie für die Zugriffssteuerungsliste** einen Eintrag des Typs "Default Owning User", "Default Owning Group", "Default Other" oder "Default Mask" aus.

Sie werden mit einer Meldung darauf hingewiesen, daß die übrigen erforderlichen Standardeinträge für die Zugriffssteuerungsliste ebenfalls hinzugefügt werden.

- 5. Klicken Sie auf die gewünschten Kontrollkästchen unter "Zugriffsrecht", um **die Zugriffsrechte für den Standardeintrag festzulegen.**
- **6. Klicken Sie auf "Hinzufügen" im Dialogfenster "Eintrag in der Zugriffsliste hinzufügen".**

Die übrigen drei erforderlichen Standardeinträge für die Zugriffssteuerungsliste werden automatisch erstellt. Für diese Einträge gelten die Berechtigung Nicht-Lesen, Nicht-Schreiben, Nicht-Ausführen.

- **7. (Optional) Ändern Sie die Zugriffsrechte für die erforderlichen Standardeinträge der Zugriffssteuerungsliste, die in Schritt 6 auf Seite 193 oben automatisch erstellt wurden.**
- **8. Legen Sie mit der Optionstaste "Änderungen anwenden auf" den Bereich für die Änderungen fest.**

Folgende Optionen werden angezeigt: "Nur dieser Ordner" (Standard) und "Diesen Ordner und seine Unter-Ordner".

**9. Klicken Sie auf "OK", um die aktuellen Einstellungen anzuwenden und das** Dialogfenster zu schließen. "Klicken Sie auf "Anwenden", um die **Einstellungen anzuwenden, ohne das Dialogfenster zu schließen.**

So löschen Sie erforderliche Standard-Eintragstypen aus einer Zugriffssteuerungsliste:

- **1. Wählen Sie im Dateimanager das Symbol des Ordners, für den ein Standardeintrag in der Zugriffssteuerungsliste gelöscht werden soll.**
- 2. Wählen Sie "Eigenschaften" aus dem Menü "Ausgewählt" des Dateimanagers **oder aus dem Popup-Menü des Symbols aus (wird durch Drücken der Tastenkombination Umschalttaste+F10 oder der rechten Maustaste angezeigt).** Das Dialogfenster "Zugriffsrechte" wird angezeigt.
- **3. Wählen Sie den gewünschten Standardeintrag in der Zugriffssteuerungsliste,** und klicken Sie auf "Löschen".

Sie werden mit einer Meldung darauf hingewiesen, daß beim Löschen einer der erforderlichen Standardeinträge in der Zugriffssteuerungsliste automatisch die übrigen drei erforderlichen Standardeinträge gelöscht werden.

- 4. Klicken Sie im Dialogfenster "Bestätigung" auf "Löschen".
- 5. Legen Sie mit der Optionstaste "Änderungen anwenden auf" den Bereich für **die Änderung fest.**

Folgende Optionen werden angezeigt: "Nur dieser Ordner" (Standard) und "Diesen Ordner und seine Unter-Ordner".

**6. Klicken Sie auf "OK", um die aktuellen Einstellungen anzuwenden und das** Dialogfenster zu schließen. "Klicken Sie auf "Anwenden", um die **Einstellungen anzuwenden, ohne das Dialogfenster zu schließen.**

So legen Sie optionale Standard-Eintragstypen in einer Zugriffssteuerungsliste fest:

- **1. Wählen Sie im Dateimanager das Symbol des Ordners, für den ein optionaler Standard-Eintragstyp in der Zugriffssteuerungsliste festgelegt werden soll.**
- 2. Wählen Sie "Eigenschaften" aus dem Menü "Ausgewählt" des Dateimanagers **oder aus dem Popup-Menü des Symbols aus (wird durch Drücken der Tastenkombination Umschalttaste+F10 oder der rechten Maustaste angezeigt).** Das Dialogfenster "Zugriffsrechte" wird angezeigt.
- **3. Klicken Sie auf die Schaltfläche "Zugriffssteuerungsliste anzeigen", wenn für den Ordner noch keine Zugriffssteuerungsliste definiert wurde.** Wenn für den Ordner bereits eine Zugriffssteuerungsliste definiert wurde, wird diese beim Öffnen des Dialogfensters "Zugriffsrechte" angezeigt.

4. Klicken Sie auf "Hinzufügen", und wählen Sie den Eintragstyp "Default User" **oder "Default Owning Group" für die Zugriffssteuerungsliste aus.**

Wenn die erforderlichen Standardeinträge noch nicht in der Zugriffssteuerungsliste vorhanden sind, werden diese ebenfalls erstellt, und zwar mit Berechtigung Nicht-Lesen, Nicht-Schreiben, Nicht-Ausführen.

- **5. Klicken Sie auf die gewünschten Kontrollkästchen unter "Zugriffsrecht", um die Zugriffsrechte für den Standardeintrag festzulegen.**
- **6. Klicken Sie auf "Hinzufügen" im Dialogfenster "Eintrag in der Zugriffsliste hinzufügen".**
- **7. Sie können jetzt in der Zugriffssteuerungsliste beliebig viele Einträge des** Eintragstyps "Default User" oder "Default Owning Group" hinzufügen.
- **8. Legen Sie mit der Optionstaste "Änderungen anwenden auf" den Bereich für die Änderungen fest.**

Folgende Optionen werden angezeigt: "Nur dieser Ordner" (Standard) und "Diesen Ordner und seine Unter-Ordner".

**9. Klicken Sie auf "OK", um die aktuellen Einstellungen anzuwenden und das** Dialogfenster zu schließen. "Klicken Sie auf "Anwenden", um die **Einstellungen anzuwenden, ohne das Dialogfenster zu schließen.**

## Maske für Zugriffsrechte

Für Dateien und Ordner, die für Zugriffssteuerungslisten aktiviert sind, wird eine *Maske* definiert, deren Standard-Zugriffsrechte gleichzeitig die Gruppen-Zugriffsrechte für die Datei bzw. den Ordner bilden. Die Maske enthält die maximal möglichen Zugriffsrechte, die jedem Benutzer in allen Einträgen der Zugriffssteuerungsliste und für Basis-Zugriffsrechte von Gruppen gewährt werden. Die Basis-Zugriffsrechte für Eigentümer oder Andere sind davon nicht betroffen. Wenn die Maske einer Datei beispielsweise "Nur-Lesen" vorsieht, können Sie erst dann eine Zugriffssteuerungsliste mit einer Schreib- oder Ausführungsberechtigung für einen Benutzer erstellen, wenn Sie zuvor den Maskenwert geändert haben.

Mit der Maske können die Zugriffsrechte für Benutzer und Gruppen schnell und einfach eingeschränkt werden

### So ändern Sie die Maske:

**1. Wählen Sie im Dateimanager das Symbol der Datei oder des Ordners aus, deren bzw. dessen Maske geändert werden soll.**

- **2. Wählen Sie "Eigenschaften" aus dem Menü "Ausgewählt" des Dateimanagers oder aus dem Popup-Menü des Symbols aus (wird durch Drücken der Tastenkombination Umschalttaste+F10 oder der rechten Maustaste angezeigt).** Das Dialogfenster "Zugriffsrechte" wird angezeigt.
- **3. Klicken Sie auf die Schaltfläche "Zugriffssteuerungsliste anzeigen", wenn für den Ordner noch keine Zugriffssteuerungsliste definiert wurde.** Wenn für den Ordner bereits eine Zugriffssteuerungsliste definiert wurde, wird diese beim Öffnen des Dialogfensters "Zugriffsrechte" angezeigt.
- **4. Wählen Sie in der Auswahlliste "Zugriffsrechte in der Zugriffssteuerungsliste" die Maske, die geändert werden soll.**

In der Spalte "Effektiv" werden die aktuellen Masken-Zugriffsrechte angezeigt.

- 5. Klicken Sie auf die Schaltfläche "Ändern".
- **6. Klicken Sie auf die Kontrollkästchen unter "Zugriffsrecht", um die gewünschten Werte für die Maske festzulegen.**
- 7. Klicken Sie auf die Schaltfläche "Ändern" im Dialogfenster "Eintrag in der **Zugriffsliste ändern".**
- **8. Legen Sie mit der Optionstaste "Änderungen anwenden auf" den Bereich für die Änderungen fest.**

Für Dateien werden folgende Optionen angezeigt: "Nur diese Datei" (Standard), "Alle Dateien in übergeordnetem Ordner" und "Alle Dateien in übergeordnetem Ordner und dessen Unter-Ordnern". Für Ordner werden folgende Optionen angezeigt: "Nur dieser Ordner" (Standard") und "Diesen Ordner und seine Unter-Ordner".

**9. Klicken Sie auf "OK", um die aktuellen Einstellungen anzuwenden und das** Dialogfenster zu schließen. "Klicken Sie auf "Anwenden", um die **Einstellungen anzuwenden, ohne das Dialogfenster zu schließen.**

# Verwenden der Objekte des Dateimanagers auf dem Desktop

Auf dem Desktop kann können Sie jedes Datei- oder Ordnersymbol direkt in das Hintergrundmuster des aktuellen Arbeitsbereiches stellen, um einen schnellen

Zugriff zu erhalten. Jedes Symbol, das auf dem Desktop abgelegt wurde, verbleibt an seiner Position.

Der Dateimanager bietet die Möglichkeit, alle Objekte des Dateisystems anzuzeigen. Ein Objekt ist jedoch nur dann sichtbar, wenn der Ordner angezeigt wird, in dem es sich befindet.

Um ein Objekt besser verfügbar zu machen, kann es direkt in das Hintergrundmuster des Arbeitsbereichs gestellt werden. Der Desktop ist derjenige Bereich oder diejenige Oberfläche, auf dem/der die Fenster angezeigt werden. Ein dort plaziertes Objekt wird *Arbeitsbereichsobjekt* genannt. Für jeden Arbeitsbereich gibt es ein eigenes Desktop.

Durch das Plazieren eines Objekts im Arbeitsbereich wird die/der ursprüngliche Datei oder Ordner nicht verändert. Tatsächlich ist das Symbol, das im Arbeitsbereich angezeigt wird, nur eine Abkürzung, um auf die wirkliche Datei oder den wirklichen Ordner zuzugreifen. Jede Operation, die am Arbeitsbereichsobjekt ausgeführt wird, wird tatsächlich an der Datei oder dem Ordner, die/den es darstellt, ausgeführt.

## Arbeitsbereiche auf dem Desktop

Sie können auf Ihrem Desktop über mehrere Arbeitsbereiche verfügen. Daher können Sie sich Ihre Arbeitsumgebung so einrichten, daß Sie die Dateien und Ordner in die Arbeitsbereiche stellen, in denen Sie sie häufigsten verwenden. Sie können Sie auch, wenn nötig, in mehr als einen Arbeitsbereich stellen.

## Popup-Menüs

Jedes Arbeitsbereichsobjekt hat sein eigenes Popup-Menü das durch der rechten Maustaste oder Drücken der Tastenkombination Umschalttaste+F10 angezeigt wird, wenn das Symbol ausgewählt ist. Dieses Menü enthält Befehle zum Bearbeiten von Objekten, einschließlich aller Aktionen, die im Menü "Ausgewählt" des Dateimanagers angezeigt werden, wenn das Objekt ausgewählt ist. Das Popup-Menü des Arbeitsbereichs gleicht dem Popup-Menü im Dateimanager. Allerdings enthält es einige andere Befehle.

# So plazieren Sie eine Datei oder einen Ordner im Arbeitsbereich-Hintergrund:

Dieser Vorgang erstellt eine Kopie des Symbols im Hintergrundmuster des Arbeitsbereichs. Alle Änderungen, die an der Kopie im Hintergrundmuster des Arbeitsbereichs vorgenommen werden, werden ebenfalls am Original vorgenommen, das sich noch im Dateimanager befindet.

**1. Wechseln Sie in den Arbeitsbereich, in dem das Objekt angezeigt werden soll.**

- **2. Gehen Sie dann folgendermaßen vor:**
	- Ziehen Sie das Symbol des Objekts auf den Arbeitsbereich, und legen Sie es dort ab.
	- *Oder:* Wählen Sie das Symbol und dann den Befehl "In Arbeitsbereich stellen" aus dem Menü "Ausgewählt" oder aus dem Popup-Menü des Symbols aus ( wird durch Drücken der Tastenkombination Umschalttaste+F10 oder der rechten Maustaste angezeigt).

Sie können diese Schritte wiederholen, und Symbole in beliebig viele Arbeitsbereiche auf dem Desktop stellen.

## So öffnen Sie das Popup-Menü eines Arbeitsbereichsobjekts:

### Maus

- **1. Zeigen Sie auf das Symbol des Objekts.**
- **2. Drücken Sie die rechte Maustaste.**
- **3. Wählen Sie einen Befehl aus dem Menü, indem Sie den Mauszeiger darauf ziehen und dann die Maustaste loslassen.**

### Tastatur

- **1. Verschieben Sie die Hervorhebung mit Hilfe der Alt- und Tabulatortaste auf das Symbol des Objekts.**
- **2. Drücken Sie die Tastenkombination Umschalttaste+F10.**
- **3. Wählen Sie einen Befehl aus dem Menü, indem Sie ihn mit den Pfeiltasten hervorheben. Drücken Sie danach die Eingabetaste.**

Wenn Sie das Menü schließen möchten, ohne einen Befehl auszuwählen, drücken Sie die Esc-Taste.

### So entfernen Sie ein Objekt aus dem Arbeitsbereich:

- **1. Wechseln Sie in den Arbeitsbereich, in dem sich das Objekt befindet.**
- **2. Wählen Sie das Symbol des betreffenden Objekts auf dem Desktop.**

### **3. Wählen Sie die Aktion "Aus Arbeitsbereich löschen" aus dem Popup-Menü des Objekts aus.**

Das ursprüngliche Objekt wird durch das Entfernen des Objekts aus dem Arbeitsbereich nicht verändert. Das bedeutet, das Objekt existiert noch immer im Dateimanager.

# Verwenden der Dateisuche

Die Dateisuche ist eine Anwendung, die einen Ordner und dessen Unterordner durchsucht und eine Liste der Dateien oder Ordner anzeigt, die den angegebenen Suchkriterien entsprechen. Dateien und Ordner werden manchmal allgemein als *Objekte* bezeichnet.

Als Suchkriterien geben Sie normalerweise einen Datei- oder Ordnernamen oder auch eine Zeichenkette ein, die in der gesuchten Datei enthalten ist. Sie können ferner auch die Größe, den Eigentümer, das letzte Änderungsdatum, den Typ und die Zugriffsrechte als Suchkriterien verwenden.

# So öffnen Sie die Dateisuche:

Sie können die Dateisuche auch vom vorderen Steuerbereich oder aus dem Dateimanager öffnen.

♦ **Klicken Sie auf das Bedienungselement "Prozeß suchen" im zusätzlichen** Steuerbereich "Dateien" des vorderen Steuerbereichs.

Die Anwendung "Dateisuche" wird geöffnet. Als Standardsuchpfad ist Ihr Home-Ordner eingestellt.

♦ *Oder:* **Wählen Sie "Suchen" im Dateimenü des Dateimanagers.**

Die Anwendung "Dateisuche" wird geöffnet. Als Standardsuchpfad ist der im Dateimanager angezeigte Ordner eingestellt.

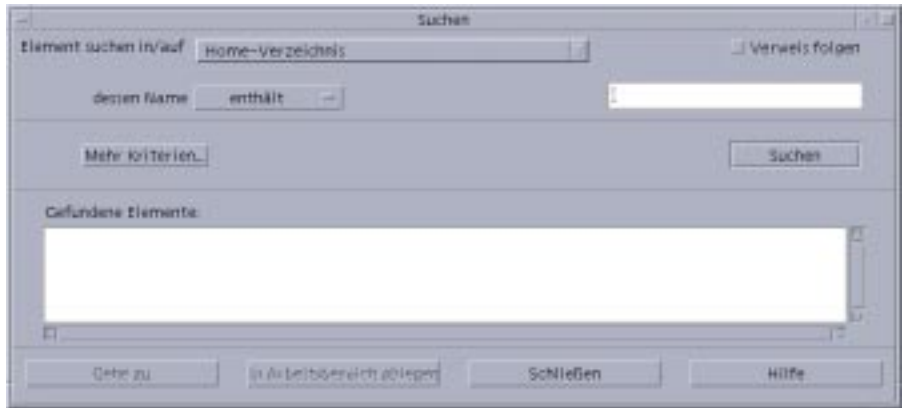

# So suchen Sie Dateien oder Ordner nach Namen:

**1. Öffnen Sie die Dateisuche.**

Die Dateisuche zeigt das Dialogfenster "Suchen" an.

**2. Wählen Sie den Ordner, in dem Sie nach den gewünschten Dateien oder Ordnern suchen möchten. Eine Übersicht über die entsprechenden Befehle des Dialogfensters "Suchen" finden Sie in der nachstehenden Tabelle.**

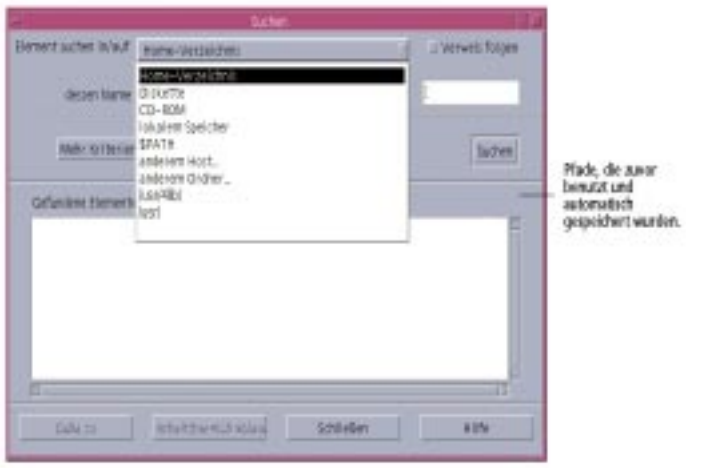

| Menüoption       | Dateisuche in                                                                            |
|------------------|------------------------------------------------------------------------------------------|
| Home-Verzeichnis | Ihr Home-Verzeichnis (in diesem Kapitel als \$HOME<br>bezeichnet), z. B. /home/ $freq$ j |
| <b>Diskette</b>  | Inhalt des Diskettenlaufwerks                                                            |

**<sup>200</sup>** CDE Benutzerhandbuch ♦ Februar 2000

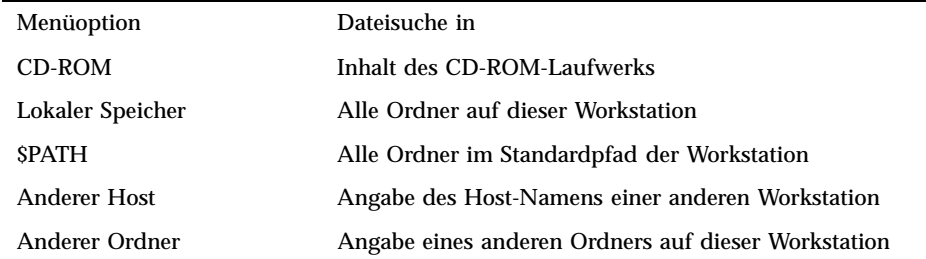

Ordner werden in hierarchischer Struktur angeordnet ("Grundlegende Dateisystemkonzepte" auf Seite 162Standardmäßig beginnt die Suche mit dem angegebenen Ordner und allen Unterordner.

### **3. Wenn Sie auch die symbolischen Verknüpfungen durchsuchen möchten, die** von Ihrem Suchpfad ausgehen,aktivieren Sie das Kontrollkästchen "Verweisen **folgen".**

**Tip -** Falls sich die tatsächliche Position eines verknüpften Ordners auf der obersten Ebene einer großen Anzahl von Ordnern befindet, kann die Suche längere Zeit dauern. Vor dem Starten einer Suche sollten Sie daher wissen, welche Ordner verknüpft sind.

- **4. Legen Sie fest, ob der Suchtext in dem gesuchten Dateinamen enthalten sein soll, diesem genau entsprechen muß oder nicht enthalten sein darf. Aktivieren Sie hierzu die entsprechende Option in der Namensauswahl.**
- **5. Geben Sie im Textfeld in derselben Zeile wie die Namensauswahl den vollständigen oder teilweisen Namen der gesuchten Datei oder des gesuchten Ordners ein.**

**Hinweis -** Die nachstehenden Hinweise gelten, wenn Sie in der Auswahl "Name" die Option "ist gleich" aktivieren:

Wenn Sie einen Datei- oder Ordnernamen angeben, können Sie auch Platzhalterzeichen wie das Sternchen (\*) und Fragezeichen (?) verwenden. . Das Sternchen (\*) entspricht einer beliebigen Zeichenkette (einschließlich keinem Zeichen). Das Fragezeichen ? entspricht einem einzelnen Zeichen. Beispiel:

ba\* - Findet alle Namen, die mit der Zeichenfolge ba beginnen.

ba? - Findet alle Namen mit drei Zeichen, die mit der Zeichenfolge ba beginnen.

\*.dt - Findet alle Namen, die mit der Erweiterung .dt enden.

\*.??? - Findet alle Namen, die eine Erweiterung mit drei Zeichen besitzen.

Dateiname und Inhalte können angegeben werden, indem die gleiche Syntax für *regulärer Ausdruck* verwendet wird, die auch beim Befehl ''Suchen'' erlaubt ist. (Weitere Hinweise finden Sie auf den Man Pages zu den Befehlen Suchen Man Page und grep .)

### **6. Klicken Sie auf "Suchen".**

Dateimanager sucht nun im angegebenen Ordner und dessen Unterordnern nach Objekten, die den angegebenen Suchkriterien entsprechen. Die gefunden Objekte werden in der Liste "Gefundene Elemente" angezeigt. Sie können die Suche jederzeit abbrechen, indem Sie auf die Schaltfläche "Suche beenden" klicken.

**Tip -** Falls die Liste der gefundenen Objekte zu umfangreich ist, können Sie die Kriterien weiter eingrenzen und die Suche erneut starten.

**7. (Optional) Wenn Sie zu einem in der Liste angezeigten Objekt wechseln** möchten, wählen Sie es aus, und klicken Sie auf "Gehe zu", um den entsprechenden Ordner im Dateimanager anzuzeigen, oder klicken Sie auf "In **Arbeitsbereich holen", um das Symbol des Objekts im Arbeitsbereich anzuzeigen.**

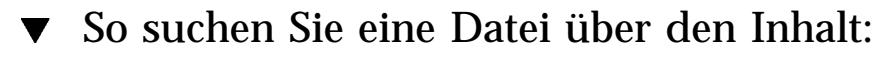

- **1. Öffnen Sie die Dateisuche.**
- **2. Klicken Sie auf "Weitere Kriterien", um das Dialogfenster "Weitere Kriterien" zu öffnen.**

- **3. Aktivieren Sie das Kontrollkästchen "Inhalt", und klicken Sie auf "OK".** Das Dialogfenster "Suchen" wird um die Zeile "Und Inhalt" erweitert.
- **4. Geben Sie den zu durchsuchenden Ordner und alle Namenseinschränkungen** in die Zeilen "Elemente suchen" und "Whose Name" ein.
- **5. Wenn Sie das Datei- oder Ordnernamenfeld frei lassen, durchsucht der Dateimanager jede Datei innerhalb des Suchordners.**

Sie können Namen angeben, indem Sie die gleiche Symtax für *regulärer Ausdruck* verwenden, die auch beim Befehl grep zulässig ist. (Weitere Hinweise finden Sie auf den Man Pages zu den Befehlen grep .)

**6. Geben Sie in das Feld "Dateiinhalt" die Zeichenkette ein, nach der gesucht werden soll.**

Wenn Sie "Und Inhalt enthält (Groß/Kleinschreibung)" auswählen, dann wird die Groß- und Kleinschreibung bei der Suche ignoriert. Es müssen keine vollständigen Wörter verwendet werden. Wenn Sie beispielsweise ba eingeben, wird sowohl Ball als auch Baum gefunden.

7. Klicken Sie auf "Suchen", um den Suchvorgang zu starten.

Der Dateimanager sucht nun im angegebenen Ordner und dessen Unterordnern nach Dateien, die den angegebenen Suchkriterien entsprechen. Gefundene Übereinstimmungen werden in der Liste "Gefundene Dateien (nach Namen)" aufgelistet. Nachdem Sie eine Datei gefunden haben, können Sie diese in der Liste auswählen und danach auf "Gehe zu" klicken, um den Dateimanager für ihren Ordner zu öffnen. Sie können die Suche jederzeit durch Klicken auf die Schaltfläche "Suche beenden" abbrechen.

**Tip -** Falls die Suche zu viele Dateien zurückgibt, können Sie die Suchkriterien weiter einschränken.

# Suchen von Dateien über ihre Eigenschaften

In den vorherigen Verfahren wurde erklärt, wie Sie Dateien und Ordner nach Namen oder Dateien nach ihrem Inhalt suchen können. Sie können jedoch auch die nachstehend aufgeführten Objekteigenschaften als Suchkriterien verwenden:

 Und Größe - Geben Sie an, wie viele Zeichen die Datei enthält. Fügen Sie das Zeichen "c" zur Größenangabe hinzu, um eine Dateigröße in Zeichen zurückzugeben (wie sie im Dateimanager angezeigt wird). Falls diese Zeile angezeigt und leer gelassen wird, werden alle Objekte beliebiger Größe zurückgegeben.

- Und Eigentümer Geben Sie einen genauen UNIX-Benutzernamen für den Eigentümer des Objekts an. Falls diese Zeile angezeigt und leer gelassen wird, werden qualifizierende Objekte, die allen Benutzern gehören, zurückgegeben.
- Und Änderungsdatum Geben Sie ein Datum im entsprechenden Datumsformat an [[CC]JJ]MMTT[hhmm][.SS]. Die Einträge in eckigen Klammern sind optional. Falls diese Zeile angezeigt und darin die obige Eingabeaufforderung beibehalten oder die Zeile leer gelassen wird, werden qualifizierende Objekte aller Änderungsdaten zurückgegeben.
- Und Typ Wählen Sie, ob Dateien oder Ordner zurückgegeben werden sollen. Wenn diese Zeile angezeigt wird, werden nur qualifizierende Objekte des gewählten Typs zurückgegeben. Andernfalls werden qualifizierende Objekte beider Typen zurückgegeben.
- Und Zugriffsrechte Wählen Sie eine der Optionen, die sich auf die Zugriffssteuerungsliste beziehen. Wenn diese Zeile angezeigt wird, werden nur qualifizierende Objekte des ausgewählten Typs zurückgegeben. Andernfalls werden qualifizierende Objekte aller Typen zurückgegeben (deren Auswahl möglicherweise anderen Einschränkungen unterliegt).

Standardmäßig zeigt die Dateisuche nur die Zeile zur Angabe der Namenskriterien an. Durch Klicken auf "Weitere Kriterien" können Sie sich die Zeilen für andere Kriterien einblenden lassen.

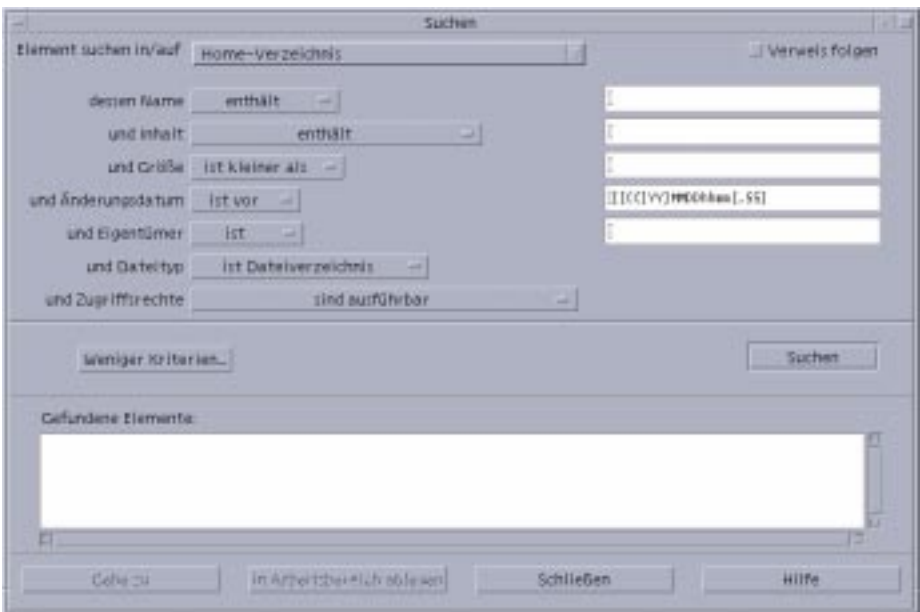

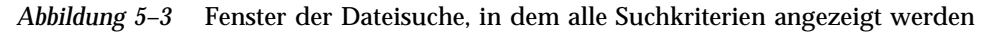

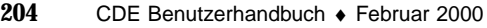

# So suchen Sie Dateien nach Dateiattributen

#### **1. Öffnen Sie die Dateisuche.**

Die Dateisuche wird mit der standardmäßigen Anzeige und den Standardeinstellungen geöffnet.

- **2. Klicken Sie auf "Weitere Kriterien", um das Dialogfenster "Weitere Kriterien" zu öffnen.**
- **3. Aktivieren Sie die Kontrollkästchen für die Kriterien, die Sie in Ihre Suche aufnehmen möchten.**

Die Dateisuche aktualisiert das Dialogfenster "Suchen", das jetzt jeweils eine Zeile zur Angabe der ausgewählten Suchkriterien enthält.

- **4. (Optional) Geben Sie den Namen des zu durchsuchenden Ordners, den Namen der Datei oder des Ordners und den Inhalt der gesuchten Datei ein. Informationen hierzu finden Sie in "So suchen Sie Dateien oder Ordner nach Namen:" auf Seite 200 und "So suchen Sie eine Datei über den Inhalt:" auf Seite 202.**
- **5. Geben Sie die Kriterien zu den Eigenschaften der Datei oder des Ordners in den dafür vorgesehenen Zeilen ein.**

Jede Zeile mit einschränkenden Suchkriterien wird wie oben beschrieben ausgewertet. Wenn Sie mehrere Gruppen von Suchkriterien verwenden, gibt die Dateisuche nur diejenigen Objekte zurück, die *allen* Kriterien entsprechen.

6. Klicken Sie nach der Eingabe der Suchkriterien auf "Suchen".

Die Dateisuche durchsucht die angegebenen Ordner und Unterordner und gibt eine Liste derjenigen Dateien und Ordner zurück, die *allen* angegebenen Suchkriterien entsprechen. Sie können die Suche jederzeit durch Klicken auf die Schaltfläche "Suche beenden" abbrechen.

**Tip -** Falls die Suche zu viele Dateien zurückgibt, können Sie die Kriterien weiter eingrenzen und die Suche erneut starten.

# Anpassen der Dateimanagerfenster

Der Dateimanager bietet verschiedene Wege, die Inhalte von Ordnern anzusehen. Sie können folgendes tun:

- Die grundsätzliche Anzeigestruktur jeweils eines Ordners ändern, um eine Baumstrukturansicht zu erhalten. Siehe "So zeigen Sie eine Baumstrukturansicht an: " auf Seite 208).
- Die Sortierreihenfolge der Objekte bestimmen. Siehe "So ändern Sie die Sortierfolge zur Anzeige der Symbole:" auf Seite 210).
- **BESTERN FEEDER IN DES EITERE DER** bestimmte Objekte ausblenden oder filtern. Siehe "So blenden Sie Dateien und Ordner ein- oder aus:" auf Seite 211).
- Die Anzeigeart verändern, die für Objekte verwendet wird Namen und große oder kleine Symbole, Namen allein oder eine lange Liste von Namen plus Eigenschaften.

So konfigurieren Sie die Kopfzeilen:

- 1. Wählen Sie "Optionen für Ansicht festlegen" aus dem Menü "Ansicht".
- **2. Legen Sie fest, welche Kopfzeilen angezeigt werden sollen:**
	- "Pfad als Symbol" wird ausgewählt, um den aktuellen Ordnerpfad als Kette von Ordnersymbolen oben am Fenster anzuzeigen.
	- "Pfad als Text" wird ausgewählt, um den vollen Pfadnamen des aktuellen Ordners in einem Textfeld über dem Ansichtsteilfenster anzuzeigen.
	- "Meldungszeile" wird ausgewählt, um die Anzahl der Dateien im Ordner anzuzeigen. Diese Zeile wird unten im Fenster angezeigt.
- **3. Wenn Sie die gewählte Einstellung einrichten und das Dialogfenster** "Optionen für Ansicht festlegen" schließen möchten, klicken Sie auf "OK".

```
Um die gewählte Einstellung einzurichten und das Dialogfenster "Optionen für
Ansicht festlegen" geöffnet zu lassen, klicken Sie auf "Anwenden".
```
- So legen Sie fest, wie Symbole plaziert werden:
	- 1. Wählen Sie "Optionen für Ansicht festlegen" aus dem Menü "Ansicht".
	- **2. Legen Sie fest, wie die Symbole positioniert werden sollen:**

- Wählen Sie die Option "Wie positioniert" aus, um die Symbole an der Stelle zu belassen, wo sie abgelegt wurden.
- Wählen Sie "Zeilen und Spalten" aus, um die Symbole, die in einem Raster abgelegt wurden, automatisch auszurichten.
- **3. Um die gewählte Einstellung anzuwenden und das Dialogfenster "Optionen** für Ansicht festlegen" zu schließen, klicken Sie auf "OK". Um die gewählte Einstellung anzuwenden und das Dialogfenster "Optionen für Ansicht festlegen" geöffnet zu lassen, klicken Sie auf "Anwenden".

# Verwenden der Baumansicht

Die Baumansicht ähnelt einer Struktur. Die Dateien und Ordner, die in einem Ordner enthalten sind, werden unter diesem Ordner in einer strukturierten Liste aufgeführt.

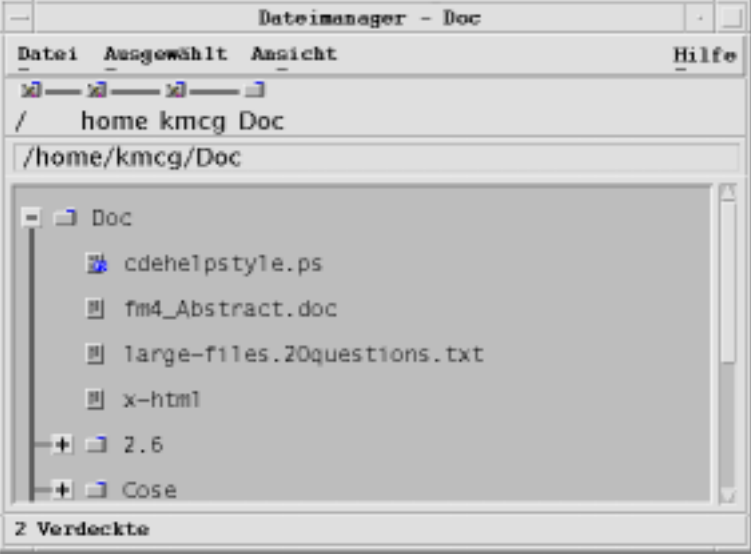

*Abbildung 5–4* Baumstrukturansicht des Dateimanagers

Ein Ordner kann in der Baumansicht in drei Status vorliegen. Die Status werden mit den Schaltflächen links neben dem Ordner angezeigt und verändert. Die Verzweigungen lassen sich auch öffnen und schließen, indem ein Ordner ausgewählt und danach die "+"- und "-" -Tasten der Tastatur gedrückt werden (dies sind die Tasten im mittleren und nicht im numerischen Tastaturblock):

+()-Der Ordner ist geschlossenen. Die Inhalte des Ordners werden nicht angezeigt. Durch das Klicken auf die Schaltfläche wird der Ordner teilweise oder vollständig geöffnet. Das hängt von der aktuellen Einstellung der hierarchischen Ansicht ab.

-()-Der Ordner ist vollständig geöffnet. Alle Objekte im Ordner werden angezeigt. Durch Klicken auf die Schaltfläche wird der Ordner vollständig geschlossen.

+/-()-Der Ordner ist teilweise geöffnet Zustand. Nur die in ihm enthaltenen Ordner werden angezeigt. (Diese Ansicht ist nur dann möglich, wenn Sie die Ansicht "Erst Ordner, dann Dateien" auswählen.) Durch Klicken auf die Schaltfläche wird der Ordner geöffnet und zeigt die Dateinamen an.

Sie können die Darstellung von Dateien und Ordnern in der Baumansicht ändern, indem Sie die Einstellungen des Fensters "Anzeige" im Dialogfenster "Optionen für Anzeige festlegen" ändern. Änderungen gegenüber den Voreinstellungen gelten nur für die aktuelle Sitzung. Informationen zum permanenten Speichern von Voreinstellungen finden Sie im Abschnitt "So speichern Sie die aktuelle Vorgaben als Standardeinstellung:" auf Seite 211.

Wenn Sie auf einen Ordner in der Baumansicht doppelklicken, wird eine neue Ansicht des Ordners geöffnet, die sich nicht im Modus Baumansicht befindet.

## So zeigen Sie eine Baumstrukturansicht an:

Die hierarchische Ansicht zeigt einen Ordner mit den enthaltenen Dateien und Ordnern an.

- **1. Wechseln Sie in den Ordner, in dem die Baumstrukturansicht gestartet werden soll.**
- 2. Wählen Sie "Optionen für Ansicht festlegen" aus dem Menü "Ansicht" aus.
- 3. Wählen Sie "Hierarchisch" im Dialogfenster "Anzeige".

#### **4. Wählen Sie eine der Optionen der Baumstrukturansicht:**

- Nur Ordner Die Baumstruktur zeigt nur Ordner an. Um Dateien anzuzeigen, doppelklicken Sie auf einen Ordnernamen. Dies ist die Standardansicht.
- Erst Ordner, dann Dateien Zuerst werden die Ordner angezeigt. Um ihre Inhalte anzuzeigen, klicken Sie auf die [+]-Schaltfläche neben dem jeweiligen Ordner. Beim ersten Klicken werden die Unterordner angezeigt. Beim zweiten Klicken werden die Dateien angezeigt, die sich in den Unterordnern befinden. Wird zum dritten Mal auf die Taste geklickt, wird der Ordner wieder geschlossen.
- Ordner und Dateien- Die Baumstruktur zeigt sowohl Ordner als auch Dateien automatisch an.
- **5. Um die gewählten Einstellungen einzurichten, und das Dialogfenster "Optionen für Ansicht festlegen" zu schließen, klicken Sie auf "OK". Um die gewählten Einstellungen einzurichten und das Dialogfenster "Optionen für** Ansicht festlegen" geöffnet zu lassen, klicken Sie auf "Anwenden".

## So öffnen Sie die Ordneransicht:

Die Ordneransicht zeigt einen Ordner und alle in ihm enthaltenen Ordner und Dateien an.

- **1. Wechseln Sie in den anzuzeigenden Ordner.**
- 2. Wählen Sie "Optionen für Ansicht festlegen" aus dem Menü "Ansicht".
- 3. Wählen Sie "Nach einzelnem Ordner" im Dialogfenster "Anzeige".
- **4. Um die gewählten Einstellungen einzurichten, und das Dialogfenster** "Optionen für Ansicht festlegen" zu schließen, klicken Sie auf "OK". Um die gewählten Einstellungen einzurichten und das Dialogfenster "Optionen für Ansicht festlegen" geöffnet zu lassen, klicken Sie auf "Anwenden".

Die Darstellung von Dateien und Ordnern in der Ordneransicht kann geändert werden, indem die Einstellungen des Fensters "Anzeige" im Dialogfenster "Optionen für Ansicht festlegen" geändert werden. Änderungen gegenüber den Vorgaben gelten nur für die aktuelle Sitzung. Informationen zum permanenten Speichern von Voreinstellungen finden Sie im Abschnitt "So speichern Sie die aktuelle Vorgaben als Standardeinstellung:" auf Seite 211.

#### So ändern Sie die Objektdarstellung:  $\blacktriangledown$

- 1. Wählen Sie "Optionen für Ansicht festlegen" aus dem Menü "Ansicht".
- 2. Wählen Sie die bevorzugte Darstellung im Dialogfenster "Darstellung".
	- Nur nach Namen Die Symbole werden im Dateimanager nicht angezeigt. Der Dateimanager zeigt Ordner an, indem er nach ihrem Namen ein "/" hinzufügt. Ausführbare Programme haben ein "\*" nach ihrem Namen.
	- Mit großen Symbolen Dies ist die Standardeinstellung. Die Objekte im Dateimanager werden mit ihren Namen und großen Symbolen angezeigt.
	- Mit kleinen Symbolen Die Objekte im Dateimanager werden mit ihren Namen und kleinen Symbolen angezeigt.
	- Mit Namen, Datum, Größe... Die Objekte im Dateimanager werden zusätzlich zu den Dateinamen und Symbolen auch mit Datum, Größe und weiteren Angaben angezeigt.
- 3. Klicken Sie auf "OK" oder "Anwenden".

## So ändern Sie die Sortierfolge zur Anzeige der Symbole:

- 1. Wählen Sie "Optionen für Ansicht festlegen" aus dem Menü "Ansicht".
- **2. Wählen sie die bevorzugte Sortierreihenfolge aus dem Dialogfenster** "Reihenfolge" und die Richtung aus dem Dialogfenster "Richtung".
	- Alphabetisch A nach Z (Aufsteigend) oder Z nach A (Absteigend). Symbole mit Namen, die mit Großbuchstaben beginnen, werden zuerst angezeigt. Symbole mit Namen, die mit Kleinbuchstaben beginnen, werden unten aufgeführt.
	- Nach Dateityp Nach Objekttyp. Zum Beispiel sind Dateien, Ordner und Aktionen verschiedene Objekttypen. Innerhalb jeder Gruppe des gleichen Typs werden die Symbole alphabetisch sortiert (basierend auf der Reihenfolge, in der die Datentypen in die Datenbank eingelesen werden) .
	- Nach Datum Nach dem Datum, an dem die Dateien zuletzt geändert wurden, wahlweise beginnend mit dem ältesten (Aufsteigend) oder mit dem neuesten (Absteigend).
	- Nach Größe Nach Dateigröße, beginnend mit dem kleinsten Objekt (Aufsteigend) oder mit dem größten Objekt (Absteigend).

### 3. Klicken Sie auf "OK" oder "Anwenden".

Wenn Sie die Plazierung auf "Wie positioniert" eingestellt haben, werden Symbole nur dann sortiert, wenn Sie "Aufräumen" aus dem Menü "Ansicht" wählen oder auf "Anwenden" aus dem Dialogfenster "Optionen für Ansicht festlegen" klicken. Falls die Plazierung auf "Zeilen und Spalten" eingestellt ist, werden die Symbole jedesmal neu sortiert, wenn sich die Ordnerinhalte ändern oder wenn "Aktualisieren" aus dem Menü "Ansicht" ausgewählt wird.

So können Sie Objekte neu sortieren (aufräumen):

Der Befehl "Aufräumen" sortiert die Objekte in der aktuellen Ansicht (entsprechend den Einstellungen im Dialogfenster "Optionen für Ansicht festlegen") und richtet sie in einem Rastermuster aus. Die Einstellungen in anderen Dateimanagerfenstern werden dadurch nicht beeinflußt.

♦ **Wählen Sie "Aufräumen" aus dem Menü "Ansicht".**

Der Befehl "Aufräumen" ist nicht verfügbar, wenn die Plazierung auf "Zeilen und Spalten" eingestellt wurde.

## So speichern Sie die aktuelle Vorgaben als Standardeinstellung:

Wenn Sie Änderungen mit Hilfe der Dialogfenster zum Einstellen von Ansichtsoptionen oder Filteroptionen angewendet haben, bestehen diese Änderungen nur für die aktuelle Sitzung. Gehen Sie folgendermaßen vor, um die Voreinstellungen so zu speichern, daß sie beim nächsten Öffnen des Dateimanagers verwendet werden:

- **1. Legen Sie die zu verwendenden Vorgaben fest und wenden Sie sie an, indem Sie "Optionen für Ansicht festlegen" und "Filteroptionen festlegen" aus dem** Menü "Ansicht" wählen.
- 2. Wählen Sie "Als Standardoptionen speichern" aus dem Menü "Ansicht".
- 3. Klicken Sie auf "OK".

Die Änderungen der Standardanzeige werden erst dann wirksam, wenn Sie auf das Bedienungselement "Dateimanager" im vorderen Steuerbereich klicken.

Nachdem Sie die aktuellen Vorgaben gespeichert haben, verwenden alle neuen geöffneten Dateimanagerfenster die neuen Vorgaben und Filterlisten.

# Verbergen von Dateien und Ordnern

Bei verborgenen Dateien und Ordnern sind die enthaltenen Dateitypen in der *Filterliste* ausgewählt.

Die Kriterien für das Verbergen oder Anzeigen einer Datei oder eines Ordners sind durch den jeweiligen Datentyp festgelegt. Sie können den Befehl "Filteroptionen festlegen" verwenden, um die angezeigten und verborgenen Datentypen zu ändern. (Weitere Informationen hierzu finden Sie im Abschnitt "So legen Sie fest, welche Datentypen ausgeblendet werden:" auf Seite 212 Die Standardeinstellungen für verborgene Datentypen sind DOT\_FILE, DOT\_FOLDER und CURRENT\_FOLDER.

#### $\blacktriangledown$ So blenden Sie Dateien und Ordner ein- oder aus:

♦ **Wählen Sie "Verdeckte Objekte anzeigen" aus dem Menü "Ansicht".**

Wird der Befehl ein zweites Mal gewählt, kehrt sich die Umschalttaste um (von angezeigt auf verborgen und umgekehrt).

Die Kriterien für das Verdecken oder Anzeigen einer Datei oder eines Ordners sind durch ihren/seinen Datentyp festgelegt. Sie können den Befehl "Filteroptionen festlegen" verwenden, um die angezeigten und verborgenen Datentypen zu ändern. (Weitere Informationen hierzu finden Sie im Abschnitt "So legen Sie fest, welche Datentypen ausgeblendet werden:" auf Seite 212 Die Standardeinstellungen für verborgene Datentypen sind DOT\_FILE, DOT\_FOLDER und CURRENT\_FOLDER.

## So legen Sie fest, welche Datentypen ausgeblendet werden:

1. Wählen Sie "Filteroptionen festlegen" aus dem Menü "Ansicht". Datentypen, die bereits als zu verbergen ausgewählt sind, sind hervorgehoben.

2. Wählen Sie im Dialogfenster "Datentypen sind: Verdeckt" diejenigen **Datentypen, die verdeckt werden sollen. Bereits verdeckte Datentypen sind hervorgehoben.**

Oder: Um die Standardfilterliste wieder zurückzusetzen (DOT\_FILE, DOT\_FOLDER und CURRENT\_FOLDER), klicken Sie auf "Standardwerte".

**3. Geben Sie in das Feld "Zusätzlich ausblenden (optional)" ein Namensmuster für weitere Dateien und Ordner ein, die ausgeblendet werden sollen.**

Die Filterliste legt fest, welche Dateien nicht angezeigt werden sollen. Werden alle Objekttypen ausgewählt oder wird im Feld "Zusätzlich verdecken (optional)" ein Sternchen (\*) eingegeben, dann werden keine Dateien angezeigt. Wenn Sie \*.txt eingeben, wird jede Datei, deren Name auf .txt endet, zur Filterliste hinzugefügt und nicht angezeigt.

Fortgeschrittene Benutzer: Die Filterzeichenfolge kann jeder reguläre Ausdruck sein. Weitere Informationen sind der Man Page "regexp(5)" zu entnehmen.

**4. Klicken Sie entweder auf "OK" oder auf "Anwenden", wenn die Ergebnisse vor dem Schließen des Dialogfensters angezeigt werden sollen.**

Wählen Sie die Option "Standardwerte", um die Standardfilterliste wiederherzustellen. Dadurch werden die Standardwerte wiederhergestellt, jedoch erst dann angewendet, wenn Sie auf "Anwenden" oder "OK" klicken.

# Symbole anzeigen

Dateien mit Namen, die auf .pm oder .bm enden, enthalten Symbole. Der Dateimanager verwendet diese Dateien, um Symbole zu erstellen. Standardmäßig müssen Sie diese Dateien öffnen, um die darin enthaltenen Symbole anzuzeigen. Aktivieren Sie jedoch die Symbolanzeige, dann zeigt der Dateimanager die Inhalte der .pm oder .bm-Dateien an. Damit brauchen Sie sie nicht zu öffnen, um zu sehen, wie sie aussehen.

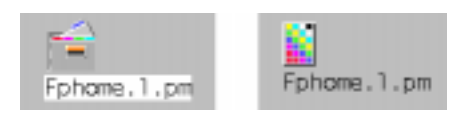

*Abbildung 5–5* Symbol mit aktivierter (links) und nicht aktivierter (rechts) Symbolanzeige

So aktivieren Sie die Symbolanzeige:

- **1. Kopieren Sie die Datei** /usr/dt/examples/types/*language***/IconBrowse.dt in den Ordner /***\$HOME*/.dt/types**.**
- 2. Öffnen Sie den Application Manager, und klicken Sie auf "Aktionen neu laden" in der Anwendungsgruppe "Desktop\_Bedienungselemente".
- **3. Starten Sie den Dateimanager neu.**

**Hinweis -** Der maximale Standardanzeigebereich für Symbole beträgt 38 x ø38 Pixel. Ist eine Bilddatei größer als 38 x 38, so wird das Bild abgeschnitten und nur die oberen 38 x 38 Pixel angezeigt. Die Größe des Anzeigebereichs für Symbole kann erhöht werden, falls größere Bilder vollständig angezeigt werden sollen. Weitere Informationen finden Sie im Abschnitt "So ändern Sie die Größe des Anzeigebereichs für Symbole:" auf Seite 213). Eine größere Anzeigebereichsgröße wird jedoch die Geschwindigkeit der Ordneröffnung vermindern und die Symbole werden sich in der Ordneranzeige weiter ausbreiten.

So deaktivieren Sie die Symbolanzeige:

- **1. Entfernen Sie Ihre persönliche Kopie der Datei** IconBrowse.dt**.**
- 2. Öffnen Sie den Application Manager, und klicken Sie auf "Aktionen neu laden" in der Anwendungsgruppe "Desktop\_Bedienungselemente".

## So ändern Sie die Größe des Anzeigebereichs für Symbole:

- **1. Öffnen Sie ein Terminal-Fenster, und geben Sie** dtpad ~/.Xdefaults **ein.**
- **2. Wird die Datei angezeigt, ist sie möglicherweise leer oder enthält bereits Text. In beiden Fällen müssen Sie die folgenden vier Textzeilen in die Datei einfügen:**

Dtfile\*smallIconWidth:24

Dtfile\*smallIconHeight:24

Dtfile\*largeIconWidth:38

Beim Eingeben der Zeilen können Sie die Standardwerte am Ende jeder Zeile durch die gewünschte, neue Anzeigebereichsgröße ersetzen.

- 3. Wählen Sie "Sichern" aus dem Menü "Datei".
- 4. Wählen Sie "Schließen" aus dem Menü "Datei".

**Hinweis -** Die Änderung wird erst wirksam, nachdem Sie den Desktop verlassen und sich erneut angemeldet haben. Falls Sie die Standardeinstellung der Anzeigebereichsgröße wiederherstellen möchten, können Sie entweder die Standardgrößen wieder eingeben oder einfach die hinzugefügten Zeilen entfernen. Danach müssen Sie den Desktop beenden und erneut starten.

# Verwenden von Wechsel-Datenträgern mit dem Dateimanager

Mit Hilfe des Dateimanagers können *Wechsel-Datenträger* , wie zum Beispiel Disketten und CD-ROMs, im Arbeitsbereich verwendet werden. Der Inhalt von Disketten oder CD-ROMs kann angezeigt werden, wenn das System mit mindestens einem Diskettenlaufwerk oder einem CD-ROM-Laufwerk ausgestattet ist und mit Solaris CDE 1.1 oder einer späteren Version läuft.

Wechsel-Datenträger werden in Form von Ordnern für Wechsel-Datenträger in das System aufgenommen. Über den Dateimanager können Sie sich den Inhalt der Wechsel-Datenträger anzeigen lassen, ohne die genaue Position dieser Ordner kennen zu müssen.

Der Dateimanager schränkt die Ansicht eines Disketten- oder CD-ROM-Fensters auf den Wechsel-Datenträger-Ordner und dessen Unter-Ordner ein. Es ist nicht möglich, den Ordner /floppy/*diskette\_name* zu verlassen, wenn gerade die Diskette mit der Bezeichnung /*diskette\_name* angezeigt wird, oder den Ordner /cdrom/*cdrom\_name* zu verlassen, wenn gerade die CD-ROM mit der Bezeichnung /*cdrom\_name* angezeigt wird.

**Hinweis -** Im Dialogfenster "Dateiauswahl" können zu den Dateien in Dateisystemen für eingehängte CD-ROMs und Disketten sowie für den Home-Ordner bestimmte Tasks ausgeführt werden, beispielsweise "Öffnen" oder "Sichern als". Der Home-Ordner bzw. eingehängte CD-ROMs und Disketten können mit der Menütaste am Ende des Textfeldes zur Eingabe des Pfad- oder Ordnernamens ausgewählt werden.

# Ziehen und Ablegen von Dateien und Ordnern

Wenn Sie das Symbol einer Datei oder eines Ordners aus einem *regulären Ordnerfenster* ziehen, gilt für das Ziehen und Ablegen folgendes Standardverhalten:

- Kopieren, wenn das Symbol auf einem Diskettenfenster abgelegt wird.
- Verschieben, wenn das Symbol auf einem Ordnerfenster abgelegt wird.
- Verschieben, wenn das Symbol auf dem Papierkorb oder dem Papierkorbfenster abgelegt wird.

Wenn Sie das Symbol einer Datei oder eines Ordners aus einem *Diskettenfenster* ziehen, gilt für das Ziehen und Ablegen folgendes Standardverhalten:

- Kopieren, wenn das Symbol auf einem anderen Diskettenfenster abgelegt wird.
- Kopieren, wenn das Symbol auf einem Ordnerfenster abgelegt wird.
- Verschieben, wenn das Symbol auf dem Papierkorb oder dem Papierkorbfenster abgelegt wird.

Wenn Sie das Symbol einer Datei oder eines Ordners aus einem *CD-ROM-Fenster* ziehen, gilt für das Ziehen und Ablegen folgendes Standardverhalten:

- Kopieren, wenn das Symbol auf einem Diskettenfenster abgelegt wird.
- Kopieren, wenn das Symbol auf einem Ordnerfenster abgelegt wird.

**Hinweis -** Es ist nicht möglich, Dateien oder Ordner auf einer CD-ROM abzulegen.

## Unterstützte Formate

Die CDE unterstützt das Lesen und Schreiben von Dateien der folgenden Dateisystemformate:

- DOS High Density (normalerweise von PCs unter Windows oder DOS verwendet)
- NEC-DOS Medium Density (vereinzelt von älteren PCs verwendet)
- UNIX (Solaris-Version, wenn die CDE auf einer SPARC-Workstation ausgeführt wird)

UNIX (IA-Version, wenn die CDE auf einer IA-Workstation ausgeführt wird)

Die Formate DOS High Density und NEC-DOS Medium Density werden von der CDE auf beiden Plattformen (SPARC und IA) unterstützt. Für das UNIX-Format gelten die nachstehenden Einschränkungen:

- Eine SPARC-Workstation kann keine Disketten lesen oder schreiben, die auf einem IA als "UNIX" formatiert wurden
- Eine IA-Workstation kann keine Disketten lesen oder schreiben, die auf einem SPARC-System als "UNIX" formatiert wurden

**Tip -** Wenn Sie also dieselben Disketten sowohl auf SPARC- als auch auf IA-Systemen verwenden möchten, müssen Sie diese als DOS High Density formatieren.

# Grundlegende Kenntnisse zu Wechsel-Datenträgern

In diesem Abschnitt werden die Tasks beschrieben, die im Dateimanager bei der Arbeit mit Disketten und CD-ROMs ausgeführt werden können.

### So können Sie Dateien und Ordner auf einer Diskette anzeigen:

- **1. Legen Sie die Diskette in das Diskettenlaufwerk ein.**
- 2. Wählen Sie "Diskettenansicht öffnen" aus dem zusätzlichen Steuerbereich **"Dateien" des vorderen Steuerbereichs oder aus dem Dateimenü des Dateimanagers.**

Wenn die Diskette formatiert ist und vom System gelesen werden kann (siehe "Unterstützte Formate" auf Seite 215), zeigt der Dateimanager eine Ansicht mit dem Inhalt der Diskette. Wenn die Diskette nicht formatiert ist oder vom System nicht erkannt wird, zeigt der Dateimanager das Dialogfenster "Diskette formatieren" an.

**Hinweis -** Wenn das System mit mehreren Diskettenlaufwerken ausgerüstet ist, öffnet der Dateimanager bei der Auswahl von "Disketten-Ansicht öffnen" für jede eingelegte Diskette, die gelesen werden kann, ein Fenster.
So lassen Sie sich Dateien und Ordner auf einer CD-ROM anzeigen:

♦ **Legen Sie die CD-ROM in ein CD-ROM-Laufwerk ein.**

Der Dateimanager zeigt ein Fenster an, das eine Ansicht mit dem Inhalt der CD-ROM enthält.

Wenn das Dateimanagerfenster für die CD-ROM geschlossen wird, kann es durch Auswahl von "CD-ROM-Ansicht öffnen" aus dem Menü "Datei" des Dateimanagers oder aus zusätzlichen Steuerbereich "Ordner" des vorderen Steuerbereichs wieder geöffnet werden.

### So formatieren Sie eine Diskette:

- 1. Wählen Sie "Diskette formatieren" aus dem Menü "Datei" des **Dateimanagerfensters für die Diskette aus.** Das Dialogfenster "Diskette formatieren" wird angezeigt.
- **2. Wählen Sie eine der nachstehenden Formatierungsoptionen (siehe "Unterstützte Formate" auf Seite 215).**
- **3. Klicken Sie auf "Formatieren", oder drücken Sie die Eingabetaste.**
- **4. (Optional) Um die Diskette umzubenennen, geben Sie den neuen Namen in das Textfeld für den Diskettennamen ein, und drücken Sie die Eingabetaste.**

### So benennen Sie eine Diskette um:

- 1. Wählen Sie "Diskette umbenennen" aus dem Menü "Datei" des **Dateimanagerfensters für die Diskette aus.** Das Dialogfenster "Diskette umbenennen" wird angezeigt.
- **2. Geben Sie den neuen Namen in das Textfeld für den Diskettennamen ein.**
- **3. Klicken Sie auf "Umbenennen", oder drücken Sie die Eingabetaste.**

So werfen Sie eine Diskette oder CD-ROM aus:

- 1. Wählen Sie "Auswerfen" aus dem Menü "Datei" des Dateimanagerfensters.
- **2. Nehmen Sie die Diskette oder CD-ROM aus dem Laufwerk.**

Verwalten von Dateien mit dem Dateimanager **217**

So kopieren Sie Dateien oder Ordner auf eine Diskette:

- **1. Wählen Sie das Symbol für die Datei oder den Ordner, die bzw. der kopiert werden soll.**
- 2. Wählen Sie "Kopieren nach" aus dem Menü "Ausgewählt". Das Dialogfenster "Objekt kopieren" wird angezeigt.
- **3. Geben Sie in das Textfeld "Zielordner" den vollständigen Pfadnamen ein.** Verwenden Sie den Verzeichnisnamen /floppy. Wenn Sie beispielsweise die Datei report auf die Diskette john kopieren möchten, geben Sie /floppy/ john ein.
- **4. Geben Sie in das Textfeld "Name für Kopie" den Namen der Datei oder des Ordners ein.**

Für das oben angeführte Beispiel müßte dann report eingegeben werden.

**5. Klicken Sie auf "OK", oder drücken Sie die Eingabetaste.**

**Hinweis -** Es ist nicht möglich, Dateien oder Ordner auf eine CD-ROM zu kopieren.

So verschieben Sie Dateien oder Ordner auf eine Diskette:

- **1. Wählen Sie das Symbol der Datei oder des Ordners aus, die bzw. der verschoben werden soll.**
- 2. Wählen Sie "Verschieben nach" aus dem Menü "Ausgewählt". Das Dialogfenster "Objekt verschieben" wird angezeigt.
- **3. Geben Sie in das Textfeld "Zielordner" den vollständigen Pfadnamen ein.** Verwenden Sie den Verzeichnisnamen /floppy. Wenn Sie beispielsweise die Datei report auf eine Diskette mit dem Namen john verschieben möchten, müssen Sie /floppy/john eingeben.
- **4. Klicken Sie auf "OK", oder drücken Sie die Eingabetaste.**

**Hinweis -** Es ist nicht möglich, Dateien oder Ordner auf eine CD-ROM zu verschieben.

### So löschen Sie Dateien oder Ordner von einer Diskette:

- Wählen Sie den Befehl "In Papierkorb verschieben" aus dem Popup-Menü des Datei- oder Ordnersymbols aus (wird durch Drücken der Tastenkombination Umschalttaste+F10 oder der rechten Maustaste angezeigt).
- *Oder:* Wählen Sie das Symbol der Datei oder des Ordners und dann aus dem Menü "Ausgewählt" den Befehl "In Papierkorb verschieben" aus.
- *Oder:* Ziehen Sie das Symbol der Datei oder des Ordners auf das Bedienungsfeld "Papierkorb" im vorderen Steuerbereich, und legen Sie es dort ab.
- *Oder:* Ziehen Sie das Symbol der Datei oder des Ordners auf ein geöffnetes Papierkorbfenster.

### So erstellen Sie Dateien und Ordner auf einer Diskette:

- 1. Wählen Sie "Neue Datei" oder "Neuer Ordner" aus dem Menü "Datei".
- **2. Geben Sie in das Feld "Neuer Dateiname" des Dialogfensters "Neue Datei"** oder in das Feld "Neuer Ordnername" des Dialogfensters "Neuer Ordner" **einen Namen ein.**

#### **3. Klicken Sie auf "OK", oder drücken Sie die Eingabetaste.**

Um das Dialogfenster "Neue Datei" oder "Neuer Ordner" zu schließen, ohne eine neue Datei oder einen neuen Ordner zu erstellen, klicken Sie auf "Abbrechen" oder drücken Sie die Esc-Taste.

**Hinweis -** Es ist nicht möglich, Dateien oder Ordner auf einer CD-ROM zu erstellen.

Verwalten von Dateien mit dem Dateimanager **219**

## Verwenden des Application Managers

Im Application Manager lassen sich Anwendungen und andere Werkzeuge sammeln, die auf einem System verfügbar sind. (Informationen über den Zusammenhang zwischen dem Application Manager, dem vorderen Steuerbereich und dem Arbeitsbereichsmenü finden Sie in "Ausführen von Anwendungen" auf Seite 47.)

Dieses Kapitel erläutert die Verwendung des Application Manager und dessen Anpassung an persönliche Anforderungen. Die Anpassungen werden normalerweise vom Systemverwalter vorgenommen.

- So öffnen Sie den Application Manager
- **Application Manager-Fenster**
- So führen Sie eine Anwendung aus
- Einrichten von Anwendungen

# So öffnen Sie den Application Manager:

1. Öffnen Sie den zusätzlichen Steuerbereich "Dateien", indem Sie auf das Register oberhalb des Bedienungselements "Texthinweis" im vorderen **Steuerbereich klicken.**

**221**

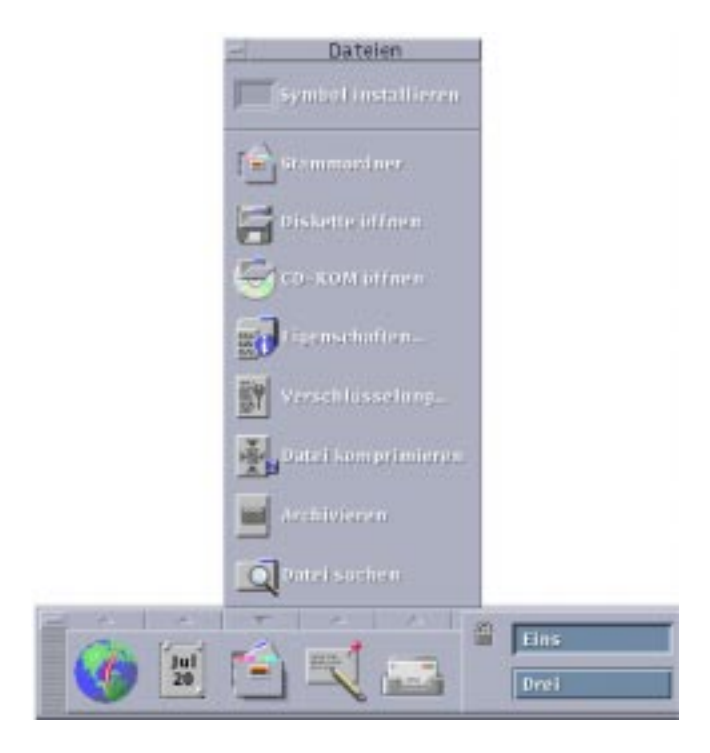

Abbildung 6-1 Bedienungselement "Application Manager"

### 2. Klicken Sie auf "Anwendungen".

Das Hauptfenster des Application Managers wird angezeigt.

| ۵                                                      | Artwendungsmartager        |                        |  |
|--------------------------------------------------------|----------------------------|------------------------|--|
| Date: Ausgewählt Amicht                                |                            |                        |  |
| <b>Literaturgen</b>                                    | -<br>⋍<br>the adjustments. | <b>Milton Pellones</b> |  |
| <b>REGISTERED</b>                                      | _<br><b>CERTIFICATES</b>   | Outer, Wrastians       |  |
|                                                        |                            |                        |  |
|                                                        |                            |                        |  |
| <b>Management Consolid</b><br>Einträge, 2 ausgebiendet |                            |                        |  |

*Abbildung 6–2* Gruppe "Persönliche Anwendungen" im Applications Manager

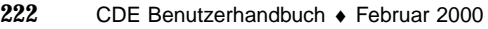

# Fenster des Application Manager

Das Fenster des Application Manager ist eine besondere Dateimanager-Ansicht des Application Managers in Ihrem Dateisystem. Das Fenster verhält sich ähnlich wie ein Dateimanager-Fenster. Im Unterschied dazu wird es jedoch bei jedem Anmelden aktualisiert. Auch ist es nicht möglich, neue Anwendungen und Dateien direkt in das Fenster zu kopieren.

Das Hauptfenster enthält eine Reihe von *Anwendungsgruppen* oder Ordnern mit Symbolen, mit denen Anwendungen gestartet werden können. Einige Anwendungsgruppen enthalten auch weitere nützliche Anwendungsdateien wie beispielsweise Beispieldateien, Schablonen oder README-Dateien. Die Anwendungsgruppen können sich auf Ihrem System oder auf anderen Systemen im gesamten Netzwerk befinden. Ein Symbol, das eine Anwendung startet, wird *Aktionssymbol* oder *Anwendungssymbol* genannt.

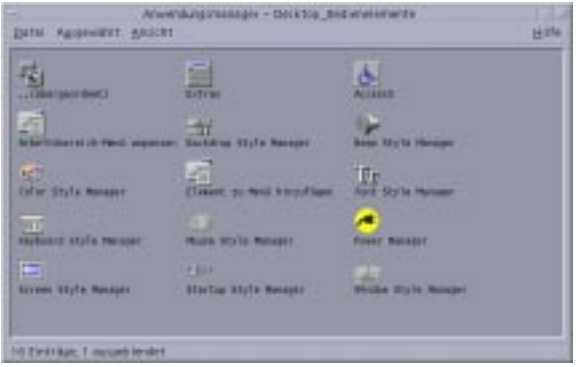

*Abbildung 6–3* Symbole für Aktionen (Anwendungen) in der Anwendungsgruppe "Desktop\_Anw"

Anwendungsgruppen sind entweder in den Application Manager integriert oder durch den Systemverwalter registriert. Die CDE enthält die in der nachstehenden Tabelle aufgeführten integrierten Anwendungsgruppen.

Verwenden des Application Managers **223**

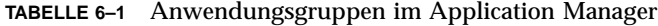

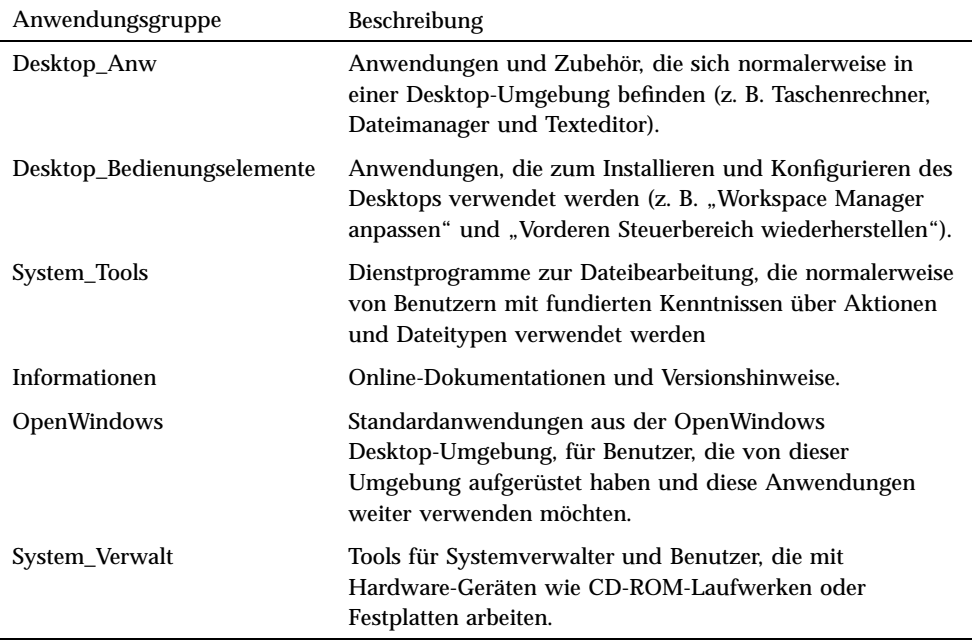

### Menüs und Befehle

Da der Application Manager dem Dateimanagerfenster in seinen Funktionen stark ähnelt, verwendet er fast immer die gleichen Menüs, Befehle und anderen Funktionen.

Weitere Informationen über die Verwendung der Dateimanager-Menüs finden Sie in Kapitel 5.

# So führen Sie eine Anwendung aus:

- **1. Öffnen Sie den Application Manager.**
- **2. Doppelklicken Sie auf das Symbol einer Anwendungsgruppe, um den Inhalt anzuzeigen.**

**3. Doppelklicken Sie auf das Aktionssymbol der Anwendung.**

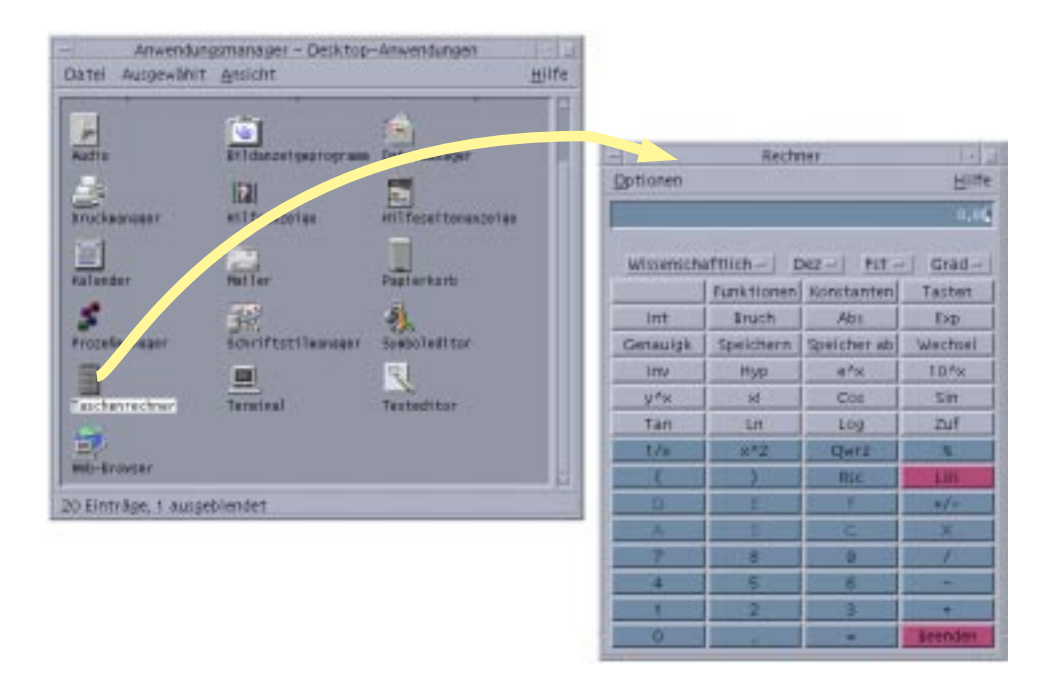

*Abbildung 6–4* Öffnen eines Anwendungsfensters aus dem Application Manager

# Einrichten von Anwendungen

Sie können Anwendungen in den vorderen Steuerbereich Ihres Desktops aufnehmen. Sie können auch Ihre eigene Anwendungsgruppe im Application Manager erstellen.

#### So nehmen Sie ein Anwendungssymbol in den **V** vorderen Steuerbereich auf:

- **1. Zeigen Sie das Symbol der Anwendung im Application Manager an.**
- **2. Zeigen Sie den zusätzlichen Steuerbereich an, in den die Anwendung eingefügt werden soll.**

Verwenden des Application Managers **225**

3. Ziehen Sie das Aktionssymbol auf das Bedienungselement "Symbol **installieren" des zusätzlichen Steuerbereichs.**

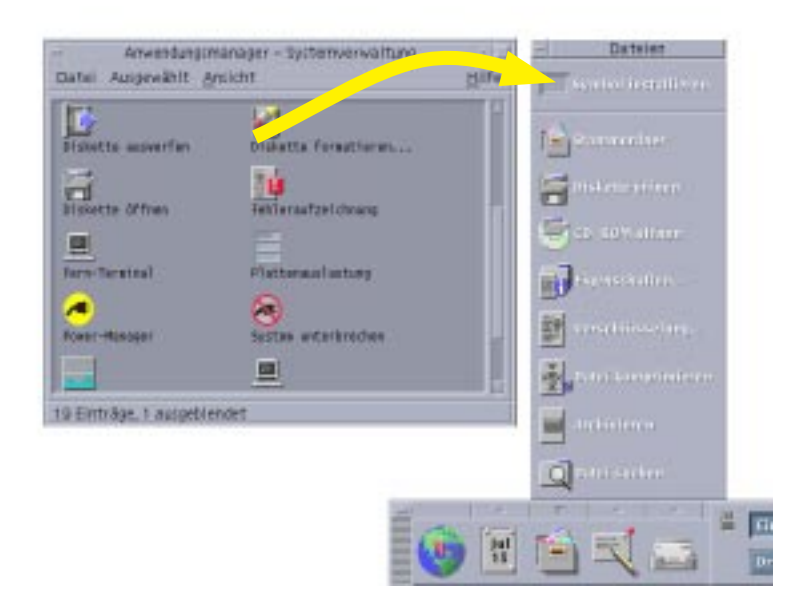

*Abbildung 6–5* Installieren einer Anwendung (Aktionssymbol) im vorderen Steuerbereich

#### So stellen Sie ein Anwendungssymbol auf das  $\blacktriangledown$ Hintergrundmuster des Arbeitsbereichs:

Dieser Vorgang kopiert ein Anwendungssymbol vom Application Manager in den Arbeitsbereichshintergrund. Dadurch ist das Symbol auch dann verfügbar, wenn kein Application Manager-Fenster geöffnet wurde.

- **1. Öffnen Sie die Anwendungsgruppe, welche die hinzuzufügende Anwendung enthält.**
- **2. Ziehen Sie die Anwendung vom Application Manager auf das Hintergrundmuster des Arbeitsbereichs.**

### So erstellen Sie eine persönliche Anwendungsgruppe:

Eine persönliche Anwendungsgruppe ist eine Anwendungsgruppe, die Sie ändern können, da Sie die Schreibberechtigung dafür besitzen.

- **1. Wechseln Sie von Ihrem Home-Verzeichnis in den Unterordner** .dt/ appmanager**.**
- **2. Erstellen Sie einen neuen Ordner, und geben Sie diesem einen Namen.** Der Ordnername wird zum Namen der neuen Anwendungsgruppe.
- **3. Doppelklicken Sie auf "Anwendungen neustarten" in der Anwendungsgruppe "Desktop\_Bedienungselement".**

Die von Ihnen erstellte neue Anwendungsgruppe wird nun auf der obersten Ebene des Application Managers registriert.

## So fügen Sie Anwendungen einer persönlichen Anwendungsgruppe hinzu:

 Kopieren Sie Symbole aus anderen Anwendungsgruppen in die persönliche Anwendungsgruppe.

Zum Beispiel können Sie (durch Ziehen) das Taschenrechner-Symbol aus der Anwendungsgruppe "Desktop-Anwendungen" in Ihre neue persönliche Anwendungsgruppe kopieren.

 Erstellen Sie eine Anwendungsaktion, und plazieren Sie dann ein Anwendungs(aktions)symbol in der persönlichen Anwendungsgruppe.

So aktualisieren Sie den Application Manager:  $\blacktriangledown$ 

Der Inhalt des Application Managers wird bei jeder Anmeldung neu aufgebaut. Dabei durchsucht der Application Manager bestimmte System- und Netzwerkpositionen nach Anwendungen.

Wenn Ihr Systemverwalter auf Ihrem System oder einem Anwendungs-Server eine neue Anwendung installiert, und Sie sich dabei gerade in einer Sitzung befinden, müssen Sie den Application Manager aktualisieren, wenn Sie die Anwendung sofort registrieren möchten.

Es bestehen zwei Möglichkeiten, den Application Manager zu aktualisieren:

■ Öffnen Sie die Anwendungsgruppe "Desktop\_Bedienungselemente", und doppelklicken Sie auf "Anwendungen neustarten".

Verwenden des Application Managers **227**

■ *Oder:* Melden Sie sich ab und erneut an.

## Erweiterte Konzepte des Application Manager

Dieser Abschnitt behandelt verschiedene erweiterte Konzepte des Application Manager:

- Die Beziehung zwischen Dateinamen und Symbolbezeichnungen
- Die Ordnerposition des Application Manager
- Das Erstellen persönlicher Aktionen und Datentypen
- Position zusätzlicher Informationen über das Anpassen des Application Manager

### Dateinamen im Application Manager

Im Unterschied zur Anzeige normaler Dateien im Dateimanager wird im Application Manager unter einem Anwendungssymbol nicht der Dateiname, sondern die Bezeichnung der Aktion angezeigt. Normalerweise brauchen Sie den Aktionsdateinamen nicht zu kennen.

Dennoch gibt es Situationen, in denen der Dateiname angezeigt wird, etwa wenn Sie das Dialogfenster "Datei kopieren" öffnen, um das Symbol zu kopieren. Hierzu wählen Sie zunächst die Datei und danach "Kopieren nach" aus dem Menü "Ausgewählt". Danach wird der Dateiname im Dialogfenster "Kopieren nach" angezeigt.

### Ordnerposition des Application Manager

Der Application Manager verhält sich ähnlich wie der Dateimanager. Das liegt daran, daß der Application Manager das Dateimanagerfenster eines besonderen Ordners im System ist, der verwendet wird, um registrierte Anwendungen zusammenzustellen. Normalerweise brauchen Sie die Position dieses besonderen Ordners nicht zu kennen. Seine Position kann für Sie jedoch nützlich sein, wenn Sie versuchen, Probleme zu beheben.

Der Anmeldemanager erstellt den Application Manager-Ordner bei jeder Anmeldung. Seine Position ist:

/var/dt/appconfig/appmanager/*spezieller\_ordner\_name*

wobei *spezieller\_ordner\_name* ein Name ist, der vom System zugewiesen wurde und nur für Ihr System und Ihren Anmeldenamen gilt.

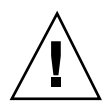

**Achtung -** Sie sollten *niemals* versuchen, den Ordner *spezieller\_ordner\_name* von einer Befehlszeile aus zu ändern.

### Erstellen persönlicher Aktionen und Datentypen

Der Desktop bietet ein Werkzeug, das Sie beim Erstellen von Symbolen für ausführbare Skripte, Anwendungen und andere Befehle unterstützt. Sie können dieses Werkzeug verwenden, wenn Sie über eine persönliche Anwendung verfügen, die nicht vom Systemverwalter konfiguriert wurde.

Hierzu ein Beispiel: Sie besitzen eine bevorzugte Tabellenkalkulationsanwendung, die Sie normalerweise starten, indem Sie den folgenden Befehl in ein Terminal-Emulator-Fenster eingeben:

FavoriteSpreadSheet -file *daten\_datei*

Sie haben die Möglichkeit, ein Symbol zu erstellen, das diesen Befehl ausführt, so daß Sie ihn nicht mehr manuell eingeben müssen. Erstellen Sie dazu ein spezielles Desktop-"Makro", *Aktion genannt*. Sie können auch einen Datentyp für jede *daten\_datei* erstellen.

Der Desktop enthält ein Werkzeug, "Aktion erstellen" genannt, das die Erstellung von Aktionen und Datentypen vereinfacht. Um das Fenster "Aktion erstellen" zu öffnen, doppelklicken Sie auf das Symbol "Aktion erstellen" in der Anwendungsgruppe Desktop\_Anw.

Verwenden des Application Managers **229**

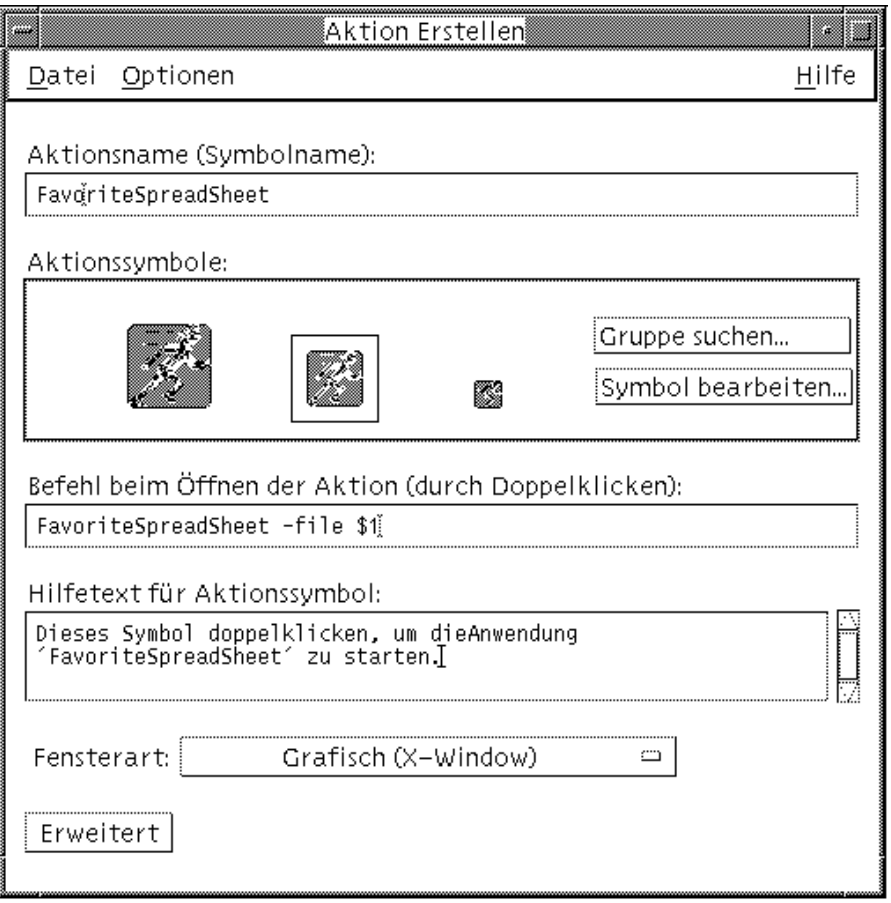

Abbildung 6-6 Fenster "Aktion erstellen"

Gehen Sie folgendermaßen vor, um Online-Anweisungen zur Verwendung des Fensters anzuzeigen:

- 1. Wählen Sie "Aufgaben" aus dem Hilfemenü des Fensters "Aktion erstellen".
- 2. Klicken Sie auf den Hyperlink "Aktion mit 'Aktion erstellen' erstellen". Aktion erstellen:
	- Erstellt eine Aktion für die Anwendung
	- Positioniert ein Aktionssymbol in Ihrem Home-Verzeichnis.

Dieses Symbol kann an andere Positionen verschoben oder kopiert werden, zum Beispiel in eine von Ihnen erstellte persönliche Anwendungsgruppe.

### Registrieren von Anwendungen

Wenn eine Anwendung im Application Manager registriert ist, verfügt sie über ihre eigene Anwendungsgruppe. Diese Anwendungsgruppe ist für alle Benutzer des Systems verfügbar.

Das Registrieren solcher Anwendungen ist eine Aufgabe für fortgeschrittene Benutzer, die über "Root"-Zugriffsrechte verfügen. Weitere Informationen und eine Anleitung finden Sie im *Benutzerhandbuch für Fortgeschrittene und Systemverwalter*

Verwenden des Application Managers **231**

# Anpassen der Desktop-Umgebung

Der Style-Manager kann zur Anpassung des Erscheinungsbilds des Desktops verwendet werden.

- "Anpassen des Erscheinungsbilds des Bildschirms" auf Seite 234
- "Anpassen des Systemverhaltens" auf Seite 243
- "Anpassen von Neustart und Abmeldung" auf Seite 250

**Hinweis -** Die vorgenommenen Anpassungen betreffen standardmäßig nur die aktuelle Sitzung, falls Sie sie nicht als Home-Sitzung speichern. Eine Erläuterung dazu finden Sie in "So richten Sie eine Home-Sitzung ein:" auf Seite 251.

# Starten des Style-Managers

So starten Sie den Style-Manager:

♦ **Klicken Sie im vorderen Steuerbereich auf das Bedienungselement "Style-Manager".**

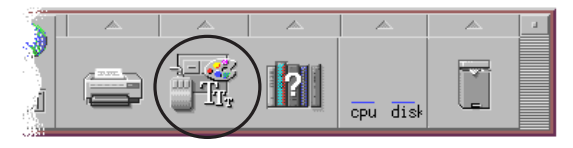

Abbildung 7-1 Das Bedienungselement "Style-Manager" im vorderen Steuerbereich

**233**

Der Style-Manager enthält folgende Bedienungselemente zur Steuerung folgender Elemente:

Farbe - Farben und Paletten des Arbeitsbereichs.

Schrift - Schriftgrößen und Schriftgruppen der Anwendung.

Hintergrund-Ablage - Muster für die Hintergrundablage des Arbeitsbereichs.

Tastatur - Tastaturlautstärke und Zeichenwiederholungsfähigkeit.

Maus - Klickeinstellungen der Maustasten, Doppelklickintervall, Beschleunigungsfaktor und Schwellenwert.

Signalton - Lautstärke, Frequenz und Dauer des Signaltons.

Bildschirm - Anzahl der Minuten, bevor der Bildschirm schwarz wird und ob der Bildschirm dann abgedeckt und gesperrt wird.

Fenster - Wie ein Fenster aktiviert wird, ob ein Fenster beim Aktivieren in den Vordergrund gestellt wird, und wo Fenstersymbole plaziert werden.

Neustart - Wie eine Sitzung beginnt und endet.

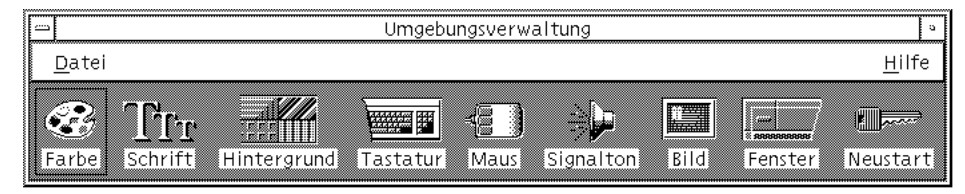

*Abbildung 7–2* Bedienungselemente des Style-Managers

# Anpassen des Erscheinungsbilds des Bildschirms

Sie können folgende Aspekte des Bildschirm-Erscheinungsbildes verändern:

- Farbpaletten
- Hintergrundmuster des Arbeitsbereichs
- Schriftgrößen und Schriftengruppen

## Farbpaletten und flackernde Farben

Die Farben des Arbeitsbereichs werden mit Hilfe einer Farbpalette eingestellt. Die Anzahl der Farben der Palette wird durch den Bildschirmtyp und die Auswahl "Anzahl der Farben" bestimmt.

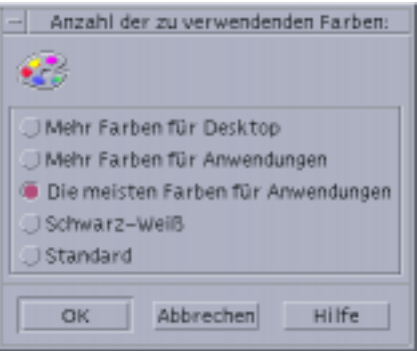

Abbildung 7-3 Dialogfenster "Anzahl der Farben"

Beim Ausführen bestimmter Anwendungen kann ein als *Farbflackern* oder *Farbtabelle flackert*bezeichnetes Phänomen auftreten, bei dem die Anwendung mit inkorrekten Farben dargestellt wird, während der restliche Desktop normal erscheint. Wenn die Anwendung den Fokus erhält, erscheint sie in korrekten Farben und der restliche Desktop wird in falschen Farben angezeigt. Farbflackern tritt meist unter einer der nachstehend aufgezählten Bedingungen auf.

- Ihre Workstation verwendet keine 24-Bit-Grafikkarte
- Sie führen Anwendungen aus, die ihre eigenen Farbtabellen verwenden (und dadurch die Grafikkarte belasten).

Dies hängt mit grundlegenden Einschränkungen in XWindows zusammen, wenn Anwendungen nicht die Standard-Farbtabelle verwenden. Es ist nicht möglich, mehr Farben zu verwenden, als die Anzeige zuläßt. Sie können jedoch die Anzahl der vom Desktop verwendeten Farben reduzieren, indem Sie entweder im Dialogfenster "Anzahl der zu verwendenden Farben" einen Modus mit weniger Farben auswählen oder andere grafikintensive Anwendungen beenden.

Hierzu ein Beispiel: Sie besitzen einen Bildschirm mit hoher Farbauflösung, haben "Mehr Farben für Desktop" gewählt, möchten jedoch eine Anwendung mit vielen Farben ausführen, etwa ein CAD-Programm. Dann sollten Sie "Mehr Farben für Anwendungen" oder "Maximale Anzahl Farben für Anwendungen" auswählen, um die Anzahl der Farben zu verringern, die vom Desktop verwendet werden. Die übrigen Farben sind nun für das CAD-Programm verfügbar.

### So beheben Sie das Farbflackern:

Wenn Sie alle anderen grafikintensiven Anwendungen geschlossen haben und das Phänomen der flackernden Farben immer noch auftritt, können Sie versuchen, es mit einer der nachstehenden Maßnahmen zu beheben.

- **1. Öffnen Sie den Style-Manager.**
- 2. Klicken Sie auf "Farbe".

Das Dialogfenster "Farbe" wird geöffnet.

3. Klicken Sie auf "Anzahl der Farben".

Das Dialogfenster "Anzahl der zu verwendenden Farben" wird geöffnet (siehe Abbildung 7–3).

- **4. Wählen Sie "Die meisten Farben für Anwendungen", und klicken Sie auf "OK".**
- **5. Klicken Sie auf "Desktop", und wählen Sie einen einfachen Arbeitsbereich-Hintergrund, wie z. B. Hellgrau.**
- **6. Machen Sie diese Sitzung zu Ihrer Home-Sitzung, beschrieben im Abschnitt "So richten Sie eine Home-Sitzung ein:" auf Seite 251.**
- **7. Beenden Sie den Style-Manager, und melden Sie sich bei der CDE ab.**
- **8. Melden Sie sich bei der CDE an, und öffnen Sie die Anwendung erneut, bei der das Farbflackern auftrat.**

Wenn sich das Problem beheben läßt, notieren Sie sich die aktuellen Einstellungen des Style-Managers; andernfalls hat die Anwendung wahrscheinlich eine Liste von zu installierenden Farbtabellen. Die CDE installiert nur die erste Farbtabelle der Liste.

**9. Mit den nachstehenden Tastaturkürzeln können Sie sich schnell durch die Farbtabelle bewegen.**

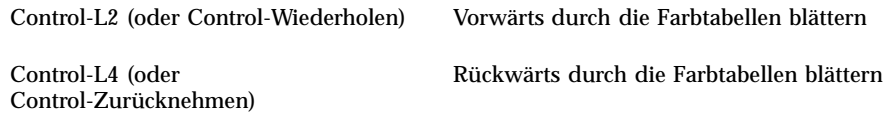

Die Auswahl einer anderen Farbtabelle kann das Problem möglicherweise beheben und hat keinen Einfluß auf die anderen Fenster auf dem Desktop. Wenn das Phänomen der flackernden Farbtabelle weiter anhält, wenden Sie sich an Ihren Systemverwalter. Weitere Informationen finden Sie in SunSolve<sup>SM</sup>.

### *Ausführen von OpenWindows-Anwendungen*

Beim Starten legt dtsession \*foreground, \*background und andere globale OpenWindows Farbressourcen fest, so daß die OpenWindows-Anwendungen dasselbe Farbschema wie CDE-Anwendungen verwenden. Sie haben jedoch auch die Möglichkeit, das Aussehen von Anwendungen zu beeinflussen. Hierzu können Sie entweder anwendungsspezifische Ressourcen setzen oder die Palette im Style-Manager ändern und danach die OpenWindows Anwendung erneut starten.

### Farbschaltflächen

Der Bildschirmtyp und die Auswahl "Anzahl zu verwendender Farben" legen die Anzahl der Farbschaltflächen fest, aus der eine Palette besteht. Ihnen stehen zwei, vier oder acht Farbschaltflächen im Dialogfenster "Farbe" zur Verfügung. Die verschiedenen Farbschaltflächen auf der Palette steuern die Farben, die für verschiedene Bereiche des Bildschirms verwendet werden.

Stehen acht Farbschaltflächen zur Verfügung, werden diese wie folgt verwendet (die Schaltflächen sind von links nach rechts und von oben nach unten numeriert):

- 1. Rahmen des aktiven Fensters
- 2. Rahmen der inaktiven Fenster
- 3. Schalter für Arbeitsbereich 1 und jeden vierten zusätzlichen Arbeitsbereich (Arbeitsbereich 5, 9, ...)
- 4. Text- und Listenbereiche
- 5. Hintergrund des Hauptfensters und Schalter für Arbeitsbereich 2 und jeden vierten zusätzlichen Arbeitsbereich (Arbeitsbereich 8, 12, ...)
- 6. Hintergrund und Menüleiste des Dialogfensters und Schalters für Arbeitsbereich 3 und jeden vierten zusätzlichen Arbeitsbereich (Arbeitsbereich 7, 11, ...)
- 7. Schalter für Arbeitsbereich 4 und jeden vierten zusätzlichen Arbeitsbereich (Arbeitsbereich 8, 12, ...)
- 8. Hintergrund des vorderen Steuerbereichs

Stehen vier Farbschaltflächen zur Verfügung, werden diese folgendermaßen verwendet (die Tasten sind von links nach rechts numeriert):

- 1. Rahmen des aktiven Fensters
- 2. Teile des Fensters:
	- a. Rahmen der inaktiven Fenster
	- b. Hintergrund und Menüleiste von Hauptfenster und Dialogfenster
	- c. Hintergrund des vorderen Steuerbereichs
- 3. Schalter und Hintergrund des Arbeitsbereichs
- 4. Text- und Listenbereiche

Stehen zwei Farbschaltflächen zur Verfügung, werden diese folgendermaßen verwendet (die Schaltflächen sind von links nach rechts numeriert):

- 1. Rahmen des aktiven Fensters
- 2. Alles andere

Wo wählen Sie eine Palette aus:

- 1. Klicken Sie auf das Bedienungselement "Farbe" im Style-Manager.
- 2. Wählen Sie eine Palette aus der Liste "Paletten".

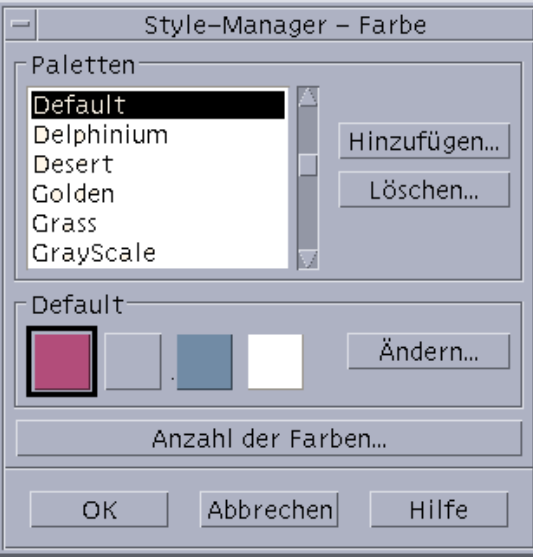

3. Klicken Sie auf "OK".

Die Farben des Arbeitsbereichs kommen aus vordefinierten Farbpaletten. Das Dialogfenster "Farbe" listet die Paletten auf, die mit dem System geliefert wurden, sowie alle von Ihnen hinzugefügten Paletten.

So ändern Sie eine vorhandene Palette:

- 1. Klicken Sie auf das Bedienungselement "Farbe" im Style-Manager.
- 2. Wählen Sie eine Palette aus dem Dialogfenster "Farbe".
- **3. Doppelklicken Sie auf eine Farbschaltfläche, um das Dialogfenster "Farbe ändern" zu öffnen, oder klicken Sie auf eine Farbschaltfläche und anschließend** auf "Ändern".

- **4. Ändern Sie durch Verschieben der entsprechenden Regler die Einstellungen für die Intensität von Rot, Grün, Blau, Helligkeit und Farbton.** Die alten und neuen Farbbeispiele werden in der oberen linken Ecke des Dialogfensters "Farbe ändern" angezeigt.
- 5. Klicken Sie im Dialogfenster "Farbe ändern" auf "OK".
- **6. Wiederholen Sie die Schritte 2-4, um eine weitere Farbschaltfläche zu ändern.**
- 7. Klicken Sie im Dialogfenster "Farbe" auf "OK".

So übernehmen Sie eine Farbe aus dem Arbeitsbereich:

- 1. Klicken Sie auf das Bedienungselement "Farbe" im Style-Manager.
- 2. Wählen Sie eine Palette aus dem Dialogfenster "Farbe".
- 3. Doppelklicken Sie auf eine Farbschaltfläche, um das Dialogfenster "Farbe **ändern" zu öffnen, oder klicken Sie auf eine Farbschaltfläche und anschließend** auf "Ändern".
- **4. Klicken Sie auf "Farbe übernehmen", um den Greifzeiger anzuzeigen.**
- **5. Verschieben Sie den Zeiger auf den Farbbereich des Bildschirms, dessen Farbe übernommen werden soll.**
- **6. Klicken Sie, um diese Farbe als neue Farbe festzulegen.**

**Hinweis -** Dadurch verwendet der Desktop eine Farbe mehr; diese kann von den Anwendungen nun nicht mehr genutzt werden.

### So erstellen Sie eine angepaßte Palette:

Sie können Ihre eigene Palette erstellen, indem Sie eine bereits bestehende Palette als Vorlage kopieren und daran die gewünschten Änderungen vornehmen.

- 1. Klicken Sie auf das Bedienungselement "Farbe" im Style-Manager.
- 2. Wählen Sie "Hinzufügen" im Dialogfenster "Farbe".
- **3. Geben Sie den neuen Palettennamen ein, und klicken Sie im Dialogfenster** "Palette hinzufügen" auf "OK".

- **4. Nehmen Sie die gewünschten Änderungen an der Palette vor.**
- 5. Klicken Sie im Dialogfenster "Farbe" auf "OK".

Durch das Hinzufügen einer Palette wird eine Kopie der aktuell ausgewählten Palette mit einem eindeutigen Namen angelegt. Danach erstellen Sie Ihre eigene Palette, indem Sie die Kopie bearbeiten. Dadurch wird die ursprüngliche Palette nicht verändert.

### So löschen Sie eine Palette:

- 1. Klicken Sie auf das Bedienungselement "Farbe" im Style-Manager.
- **2. Wählen Sie die Palette aus der Palettenliste.**
- 3. Klicken Sie auf "Löschen".
- 4. Klicken Sie im Dialogfenster "Palette löschen" auf "OK". Wird Sie eine Palette löschen, stellt der Style-Manager dem Palettennamen ein "~" voran und speichert eine Kopie im Verzeichnis *HomeVerzeichnis*/.dt/palettes.

So stellen Sie eine gelöschte Palette wieder her:

- **1. Öffnen Sie ein Dateimanagerfenster, in dem** *HomeVerzeichnis*/.dt/palettes **angezeigt wird.**
- **2. Bei mit dem System gelieferten Paletten muß die Datei ~***paletten\_name*.dp **gelöscht werden.**

Bei von Ihnen hinzugefügten Paletten muß die gelöschte Palette von ~*paletten\_name*.dp in *palette\_name*.dp umbenannt werden.

**3. Starten Sie den Style-Manager erneut (schließen, dann erneut öffnen).**

So ändern Sie die Anzahl der Farben, die vom Desktop verwendet werden:

- 1. Klicken Sie auf das Bedienungselement "Farbe" im Style-Manager.
- 2. Klicken Sie im Dialogfenster "Farbe" auf "Anzahl der Farben".
- **3. Wählen Sie eine Option, um die Anzahl der Farben festzulegen, die vom Desktop verwendet werden sollen.**

Weitere Informationen finden Sie in "Farbpaletten und flackernde Farben" auf Seite 235.

### **4. Klicken Sie auf "OK".**

Damit die Änderung wirksam wird, müssen Sie sich abmelden und erneut anmelden.

## Schriften

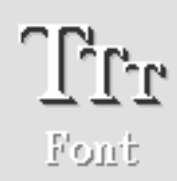

Die im Style-Manager ausgewählte Schriftengruppe und Schriftgröße wird bei Fenstertiteln, -menüs und -texten verwendet. Die neue Schriftengruppe und -größe wird verwendet, sobald Anwendungen gestartet werden. Auf bereits bestehende Fenster wirkt sich die veränderte Auswahl nicht aus.

### So wählen Sie die Schriftgröße:

- 1. Klicken Sie im Style-Manager auf das Bedienungselement "Schrift".
- 2. Wählen Sie unter "Größe" eine Schriftgröße aus.
- **3. Klicken Sie auf "OK", damit gestartete Anwendungen mit dem neuen** Schriftbild erscheinen, oder auf "Abbrechen", um den Vorgang abzubrechen.

### So wählen Sie die Schriftengruppe aus:

- 1. Klicken Sie im Style-Manager auf das Bedienungselement "Schrift".
- **2. Wählen Sie eine Schriftengruppe aus.**
- **3. Das Vorschaufenster mit Fenstertiteln und -text zeigt das neue Schriftbild an.**
- **4. Klicken Sie auf "OK", damit gestartete Anwendungen mit dem neuen** Schriftbild erscheinen, oder auf "Abbrechen", um den Vorgang abzubrechen.

### So fügen Sie eine Schriftengruppe hinzu:

- 1. Klicken Sie im Style-Manager auf das Bedienungselement "Schrift".
- 2. Wählen Sie "Hinzufügen" im Dialogfenster "Schriftart".
- **3. Wählen Sie eine Schriftengruppe aus der System-Auswahlliste und eine Schriftengruppe aus der Benutzer-Auswahlliste.**
- 4. Klicken Sie auf "OK", um das Dialogfenster "Neuer Name für **Schriftartengruppe:" zu öffnen.**
- 5. Geben Sie in das Feld "Neuer Name" einen Namen für die neue **Schriftartengruppe ein.** Sie dürfen einen beliebigen Namen ohne Leerschritte eingeben.
- **6. Klicken Sie auf "OK", um der Schriften-Auswahlliste eine Schriftartengruppe hinzuzufügen.**

### So löschen Sie eine Schriftartengruppe:

- 1. Klicken Sie im Style-Manager auf das Bedienungselement "Schrift".
- **2. Wählen Sie im Dialogfenster eine Schriftartengruppe aus der Schriftartengruppen-Auswahlliste aus.**
- **3. Klicken Sie auf die Schaltfläche "Löschen".** Es erscheint das Dialogfenster "Schriftartengruppe löschen".
- **4. Klicken Sie auf "OK", um die Schriftartengruppe aus der Schriftartengruppen-Auswahlliste zu löschen.**

#### So zeigen Sie die Schriftartenattribute an:

- 1. Klicken Sie im Style-Manager auf das Bedienungselement "Schrift".
- 2. Klicken Sie auf die Schaltfläche "Attribute".

Das Dialogfenster "Schriftattribute" wird eingeblendet. Es zeigt Name und Position der ausgewählten Schriftgröße und Schriftartengruppe an. Die Angaben variieren je nach Alias-Familie (System, Benutzer, Benutzerdef. Fett) und Schriftart, die in den Kombinationsfeldern oben im Dialogfenster ausgewählt sind.

**3. Klicken Sie auf "Schließen", um das Dialogfenster der Schriftattribute zu verlassen.**

**<sup>242</sup>** CDE Benutzerhandbuch ♦ Februar 2000

## Hintergrundmuster

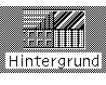

Sie können für jeden Ihrer Arbeitsbereiche (den Bildschirmbereich, auf dem die Fenster erscheinen) ein Hintergrundmuster auswählen. Ein eindeutiges Hintergrundmuster für jeden Arbeitsbereich sorgt für Abwechslung und hilft Ihnen, schnell zu erkennen, in welchem Arbeitsbereich Sie sich befinden.

### So wählen Sie ein Hintergrundmuster aus:

- **1. Wechseln Sie in den Arbeitsbereich, in dem das Hintergrundmuster verwendet werden soll.**
- 2. Klicken Sie im Style-Manager auf das Bedienungselement "Hintergrund".
- **3. Wählen Sie ein Hintergrundmuster.**
- **4. Klicken Sie auf "Anwenden".**

# Anpassen des Systemverhaltens

Folgende Einstellungen der Systemeinheiten können angepaßt werden:

- Tastaturgeräusch und Zeichenwiederholung
- Klickverhalten der Maustaste, Doppelklickintervall, Geschwindigkeit und Distanz
- Lautstärke, Höhe und Dauer des Signaltons
- Verdunkeln des Bildschirms, wenn er nicht in Gebrauch ist
- **Fensteraktivierung, Bewegung und Symbolverhalten**

### So ändern Sie das Tastaturverhalten:

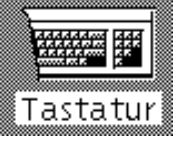

1. Klicken Sie im Style-Manager auf das Bedienungselement "Tastatur".

- **2. Wählen Sie die gewünschten Einstellungen:**
	- "Zeichenwiederholung": Stellt die Tastatur so ein, daß Zeichen wiederholt werden, wenn die Tasten gedrückt gehalten werden.
	- Tastaturgeräusch: Bestimmt die Lautstärke der Tastatur (abgeschaltet bei 0%)
- **3. Klicken Sie auf "OK", um die Änderungen zu speichern. Klicken Sie auf "Standard", um die Standardeinstellungen wiederherzustellen.**

### So ändern Sie das Mausverhalten:

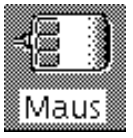

- 1. Klicken Sie im Style-Manager auf das Bedienungselement "Maus".
- **2. Wählen Sie die gewünschten Einstellungen:**
	- Links-/ Rechtshänder: Tauscht die linke und rechte Maustaste aus.
	- Taste 2: Legt fest, ob die mittlere Maustaste zum Erweitern der Auswahl (Anpassen) oder zum Ziehen und Ablegen von Objekten (Übertragen) verwendet wird. Ist "Anpassen" ausgewählt, muß bei Übertragungsaktionen (Ziehen) die linke Maustaste verwendet werden.
	- Doppelklickzeit: Bestimmt das maximale Zeitintervall zwischen den Klicks eines Doppelklicks. (Die Geschwindigkeit kann durch Doppelklicken in das angezeigte Mausbild getestet werden). Die neue Doppelklickzeit wird erst bei der nächsten Anmeldung wirksam.
	- Geschwindigkeit: Legt fest, wie schnell sich der Mauszeiger über die Anzeige bewegen läßt.
	- Distanz: Die Entfernung in Pixel, mit der der Zeiger sich bei langsamer Geschwindigkeit bewegt, bevor er sich mit der erhöhten Geschwindigkeit fortbewegt.
- **3. Klicken Sie auf "OK", um die Änderungen zu speichern. Klicken Sie auf "Standard", um die Standardeinstellungen wiederherzustellen.**

**Hinweis -** Sie können auch den Fangbereich des Mauszeigers einstellen (die Entfernung, die ein Objekt zum Mauszeiger haben muß, um auswählbar zu sein). Weitere Informationen hierzu finden Sie auf der Man Page dtwm .

#### So ändern Sie die Einstellungen des Signaltons:  $\blacktriangledown$

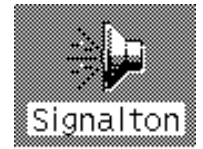

- 1. Klicken Sie im Style-Manager auf das Bedienungselement "Signalton".
- **2. Wählen Sie die gewünschten Einstellungen:**
	- Stärke: Legt die Lautstärke des Tonsignals fest (ausgeschaltet bei 0%).
	- Höhe: Legt die Höhe des Signaltonsignals zwischen 82 und 9000 Hertz fest.
	- Dauer: Legt die Länge des Signaltons fest.
- **3. Klicken Sie auf "OK", um die Änderungen zu speichern. Klicken Sie auf "Standard", um die Standardeinstellungen wiederherzustellen.**

## Bildschirm ohne Sperrerweiterungen

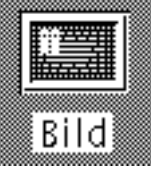

Sie können den Bildschirmschoner oder die Bildschirmsperre des vorderen Steuerbereichs anpassen oder die Standardeinstellungen wiederherstellen. Falls Ihr System die Bildschirmsperre nach einer festgelegten Zeit unterstützt, findet Sie weitere Informationen im Abschnitt "Bildschirm mit Sperrerweiterungen" auf Seite 247.

Bei der Verwendung eines Farbbildschirms können sich helle Farben in die Bildröhre einbrennen. Um zu verhindern, daß dies geschieht, können Sie den Bildschirm so einstellen, daß er sich verdunkelt oder abgedeckt wird.

### Power Management

Wenn Sie die Verdunkelungsoption des Bildschirms audwählen, und die Hardware Ihres Computers kann die Stromversorgung selbständig ausstellen. wird die Stromversorgung unterbrochen, um Energie zu sparen.

Das Power Management der Solaris CDE läßt sich abschalten, indem die Standardeinstellung des Style-Managers von "leerer Bildschirm" zu einem beliebigen

Bildschirmschoner geändert wird. Es läßt sich auch durch den folgenden Befehl in einem Fenster für die Terminal-Emulation abschalten:

% xset s noblank

So ändern Sie die Einstellungen des Bildschirmschoners:

- 1. Klicken Sie im Style-Manager auf das Bedienungselement "Bildschirm".
- **2. Wählen Sie die gewünschten Einstellungen:**
	- Bildschirmschoner: Aktiviert (Ein) oder deaktiviert (Aus) den Bildschirmschoner sofort, sogar bevor auf "OK" geklickt wurde. Wird der Bildschirmschoner aktiviert, ist der Regler "Bildschirmschoner starten" aktiv.
	- Bildschirmschoner starten: Legt die Zeitspanne in Minuten nach der letzten Zeigerbewegung oder dem letzten Tastaturanschlag fest, bevor sich der Bildschirm verdunkelt. Wird dieser Wert verändert, wird der neue Wert sofort wirksam, sogar bevor auf "OK" geklickt wurde.
- **3. Klicken Sie auf "OK", um die Änderungen zu speichern. Klicken Sie auf "Standard", um die Standardeinstellungen wiederherzustellen.**

So ändern Sie die Einstellungen der Bildschirmsperre:

1. Klicken Sie im Style-Manager auf das Bedienungselement "Bildschirm".

#### **2. Wählen Sie die gewünschten Einstellungen:**

- Hintergrundmuster für Sperre verwenden: Aktiviert die Hintergrundmuster.
- Transparente Sperre: Es werden keine Hintergründe verwendet, wenn der Bildschirm gesperrt ist.
- Liste der Hintergrundmuster: Zeigt die verfügbaren Hintergrundmuster in einer Liste mit Mehrfachauswahl an. Ein Hintergrundmuster kann durch Klicken auf das Listenelement aus- oder abgewählt werden. Das zuletzt ausgewählte Hintergrundmuster wird rechts von der Liste angezeigt.
- Zeit zwischen Wechsel: Legt bei Sperrung des Bildschirms fest, wie lange (Zeit in Minuten) jedes ausgewählte Hintergrundmuster ausgeführt wird, bevor das nächste gestartet wird. Die Hintergrundmuster werden zyklisch in der Reihenfolge ausgeführt, in der sie in der Liste angezeigt werden. Ist die Einstellung auf 0 (Null), so wird nur das letzte Hintergrundmuster (das Muster, das sich aktuell im Voranzeigebereich befindet) verwendet.
- **3. Klicken Sie auf "OK", um die Änderungen zu speichern. Klicken Sie auf "Standard", um die Standardeinstellungen wiederherzustellen.**

## Bildschirm mit Sperrerweiterungen

Sie können den Bildschirmschoner oder die Bildschirmsperre anpassen oder die Standardeinstellungen wiederherstellen. Falls Ihr System nicht die Bildschirmsperrung nach einer festgelegten Zeit unterstützt, finden Sie entsprechende Informationen im Abschnitt "Bildschirm ohne Sperrerweiterungen" auf Seite 245.

Bei der Verwendung eines Farbbildschirms können sich helle Farben in die Bildröhre einbrennen. Um zu verhindern, daß dies geschieht, kann der Bildschirm so eingestellt werden, daß er sich verdunkelt oder abgedeckt wird.

### Power Management

Wenn Sie die Verdunkelungsoption des Bildschirms audwählen, und die Hardware Ihres Computers kann die Stromversorgung selbständig ausstellen. wird die Stromversorgung unterbrochen, um Energie zu sparen.

Das Power Management der Solaris CDE läßt sich abschalten, indem die Standardeinstellung des Style-Managers von "leerer Bildschirm" zu einem beliebigen Bildschirmschoner geändert wird. Es läßt sich auch durch den folgenden Befehl in einem Terminal-Emulator-Fenster ausschalten:

% xset s noblank

So ändern Sie die Einstellungen des Bildschirmschoners:

#### 1. Klicken Sie im Style-Manager auf das Bedienungselement "Bildschirm".

#### **2. Wählen Sie die gewünschten Einstellungen:**

- Bildschirmschoner: Aktiviert (Ein) oder deaktiviert (Aus) den Bildschirmschoner sofort, sogar bevor auf "OK" geklickt wurde. Wird der Bildschirmschoner aktiviert, ist der Regler "Bildschirmschoner starten" aktiv.
- Liste der Bildschirmschoner: Zeigt die verfügbaren Bildschirmschoner in einer Liste mit Mehrfachauswahl an. Ein Bildschirmschoner wird aus- oder abgewählt, indem auf das Listenelement geklickt wird. Der zuletzt ausgewählte Bildschirmschoner wird rechts von der Liste angezeigt.
- Bildschirmschoner starten: Legt die Dauer (in Minuten) nach der letzten Zeigerbewegung oder dem letzten Tastaturanschlag fest, bevor der

Bildschirmschoner aktiviert wird. Wird dieser Wert verändert, so wird der neue Wert sofort wirksam, sogar bevor auf "OK" geklickt wurde.

- Zeit zwischen Wechsel: Legt fest, wie lange (in Minuten) jeder ausgewählte Bildschirmschoner ausgeführt wird, bevor der nächste startet.
- **3. Klicken Sie auf "OK", um die Änderungen zu speichern. Klicken Sie auf "Standard", um die Standardeinstellungen wiederherzustellen.**

### So ändern Sie die Einstellungen der Bildschirmsperre:

Sind sowohl Bildschirmschoner als auch Bildschirmsperre aktiviert (Ein), und ist der Wert von "Sperre starten" geringer als der Wert von "Bildschirmschoner starten", dann ersetzt die Bildschirmsperre, wenn das Zeitlimit überschritten ist, den Bildschirminhalt durch den aktuell ausgewählten Bildschirmschoner. Ist der Wert von "Bildschirmsperre starten" größer als der Wert von "Bildschirmschoner starten", dann behält die automatische Bildschirmsperre einfach den aktuellen Bildschirmschoner bei.

Ist der Bildschirmschoner deaktiviert (Aus) und die automatische Bildschirmsperre aktiviert (Ein), dann wird bei Überschreitung des Zeitlimits der Bildschirminhalt nicht durch einen Bildschirmschoner überdeckt.

- 1. Klicken Sie im Style-Manager auf das Bedienungselement "Bildschirm".
- **2. Wählen Sie die gewünschten Einstellungen:**
	- Bildschirmsperre: Aktiviert (Ein) oder deaktiviert (Aus) die Zeit bis zur Sperre. Wird diese Einstellung geändert, so wird die neue Einstellung sofort wirksam, sogar bevor das Dialogfenster geschlossen ist.
	- Bildschirmsperre starten: Legt die Dauer (in Minuten) nach der letzten Zeigerbewegung oder dem letzten Tastaturanschlag fest, bevor die Bildschirmsperre gestartet wird. Wird dieser Wert verändert, so wird der neue Wert sofort wirksam, sogar bevor auf "OK" geklickt wurde.
- **3. Klicken Sie auf "OK", um die Änderungen zu speichern. Klicken Sie auf "Standard", um die Standardeinstellungen wiederherzustellen.**

### Fenster

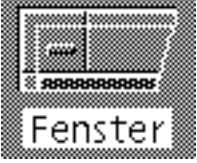

Sie können das Verfahren zur Festlegung des Fensterfokus, wie aktive Fenster angezeigt werden und wo Fenstersymbole angezeigt werden, verändern.

**248** CDE Benutzerhandbuch ♦ Februar 2000

### So ändern Sie das Fensterverhalten:

- 1. Klicken Sie im Style-Manager auf das Bedienungselement "Fenster".
- **2. Wählen Sie die gewünschten Einstellungen:**
	- Zum Aktivieren auf Fenster zeigen: Aktiviert ein Fenster, sobald der Mauszeiger darauf zeigt.
	- Zum Aktivieren im Fenster klicken: Aktiviert ein Fenster, sobald der Mauszeiger darauf zeigt und die linke Maustaste gedrückt wird.
- **3. Klicken Sie auf "OK", um die Änderungen zu speichern.**
- **4. Klicken Sie auf "OK", wenn gefragt wird, ob der Arbeitsbereichsmanager erneut gestartet werden soll.**

So ändern Sie die Darstellung der aktiven Fenster:

- 1. Klicken Sie im Style-Manager auf das Bedienungselement "Fenster".
- **2. Wählen Sie die gewünschten Einstellungen:**
	- Aktiviertes Fenster in Vordergrund stellen: Dieses Element wird ausgewählt, wenn ein teilweise verdecktes Fenster in den Vordergrund gestellt werden soll, sobald es aktiv ist.
	- Primärfenster oben zulassen: Dieses Element wird ausgewählt, wenn das Basisfenster über Zusatzfenster angezeigt werden soll, sobald darauf geklickt wird.
	- Inhalt beim Verschieben anzeigen: Dieses Element wird ausgewählt, wenn während einer Fensterverschiebung nicht zuerst sein Umriß verschoben werden soll.
- **3. Klicken Sie auf "OK", um die Änderungen zu speichern.**
- **4. Klicken Sie auf "OK", wenn gefragt wird, ob der Arbeitsbereichsmanager erneut gestartet werden soll.**

So ändern Sie die Positionen, an denen Fenstersymbole angezeigt werden:

- 1. Klicken Sie im Style-Manager auf das Bedienungselement "Fenster".
- **2. Wählen Sie die gewünschten Einstellungen:**

- Symbolfenster verwenden: Zeigt die Symbole für Fenster in einem Symbolfenster an.
- In Arbeitsbereich stellen: Zeigt die Symbole für Fenster auf dem Hintergrundmuster des Arbeitsbereichs an.
- **3. Klicken Sie auf "OK", um die Änderungen zu speichern.**
- **4. Klicken Sie auf "OK", wenn gefragt wird, ob der Arbeitsbereichsmanager erneut gestartet werden soll.**

# Anpassen von Neustart und Abmeldung

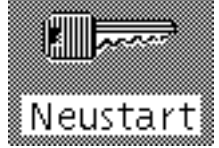

Folgende Optionen für den Neustart und die Abmeldung können verändert werden:

- Die bei der Anmeldung gestartete Sitzung
- Die Festlegung der Home-Sitzung
- Die Bestätigungsvorgabe bei der Abmeldung

Sobald Sie sich auf dem Desktop anmelden, arbeiten Sie in einer *aktuellen Sitzung*. Standardmäßig speichert der Desktop beim Abmelden die aktuelle Sitzung und stellt sie bei der nächsten Anmeldung wieder her.

Sie können auch eine *Home-Sitzung* speichern, alse eine Sitzung, zu der Sie immer zurückkehren können, unabhängig davon, was Sie in der aktuellen Sitzung tun.

### So ändern Sie die Starteinstellungen der nächsten Sitzung:

- 1. Klicken Sie im Style-Manager auf das Bedienungselement "Neustart".
- **2. Wählen Sie die gewünschten Einstellungen:**

- Aktuelle Umgebung wiederaufnehmen: Startet die nächste Sitzung dort, wo die letzte abgebrochen wurde, einschließlich aller Änderungen von Einstellung, Client oder Ressource.
- Zu Standardsitzung zurückkehren: Startet die Sitzung, die von Ihnen als Home-Sitzung festgelegt wurde.
- Beim Abmelden fragen: Startet beim Abmelden die Abfrage, ob die aktuelle Sitzung neu gestartet oder die Home-Sitzung wiederhergestellt werden soll.

Um eine neue Home-Sitzung auf der Grundlage der aktuellen Sitzung einzustellen, wählen Sie "Standardsitzung festlegen" aus.

**3. Klicken Sie auf "OK", um die Änderungen zu speichern.**

### So richten Sie eine Home-Sitzung ein:

Vor dem Einstellen einer Home-Sitzung achten Sie darauf, daß Sie zuerst die gewünschten Einstellungen für den Neustart auswählen und speichern.

- 1. Klicken Sie im Style-Manager auf das Bedienungselement "Neustart".
- 2. Klicken Sie auf "Home-Sitzung festlegen".
- 3. Klicken Sie im Bestätigungsdialogfenster auf "OK".
- 4. Klicken Sie im Dialogfenster "Neustart" auf "OK". Wurde keine Home-Sitzung festgelegt, so wird bei Auswahl von "Zu Standardsitzung zurückkehren" die Home-Sitzung des Systems verwendet.

### So legen Sie die Bestätigungsvorgabe bei der Abmeldung fest:

- 1. Klicken Sie im Style-Manager auf das Bedienungselement "Neustart".
- 2. Wählen Sie "Ein" oder "Aus" für die Abmeldungsbestätigung. Ist die Abmeldungsbestätigung auf "Ein" eingestellt, so wird bei jeder Abmeldung eine Bestätigungsaufforderung angezeigt.
- 3. Klicken Sie auf "OK".
# Verwenden von Mailer

Mailer ist eine Anwendung, mit deren Hilfe elektronische Post (E-Mail) gesendet, empfangen und verwaltet werden kann. Mailer ist vollständig in den Desktop integriert. Damit ist es möglich, Nachrichten durch einfaches Ziehen und Ablegen mit anderen Anwendungen auszutauschen.

- "Starten von Mailer" auf Seite 254
- "Anmelden im IMAP-Posteingang" auf Seite 254
- "Verwenden des Hauptfensters von Mailer" auf Seite 255
- "Anzeigen von E-Mail-Nachrichten" auf Seite 257
- "Bearbeiten Ihrer E-Mail-Nachrichten" auf Seite 259
- "Senden von E-Mail-Nachrichten" auf Seite 270
- Bearbeiten und Formatieren ausgehender Nachrichten" auf Seite 283
- "Erstellen und Verwenden einer Mailbox" auf Seite 286
- Drucken von Nachrichten" auf Seite 291
- "Arbeiten mit Anlagen" auf Seite 293
- "Anpassen von Mailer" auf Seite 295
- "Verwenden des Dialogfensters "Dateiauswahl"" auf Seite 299

Bei den Anleitungen in diesem Kapitel wird davon ausgegangen, daß Sie über grundlegende Kenntnisse im Umgang mit dem Desktop und der Tastaturpositionierung verfügen.

Weitere Informationen finden Sie im Abschnitt Kapitel 1 und Anhang A. Viele der Aufgaben in Mailer können durch einfaches Ziehen und Ablegen ausgeführt werden.

# Starten von Mailer

♦ **Klicken Sie im vorderen Steuerbereich auf das Bedienungselement "Mailer".**

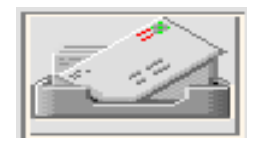

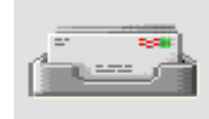

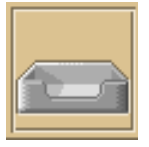

*Abbildung 8–1* Mailer-Symbole für neue, gelesene und keine E-Mail

Wenn Sie Mailer zum ersten Mal auf Ihrem System ausführen, sucht das Programm zunächst in Ihren E-Mail-Einstellungen nach einer lokalen oder entfernten Internet Messaging Access Protocol-Mailbox (IMAP).

- Wenn die Einstellungen den Mailboxtyp nicht anzeigen, fordert Mailer Sie auf, den Mailboxtyp anzugeben.
- Wenn die Einstellungen eine lokale Mailbox anzeigen, öffnet Mailer den Posteingang (der sich in der Regel im Verzeichnis /var/mail/*Benutzername* befindet).
- Wenn die Einstellungen eine entfernte Mailbox anzeigen, öffnet Mailer das Dialogfenster "Mailer-Anmelden", so daß Sie sich auf dem IMAP-Server anmelden können.

Nach dem Start von Mailer wird der Posteingang mit den Kopfzeilen der Nachrichten und einer Ansicht der ausgewählten Nachricht angezeigt.

# Anmelden im IMAP-Posteingang

Geben Sie folgendes in das Dialogfenster "Anmeldung" ein:

#### 1. Geben Sie den Servernamen in das Feld "IMAP-Server" ein.

Der Name, der in dieses Feld eingegeben wird, ist der Standardname. Bei der nächsten Anmeldung zeigt Mailer den Namen im Feld "IMAP-Server" an.

Informationen zum Ändern des Standardnamens finden Sie im Abschnitt "So ändern Sie das Standard-Mailboxverzeichnis: " auf Seite 289.

- 2. Geben Sie Ihren Benutzernamen in das Feld "Anmelden" ein.
- 3. Geben Sie Ihr Paßwort in das Feld "Paßwort" ein.
- **4. Legen Sie fest, ob Mailer beim Laden der Nachrichten den Inhalt von Anlagen laden soll.**

Damit Mailer sowohl den Nachrichtentext als auch den Anlageninhalt beim Abrufen einer Nachricht lädt, wählen Sie "Immer" unter "Anlagen abfragen" aus. Damit Mailer den Nachrichtentext, jedoch nicht den Anlageninhalt, beim Abrufen einer Nachricht lädt, wählen Sie "Wenn offen" unter "Anlagen abfragen" aus. Mailer ruft den Inhalt der Anlage auf, wenn Sie auf das Anlage-Symbol doppelklicken.

#### **5. Klicken Sie auf "Anmelden".**

Der IMAP-Posteingang wird geöffnet.

# Verwenden des Hauptfensters von Mailer

Eine Darstellung des Hauptfensters von Mailer finden Sie in Abbildung 8–2.

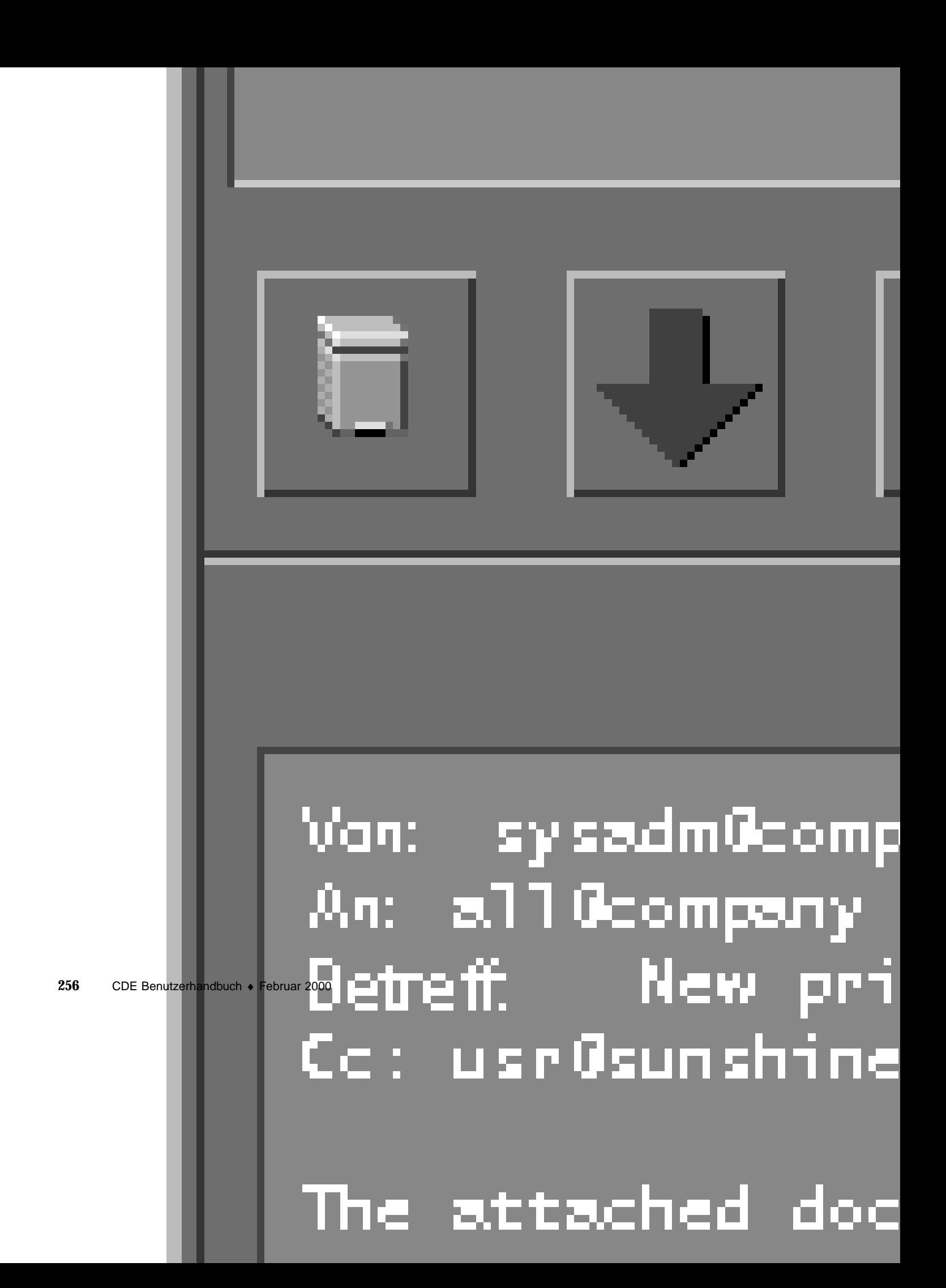

Das Hauptfenster enthält die folgenden Bereiche:

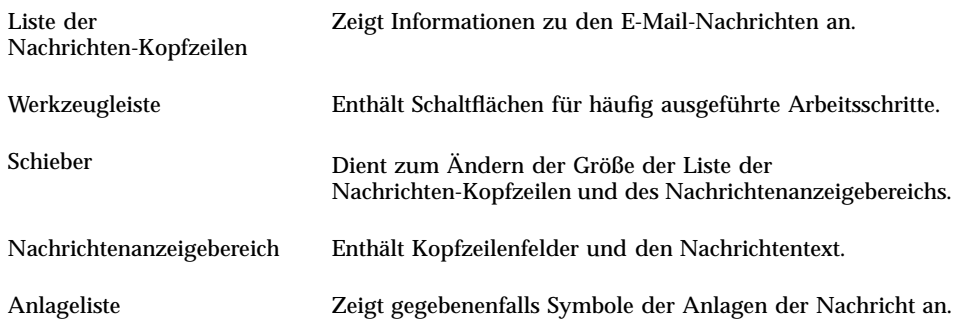

# Anzeigen von E-Mail-Nachrichten

Nachdem Sie Mailer gestartet und mit dem Abrufen der E-Mail-Nachrichten begonnen haben, möchten Sie die Nachrichten lesen und möglicherweise sortieren.

## So lesen Sie eine E-Mail-Nachricht:

- **1. Wählen Sie "Suche nach neuer Post" aus dem Menü "Mailbox", um neue Nachrichten aus Ihrer Mailbox abzurufen.**
- **2. Klicken Sie in der Liste der Nachrichten-Kopfzeilen auf die Nachricht, die angezeigt werden soll.**

Der Nachrichtentext erscheint in der Nachrichtenanzeige.

Wählen Sie mit den Schaltflächen "Nächste" und "Vorherige" aus der Symbolleiste oder mit dem Menü "Ansicht" weitere Nachrichten aus, und lesen Sie sie in der Nachrichtenanzeige.

So öffnen Sie eine Nachricht in einem separaten Fenster:

♦ **Doppelklicken Sie auf die Nachricht, oder wählen Sie "Öffnen" aus dem Menü** "Nachricht". Aus diesem Fenster heraus werden die Menüs "Bearbeiten" und **"Anlagen" verfügbar.**

Die Nachricht verbleibt im anderen Fenster, auch wenn Sie eine andere Nachricht in Ihrer Liste der Nachrichten-Kopfzeile auswählen. Auf diese Weise können Sie gleichzeitig zwei Nachrichten anzeigen.

## So ändern Sie den Zeichensatz einer eingehenden Nachricht:

Es kann passieren, daß Sie E-mail-Nachrichten von einem Absender erhalten, dessen System ein anderes Codierungsverfahren verwendet, als das auf Ihrem System eingesetzte Standardverfahren. Damit Sie diese Nachrichten lesen können, müssen Sie den Zeichensatz Ihres Systems ändern und einen anderen (z. B. US-ASCII) auswählen, der mit der Codierung der Nachricht übereinstimmt.

- **1. Wählen Sie die Nachricht aus der Liste der Nachrichten-Kopfzeilen aus.**
- **2. Wählen Sie "Zeichensatz ändern" aus dem Menü "Ansicht", oder verwenden Sie den Kurzbefehl Strg+Y.**

Mailer zeigt den Namen eines Zeichensatzes (z. B. US-ASCII) in der Fußzeile direkt unter den Symbolen der Werkzeugleiste an.

**3. Wählen Sie die Option "Zeichensatz ändern" mehrmals aus, oder drücken Sie wiederholt die Tastenkombination Strg+Y, bis der gewünschte Zeichensatz angezeigt wird.**

Wenn Sie den Standard-Zeichensatz wählen, wird die Nachricht in der Standardcodierung des Systems angezeigt.

Mailer konvertiert den Text der Nachricht, jedoch nicht den Nachrichtenkopf oder die Anlagen, in den ausgewählten Zeichensatz.

# Sortieren von E-Mail-Nachrichten

Das Menü "Ansicht" enthält verschiedene Optionen zum Sortieren von Nachrichten:

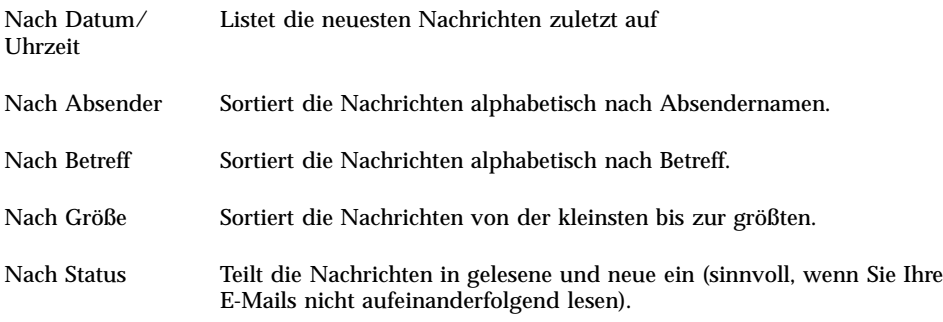

Die Kopfzeilen der Nachrichten werden neu angeordnet und in der neuen Reihenfolge in der Mailbox angezeigt.

# Bearbeiten Ihrer E-Mail-Nachrichten

Wenn Sie Ihre E-Mails gelesen haben, können Sie sie beantworten, suchen, löschen und, falls erforderlich, gelöschte E-Mails wiederherstellen.

## So beantworten Sie eine Nachricht:

### **1. Wählen Sie die Nachricht, die Sie beantworten möchten.**

- **2. Legen Sie die Art der Beantwortung fest:**
	- Um dem Absender zu antworten, wählen Sie "Antwort an Absender" aus dem Menü "Erstellen".

Es wird ein Fenster "Nachricht erstellen" mit der E-mail-Adresse des Empfängers und dem Thema der Nachricht angezeigt.

■ Um dem Absender und allen Empfängern zu antworten, wählen Sie "An alle" aus dem Menü "Erstellen".

Es wird ein Fenster "Nachricht erstellen" mit der E-Mail-Adresse der Empfänger und dem Thema der Nachricht angezeigt.

 Um dem Absender oder allen Empfängern zu antworten und eine Kopie der Nachricht beizufügen, wählen Sie "Antwort, Nachricht einschließen" oder "An alle, Nachricht einschließen".

Daraufhin wird ein Fenster "Nachricht erstellen" angezeigt, das den Nachrichtentext, die E-Mail-Adressen der Empfänger und das Thema der Nachricht enthält. Der Antwort werden keine Anlagen beigefügt.

#### 3. Geben Sie Ihre Antwort ein, und klicken Sie auf "Senden".

Weitere Informationen finden Sie im Abschnitt "So adressieren, erstellen und versenden Sie eine E-Mail-Nachricht:" auf Seite 272.

#### So leiten Sie eine Nachricht weiter:  $\blacktriangledown$

- **1. Wählen Sie die Nachricht, die Sie weiterleiten möchten.**
- 2. Wählen Sie "Weiterleiten" aus dem Menü "Erstellen", oder klicken Sie auf die Schaltfläche "Weiterleiten" in der Werkzeugleiste.

Der Nachrichtentext der weiterzuleitenden Nachricht wird gegebenenfalls zusammen mit der Anlage in einer neuen Nachricht angezeigt.

Wenn Sie die Anlagen nicht weiterleiten möchten, wählen Sie die Option "Weiterleiten, ohne Anlagen" auswählen.

- **3. Geben Sie die Adressen der Nachrichtenempfänger in die Felder "An" oder "Cc" ein. Wenn Sie Aliasnamen definiert haben, können Sie diese auch über** die Tastenmenüs "An" oder "Cc" auswählen.
- **4. Geben Sie gegebenenfalls weiteren Text ein, und klicken Sie danach auf "Senden".**

Weitere Informationen finden Sie in "So adressieren, erstellen und versenden Sie eine E-Mail-Nachricht:" auf Seite 272 .

So bearbeiten Sie eine eingehende Nachricht:

- **1. Wählen Sie die Nachricht, die Sie ändern möchten.**
- 2. Wählen Sie "Weiterleiten" aus dem Menü "Erstellen".
- **3. Geben Sie als Empfänger Ihre eigene Adresse an.**
- **4. Nehmen Sie im Fenster "Nachricht erstellen" die gewünschten Änderungen an der Nachricht vor, und versenden Sie die Nachricht.**

**Hinweis -** Da durch eine große Zahl von bearbeiteten Nachrichten der Posteingang schnell unübersichtlich wird, kann es empfehlenswert sein, hierfür einen eigenen Posteingang einzurichten.

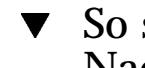

### So speichern Sie eine eingehende oder ausgehende Nachricht als Text:

- **1. Wählen Sie eine empfangene Nachricht und anschließend die Option "Sichern als Text" aus dem Menü "Nachricht" aus. Sie können auch eine ausgehende** Nachricht in einem Fenster "Nachricht erstellen" auswählen und danach die Option "Text" aus dem Untermenü "Sichern als" des Dateimenüs wählen.
- **2. Geben Sie einen Dateinamen und eine Position in dem jetzt eingeblendeten** Dateiauswahldialogfenster ein, und klicken Sie dann auf "Sichern".

Wenn bereits eine Datei unter dem angegebenen Namen vorhanden ist, werden Sie gefragt, ob Sie diese Datei überschreiben oder den Vorgang abbrechen möchten.

## So hängen Sie eine Nachricht an eine Textdatei an:

1. Wählen Sie eine empfangene Nachricht und dann "Sichern als Text" aus dem **Menü "Nachricht" aus. Oder wählen Sie eine ausgehende Nachricht in einem** Fenster "Nachricht erstellen" und danach "Text" aus dem Untermenü "Sichern **als" des Dateimenüs aus.**

Mailer öffnet ein Dateiauswahldialogfenster.

**2. Geben Sie den Namen und die Position einer vorhandenen Datei ein, und** klicken Sie dann auf "Anhängen".

Mailer hängt den Text der Nachricht an die Datei an.

## So löschen Sie eine Nachricht:

Löschen einer Nachricht aus der Liste der Nachrichten-Kopfzeilen:

**1. Wählen Sie die zu löschende Nachricht aus.**

Durch Ziehen der Maus können Sie mehrere Nachrichten auswählen. Wenn Sie beim Klicken die Umschalttaste gedrückt halten, können Sie mehrere aufeinanderfolgende Nachrichten auswählen, indem Sie die Hervorhebung auf der Liste der Nachrichten-Kopfzeilen nach oben oder unten erweitern. Wenn Sie beim Klicken die Strg-Taste gedrückt halten, können Sie nicht aufeinanderfolgende Nachrichten der Liste einzeln auswählen.

2. Wählen Sie "Löschen" aus dem Menü "Nachricht", oder klicken Sie in der **Werkzeugleiste auf die Schaltfläche "Löschen".**

Die Nachricht wird aus der Liste gelöscht.

**Hinweis -** Auch gelöschte Nachrichten können wiederhergestellt werden, es sei denn, die Löschvorgänge wurden durch Auswahl von "Gelöschte Nachricht vernichten" im Menü "Mailbox" permanent gemacht. Weitere Informationen finden Sie im Abschnitt

## So stellen Sie eine gelöschte E-Mail-Nachricht wieder her:

Gehen Sie folgendermaßen vor, um gelöschte Nachrichten wiederherzustellen:

 Wenn Sie eine soeben gelöschte Nachricht wiederherstellen möchten, wählen Sie im Menü "Mailbox" die Option "Letzte wiederherstellen".

■ Um frühere Nachrichten wiederherzustellen, wählen Sie "Aus Liste wiederherstellen" aus dem Menü "Mailbox". Wählen Sie dann eine oder mehrere Nachrichten aus der Liste der gelöschten Nachrichten aus, und klicken Sie auf die Schaltfläche "Wiederherstellen".

**Hinweis -** Möchten Sie Nachrichten in der Liste permanent löschen, wählen Sie aus dem Menü "Mailbox" die Option "Gelöschte Nachricht vernichten".

## So vernichten Sie gelöschte Nachrichten beim Schließen der Mailbox:

Sie können die Optionen so einstellen, daß die gelöschten Nachrichten beim Schließen der Mailbox permanent vernichtet werden. In diesem Fall ist es unmöglich, gelöschte Nachrichten nach dem Schließen der Mailbox wiederherzustellen.

1. Wählen Sie "Standard" aus dem Menü "Optionen".

Das Dialogfenster "Standard" wird angezeigt.

**2. Wählen Sie "Beim Schließen der Mailbox" unter "Gelöschte Nachrichten vernichten".**

Sie können die Bestätigung, die bei jedem Schließen der Mailbox angezeigt wird und fragt, ob die gelöschten Nachrichten vernichtet werden sollen, durch Deaktivieren des Kontrollkästchens "Bestätigungsmeldung anzeigen" unterdrücken.

**3. Klicken Sie auf "OK" oder "Anwenden", um die Änderungen zu übernehmen.**

## Suchen einer Nachricht innerhalb der Mailbox

Anhand der definierten Suchkriterien können Sie festlegen, wie die Mailbox nach E-Mail-Nachrichten durchsucht wird. Die folgenden Standardsuchkriterien sind im Fenster "Standard" des Dialogfensters "Suchen" enthalten: die Adressen (An), der Absender (Von), der Betreff (Betreff), die Empfänger von Kopien (Cc) und der Nachrichtentext mit Kopfzeile (Ganze Nachricht).

sie können im Fenster "Erweitert" des Dialogfensters "Suchen" auch anspruchsvollere Suchkriterien mit Schlüsselwörtern und Argumenten definieren.

Die folgenden Tabellen enthalten Schlüsselwörter, die in Suchskripten verwendet werden können. Sie sind den folgenden Kategorien zugeordnet:

- Nachrichtenköpfe Schlüsselwörter, die sich auf die Nachrichtenköpfe oder den Nachrichtentext beziehen (Tabelle 8–1)
- Datum Schlüsselwörter, die den Zeitpunkt anzeigen, zu dem die Nachricht versandt wurde (Tabelle 8–2)

- Stati Schlüsselwörter, die den Status der Nachrichten beschreiben (Tabelle 8–3)
- Operatoren Schlüsselwörter, die andere Schlüsselwörter verbinden und Suchkriterien bilden (Tabelle 8–4)

**Hinweis -** Schlüsselwörter, die Sie manuell eingeben können, die jedoch nicht über die Menüs des Fensters "Erweitert" im Dialogfenster "Suchen" verfügbar sind, sind mit einem Sternchen (\*) markiert.

| Schlüsselwort  | Erläuterung                                                                                                    |
|----------------|----------------------------------------------------------------------------------------------------|
| TO             |                                                                                                    |
| <b>FROM</b>    |                                                                                                    |
| <b>SUBJECT</b> |                                                                                                    |
| CC             |                                                                                                    |
| TEXT           | Ein Schlüsselwort, das sich auf die gesamte Nachricht, also auch auf<br>Kopfzeilen und Anlagen, bezieht.                                             |
| <b>BCC</b>     |                                                                                                    |
| HEADER*        | Ein Schlüsselwort, das mit der folgenden Syntax verwendet werden<br>muß:header KopfzeilenName KopfzeilenWert, z. B. header<br>x-sun-charset us-ascii |
| BODY*          | Ein Schlüsselwort, das sich auf den Nachrichtentext und die<br>Textanlagen, jedoch nicht auf die Kopfzeilen bezieht                                  |

**TABELLE 8–1** Liste der Kopfzeilen-Schlüsselwörter

Tabelle 8–2 enthält und beschreibt die Datums-Schlüsselwörter.

**Hinweis -** Das Datumsformat lautet TT-MMM-JJJJ (z. B. 02-Apr-1996).

| Schlüsselwort   | <b>Erläuterung</b>                                                                                |
|-----------------|---------------------------------------------------------------------------------------------------|
| <b>BEFORE</b>   |                                                                                                   |
| SINCE           |                                                                                                   |
| ON              |                                                                                                   |
| <b>DURING</b>   |                                                                                                   |
| SENTSINCE*      |                                                                                                   |
| SENTBEFORE*     |                                                                                                   |
| SENTON*         |                                                                                                   |
| TODAY           | Ein Argument für die Schlüsselwörter, die mit einem Datum<br>in Zusammenhang stehen, z. B. before |
| YESTERDAY       | Siehe oben                                                                                        |
| LASTWEEK        | Siehe oben                                                                                        |
| THISMONTH       | Siehe oben                                                                                        |
| LASTMONTH       | Siehe oben                                                                                        |
| JANUARYDECEMBER |                                                                                                   |
| SUNDAYSATURDAY  |                                                                                                   |

**TABELLE 8–2** Liste der Datums-Schlüsselwörter

Tabelle 8–3 enthält und erläutert die Status-Schlüsselwörter.

| Schlüsselwort       | Erläuterung                                                                                                    |
|---------------------|----------------------------------------------------------------------------------------------------|
| <b>READ</b>         |                                                                                                    |
| <b>UNREAD</b>       |                                                                                                    |
| NEW*                |                                                                                                    |
| OLD*                |                                                                                                    |
| DELETED*            | Ein Schlüsselwort für Nachrichten, die gelöscht, jedoch nicht<br>permanent vernichtet wurden.                        |
| UNDELETED*          |                                                                                                    |
| RECENT*             |                                                                                                    |
| FLAGGED*            |                                                                                                    |
| ANSWERED*           |                                                                                                    |
| UNANSWERED*         |                                                                                                    |
| KEYWORD*            |                                                                                                    |
| UNKEYWORD*          |                                                                                                    |
| DRAFT*              |                                                                                                    |
| UNDRAFT*            |                                                                                                    |
| ALL*                | Ein Schlüsselwort, das sich auf alle Nachrichten in der Mailbox bezieht                                              |
| LARGER/<br>SMALLER* | Ein Schlüsselwort, das ein Argument erfordert, z. B. smaller 300,<br>wobei der numerische Wert die Byteanzahl angibt |

**TABELLE 8–3** Liste der Status-Schlüsselwörter

Tabelle 8–4 enthält und beschreibt die Suchoperatoren.

| <b>Operator</b> | <b>Erläuterung</b>                                                                              |
|-----------------|-------------------------------------------------------------------------------------------------|
| AND             |                                                                                                 |
| OR.             |                                                                                                 |
| $\sim$ (not)    | Dieses Symbol steht für den logischen Operator                                                  |
|                 | not                                                                                             |
|                 | . Der Operator muß vor dem Suchschlüsselwort eingegeben werden, z. B.: ~<br>text "Guten Morgen" |
|                 | Ein Symbol, das den Anfang eines Ausdrucks angibt                                               |
|                 | Ein Symbol, das das Ende eines Ausdrucks angibt                                                 |

**TABELLE 8–4** Suchoperatoren

Bei Suchskripten wird nicht zwischen Groß- und Kleinschreibung unterschieden.

Es folgen einige Beispiele:

Skript für die Suche nach Nachrichten, die hans im April entweder mit dem Vermerk "dringend" oder "wichtig" in der Betreffzeile gesendet hat:

from hans and (subject dringend or subject wichtig) and during april

Skript für die Suche nach Nachrichten, die klaus ohne Kopie an tigerteam gesendet hat und die noch nicht gelesen wurden:

from klaus and ~(cc tigerteam) and unread

Skript für die Suche nach Nachrichten, die an klaus adressiert wurden oder als Kopie an klaus gesendet wurden. Die Nachrichten, also auch Kopfzeile und Anlagen, enthalten die Zeichenfolge "Statusbericht":

(to klaus or  $cc$  klaus) and text "statusbericht''

### So suchen Sie eine Nachricht in einer Mailbox:

1. Wählen Sie "Suchen" aus dem Menü "Nachrichten". Das Dialogfenster "Suchen" wird geöffnet.

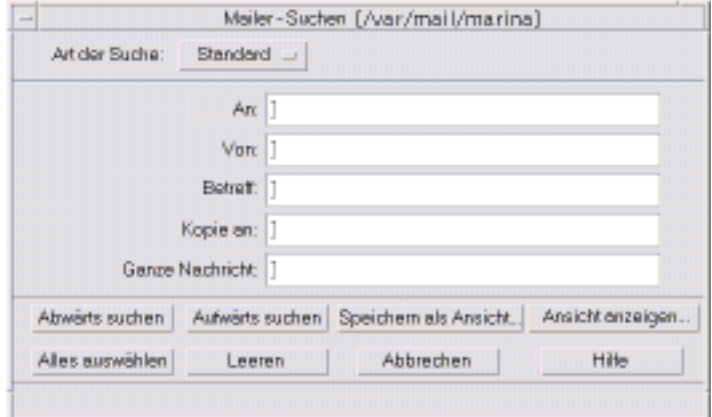

Abbildung 8-3 Dialogfenster "Suchen"

**2. Geben Sie den gesuchten Text in das entsprechende Feld ein.**

Es kann nach einer Übereinstimmung mit einem oder mehreren der Felder "An", "Von", "Betreff" oder "Cc" gesucht werden. Werden in mehrere Felder Kriterien eingegeben, sucht Mailer nach Nachrichten, die mit *allen* Kriterien übereinstimmen.

Mailer behandelt die Eingaben in einem Feld als ein Kriterium, auch wenn es sich um mehrere Suchkriterien handelt, die durch Leerzeichen oder Kommata getrennt sind. Bei der Eingabe müller schmidt im Feld "An" sucht Mailer eine Nachricht an müller schmidt und nicht an müller oder schmidt.

In diesen Feldern wird *nicht* zwischen Groß- und Kleinschreibung unterschieden.

**3. Klicken Sie zur Auswahl der Suchrichtung innerhalb der Mailbox auf "Vorwärts" oder "Rückwärts", um die vorherige oder die nächste** übereinstimmende Nachricht zu suchen. Klicken Sie auf "Alles auswählen", **um alle übereinstimmenden Nachrichten zu finden.**

Hinweis - Der Text in den Feldern kann jederzeit durch Klicken auf "Löschen" im Dialogfenster "Suchen" entfernt werden.

### So erstellen Sie erweiterte Suchskripte:

1. Wählen Sie "Erweitert" aus dem Menü "Art der Suche". Das Dialogfenster für die erweiterte Suche wird angezeigt.

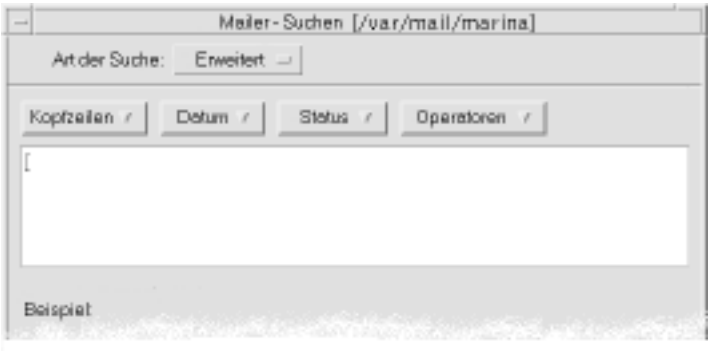

#### **2. Geben Sie Ihr Skript in den Textbereich ein.**

Wählen Sie Schlüsselwörter aus den Menüs aus, um die Skripterstellung zu vereinfachen.

Bei den Suchskripten wird *nicht* zwischen Groß- und Kleinschreibung unterschieden.

## Verwenden von Ansichten

In manchen Fällen ist es sinnvoll, nur die Nachrichten in der Mailbox anzuzeigen, die einem oder mehreren Suchkriterien entsprechen, z. B. alle Nachrichten an oder von einem bestimmten Benutzer. Sie können diese Kriterien festlegen und als Ansicht speichern.

### So erstellen Sie eine Ansicht:

- 1. Wählen Sie "Suchen" aus dem Menü "Nachrichten". Das Dialogfenster "Mailer - Suchen" wird angezeigt.
- **2. Geben Sie die gewünschten Suchkriterien an.**
- 3. Klicken Sie auf "Sichern als Ansicht". Das Dialogfenster "Sichern als Ansicht" wird angezeigt.

#### 4. Geben Sie einen Namen in das Feld "Ansichtnamen eingeben" ein.

"Alle" oder "Neu" können nicht als Ansichtnamen verwendet werden, da diese Bezeichnungen bereits unter "Standardansichten" aufgelistet sind. Es wird empfohlen, einen Namen einzugeben, der die Suchkriterien angibt.

5. Klicken Sie auf "OK".

Mailer erstellt eine neue Ansicht und stellt sie in die Liste "Benutzerdefinierte Ansichten" im Dialogfenster "Ansichten". Wenn Sie die Liste anzeigen möchten, klicken Sie auf "Ansicht anzeigen" im Dialogfenster "Suchen" oder wählen Sie "Ansichten anzeigen" aus dem Menü "Mailbox".

### So können Sie Ansichten anzeigen, löschen oder aktualisieren:

### 1. Wählen Sie "Ansicht anzeigen" aus dem Menü "Mailbox".

Wenn das Dialogfenster "Suchen" geöffnet ist, können Sie auch darin auf "Ansicht anzeigen" klicken.

Das Dialogfenster "Ansichten" wird angezeigt.

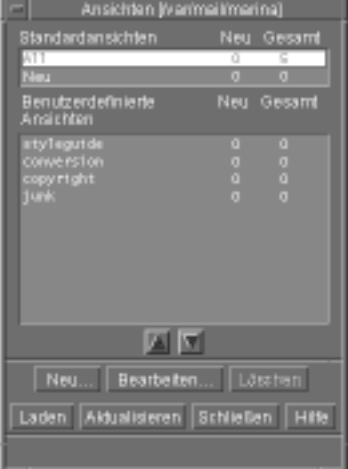

Die folgenden Ansichten werden aufgelistet:

- Standardansichten: Nachrichtenstatistiken der gesamten Mailbox (Alle) und Nachrichten, die noch nicht gelesen wurden (Neu).
- Benutzerdefinierte Ansichten: Nachrichtenstatistiken von Ansichten, die Sie selbst erstellt haben. Mailer zeigt den Namen der geladenen Ansicht in der Titelleiste des Hauptfensters an.
- **2. Um eine Ansicht anzuzeigen, doppelklicken Sie in der Liste auf die gewünschte Ansicht. Sie können die Ansicht auch auswählen und dann auf "Laden" klicken.**

Die Nachrichten, die mit den Suchkriterien dieser Ansicht übereinstimmen, werden in der Mailbox angezeigt.

**3. (Optional) Klicken Sie auf "Aktualisieren", um die Ansicht zu aktualisieren.** Mailer überarbeitet die Nachrichtenstatistiken aller Ansichten in der Mailbox.

- **4. (Optional) Um eine Ansicht zu löschen, wählen Sie diese aus, und klicken Sie** auf "Löschen".
- **5. Klicken Sie auf "Schließen", um das Dialogfenster zu schließen.**

### So bearbeiten Sie eine Ansicht:

1. Wählen Sie eine Ansicht aus der Liste "Benutzerdefinierte Ansichten".

#### 2. Klicken Sie auf "Bearbeiten".

Das Dialogfenster "Suchen" wird angezeigt. In den Feldern sind die Suchkriterien dieser Ansicht eingetragen.

#### **3. Bearbeiten Sie die Felder.**

Kann Mailer die Suchkriterien nicht im Fenster "Standard" anzeigen, wird das Skript in den Textbereich des Fensters "Erweitert" geladen, in dem es dann bearbeitet werden kann.

### 4. Klicken Sie auf "Sichern als Ansicht".

Mailer zeigt den Namen der Ansicht im Feld "Ansichtnamen angeben" an.

**5. Klicken Sie auf "OK", um die Ansicht unter demselben Namen zu speichern.** Sie können auch einen neuen Namen für die Ansicht eingeben und auf "OK" klicken, um sie zu speichern.

So ordnen Sie die Liste in "Benutzerdefinierte Ansichten" neu an:

♦ **Wählen Sie eine Ansicht aus "Benutzerdefinierte Ansichten" aus. Klicken Sie auf den Aufwärts- oder Abwärtspfeil, um die Ansicht in der Liste nach oben oder unten zu verschieben.**

# Senden von E-Mail-Nachrichten

Eine E-Mail-Adresse ist wie eine Postanschrift, über die Sie E-Mail-Nachrichten empfangen können. Über die E-Mail-Adresse können Sie auch Nachrichten an andere E-mail-Benutzer senden. Das Format für E-Mail-Adressen lautet *username@hostname*. Der Systemverwalter verwendet dieses Format, um die E-Mail-Adressen einzurichten.

Dieser Abschnitt enthält die meisten Informationen, die Sie benötigen, um Nachrichten zu adressieren, zu erstellen und an einen anderen Benutzer zu senden.

### Verwenden von Aliasnamen

Ein Alias ist ein persönlicher Name für einen oder mehrere Benutzernamen (oder Adressen). Wenn Sie eine Verteilerliste von Benutzeradressen anlegen, an die regelmäßig E-Mail-Nachrichten gesendet werden, und dieser Liste einen Namen geben, müssen Sie nur noch den Aliasnamen in das Feld "An" oder "Cc" eingeben, wenn Sie eine Nachricht versenden möchten (siehe Abbildung 16–1).

Der Name für einen Alias kann entweder die betreffende Benutzergruppe beschreiben oder auch nur ein Name sein, den Sie sich gut merken können. Diese Aliasnamen werden auch als persönliche Alias-Karten im Adressen-Manager angezeigt (siehe "Alias-Karten" auf Seite 504).

### So können Sie Aliasnamen erstellen, ändern oder löschen:

- 1. Wählen Sie "Aliase" aus dem Menü "Optionen" im Hauptfenster, aus dem Menü "Format" in einem Fenster "Nachricht erstellen" oder mit den Menüschaltflächen "An" oder "Cc" im Fenster "Erstellen". Das Dialogfenster "Aliase" wird angezeigt.
- 2. Geben Sie den Namen für den Alias in das Feld "Alias" ein.
- **3. Geben Sie die Benutzeradressen, die zum Alias gehören, in das Feld "Adressen" ein.**

Die Adressen sollten alle die Form *benutzername@hostname* besitzen und durch Komma, Leerzeichen oder beides getrennt werden.

- **4. Klicken Sie auf "Hinzufügen", um die Informationen in den Feldern "Alias" und "Adressen" zur Auswahlliste hinzuzufügen.**
- **5. (Optional) Um einen Alias zu ändern, wählen Sie diesen aus, nehmen Sie die** entsprechenden Anpassungen im Feld "Alias" oder "Adressen" vor, und klicken Sie dann auf "Ändern".
- **6. (Optional) Um einen Alias zu löschen, wählen Sie ihn aus, und klicken Sie auf "Löschen".**
- **7. Klicken Sie auf "OK" oder "Anwenden", um die Änderungen zu übernehmen.**

**Hinweis -** Sie können Aliase auch mit dem Adressen-Manager bearbeiten (siehe "So erstellen Sie eine persönliche Alias-Karte:" auf Seite 515).

#### So adressieren, erstellen und versenden Sie eine  $\blacktriangledown$ E-Mail-Nachricht:

Eine Nachricht kann nur gesendet werden, wenn die E-Mail-Adresse eines Benutzers angegeben ist.

**Hinweis -** Wenn Sie zum ersten Mal mit Ihrem E-Mail-Programm arbeiten und Ihre eigene Adresse bereits kennen, dann können Sie sich mit dem nachstehenden Verfahren eine Testnachricht zusenden.

**1. Falls Mailer noch nicht gestartet ist, klicken Sie auf das Bedienungselement "Mailer" im vorderen Steuerbereich.**

Der Posteingang wird angezeigt.

2. Wählen Sie "Neue Nachricht" aus dem Menü "Erstellen". Das Fenster "Neue Nachricht" wird angezeigt.

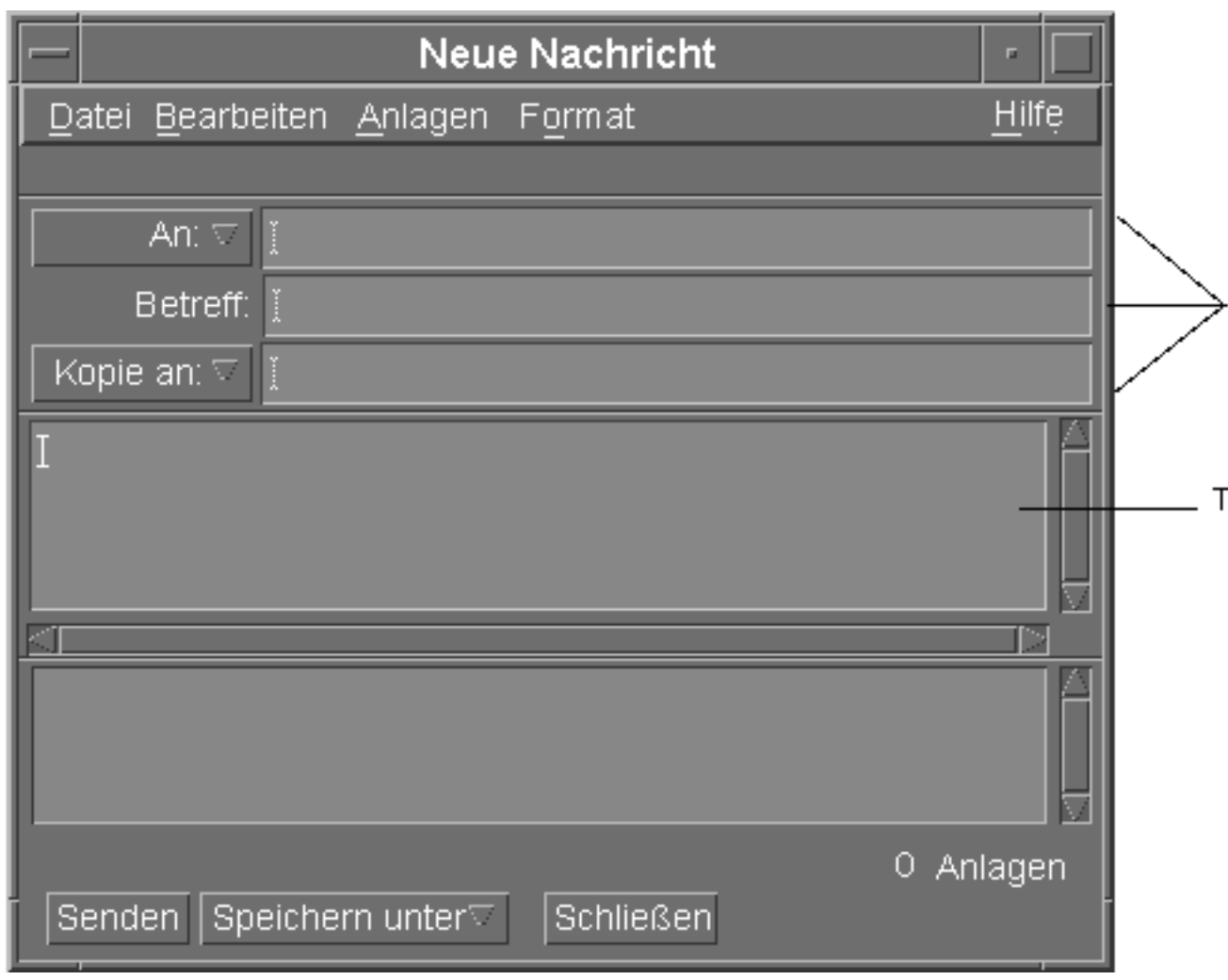

Abbildung 8-4 Das Fenster "Neue Nachricht"

#### 3. Geben Sie die E-Mail-Adresse des Empfängers in das Feld "An" ein, und **drücken Sie die Eingabetaste.**

Nachrichten können an einen einzigen Benutzer, mehrere Benutzer oder einen Alias gesendet werden.

Wenn eine oder mehrere E-Mail-Adressen ein Leerzeichen enthalten, müssen die E-mail-Adressen durch Kommata getrennt werden; ansonsten können Sie sie durch Kommata oder Leerzeichen voneinander trennen.

Wenn Aliasnamen definiert wurden, können Sie sie mit der Menüschaltfläche "An" aktivieren.

Informationen über Aliasnamen finden Sie im Abschnitt "Verwenden von Aliasnamen" auf Seite 271.

- **4. (Optional) Geben Sie das Thema oder den Titel der Nachricht in das Feld "Subject (Betreff)" ein, und drücken Sie die Eingabetaste.**
- **5. (Optional) Geben Sie die E-Mail-Adressen der Benutzer ein, die eine Kopie der Nachricht erhalten sollen. Wenn Sie Aliase erstellt haben, klicken Sie auf die Menüschaltfläche "Cc (Kopien an)", und wählen Sie die gewünschten Aliase aus der Liste aus.**
- **6. Wenn die Nachricht adressiert ist, drücken Sie die Eingabetaste, um in den Textbereich zu gelangen und die Nachricht zu verfassen.**

Informationen zum Einfügen einer Textdatei finden Sie im Abschnitt "So nehmen Sie eine Textdatei in eine Mail-Nachricht auf:" auf Seite 279. Weitere Informationen enthalten auch die Abschnitte "Verwenden einer Schablone zum Erstellen einer Nachricht" auf Seite 276 und "Verwenden eines Entwurfs zum Erstellen einer E-Mail-Nachricht" auf Seite 277.

Einzelheiten zum Bearbeiten eines Nachrichtentextes finden Sie im Abschnitt "Textbearbeitung" auf Seite 283 oder "Formatieren von Text" auf Seite 284.

Sie können die Nachricht, die sie gerade verfassen, jederzeit speichern, indem Sie "Text" im Untermenü "Sichern als" des Menüs "Datei" wählen oder auf die Menüschaltfläche "Sichern als" im unteren Bereich eines Fensters "Erstellen" klicken.

7. (Optional) Wählen Sie "Unterschrift einschließen" aus dem Menü "Format **erstellen", um Ihre Unterschrift in den Textbereich einzufügen, falls Sie das** Kontrollkästchen "Unterschrift in alle Nachrichten einschließen" im **Dialogfenster "Unterschriftsoptionen" deaktiviert haben.**

Im Abschnitt "Verwenden einer Unterschrift" auf Seite 279 finden Sie weitere Informationen.

- 8. (Optional) Um den Text an die Breite des Fensters "Nachricht erstellen" **anzupassen, wählen Sie den Text und danach "Automatischer Zeilenumbruch"** aus dem Menü "Format erstellen" aus.
- **9. (Optional) Fügen Sie gegebenenfalls Dateien als Anhänge zu der Nachricht hinzu.**

Weitere Informationen über das Anhängen von Dateien finden Sie im Abschnitt "So fügen Sie eine Anlage hinzu: " auf Seite 294.

10. (Optional) Wählen Sie "Ausgehende Mail sichern" aus dem Menü "Datei **erstellen", um eine Kopie der Nachricht in die Datei einzufügen, in der Ihre ausgehenden Nachrichten gespeichert werden (standardmäßig** *HomeVerzeichnis*/Mail/sent.mail**).**

Um den Standarddateinamen zu ändern, wählen Sie "Standard" aus dem Menü "Optionen", und bearbeiten Sie das Feld "Kopie ausgehender Mail sichern in".

11. Klicken Sie auf die Schaltfläche "Senden", wählen Sie "Senden" aus dem **Menü "Erstellen", oder drücken Sie die Taste F3.**

Das Fenster "Erstellen" wird geschlossen und die Nachricht gesendet.

Hinweis - Wenn Sie auf "Schließen" klicken, wird das Fenster geschlossen und die Nachricht verworfen. Stellen Sie sicher, daß Sie jeden Text, den Sie zu einem späteren Zeitpunkt noch verwenden möchten, vor dem Schließen des Fensters "Erstellen" speichern.

# Ändern des Zeichensatzes einer ausgehenden Nachricht

Wenn Sie eine E-Mail-Nachricht an einen Empfänger senden, dessen System mit einem anderen Zeichensatz als Ihr System arbeitet, können Sie den Text entsprechend der Codierung des Empfängers konvertieren.

**1. Geben Sie den Text der Nachricht in das Fenster "Erstellen" ein, und wählen Sie die Option "Zeichensatz ändern" aus dem Menü "Format". Sie können auch den Kurzbefehl Strg+Y verwenden.**

Mailer zeigt den Namen eines Zeichensatzes (z. B. ISO-2022-JP) in der Fußzeile des Fensters "Erstellen" an.

**2. Wählen Sie die Option "Zeichensatz ändern" mehrmals aus, oder drücken Sie wiederholt die Tastenkombination Strg+Y, bis der gewünschte Zeichensatz angezeigt wird.**

Wenn die Standard-Zeichentabelle ausgewählt wird, wird die Nachricht in der Standardcodierung des Rechners gesendet.

Obwohl sich die Anzeige der Nachricht im Fenster "Erstellen" nicht ändert, versendet Mailer sie im ausgewählten Zeichensatz, wenn Sie auf "Senden" klicken.

**Hinweis -** Mailer konvertiert nur den Text der ausgehenden Nachricht, nicht aber die Kopfzeile oder Anlagen.

# Verwenden einer Schablone zum Erstellen einer Nachricht

Nachrichten können als Schablonen gespeichert und dann wiederverwendet werden. Denkbar ist z. B. eine Schablone für einen Statusbericht, der monatlich versendet wird. Die Statusberichtschablone kann die Adressen, den Betreff und die Überschriften des Nachrichtentextes enthalten. In die Schablone kann der Text des Statusberichts eingegeben und jeden Monat als Statusbericht versendet werden.

### So erstellen Sie eine Schablone:

1. Wählen Sie "Schablonen" aus dem Menü "Optionen" des Dialogfensters **"Mail-Optionen".**

Das Dialogfenster "Schablonen" wird angezeigt.

- 2. Klicken Sie auf die Schaltfläche "Neue Schablone". Das Fenster "Erstellen" wird angezeigt.
- **3. Geben Sie die Kopfzeilen und den Text der Schablone ein.**
- **4. Wählen Sie "Schablone" aus der Menüschaltfläche "Sichern als" im unteren** Bereich des Fensters oder aus dem gleichnamigen Untermenü im Menü "Datei". Das Dialogfenster "Mailer-Als Schablone speichern" wird angezeigt.
- **5. Geben Sie den Schablonennamen in das Textfeld ein, und klicken Sie auf "Sichern".**

Die Schablone wird in dem Standardverzeichnis *HomeVerzeichnis* / MailTemplates abgelegt. Ihr Name und Dateipfad werden in der Auswahlliste "Schablonen" angezeigt.

Eine Anlage kann als Teil einer Schablone gespeichert werden. Dies entspricht dem Kopieren der Anlage in die Schablone. Wenn die Quelle der Anlage anschließend bearbeitet oder verschoben wird, hat dies keine Auswirkungen auf die Anlage in der Schablone.

### So verwenden Sie eine Schablone:

1. Wählen Sie "Neu, Schablone verwenden" aus dem Menü "Erstellen" des **Hauptfensters und dann die gewünschte Schablone aus dem Untermenü.** Das Fenster "Erstellen" wird geöffnet, und die Schablone ist bereits geladen.

**Hinweis -** Wenn das Fenster "Erstellen" bereits geöffnet ist, können Sie die Schablone laden, indem Sie ihren Namen im Untermenü "Schablone verwenden" des Menüs "Format" im Fenster "Erstellen" auswählen.

**2. Bearbeiten Sie gegebenenfalls die Kopfzeilen und den Text, und versenden Sie die Nachricht wie gewohnt.**

Weitere Informationen finden Sie im Abschnitt "Bearbeiten und Formatieren ausgehender Nachrichten" auf Seite 283.

## Verwenden eines Entwurfs zum Erstellen einer E-Mail-Nachricht

Sie haben die Möglichkeit, eine gerade erstellte Nachricht als Entwurf zu speichern, den Sie dann zu einem späteren Zeitpunkt bearbeiten und als Nachricht versenden können. Ein Entwurf kann nur einmal verwendet werden. Wenn Sie im Fenster "Erstellen" auf die Option "Senden" klicken, löscht Mailer den Entwurf aus dem Dateisystem.

### So erstellen Sie einen Entwurf:

- 1. Wählen Sie "Neue Nachricht" aus dem Menü "Erstellen". Das Fenster "Erstellen" wird angezeigt.
- **2. Erstellen Sie die Nachricht wie gewohnt.**
- 3. Wählen Sie "Nachricht als Entwurf" aus der Schaltfläche "Speichern unter" im unteren Bereich des Fensters oder aus dem Untermenü "Speichern unter" im Menü "Datei".

Das Dialogfenster "Mailer-Als Entwurf speichern" wird angezeigt.

- 4. Geben Sie unter "Entwurfsname" den gewünschten Dateinamen ein.
- **5. Klicken Sie auf "Sichern".**

Mailer speichert den Entwurf in der Standard-Mailbox *HomeVerzeichnis*/ MailDrafts.

**Hinweis -** Sie können auch nur den Nachrichtentext als Text speichern,indem Sie "Text" unter "Sichern als" wählen.

### So verwenden Sie einen Entwurf:

1. Wählen Sie "Entwurferstellung fortsetzen" im Menü "Erstellen" und **anschließend den Entwurf, der bearbeitet werden soll, im Untermenü.**

Das Fenster "Erstellen" wird geöffnet, und der Entwurf ist bereits geladen.

Hinweis - Wenn das Fenster "Erstellen" bereits geöffnet ist, können Sie den Entwurf laden, indem Sie seinen Namen im Untermenü "Entwurf verwenden" auswählen.

**2. Bearbeiten Sie den Entwurf, und versenden Sie die Nachricht wie gewohnt.** Wenn Sie auf "Senden" geklickt haben, sendet Mailer eine Meldung, in der Sie gefragt werden, ob der Entwurf nach dem Senden der Nachricht aus dem Dateisystem gelöscht werden soll.

### So löschen Sie einen Entwurf:

Verwenden Sie diese Prozedur, wenn Sie eine Nachricht als Entwurf gespeichert haben, sie jedoch nicht mehr senden möchten.

1. Wählen Sie den Entwurf aus "Entwurferstellung fortsetzen" des Menüs **"Erstellen".**

Der Nachrichtenentwurf wird im Dialogfenster "Neue Nachricht" angezeigt.

**2. Überschreiben Sie die Adresse mit Ihrer eigenen Adresse, und klicken Sie auf "Senden".**

Das Dialogfenster "Neue Nachricht" wird geöffnet.

**3. Wenn die Nachricht in Ihrem Posteingang angekommen ist, löschen Sie sie.**

**Hinweis -** Wenn auf Ihre Workstation während der Arbeit mit Mailer ausgefallen ist, erhalten Sie möglicherweise auch Entwürfe mit den Namen DeadLetter1, DeadLetter2oder ähnlichen Namen. Sie können diese Entwürfe löschen, indem Sie die zugehörigen Dateien im Verzeichnis *\$HOME*/MailDrafts löschen.

## So schließen Sie mehrere Nachrichten in eine neue Nachricht ein:

**1. Wählen Sie aus der Liste der Nachrichtenkopfzeilen die E-Mail-Nachrichten aus, die in die neue Nachricht aufgenommen werden sollen.**

Wenn Sie beim Klicken die Umschalttaste gedrückt halten, können Sie mehrere aufeinanderfolgende Nachrichten auswählen, indem Sie die Hervorhebung auf der Liste der Nachrichten-Kopfzeilen nach oben oder unten erweitern. Wenn Sie beim Klicken die Strg-Taste gedrückt halten, können Sie nicht aufeinanderfolgende Nachrichten der Liste einzeln auswählen.

- 2. Wählen Sie "Weiterleiten" aus dem Menü "Erstellen".
- **3. Erstellen und versenden Sie die Nachricht wie gewohnt.**

#### So nehmen Sie eine Textdatei in eine  $\blacktriangledown$ Mail-Nachricht auf:

Sie können eine Textdatei aus dem Dateimanager in das Fenster "Erstellen" ziehen und dort ablegen oder die folgenden Schritte ausführen:

- 1. Wählen Sie "Neue Nachricht" aus dem Menü "Erstellen". Das Fenster "Erstellen" wird angezeigt.
- 2. Wählen Sie "Einschließen" aus dem Menü "Datei" des Fensters "Erstellen".
- **3. Wählen Sie die Textdatei, die in die E-Mail-Nachricht aufgenommen werden soll.**
- **4. Klicken Sie auf "OK".** Die Datei befindet sich nun im Textbereich der Nachricht.
- **5. Erstellen und versenden Sie die Nachricht wie gewohnt.**

### Verwenden einer Unterschrift

Eine Unterschrift ist Text, der in jede gesendete Nachricht eingefügt werden kann. Eine typische Unterschrift ist beispielsweise der Name, die Funktion, der Firmenname usw.:

Hans Schmidt Marketing Manager ABC Products, Inc. Email: hans.schmidt@meinrechner Telefon: (012) 23 45 78 9

Die Unterschrift kann entweder allen E-mail-Nachrichten oder nur bestimmten Nachrichten beigefügt werden.

### So erstellen Sie eine Unterschrift:

- **1. Wählen Sie "Unterschrift" im Menü "Optionen" im Hauptfenster oder im** Menü "Format" in einem Fenster "Erstellen". Das Dialogfenster "Unterschrift" wird geöffnet.
- **2. Geben Sie den Text der Unterschrift in den Unterschrift-Textbereich ein.**
- 3. Klicken Sie auf "OK" oder "Anwenden".

Die Unterschrift wird in der Standarddatei *HomeVerzeichnis*/.signature gespeichert. Diese Speicherposition können Sie ändern, indem Sie einen neuen Pfad in das Feld "Unterschrift in Pfad/Datei speichern" eingeben.

So fügen Sie eine Unterschrift in alle Nachrichten ein:

- 1. Wählen Sie "Unterschrift" im Menü "Optionen" im Hauptfenster oder im Menü "Format" in einem Fenster "Erstellen". Das Dialogfenster "Unterschrift" wird geöffnet.
- 2. Wählen Sie die Option "Unterschrift in allen Nachrichten einschließen".
- 3. Klicken Sie auf "OK" oder auf "Anwenden".

So fügen Sie eine Unterschrift nur in bestimmte Nachrichten ein:

- 1. Wählen Sie "Unterschrift" im Menü "Optionen" im Hauptfenster oder im Menü "Format" in einem Fenster "Erstellen". Das Dialogfenster "Unterschrift" wird geöffnet.
- 2. Deaktivieren Sie die Option "Unterschrift in allen Nachrichten einschließen".
- 3. Klicken Sie auf "OK" oder auf "Anwenden".
- **4. Wählen Sie im Fenster "Erstellen" der Nachricht, in die die Unterschrift** eingefügt werden soll, "Unterschrift einschließen" im Menü "Format".

## So erstellen Sie eine automatische Antwort (Abwesenheitsnachricht):

Wenn Sie längere Zeit abwesend sind, z. B. im Urlaub, können Sie eine automatische Antwort erstellen, um die Absender eingehender Nachrichten über Ihre Abwesenheit zu informieren.

- 1. Wählen Sie "Abwesenheitsnachricht" aus dem Menü "Optionen". Das Dialogfenster "Abwesenheitsnachricht" wird angezeigt.
- 2. Wählen Sie "Ein" neben "Abwesenheit".
- **3. Geben Sie unter "Startdatum" das Datum ein, ab dem die Abwesenheitsnachricht gesendet werden soll.**

Der Standardwert ist das aktuelle Datum.

**4. Geben Sie das Enddatum ein.**

Die Abwesenheitsnachricht ist ab 12 Uhr 01 oder später beginnend am "Startdatum" bis 12 Uhr 01 am "Enddatum" gültig. Wenn Start- und Enddatum identisch sind, endet die Benachrichtigung der Abwesenheit um Mitternacht von "Enddatum".

**5. (Optional) Geben Sie unter "Intervall zwischen Antworten an Wiederholungsabsender" einen numerischen Wert für das Zeitintervall ein, in dem der Absender eine automatische Antwort von Ihnen erhält.**

Die Standardeinstellung ist sieben Tage. Der Absender der eingehenden Nachricht erhält also während Ihrer siebentägigen Abwesenheit nur eine automatische Antwort, und zwar unabhängig davon, wie viele Nachrichten der Absender während dieses Zeitraums sendet.

**6. Geben Sie den Betreff und den Text der Abwesenheitsnachricht ein.**

Der Standardtext für dieses Feld lautet "Nicht im Büro". Wenn Sie die Variable \$SUBJECT in der Nachricht verwenden, wird der Betreff der eingehenden Nachricht in Ihre Abwesenheitsnachricht aufgenommen. Beispiel:

Ich bin im Moment im Urlaub. Ihre Nachricht betreffs "\$SUBJECT" werde ich lesen, sobald ich wieder da bin.

7. Klicken Sie auf "OK" oder auf "Anwenden".

Sobald die Abwesenheitsnachricht aktiviert ist, fügt Mailer[Abwesenheit] in den Mailboxnamen in der Titelleiste des Posteingangs und anderer Mailboxen ein. Dieser Hinweis wird so lange eingeblendet, bis die Abwesenheitsnachricht deaktiviert wird.

**Hinweis -** Wenn Sie die Abwesenheitsnachricht vor "Enddatum" ausschalten möchten, wählen Sie neben "Abwesenheit" die Option "Aus", und klicken Sie auf "OK" oder auf "Anwenden".

# Senden elektronischer Nachrichten im MIMEoder Sun Mail Tool-Format

Mailer sendet Nachrichten im MIME-Format (einem veröffentlichten Standard, der offiziell als RFC 1521 oder RFC-MIME) bekannt ist. Wenn der Empfänger eine Nachricht mit ungewöhnlichen Codes, etwa =20 oder =09 , erhält, ist seine E-Mail-Anwendung nicht MIME-kompatibel.

Das Problem kann gelöst werden, wenn die Empfänger MIME-kompatible E-Mail-Anwendungen einsetzen. Sollte dies nicht möglich sein, können Sie die E-Mails im Sun Mail Tool-Format senden. Allerdings unterstützen die meisten MIME-kompatiblen E-Mail-Anwendungen dieses herstellerspezifische Format *nicht*.

So senden Sie E-Mail-Nachrichten im MIME- oder Sun Mail Tool-Format:

- 1. Wählen Sie "Senden als" im Menü "Datei erstellen".
- **2. Wählen Sie aus dem Untermenü entweder Internet MIME oder Sun Mail Tool.** Die Nachricht wird im gewählten Format gesendet.

Wird kein Format angegeben, ist Internet MIME die Standardeinstellung. Die Standardeinstellung kann folgendermaßen geändert werden:

- 1. Wählen Sie "Erweitert" aus dem Menü "Optionen". Das Dialogfenster "Erweitert" wird angezeigt.
- 2. Deaktivieren Sie die Option "Mail in MIME-Format senden".
- 3. Klicken Sie auf "OK".

# Bearbeiten und Formatieren ausgehender Nachrichten

Der Text ausgehender Nachrichten kann beim Erstellen in Mailer bearbeitet und formatiert und die Rechtschreibung überprüft werden.

# Textbearbeitung

Mit den Optionen aus dem Menü "Bearbeiten" in einem Fenster "Erstellen" kann der Nachrichtentext, der gerade erstellt wird, geändert werden.

**TABELLE 8–5** Bearbeitungsfunktionen des Fensters Mailer-Erstellen

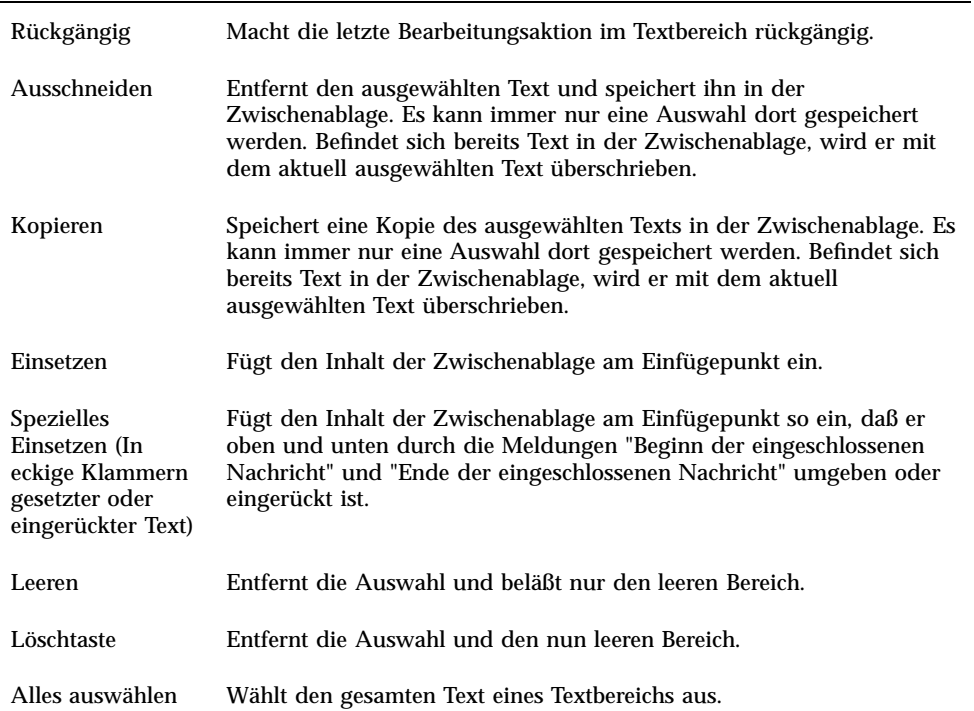

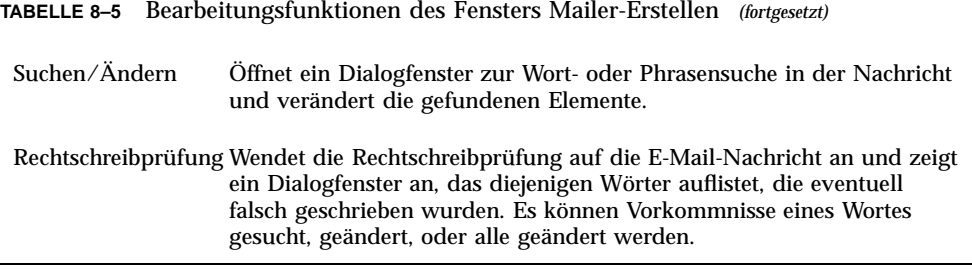

Weitere Informationen über Bearbeitungsfunktionen finden Sie in Kapitel 10.

### Formatieren von Text

Sie können zwei Optionen des Menüs "Format" im Fenster "Erstellen" verwenden, um die Nachricht, die gerade erstellt wird, zu bearbeiten.

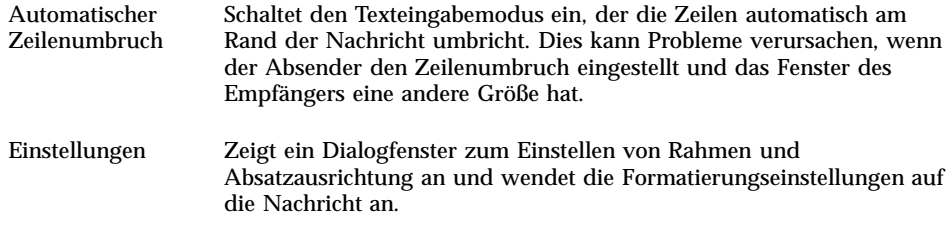

Weitere Informationen über Bearbeitungsfunktionen finden Sie in Kapitel 10.

### So suchen oder ersetzen Sie Text:

1. Wählen Sie "Suchen/Ändern" aus dem Menü "Bearbeiten" im Fenster **"Erstellen".**

Das Dialogfenster "Suchen/Ändern" wird angezeigt.

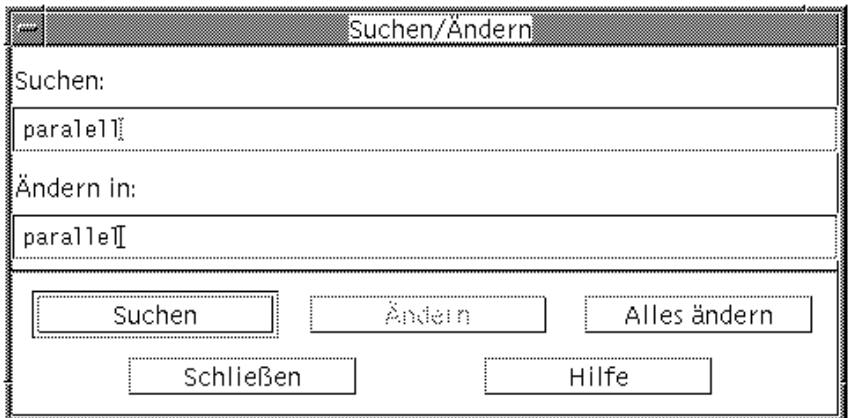

Abbildung 8-5 Dialogfenster "Suchen/Ändern"

- 2. Geben Sie den gewünschten Text in das Feld "Suchen" ein (oder kopieren Sie **ihn an einer anderen Position und fügen ihn dort ein).**
- **3. (Optional) Um den Suchtext automatisch durch den Ersetzungstext zu ersetzen,** geben Sie den Ersetzungstext in das Feld "Ändern in" ein.
- **4. Wählen Sie die entsprechende Option aus:**
	- Klicken Sie auf "Suchen", um den Text zu suchen und auszuwählen.
	- Klicken Sie auf "Ändern in", um den ersten gefundenen Text zu ändern.
	- Klicken Sie auf "Global ändern", um alle Fälle des gefundenen Textes zu ändern.
- **5. Klicken Sie auf "Schließen", um das Dialogfenster zu schließen.**

### $\blacktriangledown$

# So führen Sie eine Rechtschreibprüfung durch:

Sie können mit der Rechtschreibprüfung von Mailer die gerade erstellte Nachricht auf Rechtschreibfehler überprüfen.

1. Wählen Sie "Rechtschreibprüfung" aus dem Menü "Bearbeiten" im Fenster **"Erstellen".**

Das Dialogfenster "Rechtschreibprüfung" wird geöffnet und zeigt eine Liste möglicherweise falsch geschriebener Wörter unter "Wort" an.

Verbesserungsvorschläge werden in der Auswahlliste angezeigt. Weitere Informationen finden Sie im Abschnitt "Rechtschreibprüfung" auf Seite 340 in Kapitel 10.

**Hinweis -** Bei der Rechtschreibprüfung muß die Groß-/Kleinschreibung beachtet werden.

**2. Klicken Sie auf "Schließen", um das Dialogfenster "Rechtschreibprüfung" zu verlassen.**

# Erstellen und Verwenden einer Mailbox

Mailer bietet die Möglichkeit, bestimmte Nachrichten abzulegen und zu verwahren. Alle Nachrichten werden standardmäßig in der Mailbox (Posteingang) empfangen. Da es problematisch sein kann, alle Nachrichten im Posteingang aufzubewahren, haben Sie die Möglichkeit, weitere Mailboxen einzurichten und dort Gruppen von Nachrichten abzulegen.

Eine Mailbox hilft dem Benutzer, Nachrichten sinnvoll zu ordnen. Sie können Mailboxen für Projekte, Benutzer, E-Mail-Listen oder nach jedem anderen beliebigen System erstellen. Sie sollten diese Mailboxen im Standard-Mailboxverzeichnis *HomeVerzeichnis*/Mail speichern.

Informationen zum Ändern des Standard-Mailboxverzeichnisses finden Sie im Abschnitt "So ändern Sie das Standard-Mailboxverzeichnis: " auf Seite 289.

### So erstellen Sie eine Mailbox:

- 1. Wählen Sie "Neue Mailbox" aus dem Menü "Mailbox". Das Dialogfenster "Dateiauswahl" wird angezeigt.
- **2. Geben Sie den Namen und die Position der Mailbox ein.**

Weitere Informationen finden Sie in "Verwenden des Dialogfensters "Dateiauswahl"" auf Seite 299 .

3. Klicken Sie auf "Neu".

Die neue Mailbox wird unter *HomeVerzeichnis*/Mail, dem Standard-Mailboxverzeichnis, erstellt.

Informationen zum Ändern des Verzeichnisses finden Sie im Abschnitt "So ändern Sie das Standard-Mailboxverzeichnis: " auf Seite 289.

### So benennen Sie eine Mailbox um:

- 1. Wählen Sie "Mailbox umbenennen" aus dem Menü "Mailbox". Das Dialogfenster "Dateiauswahl" wird angezeigt.
- **2. Geben Sie den Namen und die Position der umzubenennenden Mailbox ein,** oder wählen Sie ihn aus. Klicken Sie dann auf "Umbenennen". Das Dialogfenster "Mailbox umbenennen" wird angezeigt.
- 3. Geben Sie den Mailboxnamen in das Feld "Neuer Mailbox-Name" ein.
- 4. Klicken Sie auf "Umbenennen".

### So öffnen Sie eine Mailbox:

- 1. Wählen Sie "Mailbox öffnen" aus dem Menü "Mailbox".
- **2. Wählen Sie aus dem Untermenü eine der folgenden Optionen:**
	- "Posteingang" Die Mailbox, in der die elektronische Post standardmäßig empfangen wird.
	- "Abgeschickte Mails" Die Datei, die die ausgehenden Nachrichten enthält (standardmäßig *HomeVerzeichnis*/Mail/sent.mail). Diese Option ist nur dann aktiviert, wenn in dieser Datei ausgehende Nachrichten gespeichert wurden.
	- " "Mailbox auswählen" Eine Mailbox, die Sie im Dialogfenster "Dateiauswahl" angeben.
	- "Andere Mailboxen" Eine der Mailboxen im Standard-Mailboxverzeichnis.
	- Die Mailboxen, die Sie zuvor in dieser Mailer-Sitzung geöffnet haben, oder in die Sie Nachrichten verschoben oder kopiert haben.

## ▼ Schließen einer Mailbox

So schließen Sie eine Mailbox:

♦ **Wählen Sie "Schließen" aus dem Menü "Mailbox" oder dem Fenstermenü, oder drücken Sie die Tastenkombination Alt+F4.**

Wenn die letzte geöffnete Mailbox geschlossen ist, wird Mailer beendet.

# Ablegen einer Nachricht in einer anderen Mailbox

Sie können eingehende Nachrichten manuell ablegen, indem Sie sie in bestimmte Mailboxen verschieben oder kopieren.

So legen Sie Nachrichten manuell in einer anderen Mailbox ab:

- ♦ **Wählen Sie die abzulegende Nachricht, und führen Sie einen der folgenden Schritte aus:**
- Wählen Sie "Mailbox auswählen" im Menü "Verschieben" (oder im Untermenü "Kopieren nach" des Menüs "Nachricht"), und wählen Sie die gewünschte Nachricht im Dialogfenster "Dateiauswahl".
- Wählen Sie "Andere Mailboxen" im Menü "Verschieben" (oder im Untermenü "Kopieren nach" des Menüs "Nachricht"), und geben Sie die gewünschte Mailbox an.
- Verschieben von Nachrichten in andere Mailboxen durch Ziehen und Ablegen

Weitere Informationen finden Sie in "So verschieben Sie Nachrichten durch Ziehen und Ablegen in eine andere Mailbox:" auf Seite 288 .

Zusätzlichen Komfort bieten die folgenden Optionen:

 Sie können Mailboxen, in die Sie häufiger Nachrichten ablegen, zum Menü "Verschieben" (und zum Untermenü "Kopieren nach" des Menüs "Nachricht") hinzufügen.

Informationen zum Hinzufügen von Mailboxen zum Menü "Verschieben" finden Sie im Abschnitt "Anpassen der Menüs "Mailbox öffnen", "Verschieben" und "In Mailbox kopieren"" auf Seite 289.

Das Menü "Verschieben" kann so eingerichtet werden, daß die zuletzt verwendeten Mailboxen angezeigt werden.

Einzelheiten finden Sie im Abschnitt "So ändern Sie die Anzahl der im Menü "Verschieben" und dem Untermenü "In Mailbox kopieren" angezeigten Mailboxen: " auf Seite 291.

### So verschieben Sie Nachrichten durch Ziehen und Ablegen in eine andere Mailbox:

- **1. Stellen Sie sicher, daß Mailer auf dem Desktop geöffnet ist und die Liste der Nachrichtenkopfzeilen angezeigt wird.**
- **2. Öffnen Sie die Mailbox, in die die Nachricht verschoben werden soll. Achten Sie darauf, daß die Liste der Nachrichtenkopfzeilen sichtbar ist.**
- **3. Wählen Sie die zu verschiebende Nachricht.**
- **4. Ziehen Sie die Nachricht auf die gewünschte Liste der Nachrichtenkopfzeilen der Mailbox, und legen Sie sie dort ab.**

Die Nachricht wird an das Ende der Ziel-Mailbox verschoben.

Eine Nachricht kann auch auf das Dateisymbol der Ziel-Mailbox im Dateimanager gezogen und dort losgelassen werden. Bei diesem Verfahren plaziert Mailer eine Kopie der Nachricht in der Ziel-Mailbox; die Nachricht wird also nicht verschoben.

### So löschen Sie eine Mailbox:

- 1. Wählen Sie "Mailbox löschen" aus dem Menü "Mailbox". Das Dialogfenster "Dateiauswahl" wird angezeigt.
- **2. Wählen Sie den Namen und die Position der zu löschenden Mailbox aus, oder** geben Sie beides ein, und klicken Sie auf "Löschen". Die Mailbox wird gelöscht.

So ändern Sie das Standard-Mailboxverzeichnis:

- 1. Wählen Sie "Einstellungen: Verschieben-Menü" aus dem Menü "Optionen". Das Dialogfenster "Einstellungen: Verschieben-Menü" wird angezeigt.
- 2. Geben Sie den Verzeichnisnamen in das Feld "Mailbox-Standardordner" ein.
- **3. (Optional) Geben Sie den IMAP-Servernamen in das Feld "IMAP-Ablageserver" ein.**

Sie können den Standard-Mailboxordner des IMAP-Servers auch angeben, indem Sie das Feld "IMAP-Standardordner" ändern. Die Standardeinstellung lautet *HomeVerzeichnis*/Mail.

4. Klicken Sie auf "OK" oder auf "Anwenden".

## Anpassen der Menüs "Mailbox öffnen", "Verschieben" und "In Mailbox kopieren"

Wenn Sie verschiedene Mailboxen eingerichtet haben, stellen Sie möglicherweise fest, daß Sie einige davon sehr häufig benutzen. Sie können das Menü "Verschieben", das

Untermenü "Mailbox öffnen" im Menü "Mailbox" und das Untermenü "In Mailbox kopieren" im Menü "Nachricht" können so anpassen, daß die wichtigsten Mailboxen dort angezeigt werden. Dadurch wird das Öffnen und Ablegen von Mailboxen wesentlich effizienter.

Indem Sie die Namen der zuletzt geöffneten Mailboxen zu dem Verschieben-Menü und dem Untermenü "In Mailbox kopieren" des Menüs "Nachricht" hinzufügen, können Sie Zeit sparen, wenn Sie wieder Nachrichten in diese Mailboxen kopieren oder verschieben.

### So fügen Sie eine Mailbox zu den Menüs "Mailbox öffnen", "Verschieben" und "In Mailbox kopieren" hinzu:

- 1. Wählen Sie "Einstellungen: Verschieben-Menü" aus dem Menü "Optionen". Das Dialogfenster "Einstellungen: Verschieben-Menü" wird angezeigt.
- **2. Wählen Sie "Lokaler Server" oder "IMAP Server", um den Server anzugeben, auf dem sich die Mailboxen befinden.**

Wenn Sie "IMAP-Server" auswählen, geben Sie den Servernamen in das Textfeld ein.

**3. Geben Sie den Pfad der Mailbox unter "Pfad/Mailbox-Name" ein, und klicken** Sie anschließend auf "Hinzufügen".

Die Mailbox wird zu dem Menü "Verschieben", dem Untermenü "Mailbox öffnen" des Menüs "Mailbox" und dem Untermenü "In Mailbox kopieren" des Menüs "Nachricht" hinzugefügt.

### **4. (Optional) Nehmen Sie weitere Anpassungen vor:**

- Wenn Sie den Inhalt des Feldes "Pfad/Mailbox-Name" nach dem Auswählen eines Mailboxnamens ändern möchten, bearbeiten Sie das Feld, und klicken Sie anschließend auf "Ändern".
- Wenn Sie einen Mailboxnamen aus der Auswahlliste löschen möchten, wählen Sie den Namen aus, und klicken Sie auf "Löschen".
- Um die Mailboxen in alphabetischer Reihenfolge anzuzeigen, klicken Sie auf "Alphabetisch ordnen".
- Wenn Sie die Position einer ausgewählten Mailbox in der Auswahlliste ändern möchten, klicken Sie auf "Nach oben" oder "Nach unten".
- 5. Klicken Sie auf "OK" oder auf "Anwenden".

### So ändern Sie die Anzahl der im Menü "Verschieben" und dem Untermenü "In Mailbox kopieren" angezeigten Mailboxen:

Ändern der Anzahl von Mailboxen, die in diesen Menüs angezeigt werden:

- 1. Wählen Sie "Einstellungen: Verschieben-Menü" aus dem Menü "Optionen". Das Dialogfenster "Einstellungen: Verschieben-Menü" wird angezeigt.
- **2. Erhöhen oder verringern Sie die Anzahl der kürzlich geöffneten Mailboxen im Feld "Anzeigen bis: Zuletzt verwendete Briefkästen".**
- **3. Klicken Sie auf "OK" oder auf "Anwenden", um die Änderungen zu übernehmen.**

Es werden nun so viele Mailboxen wie angegeben im Menü "Verschieben" und dem Untermenü "In Mailbox kopieren" des Menüs "Nachricht" angezeigt.

# Drucken von Nachrichten

Nachrichten können mit den Standardoptionen gedruckt werden. Es ist aber auch möglich, vor dem Start des Druckauftrags andere Druckoptionen festzulegen.

### So drucken Sie ein Exemplar einer Nachricht mit Standardoptionen:

### **1. Wählen Sie die zu druckende Nachricht aus der Liste der Nachrichtenkopfzeilen.**

Wenn Sie beim Klicken die Umschalttaste gedrückt halten, können Sie mehrere aufeinanderfolgende Nachrichten auswählen, indem Sie die Hervorhebung auf der Liste der Nachrichten-Kopfzeilen nach oben oder unten erweitern. Wenn Sie beim Klicken die Strg-Taste gedrückt halten, können Sie nicht aufeinanderfolgende Nachrichten der Liste einzeln auswählen.

2. Wählen Sie "Drucken 1 Kopie" aus dem Menü "Nachricht".

## So drucken Sie eine Nachricht mit besonderen Optionen:

### **1. Wählen Sie die zu druckende Nachricht.**

Wenn Sie beim Klicken die Umschalttaste gedrückt halten, können Sie mehrere aufeinanderfolgende Nachrichten auswählen, indem Sie die Hervorhebung auf der Liste der Nachrichten-Kopfzeilen nach oben oder unten erweitern. Wenn Sie beim Klicken die Strg-Taste gedrückt halten, können Sie nicht aufeinanderfolgende Nachrichten der Liste einzeln auswählen.

### 2. Wählen Sie "Drucken" aus dem Menü "Nachricht".

### **3. Sie können folgende Optionen verändern:**

- Einen neuen Druckernamen im Druckerfeld eingeben.
- Die Anzahl der Exemplare in das Feld "Kopien" eingeben.
- Eine Deckblattüberschrift in das Feld "Deckblattüberschrift" eingeben.
- "Seitenzahlen drucken" auswählen, um ein Dokument mit Seitenzahl auszudrucken.
- Druckbefehlsoptionen in das Feld "Druckbefehlsoptionen" eingeben.
- **4. Klicken Sie auf "Drucken".**

### So drucken Sie eine Nachricht durch Ziehen und Ablegen:

- **1. Wählen Sie die zu druckende Nachricht.**
- **2. Ziehen Sie die Nachricht auf das Bedienungselement "Drucker" im vorderen Steuerbereich.**

Das Dialogfenster "Drucken" wird angezeigt.

3. Legen Sie die gewünschten Druckoptionen fest, und klicken Sie auf "Drucken". Weitere Informationen finden Sie im Abschnitt "So drucken Sie eine Nachricht mit besonderen Optionen:" auf Seite 292.

**Hinweis -** Informationen zum Ändern des Druckvorgangs finden Sie im Abschnitt "Configuring and Printing," des Dokuments *Common Desktop Environment: Help System Author's and Programmer's Guide*

# Arbeiten mit Anlagen

Eine Anlage ist eine Abbildung, ein Dokument oder eine ausführbare Datei, die/das mit einer Nachricht gesendet oder empfangen wird.

## So zeigen Sie eine Anlage an:

**1. Wählen Sie das Symbol der Anlage in der Anlagenliste aus.**

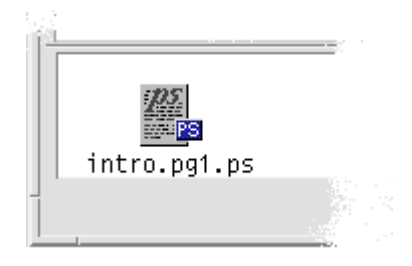

*Abbildung 8–6* Beispiel eines Anlagesymbols

2. Wählen Sie "Öffnen" aus dem Untermenü "Anlagen" des Menüs "Nachricht", **oder doppelklicken Sie auf das Anlagesymbol.**

Hinweis - Falls "Öffnen" nicht im Menü "Anlagen" angezeigt wird, kann die Anlage nicht geöffnet werden.

#### So drucken Sie eine Anlage:  $\blacktriangledown$

- **1. Wählen Sie die Anlage aus.**
- 2. Wählen Sie "Drucken" aus dem Untermenü "Anlagen" des Menüs "Nachricht".

**Hinweis -** Falls Ihr System nicht die Möglichkeit bietet, Anlagen zu drucken oder die Anlage nicht gedruckt werden kann, ist die Option "Drucken" nicht verfügbar.

## So fügen Sie eine Anlage hinzu:

- **1. Erstellen Sie Ihre E-Mail-Nachricht.**
- 2. Wählen Sie "Datei hinzufügen" aus dem Menü "Anlagen".

Das Dialogfenster "Mailer - Anlagen - Hinzufügen" wird angezeigt. Weitere Informationen finden Sie in "Verwenden des Dialogfensters "Dateiauswahl"" auf Seite 299 .

**3. Wählen Sie die Datei, die als Anlage verwendet werden soll, und klicken Sie** auf "Hinzufügen".

Die Anlage wird der Anlageliste im unteren Teil des Fensters "Erstellen" hinzugefügt.

Um eine gerade hinzugefügte Anlage zu entfernen, wählen Sie "Löschen" aus dem Menü "Anlagen".

Um gelöschte Anlagen wiederherzustellen, wählen Sie "Wiederherstellen" aus dem Menü "Anlagen".

**4. (Optional) Wählen Sie "Umbenennen" aus dem Menü "Anlagen", um den Namen der ausgewählten Anlage zu ändern.**

Wenn Sie Nachrichten aus der Liste der Nachrichtenkopfzeilen in das Hauptfenster in die Anlagenliste ziehen und dort ablegen, erstellt Mailer eine Mailbox, in der alle Nachrichten enthalten sind.

So speichern Sie eine Anlage im Dateisystem:

- **1. Wählen Sie die zu speichernde Anlage.**
- 2. Wählen Sie aus dem Menü "Anlagen" die Option "Sichern unter".
- **3. Geben Sie im Dialogfenster "Dateiauswahl" an, wo die Anlage gespeichert werden soll.**
- **4. Geben Sie einen neuen Namen für die Datei ein.**
- 5. Klicken Sie auf "Sichern".

Die Datei wird an der gewünschten Stelle gespeichert.

**Hinweis -** Eine Anlage kann auch durch Ziehen und Ablegen in den Dateimanager verschoben werden. Weitere Informationen finden Sie in Kapitel 5 .

### So fügen Sie eine Datei aus dem Dateimanager hinzu:

- **1. Wählen Sie die Nachricht im Dateimanager aus.**
- 2. (Optional) Wenn die Anlagenliste nicht angezeigt wird, wählen Sie "Liste anzeigen" aus dem Menü "Anlagen" im Fenster "Nachricht erstellen".
- **3. Ziehen Sie die Datei aus dem Dateimanager, und legen Sie sie in der** Anlagenliste des Fensters "Erstellen" ab.
- **4. Versenden Sie die Nachricht wie gewohnt.**

**Hinweis -** Sie können eine Anlage auch aus der Anlagenliste in den Dateimanager ziehen werden. Weitere Informationen finden Sie in Kapitel 5.

### So fügen Sie einen Kalendertermin hinzu:

- **1. Erstellen Sie den Termin im Kalender.**
- 2. Ziehen Sie den Termin aus dem Dialogfenster "Kalendertermin-Editor" in die Anlagenliste des Fensters "Erstellen", und legen Sie sie dort ab.
- **3. Versenden Sie die Nachricht wie gewohnt.**

**Hinweis -** Sie können eine Terminanlage auch aus der Anlagenliste in den Kalender ziehen. Weitere Informationen finden Sie im Abschnitt "So ziehen Sie einen Termin aus einer anderen Anwendung in den Kalender:" auf Seite 382 in Kapitel 11.

# Anpassen von Mailer

Erfahrenere Benutzer von Mailer können die Standardeinstellungen an ihre individuellen Anforderungen anpassen. Die Möglichkeit dazu bietet das Menü "Optionen":

- **Standard**
- Aliase
- Nachricht erstellen
- Nachricht anzeigen
- Einstellungen: Verschieben-Menü
- Benachrichtigung
- **Unterschrift**
- **v** Vorlagen
- Werkzeugleiste
- Abwesenheitsnachricht
- **E**rweitert

Die folgenden Abschnitte beschreiben, wie Mailer mit den Optionen dieser Dialogfenster angepaßt werden kann.

### So zeigen Sie die Anzahl der Nachrichten in der Mailbox an:

- 1. Wählen Sie "Standard" aus dem Menü "Optionen". Das Dialogfenster "Standard" wird angezeigt.
- 2. Wählen Sie die Option "Nachrichtennummern anzeigen".
- **3. Klicken Sie auf "OK" oder auf "Anwenden", um die Änderungen anzuwenden.** Die Anzahl wird links in der Liste der Nachrichtenkopfzeilen angezeigt.

### So ändern Sie die Zeichenmarkierung für in einer  $\blacktriangledown$ Antwort enthaltenen Text:

Durch die Markierung eines zur Beantwortung einer Nachricht bereits bestehenden Textes wird dieser vom einzufügenden Text abgehoben. Mailer bietet standardmäßig das Zeichen "Spitze Klammer zu" (>). Sie können zur Markierung jedoch auch ein selbstgewähltes Zeichen verwenden.

- 1. Wählen Sie "Nachricht erstellen" aus dem Menü "Optionen". Das Dialogfenster "Fenster Nachricht erstellen" wird angezeigt.
- 2. Geben Sie unter "Eingerückte Zeichen für eingeschlossene Nachricht" das **Zeichen ein, das zur Markierung verwendet werden soll.**

**3. Klicken Sie auf "OK" oder auf "Anwenden", um die Änderungen anzuwenden.**

## So legen Sie fest, wie häufig Mailer den Eingang von Nachrichten überprüft:

- 1. Wählen Sie "Standard" aus dem Menü "Optionen". Das Dialogfenster "Standard" wird angezeigt.
- 2. Erhöhen oder verringern Sie die Werte im Feld "Intervall für Prüfen auf neue **Mail".**
- **3. Klicken Sie auf "OK" oder auf "Anwenden", um die Änderungen anzuwenden.**

### So fügen Sie selbstdefinierte Felder zum Menü "Format" hinzu:

Dem Menü "Format" des Fensters "Erstellen" können Sie neben den Feldern "An", "Betreffs", "Cc" und "Bcc" auch eigene Felder wie beispielsweise "Antwort an", "Empfangsbestätigung an" und so weiter hingefügen.

- 1. Wählen Sie "Nachricht erstellen" aus dem Menü "Optionen". Das Dialogfenster "Fenster Nachricht erstellen" wird angezeigt.
- 2. Geben Sie in das Feld "Kopfbereich" den Namen ein, der in der Kopfzeile im **Dialogfenster "Erstellen" angezeigt werden soll (zum Beispiel Empfangsbestätigung an).**
- **3. (Optional) Geben Sie einen Standardeintrag für das definierte Feld für Kopfzeile im Feld Standardwert ein (z. B. Ihre E-Mail-Adresse).**
- **4. Klicken Sie auf "Hinzufügen", um die Werte zu der Auswahlliste hinzuzufügen.**

Um ein benutzerdefiniertes Feld zu ändern, wählen Sie es aus, und nehmen Sie dann die gewünschten Anpassungen im Feld "Kopfbereich" oder "Standardwert" vor. Anschließend klicken Sie auf "Ändern".

Wenn Sie ein benutzerdefiniertes Feld löschen möchten, wählen Sie es aus, und klicken Sie auf "Löschen".

**5. Klicken Sie auf "OK" oder auf "Anwenden", um die Änderungen anzuwenden.**

## So passen Sie die Mail-Benachrichtigung an:

Gehen Sie folgendermaßen vor, um festzulegen, wie Mailer den Empfang neuer Nachrichten ankündigt:

- 1. Wählen Sie "Benachrichtigung" aus dem Menü "Optionen".
- 2. Geben Sie unter "Neue Post signalisieren durch" an, ob Mailer die neue Nachricht mit einem Signalton ankündigen, das Fenster "Kopfzeile" **aufblinken lassen oder eine Audiodatei abspielen soll. Sie können die drei Signale auch gleichzeitig aktivieren.**

Legen Sie die Anzahl der Signaltöne oder Blinksignale durch Klicken auf den Aufwärts- oder Abwärtspfeil unter "Tonsignal" und "Blinkanzeige" fest. Soll eine Audiodatei abgespielt werden, geben Sie entweder den vollständigen Pfadnamen der Datei in das Feld "Sound-Datei" ein, oder wählen Sie "Auswählen" aus, um die Datei im Dialogfenster "Dateiauswahl" anzugeben.

## Konfigurieren des Erscheinungsbildes der Werkzeugleiste

Über die Einstellungen des Dialogfensters "Werkzeugleiste" können Sie das Erscheinungsbild der Schaltflächen in der Werkzeugleiste (als Symbole oder mit Text) anpassen. Sie können auch angeben, welche Schaltflächen in welcher Reihenfolge angezeigt werden.

Standardmäßig werden die folgenden Befehle als Symbole angezeigt: "Löschen", "Nächste", "Vorherige", "Nachricht einschließen", "Weiterleiten", "Neue Nachricht", "1 Exemplar drucken", "Mailbox öffnen" und "Antworten".

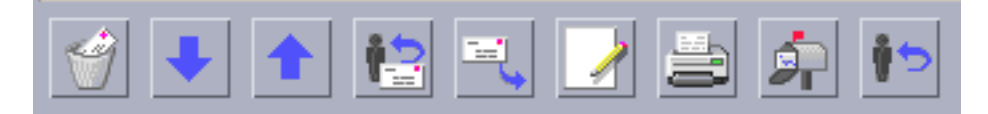

So passen Sie die Werkzeugleiste an:

1. Wählen Sie "Werkzeugleiste" aus dem Menü "Optionen".

Das Dialogfenster "Werkzeugleiste" wird angezeigt. Unter "Befehle" befindet sich eine Liste mit den Befehlen, die in der Werkzeugleiste als Symbole oder mit Text angezeigt werden können. Die Befehle, die ausgewählt wurden und in der Werkzeugleiste angezeigt werden, erscheinen in der Auswahlliste "Werkzeugleiste".

2. Wählen Sie als gewünschte Anzeigeoption "Symbole" oder "Text".

- 3. (Optional) Klicken Sie auf "Hinzufügen" oder "Entfernen", um einen **ausgewählten Befehl aus der Werkzeugleiste zu entfernen.**
- 4. (Optional) Klicken Sie auf "Nach oben" oder "Nach unten", um die **Reihenfolge zu ändern, in der die Schaltflächen angezeigt werden.**
- **5. Klicken Sie auf "OK" oder auf "Anwenden", um die Änderungen anzuwenden.**

# Verwenden des Dialogfensters "Dateiauswahl"

Beim Ausführen bestimmter Funktionen (wie Öffnen einer Mailbox oder Speichern einer Nachricht) gibt es eine Standardmethode, um auf das Dateisystem zuzugreifen. Im Dialogfenster "Dateiauswahl" können Sie einen Pfad- oder Ordnernamen eingeben oder den Ordner und die Dateien im Dateisystem auswählen.

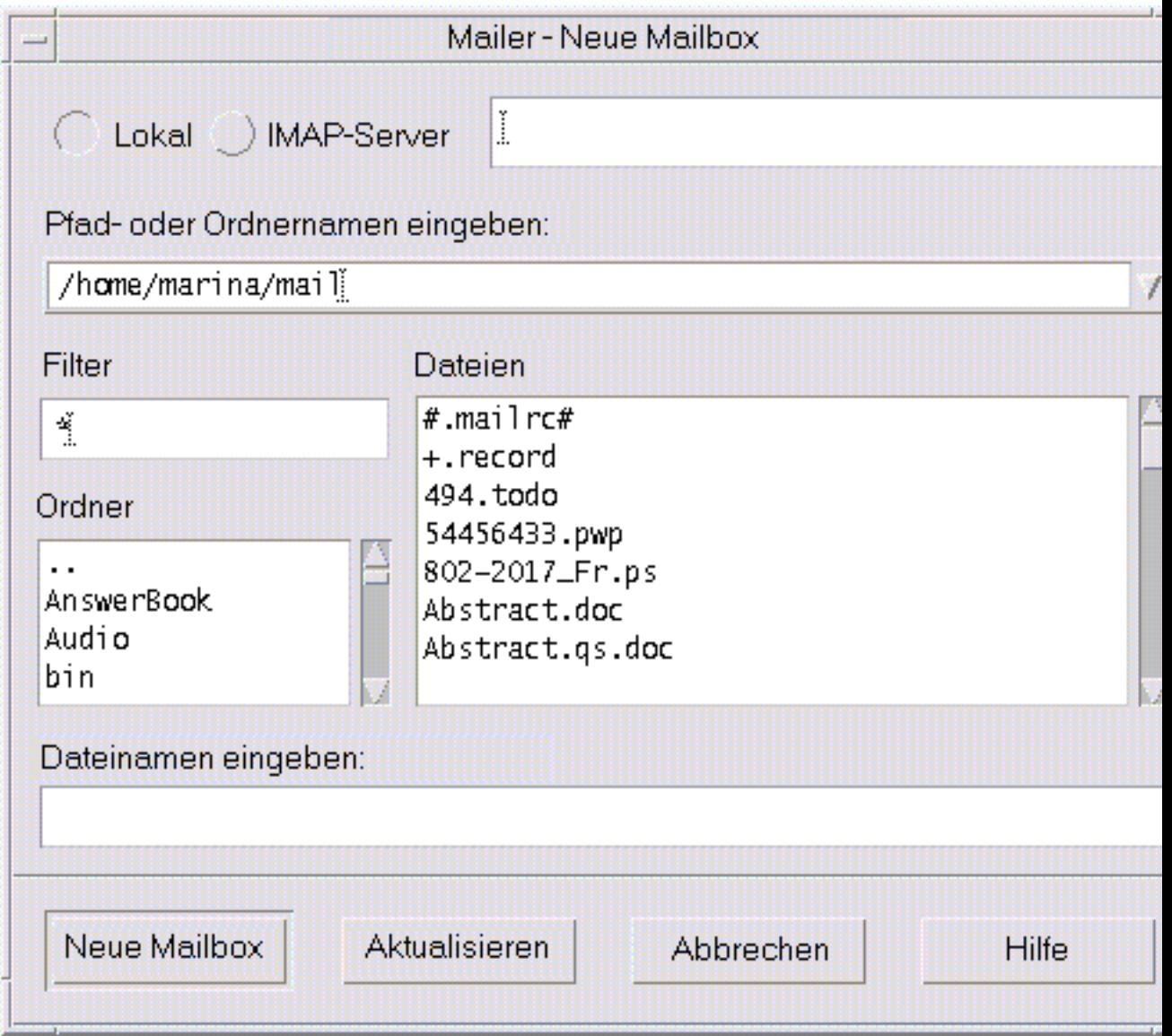

Abbildung 8-7 Dialogfenster "Dateiauswahl"

Die Titelleiste und die Schaltflächen richten sich jeweils nach der Operation, die durchgeführt werden soll.

Die folgenden Felder sind verfügbar:

 "Lokal" oder "IMAP" für den Server - Legt den Mail-Servertyp fest. Wird IMAP-Server ausgewählt, muß der Name in das Textfeld eingegeben werden.

- Dialogfenster auf dem Desktop geöffnet lassen Legt fest, daß das Dialogfenster "Neue Mailbox" nicht geschlossen werden soll, wenn Sie auf "Neue Mailbox" klicken (dies entspricht dem Klicken auf die Schaltfläche "Anwenden" der meisten Dialogfenster).
- Pfad oder Ordnernamen eingeben Legt den Pfad zu dem Element fest. Dies kann jede beliebige Position im Dateisystem sein. Wenn Ordner- oder Dateinamen ausgewählt sind, wird der Pfad hier angezeigt.
- $\blacksquare$  "Filter" Zeigt die Filterkriterien an; ein Sternchen (\*) zeigt alle Dateien an. Sie können Platzhalterzeichen eingeben, um nur die Dateien anzuzeigen, die mit einer Erweiterung übereinstimmen. Zum Beispiel listet \*.doc nur die Dateien auf, die auf die Erweiterung .doc enden.
- "Ordner" Listet die Ordner des aktuellen Verzeichnisses auf.
- "Dateien" Listet Dateien im aktuellen Ordner auf.
- "Dateinamen eingeben" Zeigt den Namen der Mailbox an. Sie können den Namen entweder eingeben oder aus der Liste auswählen.

Sie können auf eine der folgenden Optionen klicken:

- "Mailbox öffnen" (bzw. die in der äußersten linken Taste angegebene Aktion), um die Aktion auszuführen und das Dialogfenster zu schließen.
- "Aktualisieren", um eine neue Liste von Filtern nach der Änderung der Filtertaste oder dem Wechsel in einen neuen Ordner anzuzeigen.
- "Abbrechen", um eine Operation ohne Speichern der Änderungen anzuhalten und das Dialogfenster zu schließen.
- "Hilfe", um Informationen über das Dialogfenster anzuzeigen.

# Drucken

Sie können auf einfache Weise Dateien drucken, Druckaufträge suchen oder abbrechen und über den Desktop Informationen zu Druckern und Druckaufdträgen abrufen.

- "Der Standarddrucker" auf Seite 303
- "Drucken von Dateien" auf Seite 304
- "Druckeranwendungen" auf Seite 309

# Der Standarddrucker

Ihr System verfügt möglicherweise über mehrere Drucker, die zum Drucken verwendet werden können. Einer der Drucker wird als *Standarddrucker* festgelegt. Der Standarddrucker ist der Drucker, den der Desktop automatisch verwendet, wenn Sie ein Dokument drucken, ohne einen bestimmten Drucker festzulegen. Wenn der Desktop zum ersten Mal geöffnet wird, wird der Standarddrucker im vorderen Steuerbereich angezeigt.

Weitere Informationen zur Anzeige eines anderen Druckers als dem Standarddrucker im vorderen Steuerbereich finden Sie im Abschnitt "So ändern Sie den Drucker im vorderen Steuerbereich:" auf Seite 315.

#### So legen Sie den Standarddrucker fest:  $\blacktriangledown$

♦ **Um den Namen des Standarddruckers zu ermitteln, doppelklicken Sie auf das Bedienungselement "Standarddrucker" im zusätzlichen Steuerbereich "Persönliche Drucker" des vorderen Steuerbereichs.**

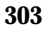

Dadurch wird die Anwendung "Druckerjobs" gestartet. Der Name, der unter dem Druckersymbol angezeigt wird, ist der Name des Standarddruckers.

### So ändern Sie den Standarddrucker:

Gehen Sie folgendermaßen vor, um einen anderen Drucker als Standarddrucker festzulegen:

- **1. Wechseln Sie in Ihr Home-Verzeichnis, und öffnen Sie die Datei** .dtprofile**.**
- **2. Fügen Sie eine Zeile hinzu, die den Wert für die LPDEST- Umgebungsvariable festlegt, oder bearbeiten Sie eine vorhandene Zeile entsprechend:**

LPDEST=*drucker\_gerät;*export LPDEST

Wird csh verwendet, lautet die Syntax folgendermaßen:

setenv LPDEST *drucker\_gerät*

**Hinweis -** Diese Änderung wird nach der nächsten Ab- und erneuten Anmeldung wirksam.

Durch die folgende Zeile würde zum Beispiel der Drucker, dessen Gerätename laser3d lautet, als Standarddrucker festgelegt:

LPDEST=laser3d; export LPDEST

Wird csh verwendet, lautet die Syntax folgendermaßen:

setenv LPDEST laser3d

# Drucken von Dateien

Der Desktop kann die unterschiedlichen Dateitypen drucken, aufgeführt in Tabelle  $9-1.$ 

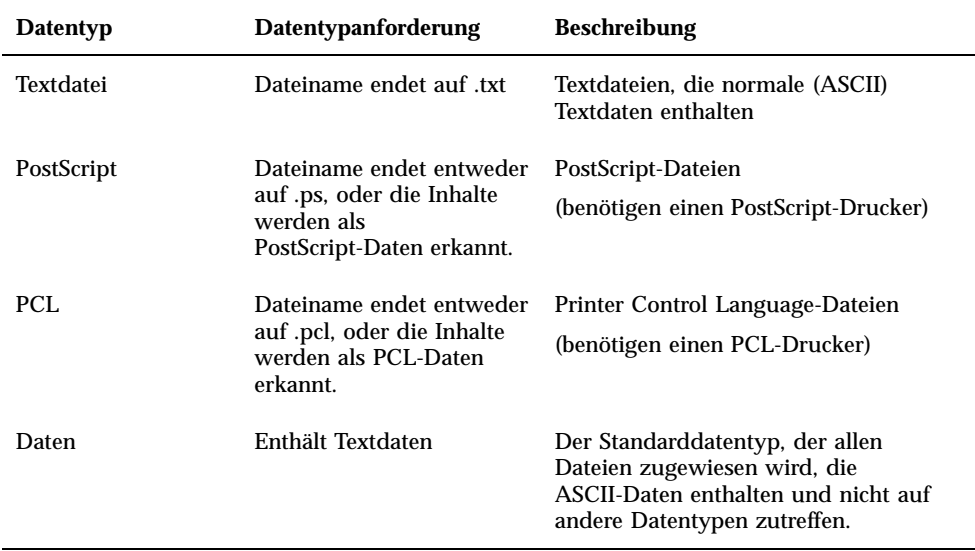

**TABELLE 9–1** Datentypen, die gedruckt werden können (Ausgangskonfiguration)

Sind auf Ihrem System Anwendungen eingerichtet, die andere Dateitypen erstellen, kann der Systemverwalter die entsprechenden Druckertreiber hinzufügen.

Hinweis - Vergewissern Sie sich vor dem Drucken von PostScript-™ oder PCL-Dateien, daß der gewählte Drucker diese Dateien auch drucken kann.

### Senden einer Datei an den Drucker

Es gibt mehrere Möglichkeiten, eine Datei an einen Drucker zu senden:

- Über den vorderen Steuerbereich
- Über den Dateimanager
- Über den Druckmanager
- Über Anwendungen

#### Drucken über den vorderen Steuerbereich  $\blacktriangledown$

**1. Ziehen Sie eine oder mehrere Dateien aus dem Dateimanager auf das** Bedienungselement "Drucker" des vorderen Steuerbereichs oder auf ein **Druckersymbol des zusätzlichen Steuerbereichs "Persönliche Drucker".** 

Das System zeigt nun ein Dialogfenster "Drucken" an, in dem die Druckoptionen festgelegt werden können. Für jede Datei, die auf das Druckerbedienelement gezogen wird, wird ein Dialogfenster "Drucken" angezeigt.

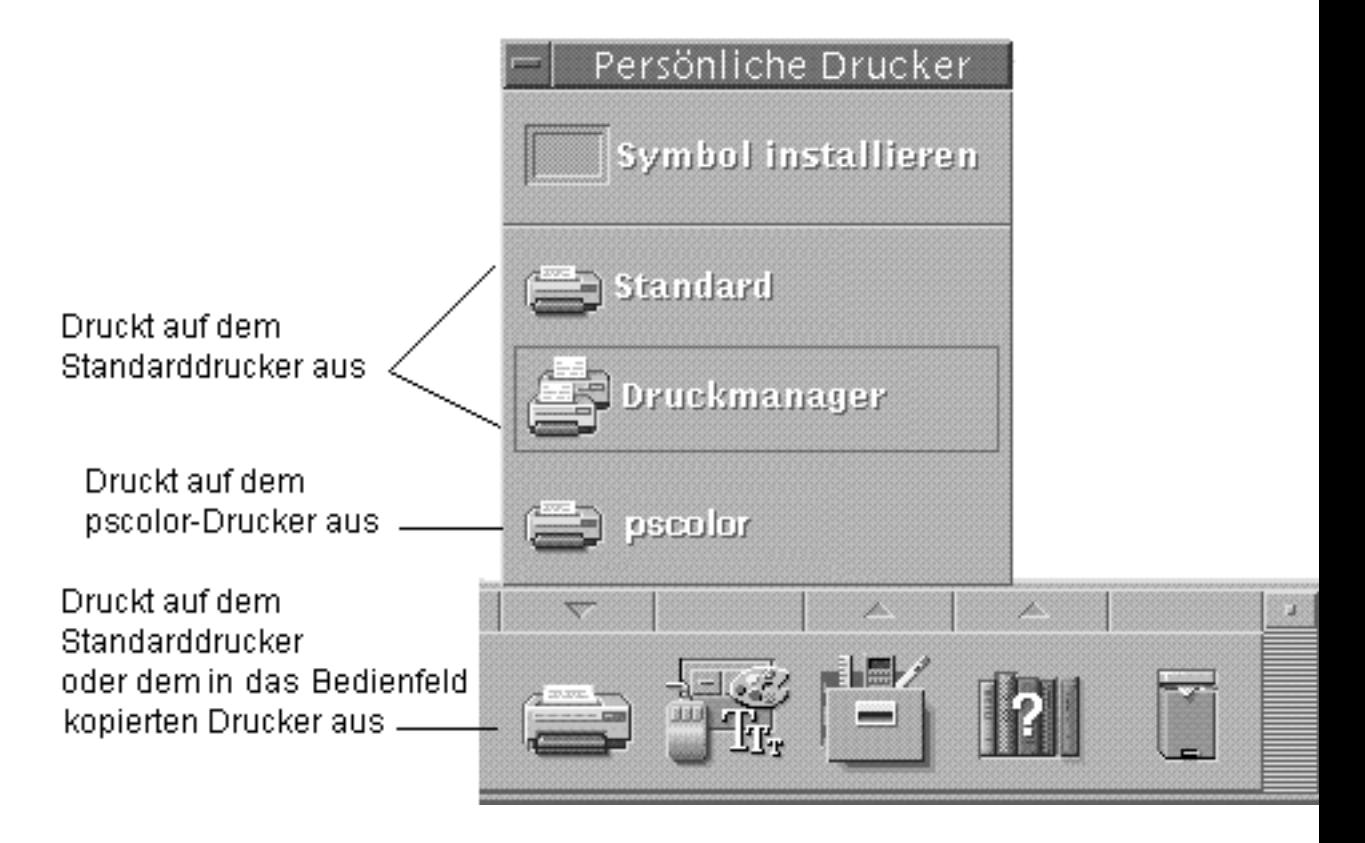

**Hinweis -** pscolor wird auf Ihrem System nicht angezeigt. Es wird nur als Beispiel eines Druckers angeführt, der dem System hinzugefügt wurde.

- **2.** *Optional***: Verwenden Sie die Textfelder im Dialogfenster "Drucken", um zusätzliche Druckoptionen festzulegen. (Weitere Informationen finden Sie im** Abschnitt "Einstellen von Druckoptionen mit Hilfe des Dialogfensters **"Drucken"" auf Seite 308.)**
- 3. Klicken Sie im Dialogfenster "Drucken" auf "OK", um den Auftrag an den **Drucker zu senden.**

### Drucken über den Dateimanager

- **1. Wählen Sie die Datei im Dateimanager aus.**
- **2. Wählen Sie "Drucken" aus dem Menü "Ausgewählt" oder dem Popup-Menü der Datei.**

Das System zeigt ein Dialogfenster "Drucken" zum Festlegen verschiedener Druckoptionen an.

- 3. Optional: Verwenden Sie die Textfelder im Dialogfenster "Drucken", um **zusätzliche Druckoptionen festzulegen. (Weitere Informationen hierzu finden** Sie im Abschnitt "Einstellen von Druckoptionen mit Hilfe des Dialogfensters **"Drucken"" auf Seite 308.)**
- 4. Klicken Sie im Dialogfenster "Drucken" auf "OK", um den Auftrag an den **Drucker zu senden.**

### ▼ Drucken über den Druckmanager

- **1. Starten Sie den Druckmanager aus dem zusätzlichen Steuerbereich "Persönliche Drucker" heraus.**
- **2. Ziehen Sie eine Datei aus dem Dateimanager auf ein Druckersymbol im Druckmanager.**

Im Druckmanager können Sie ein Dokument an den Drucker senden, indem Sie es auf ein Druckersymbol oder in den Bereich der Jobliste, rechts von einem Drucker, ziehen.

**Hinweis -** Wenn Sie einen Auftrag an einen inaktiven Drucker senden (durch Markierung angezeigt), wird er möglicherweise nie gedruckt, obwohl er in der Jobliste angezeigt wird.

Das System zeigt ein Dialogfenster "Drucken" zum Festlegen verschiedener Druckoptionen an.

- **3.** *Optional***: Verwenden Sie die Textfelder im Dialogfenster "Drucken", um zusätzliche Druckoptionen festzulegen. (Weitere Informationen hierzu finden** Sie im Abschnitt "Einstellen von Druckoptionen mit Hilfe des Dialogfensters **"Drucken"" auf Seite 308.)**
- 4. Klicken Sie im Dialogfenster "Drucken" auf "OK", um den Auftrag an den **Drucker zu senden.**

## Einstellen von Druckoptionen mit Hilfe des Dialogfensters "Drucken"

Der Desktop zeigt das Dialogfenster "Drucken" an, wenn Text, PCL-, PostScriptoder andere Datendateien gedruckt werden. (Weitere Informationen finden Sie in Tabelle 9–1).

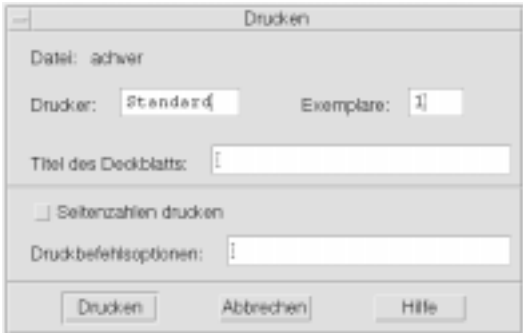

Werden Anwendungsdateien, beispielsweise Dokumente eines Textverarbeitungsprogramms, an den Drucker gesendet, zeigt die Anwendung eventuell ein eigenes Druckdialogfenster an.

Im Dialogfenster "Drucken" können Sie folgende Druckoptionen anzeigen:

| Drucker              | Das Ziel des Druckauftrags. Das Textfeld zeigt zu Beginn den<br>Drucker an, an den die Datendatei gesendet wurde. Im obigen<br>Beispiel wurde das Dokument an einen Drucker namens<br>$1j4$ n5 gesendet.                                                                |
|----------------------|----------------------------------------------------------------------------------------------------|
| Exemplare            | Die Anzahl der zu druckenden Kopien. Der Standardwert ist 1.                                                                                                    |
| Titel des Deckblatts | Ein Titel, der auf dem Deckblatt erscheint. Das Deckblatt ist eine<br>Seite, die der Drucker vor der ersten Dokumentseite druckt.                                                                                                    |
| Seitenzahlen drucken | Druckt die Seitenzahl auf jede Seite. Ist die Seitennumerierung<br>ausgewählt, kann der Druckmanager den richtigen Namen des<br>Dokuments nicht anzeigen. Stattdessen wird STDIN:XXXXX als<br>Name in der Jobliste vergeben, wobei XXXXX eine fünfstellige<br>Zahl ist. |
| Druckbefehlsoptionen | Weitere Optionen, die die Art des Druckens verändern.<br>Informationen zu diesem Feld finden Sie im nächsten Abschnitt.                                                                                                    |

**TABELLE 9–2** Festlegen von Druckoptionen

### Druckbefehlsoptionen

Verwenden Sie das Textfeld "Druckbefehlsoptionen" im Dialogfenster "Drucken" zum Festlegen weiterer Druckoptionen. Geben Sie die richtige lp-Befehlsmarkierung für die gewünschte Druckoption in das Textfeld ein. Um eine Liste der lp-Befehlsmarkierungen anzuzeigen, geben Sie in einem Terminal-Fenster den Befehl man lp ein.

Beispielsweise lautet eine lp-Markierung −m. Wird diese Markierung eingesetzt, meldet der Druck-Server, wenn das Dokument gedruckt wird. Wenn Sie diese Markierung verwenden möchten, geben Sie −m in das Feld "Druckbefehlsoptionen" im Dialogfeld "Drucker" ein. Sobald das Dokument gedruckt ist, erscheint eine Meldung des Druckers in Ihrer Mailbox.

# Druckeranwendungen

Nachdem ein Dokument (Druckauftrag) an den Drucker gesendet wurde, können Sie die Anwendungen "Druckmanager" oder "Druckerjobs" dazu verwenden, den Fortschritt des Druckens zu verfolgen. Druckerjobs bietet Ihnen Informationen zu Aufträgen auf einem einzelnen Drucker. Der Druckmanager zeigt alle Drucker in Ihrem System an.

### Druckmanager

Das Fenster des Druckmanagers ist weiter unten dargestellt. Wie es verändert werden kann, sehen Sie im Abschnitt "Ändern der Druckmanageranzeige" auf Seite 316.

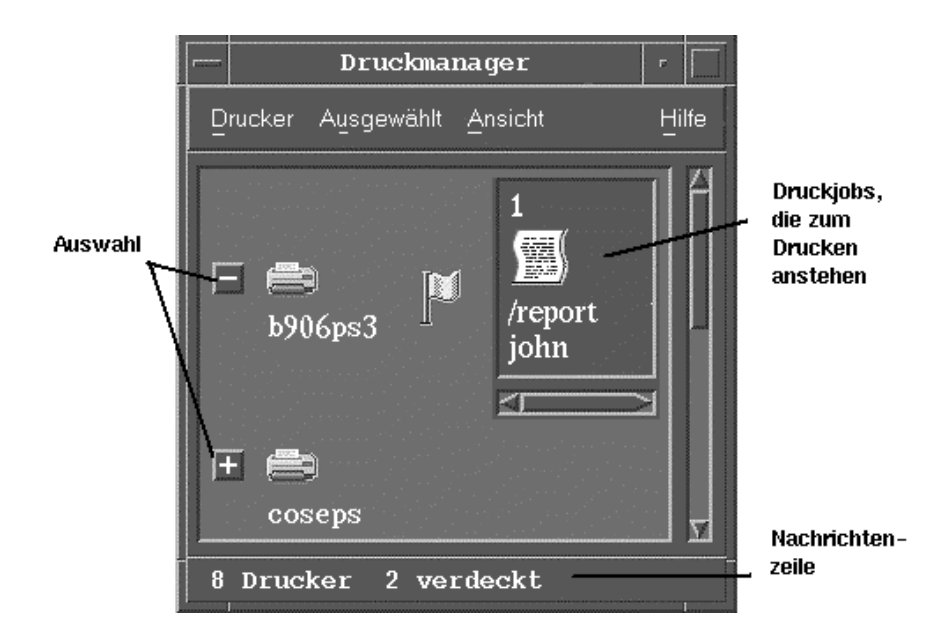

So starten Sie den Druckmanager:

♦ **Klicken Sie auf das Bedienungselement "Druckmanager" im zusätzlichen** Steuerbereich "Persönliche Drucker" des vorderen Steuerbereichs.

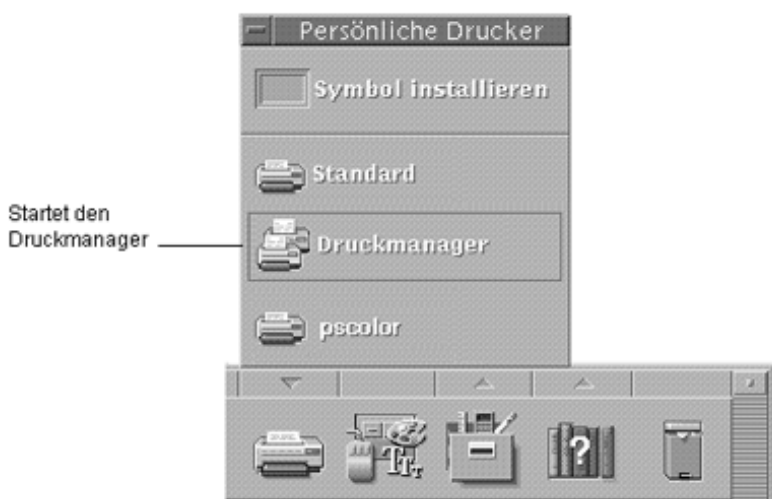

# Die Anwendung "Druckerjobs"

"Druckerjobs" ist die Anwendung, die angezeigt wird, wenn Sie einen einzelnen Drucker aus dem vorderen Steuerbereich heraus öffnen. "Druckerjobs" ist eine vereinfachte Version des Druckmanagers und zeigt anstatt aller zum System gehörenden Drucker nur einen einzigen Drucker an. Die Funktionen, die in "Druckerjobs" verfügbar sind, funktionieren auf dieselbe Weise wie im Druckmanager.

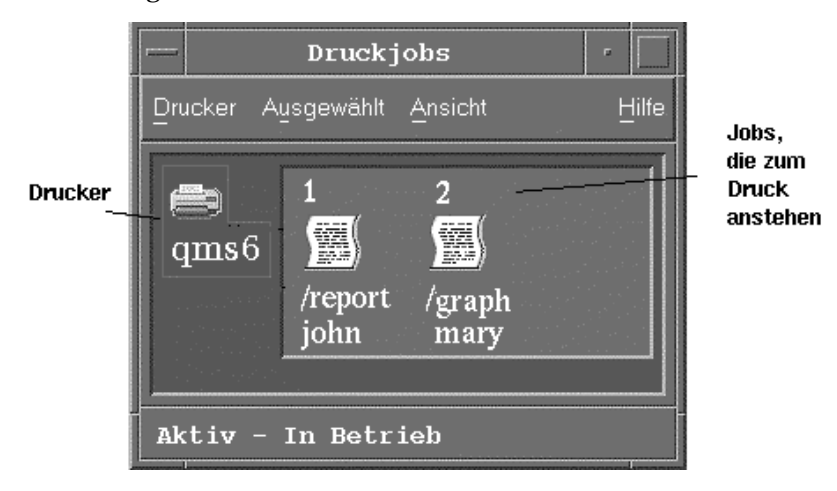

So starten Sie die Anwendung "Druckerjobs":

♦ **Klicken Sie auf das Bedienungselement "Drucker" im vorderen Steuerbereich.**

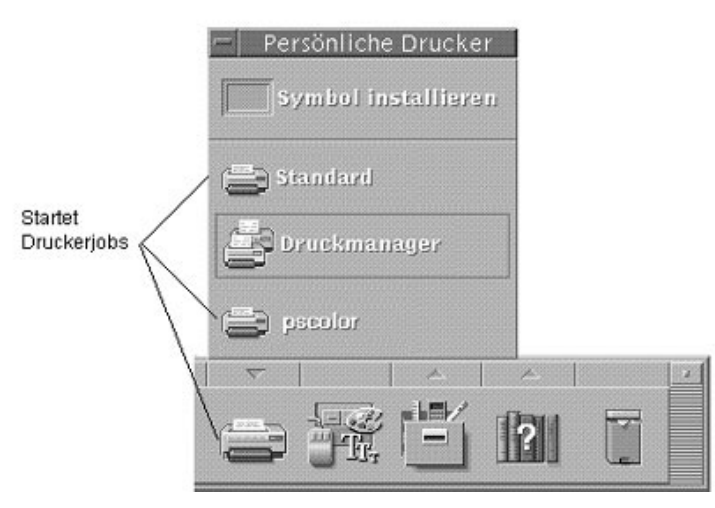

# Anzeigen von Druckjobinformationen

Wird das Druckersymbol geöffnet, werden Informationen über die Aufträge angezeigt, die noch auf einem Drucker gedruckt werden müssen. Ein Anzeigebereich rechts vom Druckersymbol zeigt für jeden Auftrag, der noch gedruckt werden muß, ein Symbol an, die Position des Auftrags in der Liste, den Namen und Eigentümer des Auftrags.

## So öffnen Sie ein Druckersymbol:

Es gibt drei Möglichkeiten, einen Drucker zu öffnen:

- Klicken Sie auf die Schaltfläche "Öffnen" [+] links vom Druckersymbol.
- Wählen Sie einen Drucker aus, und wählen Sie anschließend die Option "Öffnen" aus dem Menü "Ausgewählt" oder aus dem Popup-Menü des Druckers (wird durch Drücken der Tastenkombination Umschalttaste+F10 oder der rechten Maustaste geöffnet).
- Doppelklicken Sie auf das Druckersymbol.

### So schließen Sie ein Druckersymbol:  $\blacktriangledown$

Wenn Sie die noch zu druckenden Aufträge nicht anzeigen möchten, können Sie den Drucker schließen.

- Klicken Sie auf die Schaltfläche "Schließen" [-] links vom Druckersymbol.
- Wählen Sie einen Drucker aus. Wählen Sie dann "Schließen" aus dem Menü "Ausgewählt" oder dem Popup-Menü des Druckers (wird durch Drücken der Tastenkombination Umschalttaste+F10 oder der rechten Maustaste geöffnet).

**Hinweis -** Wenn keine anderen zu druckenden Aufträge vorhanden sind, während der Auftrag an den Drucker gesendet wird, erscheint der Auftrag nicht im Fenster des Druckmanagers oder im Fenster "Druckerjobs".

## So suchen Sie nach einem Druckjob:

### 1. Wählen Sie "Suchen" aus dem Menü "Drucker".

Die Funktion "Suchen" ist nur im Druckmanager, nicht jedoch in der Anwendung "Druckerjobs" verfügbar.

2. Geben Sie den Namen des gesuchten Auftrags in das Feld "Jobname" ein.

Wird beispielsweise Kat eingegeben, so werden alle Aufträge angezeigt, die die Zeichenfolge "Kat" enthalten, beispielsweise "Katalysator" oder "Kater", unabhängig von Groß- und Kleinschreibung.

Um Aufträge zu suchen, die nur den Namen "Kat" enthalten, wählen Sie "Exakte Übereinstimmung" aus.

Um nur Aufträge zu suchen, die der Groß- und Kleinschreibweise genau entsprechen, deaktivieren Sie "Groß-/Kleinschreibung ignorieren".

Hinweis - Die Funktion "Suchen" sucht nur nach Druckjobs, die Sie als Eigentümer ausweisen. Dabei werden alle Drucker durchsucht, auch diejenigen, die zur Zeit nicht angezeigt werden.

- 3. Klicken Sie auf "Suche starten".
- **4. Wurde ein Auftrag gefunden, so können Sie im Druckmanager direkt darauf zugreifen oder ihn abbrechen. Um auf einen gefundenen Auftrag zuzugreifen,** wählen Sie ihn aus, und klicken Sie auf "Gehe zu". Um einen gefundenen Auftrag abzubrechen, wählen ihn aus, und klicken Sie auf "Druckjobs **abbrechen".**

### So brechen Sie einen Druckauftrag ab:

- 1. Wählen Sie einen Druckauftrag aus dem Fenster "Druckmanager" oder **"Druckjobs" aus.**
- 2. Wählen Sie "Abbrechen" aus dem Menü "Ausgewählt" oder dem Popup-Menü **des Druckauftrags (wird durch Drücken der Tastenkombination Umschalttaste+F10 oder der rechten Maustaste angezeigt).**
- 3. Klicken Sie im Bestätigungsdialog auf "Ja".

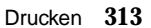

# Druckjobeigenschaften

Die folgenden Eigenschaften von Druckjobs können angezeigt werden:

- **Johname**
- Eigentümer des Jobs
- **Johnummer**
- Jobgröße
- Zeitpunkt, zu dem der Job gesendet wurde
- Datum, an dem der Job gesendet wurde

Hinweis - Der Ausdruck "nicht verfügbar" wird in einigen Feldern möglicherweise angezeigt. Das bedeutet, daß das Drucksystem diese Informationen nicht angegeben hat.

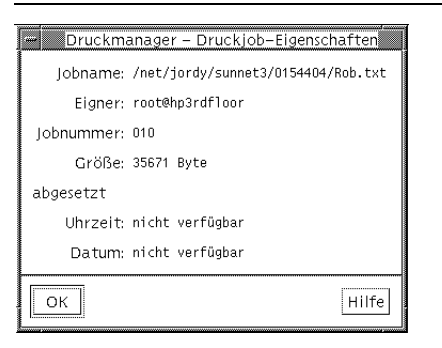

So zeigen Sie Druckjobeigenschaften an:

- **1. Wählen Sie einen Druckjob aus.**
- 2. Wählen Sie "Eigenschaften" aus dem Menü "Ausgewählt" oder dem **Popup-Menü des Druckjobs (wird durch Drücken der Tastenkombination Umschalttaste+F10 oder der rechten Maustaste angezeigt).**

Die Eigenschaften werden angezeigt.

# Drucker und der vordere Steuerbereich

Der Drucker, der im vorderen Steuerbereich angezeigt wird, ist normalerweise der Standarddrucker. Es ist jedoch möglich, auf einen anderen Drucker zu wechseln oder dem zusätzlichen Steuerbereich "Persönliche Drucker" einen Drucker hinzuzufügen.

## So ändern Sie den Drucker im vorderen Steuerbereich:

**Hinweis -** Der festgelegte Standarddrucker wird dadurch nicht verändert. Informationen zum Wechseln des Standarddruckers finden Sie im Abschnitt "So ändern Sie den Standarddrucker: " auf Seite 304.

**1. Öffnen Sie den zusätzlichen Steuerbereich "Persönliche Drucker" (indem Sie** auf den Pfeil über dem Bedienungselement "Drucker" des vorderen **Steuerbereichs klicken), und überprüfen Sie, ob das Symbol des Druckers, der in den vorderen Steuerbereich verschoben werden soll, erscheint.**

Befindet sich der Drucker nicht im zusätzlichen Steuerbereich "Persönliche Anwendungen", können Sie ihn hinzufügen. Nähere Informationen dazu finden Sie im Abschnitt "So fügen Sie einen Drucker zum zusätzlichen Steuerbereich "Persönliche Drucker" hinzu:" auf Seite 315.

**2. Zeigen Sie im zusätzlichen Steuerbereich auf das Druckersymbol, das dem vorderen Steuerbereich hinzugefügt werden soll, und wählen Sie aus dem Popup-Menü des Symbols (wird durch Drücken der Tastenkombination Umschalttaste+F10 oder der rechten Maustaste angezeigt) den Befehl "In Hauptsteuerbereich kopieren".**

Um zu überprüfen, ob sich der Drucker geändert hat, doppelklicken Sie auf das Bedienungselement "Drucker" im vorderen Steuerbereich, und prüfen Sie den Namen des Symbols, das im Fenster "Druckerjobs" erscheint.

## So fügen Sie einen Drucker zum zusätzlichen Steuerbereich "Persönliche Drucker" hinzu:

- **1. Öffnen Sie den zusätzlichen Steuerbereich "Persönliche Drucker" (indem Sie** auf den Pfeil über dem Bedienungselement "Drucker" im vorderen **Steuerbereich klicken).**
- **2. Starten Sie den Druckmanager.**

**3. Ziehen Sie ein Druckersymbol aus dem Druckmanagerfenster auf das Bedienungselement "Symbol installieren" im geöffneten zusätzlichen Steuerbereich.**

# Ändern der Druckmanageranzeige

Dieser Abschnitt erklärt, wie die Anzeigeparameter im Druckmanager geändert werden können.

### So ändern Sie die Darstellungsform von Druckern und Druckjobs:

- **1. Starten Sie den Druckmanager.**
- 2. Wählen Sie "Optionen festlegen" aus dem Menü "Ansicht".
- **3. Wählen Sie die gewünschte Darstellung der Druckjobs:**
	- "Großes Symbol" Zeigt Drucker und Druckjobs als große Symbole an.
	- "Kleines Symbol" Zeigt Drucker und Druckjobs als kleine Symbole an.
	- "Nur Name" Zeigt Drucker und Druckjobs nur als Text an.
	- "Details" Zeigt den Eigentümer des Auftrags, Größe, Jobnummer und Datum und Zeit des Sendens des Auftrags an.
	- "Kennungen anzeigen" Zeigt eine Beschreibung jeder Detailreihe links vom Joblistenbereich an.

Hinweis - Der Ausdruck "nicht verfügbar" wird in einigen Feldern möglicherweise angezeigt, um anzudeuten, daß der Druckserver diese Informationen nicht angibt.

**4. Klicken Sie auf "OK".** 

### So ändern Sie die Aktualisierungsfrequenz:

- **1. Starten Sie den Druckmanager.**
- 2. Wählen Sie "Optionen festlegen" aus dem Menü "Ansicht".

- **3. Legen Sie mit dem Intervallregler die Häufigkeit fest, mit der Drucker nach Informationen über ihre Druckjobs abgefragt werden sollen. Der Standardwert ist alle 30 Sekunden.**
- **4. Klicken Sie auf "OK".**

### So legen sie fest, welche Aufträge angezeigt  $\blacktriangledown$ werden:

- **1. Starten Sie den Druckmanager.**
- 2. Wählen Sie "Optionen festlegen" aus dem Menü "Ansicht".
- **3. Wählen Sie, welche Aufträge angezeigt werden sollen:**
	- "Nur meine" Zeigt nur die eigenen Druckjobs an.
	- Everyone's Zeigt alle Druckjobs an.
- **4. Klicken Sie auf "OK".**

### So zeigen Sie die Meldungszeile des Druckmanagers an:

- **1. Starten Sie den Druckmanager.**
- 2. Wählen Sie "Optionen festlegen" aus dem Menü "Ansicht".
- **3. Wählen Sie "Meldungszeile", um eine Meldungszeile unten im Fenster des Druckmanagers anzuzeigen.**

Die Meldungszeile zeigt die Anzahl der Drucker des Systems sowie die Anzahl der gegenwärtig ausgeblendeten Drucker an. Sie zeigt ebenfalls an, wenn Druckeraktualisierungen vorgenommen werden.

**4. Klicken Sie auf "OK".** 

### So zeigen Sie die Problemmarkierung des Druckmanagers an:

**1. Starten Sie den Druckmanager.**

- 2. Wählen Sie "Optionen festlegen" aus dem Menü "Ansicht".
- **3. Wählen Sie "Problem-Option", um das beim nächsten Auftreten eines Problems bei einem der Drucker ein Markierungssymbol anzuzeigen.** Sie können auf dieses Markierungssymbol doppelklicken, um mehr Informationen über das Problem zu erhalten.
- **4. Klicken Sie auf "OK".**

## So legen sie fest, welche Drucker angezeigt werden:

- **1. Starten Sie den Druckmanager.**
- 2. Wählen Sie "Anzeigeliste ändern" aus dem Menü "Ansicht". Die Drucker, die im Druckmanagerfenster sichtbar sind, werden mit hervorgehobenen Namen angezeigt.
- **3. Klicken Sie auf einen nicht hervorgehobenen Drucker, um ihn im Fenster des Druckmanagers anzuzeigen.**

Klicken Sie auf einen hervorgehobenen Drucker, um ihn aus dem Hauptfenster zu entfernen. Mit der Schaltfläche "Alles auswählen" können Sie alle Drucker anzeigen, mit der Schaltfläche "Alles abwählen" alle Drucker ausblenden.

**4. Klicken Sie auf "OK".** 

# Druckereigenschaften

Folgende Eigenschaften können angezeigt werden:

- Symbolbezeichnung
- **Symbole**
- Beschreibung
- **Druckerwarteschlange**
- Status der Druckerwarteschlange
- Gerätename
- **318** CDE Benutzerhandbuch ♦ Februar 2000

Gerätestatus

### ▼ So zeigen Sie die Druckereigenschaften an:

- 1. Wählen Sie einen Drucker im Fenster "Druckmanager" oder den Drucker im Fenster "Druckjobs".
- 2. Wählen Sie "Eigenschaften" aus dem Menü "Ausgewählt" oder dem **Popup-Menü des Druckers (wird durch Drücken der Tastenkombination Umschalttaste+F10 oder der rechten Maustaste angezeigt).**

## So ändern Sie das Druckersymbol:

- 1. Wählen Sie einen Drucker im Fenster "Druckmanager" oder den Drucker im Fenster "Druckjobs".
- 2. Wählen Sie "Eigenschaften" aus dem Menü "Ausgewählt" oder dem **Popup-Menü des Druckers (wird durch Drücken der Tastenkombination Umschalttaste+F10 oder der rechten Maustaste angezeigt).**
- 3. Klicken Sie auf "Einstellung suchen".
- **4. Wählen Sie das neue Symbol, das Sie verwenden möchten.** Soll das Symbol nicht sichtbar sein, wählen Sie einen anderen Ordner aus dem Menü "Symbolordner". Dieses Dialogfenster zeigt nur Symbole an, die über einen vollständigen Satz aller drei Größen verfügen.
- 5. Klicken Sie nach der Auswahl des Symbols auf "OK".
- 6. Klicken Sie im Dialogfenster "Eigenschaften" auf "OK".

### So ändern Sie die Symbolbezeichnung eines Druckers:

- 1. Wählen Sie einen Drucker im Fenster "Druckmanager" oder den Drucker im Fenster "Druckjobs".
- 2. Wählen Sie "Eigenschaften" aus dem Menü "Ausgewählt" oder dem **Popup-Menü des Druckers (wird durch Drücken der Tastenkombination Umschalttaste+F10 oder der rechten Maustaste angezeigt).**

- **3. Geben Sie eine neue Symbolbezeichnung in das Feld "Symbolbezeichnung" ein.**
- **4. Klicken Sie auf "OK".**

# Verwenden des Texteditors

Dieses Kapitel beschreibt die Verwendung des Texteditors zum Erstellen kurzer Dokumente, wie beispielsweise Kurzinfos, E-Mail-Nachrichten oder Ressourcendateien.

- "Öffnen und Schließen des Texteditors" auf Seite 321
- "Das Fenster "Texteditor"" auf Seite 323
- "Öffnen und Speichern von Dokumenten" auf Seite 325
- "Eingeben von Text" auf Seite 330
- "Verschieben des Cursors im Dokument" auf Seite 331
- "Auswählen von Text" auf Seite 333
- Bearbeiten von Text" auf Seite 335
- "Rechtschreibprüfung" auf Seite 340
- "Verwenden von Ziehen und Ablegen" auf Seite 350
- "Durchsuchen eines Dokuments" auf Seite 351
- "Formatieren und Drucken von Dokumenten" auf Seite 354
- "Wiederherstellen einer Datei" auf Seite 356
- "Texteditor und andere Anwendungen" auf Seite 357
- $\blacksquare$ .<br><br/><br>Verwenden von Texthinweisen" auf Seite $358$

# Öffnen und Schließen des Texteditors

Es gibt mehrere Möglichkeiten, den Texteditor vom Desktop aus zu starten.

**321**

## So öffnen Sie den Texteditor:

1. Öffnen Sie den zusätzlichen Steuerbereich "Anwendungen" im vorderen Steuerbereich, und klicken Sie auf das Bedienungselement "Texteditor".

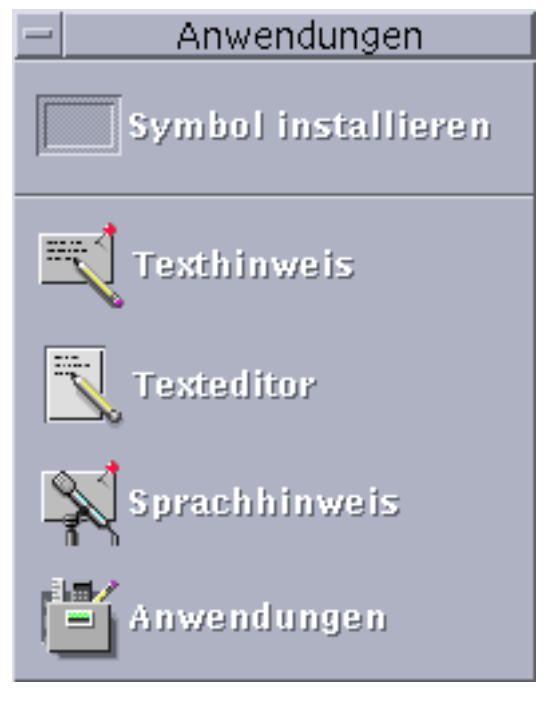

Der Texteditor läßt sich auch von der Befehlszeile aus starten, indem im Terminal-Fenster der folgende Befehl eingegeben wird:

dtpad *dateiname* &

Der Dateiname kann auch weggelassen werden.

**Hinweis -** Falls der Pfad /usr/dt/bin in der .cshrcDatei noch nicht eingetragen ist, kann der Texteditor in der Befehlszeile über den Befehl /usr/dt/bin/dtpad aufgerufen werden.

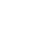

 $\blacktriangledown$ 

## So schließen Sie den Texteditor:

♦ **Wählen Sie "Schließen" aus dem Menü "Datei", oder drücken Sie die Tastenkombination Alt+F4.**

# Das Fenster "Texteditor"

Im Fenster "Texteditor" können Sie Dokumente erstellen und bearbeiten. Die Titelleiste zeigt den Namen des aktuellen Dokuments an. Ein neues Dokument wird (UNBENANNT) genannt.

Verwenden des Texteditors **323**

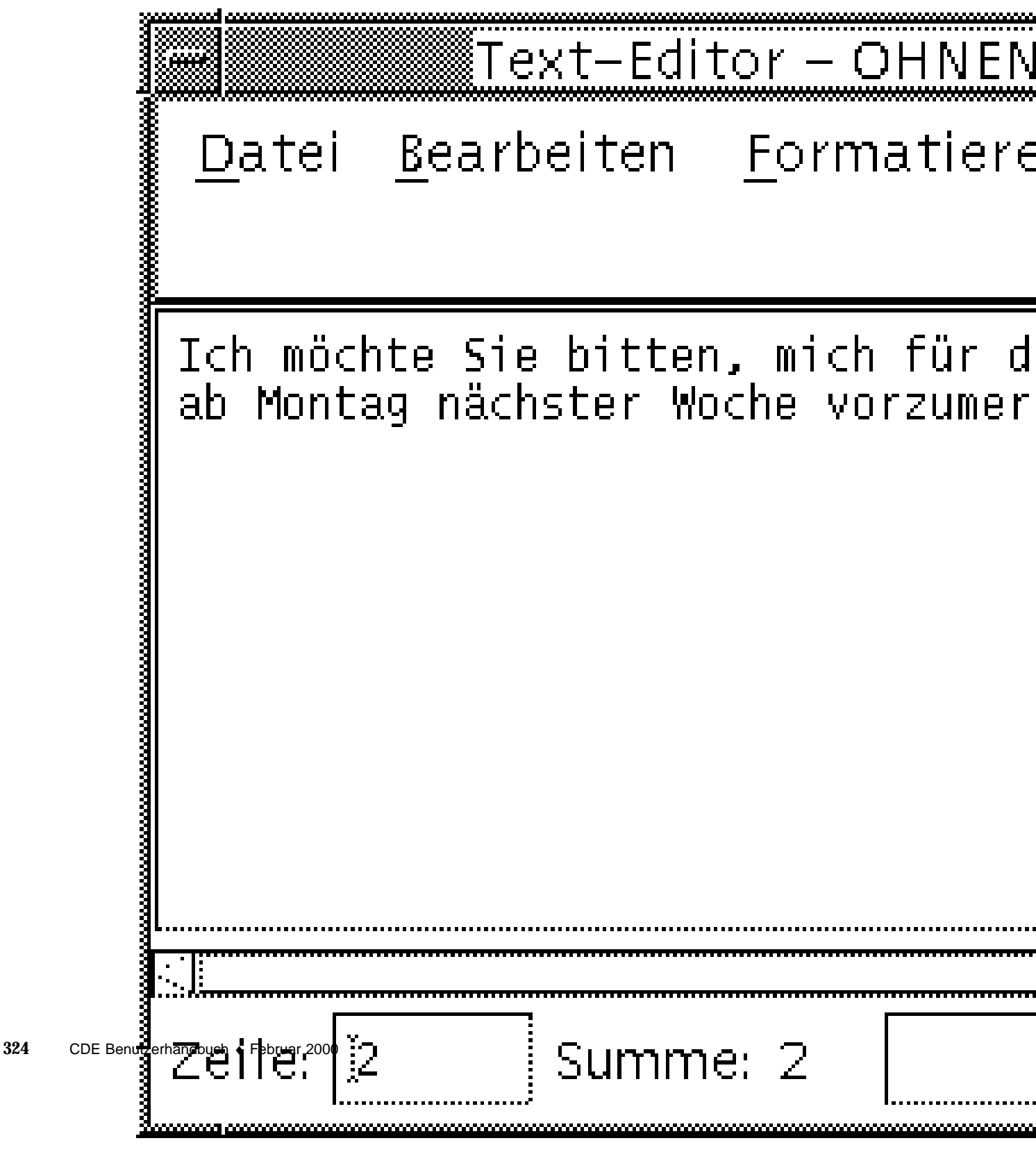

*Abbildung 10-1* Fenster "Texteditor"
Sie können optional eine Statuszeile anzeigen, in der die Zeilenanzahl des Dokuments angegeben ist, so daß Sie in eine bestimmte Zeile springen können.

#### So wird die Statuszeile eingeblendet:  $\blacktriangledown$

Die Statuszeile zeigt die Zeilennummer an, in der sich der Cursor befindet, sowie die gesamte Zeilenanzahl des Dokuments. Zusätzlich enthält die Statuszeile Meldungen des Texteditors und zeigt an, ob der Überschreibmodus aktiv ist.

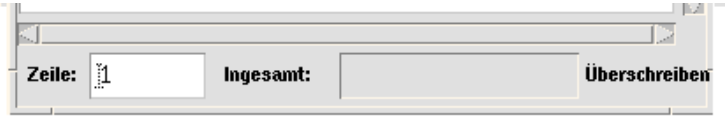

Wählen Sie "Statuszeile" aus dem Menü "Optionen". Um die Statuszeile zu **entfernen, wählen Sie erneut "Statuszeile" aus dem Menü.**

# Öffnen und Speichern von Dokumenten

Sie können neue Dokumente erstellen oder vorhandene Dokumente öffnen. Beim Öffnen eines Dokuments wird der Inhalt einer ausgewählten Datei im Fenster "Texteditor" angezeigt.

Beim Speichern eines Dokuments wird der bearbeitete Inhalt in einer Datei abgelegt. Dokumente können in ihren ursprünglichen Dateien oder in neuen Dateien gespeichert werden.

Sie können den Texteditor so konfigurieren, daß er bei jedem Speichern einer Datei in der aktuellen Sitzung die jeweils vorherige Version ebenfalls in einer Datei speichert.

So erstellen Sie ein neues Dokument:  $\blacktriangledown$ 

Sobald der Texteditor gestartet wird, wird ein neues Dokument namens (UNBENANNT) erstellt. Informationen zur Texteingabe in ein Dokument finden Sie im Abschnitt "Eingeben von Text" auf Seite 330. Beim Speichern des Dokuments geben Sie einen neuen Dateinamen an.

Wenn Sie ein Dokument abgeschlossen haben, können Sie mit Hilfe des Befehls "Erstellen" ein weiteres Dokument erstellen.

♦ **Wählen Sie "Erstellen" aus dem Menü "Datei".**

Der Inhalt des Fensters "Texteditor" wird gelöscht und ein neues Dokument erstellt. Haben Sie das aktuelle Dokument nicht gespeichert, erscheint ein Dialogfenster, in dem Sie das Dokument speichern können.

### So speichern Sie ein Dokument in einer neuen Datei:

### 1. Wählen Sie "Sichern als" aus dem Menü "Datei".

Das Dialogfenster "Sichern als" listet die Dateien und Ordner auf, die sich im aktuellen Ordner befinden. Das Dokument kann im aktuellen Ordner, einem Unterordner oder einem anderen angegebenen Ordner gespeichert werden.

Wenn Sie die Option "Zeilenumbruch an Fenster anpassen" verwenden, enthält das Dialogfenster eine zusätzliche Auswahlmöglichkeit zur Handhabung von Zeilenenden. Ist "Zeilenumbruch an Fenster anpassen" ausgeschaltet, fehlt diese Option im Dialogfenster. (Weitere Informationen finden Sie im Abschnitt "Verwenden der Option "Zeilenumbruch an Fenster anpassen"" auf Seite 330).

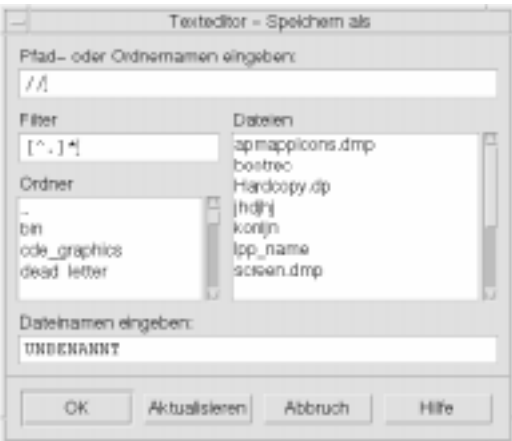

Abbildung 10-2 Dialogfenster "Sichern als"

- **2.** *Optional:* **Wenn Sie die Datei nicht im aktuellen Ordner speichern möchten, wählen Sie einen Unterordner aus, oder geben Sie einen anderen Ordner an.**
	- Wählen Sie zum Speichern der Datei in einem Unterordner einen Unterordner in der Ordnerliste aus, und drücken Sie die Eingabetaste.
	- Wählen Sie zum Speichern der Datei in einem anderen Ordner das Symbol .. (Höher) aus, um in einen Ordner zu wechseln oder seinen Pfadnamen in das Feld "Pfad- oder Ordnernamen eingeben" einzugeben.
- **3. Geben Sie in das Feld "Dateinamen eingeben" einen neuen Dateinamen ein.**

**Hinweis -** Um ein Dokument auf eine bereits geladene Diskette zu speichern, wählen Sie /floppy/*disketten\_name* über die Menütaste am Ende des Textfeldes aus, und geben Sie einen Pfad- oder Ordnernamen ein. Geben Sie in das Textfeld "Dateinamen eingeben" einen Namen für die Datei ein, und klicken Sie auf "OK".

### So speichern Sie ein Dokument in der  $\blacktriangledown$ ursprünglichen Datei:

♦ **Um die Arbeit zu speichern, wählen Sie "Speichern" aus dem Menü "Datei", und fahren Sie mit der Bearbeitung des Dokuments fort.**

Haben Sie die Option "Zeilenumbruch an Fenster anpassen" verwendet, enthält das Dialogfenster "Speichern" eine zusätzliche Wahlmöglichkeit zur Handhabung der Zeilenenden. (Weitere Informationen finden Sie im Abschnitt "Verwenden der Option "Zeilenumbruch an Fenster anpassen"" auf Seite 330).

## Öffnen eines vorhandenen Dokuments

Es bestehen mehrere Möglichkeiten, um ein vorhandenes Dokument zu öffnen:

- Öffnen Sie das Dokument im Texteditor.
- Wählen Sie das Dateisymbol im Dateimanager aus, und wählen Sie dort aus dem Menü "Ausgewählt" die Option "Öffnen" aus.
- Doppelklicken Sie auf das Dateisymbol im Dateimanager.
- Ziehen Sie das Dateisymbol des Dokuments auf das Bedienungselement für den Texteditor im vorderen Steuerbereich.

### So öffnen Sie ein vorhandenes Dokument aus dem Texteditor heraus:

1. Wählen Sie "Öffnen" aus dem Menü "Datei".

Das Dialogfenster "Datei öffnen" listet Dateien und Ordner im aktuellen Ordner auf. Sie können die aufgelisteten Dokumente entweder durchblättern oder in einen neuen Ordner wechseln, um nach anderen Dateien Ihres Systems zu suchen.

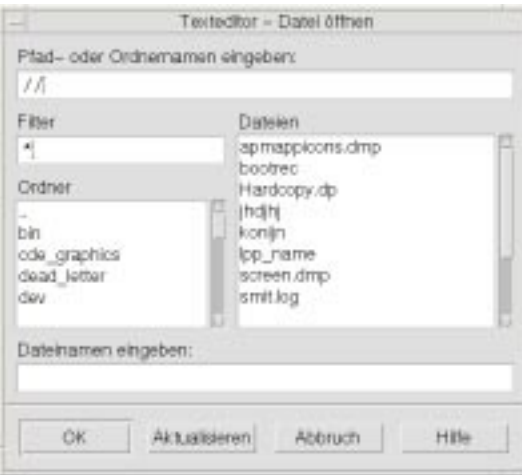

Abbildung 10-3 Dialogfenster "Datei öffnen"

- **2. Wählen Sie den Namen des gewünschten Dokuments aus, oder geben Sie den** Dokumentnamen in das Feld "Dateinamen eingeben" ein.
- 3. Drücken Sie die Eingabetaste, oder klicken Sie auf "OK".

**Hinweis -** Sie können auch im Dialogfenster auf den Dokumentnamen doppelklicken.

**Hinweis -** Um eine Datei von einer bereits geladenen CD-ROM oder Diskette zu speichern, wählen Sie /cdrom/*cd\_name* oder /floppy/*disketten\_name* über die Menütaste am Ende des Textfeldes aus, und geben Sie einen Pfad- oder Ordnernamen ein. Wählen Sie den Dateinamen aus, und klicken Sie auf "OK".

So öffnen Sie ein vorhandenes Dokument aus dem Dateimanager heraus:

**1. Zeigen Sie das Dateisymbol des Dokuments in einem Dateimanagerfenster an.**

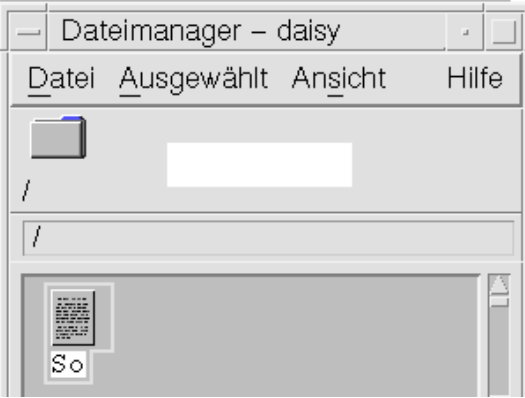

*Abbildung 10–4* Symbol einer Dokumentdatei

### **2. Öffnen Sie das Dokument auf eine der folgenden Arten:**

- Doppelklicken Sie auf das Dokument.
- Wählen Sie das Dokument aus, und wählen Sie anschließend "Öffnen" aus dem Menü "Ausgewählt" des Dateimanagers aus.
- Ziehen Sie das Symbol der Dokumentdatei auf den vorderen Steuerbereich, und legen Sie es auf dem Bedienungselement für den Texteditor ab.

## Arbeiten mit Sicherungsversionen

Sie können den Texteditor so konfigurieren, daß er bei jedem Speichern einer Datei in der aktuellen Sitzung die jeweils vorherige Version ebenfalls in einer Datei speichert. Die entsprechenden Einstellungen sind im Element "Backup on Save" des Menüs "Optionen" verfügbar. Standardmäßig ist die Option zur Sicherung der vorherigen Version deaktiviert. Damit wird bei jedem Ausführen des Texteditors wieder die Standardeinstellung verwendet.

Wenn der Texteditor für das Sichern der jeweils vorherigen Version konfiguriert ist, kopiert er beim Sichern einer Datei die Originaldatei zunächst unter einem neuen Dateinamen (dem ursprünglichen Dateinamen mit einem angehängten Prozentzeichen "%") und sichert dann die bearbeitete Datei unter dem ursprünglichen Dateinamen.

### Wiederherstellen der vorherigen Version einer Datei

Sie können die zuvor gesicherte Version einer Datei wie folgt wiederherstellen:

- 1. Wählen Sie "Öffnen" aus dem Menü "Datei". Das Dialogfenster "Datei öffnen" des Texteditors wird geöffnet.
- **2. Durchsuchen Sie den Ordner, in dem sich die betreffende Datei befindet, und wählen Sie die Sicherungsdatei aus (d. h. den Dateinamen mit dem** angehängten Prozentzeichen "%"). Der Texteditor öffnet die Datei.
- **3. Verwenden Sie den Befehl "Sichern als", wenn Sie die aktuelle Datei mit der vorherigen Version überschreiben möchten.**

Damit enthält die aktuelle Datei den Inhalt der vorherigen Version.

# Eingeben von Text

Während der Erstellung eines Dokuments geben Sie Text ein und bearbeiten Text. Ein Cursor (I) zeigt dabei die aktuelle Position an. Zeichen werden eingefügt, es sei denn, Sie haben den Überschreibmodus aktiviert.(Weitere Informationen finden Sie im Abschnitt "So stellen Sie den Überschreibmodus ein:" auf Seite 337).

## So geben Sie neuen Text ein:

♦ **Klicken Sie in das Dokument, und beginnen Sie mit der Texteingabe.**

Um eine neue Zeile zu beginnen, drücken Sie die Eingabetaste. Mit der Option "Zeilenumbruch an Fenster anpassen" können Sie auch den automatischen Textumbruch am Fensterrand veranlassen.

Um einen neuen Absatz zu beginnen, drücken Sie zweimal die Eingabetaste.

# Verwenden der Option "Zeilenumbruch an Fenster anpassen"

Die Funktion "Zeilenumbruch an Fenster anpassen" steuert den automatischen Zeilenumbruch, damit die Zeilen in das Fenster passen. Wenn "Zeilenumbruch an Fenster anpassen" aktiviert ist, werden die Zeilen automatisch am Fensterrand umgebrochen. Da diese Zeilenumbrüche dynamisch sind, wird der Text, wenn die Fenstergröße verändert wird, automatisch an die neue Fensterbreite angepaßt.

Beim Sichern des Dokuments können Sie festlegen, ob die zusätzlich eingefügten Zeilenumbrüche mitgespeichert werden sollen oder nicht. Beim Speichern eines Dokuments wird eine der folgenden Optionen ausgewählt:

- Fügen Sie ein Zeilenumbruchzeichen an das Ende jeder umbrochenen Zeile ein, um jedes Zeilenende so zu erhalten, wie es aktuell angezeigt wird.
- Sie können auch nur die Zeilenumbrüche erhalten, die durch das Drücken der Eingabetaste eingegeben wurden.

Zeichen für Zeilenendezeichen am Ende automatisch<br>umgebrochener Zeilen einfügen.

◯ Keine neuen Zeilen einfügen. Nur mit [Eingabetaste] eingefügte\nZeilenumbrüche bleiben erhälten.

So schalten Sie die Option "Zeilenumbruch an Fenster anpassen" ein oder aus:

♦ **Um "Zeilenumbruch an Fenster anpassen" zu aktivieren, wählen Sie die** entsprechende Option im Menü "Optionen" aus. Um "Zeilenumbruch an **Fenster anpassen" zu deaktivieren, wählen Sie die Option erneut aus.**

### Eingeben von Sonderzeichen

Verschiedene Systeme verwenden oft bestimmte Tastenkombinationen zur Eingabe von Sonderzeichen (siehe "Eingeben von Sonderzeichen" auf Seite 75).

In manchen Fällen kann eine Tastenkombination vom Texteditor reserviert sein. Daher könnte es zum Beispiel vorkommen, daß ein mnemonisches Zeichen des Texteditors zum Einblenden eines Menüs mit einer Tastenkombination zu Konflikten führt, die Sie gerade auf der Tastatur verwenden möchten. Um das korrekte Zeichen einzugeben, kann es daher nötig sein, die reservierte Tastenkombination außer Kraft zu setzen, indem vor der Tastenkombination die Tastenkombination Steuertaste+Q gedrückt wird.

# Verschieben des Cursors im Dokument

Während der Texteingabe und -bearbeitung wird der Cursor mit der Maus und den Cursortasten der Tastatur verschoben. Sie verschieben den Cursor mit der Maus,

indem Sie den Zeiger an eine einer neue Position im Dokument verschieben und die linke Maustaste drücken.

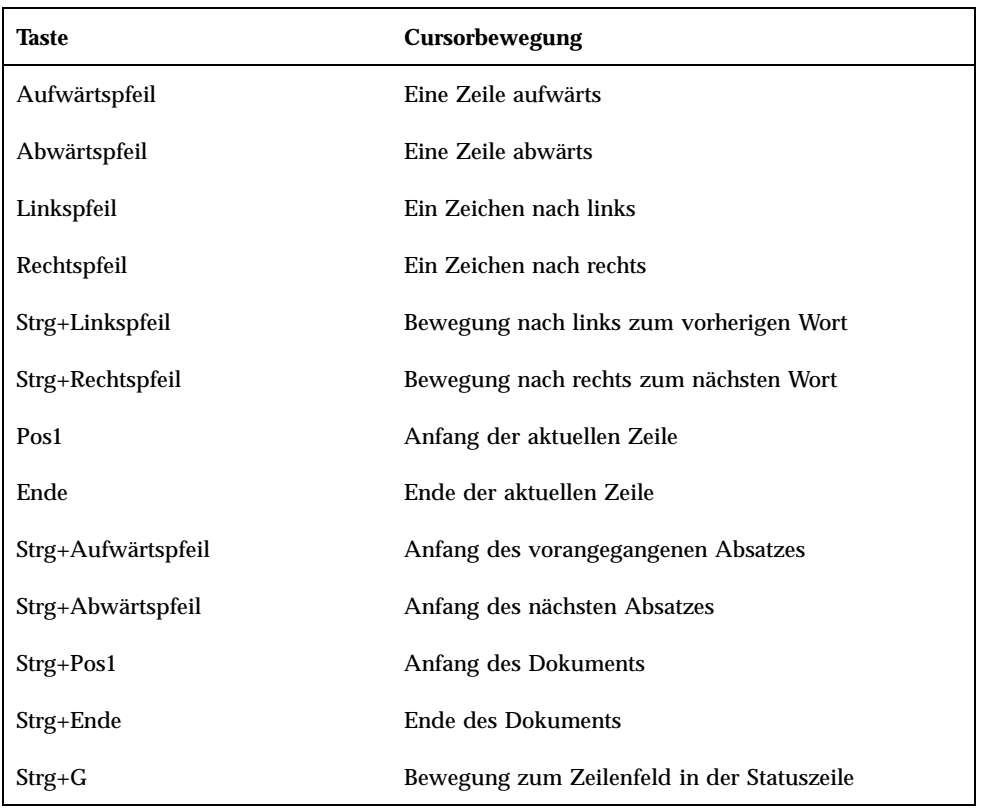

Sie können auch die Cursorbewegungstasten der Tastatur verwenden:

**Hinweis -** Verwenden Sie eine Tastatur mit anderen Bezeichnungen, dann sollten Sie den Systemverwalter nach den entsprechenden Tasten fragen.

### So wechseln Sie in eine bestimmte Zeile:

- **1. Blenden Sie die Statuszeile an. (Weitere Informationen hierzu finden Sie im** Abschnitt "So wird die Statuszeile eingeblendet:" auf Seite 325).
- **2. Drücken Sie die Tastenkombination Strg+G, oder klicken Sie in der Statuszeile** auf das Feld "Zeile".
- **3. Geben Sie die gewünschte Zeilennummer ein, und drücken Sie die Eingabetaste.**

#### So blättern Sie durch ein Dokument:  $\blacktriangledown$

♦ **Durch Auswählen und Ziehen der vertikalen Bildlaufleiste können Sie weiteren Text anzeigen. Verwenden Sie die horizontale Bildlaufleiste, um lange Zeilen anzuzeigen.**

Sie können auch folgende Tasten verwenden:

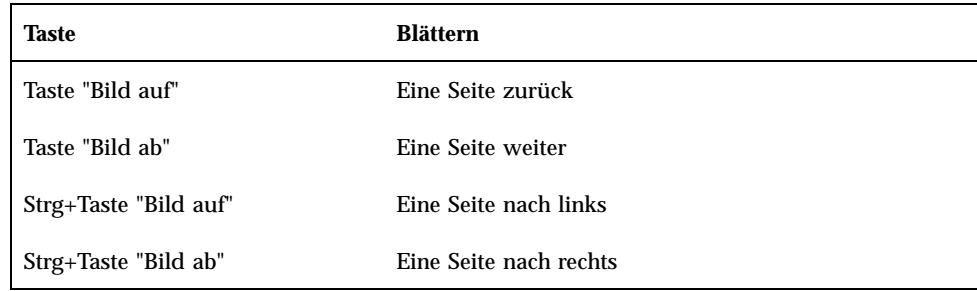

# Auswählen von Text

Bevor Sie Bearbeitungsbefehle wie Ausschneiden und Einfügen verwenden können, müssen Sie den gewünschten Text auswählen. Sie können Text mit der Maus oder der Tastatur auswählen.

#### So wählen Sie Text mit der Maus aus:  $\blacktriangledown$

- **1. Klicken Sie auf den Anfang des auszuwählenden Textes.**
- **2. Drücken und halten Sie die linke Maustaste, und ziehen Sie die Maus zum gewünschten Textende.**

Wenn Sie die Auswahl eines Texts aufheben möchten, klicken Sie in einen beliebigen Bereich des Fensters.

**Hinweis -** Sie können eine bereits getroffene Auswahl ändern, indem Sie die Maus bei gedrückter Umschalttaste und linker Maustaste vorwärts oder rückwärts ziehen, um die gewünschte Menge des ausgewählten Texts festzulegen. Sie können auch die Umschalttaste gedrückt halten und mit den Pfeiltasten die Auswahl verändern.

Die folgenden Kurzbefehle zur Textauswahl können ebenfalls verwendet werden:

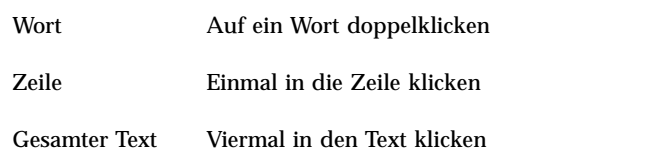

## Zusatzauswahl

Diese Methode ermöglicht das Ersetzen eines ausgewählten Texts durch eine andere Textauswahl, die als Ersetzungstext verwendet wird.

So ersetzen Sie Text mit Hilfe einer Zusatzauswahl:

- **1. Wählen Sie den zu ersetzenden Text aus.**
- **2. Plazieren Sie den Zeiger an den Anfang des Textes, der den ausgewählten Text ersetzen soll. Ziehen Sie die Maus bei gedrückter Alt-Taste und mittlerer Maustaste zum Ende des Textes, den Sie verwenden möchten.** Der Text wird unterstrichen angezeigt.

**Hinweis -** Wenn Ihre Tastatur keine Alt-Taste besitzt, kann Ihnen Ihr Systemverwalter die entsprechende Taste mitteilen.

**3. Lassen Sie die Alt-Taste und die Maustaste wieder los.**

Der ausgewählte Text wird nun mit dem unterstrichenen Text überschrieben.

So wählen Sie Text mit Hilfe der Tastatur aus:

| Auszuwählender Text    | Aktion                                                                                                    |
|------------------------|----------------------------------------------------------------------------------------------------|
| <b>Textblock</b>       | Verschieben des Cursors an den Anfang des<br>Textblocks. Halten Sie die Umschalttaste und<br>eine Pfeiltaste gedrückt, um den Cursor an<br>das Ende des Textblocks zu verschieben. |
| Cursor an Zeilenanfang | Umschalttaste+Pos1                                                                                                    |
| Cursor an Zeilenende   | Umschalttaste+Ende                                                                                                    |

**<sup>334</sup>** CDE Benutzerhandbuch ♦ Februar 2000

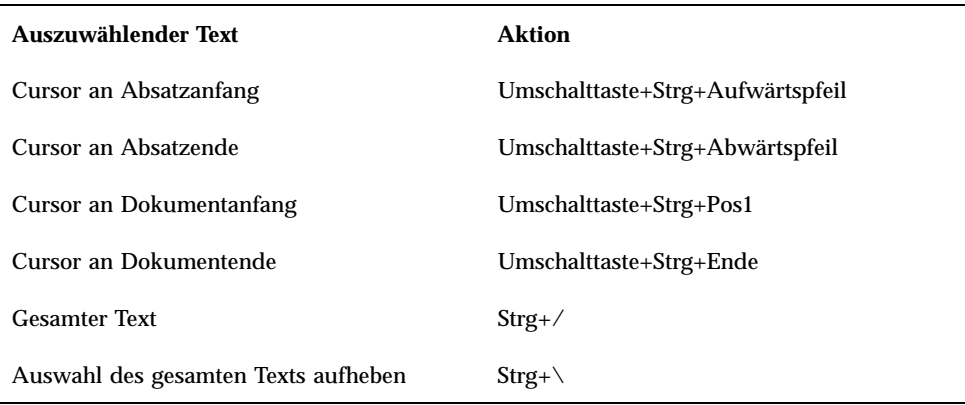

# Bearbeiten von Text

Kleinere Textänderungen können Sie mit den Bearbeitungstasten vornehmen. Sie können auch Textteile kopieren, löschen oder verschieben, ein Wort oder eine Phrase suchen oder die Rechtschreibung im Dokument überprüfen.

## Bearbeitungstasten

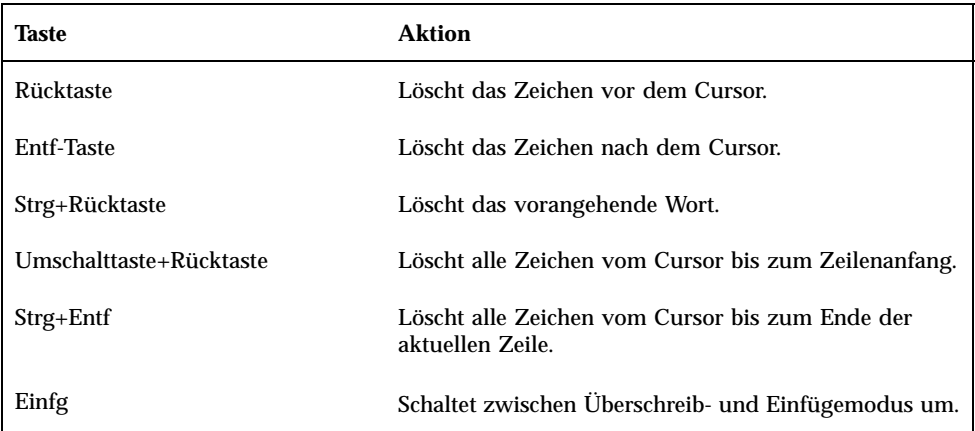

## Menükurzwahltasten

Sie können folgende Kurzwahltasten beim Bearbeiten verwenden:

**TABELLE 10–1** Kurzwahltasten

| $Strg+C$   | Ausgewählten Text kopieren.                                                             |
|------------|-----------------------------------------------------------------------------------------|
| $Strg+X$   | Ausgewählten Text ausschneiden.                                                         |
| $Strg+V$   | Ausgewählten Text einfügen.                                                             |
| $Strg + F$ | Text suchen/ändern.                                                                     |
| $Strg+Z$   | Befehle zum Ausschneiden, Löschen, Leeren, Kopieren oder Einfügen<br>rückgängig machen. |

## UNIX-Tastenbelegungen

UNIX® Tastenverknüpfungen ermöglichen die Verwendung erweiterter Emacs-Tasten wie z. B. Alt+B (ein Wort zurück) oder Strg+N (nächste Zeile) im Texteditor. Um UNIX-Tastenbelegungen (sie sind standardmäßig ausgeschaltet) zu aktivieren, bearbeiten Sie eine Datei aus dem Home-Verzeichnis.

### So aktivieren Sie UNIX-Tastenbelegungen:

**1. Fügen Sie die folgende Zeile in die Datei .Xdefaults im Home-Verzeichnis ein:**

#include "/usr/dt/app-defaults/sprache/UNIXbindings"

Ersetzen Sie die Variable "sprache" durch den Namen Ihrer Sprachumgebung. Falls die Datei .Xdefaults nicht vorhanden ist, erstellen Sie diese Datei in Ihrem Home-Verzeichnis.

**2. Melden Sie sich von der aktuellen Sitzung ab.**

### **3. Melden Sie sich an, und starten Sie den Texteditor erneut.**

Einige Menüdirektaufrufe des Texteditors führen zu Konflikten mit UNIX-Tastenbelegungen. Wenn die UNIX-Tastenbelegungen aktiviert sind, enthält der Texteditor daher für die folgenden Befehle alternative Menükurzbefehle:

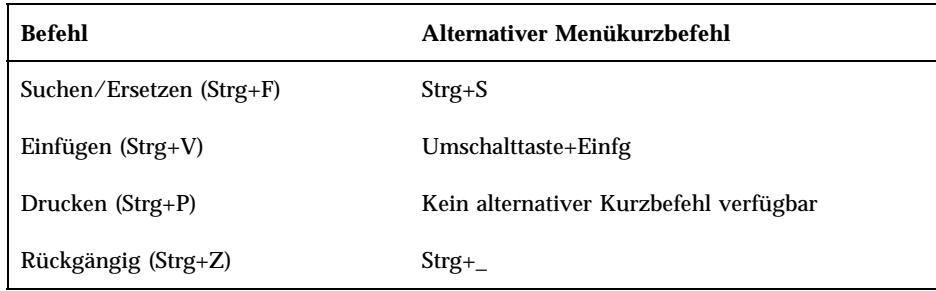

Um diese Menükurzbefehle zu ändern, kopieren Sie den Inhalt der Datei /usr/ dt/app-defaults/*language*/UNIXbindings in die Datei .Xdefaults, und nehmen Sie die Änderungen vor.

**Hinweis -** Werden UNIX-Tastenbelegungen verwendet, löscht die Entf-Taste das dem Cursor vorangegangene Zeichen anstatt des folgenden Zeichens.

So stellen Sie den Überschreibmodus ein:

Während des Schreibens werden neue Zeichen eingefügt. Wenn Sie vorhandene Zeichen überschreiben möchten, wechseln Sie in den Überschreibmodus.

- Wählen Sie "Überschreibmodus" aus dem Menü "Optionen" aus. Um wieder zum Einfügemodus zurückzukehren, wählen Sie nochmals den Überschreibmodus aus.
- Sie können auch mit der Einfügetaste zwischen dem Einfüge- und dem Überschreibmodus umschalten.

Wenn der Überschreibmodus aktiv ist, wird der Cursor als Block angezeigt. Wenn Sie den Überschreibmodus häufig verwenden, sollten Sie die Statuszeile einblenden (siehe Abschnitt "So wird die Statuszeile eingeblendet:" auf Seite 325), da sie anzeigt, ob der Überschreibmodus ein- oder ausgeschaltet ist.

### So überschreiben Sie Text:

### **1. Wählen Sie den Text aus.**

### **2. Geben Sie den Ersetzungstext ein.**

Sie können auch den Überschreibmodus aus dem Menü "Optionen" auswählen, damit der Einfügemodus ausgeschaltet wird und der Text direkt überschrieben werden kann.

### So löschen Sie Text:

- **1. Wählen Sie den Text aus.**
- 2. Wählen Sie "Löschen" aus dem Menü "Bearbeiten", oder drücken Sie die **Löschtaste.**

Gelöschter Text kann nicht eingefügt werden. Er kann jedoch mit dem Befehl "Rückgängig machen" wiederhergestellt werden (siehe "So machen Sie einen Bearbeitungsvorgang rückgängig:" auf Seite 338).

Wenn Sie den zu löschenden Text an einer anderen Position einfügen möchten, verwenden Sie den Befehl "Ausschneiden". (Weitere Informationen finden Sie im Abschnitt "So machen Sie einen Bearbeitungsvorgang rückgängig:" auf Seite 338).

#### So entfernen (leeren) Sie Text:  $\blacktriangledown$

Der Befehl "Leeren" ersetzt den ausgewählten Text durch Leerzeichen und Leerzeilen.

- **1. Wählen Sie den zu löschenden Text.**
- 2. Wählen Sie "Löschen" aus dem Menü "Bearbeiten".

### ▼ So machen Sie einen Bearbeitungsvorgang rückgängig:

♦ **Wählen Sie "Rückgängig machen" aus dem Menü "Bearbeiten", oder drücken Sie die Tastenkombination Strg+Z.**

Diese Funktion macht den letzten Ausschneide-, Einfüge-, Leer-, Lösch- oder Formatierungsvorgang rückgängig.

### So kopieren Sie Text:

- **1. Wählen Sie den zu kopierenden Text.**
- 2. Wählen Sie "Kopieren" aus dem Menü "Bearbeiten", oder drücken Sie die **Tastenkombination Strg+C.**

Eine Kopie des Textes wird in einer Zwischenablage gespeichert. Dort kann auf den Text zugriffen oder er kann durch andere Anwendungen ersetzt werden.

**3. Klicken Sie auf die Position, an der der Text eingefügt werden soll.**

### 4. Wählen Sie "Einfügen" aus dem Menü "Bearbeiten", oder drücken Sie die **Tastenkombination Strg+V.**

Sie können Texte auch durch Ziehen und Ablegen kopieren. (Informationen hierzu finden Sie im Abschnitt "So kopieren Sie Text durch Ziehen und Ablegen:" auf Seite 350).

**Hinweis -** Verwenden Sie folgenden Kurzbefehl, um ein Wort oder eine Phrase zu kopieren: Wählen Sie den Text aus, und plazieren Sie den Zeiger an der Position, wo der Text eingefügt werden soll. Drücken Sie dann die mittlere Maustaste.

## So verschieben Sie Text (Ausschneiden und Einfügen):

- **1. Wählen Sie den Text aus.**
- **2. Wählen Sie "Ausschneiden" aus dem Menü "Bearbeiten", oder drücken Sie die Tastenkombination Strg+X.**

Der Text wird aus dem Dokument gelöscht und in der Zwischenablage gespeichert. Dort kann darauf zugegriffen werden, oder er wird von anderen Anwendungen ersetzt.

- **3. Plazieren Sie den Cursor an der Position, wo der Text eingefügt werden soll.**
- 4. Wählen Sie "Einfügen" aus dem Menü "Bearbeiten", oder drücken Sie die **Tastenkombination Strg+V.**

Texte lassen sich ebenfalls mit Hilfe von Ziehen und Ablegen verschieben. (Weitere Informationen finden Sie im Abschnitt "So verschieben Sie Text durch Ziehen und Ablegen:" auf Seite 350).

So fügen Sie eine Datei ein:  $\blacktriangledown$ 

> Sie können eine Textdatei mit einem Menübefehl oder durch Ziehen eines Dateisymbols in das Fenster des Texteditors in Ihr Dokument einfügen. (Weitere Informationen finden Sie im Abschnitt "So fügen Sie eine Datei durch Ziehen und Ablegen ein:" auf Seite 351).

- **1. Plazieren Sie den Cursor an der Stelle, wo die Textdatei eingefügt werden soll.**
- 2. Wählen Sie "Einbeziehen" aus dem Menü "Datei".

Das Dialogfenster "Datei einfügen" listet die Dateien und Ordner des Systems auf. Sie können die aufgelisteten Dokumente entweder durchblättern oder in einen neuen Ordner wechseln, um andere Dateien Ihres Systems zu suchen.

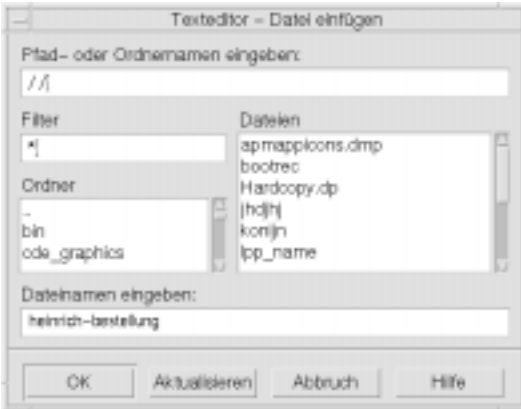

Abbildung 10-5 Dialogfenster "Datei einfügen"

- **3. Wählen Sie das einzufügende Dokument aus der Dateiliste.**
- 4. Drücken Sie die Eingabetaste, oder klicken Sie auf "OK".

**Hinweis -** Um eine Datei von einer bereits geladenen CD-ROM oder Diskette zu speichern, wählen Sie /cdrom/*cd\_name* oder /floppy/*disketten\_name* über die Menütaste am Ende des Textfeldes aus, und geben Sie einen Pfad- oder Ordnernamen ein. Wählen Sie den Dateinamen aus, und klicken Sie auf "OK".

# Rechtschreibprüfung

Mit der Rechtschreibprüfung können Sie falsch geschriebene Wörter korrigieren. Zusätzlich können Sie Ihr persönliches Wörterbuch und das Hauptwörterbuch an Ihre individuellen Anforderungen anpassen. (Weitere Informationen dazu finden Sie im Abschnitt "So korrigieren Sie falsch geschriebene Wörter:" auf Seite 341.

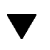

## So korrigieren Sie falsch geschriebene Wörter:

1. Wählen Sie die Funktion "Rechtschreibprüfung" aus dem Menü "Bearbeiten".

**Hinweis -** Das Dialogfenster der Rechtschreibprüfung sieht möglicherweise anders aus, als in Abbildung 10–6. dargestellt. In diesem Fall befolgen Sie die Anweisungen in Abbildung 10–7 .

Das Dialogfenster "Rechtschreibprüfung" listet falsch geschriebene und nicht erkannte Wörter auf.

Die Rechtschreibprüfung (Version 1) ist nur für die englische Sprache verfügbar.

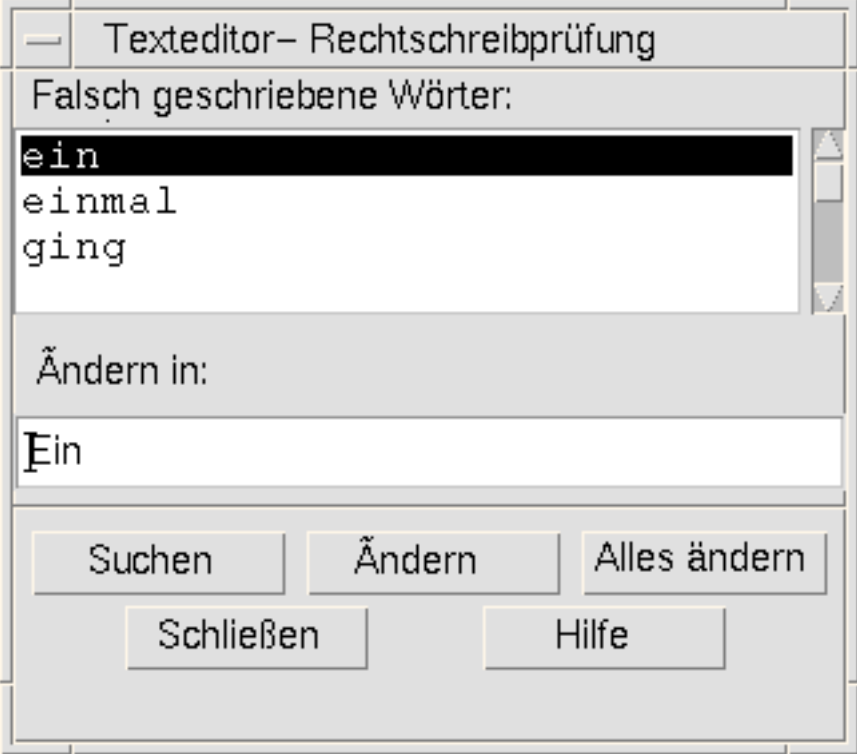

*Abbildung 10-6* Dialogfenster "Rechtschreibprüfung" - Version 1

**2. Wählen Sie das falsch geschriebene Wort, das gesucht werden soll, in der Liste "Falsch geschriebene Wörter" aus, und drücken Sie die Eingabetaste. Sie können auch einfach auf das Wort doppelklicken.**

Das nächste Vorkommen des Wortes wird im Dokument hervorgehoben.

- 3. Geben Sie das richtige Wort in das Feld "Ersetzen" ein.
- 4. Klicken Sie auf "Ersetzen", um ein einzelnes Wort zu korrigieren. Oder: Klicken Sie auf "Alles ändern", um alle Vorkommen des Worts zu ändern.
- **5. Um zusätzliche Vorkommen des falsch geschriebenen Wortes zu finden und zu** ändern, klicken Sie auf "Suchen" und dann "Ersetzen".
- **6. Klicken Sie auf "Schließen", um die Bearbeitung zu beenden.**

**Hinweis -** Anweisungen zum Rechtschreibprüfung-Dialogfenster, das der Darstellung in Abbildung 10–7entspricht, finden Sie im Anschluß an die Abbildung.

Das Dialogfenster "Rechtschreibprüfung" listet falsch geschriebene und nicht erkannte Wörter und Korrekturvorschläge auf. Um einen weiteren Suchlauf der Rechtschreibprüfung bei geöffnetem Dialogfenster zu beginnen, klicken Sie auf "Rechtschreibprüfung beginnen".

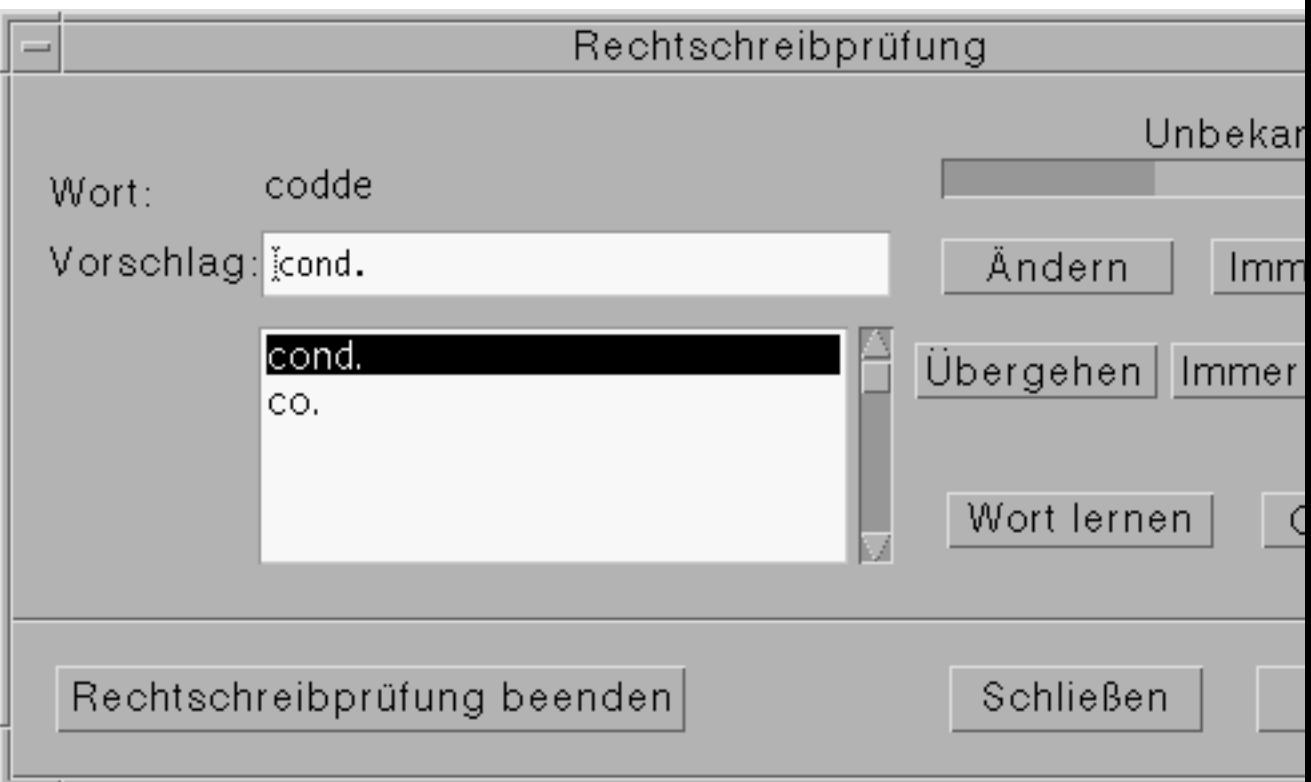

Abbildung 10-7 Dialogfenster "Rechtschreibprüfung" - Version 2

- **1. Nachdem die Rechtschreibprüfung das erste Wort gefunden hat, können Sie mit der Korrektur beginnen:**
	- Entspricht der Korrekturvorschlag der korrekten Rechtschreibung, klicken Sie auf "Ändern", um dieses Vorkommen zu ändern, oder "Immer Ändern", um

alle Vorkommen zu ändern. ( "Immer Ändern" kann nicht rückgängig gemacht werden.)

- Befindet sich der korrekte Korrekturvorschlag in der Liste, wählen Sie diesen aus, und klicken Sie auf "Ändern" oder "Immer Ändern".
- Befindet sich kein korrekter Vorschlag in der Liste, geben Sie das richtige Wort in das Feld "Vorschlag" ein, und klicken Sie auf "Ändern" oder "Immer Ändern".
- Entspricht das gefundene Wort der korrekten Rechtschreibung, kann dieses in das Persönliche Wörterbuch aufgenommen werden. Hierzu klicken Sie auf "Wort lernen".
- Ist das gefundene Wort korrekt, soll aber nicht in das Persönliche Wörterbuch aufgenommen werden, klicken Sie auf "Übergehen", um dieses Vorkommen zu übergehen, oder klicken Sie auf "Immer Übergehen", um alle Vorkommen zu übergehen.
- **2. Fahren Sie mit der Korrektur weiterer Wörter fort, die von der Rechtschreibprüfung gefunden werden.**
- **3. Um die Rechtschreibprüfung zu beenden und das Dialogfenster geöffnet zu** lassen, klicken Sie auf "Rechtschreibprüfung beenden".

Um die Rechtschreibprüfung abzubrechen und das Dialogfenster zu schließen, klicken Sie auf "Schließen".

## Anpassen der Rechtschreibwörterbücher

Beim Prüfen der Rechtschreibung verwendet die Rechtschreibprüfung sowohl das Persönliche Wörterbuch als auch das Hauptwörterbuch. Sie können Ihr persönliches Wörterbuch bearbeiten und das Hauptwörterbuch einstellen.

Die Rechtschreibprüfung kann mit oder ohne das persönliche Wörterbuch durchgeführt werden. Sie können Einträge aus dem persönlichen Wörterbuch löschen, ein persönliches Wörterbuch eines anderen Benutzers importieren oder Ihr eigenes persönliches Wörterbuch exportieren, um es anderen Benutzern zur Verfügung zu stellen. Beim Importieren des Wörterbuchs eines anderen Benutzers können Sie das importierte Wörterbuch entweder an Ihr eigenes persönliches Wörterbuch anhängen oder Ihr eigenes persönliches Wörterbuch durch das importierte Wörterbuch ersetzen.

Die Rechtschreibprüfung stellt das Hauptwörterbuch automatisch auf die Standard-Sprachumgebung ein, die auf Ihrem System installiert ist. Sie können das Hauptwörterbuch zu Beginn einer Rechtschreibprüfung auf eine andere Sprachumgebung einstellen oder die Sprachumgebung nur für die aktuelle Sitzung ändern.

So prüfen Sie die Rechtschreibung ohne Ihr persönliches Wörterbuch:

- 1. Klicken Sie im Dialogfenster der Rechtschreibprüfung auf "Optionen".
- **2. Wählen Sie "Persönliches Wörterbuch" als Kategorie.**

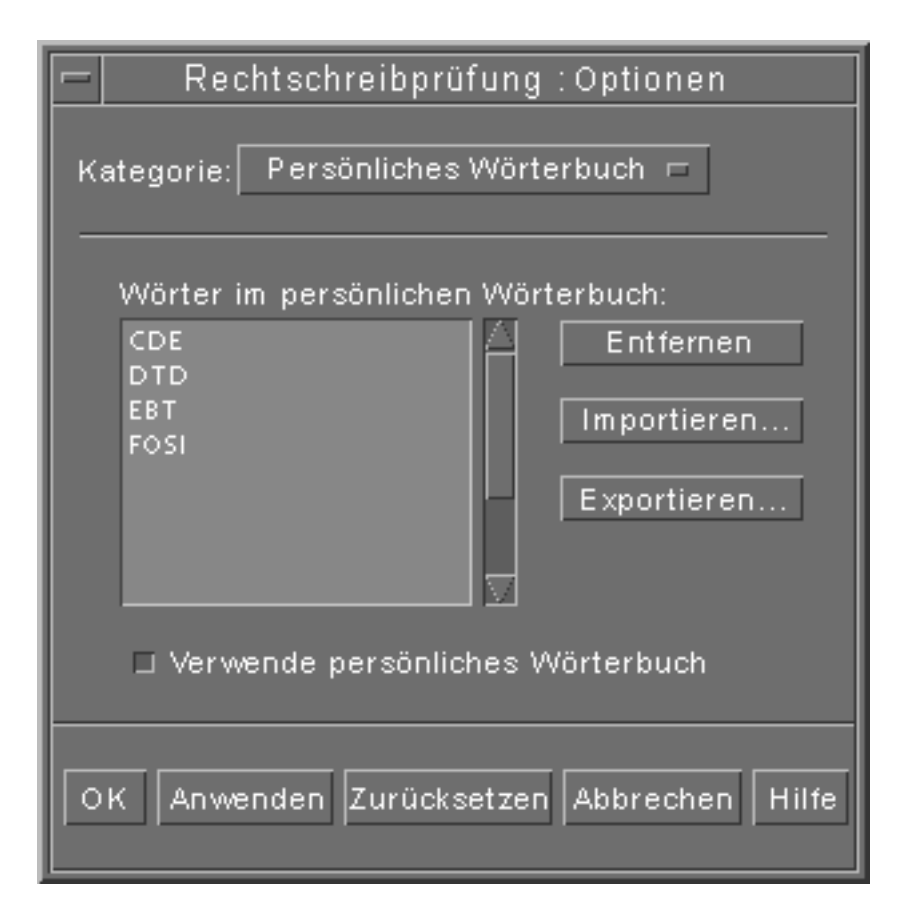

Abbildung 10-8 Dialogfenster "Persönliches Wörterbuch"

- 3. Deaktivieren Sie das Kontrollkästchen "Verwende persönliches Wörterbuch".
- **4. Klicken Sie auf "OK", um die Einstellungen zu speichern und das Dialogfenster zu schließen.**

Die Rechtschreibprüfung arbeitet jetzt nur mit dem Hauptwörterbuch.

So entfernen Sie ein Wort aus dem persönlichen Wörterbuch:

- 1. Klicken Sie im Dialogfenster der Rechtschreibprüfung auf "Optionen".
- **2. Wählen Sie "Persönliches Wörterbuch" als Kategorie.**
- **3. Wählen Sie das Wort in der Auswahlliste aus.**

Wenn Sie mehrere Wörter auswählen möchten, wählen Sie das erste Wort aus, und klicken Sie bei gedrückter Umschalttaste (oder Strg-Taste) auf weitere Wörter. In der Liste untereinander erscheinende Wörter können auch durch Ziehen der Maus ausgewählt werden.

- 4. Um ein Wort aus der Liste zu löschen, klicken Sie auf "Entfernen".
- 5. Klicken Sie auf "OK", um die Änderungen zu speichern und das Dialogfenster **zu schließen.**

So importieren Sie das persönliche Wörterbuch eines anderen Benutzers:

- 1. Klicken Sie im Dialogfenster der Rechtschreibprüfung auf "Optionen".
- 2. Klicken Sie im Dialogfenster "Optionen" auf "Importieren". Das Dialogfenster "Rechtschreibung: Importieren" wird angezeigt.

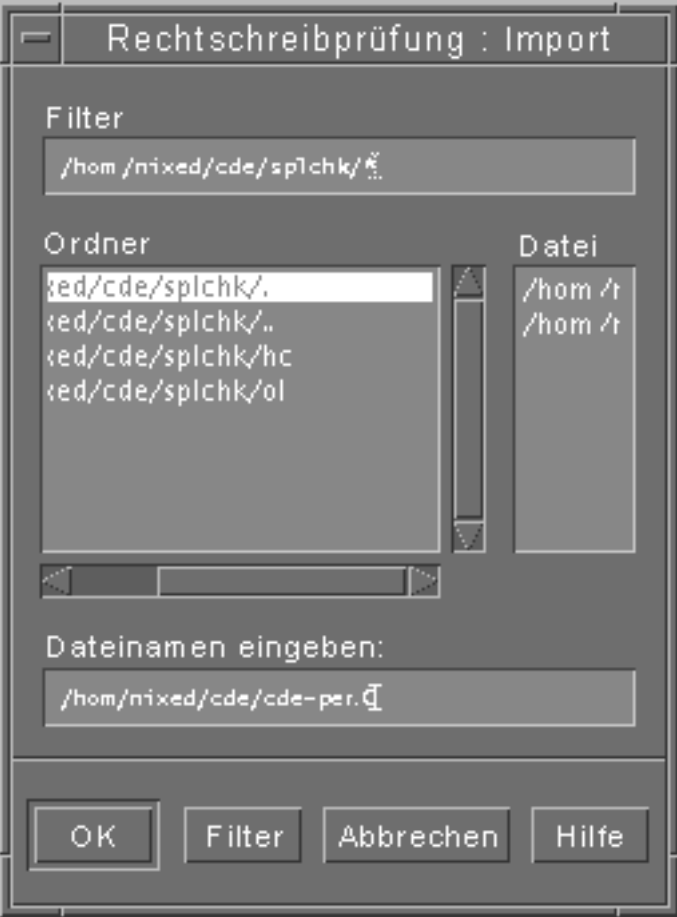

Abbildung 10-9 Dialogfenster "Rechtschreibung: Importieren"

- **3. Wählen Sie das zu importierende Wörterbuch aus der Dateienliste, oder geben** Sie den Namen in das Feld "Auswahl" ein.
- 4. Drücken Sie die Eingabetaste, oder klicken Sie auf "OK".

**Hinweis -** Sie können auch auf den Wörterbuchnamen doppelklicken.

**5. Wählen Sie in dem jetzt geöffneten Dialogfenster, ob das zu importierende persönliche Wörterbuch an Ihr eigenes persönliches Wörterbuch angehängt werden soll, oder ob es Ihr eigenes persönliches Wörterbuch ersetzen soll.**

### So exportieren Sie Ihr persönliches Wörterbuch:

- 1. Klicken Sie im Dialogfenster der Rechtschreibprüfung auf "Optionen".
- 2. Klicken Sie im Dialogfenster "Optionen" auf "Exportieren". Das Dialogfenster "Rechtschreibung: Exportieren" wird angezeigt.

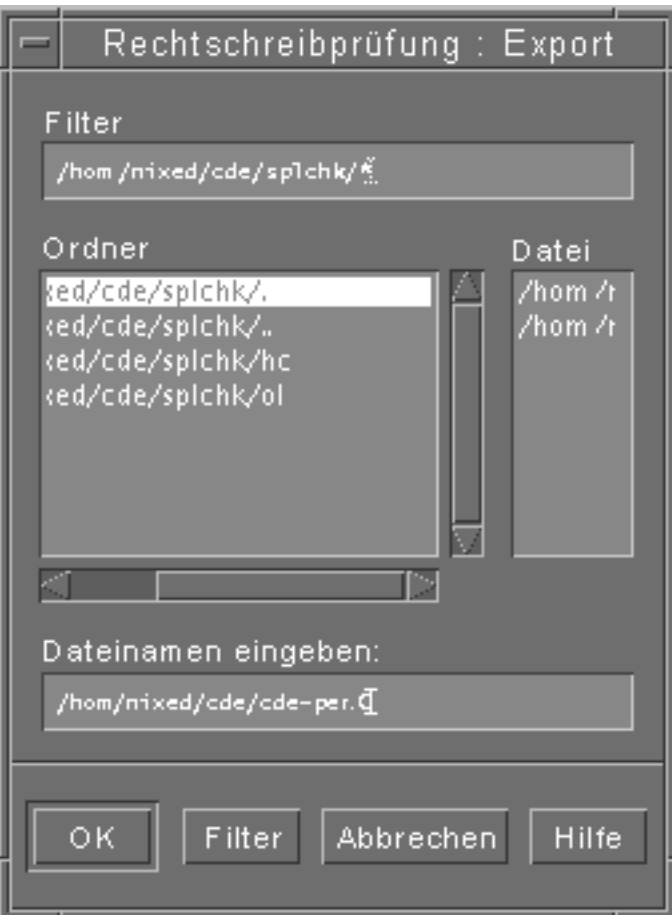

Abbildung 10-10 Dialogfenster "Rechtschreibung: Exportieren"

- **3. Wählen Sie das zu exportierende Wörterbuch aus der Dateienliste, oder geben** Sie seinen Namen in das Feld "Auswahl" ein.
- 4. Drücken Sie die Eingabetaste, oder klicken Sie auf "OK".

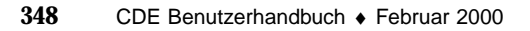

**Hinweis -** Sie können auch auf den Wörterbuchnamen doppelklicken.

Jetzt können andere Benutzer das Wörterbuch importieren. Das persönliche Wörterbuch kann an andere Benutzer gesendet werden oder Sie teilen den anderen Benutzern mit, in welchem Ordner des Dateisystems es sich befindet.

So stellen Sie die Sprachumgebung des aktuellen Wörterbuchs ein:

- 1. Klicken Sie im Dialogfenster der Rechtschreibprüfung auf "Optionen".
- **2. Wählen Sie "Hauptwörterbuch" als Kategorie.**

Das Dialogfenster "Hauptwörterbuch" wird angezeigt.

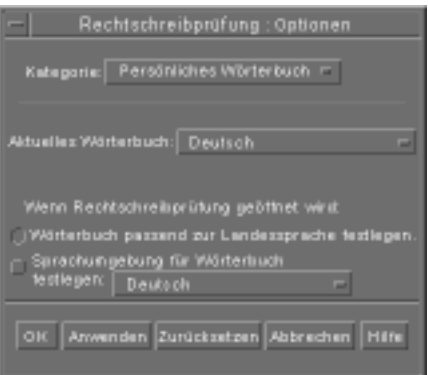

Abbildung 10-11 Dialogfenster "Hauptwörterbuch"

**3. Wählen Sie die gewünschte Sprachumgebung als aktuelles Wörterbuch.**

**Hinweis -** Auf diese Weise wird eine Sprachumgebung lediglich für die aktuelle Sitzung eingestellt. Beim nächsten Aufruf der Rechtschreibprüfung wird wieder die Standard-Sprachumgebung verwendet.

**4. Klicken Sie auf "OK", um die Änderungen zu speichern und das Dialogfenster zu schließen.**

So stellen Sie die Standard-Sprachumgebung für das Wörterbuch ein:

- **1. Klicken Sie im Dialogfenster der Rechtschreibprüfung auf "Optionen".**
- 2. Wählen Sie "Hauptwörterbuch" als Kategorie.
- **3. Legen Sie die Sprachumgebung des Hauptwörterbuchs fest:**
	- Um das Hauptwörterbuch passend zur Standard-Sprachumgebung des Systems einzustellen, wählen Sie "Wörterbuch passend zur Landessprache festlegen".
	- Um für das Wörterbuch eine andere als die Standard-Sprachumgebung des Systems einzustellen, klicken Sie auf "Sprachumgebung für Wörterbuch festlegen" und wählen Sie die gewünschte Sprachumgebung.
- **4. Klicken Sie auf "OK", um die Änderungen zu speichern und das Dialogfenster zu schließen.**

# Verwenden von Ziehen und Ablegen

Sie können die Funktionen Ziehen und Ablgen verwenden, um Dokumente zwischen Texteditor und anderen Anwendungen zu verschieben oder zu kopieren. Dateien können ebenfalls mittels Ziehen und Ablegen in ein Dokument eingefügt werden.

## So verschieben Sie Text durch Ziehen und Ablegen:

- **1. Wählen Sie den zu verschiebenden Text.**
- **2. Plazieren Sie den Mauszeiger auf der Auswahl, und ziehen Sie die Maus bei gedrückter linker Maustaste an die Position, wo der Text eingefügt werden soll.**
- **3. Lassen Sie die Maustaste los.**

Der Text wird an der Position des Ziehsymbols in das Dokument eingefügt.

#### So kopieren Sie Text durch Ziehen und Ablegen:  $\blacktriangledown$

**1. Wählen Sie den zu kopierenden Text.**

- **2. Plazieren Sie den Mauszeiger auf der Auswahl, und ziehen Sie die Maus bei gedrückter Strg-Taste und linker Maustaste an die Position, an die Sie den Text kopieren möchten.**
- **3. Lassen Sie die Strg-Taste und die Maustaste wieder los.** Der Text wird an die Position des Ziehsymbols kopiert.

## ▼ So fügen Sie eine Datei durch Ziehen und Ablegen ein:

Wenn die Funktionen Ziehen und Ablegen verwendet werden, wird der Inhalt der Datei in das Fenster "Texteditor" an die Position des Cursors kopiert. Die ursprüngliche Datei bleibt dabei unverändert.

- **1. Klicken Sie auf die Position im Dokument, an der die Datei eingefügt werden soll.**
- **2. Ziehen Sie das Dateisymbol der einzufügenden Datei in das Fenster "Texteditor".**

# Durchsuchen eines Dokuments

Sie können Dokumente nach einzelnen Wörtern oder Phrasen durchsuchen. Der Befehl "Suchen" startet ab der Position des Cursors und durchsucht das ganze Dokument. Gefundene Elemente lassen sich automatisch ersetzen oder löschen.

Bei den Suchvorgängen wird zwischen Groß- und Kleinschreibung unterschieden. Um alle Vorkommen eines Wortes zu finden, suchen Sie sowohl nach dem groß- als auch dem kleingeschriebenen Wort.

#### So suchen Sie Text:  $\blacktriangledown$

1. Wählen Sie "Suchen/Ändern" aus dem Menü "Bearbeiten", oder drücken Sie **die Tastenkombination Strg+F.**

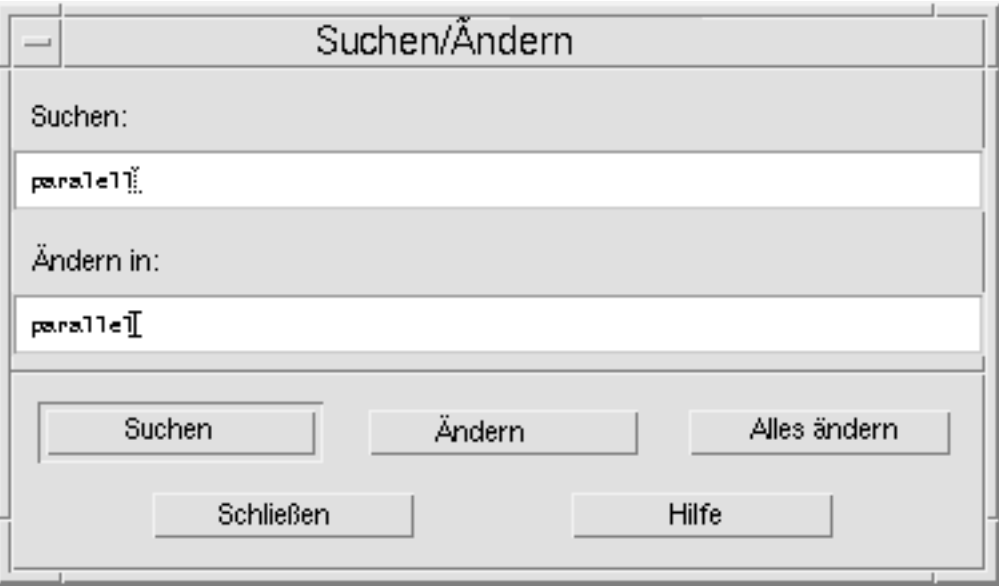

Abbildung 10-12 Dialogfenster "Suchen/Ersetzen"

- 2. Geben Sie den gesuchten Text in das Feld "Suchen" ein.
- 3. Drücken Sie die Eingabetaste, oder klicken Sie auf die Schaltfläche "Suchen", **um das nächste Vorkommen des Textes zu finden.**
- **4. Um zusätzliche Vorkommen zu finden, drücken Sie die Eingabetaste erneut,** oder klicken Sie erneut auf "Suchen".

## So suchen und ändern Sie Text:

- 1. Wählen Sie "Suchen/Ändern" aus dem Menü "Bearbeiten", oder drücken Sie **die Tastenkombination Strg+F.**
- 2. Geben Sie den gesuchten Text in das Feld "Suchen" ein.
- 3. Geben Sie den Ersetzungstext in das Feld "Ändern in" ein.
- 4. Drücken Sie die Eingabetaste, oder klicken Sie auf die Schaltfläche "Suchen", **um das nächste Vorkommen des Textes zu finden.**

- **5. Klicken Sie auf "Ändern", um ein einzelnes Vorkommen zu ändern.**
- **6. Um zusätzliche Vorkommen zu suchen und zu ändern, klicken Sie auf** "Suchen" und dann auf "Ändern".

*Oder:* Klicken Sie auf "Alles ändern", um alle Vorkommen zu ersetzen.

**Achtung -** Die Funktion "Alles ändern" kann nicht rückgängig gemacht werden.

**7. Klicken Sie auf "Schließen", um die Bearbeitung zu beenden.**

#### So suchen und löschen Sie Text:  $\blacktriangledown$

- 1. Wählen Sie "Suchen/Ändern" aus dem Menü "Bearbeiten", oder drücken Sie **die Tastenkombination Strg+F.**
- 2. Geben Sie den zu löschenden Text in das Feld "Suchen" ein.
- **3. Lassen Sie das Feld "Ändern in" frei.**
- 4. Drücken Sie die Eingabetaste, oder klicken Sie auf "Suchen", um das nächste **Vorkommen zu finden.**
- **5. Klicken Sie auf "Ändern", um ein einzelnes Vorkommen zu ändern.**
- **6. Um zusätzliche Vorkommen zu suchen und zu ändern, klicken Sie auf** "Suchen" und dann auf "Ändern". Oder: Klicken Sie auf "Alles ändern", um alle Vorkommen zu ändern.
- **7. Klicken Sie auf "Schließen", um die Bearbeitung zu beenden.**

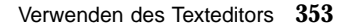

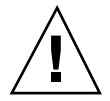

# Formatieren und Drucken von Dokumenten

Wenn Sie die Bearbeitung des Textes abgeschlossen haben, können Sie das Dokument formatieren, indem Sie Ränder und Textausrichtung festlegen.

- So formatieren Sie ein Dokument:  $\blacktriangledown$ 
	- 1. Wählen Sie "Einstellungen" aus dem Menü "Formatieren".

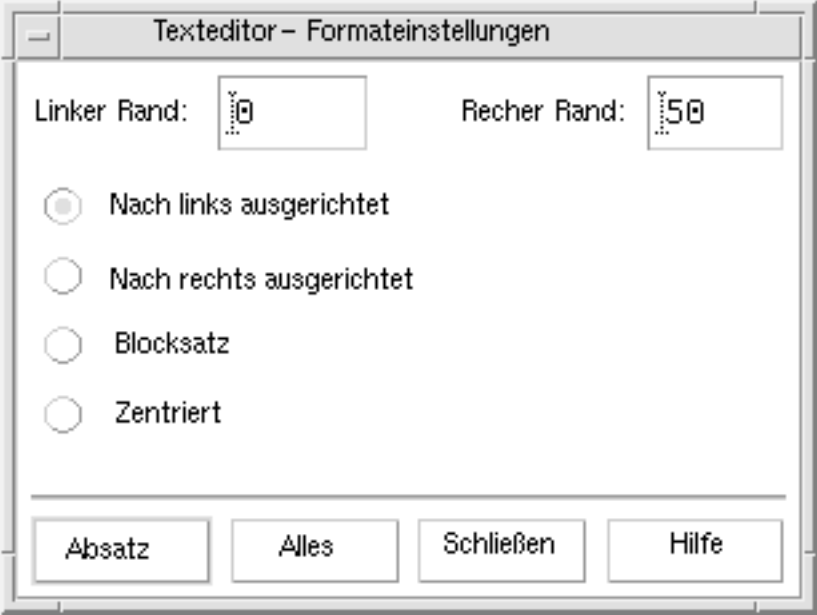

Abbildung 10-13 Dialogfenster "Formatierungseinstellungen"

**2. Geben Sie die Ränder ein.**

Der Standardwert des linken Randes ist 0. Der rechte Rand ist dynamisch in bezug auf die Breite des Fensters des Texteditors eingestellt. Ränder sind als eine Anzahl von Zeichenspalten festgelegt.

**3. Wählen Sie die gewünschte Textausrichtung: Linksbündig, Rechtsbündig, Blocksatz oder Zentriert.**

- **4. Wählen Sie den Bereich der Formatierung:**
	- Um einen einzelnen Absatz zu formatieren, positionieren Sie den Cursor im Absatz, und klicken Sie dann auf "Absatz".
	- Um das gesamte Dokument zu formatieren, klicken Sie auf "Alles".
- **5. Nachdem Sie das Dialogfenster geschlossen haben, wählen Sie "Absatz" oder** "Alles" aus dem Menü "Formatieren", um diese Einstellungen anzuwenden.

#### So drucken Sie ein geöffnetes Dokument:  $\blacktriangledown$

- **1. Öffnen Sie das Dokument im Texteditor.**
- 2. Wählen Sie "Drucken" aus dem Menü "Datei", oder drücken Sie die **Tastenkombination Strg+P.**

Das Dialogfenster "Drucken" zeigt nun den Namen des Systemdruckers an und erlaubt das Festlegen der Druckoptionen. Standardmäßig wird das Dokument auf Ihrem Systemdrucker ausgedruckt. Der Druckauftrag kann jedoch auch auf einen anderen Drucker umgeleitet werden.

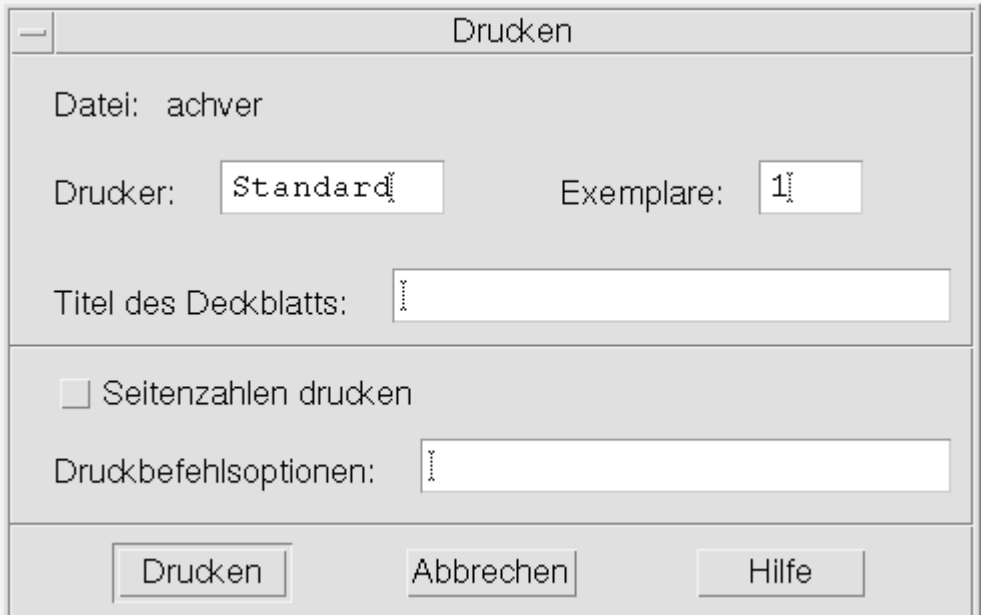

*Abbildung 10-14* Dialogfenster "Drucken"

### **3.** *Optional***. Legen Sie eine der folgenden Druckoptionen fest:**

- Geben Sie Anzahl der gedruckten Kopien ein.
- Geben Sie den Text für das Deckblatt ein.
- Klicken Sie auf "Seitennumerierung", wenn die Seiten numeriert werden sollen.
- Geben Sie die Befehlszeilendruckeroptionen ein.

### 4. Klicken Sie auf "Drucken".

Das Dialogfenster wird geschlossen, sobald Sie Ihr Dokument drucken. Um das Dialogfenster zu schließen, ohne die Datei zu drucken, klicken Sie auf "Abbrechen".

#### So drucken Sie ein geschlossenes Dokument:  $\blacktriangledown$

- **1. Zeigen Sie das Dateisymbol des Dokuments im Dateimanager an.**
- 2. Ziehen Sie das Dateisymbol auf das Bedienungselement "Drucker" im **vorderen Steuerbereich.**

Das Dialogfenster "Drucken" wird geöffnet.

- **3.** *Optional:* **Legen Sie die Druckoptionen fest.**
- **4. Klicken Sie auf "Drucken".**

# Wiederherstellen einer Datei

Wird der Texteditor aufgrund eines Systemfehlers unterbrochen, versucht er, die Änderungen in einer Wiederherstellungsdatei im aktuellen Ordner zu speichern. Die Wiederherstellungsdatei wird #*Dateiname*# genannt, wobei der Dateiname der Name des Dokuments ist. Wurde das Dokument noch nicht benannt, lautet der Dateiname der Wiederherstellungsdatei #UNBENANNT#.

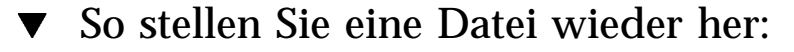

- **1. Starten Sie den Texteditor.**
- **2. Öffnen Sie die Wiederherstellungsdatei.**

**3. Speichern Sie das Dokument unter dem ursprünglichen Dateinamen, oder geben Sie einen neuen Namen für ein vorher nicht gespeichertes Dokument ein.**

# Texteditor und andere Anwendungen

Andere Anwendungen können den Texteditor als ein Werkzeug zur Bearbeitung von Dokumenten oder anderen Informationstypen verwenden. Unter bestimmten Umständen kann eine Anwendung die Bearbeitungsfunktionen des Texteditors einschränken. Im unteren Beispiel wurde das Dateimenü geändert. Der Befehl "Sichern als" wurde durch den Befehl "In Datei kopieren" ersetzt, und die Befehle "Erstellen" und "Öffnen" sind nicht verfügbar.

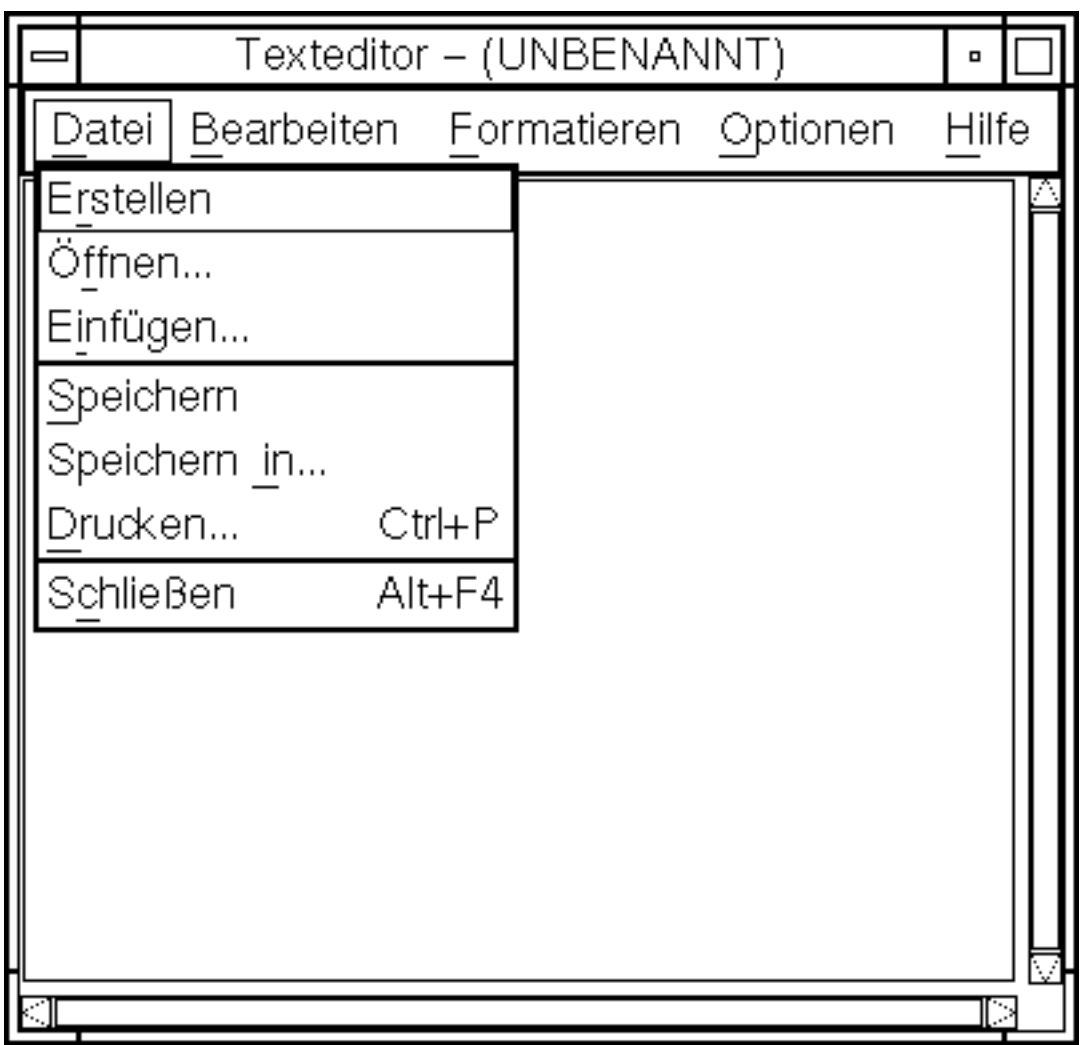

*Abbildung 10–15* Texteditor mit einem veränderten Dateimenü

# Verwenden von Texthinweisen

Wenn Sie auf das Bedienungselement "Texthinweis" des vorderen Steuerbereichs klicken, wird der Texteditor im Notizmodus geöffnet. In diesem Modus können Sie kurze Textnotizen eingeben und diese im Arbeitsbereich ablegen, um sie schnell wieder abrufen zu können. Wenn Sie den Texteditor im Notizmodus beenden, wird der Texthinweis in Ihrem Home-Ordner gespeichert und als Symbol auf dem

Arbeitsbereich-Hintergrund angezeigt. Sie können einen Texthinweis erneut öffnen, indem Sie auf sein Symbol im Arbeitsbereich doppelklicken.

#### So geben Sie einen Texthinweis ein:  $\blacktriangledown$

1. Klicken Sie auf das Bedienungselement "Texthinweis" des vorderen **Steuerbereichs.**

Der Texteditor wird im Notizmodus geöffnet.

- **2. Geben Sie Ihre Notiz ein.**
- 3. Wählen Sie "Schließen" aus dem Menü "Datei". Das Dialogfenster "Sichern" wird geöffnet.
- **4. Wählen Sie "Ja", um die Änderungen zu speichern.** Der Texthinweis wird auf dem Arbeitsbereich plaziert.
- So plazieren Sie eine Notiz auf dem Arbeitsbereich:
	- ♦ **Beenden Sie den Texteditor, während Sie den Texthinweis bearbeiten.** Bestätigen Sie im Dialogfenster "Sichern", daß Sie die aktuellen Änderungen **speichern möchten.**

Das Notizsymbol wird in der rechten oberen Ecke des Arbeitsbereichs angezeigt.

So entfernen Sie eine Notiz aus dem Arbeitsbereich:

♦ **Doppelklicken Sie auf das Symbol des betreffenden Texthinweises im Arbeitsbereich.**

### Dateinamen

Texthinweise werden als Dateien in Ihrem Home-Verzeichnis gespeichert. Der Dateiname wird dabei aus den ersten zwanzig Zeichen der Notiz abgeleitet. Wenn fiktive Benutzer Fred Jones also beispielsweise eine Notiz mit dem Text Besprechung mit John Smith: Vorher anrufenerstellt, würde die Datei unter dem Namen /home/fredj/Besprechung mit John gespeichert.
# Verwenden des Kalenders

Kalender ist eine Desktop-Anwendung, die es erlaubt, Termine und Aufgaben zu planen, Erinnerungshinweise einzustellen, Termin- und Aufgabenlisten zu erstellen und zu drucken, andere Kalender anzuzeigen und Gruppentermine zu planen.

- "Starten von Kalender" auf Seite 361
- "Das Hauptfenster von Kalender" auf Seite 362
- "Kalenderblätter" auf Seite 364
- **EXECUTE:** Termine" auf Seite 368
- "Aufgabenelemente" auf Seite 372
- "Drucken von Kalendern, Terminen oder Aufgabenlisten" auf Seite 375
- "Durchsuchen der Kalender in einem Netzwerks" auf Seite 377
- "Planen von Terminen in anderen Kalendern" auf Seite 379
- "Anpassen von Kalender" auf Seite 384
- "Weitere Kalender-Tools" auf Seite 394
- "Verwenden von Federated Naming (FN) in Kalender" auf Seite 401

# Starten von Kalender

Kalender kann auf zwei Arten gestartet werden:

♦ **Klicken Sie auf das Bedienelement "Kalender" im vorderen Steuerbereich.**

**361**

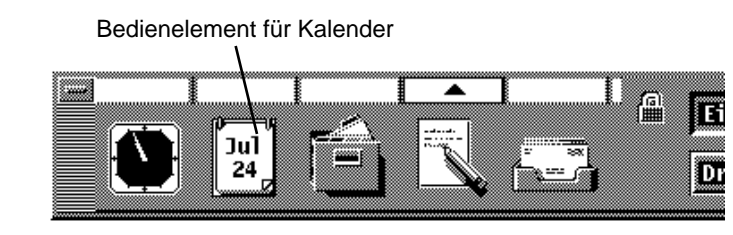

♦ **Geben Sie den Befehl dtcm ein, um den Kalender von der Befehlszeile aus zu starten.**

# Das Hauptfenster von Kalender

Die Menüs und Bedienelemente der Funktionsleiste befinden sich an oberster Stelle des Hauptfensters. Das ausgewählte Kalenderblatt wird im unteren Teil des Hauptfensters angezeigt.

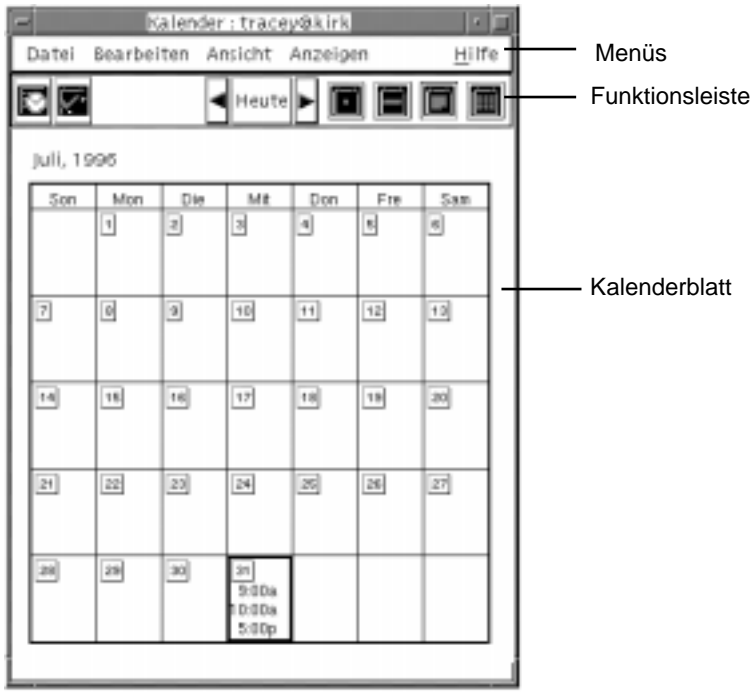

## Die Kalenderfunktionsleiste

Die Funktionsleiste des Kalenders enthält Bedienelemente, die eine schnelle Navigation durch die verschiedenen Kalender ermöglichen. Informationen zu den Bedienelementen der Funktionsleiste und ihren Funktionen finden Sie im Abschnitt Tabelle 11–1.

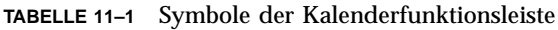

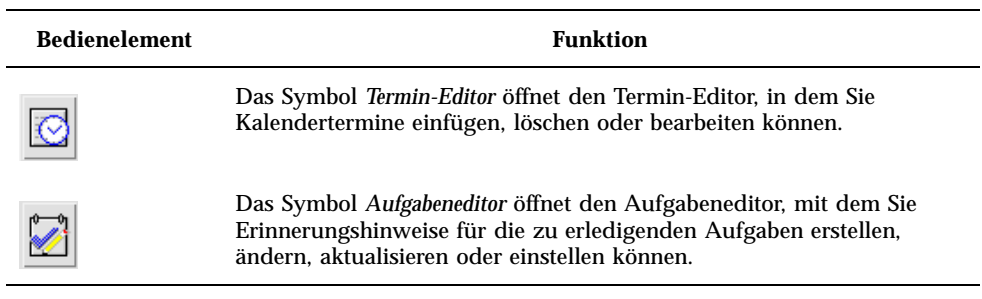

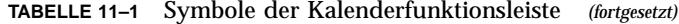

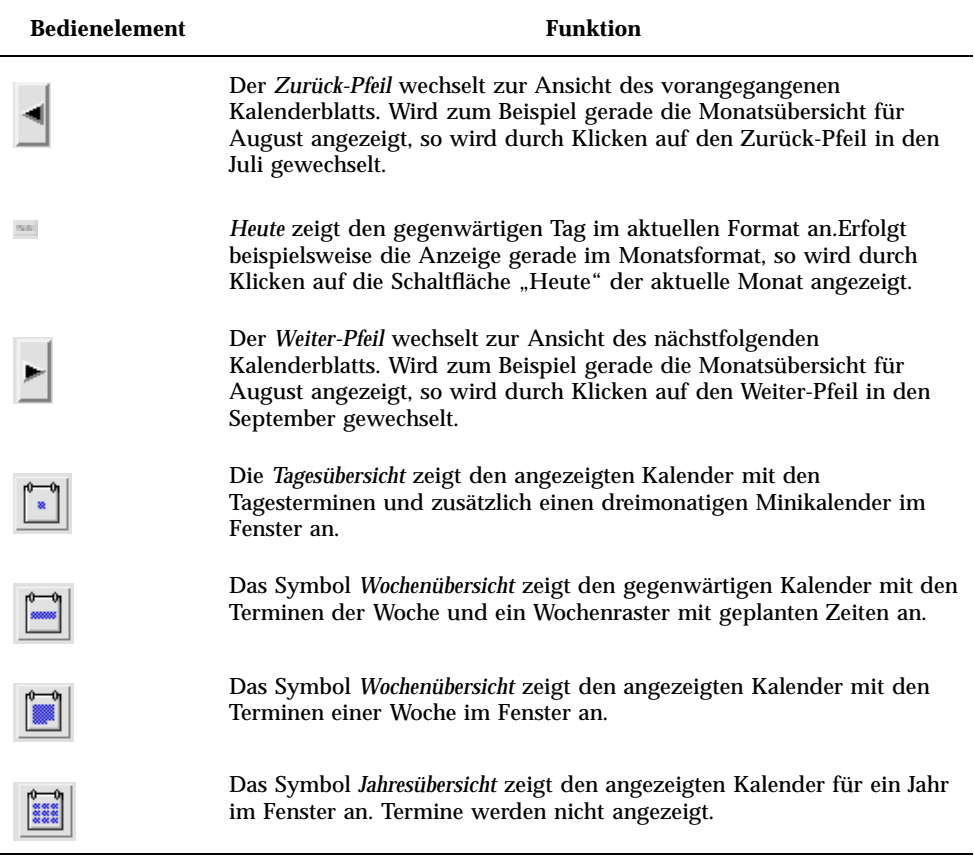

# Kalenderblätter

Im Kalenderhauptfenster werden Kalenderblätter mit Tages-, Wochen-, Monats- oder Jahresübersichten angezeigt.

## Tagesübersicht

Die Tagesübersicht zeigt den angezeigten Kalender mit den Tagesterminen im Fenster an. Die Tagesübersicht bietet zusätzlich einen dreimonatigen

Miniaturkalender an, der den gerade angezeigten Monat und den vorangegangenen und folgenden Monat enthält.

Wird auf einen Tag des dreimonatigen Miniaturkalenders geklickt, wechselt die Tagesübersicht zur Anzeige des gewählten Tages. Wird auf einen Monatsnamen geklickt, wechselt die Kalenderanzeige von der Tagesübersicht zur Monatsübersicht.

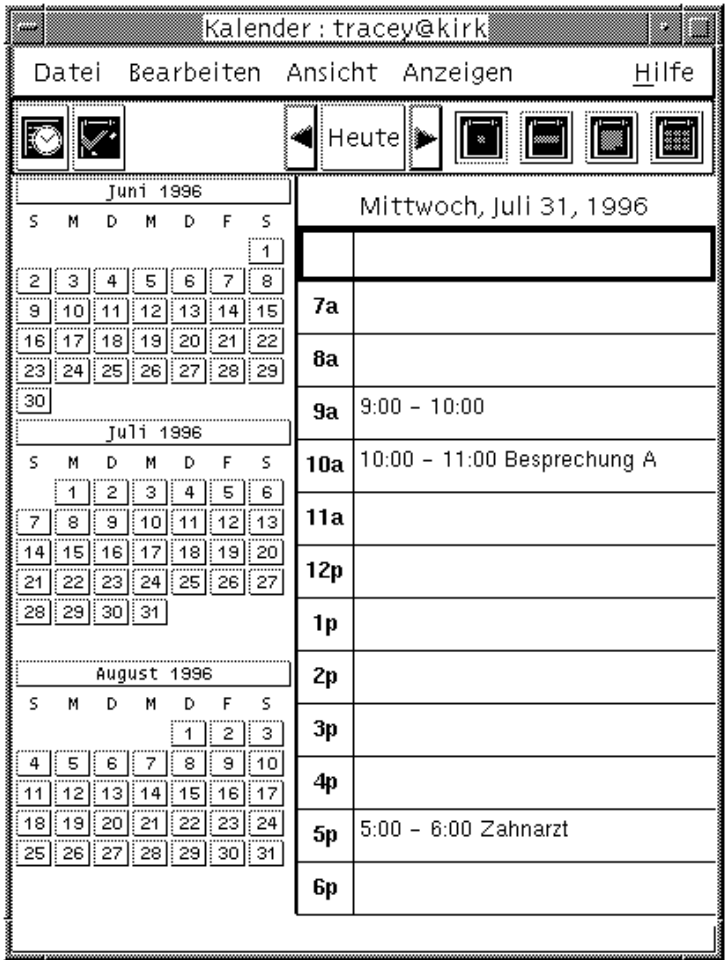

## Wochenübersicht

Die Wochenübersicht zeigt den aktuellen Kalender mit den Terminen einer Woche im Fenster an. Der ausgewählte Tag ist hervorgehoben.

Die Wochenübersicht verfügt zusätzlich über ein Wochenraster, das auf einen Blick die verplanten (schattiert) und verfügbaren (nicht schattiert) Zeiten anzeigt.

Wird auf den Namen eines Tages in der Wochenübersicht geklickt, dann wechselt die Kalenderanzeige von der Wochenübersicht zur Tagesübersicht.

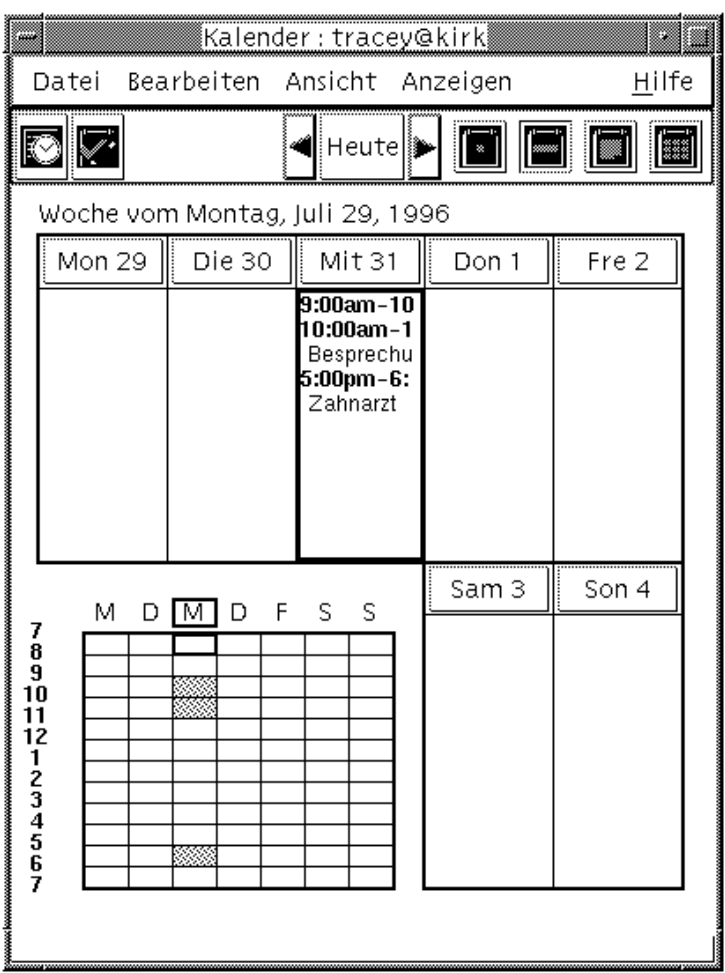

## Monatsübersicht

Die Monatsübersicht zeigt den aktuellen Kalender mit den Terminen eines Monats im Fenster an. Der ausgewählte Tag ist hervorgehoben.

Wird auf einen Tag in der Monatsübersicht geklickt, dann wechselt die Kalenderanzeige zur Tagesübersicht.

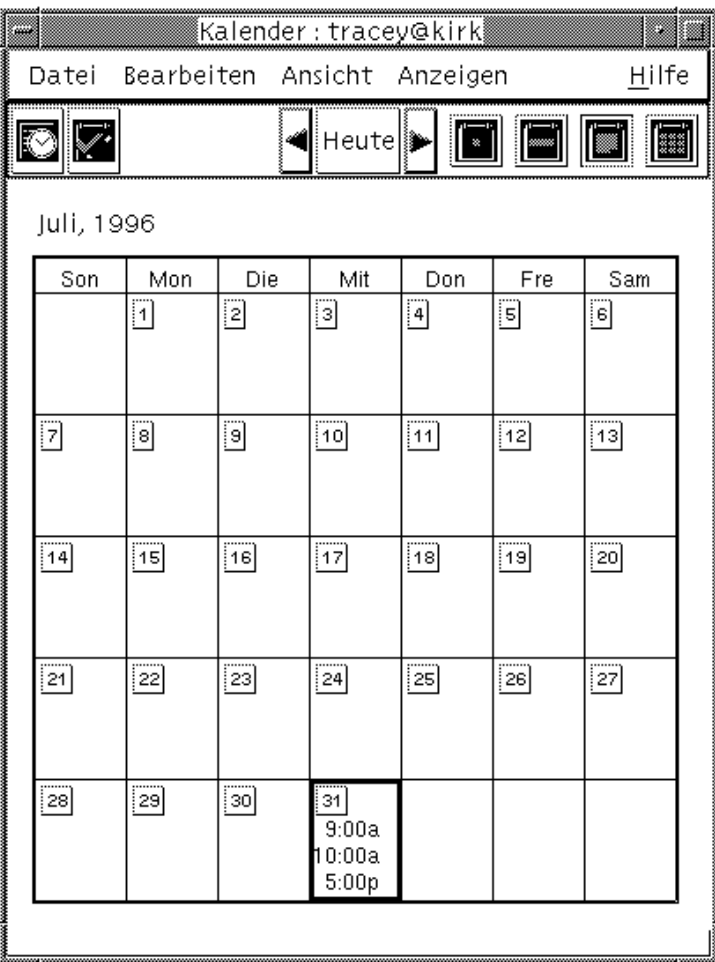

# Jahresübersicht

Die Jahresübersicht zeigt einen Jahreskalender an. Termine werden nicht angezeigt. Wird auf einen Monatsnamen in der Jahresübersicht geklickt, wechselt die Kalenderanzeige zur Monatsübersicht.

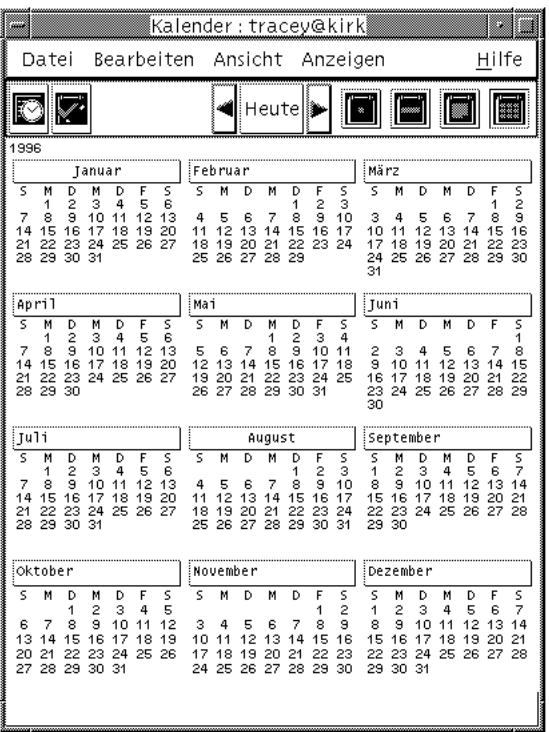

# **Termine**

Der Termin-Editor kann zum Einfügen, Ändern und Löschen von Terminen im Kalender verwendet werden.

**V** 

## So planen Sie einen grundlegenden Termin:

- **1. Zeigen Sie in der Tages-, Wochen- oder Monatsübersicht den gewünschten Tag für den Termin an.**
- **2. Doppelklicken Sie auf diesen Tag, um den Termin-Editor zu öffnen.**
- **3. Wählen Sie die Beginn- und Endzeiten aus.**

Der Standarddauer eines Termins beträgt eine Stunde. Falls ein Termin mehr oder weniger Zeit beansprucht, bearbeiten Sie die Zeit im Feld "Ende".

**4. Geben Sie in das Feld "Kommentar" eine Beschreibung des Termins ein.**

Beispielsweise können Ort und Zweck des Termins eingegeben werden.

Informationen darüber, wie einem Termin optionale Einstellungen hinzugefügt werden, finden Sie im Abschnitt "So stellen Sie Terminoptionen ein: " auf Seite 369.

- **5. Klicken Sie auf "Einfügen".** Der Termin wird zum Kalender hinzugefügt.
- **6. Klicken Sie auf "Abbrechen", um den Termin-Editor zu schließen.**

### So stellen Sie Terminoptionen ein: v.

- **1. Erstellen Sie einen Termin, wie oben beschrieben.**
- 2. Klicken Sie im Termin-Editor auf die Schaltfläche "Weiter", um weitere **Terminoptionen anzuzeigen.**
- **3. Wählen Sie den gewünschten Termin in der Liste des Termin-Editors aus.**
- 4. Wählen Sie "Tonsignal", "Optisches Signal", "Erinnerung einblenden" oder **"Mail" (oder eine Kombination von mehreren) aus, um den gewünschten Erinnerungshinweis festzulegen.**
- **5. Bearbeiten Sie gegebenenfalls die Häufigkeit der Erinnerungshinweise oder** den Eintrag "Senden an" .
- **6.** *Optional:* **Wenn Sie den Termin mehr als einmal wiederholen möchten, wählen** Sie zunächst eine Option aus dem Menü "Häufigkeit" und anschließend eine **Option aus dem Menü "Für" aus.**

Falls das gewünschte Intervall nicht angezeigt wird, wählen Sie die Option "Periodisch" aus dem Menü "Häufigkeit" aus, und geben Sie das gewünschte Intervall in Tagen, Wochen oder Monaten ein.

7. Wählen Sie eine Option aus dem Menü "Vertraulichkeit" aus.

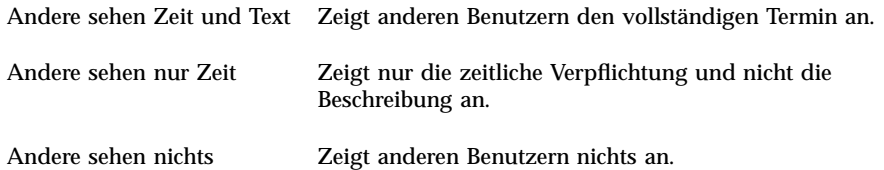

### 8. Klicken Sie auf "Ändern".

Falls Sie die Terminoptionen zu einem neuen Termin eingestellt haben, klicken Sie nun auf "Einfügen".

**Hinweis -** Falls Sie mehrere Termine nacheinander einügen, achten Sie darauf, daß Sie zwischen den Einfügungen auf "Inhalt löschen" klicken. Dadurch werden Optionen, die nicht von einem zum nächsten Termin übernommen werden sollen, zurückgesetzt.

**9. Klicken Sie auf "Abbrechen", um den Termin-Editor zu schließen.**

## So ändern Sie einen Termin:

- **1. Klicken Sie auf das Symbol für den Termin-Editor.**
- **2. Wählen Sie aus der Terminliste den Termin aus, der geändert werden soll.**
- **3. Bearbeiten Sie die Termineinstellungen für Datum, Beginn und Ende, Kommentar, Erinnerungen, Häufigkeit oder Vertraulichkeit.**
- 4. Klicken Sie auf "Ändern".
- **5. Klicken Sie auf "Abbrechen", um den Termin-Editor zu schließen.**

### So löschen Sie einen Termin:

- **1. Klicken Sie auf das Symbol des Termin-Editors, um den Termin-Editor zu öffnen.**
- **2. Wählen Sie den Termin in der Terminliste aus.**
- 3. Klicken Sie auf "Löschen".
- **4. Klicken Sie auf "Abbrechen", um den Editor zu schließen.**

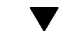

## So suchen Sie nach einem Termin:

1. Wählen Sie die Option "Suchen" aus dem Menü "Ansicht" aus.

Das Dialogfenster "Suchen" wird angezeigt.

2. Geben Sie in das Feld "Suchen" einen Text ein, der als Suchbegriff dienen **kann, zum Beispiel** Konferenz**.**

Im Feld "Suchen" wird nicht zwischen Groß- und Kleinschreibung unterschieden. Standardmäßig durchsucht Kalender die letzten und kommenden sechs Monate des Kalenders. Wenn Sie den Suchbereich ändern möchten, klicken Sie auf "Alles suchen", um den gesamten Kalender zu durchsuchen (dies kann einige Zeit dauern), oder bearbeiten Sie die Datumsangaben in den Feldern "Suchen von...bis".

3. Klicken Sie auf "Suchen".

Termine mit übereinstimmendem Text werden im Fenster "Suchen" angezeigt.

- **4. Wählen Sie den gewünschten Termin aus der Liste aus.**
- **5. Klicken Sie auf "Termin anzeigen", um den gesamten Termin anzuzeigen.**
- **6. Klicken Sie auf "Schließen", um das Dialogfenster "Suchen" zu schließen.**

So zeigen Sie eine Terminliste an:

Dieser Abschnitt beschreibt, wie eine Terminliste erstellt und auf dem System angezeigt wird. Informationen zum Drucken von Terminlisten finden Sie im Abschnitt "Drucken von Kalendern, Terminen oder Aufgabenlisten" auf Seite 375.

- **1. Öffnen Sie das Kalenderblatt, das in der Terminliste angezeigt werden soll.**
- 2. Wählen Sie die Option "Terminliste" aus dem Menü "Ansicht".

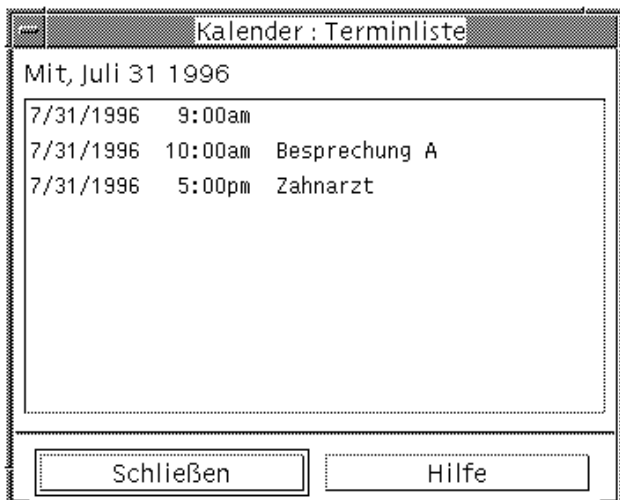

Die Termine werden chronologisch aufgelistet und zeigen Datum, Uhrzeit und Kommentar an. Befindet sich die Anzeige beispielsweise in der Wochenübersicht, dann werden die Termine der Woche in der Terminliste angezeigt.

# Aufgabenelemente

Verwenden Sie den Aufgabeneditor, um Aufgabenelemente des Kalenders einzufügen, zu aktualisieren oder zu löschen.

### So fügen Sie ein Aufgabenelement ein:  $\blacktriangledown$

**1. Klicken Sie auf das Symbol des Aufgabeneditors.**

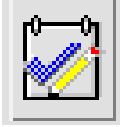

- 2. Nehmen Sie im Feld "Fälligkeitsdatum" die gewünschte Eingabe oder **Änderung für das Aufgabenelement vor.**
- 3. Geben Sie in das Feld "Kommentar" eine Beschreibung des Aufgabenelements **ein.**

**<sup>372</sup>** CDE Benutzerhandbuch ♦ Februar 2000

- **4. Klicken Sie auf "Einfügen".**
- **5. Klicken Sie auf "Abbrechen", um den Aufgabeneditor zu schließen.**

## So ändern Sie ein Aufgabenelement:

- **1. Zeigen Sie in der Tages-, Wochen- oder Monatsübersicht den Tag an, für den ein Aufgabenelement geändert werden soll.**
- **2. Wählen Sie diesen Tag aus.**
- **3. Klicken Sie auf das Symbol des Aufgabeneditors.**
- **4. Wählen Sie das Aufgabenelement in der Aufgabenliste aus.**
- **5. Bearbeiten Sie das Fälligkeitsdatum oder die Beschreibung des Aufgabenelements.**
- **6. Klicken Sie gegebenenfalls auf "Abgeschlossen", um den Status des Aufgabenelements zu ändern.**
- 7. Klicken Sie auf "Ändern".
- **8. Klicken Sie auf "Abbrechen", um den Aufgabeneditor zu schließen.**

### So löschen Sie ein Aufgabenelement:  $\blacktriangledown$

- **1. Klicken Sie auf das Symbol des Aufgabeneditors, um den Aufgabeneditor zu öffnen.**
- **2. Wählen Sie das Aufgabenelement in der Aufgabenliste aus.**
- 3. Klicken Sie auf "Löschen".
- **4. Klicken Sie auf "Abbrechen", um den Editor zu schließen.**

## So zeigen Sie eine Aufgabenliste an:

Dieser Abschnitt beschreibt, wie eine Liste mit Aufgabenelementen erstellt und auf dem System angezeigt wird. Informationen zum Drucken von Aufgabenlisten finden Sie im Abschnitt "Drucken von Kalendern, Terminen oder Aufgabenlisten" auf Seite 375.

- **1. Öffnen Sie das Kalenderblatt, das in der Aufgabenliste angezeigt werden soll.**
- 2. Wählen Sie "Aufgabenliste" aus dem Menü "Ansicht" aus.

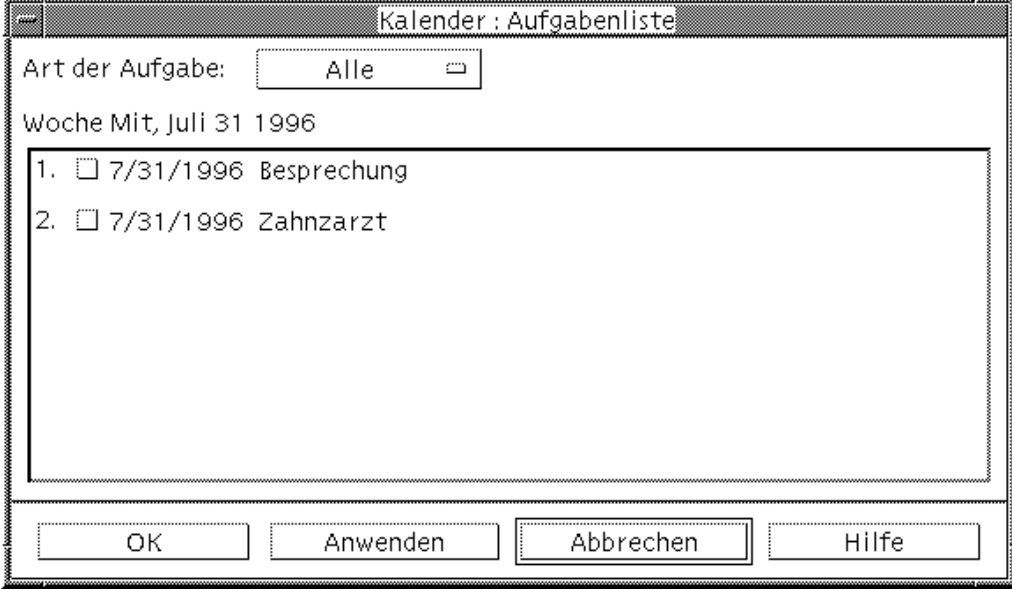

Die Aufgabenelemente werden chronologisch aufgelistet und zeigen neben den beiden Optionen Fälligkeitsdatum und Beschreibung ein Kontrollkästchen an. Wenn Sie beispielsweise die Tagesübersicht betrachten, zeigt die Aufgabenliste die Aufgabenelemente dieses Tages an.

## Markieren von Aufgabenelementen als abgeschlossen

Kalender vermerkt den Status der Aufgabenelemente: sie sind entweder *abgeschlossen* oder *anstehend*. Im Dialogfenster "Aufgabenliste" können Sie alle Aufgabenelemente, nur die abgeschlossenen Elemente oder nur die anstehenden Elemente anzeigen.

Soll nach dem Erstellen einer Aufgabenliste ein Element der Liste abgehakt werden, verwenden Sie eine der beiden unten beschriebenen Methoden.

So markieren Sie ein Element direkt in der Aufgabenliste:

- 1. Wählen Sie die Option "Aufgabenliste" aus dem Menü "Ansicht" aus.
- **2. Klicken Sie auf das Kontrollkästchen neben dem abgeschlossenen Aufgabenelement.**
- 3. Klicken Sie auf "Anwenden" oder "OK". Dadurch wechselt der Status des Elements zu "Abgeschlossen". Um den Status des Elements wieder in "Anstehend" zu ändern, klicken Sie erneut

auf das Kontrollkästchen, und wenden Sie die Änderungen an.

So verwenden Sie den Aufgabeneditor zur Kennzeichnung eines Elements:

- **1. Klicken Sie auf das Symbol des Aufgabeneditors.**
- **2. Wählen Sie das Aufgabenelement in der Aufgabenliste aus.**
- **3. Klicken Sie auf "Abgeschlossen", um das Element als abgeschlossen zu markieren.**

Wenn Sie den Status des Elements in "Anstehend" ändern möchten, klicken Sie erneut auf "Abgeschlossen".

**4. Klicken Sie auf "Ändern".** 

Dadurch wechselt der Statuts des Elements zu "Abgeschlossen".

**5. Klicken Sie auf "Abbrechen", um den Aufgabeneditor zu schließen.**

# Drucken von Kalendern, Terminen oder Aufgabenlisten

Jedes der vier Kalenderblätter kann zusammen mit den Terminen und Aufgabenlisten gedruckt werden. Wenn Sie "Aktuelle Ansicht drucken" aus dem Menü "Datei" auswählen, verwendet Kalender die Standarddruckereinstellungen. Informationen zur Anpassung der Druckereinstellungen finden Sie im Abschnitt "So ändern Sie die Druckereinstellungen für zukünftige Druckaufträge:" auf Seite 392.

## So drucken Sie aktuelle Tages-, Wochen-, Monatsoder Jahresübersichten:

- **1. Zeigen Sie das zu druckende Kalenderblatt an.**
- 2. Wählen Sie "Aktuelle Ansicht drucken" aus dem Menü "Datei".

## So drucken Sie eine Termin- oder Aufgabenliste:

- **1. Zeigen Sie das Kalenderblatt des Tages an dessen Termine oder Aufgabenliste gedruckt werden sollen.**
- **2. Wählen Sie diesen Tag aus.**
- 3. Wählen Sie "Drucken" aus dem Menü "Datei". Das Dialogfenster "Drucken" wird angezeigt.
- 4. Wählen Sie "Terminliste" oder "Aufgabenliste" aus dem Menü "Berichtstyp".
- 5. Legen Sie im Feld "Druckername" einen Drucker fest.
- **6. Klicken Sie auf "Drucken".**

### So ändern Sie die Druckoptionen für einen  $\blacktriangledown$ einzigen Druckauftrag:

- 1. Wählen Sie "Drucken" aus dem Menü "Datei". Das Dialogfenster "Drucken" wird angezeigt.
- 2. Doppelklicken Sie auf das Feld "Druckername", um den Inhalt auszuwählen **und einen Druckernamen einzugeben.**
- 3. Wählen Sie die zu druckende Ansicht oder Liste aus dem Menü "Berichtstyp".
- **4. Klicken Sie auf die Pfeile neben dem Feld "Exemplare", um die Anzahl der zu druckenden Kopien einzustellen oder die Anzahl einzugeben.**
- **5.** *Optional:* **Ändern Sie den zu druckenden Zeitraum in den Feldern "Von" und "Bis".**

**6.** *Optional:* **Legen Sie im Feld "Druckbefehlsoptionen" weitere Druckeroptionen fest.**

So können Sie, um Papier zu sparen, den Befehl -o nobanner verwenden, um die Ausgabe von Deckblättern zu unterdrücken.

- **7. Wenn Sie Kalenderdaten nicht auf Papier ausdrucken, sondern in eine Datei** umleiten möchten, wählen Sie "Drucken in Datei". Klicken Sie erneut auf diese Einstellung, um die Auswahl aufzuheben.
- **8. Bearbeiten Sie gegebenenfalls den Dateinamen.**
- **9. Klicken Sie auf "Drucken".**

**10. Klicken Sie auf "Schließen", um das Dialogfenster "Drucken" zu schließen.**

# Durchsuchen der Kalender in einem Netzwerks

Falls Ihnen die Namen anderer Kalender in einem Netzwerk bekannt sind, können Sie diese Kalender durchsuchen. Ein praktisches Beispiel ist das Festlegen eines Treffens oder Termins für mehrere Personen. Sie können mit Kalender nach unverplanten Zeiten suchen.

Sie müssen folgendes tun, um andere Kalender anzuzeigen und möglicherweise einen Termin einzufügen:

- Die Kalendernamen in der Form *Kalendername*@*Rechnername* ermitteln, beispielsweise hans@biotop
- Den Kalender zur Anzeigeliste hinzufügen
- Ermitteln, ob Zugriff auf andere Kalender besteht

**Hinweis -** Kalender bietet noch keine Möglichkeit, die Namen anderer Kalender nachzuschlagen. Bei Bedarf müssen Sie die Kalendernamen (*Kalendername*@*Rechnername*) von den jeweiligen Besitzern erfragen.

Standardmäßig verwehrt Kalender niemandem die Berechtigung zum Durchsuchen. Nur der Kalenderbesitzer verfügt über eine Einfüge- und Löschberechtigung. Informationen zum Ändern des Zugriffs und der Berechtigungen finden Sie im Abschnitt "Ändern des Zugriffs und der Zugriffsrechte" auf Seite 387.

## So können Sie Kalender in die Anzeigeliste einfügen oder daraus löschen:

So fügen Sie einen Kalender hinzu:

- 1. Wählen Sie "Menüeditor" aus dem Menü "Anzeige".
- **2. Geben Sie in das Feld "Benutzername" den Namen** *kalendername***@***rechnername* **ein.**
- 3. Klicken Sie auf "Name hinzufügen".
- **4. Klicken Sie auf "OK", um den Kalender zur Anzeigeliste hinzuzufügen und das Dialogfenster zu schließen.**

So löschen Sie einen Kalender:

- **1. Wählen Sie einen Kalendernamen in der Anzeigeliste aus.**
- 2. Klicken Sie auf "Name entfernen".
- **3. Klicken Sie auf "OK", um den Kalender aus der Anzeigeliste zu löschen und das Dialogfenster zu schließen.**

Um den Kalender zu löschen und das Dialogfenster geöffnet zu lassen, klicken Sie auf "Anwenden".

**4. Klicken Sie auf "Zurücksetzen", um die Änderungen zu entfernen und das Dialogfenster geöffnet zu lassen.**

Klicken Sie auf "Abbrechen", um die Änderungen zu entfernen und das Dialogfenster zu schließen.

- So stellen Sie fest, ob Sie Zugriff auf andere Kalender haben:
	- 1. Wählen Sie "Kalender vergleichen" aus dem Menü "Anzeigen".
	- **2. Wählen Sie einen oder mehrere Einträge aus der Anzeigeliste, die auf eine Zugriffsmöglichkeit hin überprüft werden sollen.**
	- **3. Klicken Sie auf "Planen", um den Editor für Kalendergruppentermine zu öffnen.**

### **4. Überprüfen Sie die Kalenderzugriffsliste.**

Die Kalenderzugriffsliste zeigt die Kalendernamen an, die im Dialogfenster "Kalender vergleichen" ausgewählt wurden.

Ein "J" in der Zugriffsspalte bedeutet, daß eine Zugriffsberechtigung zum Einfügen besteht. Ein "N" bedeutet, daß Sie keine Zugriffsberechtigung haben.

**Hinweis -** Wenn Sie anderen Kalendern Termine oder Aufgabenelemente hinzufügen möchten, bitten Sie den Besitzer um die Gewährung des *Einfügezugriffs*. Informationen zur Gewährung oder Verweigerung des Zugriffs auf den eigenen Kalender durch andere Benutzer finden Sie im Abschnitt "Ändern des Zugriffs und der Zugriffsrechte" auf Seite 387.

# Planen von Terminen in anderen Kalendern

Wenn Sie die Kalender nach verfügbaren Zeiten durchsucht haben und über eine Berechtigung zum Einfügen von Terminen in andere Kalender verfügen, können Sie einen Gruppentermin planen.

Der Editor für Kalendergruppentermine kann dazu verwendet werden, im eigenen und in fremden Kalendern Gruppentermine einzufügen, zu ändern oder zu löschen. Besteht kein Einfügezugriff auf andere Kalender, kann der Editor für Kalendergruppentermine dazu verwendet werden, anderen Benutzern Mitteilungen über Gruppentermine zu senden.

## So planen Sie einen Gruppentermin:

- 1. Wählen Sie "Kalender vergleichen" aus dem Menü "Anzeigen".
- **2. Klicken Sie auf einen oder mehrere Einträge der Anzeigeliste.**

Ein Raster überlagert die Kalenderblätter, die übereinandergelegt sind, und zeigt belegte Zeiten dunkler schattiert und freie Zeiten unschattiert an.

**3. Klicken Sie auf einen unschattierten Zeitblock des Rasters.**

### 4. Klicken Sie auf "Planen".

Der Editor für Gruppentermine wird mit den automatisch ausgefüllten Feldern für Datum, Zeit und Erinnerungsschreiben angezeigt.

- **5. Geben Sie die gewünschte Startzeit für den Termin in das Feld "Start" ein (oder bearbeiten Sie die eingetragene Zeit).**
- 6. Geben Sie die gewünschte Endzeit für den Termin in das Feld "Ende" ein **(oder bearbeiten Sie die eingetragene Zeit).**
- 7. Geben Sie die Terminbeschreibung in das Feld "Kommentar" z. B. Ort oder **Zweck.**
- 8. Klicken Sie auf "Mehr".
- **9. Wählen Sie das Wiederholungsintervall und die Dauer des Gruppentermins.**
- 10. Klicken Sie auf "Einfügen", um den Gruppentermin zu den ausgewählten **Kalendern hinzuzufügen.**

Falls kein Einfügezugriff auf alle Kalender besteht, können Erinnerungsschreiben gesendet werden, um andere Benutzer über den Gruppentermin zu informieren. Weitere Informationen zu diesem Thema finden Sie in "So senden Sie Erinnerungsschreiben mit Hilfe des Kalenders an eine Gruppe:" auf Seite 380.

**11. Klicken Sie auf "Abbrechen", um den Editor für Gruppentermine zu schließen.**

## So senden Sie Erinnerungsschreiben mit Hilfe des Kalenders an eine Gruppe:

Nachdem Sie einen Gruppentermin erstellt haben (Datum, Anfangs- und Endzeit, Beschreibung, Wiederholungsintervall), ist es möglicherweise sinnvoll, der Gruppe ein Erinnerungsschreiben zu schicken. Gehen Sie folgendermaßen vor, wenn der Gruppentermin im Gruppentermineditor angezeigt wird:

- 1. Klicken Sie auf "Mehr", um weitere Optionen anzuzeigen.
- 2. Klicken Sie auf "Mail".

Kalender zeigt das Fenster "Neue Nachricht" an, an das ein Termin angehängt ist. Der angehängte Termin ist an die ausgewählten Benutzer voradressiert und das Datum sowie Anfangs- und Endzeiten des Termins sind bereits eingetragen.

### 3. Klicken Sie auf "Senden" im Fenster "Nachricht erstellen".

Kalender sendet den ausgewählten Benutzern das Erinnerungsschreiben jetzt als E-Mail zu.

Empfänger einer E-Mail mit einer von Kalender formatierten Erinnerung können die Nachricht mit der Maus aus dem Fenster "Liste der Nachrichtenkopfbereiche"

ziehen und auf ihren Kalendern ablegen. Dadurch wird der vorformatierte Termin automatisch eingeplant.

## So erstellen Sie eine Terminbenachrichtigung mit einem E-Mail-Programm:

- **1. Starten Sie Mailer (oder ihr übliches E-Mail-Programm).**
- 2. Öffnen Sie das Fenster "Neue Nachricht", oder erstellen Sie eine leere **Nachricht.**
- **3. Fügen Sie der Nachricht einen Abschnitt mit extakt dem folgenden Format hinzu. <Tab> wird durch ein Tabulatorzeichen, <Leerzeile> durch eine Leerzeile und die kursiv dargestellten Formatierungsangaben durch die jeweiligen Daten ersetzt.**

<tab>\*\* Calendar Appointment \*\*

<blank line>

<tab>Date:<tab>*mm*/dd/yyyy

```
<tab>Start:<tab>hh:mm am
```

```
<tab>End:<tab>hh:mm pm
```
<tab>What:<tab>*description line 1*

<tab><tab>*description line 2*

Ein Beispiel könnte etwa so aussehen:

```
** Kalendertermin **
```
Datum: 11/22/94

Start: 10:00 am

Ende: 11:00 am

Kommentar: Mitarbeitertreffen

Dix Konferenzraum

- **4. Sie können jeden beliebigen zusätzlichen Text in die elektronische Nachricht einfügen.**
- **5. Adressieren Sie die Nachricht an den Empfänger, und geben Sie das Thema der Nachricht (Betreff) mit an.**
- **6. Senden Sie die Nachricht.**

Weitere Informationen zu Mailer finden Sie in Kapitel 8.

## So ziehen Sie einen Termin aus einer anderen Anwendung in den Kalender:

Aus Mailer oder dem Dateimanager, möglicherweise auch aus anderen Anwendungen, können Sie ein Terminsymbol in den Kalender ziehen, um den Termin einzuplanen. Gehen Sie dazu folgendermaßen vor:

### Aus Mailer

- **1. Klicken Sie in der Liste der Mailer-Nachrichtenkopfzeilen auf die Kopfzeile, die den formatierten Termin enthält.**
- **2. Ziehen Sie die Kopfzeile auf den Kalender, und legen Sie sie dort ab.** Der Zeiger wird zu einem Symbol, das die Datei darstellt, die gerade verschoben wird.

Kalender plant den Termin ein und bestätigt im Meldungsbereich, daß der Termin eingeplant wurde.

**3. Zeigen Sie das Kalenderblatt für den Tag des Termins an.**

### **4. Doppelklicken Sie auf diesen Tag, um den Termin-Editor zu öffnen.** Überprüfen Sie, ob der Termin am richtigen Tag zur richtigen Uhrzeit eingeplant

Weitere Informationen zur Verwendung von Mailer finden Sie in Kapitel 8.

### Aus dem Dateimanager

Falls Sie eine Datei mit einem formatierten Termin haben:

**382** CDE Benutzerhandbuch ♦ Februar 2000

wurde.

- **1. Wechseln Sie in einem geöffneten Dateimanagerfenster in den Ordner, der eine Datei mit einem formatierten Termin enthält.**
- **2. Ziehen Sie die formatierte Termindatei auf den Kalender und legen sie dort ab. Dabei muß sowohl der formatierte Termin als auch der Kalender auf dem Bildschirm sichtbar sein.**

Kalender plant diesen Termin nun ein.

**3. Doppelklicken Sie auf diesen Tag, um den Termin-Editor zu öffnen.**

Überprüfen Sie, ob der Termin am richtigen Tag zur richtigen Uhrzeit eingeplant wurde.

Weitere Informationen zum Dateimanager finden Sie in Kapitel 5.

## So ziehen Sie einen Termin aus dem Kalender in eine andere Anwendung:

Sie können ein Terminsymbol mit der Maus aus dem Kalender in Mailer ziehen, um den Termin an andere zu senden, oder in den Dateimanager ziehen, um den Termin im Dateisystem zu speichern.

### In Mailer

- **1. Verwenden Sie den Termin-Editor zum Erstellen eines Termins, klicken Sie** jedoch nicht auf. "Einfügen".
- 2. Starten Sie Mailer, und wählen Sie "Neue Nachricht" aus dem Menü **"Erstellen".**

Stellen Sie sicher, daß sowohl der Termin-Editor als auch das Fenster "Neue Nachricht" auf dem Bildschirm angezeigt werden.

**3. Ziehen Sie das Symbol "Termin" mit der Maus aus dem Termin-Editor, und legen Sie es auf der Anlagenliste von Mailer ab.**

Der Zeiger wird zu einem Terminsymbol, das die Datei darstellt, die gerade verschoben wird.

Mailer zeigt den Termin nun als Textdatei in der Anlagenliste an.

### **4. Erstellen, adressieren und versenden Sie Ihre Nachricht.**

Weitere Informationen zur Verwendung von Mailer finden Sie in Kapitel 8.

### In den Dateimanager

- **1. Verwenden Sie den Termin-Editor zum Erstellen eines Termins, klicken Sie** jedoch nicht auf "Einfügen".
- **2. Wechseln Sie in einem geöffneten Dateimanagerfenster in einen Ordner, in dem der Termin als Datei gespeichert werden soll.**
- **3. Ziehen Sie das Symbol "Termin" mit der Maus aus dem Termin-Editor, und legen Sie es auf dem Fenster "Dateimanager" ab. Dabei muß sowohl das Fenster "Dateimanager" als auch und der Termin-Editor auf dem Bildschirm sichtbar sein.**

Der Termin ist nun als Textdatei in dem Ordner gespeichert, auf dem Sie ihn abgelegt haben.

Weitere Informationen zum Dateimanager finden Sie in Kapitel 5.

# Anpassen von Kalender

Kalender enthält das Dialogfenster "Optionen", in dem Sie die Einstellungen für alle zukünftigen Termine ändern können. Informationen zum Ändern der Einstellungen für einzelne Termine finden Sie im Abschnitt "So stellen Sie Terminoptionen ein: " auf Seite 369.

## So ändern Sie die Standardeinstellungen des Termin-Editors:

- 1. Wählen Sie "Optionen" aus dem Menü "Datei". Das Dialogfenster "Optionen" wird angezeigt.
- 2. Wählen Sie "Standardeinstellungen für Editor" aus dem Menü "Kategorie".
- 3. *Optional:* Ändern Sie die Standarddauer für Termine im Feld "Dauer".
- 4. *Optional:* Ändern Sie die Standard-Anfangszeit für Termine im Menü "Start".
- 5. Wählen Sie die Option "Tonsignal", "Optisches Signal", "Erinnerung einblenden" oder "Mail".

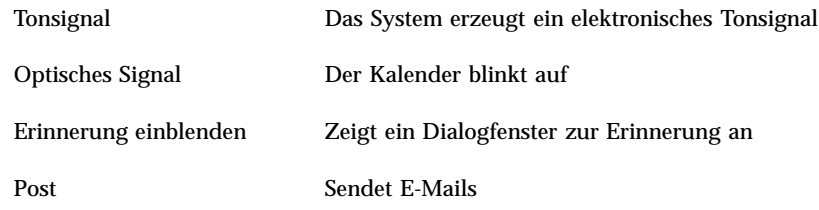

**6. Bearbeiten Sie gegebenenfalls die Standardwerte der Zeitintervalle.**

Die Zeitintervallfelder werden für jede ausgewählte Erinnerung aktiv. Sie geben an, wie lange *vor* einem Termin eine Erinnerung aktiviert wird.

### 7. Wählen Sie eine Option aus dem Menü "Vertraulichkeit".

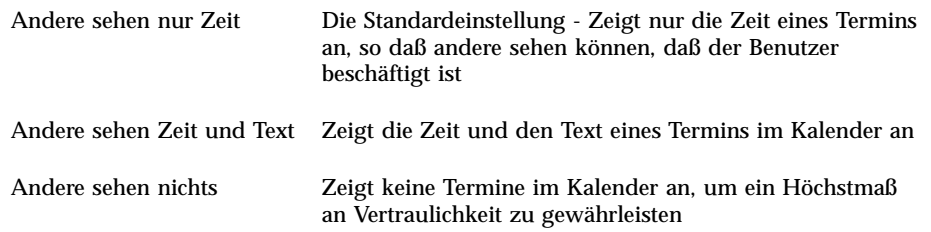

- 8. Klicken Sie auf "Anwenden", um die neuen Standardwerte für alle **zukünftigen Termine zu verwenden.**
- 9. Klicken Sie auf "Abbrechen", um das Dialogfenster "Optionen" zu schließen.

## Ändern der Anzeigeeinstellungen

Sie können viele Bereiche der Kalenderanzeige anpassen:

- Den Kalender, der beim Programmstart angezeigt wird
- Zeitbegrenzungen
- Die Standardansicht

### So legen Sie fest, welcher Kalender beim Programmstart angezeigt wird:

Kalender kann so eingestellt werden, daß ein anderer als Ihr eigener Kalender beim Programmstart gezeigt wird.

- 1. Wählen Sie "Optionen" aus dem Menü "Datei". Das Dialogfenster "Optionen" wird angezeigt.
- 2. Wählen Sie "Standardeinstellungen für Anzeige" aus dem Menü "Kategorie".
- 3. Doppelklicken Sie auf das Feld "Beim Start angezeigter Kalender", und geben **Sie** *kalendername***@***rechnername* **des Kalenders ein, der bei jedem Starten von Kalender angezeigt werden soll.**
- 4. Klicken Sie auf "Anwenden".
- 5. Klicken Sie auf "Abbrechen", um das Dialogfenster "Optionen" zu schließen.

So stellen Sie die Zeitbegrenzungen für die Tages- und Wochenübersicht ein:

Zeitbegrenzungen sind die frühesten und spätesten Uhrzeiten, die im Kalender angezeigt werden sollen.

- 1. Wählen Sie "Optionen" aus dem Menü "Datei".
- 2. Wählen Sie "Standardeinstellungen für Anzeige" aus dem Menü "Kategorie".
- **3. Verschieben Sie die Regler für Beginn und Ende, um die frühesten und spätesten Uhrzeiten einzustellen, die im Kalender angezeigt werden sollen.**
- 4. Wählen Sie als Stundenanzeige "12 Stunden" oder "24 Stunden".
- **5. Klicken Sie auf "Anwenden".**
- **6. Klicken Sie auf "Abbrechen", um das Dialogfenster "Optionen" zu schließen.**

### So legen Sie die standardmäßige Kalenderansicht fest:

Kalender zeigt bei jedem Start das Standardkalenderblatt an. Die anfängliche Standardeinstellung ist die Monatsübersicht. Der Standardwert kann auf die Ansicht eingestellt werden, die am häufigsten verwendet wird, beispielsweise die Wochenübersicht.

- 1. Wählen Sie "Optionen" aus dem Menü "Datei".
- 2. Wählen Sie "Standardeinstellungen für Anzeige" aus dem Menü "Kategorie".

- 3. Wählen Sie "Tag", "Woche", "Monat" oder "Jahr" aus den **Standardansichtsoptionen.**
- **4. Klicken Sie auf "Anwenden".**
- **5. Klicken Sie auf "Abbrechen", um das Dialogfenster "Optionen" zu schließen.**

## Ändern des Zugriffs und der Zugriffsrechte

Sie können den Zugriff auf den eigenen Kalender so einstellen, daß Sie kontrollieren können, welche Rechte andere Benutzer für Ihren Kalender haben. Informationen darüber, wie Sie feststellen können, ob Sie Zugriff auf andere Kalender haben, finden Sie im Abschnitt "So stellen Sie fest, ob Sie Zugriff auf andere Kalender haben:" auf Seite 378.

### So gewähren Sie anderen Benutzern den Zugriff auf Ihren Kalender:

- 1. Wählen Sie "Optionen" aus dem Menü "Datei".
- 2. Wählen Sie "Zugriffsliste und Berechtigungen" aus dem Menü "Kategorie". Das Fenster "Zugriffsliste und Berechtigungen" wird angezeigt.

**Hinweis -** Abhängig von der Version des Kalenders kann das Dialogfenster "Zugriffsliste und Berechtigungen" anders aussehen, als in Abbildung 11–1. In diesem Fall befolgen Sie die Anweisungen in Abbildung 11–2 und folgen den auf die Abbildung folgenden Anweisungen.

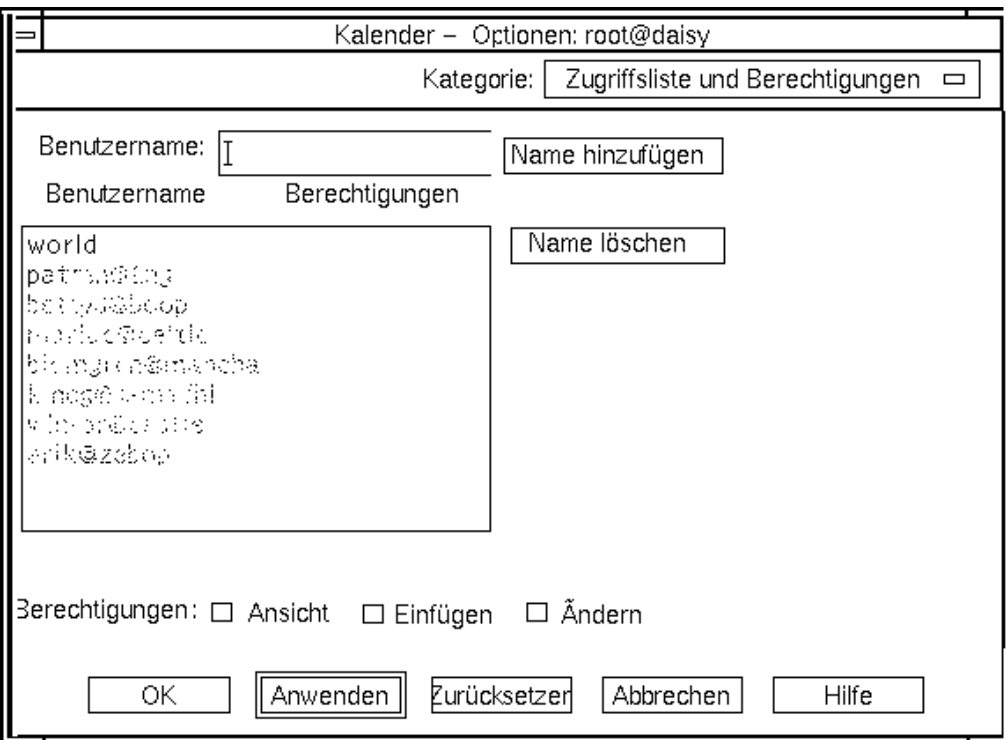

Abbildung 11-1 Dialogfenster "Zugriffsliste und Berechtigungen" - Version 1

- **3. Geben Sie in das Feld "Benutzername" den Namen** *benutzername***@***rechnername* **des Benutzers ein, dem Zugriff gewährt werden soll. Wenn alle Benutzer** Zugriff haben sollen, geben Sie world in das Feld "Benutzername" ein. Standardmäßig wird nur die Ansichtsberechtigung vergeben.
- 4. Wählen eine oder mehrere der Berechtigungen "Ansicht", "Einfügen" oder **"Löschen" aus.**

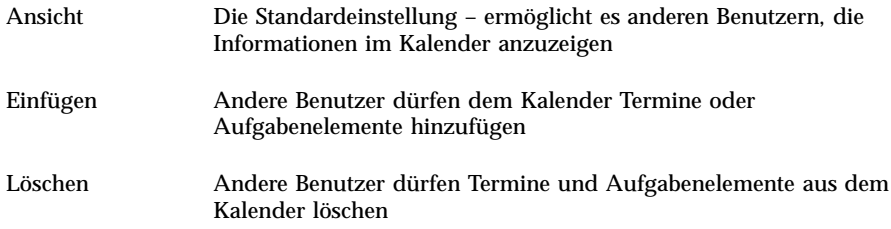

5. Klicken Sie auf "Hinzufügen", um *benutzername* oder world mit den **gewählten Berechtigungen zur Zugriffsliste hinzuzufügen.**

**Hinweis -** Die Zugriffsrechte einzelner Benutzer haben Priorität vor den Zugriffsrechten von "world". Wenn allen Benutzern (world) das Ansichtszugriffsrecht eingeräumt wurde und nur Benutzer X Ansichts- und Einfügezugriff hat, kann Benutzer X den aktuellen Kalender anzeigen und Einträge einfügen.

**6. Klicken Sie auf "OK", um die gewählten Zugriffsrechte zu gewähren und das Dialogfenster zu schließen.**

Klicken Sie auf "Anwenden" um die gewählten Zugriffsrechte zu gewähren und das Dialogfenster geöffnet zu lassen.

Klicken Sie auf "Zurücksetzen", um die Änderungen zu löschen und das Dialogfenster geöffnet zu lassen.

Klicken Sie auf "Abbrechen", um die Änderungen zu löschen und das Dialogfenster zu schließen.

Hinweis - Wenn das Dialogfenster "Zugriffsliste und Berechtigungen" wie in Abbildung 11–2 aussieht, folgen Sie den Anweisungen nach der Abbildung.

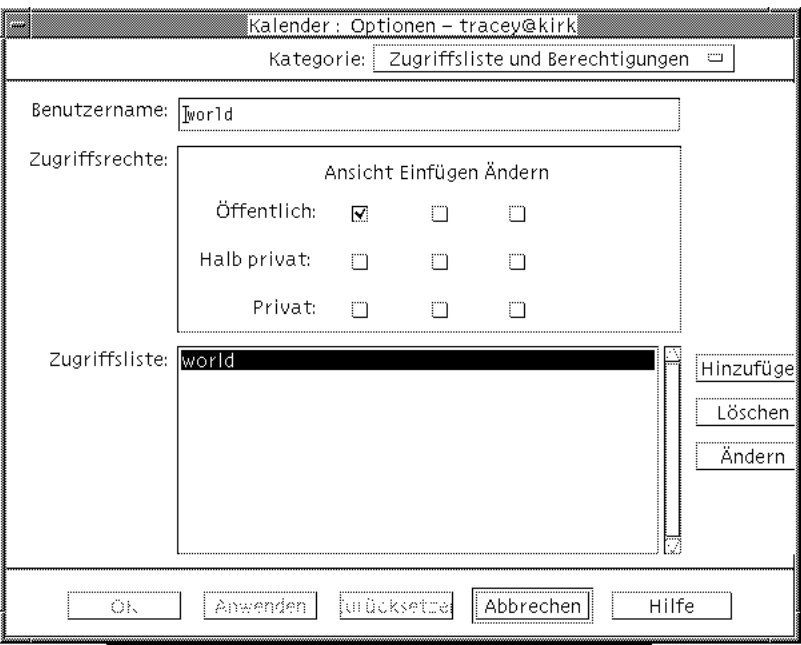

*Abbildung 11-2* Dialogfenster "Zugriffsliste und Berechtigungen" - Version 2

- **7. Geben Sie in das Feld "Benutzername" den Namen** *benutzername***@***rechnername* **des Benutzers ein, dem Zugriff gewährt werden soll. Wenn alle Benutzer** Zugriff haben sollen, geben Sie world in das Feld "Benutzername" ein. Standardmäßig wird nur die Ansichtsberechtigung für öffentliche Termine gewährt.
- 8. Wählen Sie als Berechtigungen "Ansicht", "Einfügen" oder "Ändern" und als Zugriffsrechte "Öffentlich", "Halb privat" oder "Privat".

*Berechtigungen* legen fest, ob andere Benutzer bestimmte Operationen in Ihrem Kalender ausführen können. Es kann mehr als eine Berechtigung ausgewählt werden.

*Zugriffsrechte* legen fest, welche Arten von Terminen andere Benutzer in Ihrem Kalender bearbeiten können.

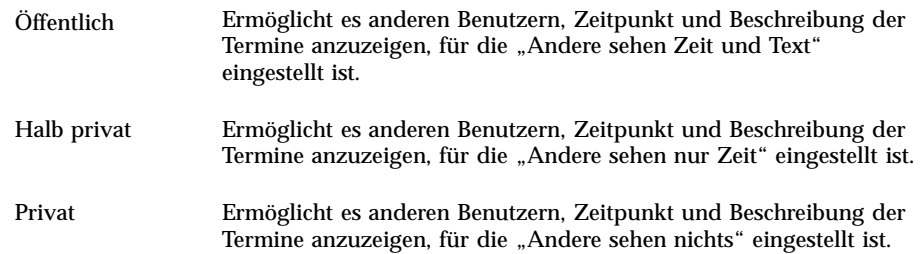

**9. Klicken Sie auf "Hinzufügen", um** *benutzername* **oder worldmit den gewählten Berechtigungen und Zugriffsrechten zur Zugriffsliste hinzuzufügen.**

**Hinweis -** Die Zugriffsrechte einzelner Benutzer haben Priorität vor den Zugriffsrechten von "world". Wenn allen Benutzern (world) das Ansichtszugriffsrecht eingeräumt wurde und nur Benutzer X Ansichts- und Einfügezugriff hat, kann Benutzer X den aktuellen Kalender anzeigen und Einträge darin einfügen.

**10. Klicken Sie auf "OK", um die gewählten Zugriffsrechte und Berechtigungen zu gewähren und das Dialogfenster zu schließen.**

Klicken Sie auf "Anwenden", um die gewählten Zugriffsrechte und Berechtigungen zu gewähren und das Dialogfenster geöffnet zu lassen. Klicken Sie auf "Zurücksetzen", um die Änderungen zu löschen und das

Dialogfenster geöffnet zu lassen.

Klicken Sie auf "Abbrechen", um die Änderungen zu löschen und das Dialogfenster zu schließen.

### So verweigern Sie den Zugriff auf Ihren Kalender:

- 1. Wählen Sie "Optionen" aus dem Menü "Datei".
- 2. Wählen Sie "Zugriffsliste und Berechtigungen" aus dem Menü "Kategorie".
- **3. Wählen Sie in der Zugriffsliste den Benutzer aus, dem der Zugriff verweigert werden soll.**
- 4. Klicken Sie auf "Name entfernen" (Kalender Version 3, Abbildung 11-1) oder **"Löschen" (Kalender Version 4, Abbildung 11–2) um den Benutzer aus der Zugriffsliste zu löschen.**

**5. Klicken Sie auf "OK", um den Zugriff für den angegebenen Benutzer zu sperren und das Dialogfenster zu schließen.**

Klicken Sie auf "Anwenden", um den Zugriff für den angegebenen Benutzer zu sperren und das Dialogfenster geöffnet zu lassen.

Klicken Sie auf "Zurücksetzen", um die Änderungen zu löschen und das Dialogfenster geöffnet zu lassen.

Klicken Sie auf "Abbrechen", um die Änderungen zu löschen und das Dialogfenster zu schließen.

## So ändern Sie die Druckereinstellungen für zukünftige Druckaufträge:

Wie ein Kalenderblatt, ein Termin oder eine Aufgabenliste mit Hilfe des Standarddruckers gedruckt werden kann, finden Sie im Abschnitt "So drucken Sie aktuelle Tages-, Wochen-, Monats- oder Jahresübersichten:" auf Seite 376. Gehen Sie folgendermaßen vor, um die Druckereinstellungen für zukünftige Druckaufträge zu ändern:

- 1. Wählen Sie "Optionen" aus dem Menü "Datei". Das Dialogfenster "Optionen" wird angezeigt.
- 2. Wählen Sie "Druckereinstellungen" aus dem Menü "Kategorie". Das Dialogfenster "Druckereinstellungen" wird angezeigt.
- 3. Wählen Sie "Drucker" oder "Datei".
- **4. Geben Sie den Namen des Standarddruckers ein.**
- **5. Bearbeiten Sie gegebenenfalls das Feld "Optionen", um Befehlszeilendruckoptionen anzugeben.**

So können Sie, um Papier zu sparen, den Befehl -o nobanner verwenden, um die Ausgabe von Deckblättern zu unterdrücken.

- **6. Ändern Sie gegebenenfalls die Seitenabmessungen oder Position.**
- **7. Ändern Sie bei Bedarf die Anzahl der Einheiten.** Wird zum Beispiel eine Wochenübersicht gedruckt und "Einheiten" auf 2 eingestellt, so wird die aktuelle und die darauffolgende Woche gedruckt.
- **8. Ändern Sie die Anzahl der Kopien, falls mehrere Exemplare ausgegeben werden sollen.**

### **9. Wählen Sie die gewünschte Vertraulichkeitsoption für die Informationen, die gedruckt werden sollen.**

Informationen zu Vertraulichkeitsoptionen finden Sie unter von "So ändern Sie die Standardeinstellungen des Termin-Editors:" auf Seite 384 für Vertraulichkeitsoptionen.

### **10. Klicken Sie auf "OK", um die Änderungen zu speichern und das Dialogfenster zu schließen.**

Klicken Sie auf "Anwenden", um die Änderungen zu speichern und das Dialogfenster geöffnet zu lassen.

Klicken Sie auf "Zurücksetzen", um die Änderungen zu entfernen und das Dialogfenster geöffnet zu lassen.

Klicken Sie auf "Abbrechen", um die Änderungen zu entfernen und das Dialogfenster zu schließen.

## So ändern Sie das Datumsformat:

- 1. Wählen Sie "Optionen" aus dem Menü "Datei".
- 2. Wählen Sie "Datumsformat" aus dem Menü "Kategorie".
- **3. Wählen Sie die gewünschte Anordnungsoption.**
- **4. Wählen Sie das gewünschte Datumstrennzeichen.**
- **5. Klicken Sie auf "OK", um die Änderungen zu speichern und das Dialogfenster zu schließen.**

Klicken Sie auf "Anwenden", um die Änderungen zu speichern und das Dialogfenster geöffnet zu lassen.

Klicken Sie auf "Zurücksetzen", um die Änderungen zu entfernen und das Dialogfenster geöffnet zu lassen.

Klicken Sie auf "Abbrechen", um die Änderungen zu entfernen und das Dialogfenster zu schließen.

### $\blacktriangledown$

## So ändern Sie die Standardzeitzone:

Sie können in Kalender Ihre eigenen Termine oder die Termine anderer Kalender in einer Zeitzone anzeigen, die sich von der örtlichen unterscheidet.

### 1. Wählen Sie "Zeitzone" aus dem Menü "Ansicht".

- 2. Wählen Sie die Einstellung "Spezifische Zeit".
- **3. Geben Sie in das Feld "Stunden" die Anzahl der Stunden vor oder nach der Westeuropäischen Zeit (WEZ) ein, auf die der Kalender eingestellt werden soll.** Wenn Sie beispielsweise den Kalender auf die Pazifische Standardzeit einstellen möchten, wählen Sie WEZ+8 Stunden. Wählen Sie für Finnland WEZ-2 Stunden. Wählen Sie für Japan WEZ-9 Stunden. Möglicherweise müssen Sie die Zeit aufgrund der Sommerzeit um eine Stunde verstellen.
- **4. Um zur eigenen Zeitzone zurückzukehren, klicken Sie im Dialogfenster** "Zeitzone" auf die Option "Meine Zeit".
- **5. Klicken Sie auf "OK", um die Änderungen anzuwenden und das Dialogfenster zu schließen.**

# Weitere Kalender-Tools

Kalender umfaßt mehrere Oberflächen-Tools für Befehlszeilen:

- sdtcm\_admin Zum Erstellen und Verwalten von Kalendern
- sdtcm\_convert Zum Konvertieren des Datenformats oder zum Aussortieren der Termine eines Kalenders
- dtcm\_editor Zum Bearbeiten von Terminen
- dtcm\_lookup Zum Anzeigen von Terminen
- dtcm\_insert Zum Einfügen von Terminen
- dtcm\_delete Zum Löschen von Terminen

### sdtcm\_admin

Geben Sie den Befehl sdtcm\_admin in die Befehlszeile ein, um Kalender zu erstellen oder zu verwalten. Mit diesem Tool kann ein Kalender auf dem lokalen System oder remote auf einem Host im Netzwerk neu angelegt oder entfernt werden. Mit sdtcm\_admin können die auf einem Host vorhandenen Kalender aufgelistet und die Zugriffsrechte von Benutzern auf einen bestimmten Kalender gewährt oder widerrufen werden. Es gibt folgende Optionen für den Befehl sdtcm\_admin:

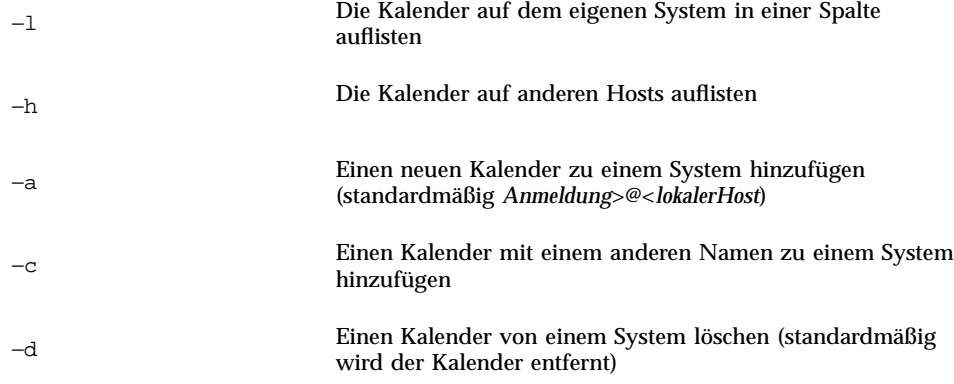

Auf der Man Page sdtcm\_admin(1) finden Sie weitere Informationen und Beispiele für die übrigen Optionen.

### Beispiele

Gehen Sie folgendermaßen vor, um die Kalender auf Ihrem eigenen System aufzulisten:

```
% sdtcm_admin -l
kasso
urlaub
test
foobar
schlaf
Gehen Sie folgendermaßen vor, um Kalender auf einem anderen Host aufzulisten:
% sdtcm_admin -l -h totoro
ytso
root
test
                                                       Verwenden des Kalenders 395
```
sportv4

Hinzufügen eines Kalenders mit Ihrem Anmeldenamen zu dem Host, bei dem Sie angemeldet sind:

% **sdtcm\_admin -a**

Standardmäßig wird mit der Option −a der Kalender <*Anmeldung*>@<*lokalerHost*> erstellt. Andere Kalender können mit der Option −c auf dem Host erstellt werden.

Zum Erstellen des Kalenders planung auf dem lokalen Host aha:

```
% sdtcm_admin -a -c planung@aha
```
Zum Erstellen des Kalenders schlaf auf dem entfernten Host totoro:

```
% sdtcm_admin -a -c schlaf@totoro
```
So entfernen Sie den Kalender mit Ihrem Anmeldenamen von dem Host, bei dem Sie angemeldet sind:

% **sdtcm\_admin -d**

Standardmäßig wird mit der Option -d der Kalender <*Anmeldung*>@<*lokalerHost*> entfernt. Wenn der Benutzer kasso bei aha angemeldet ist und sdtcm\_admin -dohne weitere Optionen ausführt, wird folgende Meldung angezeigt:

Möchten Sie den Kalender kasso@aha löschen [j/n]?

Wählen Sie j oder n.

Entfernen des Kalenders alt vom Host aha:

% **sdtcm\_admin -d -c old@aha**

Der Benutzer kann nur die Kalender entfernen, für die er Eigentümerberechtigungen hat. Wird versucht, einen anderen Kalender zu entfernen, so erscheint die folgende Fehlermeldung:

```
Möchten Sie den Kalender alt@aha löschen [j/n]? j
```
sdtcm\_admin: Konnte den Kalender nicht löschen. Grund: Der Zugriff wurde verweigert.

### sdtcm\_convert

Mit dem Befehl sdtcm\_convert können Sie das Kalenderdatenformat konvertieren, Kalendertermine aussortieren und die Datenintegrität überprüfen. Außerdem ist es mit diesem Befehl möglich, das Kalenderdatenformat der Version 3 (OpenWindows) in die Version 4 (das erweiterbare Kalenderdatenformat) und umgekehrt zu konvertieren.
**Hinweis -** sdtcm\_convert wird automatisch aufgerufen, wenn das Betriebssystem auf 2.6 umgestellt wird.

sdtcm\_convert muß von einem Superuser oder dem Eigentümer des Kalenders ausgeführt werden. Der Superuser kann den Befehl sdtcm\_convert für jeden Kalender ausführen, andere Benutzer können sdtcm\_convert nur für ihre eigenen Kalender ausführen. Beachten Sie, daß der Befehl sdtcm\_convert nur für Kalender auf dem lokalen Host verwendet werden kann.

Das Datenformat der Version 3 ist festgelegt und begrenzt. Um die von der neuen Kalender-API unterstützten Funktionen nutzen zu können, sollten Kalender der Version 3 in das Datenformat der Version 4 konvertiert werden.

**Hinweis -** Der OpenWindows Kalender-Manager unterstützt das Datenformat der Version 4 nicht. Wenn Sie zum OpenWindows Kalender-Manager wechseln möchten und ein Kalender der Version 4 installiert ist, muß der Kalender in das Datenformat der Version 3 konvertiert werden, bevor der Server gewechselt wird. Dabei gehen jedoch Daten, die im Datenformat der Version 3 nicht unterstützt werden, verloren (zum Beispiel alle Kalenderattribute außer der Zugriffsliste, Eintragsattribute wie Anlagedatum oder Datum der letzten Aktualisierung).

Die Optionen für den Befehl sdtcm\_convert werden nachfolgend aufgeführt und beschrieben.

Mit der Option -v wird die Datenversion der Ausgabe angegeben.

Gültige Werte sind 3 (OpenWindows-Kalenderdatenformat) und 4 (das erweiterbare Datenformat). Wird diese Option nicht angegeben, entspricht die Version der Ausgabedaten der des angegebenen Kalenders. Es erfolgt keine Konvertierung.

Hinweis - Die Datenversion eines Kalenders wird im Dialogfenster "Informationen zu Kalender" des Kalenders angezeigt. Darauf kann über das Hilfemenü zugegriffen werden.

■ Mit der Option –s wird für den Kalender ein Datum zum Aussortieren angegeben.

Termine mit einem Anfangsdatum vor dem angegebenen Datum werden dann aussortiert. Einmalige Termine mit einem Anfangsdatum an oder nach dem angegebenen Datum werden beibehalten. Bei sich wiederholenden Terminen werden diejenigen beibehalten, die an oder nach dem angegebenen Datum stattfinden, und es werden diejenigen aussortiert, die vor dem angegebenen Datum enden. Wird diese Option nicht angegeben, so werden keine Termine aussortiert.

■ Mit der Option –c wird der Wert eines Zeichensatzattributs angegeben.

Der Wert muß ein gültiger, Sun-spezifischer Sprachumgebungsname sein (C oder de zum Beispiel). Das CDE-plattformunabhängige Äquivalent des

Verwenden des Kalenders **397**

Sprachumgebungsnamens wird im Kalender gespeichert. Wird diese Option nicht angegeben, wird das CDE-plattformunabhängige Äquivalent des aktuellen Sprachumgebungsnamens verwendet, das zu dem Prozeß gehört. Die Option wird zum Konvertieren von Daten der Version 3 in Daten der Version 4 verwendet und ansonsten ignoriert.

■ Mit der Option –d wird das Verzeichnis angegeben, in dem die ursprüngliche Kalenderdatei gespeichert werden soll, und zwar unter dem Namen calorig.calendar.

Wird diese Option nicht angegeben, so wird die Sicherungsdatei in das Verzeichnis /var/spool/calendar gestellt.

Näheres dazu sowie Verwendungsbeispiele finden Sie auf der Man Page sdtcm\_convert(1).

#### Beispiele

So können Sie den Kalender benutzer1 in das Datenformat der Version 4 konvertieren und zugleich veraltete Termine aussortieren:

```
% sdtcm_convert -v 4 -s 1/1/94 benutzer1
```
So prüfen Sie die Datenintegrität des Kalenders benutzer1:

```
% sdtcm_convert benutzer1
```
Wird keine Option angegeben, überprüft sdtcm\_convert die Kalenderdatei auf Datenintegrität.

### dtcm\_editor

Der eigenständige Termin-Editor kann dazu verwendet werden, einen von Kalender formatierten Termin zu erstellen und in einer Datei zu speichern.

**1. Geben Sie an der Befehlszeile den Befehl** dtcm\_editor *dateiname* **ein.** Der eigenständige Termin-Editor wird angezeigt.

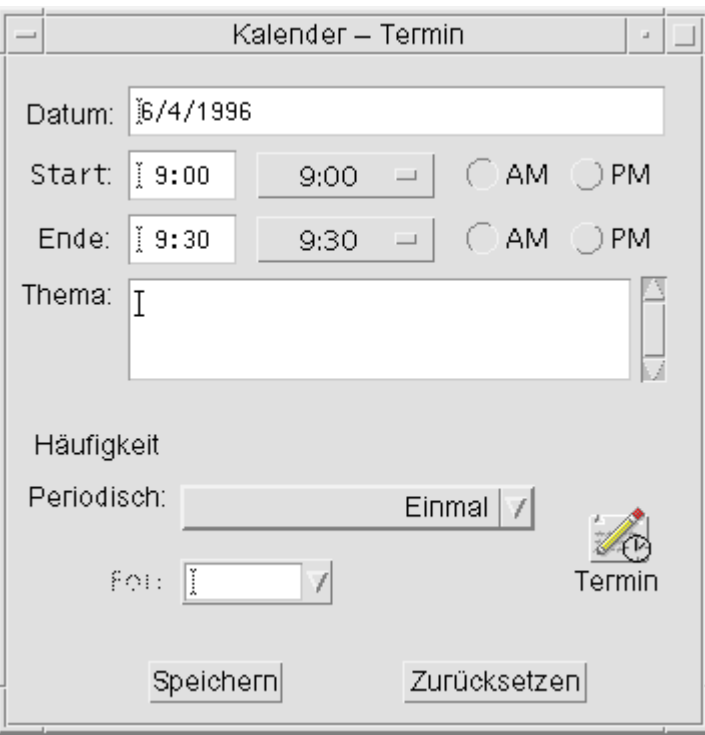

- 2. Geben Sie das Datum in das Feld "Datum" ein. Verwenden Sie hierzu das im Dialogfenster "Datumsformat" eingestellte Datumsformat.
- **3. Wählen Sie die Start- und Endzeiten des Termins.**
- **4. Geben Sie in das Feld "Kommentar" eine Beschreibung des Termins ein.**
- 5. Wählen Sie eine Häufigkeit für den Termin aus dem Menü "Ansicht" aus.
- **6. Klicken Sie auf "Sichern", um die festgelegten Termininhalte in die in der Befehlszeile festgelegte Datei zu schreiben.**

#### dtcm\_lookup

Verwenden Sie den Befehl dtcm\_lookup, um die Termine des Kalenders anzuzeigen.

**1. Geben Sie den Befehl** dtcm\_lookup **ein, um sich die Termine für die Standardansicht anzeigen zu lassen.**

Verwenden des Kalenders **399**

Ist der Standardwert beispielsweise die Tagesübersicht, werden die Termine des Tages angezeigt:

system% **dtcm\_lookup**

Termine für Montag, den 31. Oktober 1994:

- 1) Hochzeitstag
- 2) 2:30pm-3:30pm Sitzung
- 3) 6:00pm Fitnessclub
- 4) 7:15pm-10:00pm Oper
- **2. Verwenden Sie folgende Syntax, um auszuwählen, in welchem Kalender, an welchem Tag oder in welchem Zeitraum Termine nachgeschlagen werden sollen:**

```
dtcm_lookup [-c calendar] [-d
   date] [-v view]
```
Beispiel:

```
system% dtcm_lookup -c hamilton@artist -d 10/28/1994 -v day
```
Termine für Freitag, 28. Oktober 1994:

- 1) 9:00am-10:00am Besprechung
- 2) 1:30pm-2:00pm Test

### dtcm\_insert

Verwenden Sie den Befehl dtcm\_insert in der Befehlszeile, um Termine in den Kalender einzutragen. Beispiel:

system% **dtcm\_insert -d 11/1/1994 -s 11:30am -e 12:30pm -w workout**

Termine für Dienstag, 1. November 1994:

1) 10:00am-11:00am Sitzung

2) 11:30am-12:30pm Fitnessclub

3) 12:30pm-1:00pm Mittagessen

Der Kalender gibt automatisch die eingeplanten Termine aus, damit Sie sehen können, daß der neue Termin eingefügt wurde.

### dtcm\_delete

Verwenden Sie den Befehl dtcm\_delete in der Befehlszeile, um Termine aus dem Kalender zu löschen. Beispiel:

```
system% dtcm_delete -d 11/1/1994
Termine für Dienstag, 1. November 1994:
1) 10:00am-11:00am Sitzung
 2) 11:30am-12:30pm Fitnessclub
3) 12:30:pm-1:00pm Mittagessen
Zu löschendes Element (Nummer)? 3
Termine für Dienstag, 1. November 1994:
1) 10:00am-11:00am Sitzung
 2) 11:30am-12:30pm Fitnessclub
```
Drücken Sie die Eingabetaste, wenn Sie keine weiteren Termine löschen möchten.

## Verwenden von Federated Naming (FN) in Kalender

Wenn an Ihrem Standort FNS (Federated Naming Service) verwendet wird, kann die Kalenderbenennung *standortunabhängig* erfolgen, d. h. Sie können einen Kalender benennen, ohne den Host mit anzugeben. Um zum Beispiel den Kalender des

Verwenden des Kalenders **401**

Benutzers hschmitt ohne FNS zu benennen, geben Sie hschmitt@*hostrechner* ein; mit FNS geben Sie nur hschmitt ein.

Die Standardkalenderfunktionen bleiben unverändert. Sie können Kalender in der Form *benutzername@hostname* benennen. Bei der neuen Art der Kalenderbenennung muß die Ressource useFNS. definiert werden. Sie können diese Ressource aktivieren, indem Sie man manuell die Datei desksetdefaults bearbeiten, oder indem Sie das Dialogfenster "Einstellungen" verwenden. (Wählen sie dazu den Befehl "Optionen" im Menü "Datei" und den Befehl "Standardeinstellungen für Anzeige" im Menü der Kategorieoptionen im Dialogfenster "Optionen". Klicken Sie auf das Kontrollkästchen "Kalendernamen: Staatliche Benennungen verwenden" und dann auf "OK".

### Kalenderbenennung

Wenn useFNS aktiviert ist, können Sie die alte und die neue Art der Kalenderbenennung verwenden. Wenn Sie die Option "Anderen Kalender anzeigen" im Menü "Anzeigen" verwenden, können Sie einfach rosanna eingeben, um den Kalender der Benutzerin rosannazu durchsuchen. Oder Sie geben rosanna@alto ein, um den Kalender direkt zu benennen. Die neuen Namen können überall dort verwendet werden, wo ein Kalendername erwartet wird (Anderen Kalender anzeigen, "Beim Start angezeigter Kal." in "Anzeige-Einstellungen", Listeneditor zum Durchsuchen, Kurzliste zum Durchsuchen usw.)

Damit die standortunabhängige Kalenderbenennung funktioniert, muß ein Namensbereich vorhanden sein, der Registerinformationen über den Speicherort der Kalender enthält.

### Kalenderregistrierung

Wenn useFNS eingeschaltet ist, versucht das Programm automatisch, den Kalender des Benutzers im Namensbereich zu registrieren. Nach der Registrierung können andere Benutzer einfach über den Namen des ersten Benutzers in dessen Kalender blättern. Wird dieser Kalender verschoben, ändern Sie die Einstellung unter "Benutzerkalender auf" im Dialogfenster "Anzeige-Einstellungen". Die registrierte Kalenderadresse im Namensbereich wird beim nächsten Neustart von Kalender automatisch aktualisiert. Sie können die Informationen im Namensbereich jedoch auch außerhalb des Kalenders aktualisieren, und zwar mit dem FNS-Befehl fnbind.

In einer NIS-Umgebung wird die Auto-Registrierung nicht unterstützt, da NIS die dynamische Aktualisierung beliebiger Daten nicht unterstützt. Darüber hinaus ist der Befehl fnbind nur dann erfolgreich, wenn er von root auf dem NIS Master-Server ausgeführt wird.

## Namen-Service-Abhängigkeiten

In der Solaris 2.5-Betriebsumgebung oder kompatiblen Versionen funktioniert FNS nur mit NIS+.

## Abhängigkeiten bei der Generierung

Für CDE-Entwickler, die dtcm generieren, muß das entsprechende FNS-Paket auf dem System installiert sein, das zum Generieren verwendet wird. Ist das Ziel Solaris 2.5 oder früher, so ist das Solaris 2.5 SUNWfns -Paket in jedem Fall erforderlich. Diese Pakete stehen auf den OSNet-Gates (zum Beispiel /ws/on297-gate/packages )oder im Paketeverzeichnis einer bestimmten Solaris-Version zur Verfügung.

## Laufzeit-Abhängigkeiten

Wenn dtcm zur Laufzeit das entsprechende SUNWfns -Paket nicht findet, wird FNS einfach nicht verwendet. Der Kalender kann auch auf einem System ohne das SUNWfns -Paket ausgeführt werden.

Verwenden des Kalenders **403**

## Verwenden von Terminal

Ein Terminal-Emulator zeigt ein Fenster an, das es erlaubt, Betriebssystembefehle einzugeben, UNIX-Befehle zu verwenden, und Text zu kopieren und einzufügen.

- "Der Standard-Terminal-Emulator des Desktops" auf Seite 405
- "Verwenden eines Terminal-Fensters" auf Seite 410
- "Ausführen von dtterm auf einem anderen System" auf Seite 412
- "Anpassen von dtterm" auf Seite 414
- "Globale Optionen in dtterm" auf Seite 416
- "Optionen des dtterm-Terminals" auf Seite 421
- "Terminal-Steuerzeichen" auf Seite 426
- "Ändern des Standard-Terminal-Emulators" auf Seite 427

**Hinweis -** Die Abbildungen, die in diesem Kapitel gezeigt werden, wurden von CDE-Bildschirmen mit Standardeinstellungen erstellt. Ihr Bildschirm kann sich von diesen Abbildungen unterscheiden, falls er von Ihnen oder dem Systemverwalter angepaßt wurde.

## Der Standard-Terminal-Emulator des Desktops

Der Standard-Terminal-Emulator des Desktops ist dtterm. Der Terminal-Emulator dtterm emuliert den Teil des VT220-Terminals, der den ANSI- und ISO-Standards entspricht.

**405**

Die Eingabeaufforderung des dtterm ist ein Sonderzeichen, das am linken Rand des Terminal-Emulators angezeigt wird. Dies kann "%", "<", "\$" oder ein anderes Sonderzeichen sein. Ein kleines Kästchen oder ein kleiner Balken, *Cursor* genannt, zeigt an, an welcher Stelle die Tastatureingaben im Fenster erscheinen.

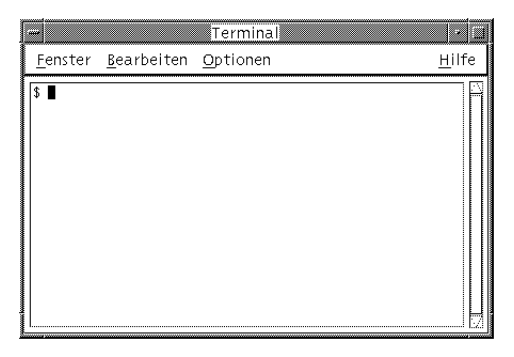

## Starten eines Terminal-Fensters

Es gibt verschiedene Möglichkeiten, ein Terminal-Fenster zu starten:

- Vom vorderen Steuerbereich aus
- **Vom Application Manager aus**
- Aus dem Dateimanager
- Vom Fenstermenü eines anderen Terminals aus
- Vom Adressen-Manager mit einem gewählten Host

So starten Sie ein Terminal-Fenster vom vorderen Steuerbereich:

♦ **Wählen Sie das Bedienungselement "Dieser Host" im zusätzlichen** Steuerbereich "Hosts".

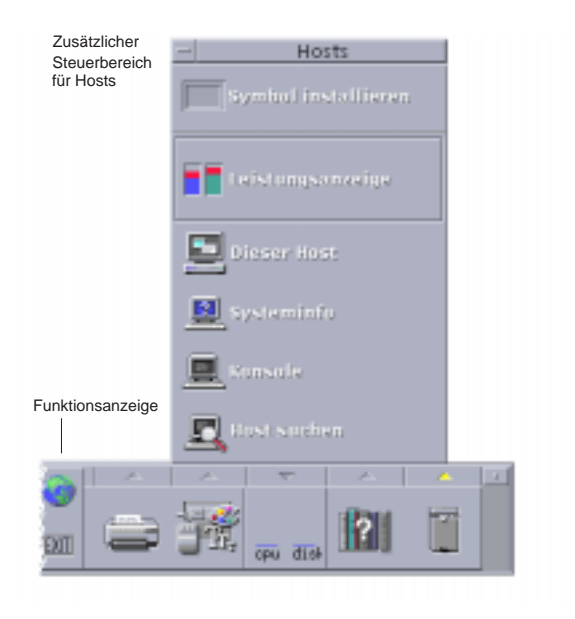

**1.** *Oder***: Klicken Sie auf die Aktivitätsanzeige (Globus) der Arbeitsbereichsumschaltung.**

Das Dialogfenster "Go" wird geöffnet.

- **2. Geben Sie den Host an, auf dem Sie die Terminal-Sitzung ausführen möchten. Hierzu können Sie wahlweise dessen IP-Adresse (z. B.** 129.156.120.179 verwenden oder das Symbol "@", gefolgt von einem Host-Namen angeben (z. **B.** @jupiter**).**
- 3. Klicken Sie auf "OK".

So starten Sie ein Terminal-Fenster vom Application Manager aus:

- **1. Klicken Sie im vorderen Steuerbereich auf das Bedienungselement "Desktop\_Anw".**
- **2. Doppelklicken Sie auf das Symbol "Desktop-Anwendungen" (Sie müssen möglicherweise erst abwärtsblättern, damit es sichtbar wird).**

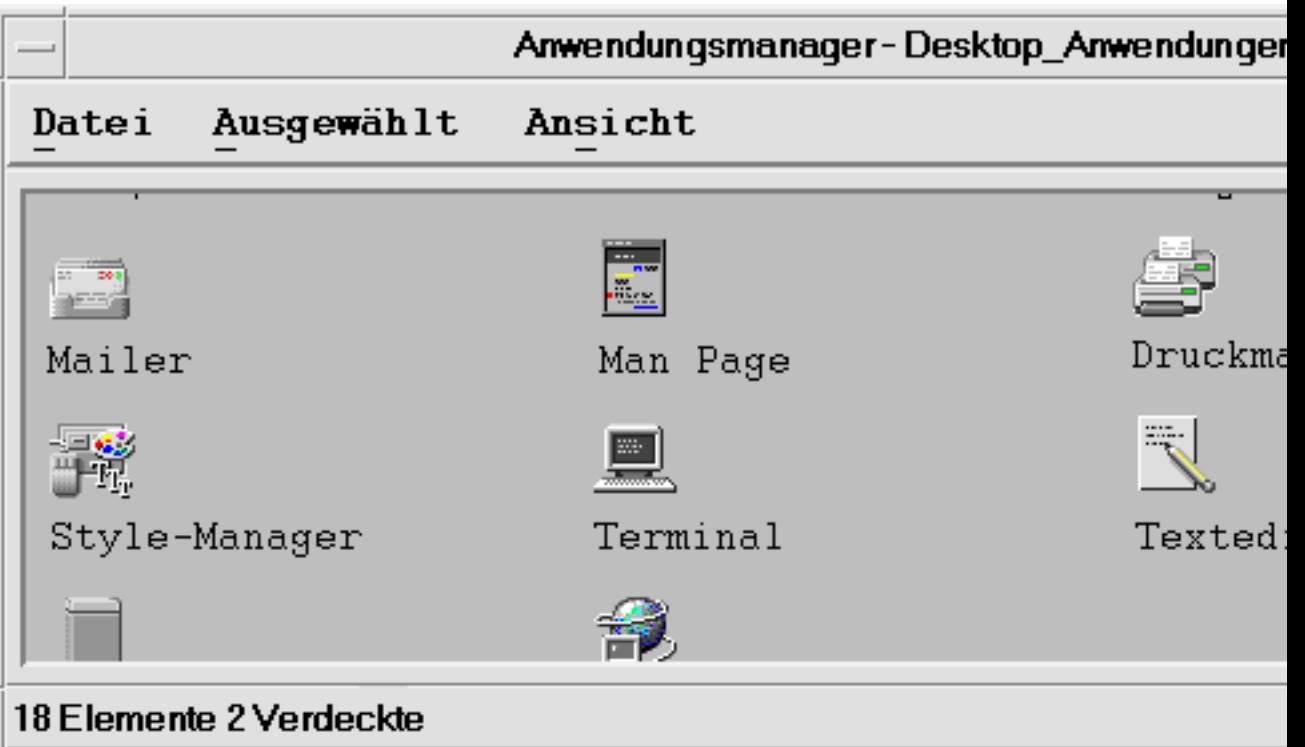

Starten eines Terminal-Fensters aus dem Dateimanager:

1. Klicken Sie auf das Bedienungselement "Dateimanager" im vorderen **Steuerbereich.**

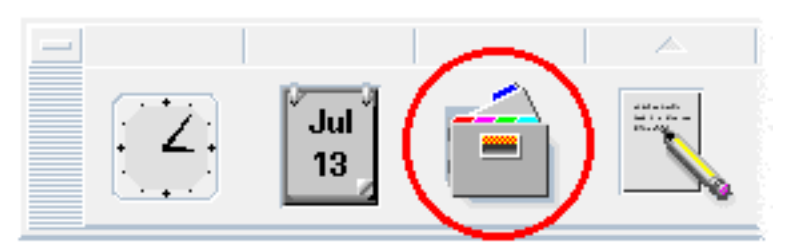

Das Dateimanagerfenster wird angezeigt.

2. Wählen Sie "Terminal öffnen" aus dem Menü "Datei" des Dateimanagers.

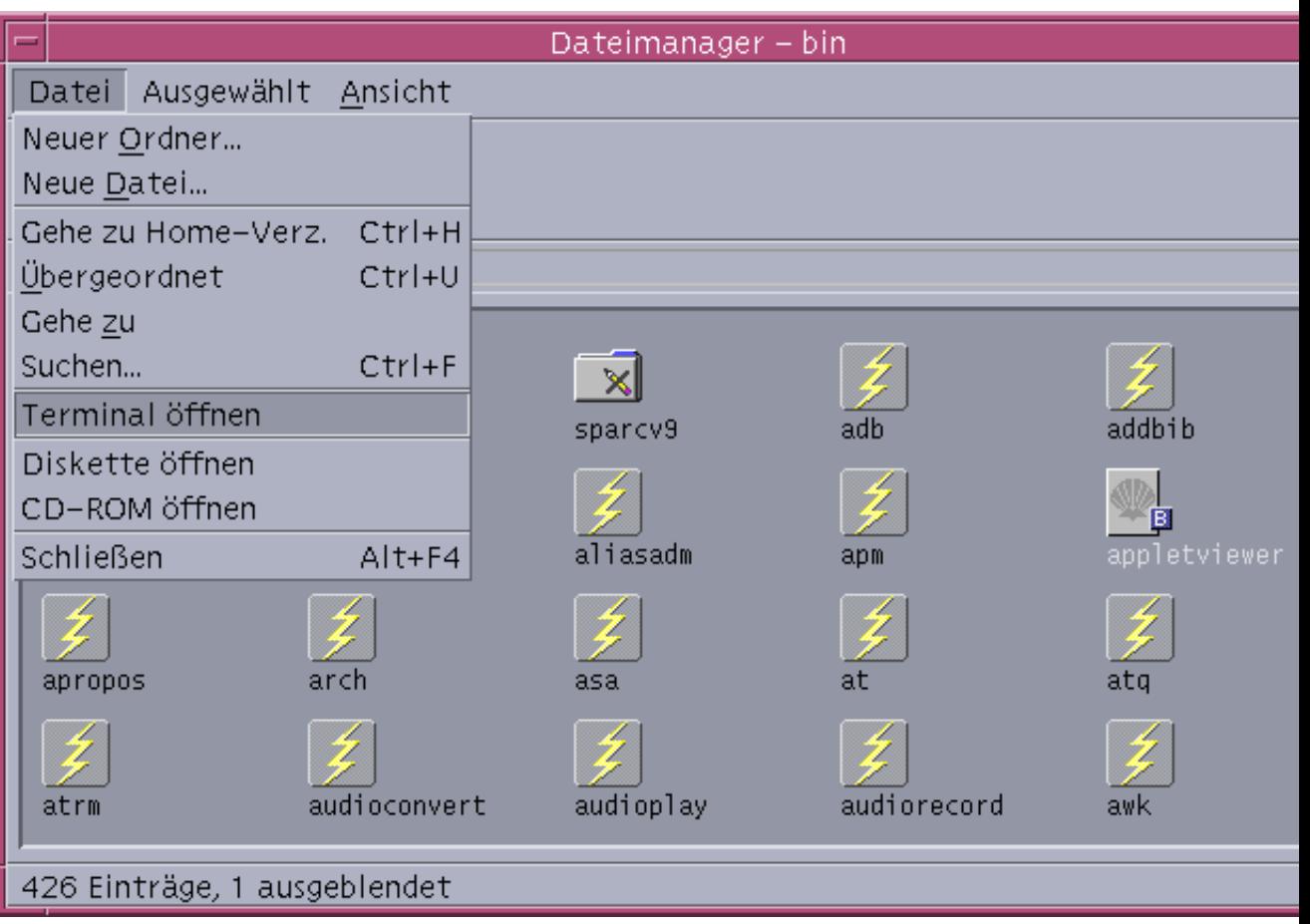

So starten Sie ein Terminal-Fenster aus dem Fenstermenü eines anderen Terminals:

♦ **Wählen Sie "Neu" aus dem Fenstermenü eines bereits vorhandenen Terminal-Fensters.**

Eine exakte Nachbildung des Terminal-Fensters wird angezeigt.

#### So starten Sie ein Fenstermenü aus einem Terminal-Fenster mit ausgewähltem Host:

 Wählen Sie "Terminal" aus dem Menü "Aktionen". Dabei muß die IP-Adresse des gewünschten Hosts im Bildlaufbereich des Adressen-Managers angezeigt werden.

### Schließen eines Terminal-Fensters

- ♦ **Geben Sie an der Befehlszeile den Befehl** Exit **ein, und drücken Sie die Eingabetaste.**
- ♦ *Oder:* **Wählen Sie "Beenden" aus dem Menü des Terminal-Fensters.**
- ♦ *Oder:* **Wählen Sie "Schließen" aus dem Fenstermenü (das über die Taste oben links im Fensterrahmen aufgerufen werden kann).**

**Hinweis -** Die Eingabe von exit in der Befehlszeile ist die empfohlene Methode zum Schließen eines Terminalfensters. Die beiden anderen Methoden beenden keine Hintergrundprozesse, die eventuell gestartet wurden. Dies kann Probleme verursachen.

Wurde ein Terminal-Fenster von einer Befehlszeile aus gestartet, kann es durch Drücken der Tastenkombination Strg+C im Fenster, von dem aus es gestartet wurde, geschlossen werden.

## Verwenden eines Terminal-Fensters

Das Terminal-Fenster erlaubt es, andere Anwendungen zu starten, UNIX-Befehle einzugeben und Text zwischen und innerhalb von Fenstern zu kopieren und einzufügen.

### So starten Sie Anwendungen in einem Terminal-Fenster:

♦ **Geben Sie den Befehl ein, um die Anwendung von der Eingabeaufforderung aus zu starten.**

Die allgemeine Syntax zum Starten einer Anwendung lautet:

*anwendung* [*optionen*] &

*anwendung* - Der Anwendungsname

*Optionen* - Eine Liste optionaler Informationen, die an die Anwendung weitergeleitet werden sollen.

*&* - Gibt an, daß die Anwendung im Hintergrund läuft: Das heißt, daß das Terminal-Fenster weiterhin benutzt werden kann, während die Anwendung ausgeführt wird.

Auf der Hilfeseite oder in anderen Dokumentationen zu jeder Anwendung sind der Befehl und die Optionen zu finden, die für eine Anwendung verwendet werden.

Um zum Beispiel eine Digitaluhr von der Befehlszeile aus zu starten, geben Sie folgende Befehlszeile ein:

```
xclock -digital &
```
## So geben Sie einen Befehl ein:

♦ **Geben Sie den Befehl ein, und drücken Sie die Eingabetaste.**

Um zum Beispiel eine Liste der Dateien des aktuellen Verzeichnisses zu erhalten, geben Sie folgendes ein:

ls

Um eine Liste der Dateien des aktuellen Verzeichnisses zu erhalten und auf dem Standarddrucker auszudrucken, geben Sie folgende Zeile ein:

ls | lp

## So kopieren Sie Text und fügen ihn ein:

**1. Ziehen Sie die Maus bei gedrückter linker Maustaste über den zu verschiebenden Text.**

Der Text wird hervorgehoben angezeigt.

**2. Lassen Sie die linke Maustaste los, wenn der gewünschte Text hervorgehoben ist.**

Der hervorgehobene Text wird in eine interne Zwischenablage kopiert. Der Text wird nicht aus dem ursprünglichen Quelltext entfernt.

**3. Klicken Sie mit der mittleren Maustaste auf die Position, wo der Text eingefügt werden soll.**

Eine Kopie des Zwischenablageinhalts wird an der angegebenen Stelle eingefügt. Wiederholen Sie die obigen Schritte, um weitere Kopien zu erstellen.

### So ändern Sie die Größe des Fensterinhalts

Wird die Größe eines Terminal-Fensters geändert, haben Anwendungen, die in dem Fenster ausgeführt werden, möglicherweise nicht auf die Änderung reagiert. Verwenden Sie die folgende Vorgehensweise, um die Größe der Anwendungsausgabe zu ändern.

♦ **Geben Sie folgenden Befehl an der Eingabeaufforderung ein:**

eval "resize''

Beachten Sie, daß der Befehl resize in zwei einfache Anführungszeichen anstatt in doppelte Anführungszeichen eingeschlossen wird.

## Ausführen von dtterm auf einem anderen System

Sie können verschiedene Befehle verwenden, um dtterm auf einem anderen System auszuführen:

- Die Option −Anzeige
- Den Befehl rlogin
- Den Befehl remsh
- Die Menüoption "Terminal" im Adressen-Manager (wenn der entfernte Host angezeigt wird)

### Verwenden der Option -display

-display *host:anzeige[.bildschirm]*

Dabei ist:

*host* - Der Name eines gültigen Systems im Netzwerk.

*anzeige* - Die Nummer der Anzeige auf dem Host.

*bildschirm* - *Optional*. Der Bildschirm innerhalb der Anzeige. Der Standardwert ist 0.

Sie können diese Werte suchen, indem Sie den Befehl env eingeben und die ANZEIGE-Zeile durchsuchen. Der Terminal-Emulator wird zwar auf Ihrem System ausgeführt, das Fenster zeigt jedoch ein anderes System an.

Der folgende Befehl startet zum Beispiel ein dtterm-Fenster auf dem Host-Computer namens hpcvxdm:

dtterm -display hpcvxdm:0 &

## Verwenden von rlogin

Verwenden Sie den Befehl rlogin in einem bestehenden Terminal-Fenster, um sich auf einem entfernten Host anzumelden. Sobald das Fenster als Terminal agiert, können Sie Anwendungen ausführen und die Anzeige gegebenenfalls auf Ihr eigenes System umleiten.

Der folgende Befehl meldet Sie zum Beispiel bei einem System namens dort an, führt den Client xload aus und leitet die Anzeige auf das ursprüngliche System namens hier zurück. Angenommen, der Name Ihres Systems lautet hier.

```
rlogin dort
xload -display hier:0
```
### Verwenden von remsh

Der Befehl remsh startet eine Shell auf einem entfernten Host, führt einen Client aus (startet oft einen Terminal-Emulator auf diesem Host) und leitet die Anzeige gegebenenfalls auf das ursprüngliche System zurück.

Er besitzt die folgende Syntax:

```
remsh entfernt
-n client
-display system:anzeige[.bildschirm]
```
Wobei gilt:

*entfernt* - der Name des entfernten Hosts.

*client* - das Programm, das Sie auf dem entfernten Host ausführen möchten.

*system*:*anzeige*[*.bildschirm*] - der Host und die Anzeige, auf dem bzw. der die Ergebnisse angezeigt werden sollen.

Der Befehl remsh wird oft eingesetzt, um ein Menü an die Einstellungen eines Hosts anzupassen, auf den zugegriffen werden soll.

Zum Beispiel führt der folgende Befehl xload auf einem entfernten Host namens dort aus und leitet die Ausgabe zum eigenen System namens hier zurück.

remsh dort -n /usr/bin/X11/xload -display hier:0.0 &

## Verwenden der Menüoption "Terminal" im Adressen-Manager

Der Adressen-Manager (siehe Kapitel 16) zeigt detaillierte Informationen zu den Hosts an, die im Menü "Suchen" ausgewählt sind.

Wenn die ausführlichen Informationen eines Hosts im Bildlaufbereich angezeigt werden, ist die Menüoption "Terminal" im Menü "Aktionen" verfügbar. Durch Auswahl dieser Menüoption wird von Ihrer lokalen Anzeige aus eine Terminalsitzung auf dem entfernten Host gestartet (siehe "Ausführen von Aktionen auf Host-Karten" auf Seite 512).

## Anpassen von dtterm

Es gibt verschiedene Möglichkeiten, dtterm anzupassen:

- Führen Sie den Terminal-Emulator mit besonderen Optionen wie der Menüleiste und der Bildlaufleiste aus.
- Führen Sie den Terminal-Emulator auf einem anderen System aus.
- Ändern Sie allgemeine Optionen wie beispielsweise Cursor-Form und Hintergrundfarbe.
- Ändern Sie Terminal-Optionen wie beispielsweise Tastatur- und Fenstersteuerung.

## Anzeigen der Menüleiste

Standardmäßig wird dtterm mit einer Menüleiste angezeigt. Sie können diese bei Bedarf entfernen.

#### So entfernen Sie die Menüleiste:

♦ **Wählen Sie "Menüleiste" aus dem Menü "Optionen".**

Die Menüleiste wird aus dem dtterm-Fenster ausgeblendet.

#### So stellen Sie die Menüleiste wieder her:

**1. Klicken Sie mit der rechten Maustaste auf eine beliebige Stelle im** dtterm**-Fenster.**

Ein Popup-Menü wird angezeigt. Es enthält Optionen, die mit den Optionen der fehlenden Menüleiste identisch sind.

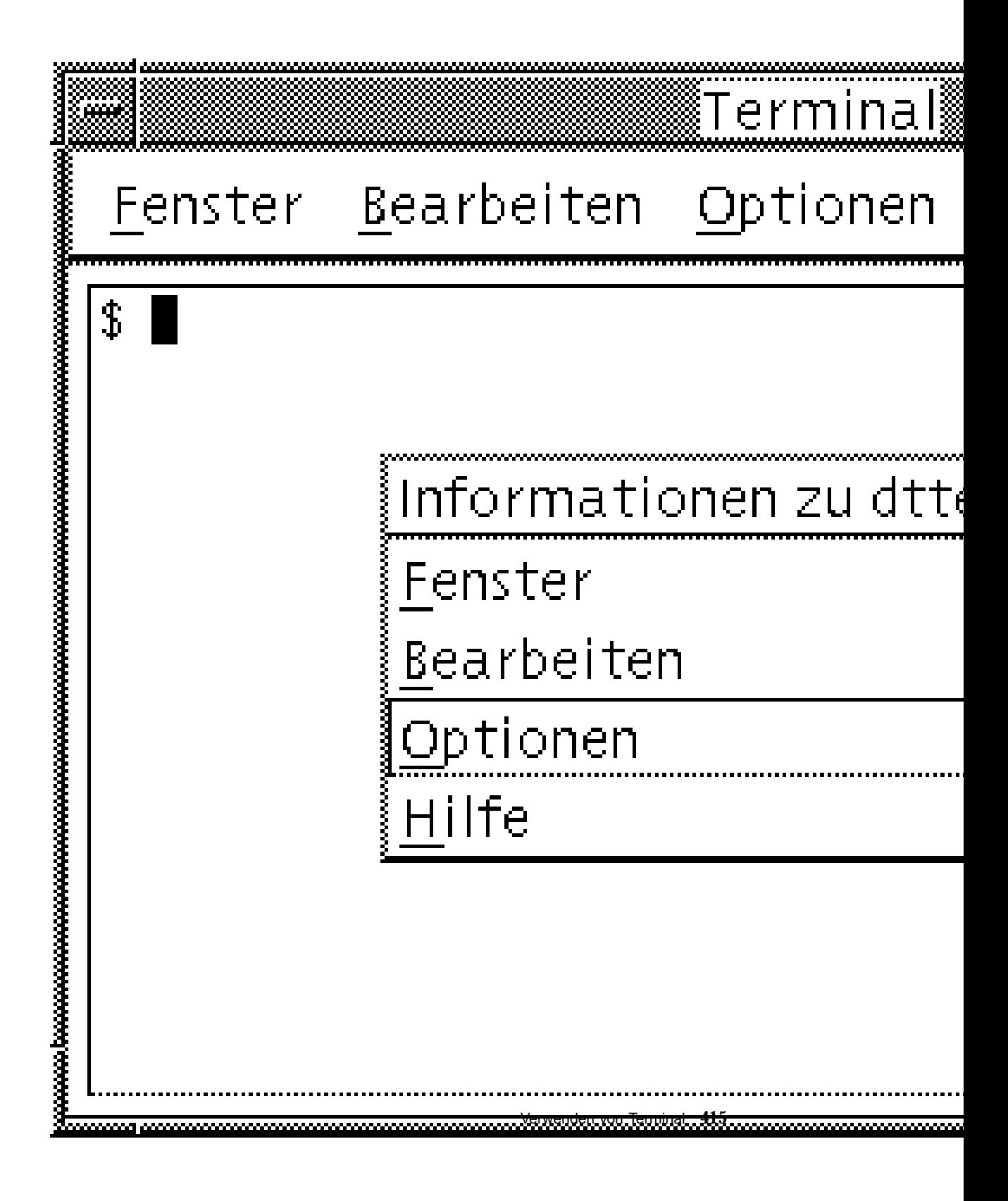

2. Wählen Sie "Menüleiste" aus dem Menü "Optionen".

Die Menüleiste wird oben im dtterm-Fenster angezeigt.

### Anzeigen der Bildlaufleiste

Standardmäßig wird dtterm ohne eine Bildlaufleiste angezeigt.

#### So zeigen Sie die Bildlaufleiste an:

♦ **Wählen Sie "Bildlaufleiste" aus dem Menü "Optionen".**

Die Bildlaufleiste wird im dtterm-Fenster angezeigt.

Um die Bildlaufleiste aus dem Fenster zu entfernen, wählen Sie erneut "Bildlaufleiste" im Menü "Optionen".

## Globale Optionen in dtterm

Die folgenden vier Bereiche können Sie aus dem Dialogfenster "Globale Optionen" steuern:

- **Cursorsteuerung**
- Farbsteuerung
- Bildlaufverhalten
- **Signalsteuerung**
- ♦ **Wählen Sie "Global" aus dem Menü "Optionen", um das Dialogfenster "Globale Optionen" anzuzeigen.**

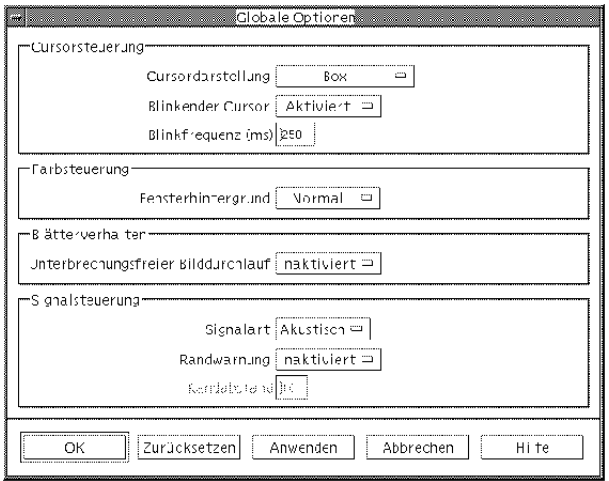

#### Cursorsteuerung

Aus dem Dialogfenster "Globale Optionen" heraus können Sie drei Aspekte des dtterm-Cursors steuern: die Cursordarstellung, ob der Cursor blinkt oder nicht sowie die Blinkfrequenz

#### Bestimmen der Cursordarstellung

- 1. Falls das Dialogfenster "Globale Optionen" nicht angezeigt wird, wählen Sie "Global" aus dem Menü "Optionen".
- 2. Klicken Sie auf die Schaltfläche "Cursorart", und wählen Sie die gewünschte **Cursorform:**
	- Box (Standardeinstellung)
	- **Unterstreichung**
	- Unsichtbar (Cursor ist nicht sichtbar)
- 3. Klicken Sie im unteren Teil des Dialogfensters "Globale Optionen" auf "OK", **oder drücken Sie die Eingabetaste, um die Auswahl zu speichern und das Fenster zu schließen.**

Um die Auswahl zu speichern und das Fenster beizubehalten, klicken Sie auf "Anwenden".

Die vorgenommenen Änderungen werden in den bereits geöffneten dtterm-Fenstern angezeigt. Sie brauchen kein neues Fenster zu öffnen.

#### Festlegen des Blinkverhaltens des Cursors

Standardmäßig blinkt der dtterm-Cursor. Das Blinken kann ausgeschaltet oder die Blinkfrequenz verändert werden. (Weitere Informationen finden Sie im Abschnitt "Einstellen der Blinkfrequenz des Cursors" auf Seite 418).

- 1. Falls das Dialogfenster "Globale Optionen" nicht angezeigt wird, wählen Sie "Global" aus dem Menü "Optionen".
- 2. Klicken Sie auf die Schaltfläche "Blinkender Cursor" im Abschnitt **"Cursorsteuerung", und legen Sie fest, ob der Cursor blinken ( "Aktiviert")** oder nicht blinken ("Inaktiviert") soll.
- 3. Klicken Sie im unteren Teil des Dialogfensters "Globale Optionen" auf "OK", **oder drücken Sie die Eingabetaste, um die Auswahl zu speichern und das Fenster zu schließen.**

Um die Auswahl zu speichern und das Fenster beizubehalten, klicken Sie auf "Anwenden".

Ist diese Option auf "Inaktiviert" eingestellt, sind sowohl die Option der Blinkfrequenz als auch das Textfeld inaktiv und werden abgeblendet angezeigt.

#### Einstellen der Blinkfrequenz des Cursors

Die Blinkfrequenz legt fest, wie oft der Cursor des dtterm-Fensters blinkt. Der Standardwert der Blinkfrequenz beträgt 250 Millisekunden. Gehen Sie folgendermaßen vor, um die Blinkfrequenz des Cursors zu ändern:

- 1. Falls das Dialogfenster "Globale Optionen" nicht angezeigt wird, wählen Sie "Global" aus dem Menü "Optionen".
- 2. Geben Sie in das Textfeld "Blinkfrequenz" den gewünschten Wert in **Millisekunden ein.**
- 3. Klicken Sie im unteren Teil des Dialogfensters "Globale Optionen" auf "OK", **oder drücken Sie die Eingabetaste, um die Auswahl zu speichern und das Fenster zu schließen.**

Um die Auswahl zu speichern und das Fenster beizubehalten, klicken Sie auf "Anwenden".

Die vorgenommenen Änderungen werden in den bereits geöffneten dtterm-Fenstern angezeigt. Sie brauchen kein neues Fenster zu öffnen.

### Wechseln der Vordergrund- und Hintergrundfarben (Farbsteuerung)

- **1. Falls das Dialogfenster "Globale Optionen" nicht angezeigt wird, wählen Sie** "Global" aus dem Menü "Optionen".
- 2. Klicken Sie auf die Schaltfläche "Fensterhintergrund" im Abschnitt **"Farbsteuerung", und wählen Sie die gewünschte Farbanzeige:**
	- "Normal" zeigt Vordergrund- und Hintergrundfarben normal an.
	- "Umgekehrt" tauscht Vordergrund- und Hintergrundfarben aus.
- 3. Klicken Sie im unteren Teil des Dialogfensters "Globale Optionen" auf "OK", **oder drücken Sie die Eingabetaste, um die Auswahl zu speichern und das Fenster zu schließen.**

Um die Auswahl zu speichern und das Fenster beizubehalten, klicken Sie auf "Anwenden".

#### Festlegen des Blätterverhaltens

Durch die Funktion "unterbrechungsfreier Bilddurchlauf" wird jede Zeile, die an das Terminal-Fenster gesendet wird, sofort angezeigt, anstatt in einem Puffer abgelegt zu werden. Dadurch ist der Bilddurchlauf augenfreundlicher, wenn auch langsamer. Der unterbrechungsfreie Bilddurchlauf ist standardmäßig deaktiviert. Gehen Sie folgendermaßen vor, um den unterbrechungsfreien Bilddurchlauf zu aktivieren:

- **1. Falls das Dialogfenster "Globale Optionen" nicht angezeigt wird, wählen Sie** "Global" aus dem Menü "Optionen".
- **2. Klicken Sie auf die Schaltfläche "unterbrechungsfreier Bilddurchlauf", und wählen Sie die gewünschte Art des Bilddurchlaufs aus:**
	- "Deaktiviert" (Standardeinstellung) deaktiviert den unterbrechungsfreien Bilddurchlauf.
	- "Aktiviert" startet den unterbrechungsfreien Bilddurchlauf.
- 3. Klicken Sie im unteren Teil des Dialogfensters "Globale Optionen" auf "OK", **oder drücken Sie die Eingabetaste, um die Auswahl zu speichern und das Fenster zu schließen.**

Um die Auswahl zu speichern und das Fenster beizubehalten, klicken Sie auf "Anwenden".

#### Signalsteuerung

Es gibt drei Typen von Signalsteuerungsoptionen in dtterm:

**Signalart** 

- Randwarnung
- Randabstand

#### Festlegen der Signalart

- **1. Falls das Dialogfenster "Globale Optionen" nicht angezeigt wird, wählen Sie** "Global" aus dem Menü "Optionen".
- **2. Klicken Sie auf die Schaltfläche "Signalart" im Abschnitt "Signalsteuerung", und legen Sie die gewünschte Art des Signals fest:**
	- "Akustisch" (Standardeinstellung) bewirkt, daß als Signalzeichen ein Ton erzeugt wird.
	- "Optisch" bewirkt, daß als Signalzeichen die Hintergrundfarbe blinkt.
- 3. Klicken Sie im unteren Teil des Dialogfensters "Globale Optionen" auf "OK", **oder drücken Sie die Eingabetaste, um die Auswahl zu speichern und das Fenster zu schließen.**

Um die Auswahl zu speichern und das Fenster beizubehalten, klicken Sie auf "Anwenden".

#### Einstellen der Randwarnung

Die Option "Randwarnung" wird in Verbindung mit der Option "Randabstand" dazu verwendet, Sie entweder optisch oder akustisch davor zu warnen, daß sich der Cursor innerhalb eines festgelegten Abstands vom rechten Rand befindet. Gehen Sie folgendermaßen vor, um die Randwarnung einzustellen:

- 1. Falls das Dialogfenster "Globale Optionen" nicht angezeigt wird, wählen Sie "Global" aus dem Menü "Optionen".
- 2. Klicken Sie auf die Schaltfläche "Randwarnung" im Abschnitt **"Signalsteuerung".**
- 3. Wählen Sie "Aktiviert" oder "Deaktiviert".
- 4. Klicken Sie im unteren Teil des Dialogfensters "Globale Optionen" auf "OK", **oder drücken Sie die Eingabetaste, um die Auswahl zu speichern und das Fenster zu schließen.**

Um die Auswahl zu speichern und das Fenster beizubehalten, klicken Sie auf "Anwenden".

Beachten Sie, daß die Option "Randabstand" (siehe "Einstellen des Randabstands" auf Seite 421) inaktiv ist, wenn "Randsignal" deaktiviert ist.

#### Einstellen des Randabstands

Die Option "Randabstand" ist nur dann aktiv, wenn die Option "Randwarnung" auf "aktiviert" gestellt wurde. Über diese Option wird der Abstand vom rechten Rand des dtterm-Fensters eingestellt, von dem ein akustisches Signal ausgegeben werden soll (oder ein optisches Signal, falls der Signaltyp auf "Optisch" eingestellt wurde). Die Standardeinstellung ist 10 Zeichen.

Gehen Sie folgendermaßen vor, um den Abstand zu verändern:

- **1. Falls das Dialogfenster "Globale Optionen" nicht angezeigt wird, wählen Sie** "Global" aus dem Menü "Optionen".
- 2. Klicken Sie in das Textfeld "Randabstand" des Signalsteuerbereichs, und **geben Sie an, bei wieviel Zeichen Abstand zum rechten Rand das Randsignal ausgegeben werden soll.**
- 3. Klicken Sie im unteren Teil des Dialogfensters "Globale Optionen" auf "OK", **oder drücken Sie die Eingabetaste, um die Auswahl zu speichern und das Fenster zu schließen.**

Um die Auswahl zu speichern und das Fenster beizubehalten, klicken Sie auf "Anwenden".

Die vorgenommenen Änderungen werden in den bereits geöffneten dtterm-Fenstern angezeigt. Sie brauchen kein neues Fenster zu öffnen.

## Optionen des dtterm-Terminals

Sie können zwei Bereiche über das Dialogfenster "Terminal-Optionen" steuern:

- Tastatursteuerung
- Fenstersteuerung
- ♦ **Um das Dialogfenster "Terminal-Optionen" anzuzeigen, wählen Sie "Terminal"** aus dem Menü "Optionen".

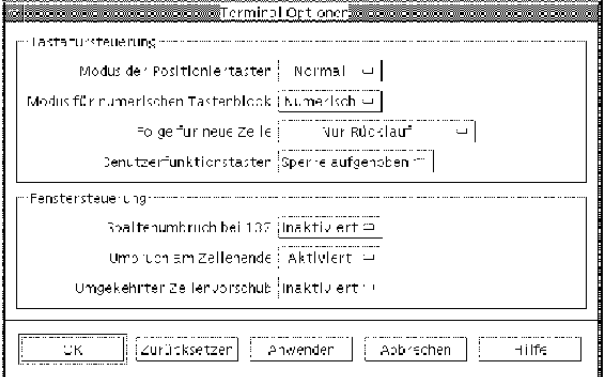

Die vorgenommenen Änderungen werden in den bereits geöffneten dtterm-Fenstern angezeigt. Sie brauchen kein neues Fenster zu öffnen.

#### Tastatursteuerung

Die folgenden vier Aspekte der Tastatur lassen sich über das Dialogfenster "Terminal-Optionen" steuern:

- Modus der Positioniertasten
- Modus des numerischen Tastenblocks
- Zeilenvorschubsequenz
- Benutzerdefinierte Funktionstasten

So stellen Sie den Modus der Positioniertasten ein:

- 1. Falls das Dialogfenster "Terminal-Optionen" nicht angezeigt wird, wählen Sie "Terminal" aus dem Menü "Optionen".
- 2. Klicken Sie auf die Schaltfläche "Modus der Positioniertasten" im Abschnitt **"Tastatursteuerung", und wählen Sie den gewünschten Modus:**
	- Im Normalmodus (Standardeinstellung) bewegen sich die Positioniertasten in die angegebene Richtung.
	- Im Anwendungsmodus erstellen die Positioniertasten Escape-Zeichenfolgen, die die Anwendungen zu eigenen Zwecken verwenden.
- 3. Klicken Sie im unteren Teil des Dialogfensters "Terminal-Optionen" auf "OK", **oder drücken Sie die Eingabetaste, um die Auswahl zu speichern und das Fenster zu schließen.**

Um die Auswahl zu speichern und das Fenster beizubehalten, klicken Sie auf "Anwenden".

#### Einstellen des Modus für numerischen Tastenblock

Der Modus für numerischen Tastenblock legt das Verhalten der Tasten im numerischen Tastenblock fest.

- 1. Falls das Dialogfenster "Terminal-Optionen" nicht angezeigt wird, wählen Sie "Terminal" aus dem Menü "Optionen".
- 2. Klicken Sie auf die Schaltfläche "Modus für numerischen Tastenblock" im **Abschnitt "Tastatursteuerung", und wählen Sie den gewünschten Modus:**

- Im numerischen Modus wird im dtterm-Fenster die entsprechende Ziffer angezeigt, wenn Tasten des numerischen Tastenblocks gedrückt werden.
- Im Anwendungsmodus erstellen die gedrückten Tasten des numerischen Textblocks Escape-Zeichenfolgen, die die Anwendung zu internen Zwecken verwendet.
- 3. Klicken Sie im unteren Teil des Dialogfensters "Terminal-Optionen" auf "OK", **oder drücken Sie die Eingabetaste, um die Auswahl zu speichern und das Fenster zu schließen.**

Um die Auswahl zu speichern und das Fenster beizubehalten, klicken Sie auf "Anwenden".

#### Festlegen der Zeilenvorschubsequenz

Die Option "Eingabe für neue Zeile" legt fest, wie die Zeilenschaltung an den Zeilenenden behandelt wird.

- 1. Falls das Dialogfenster "Terminal-Optionen" nicht angezeigt wird, wählen Sie "Terminal" aus dem Menü "Optionen".
- 2. Klicken Sie auf die Schaltfläche "Eingabe für neue Taste" im Abschnitt **"Tastatursteuerung", und wählen Sie den gewünschten Modus:**
	- "Nur Rücklauf (CR)" (Standardeinstellung) erstellt nur eine Zeilenschaltung.
	- "Rücklauf/Zeilenumbruch (CR/LF)" erstellt sowohl eine Zeilenschaltung als auch einen Zeilenvorschub.
- 3. Klicken Sie im unteren Teil des Dialogfensters "Terminal-Optionen" auf "OK", **oder drücken Sie die Eingabetaste, um die Auswahl zu speichern und das Fenster zu schließen.**

Um die Auswahl zu speichern und das Fenster beizubehalten, klicken Sie auf "Anwenden".

#### So stellen Sie benutzerdefinierte Funktionstasten ein:

Die Option "Benutzerfunktionstasten" sperrt oder entsperrt (Standardeinstellung) die benutzerdefinierten Funktionstasten.

- 1. Falls das Dialogfenster "Terminal-Optionen" nicht angezeigt wird, wählen Sie "Terminal" aus dem Menü "Optionen".
- **2. Klicken Sie auf die Schaltfläche "Benutzerfunktionstasten" im Abschnitt** "Tastatursteuerung", und wählen Sie "Gesperrt" oder "Sperre aufgehoben" **(Standardeinstellung).**

3. Klicken Sie im unteren Teil des Dialogfensters "Terminal-Optionen" auf "OK", **oder drücken Sie die Eingabetaste, um die Auswahl zu speichern und das Fenster zu schließen.**

Um die Auswahl zu speichern und das Fenster beizubehalten, klicken Sie auf "Anwenden".

#### Fenstersteuerung

Es gibt die folgenden drei Aspekte der Fenstersteuerung in einem dtterm-Fenster:

- Spaltenumbruch bei 132
- Umbruch am Zeilenende
- Umgekehrter Zeilenvorschub

#### So stellen Sie die Option "Spaltenumbruch bei 132" ein:

Diese Option entspricht den folgenden dtterm-Befehlszeilenoptionen und -Ressourcen:

- $-132$
- $-132$
- c132
- 1. Falls das Dialogfenster "Terminal-Optionen" nicht angezeigt wird, wählen Sie "Terminal" aus dem Menü "Optionen".
- **2. Klicken Sie auf die Schaltfläche "Spaltenumbruch bei 132", und wählen Sie den gewünschten Modus:**
	- "Inaktiviert" (Standardeinstellung) ändert die Anzeige nicht, wenn eine Anwendung in den Modus "132 Spalten" wechselt.
	- "Aktiviert" vergrößert automatisch das dtterm-Fenster, um 132 Spalten anzuzeigen, wenn die Anwendung in 132 Spalten wechselt.
- 3. Klicken Sie im unteren Teil des Dialogfensters "Terminal-Optionen" auf "OK", **oder drücken Sie die Eingabetaste, um die Auswahl zu speichern und das Fenster zu schließen.**

Um die Auswahl zu speichern und das Fenster beizubehalten, klicken Sie auf "Anwenden".

#### Einstellen der Option "Umbruch am Zeilenende"

Diese Option legt fest, ob Text am Ende einer Zeile umgebrochen werden soll. Sie entspricht den folgenden dtterm-Befehlszeilenoptionen und -Ressourcen:

- −aw
- $-+aw$
- autoWrap
- 1. Falls das Dialogfenster "Terminal-Optionen" nicht angezeigt wird, wählen Sie "Terminal" aus dem Menü "Optionen".
- 2. Klicken Sie auf die Schaltfläche "Umbruch am Zeilenende" im Abschnitt **"Tastatursteuerung", und wählen Sie den gewünschten Modus:**
	- "Aktiviert" bedeutet, daß Zeichen automatisch zur nächsten Zeile umgebrochen werden, sobald das Zeilenende erreicht ist.
	- "Inaktiviert" bedeutet, daß Text nicht umgebrochen wird.
- 3. Klicken Sie im unteren Teil des Dialogfensters "Terminal-Optionen" auf "OK", **oder drücken Sie die Eingabetaste, um die Auswahl zu speichern und das Fenster zu schließen.**

Um die Auswahl zu speichern und das Fenster beizubehalten, klicken Sie auf "Anwenden".

#### Einstellen der Option "Umgekehrter Zeilenvorschub"

Diese Option legt das Rücksetzverhalten am Ende einer Zeile fest. Sie entspricht den folgenden dtterm-Befehlszeilenoptionen und -Ressourcen:

- −rw
- <sup>-+rw</sup>
- **r**everseWrap
- **1. Falls das Dialogfenster "Terminal-Optionen" nicht angezeigt wird, wählen Sie** "Terminal" aus dem Menü "Optionen".
- 2. Klicken Sie auf die Schaltfläche "Umgekehrter Zeilenvorschub" im Abschnitt **"Tastatursteuerung", und wählen Sie den gewünschten Modus:**
	- "Aktiviert" bedeutet, daß Rücksetzzeichen automatisch zur nächsthöheren Zeile springen, wenn das Zeilenende erreicht ist.
	- "Deaktiviert" (Standardeinstellung) bedeutet, daß kein Umbruch erfolgt.
- 3. Klicken Sie im unteren Teil des Dialogfensters "Terminal-Optionen" auf "OK", **oder drücken Sie die Eingabetaste, um die Auswahl zu speichern und das Fenster zu schließen.**

Um die Auswahl zu speichern und das Fenster beizubehalten, klicken Sie auf "Anwenden".

## Terminal-Steuerzeichen

Da dtterm nur einen Terminal emuliert, kann es sein, daß die Steuerzeichen nicht dem entsprechen, was Sie von physikalischen Terminals her gewohnt sind. Die Ressource ttyModes ermöglicht es Ihnen, Steuerzeichen für Ihren eigenen Terminal-Emulator einzustellen.

Standardmäßig stellt der Anmeldemanager die Steuerzeichen ein, aufgeführt in Tabelle 12–1.

| <b>Name</b> | Zeichen       | <b>Definition</b>                                                                                |
|-------------|---------------|--------------------------------------------------------------------------------------------------|
| erase       | Steuertaste+H | Rücktaste löscht Zeichen.                                                                        |
| intr        | $Steitaste+C$ | Unterbrechung: Bricht die aktuelle Option ab<br>und zeigt erneut die Eingabeaufforderung an.     |
| kill        | Steuertaste+U | Bricht eine Operation oder Anwendung ab.                                                         |
| start       | Steuertaste+Q | Akzeptiert Tastatureingabe: wird verwendet, um<br>mit einer angehaltenen Anwendung fortzufahren. |
| stop        | Steuertaste+S | Akzeptiert keine Tastatureingabe: wird<br>verwendet, um eine Anwendung anzuhalten.               |
| swtch       | Steuertaste+@ | Wechselt zwischen verschiedenen Ebenen einer<br>Shell.                                           |

**TABELLE 12–1** Terminal-Steuerzeichen

Um beispielsweise eine ablaufende Operation zu unterbrechen, drücken Sie die Tastenkombination Steuertaste+C.

Die Syntax für die Ressource ttyModes lautet:

ttyModes: Control*+C Name*

wobei *Name* die Steuerung und *C* das Zeichen ist. (^ ist eine andere Möglichkeit, Steuerung auszudrücken). Zum Beispiel lautet die Standardeinstellung des ttyModes, der die vorangegangene Liste beschreibt:

ttyModes: erase ^H intr ^C kill ^U start ^Q stop ^S swtch ^@

#### So definieren Sie Terminal-Steuerzeichen:  $\blacktriangledown$

- 1. Verwenden Sie die Aktion "Ressourcen bearbeiten", um die Ressource ttyModes **zu aktualisieren.**
- 2. Wählen Sie "Arbeitsbereich erneut starten" aus dem Menü "Arbeitsbereich".

# Ändern des Standard-Terminal-Emulators

Zusätzlich zu dtterm können Sie verschiedene andere Terminal-Emulatoren verwenden. Die meisten von ihnen können Sie von der Befehlszeile eines bestehenden Terminal-Emulators starten. Möchten Sie jedoch durchgängig einen anderen Terminal-Emulator als dtterm verwenden, so sollten Sie die Standardzuordnungen ändern. Weitere Informationen finden Sie in *CDE Handbuch für fortgeschrittene Benutzer und Systemverwalter*.

## Verwenden des Symboleditors

Der Symboleditor ist ein Werkzeug zur Erstellung von Bitmap- und Pixmapbilddateien, die als Symbole oder Hintergrundmuster verwendet werden.

- "Grundlegende Zeichenaufgaben" auf Seite 431
- "Speichern von Symboldateien" auf Seite 435
- "Farbverwendung" auf Seite 437
- "Weiterführende Zeichenaufgaben" auf Seite 438

## Einführung in den Symboleditor

Der Symboleditor ermöglicht das Erstellen und Bearbeiten von Bildern in zwei Formaten. Eine Beschreibung finden Sie unter Tabelle 13–1.

| Format         | <b>Beschreibung</b>                                                                                                    | <b>Dateiname</b> |
|----------------|----------------------------------------------------------------------------------------------------|------------------|
| X pixmap (XPM) | Mehrfarbige Bilder, die statische und dynamische<br>Farben enthalten                                                             | *.pm             |
| X bitmap (XBM) | Zweifarbige Bilder, die auf eine Vordergrund- und<br>Hintergrundfarbe begrenzt sind (wird für<br>schwarzweiße Symbole verwendet) | $*$ hm           |

**TABELLE 13–1** Symbolformate

**429**

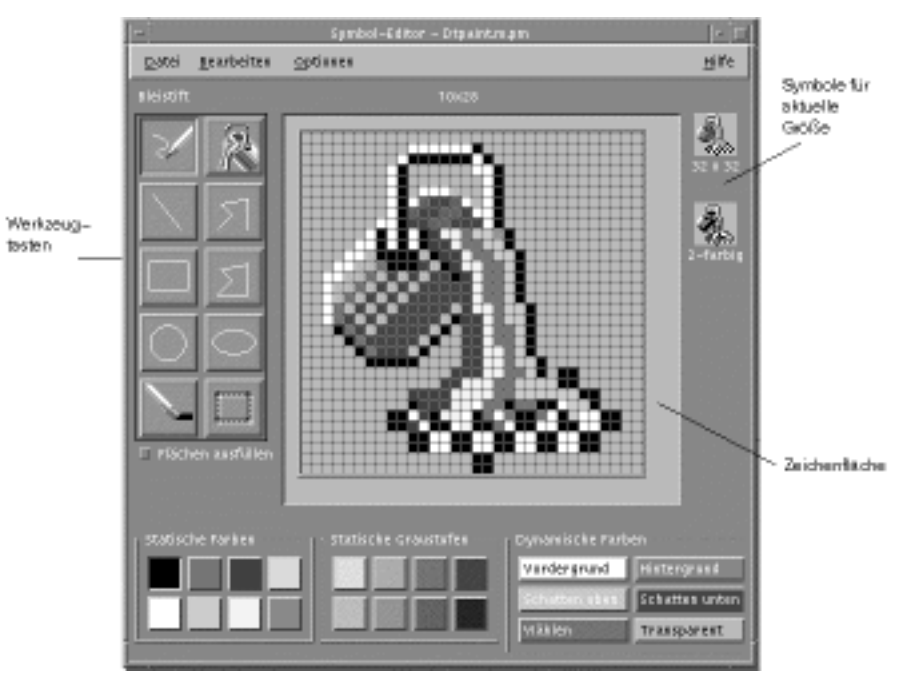

*Abbildung 13–1* Hauptfenster des Symboleditors

Sie erstellen Bilder, indem Sie Zeichenwerkzeuge und Farben auswählen und im Arbeitsbereich verwenden. Während Sie zeichnen, zeigt der Symboleditor in beiden Formaten eine Kopie des Symbols in der tatsächlichen Größe an. Dabei sollten Sie die zweifarbige Version des Symbols betrachten, auch wenn Sie ein Bild zeichnen, das auf Farbsystemen verwendet werden soll. Symbole können in eine zweifarbige Darstellung umgewandelt werden, wenn im Arbeitsbereich nicht genügend Farben verfügbar sind.

Weitere Informationen über den Entwurf von Symbolen finden Sie im Kapitel zu VisualDesign im Handbuch *Common Desktop Environment: Style Guide and Certification Checklist*.

## Starten des Symboleditors

So starten Sie den Symboleditor:

**1. Öffnen Sie den Application Manager, und zeigen Sie den Ordner "Desktop\_Anw" an.**

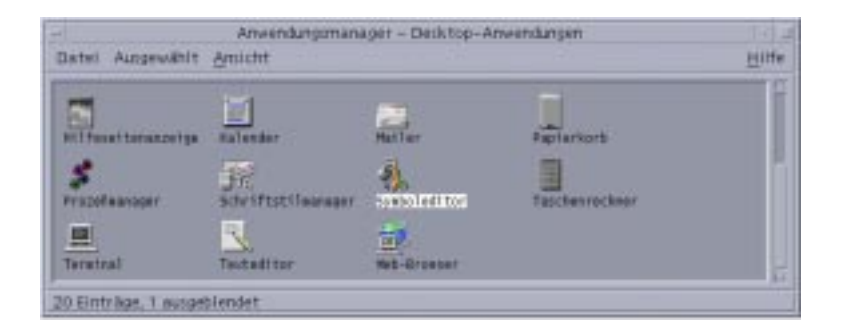

#### **2. Doppelklicken Sie auf den Symboleditor.**

Der Symboleditor startet mit einem leeren Zeichenbereich.

Sie können den Symboleditor auch starten und auf folgende Weise ein Symbol in den Arbeitsbereich laden:

- Suchen Sie die Bilddatei in einem Dateimanagerfenster, und doppelklicken Sie darauf, um sie zu öffnen. (Die Standardaktion für Pixmap- und Bitmapdateien startet den Symboleditor und lädt die Datei.)
- Geben Sie folgenden Befehl in ein Terminal-Fenster ein:

dticon −f *dateiname* &

**Hinweis -** Wenn der Pfad /usr/dt/bin nicht in die Datei .cshrc eingetragen wurde, geben Sie /usr/dt/bin/dticon ein, um den Symboleditor von der Befehlszeile aus auszuführen.

# Grundlegende Zeichenaufgaben

Dieser Abschnitt beschreibt, wie Symbole erstellt und bearbeitet werden und wie die Zeichenwerkzeuge des Symboleditors verwendet werden.

## So öffnen Sie ein vorhandenes Symbol:

#### 1. Wählen Sie "Öffnen" aus dem Menü "Datei".

Bestehen nicht gespeicherte Änderungen, so gibt der Symboleditor die Warnung aus, daß alle Änderungen durch das Laden eines anderen Symbols verloren gehen. Wenn Sie den Befehl "Öffnen" abbrechen möchten, klicken Sie auf "Abbrechen". Sollen die Änderungen nicht gespeichert werden, klicken Sie auf "OK".

Verwenden des Symboleditors **431**

- 2. Geben Sie in das Feld "Dateinamen eingeben" den Namen der zu ladenden **Datei ein, oder wählen Sie die zu ladende Symboldatei aus dem** Dateienbereich des Dialogfensters "Datei öffnen" aus.
- 3. Klicken Sie auf "Sichern".

**Hinweis -** Wenn eine Datei geladen wird, wird das Ausgabeformat (im Menü "Optionen ") automatisch auf das Format der Datei eingestellt, die gerade geladen wird.

Sie können ein vorhandenes Symbol auch durch Doppelklicken auf die Symboldatei im Dateimanager öffnen.

#### So erstellen Sie ein neues Symbol:  $\blacktriangledown$

♦ **Wählen Sie "Erstellen" aus dem Menü "Datei".**

Bestehen nicht gespeicherte Änderungen, so gibt der Symboleditor die Warnung aus, daß alle Änderungen durch das Starten eines neuen Symbols verlorengehen. Klicken Sie auf "Abbrechen", um den Befehl "Erstellen" abzubrechen. Klicken Sie auf "OK", wenn Sie die Änderungen nicht speichern möchten.

Der Symboleditor leert den Arbeitsbereich und setzt ihn wieder auf die Standardgröße (32x32) zurück.

Ist bereits ein Symbol geladen, wählen Sie "Symbol leeren" aus dem Menü "Bearbeiten" aus, um ein neues Symbol mit der gleichen Größe und dem gleichen Namen wie das vorher geladene Symbol zu erstellen.

## ▼ So löschen Sie ein Symbol:

- **1. Speichern Sie gegebenenfalls das aktuelle Symbol.**
- 2. Wählen Sie "Symbol leeren" aus dem Menü "Bearbeiten". Die gesamte Arbeitsfläche für das Zeichnen von Symbolen wird geleert.

So zeichnen Sie ein Symbol:

**1. Wählen Sie eines der Zeichenwerkzeuge aus (aufgeführt in Tabelle 13–2).**
- **2. Wählen Sie eine Farbe aus (statische Farbe, statische Graustufe oder eine dynamische Farbe).**
- **3. Nun können Sie mit Hilfe des ausgewählten Zeichenwerkzeugs mit dem Zeichnen beginnen.**

Weitere Informationen zum Zeichnen mit den einzelnen Werkzeugen finden Sie im folgenden.

## Zeichenwerkzeuge

Die Zeichenwerkzeuge des Symboleditors werden angezeigt in Abbildung 13–2.

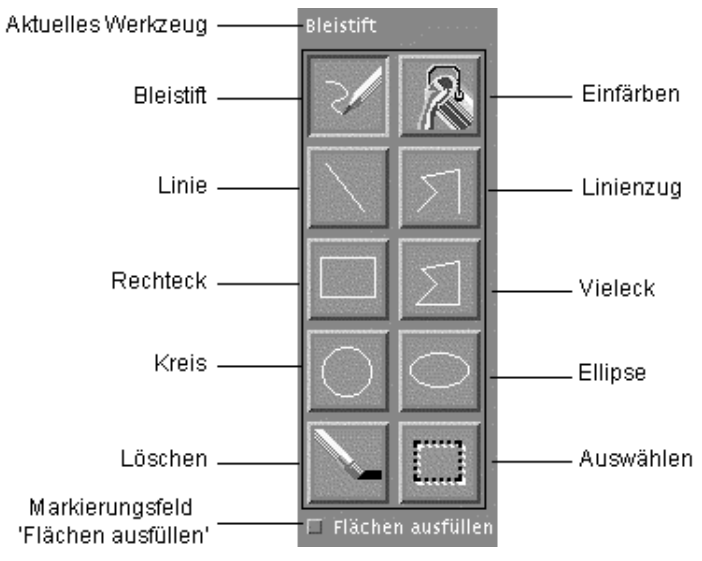

*Abbildung 13–2* Zeichenwerkzeuge des Symboleditors

**TABELLE 13–2** Verwenden der Zeichenwerkzeuge

| Werkzeug | Zweck                                                     | Aktion                                                                              |
|----------|-----------------------------------------------------------|-------------------------------------------------------------------------------------|
| Stift    | Freihändiges Zeichnen von<br>Linien und einzelnen Pixeln. | Drücken und halten, um freihändige<br>Linien zu zeichnen.                           |
| Zeile    | Zeichnen von geraden<br>Linien.                           | Drücken und halten, um eine Linie zu<br>ziehen. Freigeben, um Linie zu<br>zeichnen. |

Verwenden des Symboleditors **433**

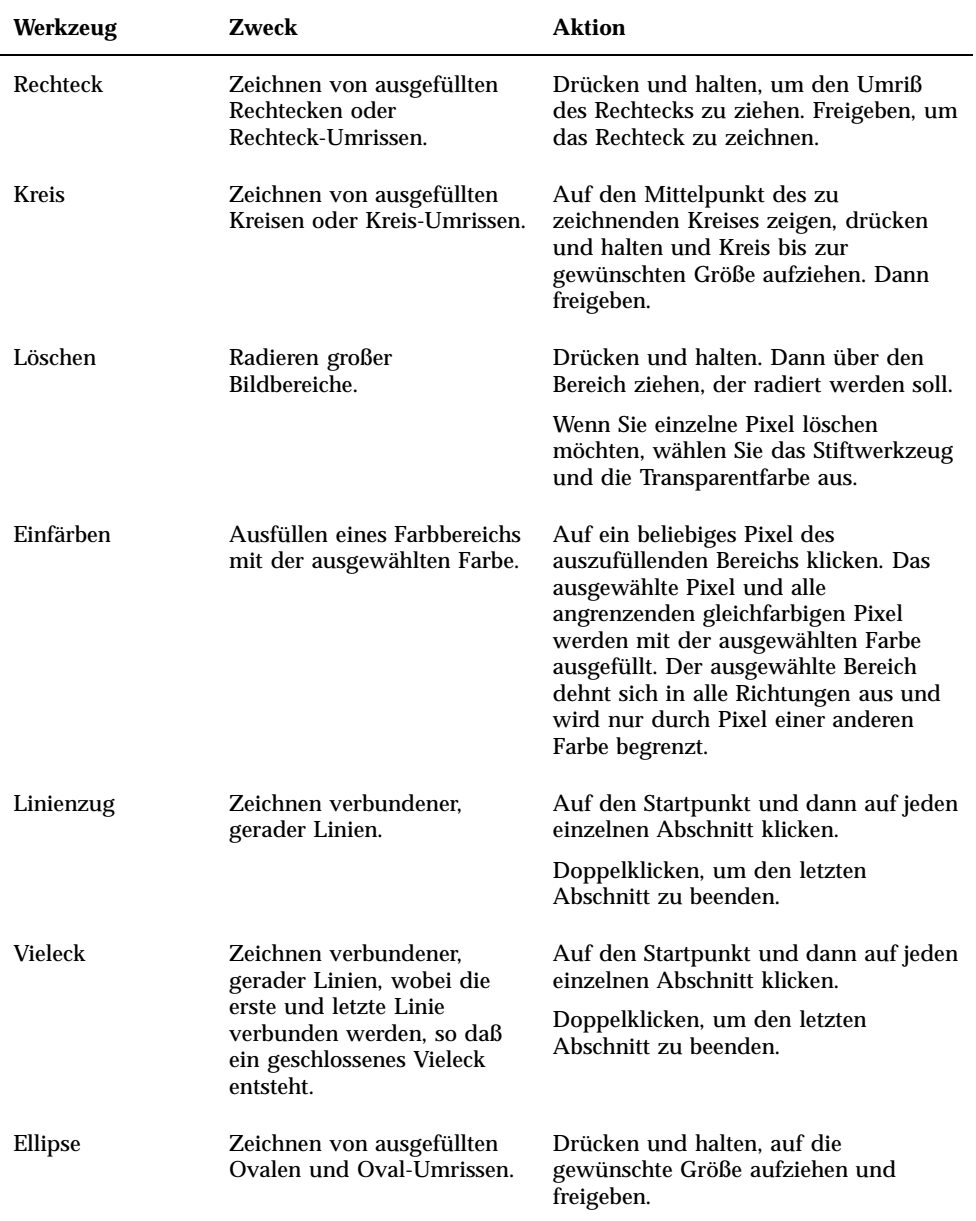

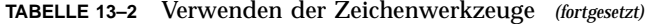

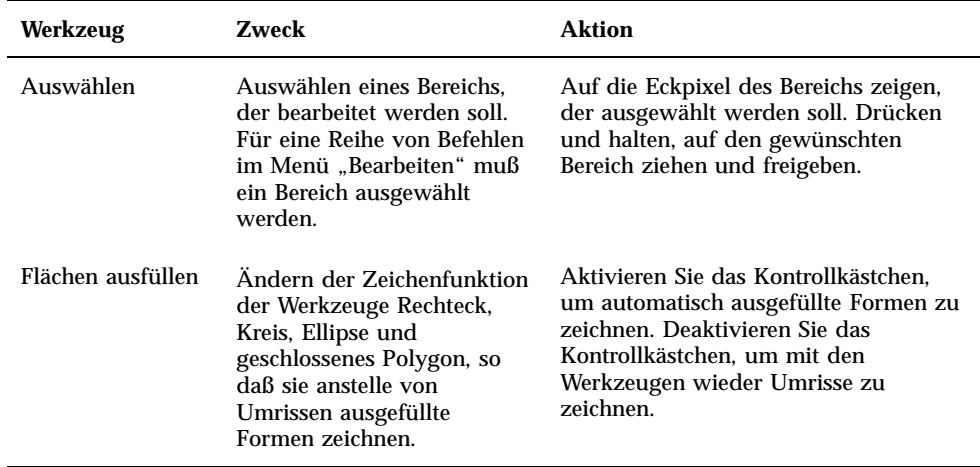

#### So machen Sie einen Zeichenschritt rückgängig:  $\blacktriangledown$

♦ **Wählen Sie "Rückgängig" aus dem Menü "Bearbeiten".**

Nur die zuletzt vorgenommene Änderung kann rückgängig gemacht werden.

# Speichern von Symboldateien

Beim Speichern von Symboldateien muß die entsprechende Dateinamenerweiterung verwendet werden. Es gibt zwei Erweiterungen, die an den Basisnamen des Symbols angefügt werden können, eine gibt die Größe, die andere das Format an. Symbolnamen haben häufig eine dieser allgemeinen Formen:

*basisname.größe.format basisname.format*

Der *basisname* ist der Bildname, der zur Referenzierung des Bildes verwendet wird.

*größe* ist ein einzelner Buchstabe, der die Standardgröße des Symbols angibt: l für groß (48x48 Pixel), m für mittelgroß (32x32), s für klein (24x24) oder t für winzig (16x16).("Symbolgrößenkonventionen" auf Seite 436) Hat das zu speichernde Symbol keine Standardgröße, kann dieser Buchstabe weggelassen werden.

Verwenden des Symboleditors **435**

Bei *format* steht pm für X-Pixmaps (das Format von Farbsymbolen) oder bm für X-Bitmaps (das Format von Monochromsymbolen).

Wird ein Symbol im XBM-Format gespeichert, das transparente Farbe enthält, so wird zusätzlich eine Symbolmaskendatei gespeichert. Die Symbolmaskendatei erhält den Namen *basisname.größe*\_m*.format*. Wenn Sie das gespeicherte Symbol in einen anderen Ordner verschieben, so muß die Maskendatei ebenfalls verschoben werden.

Ein Beispiel: Sie definieren ein Symbol namens Post für einen von Ihnen geschriebenen Dateityp. Wenn Ihr System über einen Farbbildschirm verfügt, und Sie im Dateimanager die Voreinstellung auf winzige Symbole gesetzt haben, so lautet der angenommene Symbolname Post.t.pm. Wäre die Farbe des Symbols transparent, und Sie haben es im XBM-Format gespeichert, würden zwei Dateien erstellt: Post.t.bm und Post.t\_m.bm.

#### Symbolgrößenkonventionen

Tabelle 13–3 Listet die empfohlene Größe für neue Symbole in Pixel, Breite x Höhe auf, die in der CDE verwendet werden soll. Symbole können bis zu einer Größe von 256x256 erstellt werden.

| $\sim$ $\sim$                                             |       |               |        |  |  |
|-----------------------------------------------------------|-------|---------------|--------|--|--|
| Einsatz                                                   | Hoch  | <b>Mittel</b> | Gering |  |  |
| Dateimanager (Groß)                                       | 32x32 | 32x32         | 32x32  |  |  |
| Dateimanager (Klein)                                      | 16x16 | 16x16         | 16x16  |  |  |
| <b>Application Manager (Groß)</b>                         | 32x32 | 32x32         | 32x32  |  |  |
| <b>Application Manager (Klein)</b>                        | 16x16 | 16x16         | 16x16  |  |  |
| Vorderer Steuerbereich                                    | 48x48 | 48x48         | 32x32  |  |  |
| Zusätzliche Steuerbereiche des<br>vorderen Steuerbereichs | 32x32 | 32x32         | 16x16  |  |  |
| Fenster in Symbolgröße                                    | 48x48 | 48x48         | 32x32  |  |  |
| Arbeitsbereich                                            | 32x32 | 32x32         | 32x32  |  |  |

**TABELLE 13–3** Empfehlungen für die Größe von Symbolen

### So speichern Sie ein Symbol:

#### 1. Wählen Sie ein Ausgabeformat aus dem Menü "Optionen".

- XBM für ein zweifarbiges X-Bitmap Format
- XPM für ein vielfarbiges X-Pixmap Format (Standardeinstellung)

#### 2. Wählen Sie "Sichern" aus dem Menü "Datei".

Falls das Symbol noch unbenannt ist oder "Sichern als" ausgewählt wird, fragt der Symboleditor nach einem Dateinamen. Geben Sie den Namen ein, und klicken Sie auf "Sichern".

**Hinweis -** Wird ein Symbol im XBM-Format gespeichert, das transparente Farbe enthält, so wird zusätzlich eine Symbolmaskendatei gespeichert. Die Symbolmaskendatei erhält den Namen *basisname.größe*\_m*.format*. Wenn Sie das gespeicherte Symbol in einen anderen Ordner verschieben, so muß die Maskendatei ebenfalls verschoben werden.

#### So speichern Sie ein Symbol unter einem neuen  $\blacktriangledown$ Namen:

- 1. Wählen Sie "Sichern als" aus dem Menü "Datei".
- **2. Geben Sie den Dateinamen ein, unter dem die Symboldatei gespeichert werden soll (oder wählen Sie einen Namen aus).**
- 3. Klicken Sie auf "Sichern".

Ist die Datei bereits vorhanden, klicken Sie im Warndialogfenster auf "OK", um die bestehende Datei zu überschreiben.

# Farbverwendung

Die Symbole im Desktop verwenden eine Palette mit 22 Farben:

- Acht statische Grautöne
- Acht statische Farben: Rot, Blau, Grün, Zyanblau, Magenta, Gelb, Schwarz und Weiß

Verwenden des Symboleditors **437**

- Fünf dynamische Farben: Vordergrund, Hintergrund, Schatten oben, Schatten unten und Wählen
- Eine transparente "Farbe", die den Hintergrund durchscheinen läßt.

Diese Farben werden im Symboleditor als Standardfarben eingesetzt. Diese Gruppe von Farben bietet eine nützliche Palette zur Erstellung von Symbolen. Diese begrenzte Farbpalette wurde gewählt, um ein Höchstmaß an Attraktivität und Lesbarkeit der Symbole zu erzielen, ohne zu viele Farben zu verwenden.

Die dynamischen Farben repräsentieren die Farben, die verwendet werden, um die Anwendung anzuzeigen, in der das Symbol erscheinen soll. Erscheint das Symbol im Dateimanager, dann legt der Dateimanager die Hintergrundfarbe fest. Dynamische Farben sind bei Symbolen nützlich, die die Farbe ändern sollen, wenn andere Farbpaletten im Style-Manager ausgewählt werden. Dynamische Farben sind ebenfalls nützlich, wenn das Symbol mehrmals erscheint und dabei die Farben der jeweiligen Anwendung verwenden soll.

Mit den Optionen "Schatten oben" und "Schatten unten" können Sie ein Symbol mit einer Schattierung unterlegen. Verwenden Sie diese Farben, um das Symbol so erscheinen zu lassen, als wäre es in die Oberfläche eingemeißelt. Dies wird nur für die Symbole im vorderen Steuerbereich empfohlen.

Die transparente Farbe ist bei der Erstellung von Symbolen nützlich, die nicht rechteckig erscheinen sollen, da die Farbe des Hintergrunds durch das Symbol hindurchscheint. Falls ein Symbol nicht den gesamten Begrenzungsrahmen ausfüllt, sollte der nicht verwendete Bereich mit der transparenten Farbe aufgefüllt werden.

## Weiterführende Zeichenaufgaben

Nachdem Sie sich mit den grundsätzlichen Zeicheneinrichtungen des Symboleditors vertraut gemacht haben, möchten Sie möglicherweise einige weiterführende Operationen ausführen. Für viele dieser Operationen müssen Sie zunächst einen Bereich des Symbols *auswählen*. Dies geschieht mit Hilfe des Werkzeugs "Auswählen" (neben "Löschen ") erreicht.

Sobald der Bereich eines Symbols ausgewählt wurde, können Sie folgendes tun:

- Den Bereich ausschneiden, kopieren oder verschieben.
- Die Größe des Bereichs ändern.
- Den Bereich (horizontal oder vertikal) spiegeln.
- Den Bereich (rechts oder links) drehen.

#### So wählen Sie einen Bereich des Symbols aus:  $\blacktriangledown$

1. Klicken Sie auf das Werkzeug "Auswählen" (neben "Löschen ").

**2. Ziehen Sie einen Rahmen um den Bereich, der ausgewählt werden soll.** Wenn ein Bereich ausgewählt wurde, blinkt ein Rahmen um den ausgewählten Bereich auf.

### So schneiden Sie einen Bereich des Symbols aus:

- **1. Wählen Sie den Bereich des Symbols, der ausgeschnitten werden soll, mit dem Werkzeug "Auswählen" aus.**
- 2. Wählen Sie "Bereich ausschneiden" aus dem Menü "Bearbeiten".

Wenn Sie einen Teil eines Symbols ausschneiden, so wird der freigelegte Bereich *transparent*. Das heißt, er wird mit transparenter Farbe ausgefüllt.

Beachten Sie, daß ein ausgeschnittener Bereich wieder in das Symbol eingefügt werden kann, indem Sie "Bereich einfügen" aus dem Menü "Bearbeiten" wählen.

So kopieren Sie einen Symbolbereich:

- **1. Wählen Sie den Bereich des Symbols, der kopiert werden soll, mit dem Werkzeug "Auswählen" aus.**
- 2. Wählen Sie "Bereich kopieren" aus dem Menü "Bearbeiten".
- 3. Wählen Sie "Bereich einfügen" aus dem Menü "Bearbeiten".
- **4. Legen Sie den Umriß fest, in den die Kopie eingefügt werden soll, und klicken Sie.**

Sie können Schritt 3 und 4 je nach Bedarf wiederholen, um mehrere Exemplare des kopierten Bereichs einzufügen.

#### So verschieben Sie einen Symbolbereich:  $\blacktriangledown$

- **1. Wählen Sie den Bereich des Symbols, der verschoben werden soll, mit dem Werkzeug "Auswählen" aus.**
- 2. Wählen Sie "Bereich ausschneiden" aus dem Menü "Bearbeiten".
- 3. Wählen Sie "Bereich einfügen" aus dem Menü "Bearbeiten".

Verwenden des Symboleditors **439**

**4. Legen Sie den Umriß fest, in den die Kopie eingefügt werden soll, und klicken Sie.**

Sie können Schritt 3 und 4 je nach Bedarf wiederholen, um mehrere Exemplare des ausgeschnittenen Bereichs einzufügen.

## So drehen Sie einen Teil eines Symbols:

- **1. Wählen Sie den Bereich des Symbols, der gedreht werden soll, mit dem Werkzeug "Auswählen" aus.**
- 2. Wählen Sie "Bereich drehen" und dann "Links" oder "Rechts" aus dem Menü **"Bearbeiten".**
- **3. Legen Sie den Umriß fest, in den der gedrehte Bereich eingefügt werden soll, und klicken Sie.**

## So spiegeln Sie einen Teil des Symbols:

Durch das Spiegeln eines Bereichs wird ein Pixel für Pixel-Spiegelbild des ausgewählten Bereichs erstellt.

- **1. Wählen Sie den Bereich des Symbols, der gespiegelt werden soll, mit dem Werkzeug "Auswählen" aus.**
- 2. Wählen Sie "Bereich wenden" und dann "Vertikal" oder "Horizontal" aus dem Menü "Bearbeiten".

## Ändern der Symbolgröße

Sie können sowohl das ganze Symbol oder einen Bereich des Symbols in der Größe verändern.

So ändern Sie die Größe des aktuellen Symbols:

- 1. Wählen Sie "Symbolgröße ändern" aus dem Menü "Bearbeiten". Der Symboleditor zeigt ein Dialogfenster an, das Sie zur Eingabe der gewünschten Größe auffordert.
- **2. Bearbeiten Sie aktuelle Breite und Höhe, um die neue Größe festzulegen.**

3. Klicken Sie auf "OK".

**Hinweis -** Wird das Symbol verkleinert, werden die rechte und die unteren Ecken abgeschnitten. Wird das Symbol vergrößert, verbleibt das bestehende Bild in der oberen linken Ecke des Symbols.

#### So ändern Sie die Größe eines Symbolbereichs:

- **1. Wählen Sie den Bereich des Symbols, dessen Größe geändert werden soll, mit** dem Werkzeug "Auswahl" aus.
- 2. Wählen Sie "Bereich skalieren" aus dem Menü "Bearbeiten".
- **3. Ziehen Sie einen Rahmen auf, der die Größe und Form des zu skalierenden Bildes festlegt.**

Die Größe des Rahmens wird im oberen rechten Bereich angezeigt. Auf diese Weise wird festgelegt, wie der ausgewählte Bildbereich skaliert wird. Der Rahmen legt *nicht* fest, wo das Ergebnis positioniert wird.

**4. Legen Sie den Bereich fest, in den die skalierte Kopie eingefügt werden soll, und klicken Sie.**

### Referenzpunkt

Bitmap-Bilder (XBM-Format) können als spezielle Mauszeigerdarstellungen verwendet werden. Ein Referenzpunkt markiert innerhalb des Bildes ein einzelnes Pixel, das die wirkliche *Position* des Mauszeigers ist.

#### So fügen Sie einen Referenzpunkt hinzu:

Jedes Symbol kann nur einen Referenzpunkt besitzen.

- 1. Wählen Sie "Referenzpunkt hinzufügen" aus dem Menü "Bearbeiten".
- **2. Klicken Sie auf das Pixel, auf dem sich der Referenzpunkt befinden soll.**

So löschen Sie einen Referenzpunkt:

♦ **Wählen Sie "Referenzpunkt löschen" aus dem Menü "Bearbeiten".**

Verwenden des Symboleditors **441**

## Bildschirmfotos

Sie können jeden beliebigen Bereich eines Bildschirms in den Symboleditor kopieren. Sie können jeden Text oder jede Grafik, der/die angezeigt wird, kopieren ("greifen") und in die Arbeitsfläche des Symboleditors laden.

So erfassen Sie einen Bereich der Anzeige:

- **1. Speichern Sie gegebenenfalls das aktuelle Symbol.**
- 2. Wählen Sie "Bild erfassen" aus dem Menü "Bearbeiten".
- **3. Ziehen Sie einen Rahmen um den Teil des Arbeitsbereichs, der erfaßt werden soll (linke Maustaste drücken, ziehen und loslassen).**

**Hinweis -** Durch das Erfassen eines Bereichs der Anzeige kann es vorkommen, daß das Symbol einige der verfügbaren Farben des Desktops übernimmt.

### Verändern der Ansicht eines Symbols

Sie können die Ansicht auf ein Symbol in der Arbeitsfläche des Symboleditors verändern, indem Sie die Vergrößerung ändern oder ein Raster verwenden.

#### So blenden Sie das Raster aus:

♦ **Wählen Sie "Sichtbares Gitter" aus dem Menü "Optionen".**

Dadurch wird das Raster ausgeblendet. Durch Auswählen von "Raster ein" aus dem Menü "Optionen" können Sie das Raster wieder einblenden. Standardmäßig ist das Raster eingeblendet.

So ändern Sie den Vergrößerungsfaktor eines Symbols:

- 1. Wählen Sie "Vergrößerung" aus dem Menü "Optionen".
- **2. Wählen Sie aus dem Untermenü den gewünschten Vergrößerungsfaktor.**

## Verwenden der Bild-Anzeige

Mit der Bild-Anzeige können Sie die Dateiformate von Monochrom- und Farbbildern sowie mehrseitige Dokumente, z. B. PostScript-Dateien, anzeigen, bearbeiten, drucken und konvertieren. Verwenden Sie die Funktion "Fotografieren" der Bild-Anzeige dazu, Fenster, benutzerdefinierte Bereiche oder den ganzen Desktop-Bildschirm zu fotografieren.

- "Starten und Beenden der Bild-Anzeige" auf Seite 443
- "Anzeigen von Bildern" auf Seite 445
- Bearbeiten von Bildern" auf Seite 448
- "Speichern von Bildern" auf Seite 454
- "Anzeigen von PostScript-Dateien" auf Seite 455
- "Drucken" auf Seite 460
- "Dateiformate der Bild-Anzeige" auf Seite 464
- "Verwenden der Anwendung "Fotografieren"" auf Seite 465

# Starten und Beenden der Bild-Anzeige

Es gibt mehrere Möglichkeiten, um die Bild-Anzeige zu starten:

- Wählen Sie aus dem Menü "Arbeitsbereich" die Option "Programme".
- **Vom Application Manager aus**
- Von der Befehlszeile aus

**443**

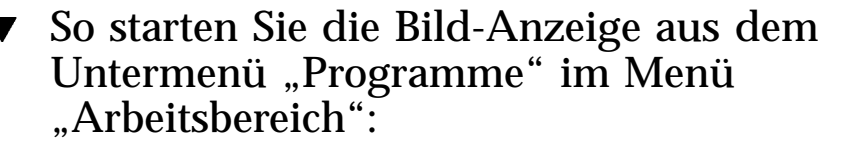

**1. Plazieren Sie den Mauszeiger auf einer beliebigen Position auf dem Desktop-Hintergrund (dem Arbeitsbereich), und klicken Sie die rechte Maustaste.**

Der Arbeitsbereich wird angezeigt.

2. Wählen Sie "Programme" und anschließend "Bild-Anzeige" im Untermenü **"Programme".**

Das Hauptfenster der Bild-Anzeige wird angezeigt.

## So starten Sie die Bild-Anzeige aus dem Application Manager heraus:

- **1. Öffnen Sie den Application Manager, indem Sie auf das Symbol** "Anwendungen" im zusätzlichen Steuerbereich "Anwendungen" des vorderen **Steuerbereichs klicken.**
- 2. Doppelklicken Sie auf "Desktop\_Anw" im Anwendungsfenster des **Application Managers.**

Die Gruppe "Desktop\_Anw" wird im Application Manager angezeigt.

3. Doppelklicken Sie auf "Bild-Anzeige" in der Gruppe "Desktop\_Anw". Die Bild-Anzeige wird geöffnet.

Abbildung 14-1 Symbol "Bild-Anzeige"

Installieren der Bild-Anzeige im vorderen Steuerbereich.

### So starten Sie die Bild-Anzeige von der Befehlszeile aus:

Die Bild-Anzeige verfügt über neue Funktionen, auf die Sie zugreifen können, indem Sie das entsprechende Tool aus der Befehlszeile ausführen. So starten Sie die Bild-Anzeige und öffnen Dateien direkt von der Befehlszeile aus:

#### ♦ **Geben Sie den Befehl sdtimage ein, um die Bild-Anzeige zu starten.**

*Oder:* geben Sie den Befehle **sdtimage** *dateiname* ein, um die Bild-Anzeige zu starten und eine bestimmte Datei zu öffnen.

#### So beenden Sie die Bild-Anzeige:  $\blacktriangledown$

♦ **Wählen Sie "Beenden" aus dem Menü "Datei".**

# Anzeigen von Bildern

Mit der Bild-Anzeige können Sie Dateiformate von Monochrom- und Farbbildern und PostScript-Dateien anzeigen, bearbeiten, drucken und konvertieren. Der Abschnitt "Dateiformate der Bild-Anzeige" auf Seite 464 enthält eine Liste der Dateiformate, die mit der Bild-Anzeige geöffnet werden können. Der Abschnitt "Anzeigen von PostScript-Dateien" auf Seite 455 beschreibt, wie PostScript-Dateien angezeigt werden.

#### So öffnen Sie eine Bilddatei:  $\blacktriangledown$

- 1. Wählen Sie "Öffnen" aus dem Menü "Datei". Das Dialogfenster "Öffnen" wird angezeigt.
- 2. Klicken Sie auf einen Ordner in der Liste "Ordner", um in den Ordnern zu **navigieren und ihre Inhalte anzuzeigen.**
- **3. Wählen Sie ein Bild aus der Liste "Dateien" aus, oder geben Sie einen Namen** in das Feld "Dateinamen eingeben" ein.
- **4. Klicken Sie auf "OK", um die Bilddatei zu öffnen.** Die Bilddatei wird im Fenster "Ansicht" angezeigt.

## So öffnen Sie eine Bilddatei durch Ziehen und Ablegen:

♦ **Wenn die Bild-Anzeige bereits aufgerufen ist, legen Sie ein Bilddateisymbol in einem offenen Fenster der Bild-Anzeige ab.**

Gehen Sie folgendermaßen vor, wenn die Bild-Anzeige nicht ausgeführt wird:

- **1. Ziehen Sie ein Bilddateisymbol aus dem Dateimanager, und legen Sie es im Arbeitsbereich ab.**
- **2. Klicken Sie mit der rechten Maustaste auf ein Bilddateisymbol, und wählen** Sie "Öffnen" aus dem Menü "Arbeitsbereichsobjekt".

Die Bild-Anzeige wird aufgerufen, und die Bilddatei erscheint im Fenster "Ansicht" der Bild-Anzeige.

**3. Wenn Sie das Symbol nicht mehr benötigen und aus dem Arbeitsbereich entfernen möchten, klicken Sie mit der rechten Maustaste, und wählen Sie "Aus Arbeitsbereich entfernen" aus dem Popup-Menü.**

### So zeigen Sie ein Bild in Graustufen oder farbig an:

Legen Sie fest, ob ein Bild in Graustufen oder farbig angezeigt wird:

- 1. Wählen Sie "Optionen" aus dem Menü "Datei".
- 2. Wählen Sie entweder "Graustufenskala" oder "Farbe" als Einstellung von **"Bild anzeigen in".**
- **3. Sollen die Bilder in Farbe angezeigt werden, setzen Sie die Option "Farbe" auf die entsprechende Anzahl Farben.**

Die Einstellung "Farbe" richtet sich auch nach dem verwendeten Monitortyp. Wird beispielsweise nur eine Option, z. B. 256, angezeigt, unterstützt der Monitor nur diese Option.

**4. Klicken Sie auf "OK", um die Einstellungen zu aktivieren und das Dialogfenster zu schließen. Klicken Sie auf "Anwenden", wenn die Einstellung aktiviert und das Dialogfenster weiterhin angezeigt werden soll.**

So verschieben Sie das Bild im Fenster "Ansicht":

- **1. Wählen Sie "Palette" aus dem Menü "Bearbeiten", wenn die Palette noch nicht angezeigt wird.**
- 2. Klicken Sie in der Palette auf das Tool "Verschieben". Im Abschnitt "Verwenden der Palettenwerkzeuge" auf Seite 448 finden Sie Informationen zu Palette.

**3. Verschieben Sie den Mauszeiger auf das Bild oder die Seite im Fenster "Ansicht".**

Der Mauszeiger nimmt die Form einer Hand an.

- **4. Ziehen Sie den Mauszeiger in die Richtung, in die das Bild oder die Seite verschoben werden soll.**
- **5. Klicken Sie auf das Tool "Verschieben", um die Auswahl rückgängig zu machen.**

#### So ändern Sie die Bildausrichtung im Fenster  $\blacktriangledown$ "Ansicht":

Drehen des angezeigten Bilds in Schritten von 90 Grad (Quer- oder Hochformat):

- 1. Wählen Sie "Anzeige-Eigenschaften" aus dem Menü "Ansicht".
- **2. Wählen Sie einen Prozentwert, um den das Bild gedreht werden soll (90 Grad, 180 Grad oder 270 Grad).**
- 3. Legen Sie fest, ob das Bild nach "Rechts" oder "Links" gedreht werden soll.
- **4. Klicken Sie auf "OK", um das Bild zu drehen und das Dialogfenster zu** schließen. Klicken Sie auf "Anwenden", wenn das Bild gedreht werden und **das Dialogfenster weiterhin angezeigt werden soll.**

#### So zeigen Sie Informationen zu einem Bild an:  $\blacktriangledown$

♦ **Wählen Sie "Bild Info" aus dem Menü "Ansicht".**

Das Dialogfenster "Bildinformation" wird angezeigt.

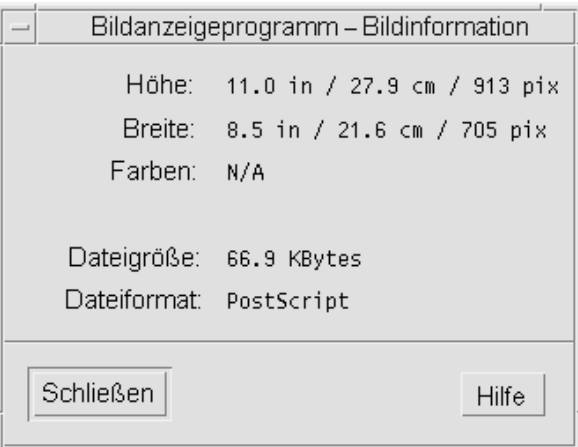

Abbildung 14-2 Dialogfenster "Bildinformation"

In dem Dialogfenster werden die folgenden Informationen über das Bild angezeigt:

- Seitenhöhe in Zoll, Zentimetern und Pixeln
- Seitenbreite in Zoll, Zentimetern und Pixeln
- Anzahl der Farben in der Datei
- Dateigröße in KB
- **Dateiformat**

## Bearbeiten von Bildern

Mit der Bild-Anzeige können Sie Bilder auf verschiedene Weisen bearbeiten:

- Sie können einen Bereich auswählen, der gespeichert werden soll.
- Sie können das Bild drehen, spiegeln oder skalieren.

## Verwenden der Palettenwerkzeuge

Das Dialogfenster "Palette" enthält Werkzeuge, mit denen Sie Bilder bearbeiten können.

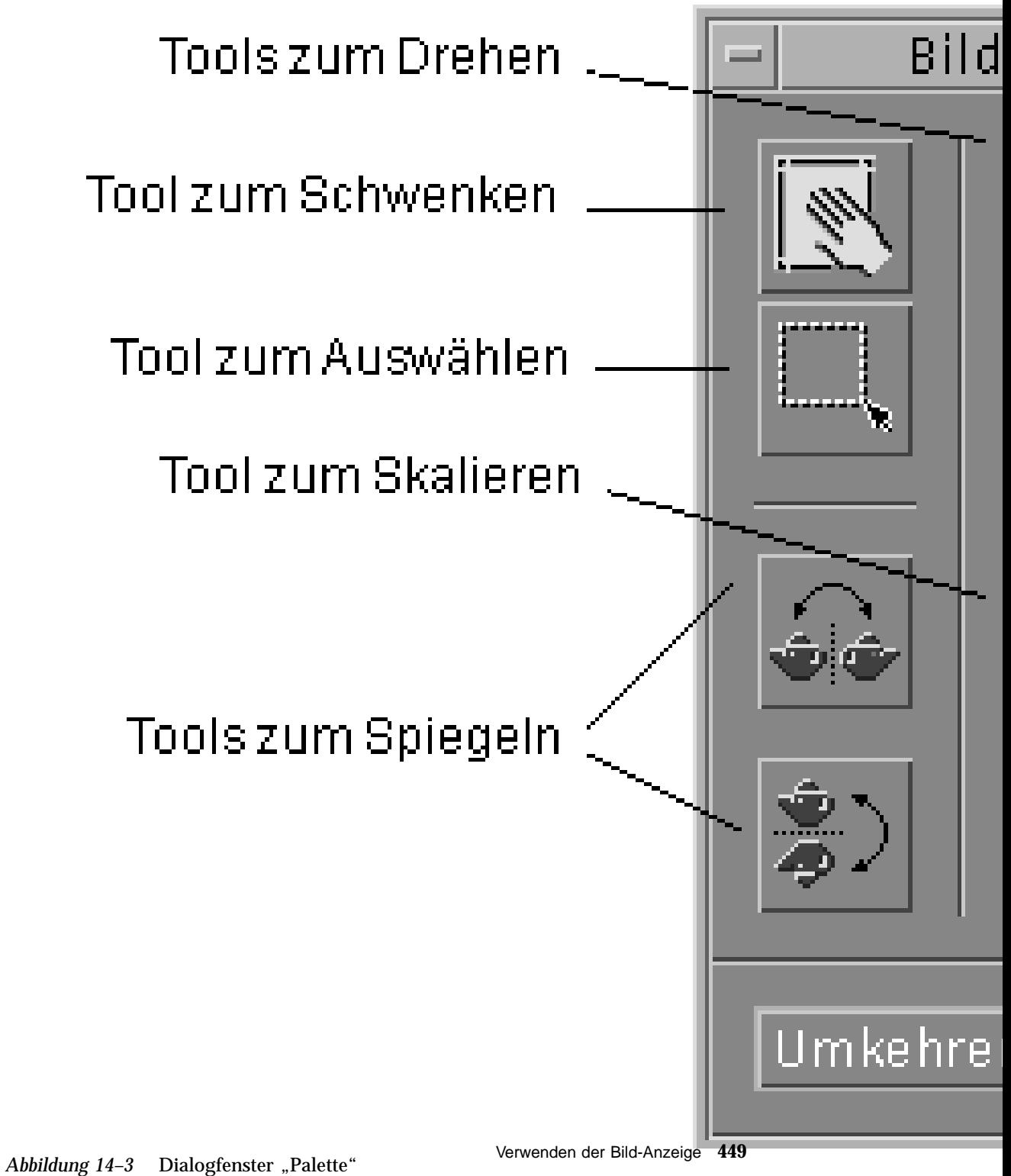

- Verschieben-Werkzeug Zum Verschieben der Inhalte des Fensters "Ansicht".
- Auswahlwerkzeug Zum Auswählen eines Bereichs, der als neues Bild gespeichert werden soll.
- Drehen-Werkzeuge Zum Drehen der Inhalte des Fensters "Ansicht" nach rechts oder links.
- Spiegeln-Werkzeug Zum horizontalen oder vertikalen Spiegeln des Bildes.
- Skalieren-Werkzeug Zum Ändern der Bildgröße.

### ▼ So wird die Palette automatisch angezeigt:

Die Palette der Bild-Anzeige wird normalerweise über die Option "Palette" aus dem Menü "Bearbeiten" ausgewählt. Die Palette kann jedoch auch bei jedem Öffnen eines Dokuments automatisch angezeigt werden:

- 1. Wählen Sie "Optionen" aus dem Menü "Datei".
- 2. Wählen Sie "Palette anzeigen: Beim Öffnen des Dokuments".
- 3. Klicken Sie auf "OK" oder "Anwenden".

### So wählen Sie einen Bereich aus, der als neue Datei gespeichert werden soll:

Ein Bereich eines Bilds oder einer Seite kann ausgeschnitten und als neue Datei gespeichert werden.

- 1. Wählen Sie "Palette" aus dem Menü "Bearbeiten", wenn die Palette noch nicht **angezeigt wird.**
- **2. Klicken Sie in der Palette auf das Auswahlwerkzeug.**
- 3. Verschieben Sie den Mauszeiger in das Fenster "Ansicht".
- **4. Plazieren Sie den Zielzeiger auf einer Ecke des Bereichs, der als neues Bild gespeichert werden soll, und ziehen Sie die Maus bei gedrückter linker Maustaste zur entgegengesetzten Ecke.**

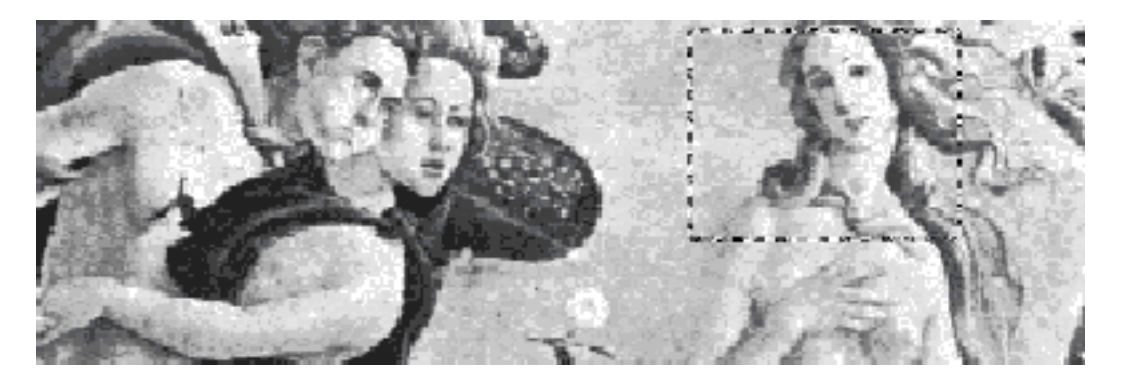

Die Bild-Anzeige zieht einen Rahmen um den definierten Bereich.

- 5. Wählen Sie "Auswahl speichern unter" aus dem Menü "Datei". Das Dialogfenster "Auswahl speichern unter" wird angezeigt.
- **6. Wählen Sie das Dateiformat, in dem die Datei geschrieben werden soll.** Eine Liste der verfügbaren Formate finden Sie im Abschnitt "Dateiformate der Bild-Anzeige" auf Seite 464.
- **7. (Optional) Wählen Sie eine Komprimierungsmethode unter der** Menüschaltfläche "Komprimierung".

Die Standardeinstellung ist "Keine" (keine Kompression); komprimierte Dateien beanspruchen jedoch weniger Platz auf der Festplatte.

- 8. (Optional) Wählen Sie unter der Menüschaltfläche "Farben" die Anzahl der **Farben, mit der die Datei gespeichert werden soll.** Die Auswahlmöglichkeiten richten sich nach dem eingesetzten Monitortyp.
- 9. Klicken Sie auf "OK".

#### So drehen Sie ein Bild:  $\blacktriangledown$

1. Wählen Sie "Palette" aus dem Menü "Bearbeiten", wenn die Palette noch nicht **angezeigt wird.**

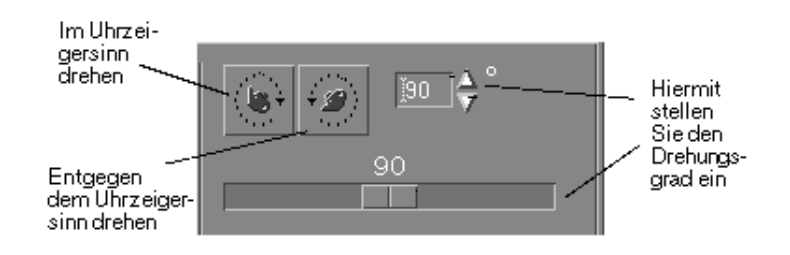

**2. Geben Sie an, um wieviel Grad das Bild oder die Seite gedreht werden soll.**

Der Standardwert ist 90 Grad; der Wert kann folgendermaßen geändert werden:

- Doppelklicken Sie auf das Feld für den Drehwinkel, und geben Sie den gewünschten Wert ein.
- Klicken Sie auf die Pfeiltasten.
- Ziehen Sie den Schieberegler.
- **3. Klicken Sie auf eines der Drehwerkzeuge, um das Bild oder die Seite nach rechts oder links zu drehen.**

Die Bild-Anzeige dreht das Bild oder die Seite gemäß un den in das Feld für die Drehungsgrade eingetragenen Wert.

**4. Wenn Sie das Bild in der zuletzt gespeicherten Ausrichtung wiederherstellen** möchten, klicken Sie auf "Letzte Sicherung".

### So spiegeln Sie ein Bild:

- 1. Wählen Sie "Palette" aus dem Menü "Bearbeiten", wenn die Palette noch nicht **angezeigt wird.**
- **2. Klicken Sie auf eines der Spiegelungswerkzeuge, um das aktuelle Bild oder die aktuelle Seite zu invertieren oder ein Spiegelbild zu erstellen.**

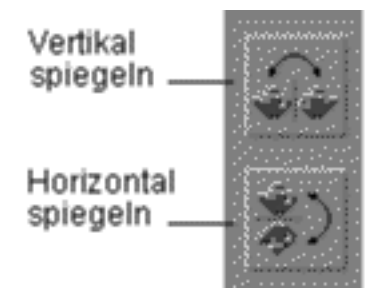

**3. Wenn Sie das Bild in der zuletzt gespeicherten Ausrichtung wiederherstellen** möchten, klicken Sie auf "Letzte Sicherung".

### So skalieren Sie ein Bild:

Das Bild proportional vergrößern oder verkleinern:

1. Wählen Sie "Palette" aus dem Menü "Bearbeiten", wenn die Palette noch nicht **angezeigt wird.**

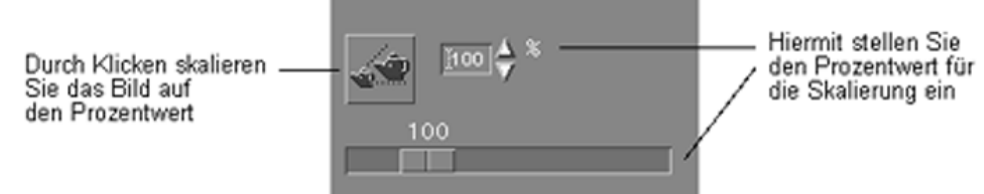

#### **2. Geben Sie den Prozentsatz für das Skalieren an.**

Der Standardwert ist 100 %; der Wert kann folgendermaßen geändert werden:

- Doppelklicken Sie auf das Feld für die Skalierung, und geben Sie einen Prozentwert ein.
- Klicken Sie auf die Pfeiltasten.
- Ziehen Sie den Schieberegler.

#### 3. Klicken Sie auf das Werkzeug "Skalieren".

Die Bild-Anzeige skaliert das Bild nun entsprechend dem in das Skalierungsfeld eingetragenen Prozentwert.

**4. Klicken Sie auf "Letzte Sicherung".** 

#### So machen Sie einen Bearbeitungsschritt  $\blacktriangledown$ rückgängig:

Die Bild-Anzeige bietet zwei Verfahren, um einen nicht gespeicherten Bearbeitungsschritt zurückzunehmen:

Wählen Sie "Zurücknehmen" aus dem Menü "Bearbeiten", um den letzten nicht gespeicherten Bearbeitungsschritt des Bildes oder der Seite rückgängig zu machen.

**Dder:** Klicken Sie auf die Schaltfläche "Letzte Sicherung", um alle nicht gespeicherten Änderungen zurückzunehmen und die letzte gespeicherte Version des Bilds oder der Seite anzuzeigen.

# Speichern von Bildern

Sie können Änderungen, die an einem Bild oder einer Seite vorgenommen wurden, in der geöffneten Datei oder einer neuen Datei speichern. Wenn Sie die Änderungen in einer neuen Datei speichern, können Sie sie unter einem anderen Format oder einem anderen Namen ablegen.

#### So speichern Sie ein bearbeitetes Bild in derselben Datei:

1. Wählen Sie "Sichern" aus dem Menü "Datei".

Das Dialogfenster "Speichern" wird angezeigt.

2. Klicken Sie auf "OK".

Es wird ein Dialogfenster mit der Frage angezeigt, ob die vorhandene Datei überschrieben werden soll.

**3. Klicken Sie auf "Vorhandene Datei überschreiben", um die Änderungen in der vorhandenen Datei zu speichern.**

Klicken Sie auf "Abbrechen", wenn die vorhandene Datei nicht überschrieben werden soll. Wenn im Dialogfenster "Speichern" ein anderer Dateiname oder Ordner angegeben wird, können Sie die Änderungen in einer neuen Datei speichern.

### Speichern eines Bildes als neue Datei:

So speichern Sie eine Datei, und legen Format, Ordner und Namen fest:

- 1. Wählen Sie "Sichern als" aus dem Menü "Datei".
- 2. Klicken Sie auf einen Ordnernamen in der Liste "Ordner", um ihn zu öffnen.
- 3. Geben Sie den Namen der Datei in das Feld "Dateinamen" ein.
- **4. Wählen Sie das Dateiformat für die Datei aus.**

Eine Liste der verfügbaren Formate finden Sie im Abschnitt "Dateiformate der Bild-Anzeige" auf Seite 464.

**5. Wählen Sie eine Komprimierungsmethode unter der Menüschaltfläche "Kompression" aus.**

Die Standardeinstellung ist "Keine" (keine Kompression); komprimierte Dateien beanspruchen jedoch weniger Platz auf der Festplatte.

6. Wählen Sie aus der Menüschaltfläche "Farben" die Anzahl der Farben, die mit **der Datei gespeichert werden sollen.**

Die Auswahlmöglichkeiten richten sich nach dem eingesetzten Monitortyp.

7. Klicken Sie auf "OK".

Die Bild-Anzeige speichert die Datei in dem angegebenen Format.

## Anzeigen von PostScript-Dateien

Mit der Bild-Anzeige können Sie sowohl Postscript-Dateien als auch Bilddateien anzeigen oder bearbeiten. (Abschnitt "Anzeigen von Bildern" auf Seite 445 beschreibt, wie PostScript-Dateien angezeigt werden.

- So öffnen Sie eine PostScript-Datei aus dem Menü  $\blacktriangledown$ "Datei":
	- 1. Wählen Sie "Öffnen" aus dem Menü "Datei".
	- 2. Klicken Sie auf einen Ordner in der Liste "Ordner", um in den Ordnern zu **navigieren und ihre Inhalte anzuzeigen.**
	- **3. Wählen Sie eine PostScript-Datei in der Liste "Dateien", oder geben Sie den** Namen der PostScript-Datei in das Feld "Dateinamen eingeben" ein.
	- **4. Klicken Sie auf "OK", um die PostScript-Datei zu öffnen.** Die PostScript-Datei wird im Fenster "Ansicht" der Bild-Anzeige angezeigt.

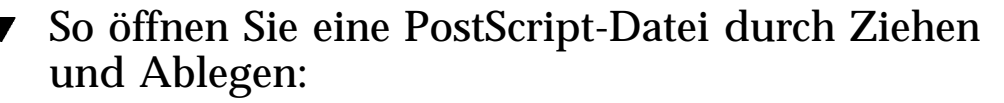

♦ **Wenn die Bild-Anzeige bereits aufgerufen ist, legen Sie ein PostScript-Dateisymbol in einem offenen Fenster der Bild-Anzeige ab.**

Gehen Sie folgendermaßen vor, wenn die Bild-Anzeige nicht aktiv ist:

- **1. Ziehen Sie ein PostScript-Dateisymbol aus dem Dateimanager, und legen Sie es im Arbeitsbereich ab.**
- **2. Klicken Sie mit der rechten Maustaste auf das PostScript-Dateisymbol im Arbeitsbereich, und wählen Sie dann "Öffnen" aus dem Menü "Arbeitsbereichsobjekt".**

Die Bild-Anzeige wird gestartet, und die PostScript-Datei wird im Fenster "Ansicht" der Bild-Anzeige angezeigt.

**3. Wenn Sie das Symbol nicht mehr benötigen und vom Arbeitsbereich entfernen möchten, klicken Sie mit der rechten Maustaste auf das Symbol und wählen Sie dann "Aus Arbeitsbereich entfernen" aus dem Popup-Menü.**

### So zeigen Sie eine PostScript-Datei in Schwarzweiß oder in Farbe an:

- 1. Wählen Sie "Optionen" aus dem Menü "Datei".
- 2. Wählen Sie entweder "Schwarz-Weiß" oder "Farbe" als Einstellung für **"Anzeige PostScript in".**
- 3. Klicken Sie auf "OK" oder "Anwenden".

#### So blättern Sie in einer PostScript-Datei:  $\blacktriangledown$

♦ **Verwenden Sie den Seitenschieberegler oder die Pfeiltasten.**

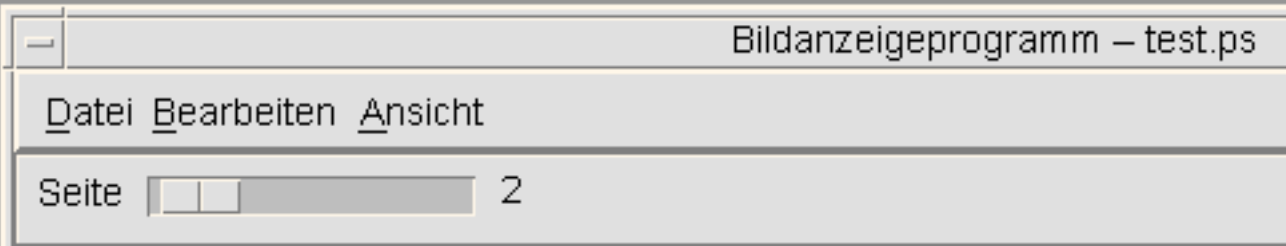

Mit der Tastatur können Sie folgendes anzeigen:

- Die erste Seite durch Drücken der Pos1-Taste.
- Die nächste Seite durch Drücken der Bild-Ab-Taste oder der Eingabetaste.
- Die vorherige Seite durch Drücken der Bild-Auf-Taste, der Rücktaste oder der Entf[ernen]-Taste.
- Die letzte Seite durch Drücken der Ende-Taste.

#### So zeigen Sie eine bestimmte Seite einer  $\blacktriangledown$ PostScript-Datei an:

1. Wählen Sie "Seitenübersicht" aus dem Menü "Ansicht".

Das Fenster "Seitenübersicht" zeigt mit Hilfe von Seitensymbolschaltflächen einfache Aufbereitungen der Seiten eines Dokuments an. Es können maximal 16 zusammengehörende Seitensymbolschaltflächen können angezeigt werden. Durch Klicken auf die Bildlaufleiste können bis zu 12 neue Seitensymbolschaltflächen angezeigt werden.

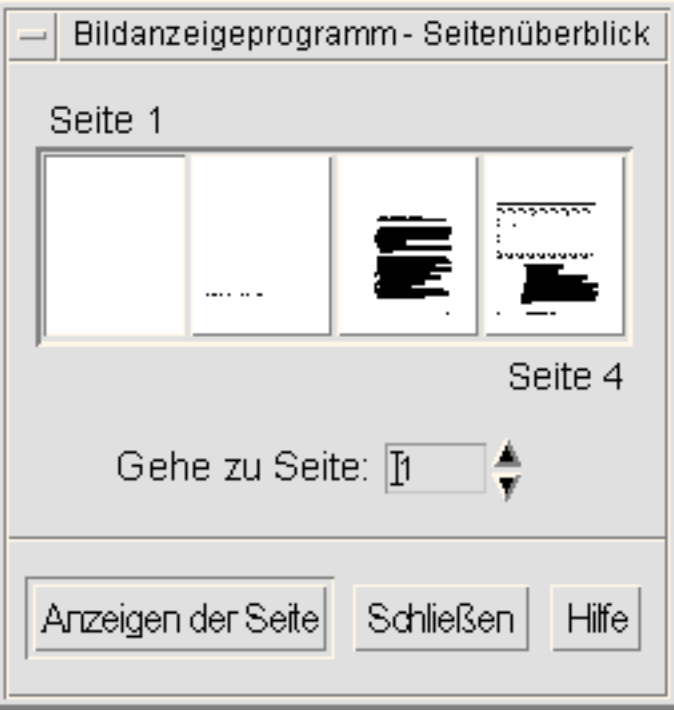

**Hinweis -** Ist die Menüoption "Seitenübersicht" nicht verfügbar, lädt die Bild-Anzeige die Informationen für das Dialogfenster "Seitenübersicht". Bei einem langen Dokument kann dies ein paar Minuten dauern.

- **2. Geben Sie an, welche Seite angezeigt werden soll.**
	- Doppelklicken Sie auf die Schaltfläche für Seitensymbole.
	- *Oder*: Geben Sie die Seitennummer in das Textfeld ein, und klicken Sie auf "Seite anzeigen".

## So kehren Sie die Seitenreihenfolge um:

Die Reihenfolge der Seiten eines Dokuments wird häufig umgekehrt, um die Datei auf das Drucken vorzubereiten. Dies ist eine bequeme Methode, um ein Dokument auf Druckern zu sortieren, die die Seiten von unten nach oben drucken. Gehen Sie folgendermaßen vor, um die Seitenreihenfolge des angezeigten Dokuments umzukehren:

1. Wählen Sie "Anzeige-Eigenschaften" aus dem Menü "Ansicht".

Das Dialogfenster "Anzeige-Eigenschaften" wird angezeigt.

- **2. Wählen Sie die Reihenfolge, in der die Seiten des aktuellen Dokuments** angezeigt werden sollen ("Erste Seite zuerst" oder "Letzte Seite zuerst").
- **3. Klicken Sie auf "OK", um die Einstellungen anzuwenden und das Dialogfenster zu schließen.**

So ändern Sie die Größe der angezeigten Seite:

Unter Umständen enthält die Seitenbeschreibungssprache, mit der einige Dokumente erstellt wurden, keine Informationen über die Seitengröße. Dies kann dazu führen, daß Seitenränder fehlerhaft dargestellt werden. So ändern Sie die angezeigte Seitengröße:

- 1. Wählen Sie "Anzeige-Eigenschaften" aus dem Menü "Ansicht". Das Dialogfenster "Anzeige-Eigenschaften" wird angezeigt.
- **2. Wählen Sie die Seitengröße für die Anzeige des aktuellen Dokuments.**
- **3. Klicken Sie auf "OK", um die Auswahl anzuwenden und das Dialogfenster zu schließen.**

Im Abschnitt "Dialogfenster "Drucken"" auf Seite 461 finden Sie Informationen zum Ändern der Größe der gedruckten Seite.

#### So speichern Sie eine PostScript-Seite als Bitmap-Bild:

1. Wählen Sie "Seite als Bild sichern" aus dem Menü "Datei".

Das Dialogfenster "Seite als Bild speichern" wird angezeigt.

#### **2. Wählen Sie die Datei, die gespeichert werden soll.**

Wird keine Datei angegeben, speichert die Bild-Anzeige die aktuell im Fenster "Ansicht" angezeigte Datei.

Sie können die Liste "Dateien" filtern, indem Sie eine Dateiname-Bedingung in das Feld "Filter" eingeben und durch Klicken auf "Aktualisieren" bestätigen. Wird beispielsweise \*.ps eingegeben, werden nur die Dateien mit der Erweiterung .ps in der Liste "Dateien" angezeigt.

**3. Wählen Sie aus der Liste "Dateiformat" das Format aus, in dem die Datei gespeichert werden soll.**

Im Abschnitt Tabelle 14–2 finden Sie eine Liste der Dateiformate, in denen die Bild-Anzeige ein Bild speichern kann.

- 4. (Optional) Legen Sie mit der Menüschaltfläche "Komprimierung" einen **Komprimierungstyp fest.**
- **5. (Optional) Wählen Sie die Anzahl der Farben für das Bild aus der** Menüschaltfläche "Farben" aus. Der Standard ist 256.
- **6. Geben Sie den Namen, unter dem die Datei gespeichert werden soll, in das Feld "Dateinamen eingeben" ein.**
- 7. Klicken Sie auf "OK".

# Drucken

Bilder oder PostScript-Dateien können in der Bild-Anzeige gedruckt werden. Außerdem ist es möglich, Parameter für die Bildpositionierung, Bildausrichtung und die Bildgröße sowie weitere gängige Druckeinstellungen, z. B. das Seitenformat und die Anzahl von Druckkopien, festzulegen.

# Dialogfenster "Drucken"

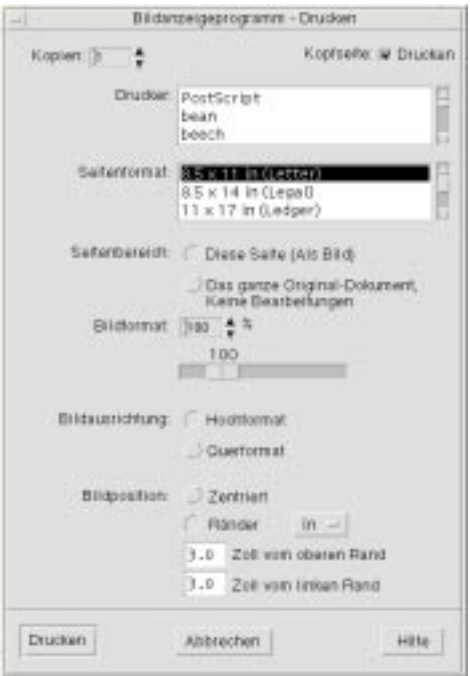

*Abbildung 14-4* Dialogfenster "Drucken"

| TABELLE 14-1 |  | Optionen des Dialogfensters "Drucken" |  |
|--------------|--|---------------------------------------|--|
|--------------|--|---------------------------------------|--|

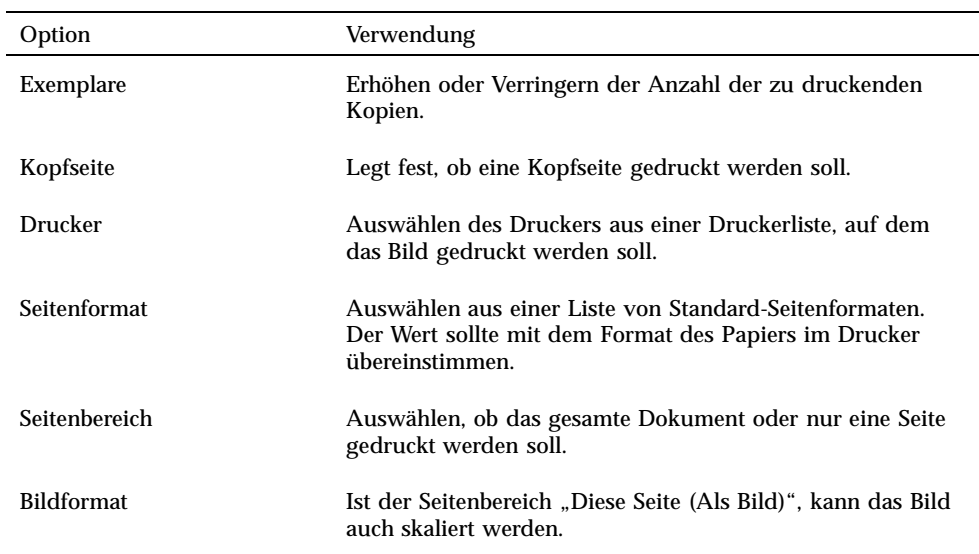

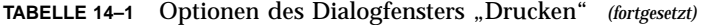

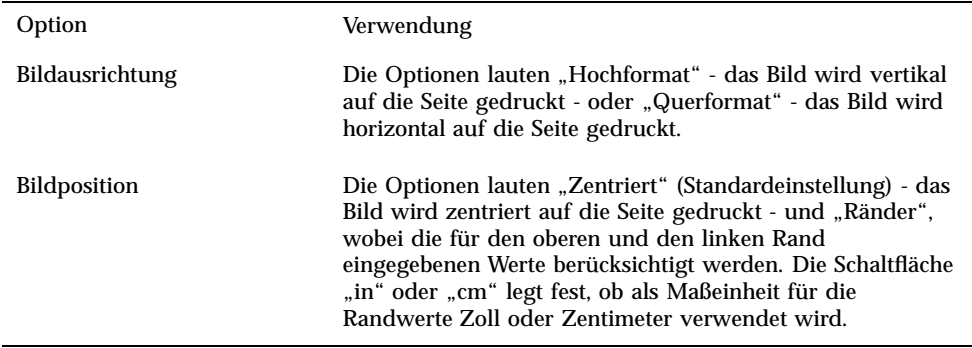

#### So drucken Sie (mit Optionen):  $\blacktriangledown$

- 1. Wählen Sie "Drucken" aus dem Menü "Datei". Das Dialogfenster "Drucken" wird angezeigt.
- **2. Legen Sie die Details Ihres Druckauftrags anhand der gewünschten Druckparameter fest.**

Weitere Informationen finden Sie in Tabelle 14–1.

**3. Klicken Sie auf "Drucken".** 

### So zeigen Sie eine Vorschau der zu druckenden Datei an:

Gehen Sie folgendermaßen vor, um zu überprüfen, wie der Inhalt des Fensters "Ansicht" angezeigt wird, wenn er mit den aktuellen Einstellungen aus dem Dialogfenster "Drucken" gedruckt wird:

#### 1. Wählen Sie "Druckvorschau" aus dem Menü "Datei".

Das Dialogfenster "Drucken" wird angezeigt.

Wenn das Bild so groß ist, daß es nicht auf eine Seite paßt, zeigen die Linien im Fenster "Voransicht drucken" die Begrenzungen der Druckseite an.

**2. Zum Festlegen des Bildbereichs, der gedruckt werden soll, verschieben Sie den Mauszeiger in das Fenster (er nimmt die Form einer Hand an), und ziehen Sie das Bild mit gedrückter linker Maustaste an die richtige Position.**

- **3. Um das Bild zu drucken, klicken Sie auf "Drucken" und in dem daraufhin** angezeigten Dialogfenster "Drucken" ebenfalls auf "Drucken". Weitere Informationen zu den Druckeinstellungen finden Sie in "Dialogfenster "Drucken"" auf Seite 461.
- **4. Klicken Sie auf "Schließen", um das Dialogfenster "Voransicht drucken" zu schließen.**
- 

### So drucken Sie ein Dokument:

Gehen Sie folgendermaßen vor, um ein Exemplar des Bildes oder mehrseitigen Dokuments zu drucken, das gerade angezeigt wird:

♦ **Wählen Sie "Drucken 1 Kopie" aus dem Menü "Datei".**

Die Bild-Anzeige druckt ein Exemplar der Datei mit den aktuellen Einstellungen des Dialogfensters "Drucken".

Weitere Informationen zu den Druckeinstellungen finden Sie in "Dialogfenster "Drucken"" auf Seite 461.

### So drucken Sie eine einzelne Seite eines Dokuments:

- **1. Zeigen Sie die gewünschte Seite in der Bild-Anzeige an.**
- 2. Wählen Sie "Seite drucken" aus dem Dateimenü. Die Bild-Anzeige druckt ein Exemplar der aktuellen Seite auf dem aktuellen Drucker aus.

### So drucken Sie eine Bilddatei:

**1. Zeigen Sie das gewünschte Bild in der Bild-Anzeige an.**

#### 2. Wählen Sie "Bild drucken" aus dem Dateimenü.

Die Bild-Anzeige druckt ein Exemplar des aktuellen Bildes auf dem aktuellen Drucker aus.

# Dateiformate der Bild-Anzeige

Unter Umständen empfiehlt es sich, das spezifische Format oder den Dateityp der Datei, die geöffnet werden soll, zu identifizieren. Die Bild-Anzeige kann Dateien mit den in Tabelle 14-2aufgeführten Formaten öffnen, die durch Auswahl von "Öffnen als" aus dem Menü "Datei" angegeben werden können:

| Andrew Toolkit                        | Kodak Photo CD (Base/4) |
|---------------------------------------|-------------------------|
| Atari Compressed Spectrum*            | Lisp Machine Bit-Array  |
| Atari Degas 1*                        | <b>MGR</b>              |
| Atari Degas 3*                        | MTV/PRT Ray-Tracer      |
| Atari Uncompressed Spectrum*          | MacPaint                |
| AutoCAD Slide                         | <b>PBM</b>              |
| Benet Yee Face File                   | PC PaintBrush           |
| <b>CMU Window Manager</b>             | PGM                     |
| <b>Encapsulated PostScript (EPSF)</b> | <b>PICT</b>             |
| <b>FITS</b>                           | <b>PPM</b>              |
| <b>GEM</b>                            | PostScript              |
| <b>GIF</b>                            | <b>QRT</b> Ray-Tracer   |
| <b>Gould Scanner</b>                  | Sun Icon                |
| Group 3 FAX                           | Sun Raster              |
| <b>HIPS</b>                           | <b>TIFF</b>             |
| <b>HP</b> PaintJet                    | <b>TrueVision Targa</b> |
| <b>IFF ILBM</b>                       | <b>Usenix FaceSaver</b> |
| Img-Whatnot                           | X Bitmap                |
| JFIF (JPEG)                           | X11 Window Dump (XWD)   |

**TABELLE 14–2** Dateiformate, die mit der Bild-Anzeige geöffnet werden können

**TABELLE 14–2** Dateiformate, die mit der Bild-Anzeige geöffnet werden können *(fortgesetzt)*

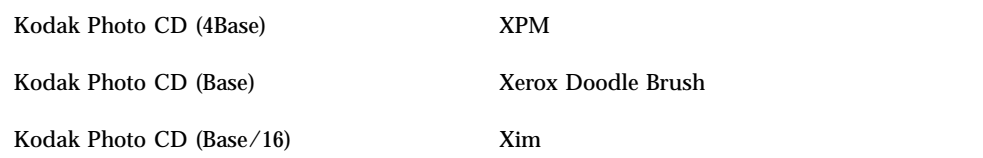

\*nur SPARC.

Die Bild-Anzeige kann Dateien in den nachfolgend aufgelisteten Formaten speichern:

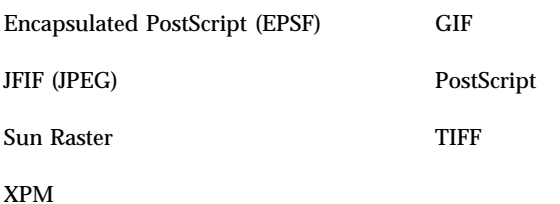

# Verwenden der Anwendung "Fotografieren"

Mit dem Anwendungsprogramm "Fotografieren" können Sie einen "Schnappschuß" von einem Fenster, einem Teil des Desktops oder dem gesamten Desktop-Bildschirm erstellen. Sie können dieses Bild dann in der Bild-Anzeige anzeigen, speichern oder bearbeiten.

So starten Sie die Anwendung "Fotografieren" der  $\blacktriangledown$ Bild-Anzeige:

♦ **Wählen Sie "Fotografieren" aus dem Menü "Datei" der Bild-Anzeige.**

*Oder*: Starten Sie die Bild-Anzeige folgendermaßen mit der Option -snapshot:

sdtimage -snapshot

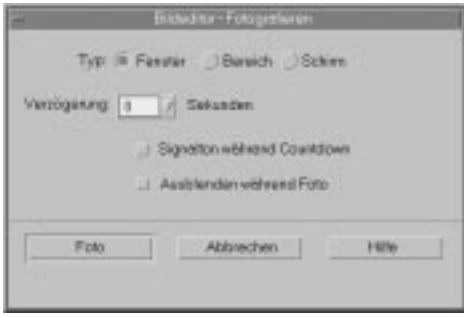

Abbildung 14-5 Fenster "Fotografieren"

### ▼ So erstellen Sie eine Fotografie eines Fensters:

- 1. Wenn "Fotografieren" nicht aufgerufen ist, wählen Sie "Fotografieren" aus dem Menü "Datei" der Bild-Anzeige.
- 2. Wählen Sie den Typ "Fenster".
- 3. Klicken Sie auf die Schaltfläche "Foto". Der Mauszeiger nimmt die Form eines Pluszeichens an.
- **4. Verschieben Sie den Mauszeiger zu dem Fenster, das fotografiert werden soll, und klicken Sie die linke Maustaste.**

Im unteren Bereich des Dialogfensters "Fotografieren" wird die Meldung "Fotografieren erfolgreich beendet" angezeigt, wenn das Fenster fotografiert wurde.

▼ So erstellen Sie eine Fotografie eines Bereichs:

- 1. Wenn "Fotografieren" nicht aufgerufen ist, wählen Sie "Fotografieren" aus dem **Menü "Datei" der Bild-Anzeige.**
- 2. Wählen Sie den Typ "Bereich".
- 3. Klicken Sie auf die Schaltfläche "Foto". Der Mauszeiger nimmt die Form eines Pluszeichens an.
- **4. Verschieben Sie den Mauszeiger in eine Ecke des Bereichs, der fotografiert werden soll, drücken Sie dann die linke Maustaste, und ziehen Sie die Maus bei gedrückter linker Maustaste diagonal zum gegenüberliegenden Eckpunkt des gewünschten Bereichs. Lassen Sie dann die Maustaste los.**

Im unteren Bereich des Dialogfensters "Fotografieren" wird die Meldung "Fotografieren erfolgreich beendet" angezeigt, wenn der Bereich fotografiert wurde.

#### So erstellen Sie eine Fotografie des gesamten  $\blacktriangledown$ Bildschirms:

- 1. Wenn "Fotografieren" nicht aufgerufen ist, wählen Sie "Fotografieren" aus dem **Menü "Datei" der Bild-Anzeige.**
- 2. Wählen Sie den Typ "Bildschirm".
- 3. Klicken Sie auf die Schaltfläche "Foto".

Im unteren Bereich des Dialogfensters "Fotografieren" wird die Meldung "Fotografieren erfolgreich beendet" angezeigt, wenn der Bildschirm fotografiert wurde.

### So legen Sie eine Verzögerungszeit für das Fotografieren fest:

Wenn ein Menü, ein Popup-Menü oder Pulldown-Element fotografiert werden soll, können Sie festlegen, daß Fotografieren erst einige Sekunden nach dem Klicken auf "Foto" in Aktion tritt.

- 1. Wenn "Fotografieren" nicht aufgerufen ist, wählen Sie "Fotografieren" aus dem Menü "Datei" der Bild-Anzeige.
- **2. Legen Sie mit der Pfeil-Nach-unten-Taste, durch Auswahl eines Werts oder eine Eingabe in ein Textfeld die Verzögerung in Sekunden fest.**

Beim nächsten Klicken auf "Foto" wird das Fotografieren um die angegebene Anzahl von Sekunden verzögert.

- **3. (Optional) Wenn das Rückwärtszählen der Sekunden vor dem Fotografieren akustisch angezeigt werden soll, wählen Sie "Signalton während Countdown".**
- 4. Wählen Sie den Fototyp aus, und klicken Sie auf "Foto". Handelt es sich beim Fototyp um einen Bereich, ziehen Sie die Maus bei gedrückter linker Maustaste, um den Bereich auszuwählen, der fotografiert werden soll.

#### **5. Während der Verzögerungszeit können Sie alle notwendigen Anpassungen vornehmen.**

Ein Menü beispielsweise kann durch Klicken auf eine Option in der Menüleiste angezeigt werden.

Nach Ablauf der angegebenen Anzahl von Sekunden wird das Fenster, der Bereich oder der Bildschirm fotografiert, und die Meldung "Fotografieren erfolgreich beendet" wird im unteren Teil des Fensters angezeigt.

## So blenden Sie das Dialogfenster "Fotografieren" während des Fotografierens aus:

Wenn der gesamte Bildschirm, jedoch ohne das Dialogfenster "Fotografieren", fotografiert werden soll, kann das Dialogfenster "Fotografieren" während der Aufnahme ausgeblendet werden.

- 1. Wenn "Fotografieren" nicht aufgerufen ist, wählen Sie "Fotografieren" aus dem Menü "Datei" der Bild-Anzeige aus.
- 2. Aktivieren Sie das Kontrollkästchen "Ausblenden während Foto".

Die "Verzögerung" wird nun auf 8 Sekunden eingestellt. Im unteren Bereich des Dialogfensters "Fotografieren" wird die Meldung "Der Zeitgeber wurde so eingestellt, daß ordnungsgemäßer Betrieb sichergestellt ist" angezeigt.

#### 3. Klicken Sie auf "Foto", um zu fotografieren.

Alle Fenster der Bild-Anzeige werden ausgeblendet. Sie werden erst dann wieder angezeigt, wenn das Fotografieren beendet ist.

### So speichern Sie eine Fotografie:

Im Abschnitt "Speichern eines Bildes als neue Datei:" auf Seite 454 finden Sie Anweisungen zum Speichern eines fotografierten Bildes.
# Arbeiten mit Video und Audio

Video ist die Java Media Player-Anwendung, die zum Anzeigen oder Speichern von Videodaten in verschiedenen Formaten verwendet wird. Der Java Media Player wird beim Auswählen der Menüoption *"Audio/Video"* aus dem *Anwendungsmenü* automatisch gestartet. Dies ist die Standardeinstellung, wenn Sie nicht die Option "Audio" wählen, um Ihre Arbeitsumgebung anzupassen.

Audio ist eine CDE-Motif-Anwendung zum Abspielen, Aufzeichnen oder Speichern von Audio-Daten in den Formaten AU (Sun), WAV (PC) oder AIFF (Macintosh).

- Übersicht über Video
- Starten und Beenden von Audio
- Audio-Hauptfenster
- **Sprachhinweise**
- Anzeigen des Waveform-Fensters
- Öffnen und Abspielen von Audio-Dateien
- Aufzeichnen mit Audio
- Audio-Steuerung
- **Menüs**
- Verwenden der Tabulatoren
- Steuern der Master-Aufnahmen
- Steuern der Master- und Anwendungsausgabe
- Aufzeichnen mit der Master-Anwendungseingabe
- Verwenden des Status-Dialogs

**469**

# Video

# Überblick

Mit dem Java Media Player können Sie Multimedia-Dateien anzeigen. Java Media Framework (JMF) ist eine Oberfläche zur Anwendungsprogrammierung (Application Programming Interface, API), mit der Mediendatentypen in Java-Anwendungen und -Applets eingebunden werden können. Diese Oberfläche wurde speziell entwickelt, um die Eigenschaften der Java-Plattform auszunutzen.

# Hauptfenster des Java Media Player

Alle Videofunktionen beginnen im Hauptfenster.

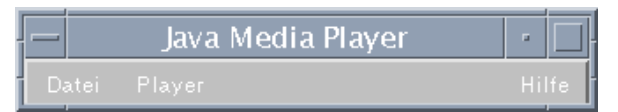

Sie können eine Videodatei öffnen, indem Sie im Menü "Datei" die Option "Datei öffnen" wählen. Wenn Sie eine Datei öffnen, wird statt des Hauptfensters die Datei und am unteren Bildschirmrand ein Steuerbereich angezeigt.

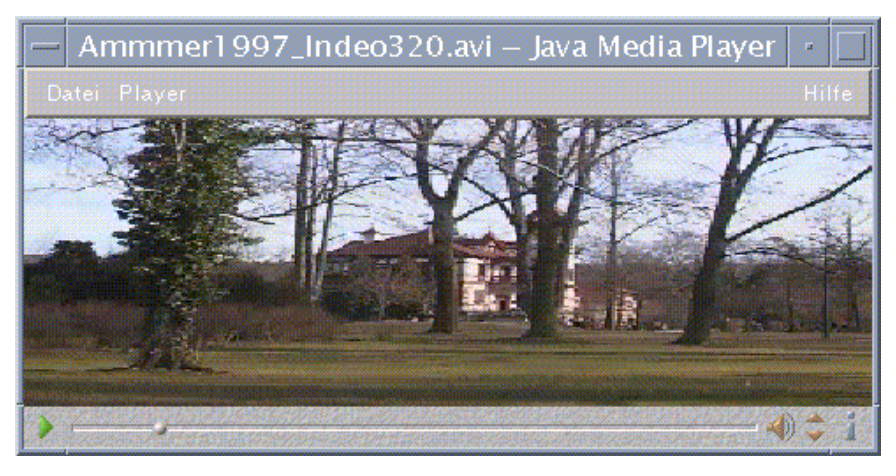

Der Steuerbereich besteht aus folgenden Symbolen und ihren jeweiligen Funktionen:

Klicken Sie auf diese Schaltfläche, um eine Datei abzuspielen.

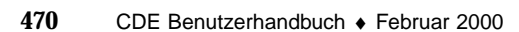

 $\rightarrow$ 

 $\blacksquare$ 

Klicken Sie auf diese Schaltfläche, um eine Datei anzuhalten.

<u>the communication of the communication of</u>

Diese Schaltfläche zeigt an, wie weit eine Datei bereits abgespielt wurde.

 $\clubsuit$ 

Klicken Sie auf diese Schaltfläche, um den Ton ein- oder auszuschalten.

 $\Rightarrow$ 

Klicken Sie auf diese Schaltfläche, um die Lautstärke zu erhöhen oder zu verringern.

 $\mathbf{f}$ 

Klicken Sie auf diese Schaltfläche, um Informationen zu einer Datei anzuzeigen.

# Unterstützte Medienformate

Der Java Media Player unterstützt die folgenden Formate:

### Aiff (.aiff)

- 8 Bit Mono/Stereo linear
- 16 Bit Mono/Stereo linear
- $G.711$  Mono
- **IMA4 ADPCM**

### AVI (.avi)

Audio:

- 8 Bit Mono/Stereo linear
- 16 Bit Mono/Stereo linear
- $\Box$  G.711 Mono
- GSM Mono

Video

- Cinepak
- $\blacksquare$  Indeo (iv31 und iv32)
- **JPEG (411, 422, 111)**

## GSM (.gsm)

■ GSM Mono Audio

## MIDI (.midi)

Typ 1 & 2 MIDI-Audiodateien

## MPEG-1 (.mpg)

Dieses Format ist bei Solaris x86 nicht verfügbar.

- Video: MPEG-1
- Audio: MPEG-1, Layer 1 und 2

## MPEG Audio (.mp2)

Dieses Format ist bei Solaris x86 nicht verfügbar.

MPEG Layer 1 oder 2 Audio

## Quicktime (.mov)

Audio:

- 8 Bit Mono/Stereo linear
- **16 Bit Mono/Stereo linear**
- $\Box$  G.711 Mono
- GSM Mono
- **IMA4 ADPCM**
- u-law

Video:

- Cinepak
- H.261
- $H.263$
- $\blacksquare$  Indeo (iv31 und iv32)
- JPEG (411, 422, 111)
- **Raw**
- **RLE**

■ SMC

## RMF (.rmf)

Headspaces Rich Media Format-Audiodateien.

## RTP

Audio:

- 4 Bit Mono DVI 8 kHz
- 4 Bit Mono DVI 11,05 kHz
- 4 Bit Mono DVI 22,05 kHz
- 4 Bit Mono DVI 44,1 kHz
- $\Box$  G.711 Mono
- GSM Mono
- $G.723$  Mono

Video:

- **JPEG (411, 422, 111)**
- H.261
- H.263

## Sun Audio (.au)

- 8 Bit Mono/Stereo linear
- 16 Bit Mono/Stereo linear
- $\Box$  G.711 Mono

Vivo (.viv)

Video: H.263

Wave (.wav)

- 8 Bit Mono/Stereo linear
- **16 Bit Mono/Stereo linear**
- $\Box$  G.711 Mono

- GSM Mono
- DVI ADPCM (nicht MSADPCM)

## Arbeiten mit dem Java Media Player

Mit JMF können Sie folgende Tasks für Multimedia-Dateien durchführen.

### So öffnen Sie einen neuen Java Media Player:

Wählen Sie im Menü "Datei" die Option "New player".

### So verlassen Sie den Java Media Player:

Wählen Sie im Menü "Datei" die Option "Beenden".

Der Java Media Player-Server wird 15 Sekunden, nachdem der letzte Media Player beendet wird, heruntergefahren.

### So öffnen Sie eine Datei:

Wählen Sie im Menü "Datei" die Option "Datei öffnen".

### So schließen Sie eine Datei:

 Wählen Sie im Menü "Datei" die Option "Close player". Daraufhin wird die Datei geschlossen. Der Java Media Player bleibt jedoch aktiv.

### So öffnen Sie einen URL:

Wählen Sie im Menü "Datei" die Option "Open URL".

### So spielen Sie eine Datei ab:

- **1. Wählen Sie im Menü "Datei" die Option "Datei öffnen".**
- **2. Geben Sie in das Textfeld den Pfad oder Ordnernamen ein.**
- **3. Doppelklicken Sie im Menü "Datei" auf die Datei, die Sie öffnen möchten.**

## So halten Sie eine Datei an oder unterbrechen eine Datei:

Klicken Sie auf das Dreieck unten links auf dem Bildschirm.

### So spulen Sie eine Datei zurück:

 Klicken Sie auf den Schieberegler, und ziehen Sie ihn nach links. Die Datei wird von der Position des Schiebereglers an abgespielt.

### So spulen Sie eine Datei vor:

Klicken Sie auf den Schieberegler, und ziehen Sie ihn nach rechts.

Die Datei wird von der Position des Schiebereglers an abgespielt.

### So stellen Sie die Lautstärke ein:

Sie können die Lautstärke einer Datei entweder einstellen oder auch ganz ausschalten. So stellen Sie die Lautstärke für eine Datei ein:

Klicken Sie auf die Dreiecke unten rechts auf dem Bildschirm.

Die Lautstärkeänderung wird in einer Statusleiste angezeigt.

So schalten Sie die Lautstärke für eine Datei aus:

Klicken Sie auf das Lautsprecher-Symbol unten rechts auf dem Bildschirm.

Das Symbol verändert sich und zeigt an, daß die Datei stummgeschaltet ist.

So legen Sie die Abspielgeschwindigkeit für eine Datei fest:

- **1. Plazieren Sie den Cursor über dem Dreieck unten links auf dem Bildschirm.**
- **2. Klicken Sie mit der rechten Maustaste.**
- **3. Wählen Sie im Pulldown-Menü eine der Optionen aus.**
	- $\blacksquare$  1/10 speed 1/10 der Originalgeschwindigkeit
	- Half speed Die Hälfte der Originalgeschwindigkeit
	- Normal speed Die Originalgeschwindigkeit
	- Double speed Die doppelte Geschwindigkeit
	- Triple speed Die dreifache Geschwindigkeit

Quadruple speed - Die vierfache Geschwindigkeit

### So ändern Sie die Anzeigegröße

- **1. Plazieren Sie den Cursor über der Anzeige.**
- **2. Klicken Sie mit der rechten Maustaste.**
- **3. Wählen Sie im Pulldown-Menü eine der Zoom-Optionen aus.**
	- Half Size Verkleinert die Anzeige auf die Hälfte der Originalgröße.
	- Normal Paßt die Anzeige an die Größe des Bildes an.
	- Double Size Vergrößert die Anzeige auf die doppelte Originalgröße.
	- Quadruple Size Vergrößert die Anzeige auf die vierfache Originalgröße.

### So zeigen Sie Informationen in einer Videodatei an:

Klicken Sie auf das Symbol "i" unten rechts auf dem Bildschirm. Daraufhin wird ein Fenster mit Einzelheiten zur angezeigten Datei geöffnet.

# Starten und Beenden von Audio

Es gibt mehrere Möglichkeiten, Audio zu starten:

- Vom vorderen Steuerbereich aus
- Von der Befehlszeile aus
- Aus dem Menü "Arbeitsbereich" die Option "Programme" wählen

## So starten Sie Audio aus dem vorderen Steuerbereich:

- 1. Klicken Sie auf das Bedienelement "Sprachhinweis" im zusätzlichen **Steuerbereich "Anwendungen", um die Anwendung zu starten.** Audio wird im Notizmodus ausgeführt und beginnt automatisch mit der Aufnahme.
- **2. Klicken Sie auf die Schaltfläche "Stop", um die Aufnahme zu beenden.**

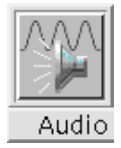

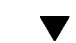

# So starten Sie Audio von der Befehlszeile aus:

Über die Befehlszeile können Sie Audio direkt starten und Dateien öffnen.

♦ **Geben Sie den Befehl** sdtaudio **ein, um Audio zu starten.**

*Oder:*

♦ **Geben Sie den Befehl** sdtaudio *dateiname* **ein, um Audio zu starten und eine bestimmte Datei zu öffnen.**

#### So starten Sie Audio über das Menü "Programme"  $\blacktriangledown$ im Arbeitsbereich:

**1. Plazieren Sie den Mauszeiger auf eine beliebige Stelle auf dem Desktop-Hintergrund (dem Arbeitsbereich), und klicken Sie die rechte Maustaste.**

Der Arbeitsbereich wird angezeigt.

2. Wählen Sie "Programme" und dann "Audio" aus dem Untermenü **"Programme".**

Das Hauptfenster von Audio wird geöffnet.

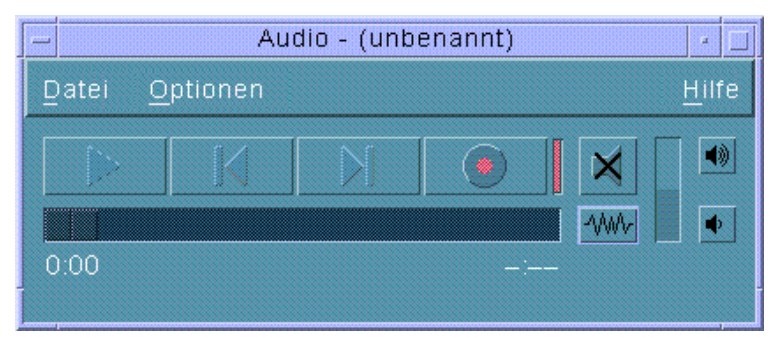

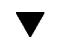

## So beenden Sie Audio:

◆ Um Audio zu beenden, wählen Sie im Menü "Datei" die Option "Beenden", **oder wählen Sie die Option "Schließen" im Fenstermenü. Sie können auch die Alt-Taste gedrückt halten und F4 drücken, während der Mauscursor über dem Audio-Hauptfenster steht.**

# Audio-Hauptfenster

Alle Audio-Funktionen werden über das Audio-Hauptfenster gestartet. Um eine Audio-Datei zu öffnen, wählen Sie im Menü "Datei" den Befehl "Öffnen". Um eine neue Datei zu erstellen, wählen Sie den Befehl "Neu" aus dem Menü "Datei", und klicken Sie auf die Schaltfläche "Audio aufzeichnen". Die Start-, Aufnahme- oder Wiedergabeoptionen können Sie festlegen, indem Sie die entsprechenden Einstellungen im Menü "Optionen" auswählen.

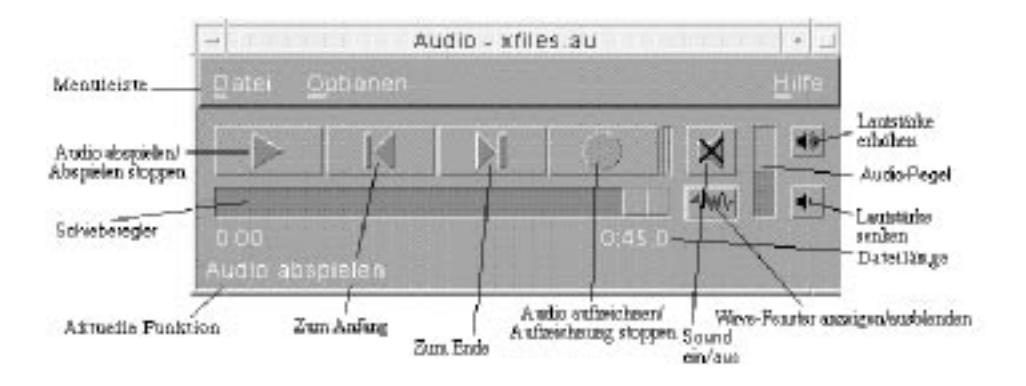

# Sprachhinweise

Ebenso wie Sie den Befehl "Texthinweis" verwenden können, um kleine Textdateien schnell zu erstellen und auf dem Desktop anzuzeigen, ermöglicht es der Befehl "Sprachhinweis", kurze Audio-Nachrichten aufzuzeichnen und sie für die spätere Wiedergabe auf dem Desktop zu speichern. Auf diese Weise können Sie beispielsweise die Aussprache eines ausländischen Namens oder ein interessantes Zitat aufzeichnen, ohne es über die Tastatur eingeben zu müssen.

Das Bedienelement "Sprachhinweis" befindet sich im zusätzlichen Steuerbereich "Anwendungen" des vorderen Steuerbereichs. Wenn Sie auf das Bedienelement "Sprachhinweis" klicken, wird die Anwendung "Audio" aufgerufen und beginnt sofort mit der Aufzeichnung über das Mikrofon des Hosts. Um die Aufzeichnung zu beenden, klicken Sie auf die Schaltfläche "Stop" oder "Beenden".

Beim Beenden der Anwendung "Audio" wird die erstellte Klangdatei auf dem Desktop angezeigt. Wenn Sie die Datei löschen möchten, klicken Sie mit der rechten Maustaste und wählen die Option "Aus Arbeitsbereich entfernen" aus dem Einblendmenü. Wenn Sie die Datei auch aus dem Dateisystem entfernen möchten, löschen Sie sie aus Ihrem Home-Verzeichnis.

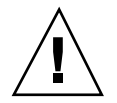

Achtung - Achten Sie bei der Verwendung des Bedienelements "Sprachhinweis" darauf, die Audio-Aufzeichnung auch wieder zu beenden. Andernfalls läuft die Aufzeichnung ständig weiter und kann die gesamte Festplatte füllen.

# Anzeigen des Waveform-Fensters

Eine Audio-Datei kann mit oder ohne Waveform angezeigt werden. Eine Waveform ist die graphische Darstellung des relativen Tonpegels in der Audio-Datei.

#### So zeigen Sie das Waveform-Fenster an:  $\blacktriangledown$

- **1. Um das Waveform-Fenster anzuzeigen, klicken Sie auf die Schaltfläche "Wave-Fenster anzeigen".**
- **2. Um das Waveform-Fenster auszublenden, klicken Sie erneut auf diese Schaltfläche.**

Die Schaltfläche fungiert als Wechselschalter, mit dem Sie das Fenster ein- und ausblenden können.

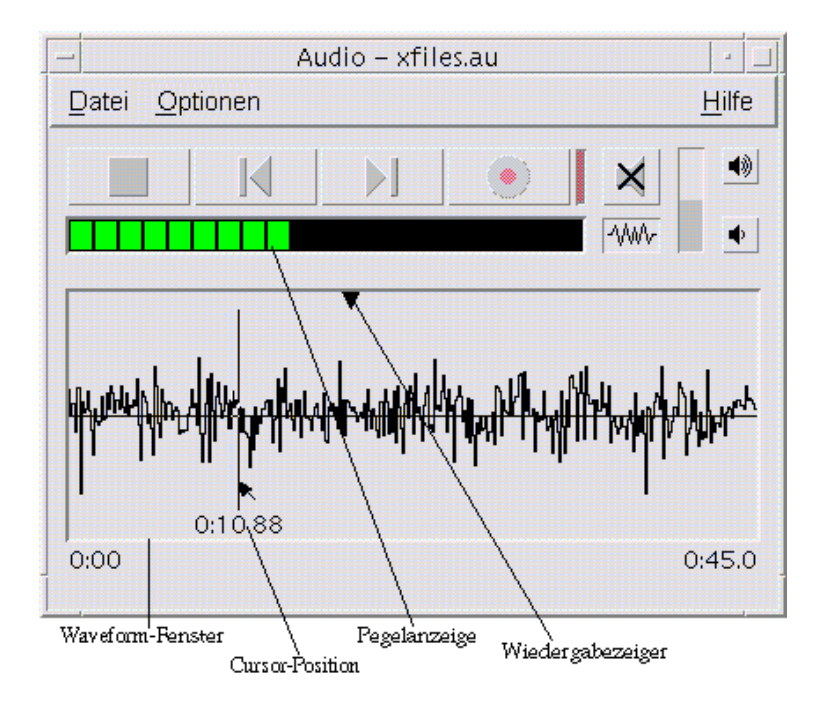

### So starten Sie Audio mit der angezeigten  $\blacktriangledown$ Waveform:

1. Wählen Sie "Start" aus dem Menü "Optionen".

Das Dialogfenster "Optionen" wird eingeblendet, wobei "Start" als "Kategorie" ausgewählt ist. Wird das Dialogfenster "Optionen" bereits angezeigt, wählen Sie die Option "Start" aus dem Menü "Kategorie".

- 2. Klicken Sie auf "Waveform-Anzeige".
- 3. Klicken Sie auf "OK".

Das Dialogfenster "Optionen" wird geschlossen. Beim nächsten Start von Audio wird die Waveform angezeigt.

# Öffnen und Abspielen von Audio-Dateien

Audio-Dateien können auf zwei verschiedene Arten geöffnet werden: Entweder über das Audio-Menü "Datei" oder durch Ziehen und Ablegen der Datei vom Dateimanager auf Audio. Sobald eine Audio-Datei geöffnet oder etwas aufgezeichnet wurde, kann die Datei von Anfang an oder von einer beliebigen Stelle in der Datei an wiedergegeben werden. Sie können festlegen, daß Audio-Dateien beim Öffnen automatisch wiedergegeben werden sollen.

#### So öffnen Sie eine Audio-Datei:  $\blacktriangledown$

1. Wählen Sie "Öffnen" aus dem Menü "Datei", oder halten Sie die Taste "Strg" **gedrückt und drücken dann die Taste "o", während der Mauscursor über dem Audio-Hauptfenster steht.**

Das Audio-Dialogfenster "Datei öffnen" wird angezeigt.

**2. Wechseln Sie in den Ordner mit der Audio-Datei.**

Zum Wechseln des Ordners wählen Sie einen Ordner aus der Liste der Ordner aus, oder geben Sie einen Ordnernamen in das Textfeld für den Pfad- oder Ordnernamen ein.

3. *Optional:* Geben Sie in das Feld "Filter" nach dem Sternchen (\*) ein Suffix für **Audio-Dateien (au, wav, aiff) ein.**

Nur die Dateien mit dem angegebenen Suffix werden im Feld mit den Dateien aufgelistet.

- **4. Drücken Sie die Eingabetaste, oder klicken Sie auf "Aktualisieren", um die Änderung in das Feld für den Speicherort des Ordners oder den Filter zu übernehmen.**
- 5. Wählen Sie eine Datei aus der Liste "Dateien".
- **6. Doppelklicken Sie in der Liste "Dateien" auf die Datei, oder wählen Sie die** Datei aus und klicken anschließend auf "OK".

Die ausgewählte Datei wird geöffnet. Wenn die Option "Audio-Datei beim Öffnen automatisch abspielen" im Dialogfenster für die Wiedergabeoptionen ausgewählt ist, beginnt die Wiedergabe der Audio-Datei.

### So öffnen Sie eine Audio-Datei durch Ziehen und  $\blacktriangledown$ Ablegen:

- **1. Öffnen Sie den Dateimanager, und wechseln Sie in den Ordner mit der Audio-Datei.**
- **2. Ziehen Sie die Audio-Datei vom Dateimanager in das Audio-Hauptfenster, und legen Sie sie dort ab.**

Die ausgewählte Datei wird geöffnet. Wenn die Option "Audio-Datei beim Öffnen automatisch abspielen" im Dialogfenster für die Wiedergabeoptionen ausgewählt ist, beginnt die Wiedergabe der Audio-Datei.

#### So legen Sie Wiedergabeoptionen fest:  $\blacktriangledown$

1. Wählen Sie die Option "Abspielen" aus dem Menü "Optionen".

Das Dialogfenster "Optionen" wird geöffnet. Die Option "Abspielen" ist als "Kategorie" ausgewählt. Wird das Dialogfenster "Optionen" bereits angezeigt, wählen Sie "Abspielen" aus dem Menü "Kategorie".

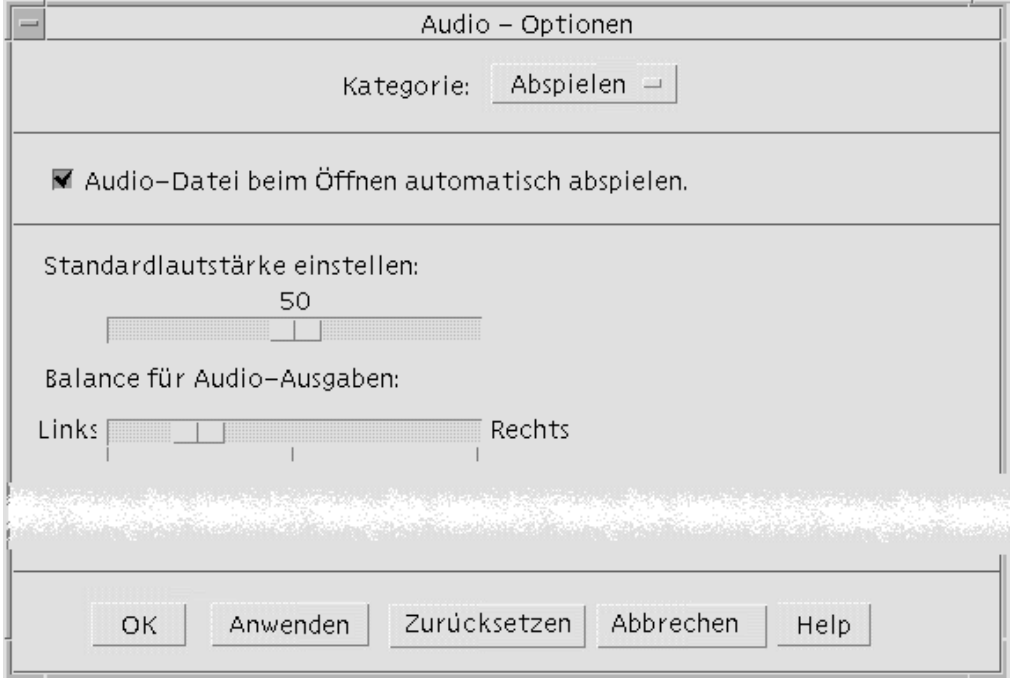

- **2. Legen Sie fest, ob Dateien automatisch wiedergegeben werden sollen, wenn sie geöffnet werden.**
	- Aktivieren Sie die Option "Audio-Datei beim Öffnen automatisch abspielen", um Dateien beim Öffnen automatisch wiederzugeben.
	- Deaktivieren Sie die Option "Audio-Datei beim Öffnen automatisch abspielen", wenn Dateien beim Öffnen nicht automatisch wiedergegeben werden sollen.
- **3. Bringen Sie die Schieberegler "Standardlautstärke einstellen" und "Balance für Audio-Ausgaben" an die gewünschte Position.**

Plazieren Sie den Mauszeiger auf den Schieberegler, drücken und halten Sie die linke Maustaste, und ziehen Sie den Schieberegler an die gewünschte Position.

**4. Klicken Sie auf "OK", um die angegebenen Werte zu übernehmen und das Dialogfenster "Optionen" zu schließen.**

## So geben Sie eine Audio-Datei wieder:

Nachdem etwas aufgezeichnet oder eine Audio-Datei geöffnet wurde, ist eine Wiedergabe auf die im folgenden beschriebene Weise möglich. Es können AU-, WAVoder AIFF-Dateien abgespielt werden.

1. Klicken Sie auf die Schaltfläche "Audio abspielen".

Nach dem Klicken auf "Audio abspielen" beginnt die Wiedergabe an der Position des Wiedergabezeigers. Die Datei wird von Anfang an wiedergegeben, wenn sie gerade geöffnet oder die Aufnahme gerade erstellt wurde. Wenn Sie während der Wiedergabe auf die Schaltfläche "Abspielen stoppen" und dann auf die Schaltfläche "Audio abspielen" klicken, beginnt die Wiedergabe dort, wo sie zuvor unterbrochen wurde.

Die Schaltfläche "Audio abspielen" ist ein Wechselschalter: Vor der Wiedergabe heißt sie "Audio abspielen" und während der Wiedergabe "Abspielen stoppen".

**2.** *Optional:* **Verschieben Sie den Wiedergabezeiger an eine neue Startposition, von der ab die Wiedergabe beginnen soll.**

Um den Wiedergabezeiger an den Anfang der Datei zu schieben, klicken Sie auf die Schaltfläche "Zum Anfang".

Um den Wiedergabezeiger ans Ende der Datei zu schieben, klicken Sie auf die Schaltfläche "Zum Ende".

So schieben Sie den Wiedergabezeiger an eine Position innerhalb der Datei:

 Wird die Waveform nicht angezeigt, ziehen Sie den Schieberegler mit der linken Maustaste.

- Wird die Waveform angezeigt, klicken Sie auf eine beliebige Stelle im Waveform-Fenster.
- **3.** *Optional:* **Regeln Sie die Ausgabelautstärke durch Klicken auf die Schaltfläche** "Lautstärke erhöhen" oder "Lautstärke senken".

Um die Ausgabe stumm zu schalten, klicken Sie auf die Schaltfläche zum Ausschalten des Tons.

**4. Um die Wiedergabe zu beenden, klicken Sie auf die Schaltfläche "Abspielen stoppen".**

**Hinweis -** Die Abspieltasten stehen nicht zur Verfügung, wenn keine Datei geladen bzw. nichts aufgezeichnet wurde.

# Aufzeichnen mit Audio

Audio-Dateien können in drei Formaten und drei Qualitätsstufen aus drei verschiedenen Eingangsquellen aufgezeichnet und gespeichert werden.

# So legen Sie Aufnahmeoptionen fest:

Im Dialogfenster "Optionen" können Sie die Einstellungen für Audio-Qualität, Audio-Format, Aufnahmelautstärke und Eingangsbalance festlegen. Darüber hinaus können Sie angeben, ob die festgelegten Werte beim Aufzeichnen automatisch gelten oder beim Start einer Aufnahme gesondert angegeben werden sollen.

#### 1. Wählen Sie "Aufnahme" aus dem Menü "Optionen".

Das Dialogfenster "Optionen" wird geöffnet, und "Aufnahme" ist als "Kategorie" ausgewählt. Wird das Dialogfenster "Optionen" bereits angezeigt, wählen Sie die Option "Aufnahme" aus dem Menü "Kategorie".

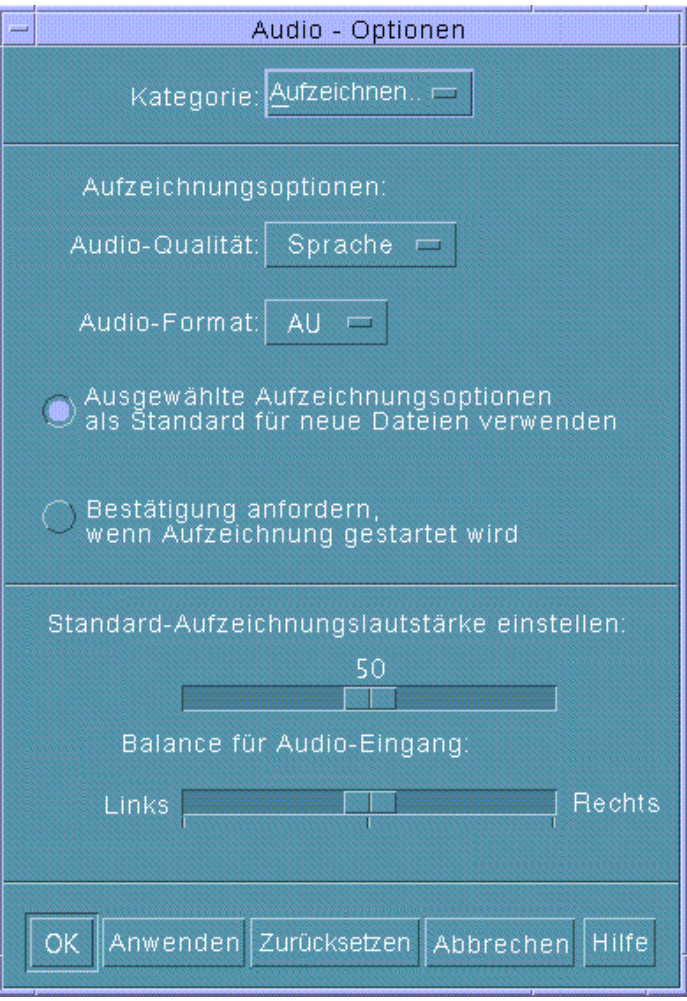

- 2. Wählen Sie "Sprechen", "CD" oder "DAT" aus dem Menü "Audio-Qualität". Die Standardeinstellung "Sprechen" entspricht der niedrigsten Qualität, einer Abtastfrequenz von 8000 Hz (U-law-Codierung). "CD" entspricht CD-Qualität, also einer Abtastfrequenz von 44100 Hz (lineare Codierung). "DAT" entspricht der Qualität eines digitalen Audio-Bandes, also einer Abtastfrequenz von 48000 Hz (lineare Codierung).
- 3. Wählen Sie AU, WAV oder AIFF aus dem Menü "Audio-Format". Der Standardwert AU ist das Audio-Format von Sun. WAV ist das Microsoft-PC-Format. AIFF ist das Audio-Format von Macintosh.

- **4. Legen Sie fest, ob die ausgewählten Aufnahmeoptionen als Standardwerte für die neuen Dateien gelten sollen.**
	- Wenn die ausgewählten Aufnahmeoptionen als Standardwerte für die neuen Dateien gelten sollen, klicken Sie auf die Option "Ausgewählte Aufzeichnungsoptionen als Standard für neue Dateien verwenden".
	- Um die Aufnahmeoptionen nach dem Klicken auf "Audio aufzeichnen" gesondert auszugeben, aktivieren Sie die Option "Bestätigung anfordern, wenn Aufzeichnung gestartet wird".
- **5. Legen Sie die Lautstärke für die Aufnahme und die Balance für die Audio-Eingabe fest.**

Plazieren Sie den Mauszeiger auf die Schieberegler für die Standard-Aufzeichnungslautstärke und "Balance Audio-Eingang", halten Sie die linke Maustaste gedrückt, und ziehen Sie die Regler an die gewünschte Position.

**6. Klicken Sie auf "OK", um die angegebenen Werte zu übernehmen und das Dialogfenster "Optionen" zu schließen.**

 $\blacktriangledown$ 

## So zeichnen Sie eine Audio-Datei auf:

Sie können Audio-Dateien über ein Mikrofon, einen Line-In-Eingang oder von CD aufzeichnen.

#### **1. Legen Sie die Aufnahmeoptionen fest.**

2. Wählen Sie dazu die Option "Neu" aus dem Menü "Datei", oder drücken Sie **gleichzeitig die Tasten "Strg" und "n", während der Mauscursor auf dem Audio-Hauptfenster steht.**

Wurde eine vorhergehende Aufnahme noch nicht gespeichert, fragt das Programm, ob diese gespeichert werden soll.

#### **3. Bereiten Sie die Aufzeichnung vor.**

Die ausgewählte Eingangsquelle muß an den Computer angeschlossen und übertragungsbereit sein, und das Mikrofon bzw. das andere Eingabegerät muß eingeschaltet sein.

**4. Klicken Sie auf die Schaltfläche "Audio aufzeichnen", um die Aufnahme zu starten.**

Sprechen, singen oder musizieren Sie in das Mikrofon, oder starten Sie die Übertragung von Ton über eine Leitung oder von CD. Die Aufnahme wird gestartet, wenn Sie auf "Audio aufzeichnen" klicken, es sei denn, Sie haben unter "Aufzeichnen" (unter "Optionen") die Option "Bestätigung anfordern, wenn Aufzeichnung gestartet wird" aktiviert.

**<sup>486</sup>** CDE Benutzerhandbuch ♦ Februar 2000

- **5. Klicken Sie nach der Aufzeichnung auf die Schaltfläche "Aufzeichnung stoppen".**
- **6. Klicken Sie auf die Schaltfläche "Audio abspielen", um die Aufzeichnung abzuspielen.**

Hinweis - Die Schaltfläche "Audio aufzeichnen" wechselt während einer Aufnahme zu "Aufzeichnung stoppen" und ist nicht aktiv, solange eine Datei geöffnet ist. Die Funktion der Schaltfläche wird auch nicht im aktuellen Funktionsbereich angezeigt, während die Schaltfläche nicht aktiv ist. Ebenso sind die Schaltflächen zum Abspielen und zum Wechsel an den Anfang oder das Ende nicht aktiv, wenn keine Audio-Datei geöffnet oder aufgezeichnet wurde.

## So speichern Sie eine Audio-Datei oder eine Aufnahme:

Sie können eine vorhandene Audio-Datei oder eine neue Aufnahme im AU-, AIFFoder WAV-Format speichern.

1. Wählen Sie "Sichern als" aus dem Menü "Datei", oder drücken Sie gleichzeitig die Tasten "Strg" und "a", während der Mauscursor auf dem **Audio-Hauptfenster steht.**

Das Audio-Dialogfenster "Sichern als" wird geöffnet.

- **2. Geben Sie den Ordner an, in dem die Datei gespeichert werden soll.** Wechseln Sie gegebenenfalls in einen anderen Ordner. Drücken Sie die Eingabetaste, oder klicken Sie auf "Aktualisieren", um die Ordner-Position zu aktualisieren.
- 3. Wählen Sie aus dem Menü "Audio-Format" ein Format (AU, WAV oder AIFF). AU, der Standardwert, ist das Audio-Format von Sun. WAV ist das Microsoft-PC-Format. AIFF ist das Audio-Format von Macintosh.
- 4. Geben Sie einen Namen in das Feld "Dateinamen eingeben" ein. Eine Audio-Datei erhält in der Regel einen Namen mit dem Suffix.au, .wav oder .aiff, damit sie leichter zu identifizieren ist. Wenn Sie eine vorhandene Datei überschreiben möchten, wählen Sie diese in der Liste "Dateien" aus.
- **5. Klicken Sie auf "OK", um die Audio-Datei oder die Aufnahme zu speichern.**

## So legen Sie die Ein- und Ausgabegeräte fest:

Sie können Ausgabegeräte (Wiedergabe) und Eingabegeräte (Aufzeichnung) festlegen.

### 1. Wählen Sie "Geräte" aus dem Menü "Optionen".

Das Dialogfenster "Optionen" wird angezeigt, und "Geräte" ist als "Kategorie" ausgewählt. Ist das Dialogfenster "Optionen" bereits geöffnet, wählen Sie "Geräte" aus dem Menü "Kategorie".

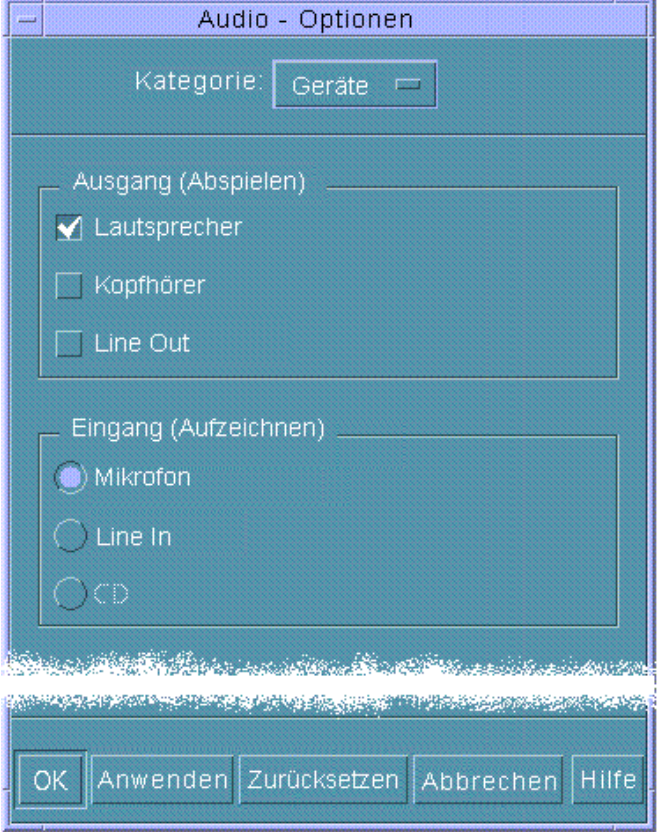

- 2. Geben Sie "Lautsprecher", "Kopfhörer" oder "Ausgang" als Ausgabegerät an. Sie können mehrere Ausgabegeräte auswählen. Es sind nur die auf dem Computer installierten Geräte aktiv.
- 3. Wählen Sie "Mikrofon", "Line In" oder CD als Eingabe. Es sind nur die auf dem Computer installierten Geräte aktiv.
- **4. Klicken Sie auf "OK", um die angegebenen Werte zu übernehmen und das Dialogfenster "Optionen" zu schließen.**

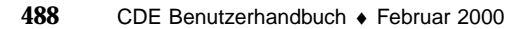

## So zeigen Sie Informationen zu einer Audio-Datei an:

♦ **Wenn Sie Datei-Informationen anzeigen möchten, wählen Sie "Informationen** abrufen" aus dem Menü "Datei".

Das Dialogfenster "Datei-Information" wird angezeigt.

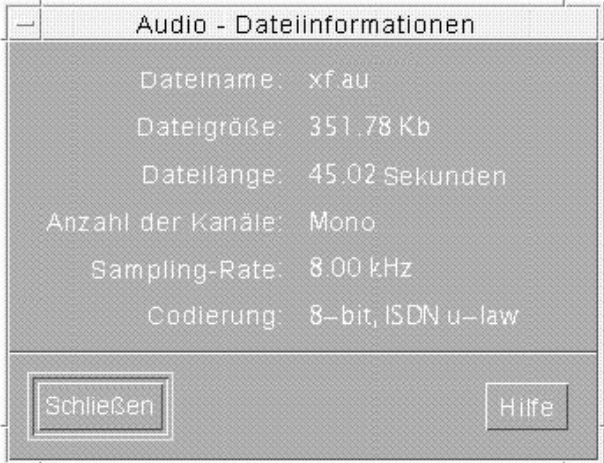

Audio zeigt folgende Informationen zur aktuellen Datei an:

- **Dateiname**
- Dateigröße in KB
- **Dateilänge in Sekunden**
- Anzahl der Kanäle
- **Abtastfrequenz (in kHz)**
- Codierung (wie viele Bit, welcher Standard etc.)

# Audio-Steuerung

Mit der Audio-Steuerung können Sie die Lautstärke und Balance-Stufen für die Wiedergabe und die Aufzeichnung steuern. Die folgende Abbildung zeigt ein Beispiel für das Audio-Steuerungsfenster.

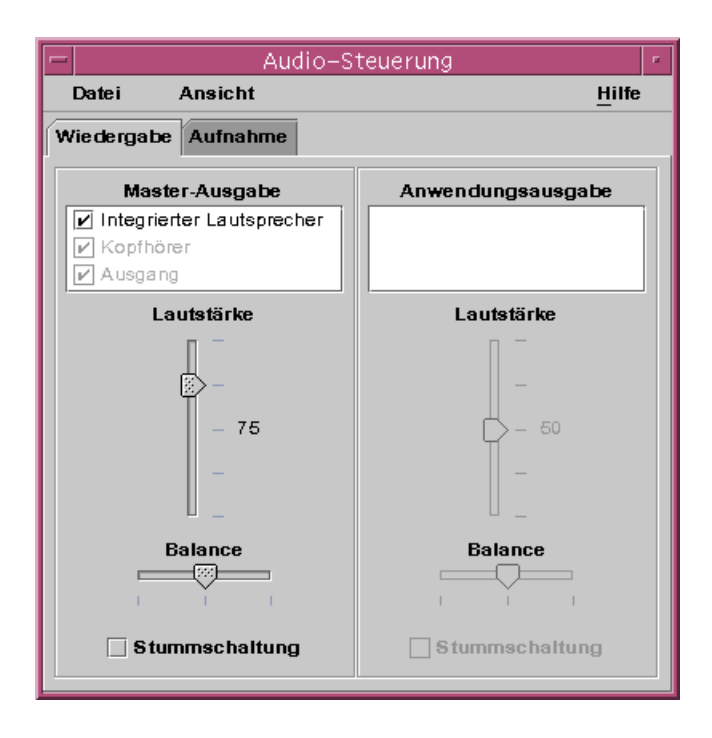

# Menüs

Es sind drei Menüoptionen verfügbar:

 Datei – Steuert, ob der Mixer-Modus aktiviert ist (ist standardmäßig aktiviert). Im Mixer-Modus können Sie zwei Audio-Sitzungen gleichzeitig anhören. So können Sie beispielsweise eine Übertragung von Sun Microsystems anhören und hören gleichzeitig den Signalton für neue E-Mails. Die folgende Abbildung zeigt ein Beispiel für den aktivierten Mixer-Modus.

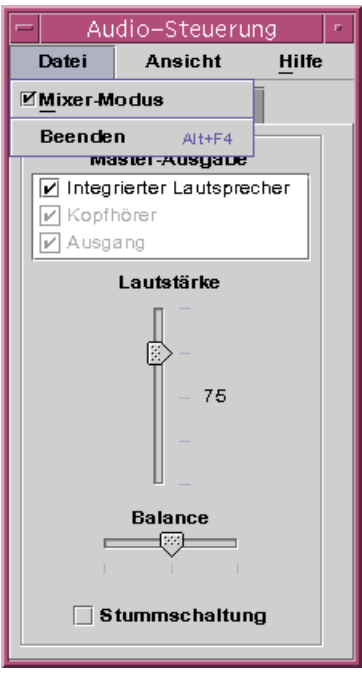

Im Dateimenü finden Sie auch den Befehl "Beenden", mit dem Sie die Audio-Steuerung beenden können.

- View Steuert die Audio-Ein- und Ausgabe. Durch Umschalten des Bedienelements für Anwendungen werden alle Master- und Anwendungsprozesse ein- bzw. ausgeblendet (umgeschaltet).
- Hilfe Bietet Ihnen Unterstützung in allen Bereichen der Audio-Steuerung. Die folgende Abbildung zeigt ein Beispiel für das Pulldown-Menü "Hilfe".

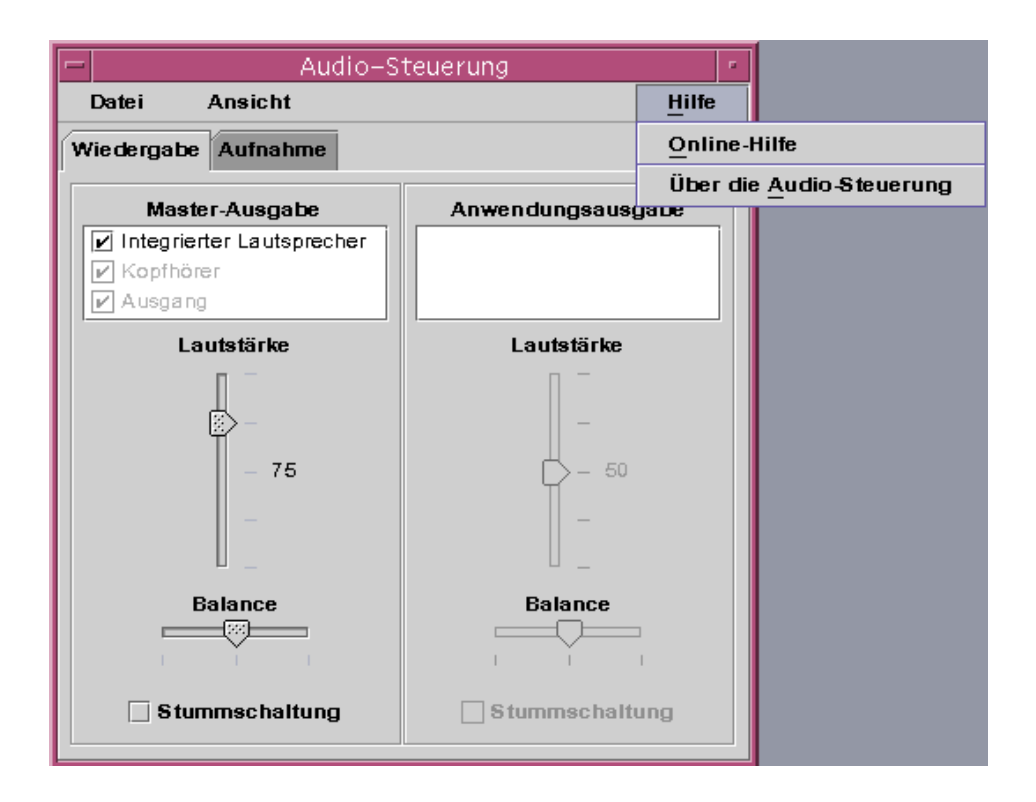

# Verwenden der Register

Es gibt zwei Register, Playback und Aufnahme. Sie können zwischen der Einstellung von Playback (Ausgabe) und Aufnahme (Eingabe) umschalten, indem Sie das entsprechende Register auswählen. Wenn Sie beim Aktivieren des Kontrollkästchens Application Controls das Register Playback ausgewählt haben, wird zusätzlich das Dialogfenster zur Anwendungssteuerung angezeigt. Ein Beispiel dafür finden Sie in der nachfolgenden Abbildung.

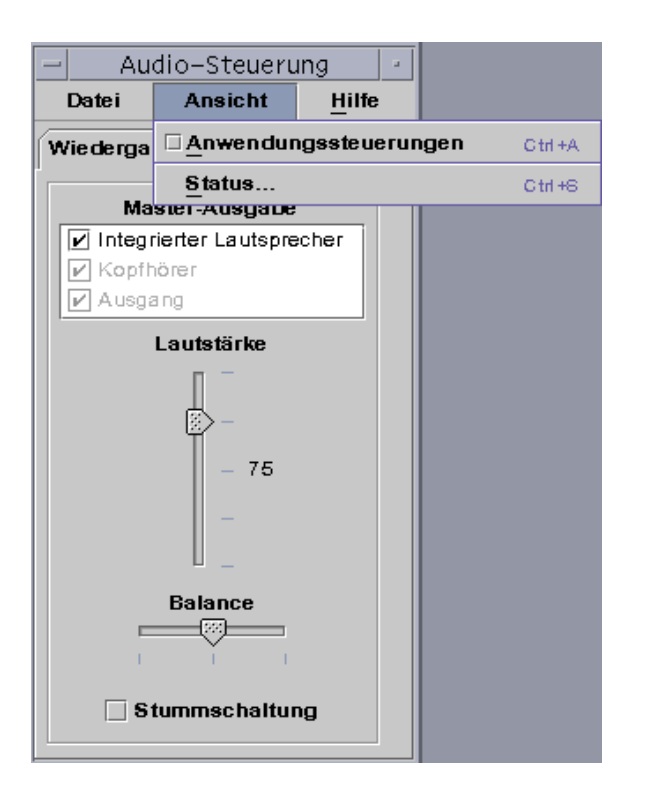

# Master Output

Im Fenster Master Output sind die folgenden Bedienelemente enthalten:

- Output Source enthält eine Liste der verfügbaren Ausgabequellen. Sie aktivieren oder deaktivieren Quellen, indem Sie sie auswählen oder die Auswahl aufheben. Sie haben die Auswahl zwischen integriertem Lautsprecher, Kopfhörer und Ausgang. Die Liste kann durch weitere Ausgabegeräte erweitert werden. Die Einstellungen für Lautstärke und Balance gelten für alle Quellen gleichzeitig. Sie können sie nicht für einzelne Quellen ein- oder ausschalten.
- Volume slider Dient zum Einstellen der Master-Lautstärke für alle Quellen. Die absolute Lautstärke wird in einem Textfeld neben dem Bedienelement angezeigt (in der obigen Abbildung ist ein Wert von 50 eingestellt.) Der angezeigte Wert ändert sich, wenn der Schieberegler nach oben oder nach unten bewegt wird.
- Schieberegler Balance Dient zum Einstellen der Balance für alle Quellen.
- Mute Dient zum gleichzeitigen Stummschalten aller Ausgabequellen.

# Steuern von Master-Aufnahmen

Im Fenster "Master Recording" können Sie Parameter für Master-Aufnahmen steuern. Es wird durch Auswählen des Registers "Record" oben im Fenster ausgewählt. Ein Beispiel dafür finden Sie in der nachfolgenden Abbildung.

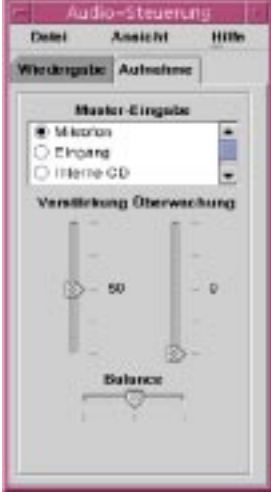

Das Fenster enthält folgende Bedienelemente:

- Master Input Enthält eine Liste der verfügbaren Eingabequellen. Sie können immer nur eine Eingabequelle auswählen. Die standardmäßigen Auswahlmöglichkeiten sind Mikrofon, CD-ROM und Line-In. Die Liste kann durch weitere Eingabegeräte erweitert werden.
- Gain (db) slider Dient zum Einstellen der Master-Aufnahmelautstärke. Die Lautstärke wird neben dem Bedienelement angezeigt (in der obigen Abbildung ist ein Wert von 50 eingestellt.) Der angezeigte Wert ändert sich, wenn der Schieberegler nach oben oder nach unten bewegt wird.
- Monitor slider Zum Einstellen der Lautstärke für den eingehenden Klang, der an die Ausgabegeräte gesendet wird. Auf diese Weise können Sie den Klang beim Aufzeichnen überwachen.
- Schieberegler Balance Dient zum Einstellen der Aufnahme-Balance für die ausgewählte Quelle.

# Steuern der Master- und Anwendungsausgabe

Über das Register "Playback" können Sie einzelne Parameter für die Prozeß-Audio-Ausgabe steuern. Sie können das Register öffnen, indem Sie die Option "Applications Control" im Menü "View" wählen, während das Register "Playback" aktiv ist. Die neuen Bedienelemente entsprechen denen im Fenster "Master Output" mit der Ausnahme, daß sie immer nur für einen Prozeß gelten, anstatt für die gesamte Ausgabe. Prozesse, die gerade mit Audio arbeiten, werden im Listenfeld oben im Bedienelement angezeigt. Wenn Sie einen Prozeß auswählen, können Sie die Lautstärke, Balance und Stummschaltung dieses Prozesses einzeln steuern.

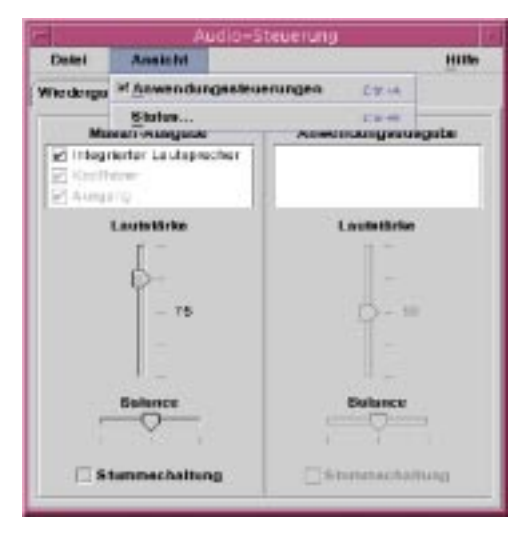

# Aufzeichnen mit der Master- und Anwendungseingabe

Über die Anzeige "Master and Application Input" können Sie einzelne Parameter für die Audio-Eingabe eines Prozesses steuern. Sie öffnen dieses Fenster, indem Sie im Menü "View" die Option "Application Controls" auswählen, während das Register "Record" aktiv ist. Ein Beispiel dafür finden Sie in der nachfolgenden Abbildung.

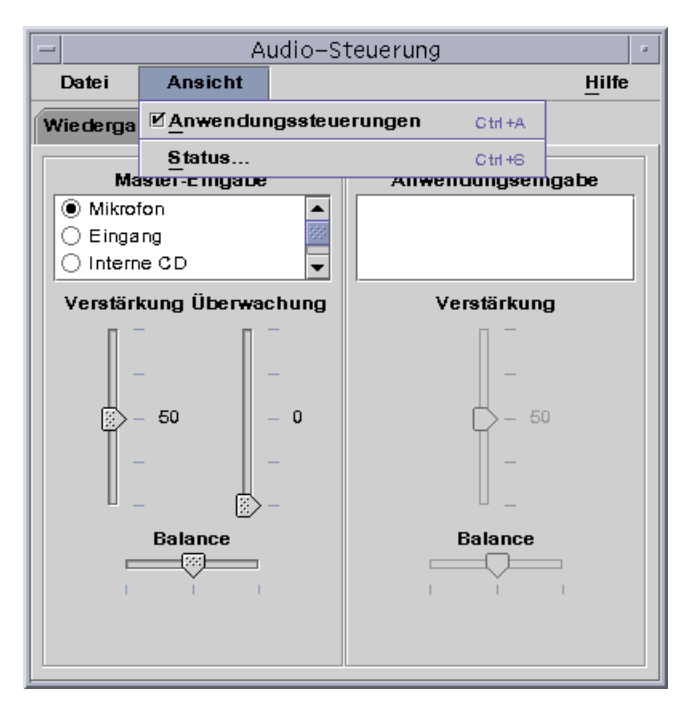

Die Bedienelemente entsprechen denen im Fenster "Master Output" mit der Ausnahme, daß sie immer nur für einen Prozeß gelten, anstatt für die gesamte Ausgabe. Prozesse, die gerade mit Audio arbeiten, werden im Listenfeld oben im Bedienungslement angezeigt. Wenn Sie einen Prozeß auswählen, können Sie die Aufnahmelautstärke und Balance dieses Prozesses einzeln steuern. Die Monitorlautstärke ist nur auf der Master-Ebene einstellbar, so daß sich im Bedienungsfeld "Application Input" kein Schieberegler für die Monitorlaustärke befindet.

# Verwenden des Statusdialogfelds

In diesem Dialogfeld können Sie den Status der Wiedergabe und Aufnahme für jeden Prozeß auf der Master-Ebene anzeigen. Sie öffnen das Dialogfeld durch Auswählen der Option "Status" aus dem Menü "View". Siehe die folgende Abbildung.

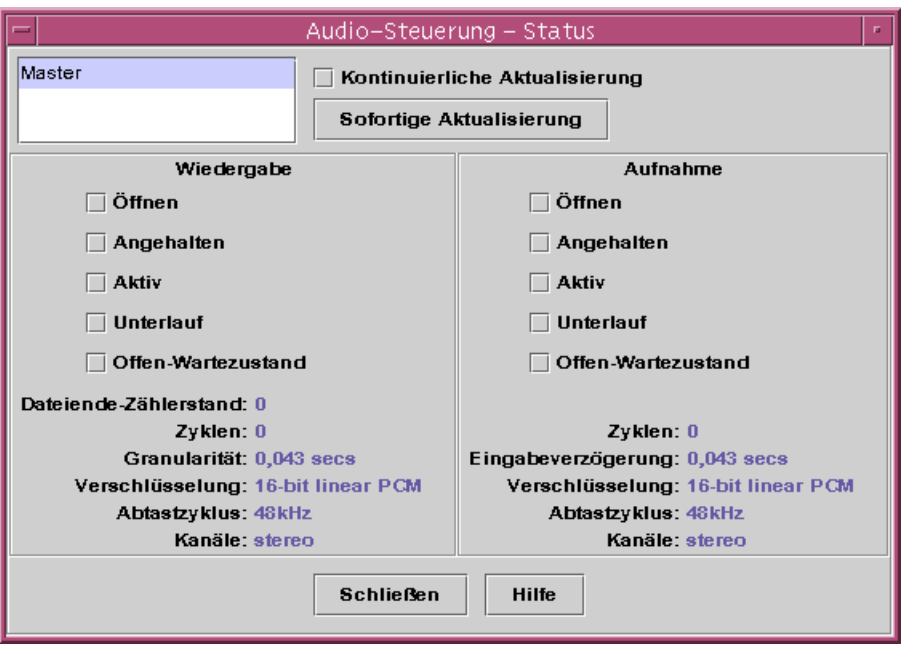

Das Fenster enthält folgende Bedienelemente:

- Listenfeld "Process" Die Liste der für die Statusüberwachung verfügbaren Elemente. Sie können den Master-Status oder auch den Status der einzelnen aktiven Prozesse für jeden der laufenden Prozesse anzeigen, die Dev/Audio verwenden. Dabei können Sie jeweils nur einen Prozeß (oder Master) zur Überwachung auswählen. Während Sie Elemente in der Liste auswählen, werden die Bereiche für Wiedergabe und Aufnahme im unteren Bereich des Dialogfensters aktualisiert, um den Status des jeweils überwachten Elements anzuzeigen.
- Kontrollkästchen "Continuous Update" Es wird immer der Status zum Zeitpunkt des Öffnens des Dialogfelds angezeigt, es sei denn, Sie aktivieren das Kontrollkästchen "Continuous Update". Wenn "Continuous Update" aktiviert ist, wird der Status des ausgewählten Prozesses fortlaufend überwacht und aktualisiert.
- Schaltfläche "Update Now" Wenn die Option "Continuous Update" nicht aktiviert ist, können Sie die Anzeige aktualisieren, indem Sie auf "Update Now" klicken. Ist die Option "Continuous Update" eingeschaltet, so ist die Schaltfläche "Update Now" deaktiviert (grau).

Der Status der folgenden überwachten Parameter wird entweder durch ein LED-Symbol im Status "Ein" oder "Aus" oder durch einen Text-String mit Einzelheiten zum angezeigten Statuselement dargestellt.

Playback und Record

 Open – Das Gerät wurde durch einen Prozeß geöffnet. Das Gerät kann im Status schreibgeschützt, nur Schreiben oder Lesen und Schreiben geöffnet werden. Aus

diesem Grund gibt es eine Öffnen-Option für die Wiedergabe und eine für die Aufnahme. Sie werden nur dann verwendet, wenn die Mixer-Option deaktiviert ist.

- Paused Die Anwendung hat das Gerät zum Unterbrechen der Wiedergabe oder Aufnahme aufgefordert. Wie beim Öffnen können Sie eine Richtung unterbrechen, während die andere aktiv ist. Diese Optionen werden ebenfalls nur dann verwendet, wenn die Mixer-Option deaktiviert ist.
- Active Ton wird wiedergegeben oder aufgezeichnet. Im Mixer-Modus bedeutet dies, daß mindestens ein Stream abspielt oder aufzeichnet. Es ist möglich, daß andere Streams unterbrochen werden. Ist der Mixer dann deaktiviert, ist nur ein einzelner Stream zur Wiedergabe oder Aufnahme möglich, so daß ein einzelner Stream aktiv ist.
- Underflow Beim Abspielen sind nicht genügend Audio-Signale verfügbar, so daß eine Bereichsunterschreitung am Gerät auftritt und kein Ton zu hören ist. Beim Mixer bedeutet dies, daß der Stream über nicht genügend Klang verfügt, der in den abgespielten Audio-Stream eingemischt werden kann, so daß ein Stream keinen Klang aufweist.
- Open-Waiting Wenn der Mixer ausgeschaltet ist, bedeutet dies, daß ein Prozeß versucht, ein Audio-Gerät zu öffnen, was jedoch nicht gelingt, da dieses Gerät bereits in einem anderen Prozeß geöffnet ist. Wenn der Mixer eingeschaltet ist, bedeutet dies, daß ein Prozeß entweder versucht, das Audio-Gerät ein zweites Mal für dieselbe Richtung zu öffnen, oder der Mixer verfügt über keine Ressourcen mehr und wartet darauf, daß ein anderer Prozeß das Audio-Gerät schließt und eine Ressource zur Verwendung freigibt.
- EOF Count Beim Abspielen ist es möglich, den Audio-Stream zu markieren, so daß Sie wissen, wann ein bestimmtes Segment abgespielt wurde. Dies geschieht, indem ein Schreib- und Annahmesignal der Größe Null ausgeführt wird. Bei jedem Auftreten dieses Markers während des Abspielens wird der EOF-Zähler um Eins erhöht und ein Signal an die Anwendung gesendet.
- Samples Die Anzahl der Sample-Frames, die abgespielt oder aufgezeichnet wurden. Bei einem Sample-Frame werden alle Samples zu einem bestimmten Zeitpunkt abgespielt. Wenn Sie beispielweise einen Mono-Audio-Stream abspielen, heißt das, daß ein Sample-Frame ein Sample enthält. Wenn Sie jedoch einen Stereo-Stream abspielen, bedeutet das, daß ein Sample-Frame zwei Samples enthält, einen für den linken und einen für den rechten Kanal.
- Encoding Hier werden zwei Audio-Formateigenschaften kombiniert, Präzision und Codierung. Präzision ist die Bitanzahl, die jedes Sample verwendet. Wir unterstützen 16 Bit und 8 Bit. Die Codierungsmethode bestimmt jede Verarbeitung des Audio-Samples. Dies geschieht im allgemeinen, um den Audio-Stream zu komprimieren, damit nicht so viele Daten über das Netzwerk gesendet oder auf der Festplatte gespeichert werden müssen. Wir unterstützen "linear", also die lineare Impulscode-Modulation AKA linear PCM. Darüber hinaus unterstützen wir u-Law (u steht für den griechischen Buchstaben mu, der in einem einfachen Text wie diesem nicht wiedergegeben kann, nur in Postscript) und A-Law. Präzise

kombiniert unterstützen wir 16-Bit Linear PCM, 8-Bit Linear PCM, 8-Bit u-Law und 8-Bit A-Law. Zusätzlich gibt es die lineare PCM signiert oder unsigniert. Wir unterstützen nur signiert.

- Sample Rate Wie oft der Audio-Stream pro Sekunde abgetastet und somit zum Aufzeichnen von einem analogen Signal in eine digitale Zahl oder beim Abspielen von einer digitalen Zahl in ein analoges Signal umgewandelt wird. Je höher die Anzahl, desto genauer ist das digitale Signal. Eine höhere Anzahl bedeutet jedoch auch, daß mehr Platz zum Speichern oder mehr Bandbreite im Netzwerk zum Übertragen der Daten benötigt wird.
- Channels Die Anzahl der Samples in einem Sample-Frame. Im Moment wird 1 (Mono) oder 2 (Stereo) unterstützt.
- Schaltfläche "Schließen" Schließt das Status-Dialogfenster.

# Arbeiten mit dem Adressen-Manager

Wenn Ihnen die Adressen und Befehlszeilenoptionen für entfernte Operationen nicht geläufig sind, können Sie mit dem Adressen-Manager auf einfache Weise entfernte Operationen ausführen und Informationen über die Systeme und Benutzer Ihres Netzwerks ermitteln.

Der Adressen-Manager stellt Ihnen die Informationen über Benutzer, E-Mail-Aliase und Systeme in Ihrem Netzwerk zur Verfügung, so daß Sie produktiver arbeiten können. Ferner können Sie mit dem Adressen-Manager viele allgemeine Aufgaben beschleunigen, wie beispielsweise das Versenden von E-Mails, das entfernte Anmelden oder das Eintragen eines Termins im Kalender eines anderen Benutzer.

- **No.** "Karten" auf Seite 501
- "Öffnen des Adressen-Managers" auf Seite 507
- "Suchen" auf Seite 508
- "Ausführen von Aktionen auf Karten" auf Seite 511
- "Arbeiten mit Karten" auf Seite 514

# Karten

Damit Sie die Funktionen des Adressen-Managers optimal nutzen können, müssen Sie den Unterschied zwischen Adreß-, Host- und Alias-Karten sowie die Symbole zu ihrer Anzeige im Adressen-Manager kennen. Neben den gerade genannten Kartentypen gibt es auch Karten, die vom System erstellt wurden und diesem gehören. Jede Karte enthält abhängig von ihrem Typ eine Reihe von Informationsfeldern, z. B. Telefonnummer, IP-Adresse, E-Mail-Adresse usw.

**501**

# Befehle des Menüs "Suchen"

Im Menü "Suchen" des Adressen-Managers können Sie festlegen, für welche Kartentypen eine Suchoperation gelten soll.

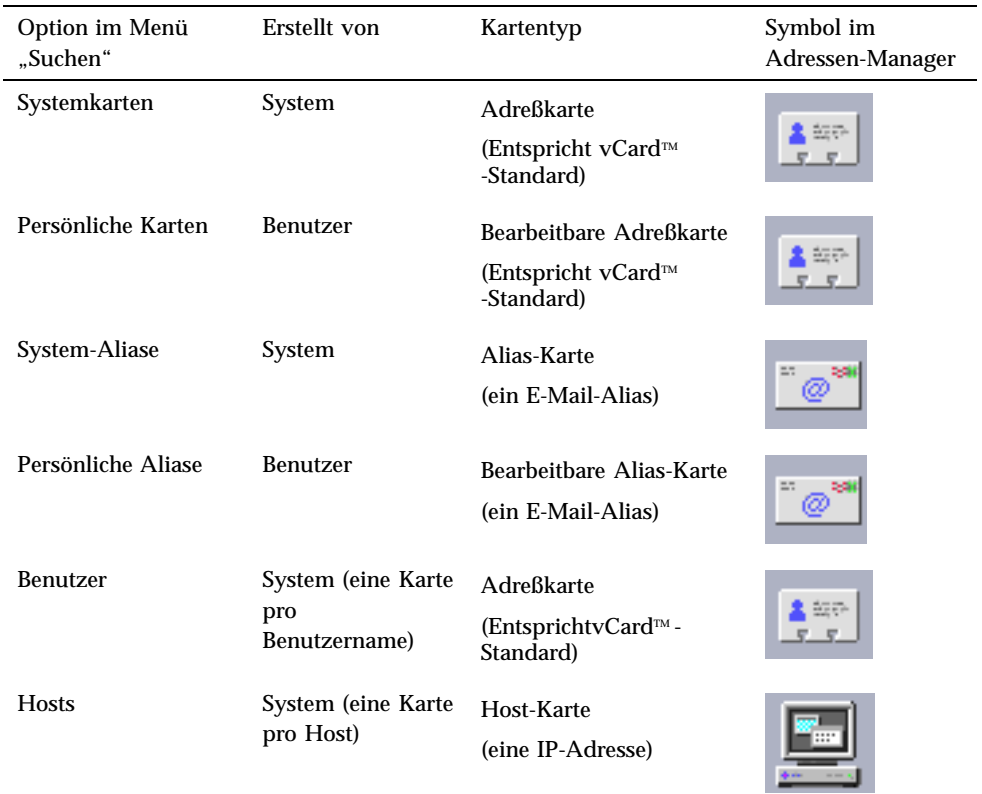

### **TABELLE 16–1** Kartentypen im Adressen-Manager

## Adreßkarten

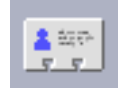

Adreßkarten ähneln den bekannten Rolodex<sup>™</sup>-Karten und enthalten wie diese vordefinierte Zeilen mit Namen, Adressen, Kontaktinformationen und anderen Daten. Der Name einer Adreßkarte wird normalerweise vom Namen der Person abgeleitet, z. B. "ErnstMueller" oder "Mueller-Ernst". Beim Suchen nach Adreßkarten vergleicht der Adressen-Manager alle Einträge der Karte.

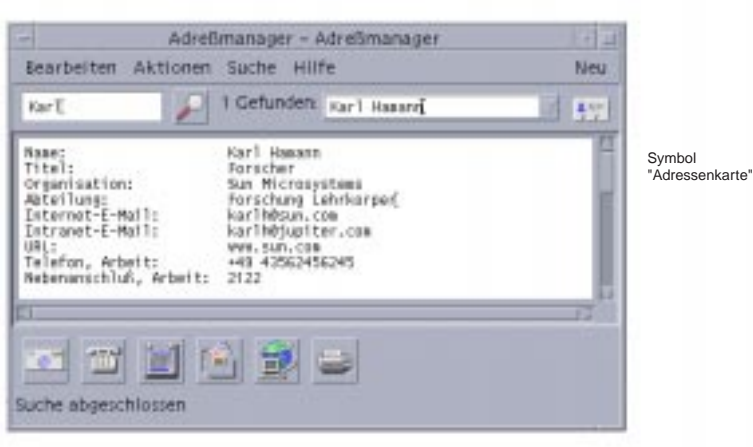

Adreßkarten basieren auf dem (vCard™)-Standard für virtuelle Karten. Dieser Standard wird auch auf anderen Betriebssystemumgebungen unterstützt und erleichtert dadurch den Austausch von Informationen über E-Mail. Weitere Informationen finden Sie auf der Website des Internet-Mail-Konsortiums (http:// www.imc.org)).

Der Adressen-Manager verwaltet ein Verzeichnis auf Ihrem System, den *persönlichen Kartenordner* (\$HOME/.dt/Addresses), in dem alle persönlichen Adreßkarten gespeichert werden, die Sie erstellen.

**Hinweis -** Möglicherweise haben Sie nützliche Informationen auf Rolo- oder XRolo-Karten: Diese entsprechen jedoch keinem bestimmten Format und werden daher nicht automatisch in vCards konvertiert. Wenn Sie die Informationen Ihrer XRolo-Karten im Adressen-Manager verwenden möchten, können Sie sie ins vCard-Format konvertieren und anschließend in Ihren persönlichen Kartenordner kopieren.

Host-Karten

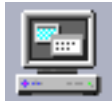

Arbeiten mit dem Adressen-Manager **503**

Jede Workstation und jeder Server in Ihrem Netzwerk besitzt einen Host-Namen und eine zugehörige IP-Adresse (Internet Protocol Address), mit der die Workstation eindeutig definiert wird. Eine Host-Karte enthält nur die IP-Adresse. So könnte beispielsweise die Host-Karte der Workstation (jupiter) des fiktiven Benutzers Fred Jones die IP-Adresse 129.155.220.93 enthalten.

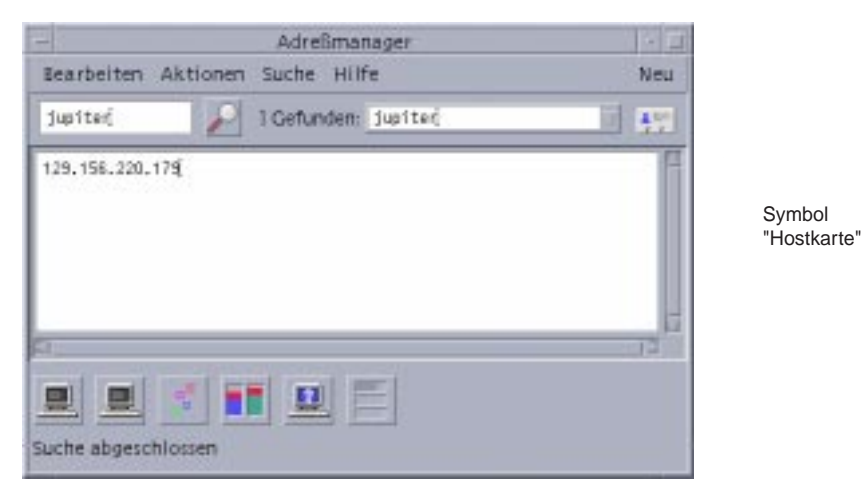

Host-Karten werden vom System erstellt und verwaltet und können nicht bearbeitet werden. Sie enthalten ausschließlich Host-Informationen.

## Alias-Karten

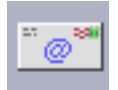

Ein Alias ist ein von der E-Mail-Anwendung der CDE, Mailer, verwendetes Pseudonym für einen oder mehrere Benutzernamen oder Benutzeradressen. Alias-Karten enthalten entweder:

- Einen von Ihrem System erstellten E-Mail-Alias (z. B. fredj@jupiter)
- Einen im Menü "Aliase" von Mailer verfügbaren E-Mail-Alias:
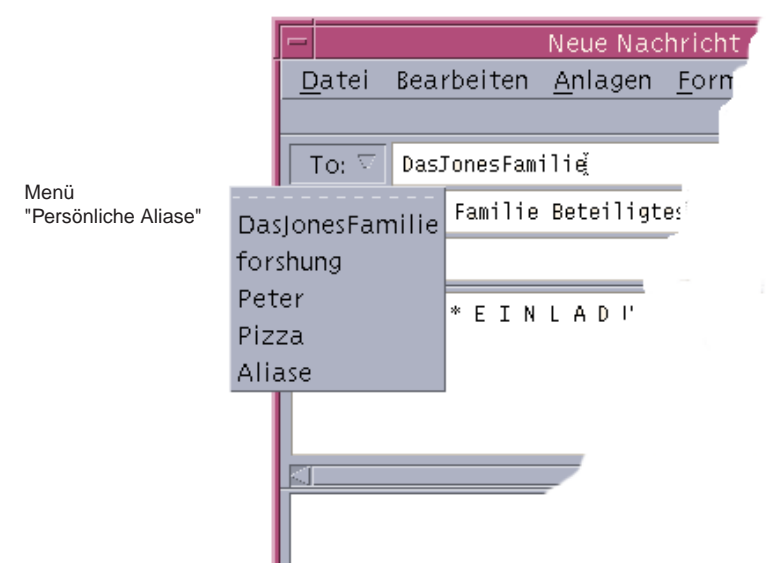

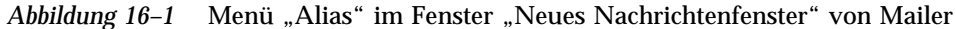

Beim Senden einer E-Mail an einen Alias wird die Nachricht an alle auf der Alias-Karte aufgeführten Adressen gesendet. So könnte der Alias forschung beispielsweise die folgenden Adressen von Mitarbeitern der Forschungsabteilung der fiktiven Firma Widget Makers Inc. enthalten:

ernstm@jupiter, johns@pluto, susanw@saturn

Arbeiten mit dem Adressen-Manager **505**

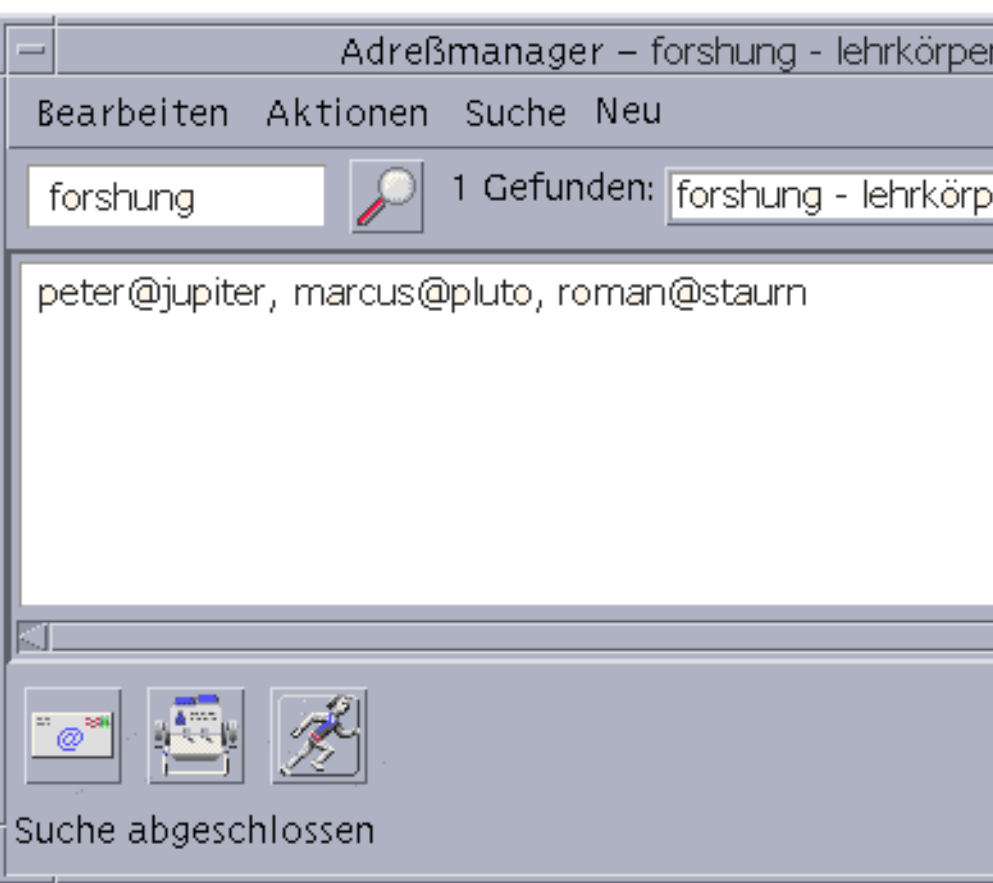

# Öffnen des Adressen-Managers

♦ **Klicken Sie auf das Bedienelement "Karte suchen" im zusätzlichen** Steuerbereich "Karten" des vorderen Steuerbereichs.

Der Adressen-Manager wird geöffnet. (Persönliche Karten, persönliche Aliase und Systemkarten sind automatisch im Menü "Suchen" ausgewählt.)

◆ *Oder* klicken Sie auf das Bedienelement "Host suchen" im zusätzlichen Steuerbereich "Tools" des vorderen Steuerbereichs.

Der Adressen-Manager wird geöffnet. (Im Menü "Suchen" ist die Option "Hosts" automatisch gewählt.)

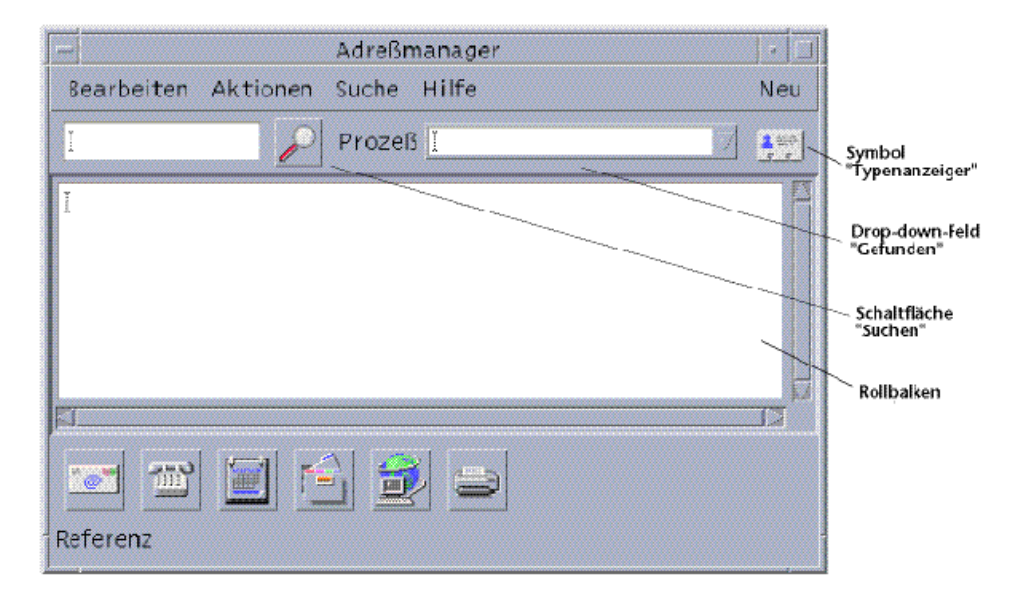

*Abbildung 16–2* Anwendungsfenster des Adressen-Managers

Arbeiten mit dem Adressen-Manager **507**

## Suchen

Um die Möglichkeiten des Adressen-Managers bestmöglich nutzen zu können, müssen Sie wissen, wie Sie den Suchtext eingeben und die Kartentypen für Ihre Suche auswählen können.

Im Menü "Suche" können Sie bis zu sechs Kartentypen für die Suche auswählen. Wenn Sie nach der Eingabe des Suchtexts auf die Schaltfläche "Suchen" klicken, durchsucht der Adressen-Manager alle Karten der gewählten Typen nach dem Suchtext. Wenn die Karte den Suchtext enthält, wird sie im Dropdown-Fenster "Gefunden" aufgelistet.

Die Suche ist abgeschlossen, wenn sich das Aktivitätssymbol (drehender Globus) in das Suchsymbol (Vergrößerungsglas) verwandelt. Die Suchergebnisse werden folgendermaßen angezeigt:

- Die erste gefundene Karte wird im Rollbereich aufgelistet
- Die Anzahl der gefundenen Karten wird links vom Dropdown-Fenster "Gefunden" angezeigt.
- Alle gefundenen Karten werden im Dropdown-Fenster "Gefunden" aufgelistet.
- Der Kartentyp wird als Symbol rechts vom Dropdown-Fenster angezeigt.

**Tip -** Wenn Ihre Suche keine Karte ermittelt, prüfen Sie, ob Sie die richtigen Kartentypen im Menü "Suchen" gewählt haben.

## So suchen Sie eine Adreßkarte:

- **1. Öffnen Sie den Adressen-Manager.**
- **2. Öffnen Sie das Menü "Suchen", und vergewissern Sie sich, daß die folgenden Menüoptionen gewählt sind:**
	- Persönliche Karten
	- Systemkarten
- **3. Geben Sie Ihren Suchtext in das entsprechende Feld ein.**

Geben Sie als Suchtext eine Zeichenkette ein, die Sie an einer beliebigen Stelle der gesuchten Karte erwarten, z. B. Johannes Schmidt oder Johannes.

**4. Klicken Sie anschließend auf das Suchsymbol (Vergrößerungsglas).**

Der Adressen-Manager sucht in den entsprechenden Kartenordnern nach allen Vorkommen des angegebenen Suchtexts. Jede Karte, die den Suchkriterien entspricht, wird in die Liste des Dropdown-Fensters "Gefunden" aufgenommen.

**Tip -** Wenn keine Karten gefunden werden, ändern Sie den Suchtext oder die Kartentypen, und führen Sie die Suche erneut aus.

**5. Im Dropdown-Fenster "Gefunden" können Sie durch die gefundenen Karten blättern und die gewünschte Karte auswählen.**

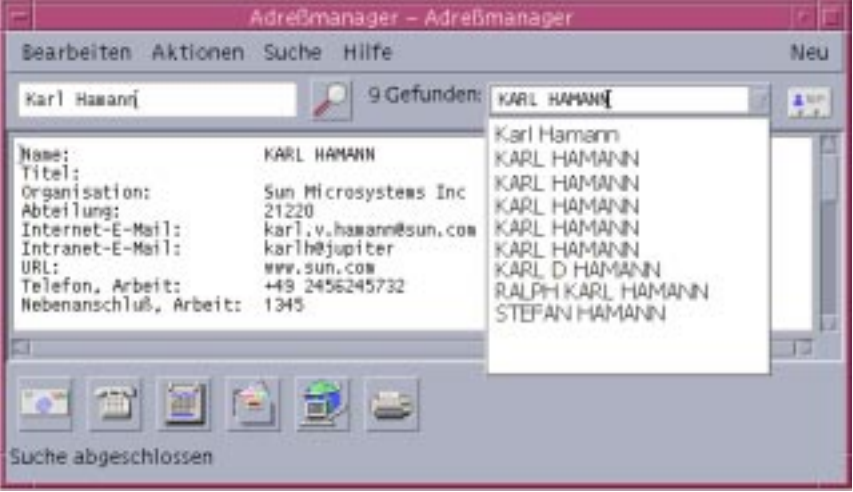

Das Menü "Aktionen" enthält eine Liste der für jeden gewählten Kartentyp verfügbaren Aktionen.

#### So suchen Sie eine Host-Karte:  $\blacktriangledown$

- **1. Öffnen Sie den Adressen-Manager.**
- **2. Öffnen Sie das Menü "Suchen", und vergewissern Sie sich, daß nur das** Menüelement "Hosts" gewählt ist.
- **3. Geben Sie Ihren Suchtext in das entsprechende Feld ein.** Geben Sie als Suchtext einen vollständigen oder teilweisen Systemnamen (z. B. jupiter) oder eine vollständige oder teilweise IP-Adresse (z. B. 129.150.220.93 ein.
- **4. Klicken Sie nach der Eingabe des Suchtexts auf das Suchsymbol (Vergrößerungsglas).**

Arbeiten mit dem Adressen-Manager **509**

Der Adressen-Manager sucht in den entsprechenden Kartenordnern nach allen Vorkommen des angegebenen Suchtexts. Jede Karte, die den Suchkriterien entspricht, wird in die Liste des Dropdown-Fensters "Gefunden" aufgenommen.

**Tip -** Wenn keine Karten gefunden werden, ändern Sie den Suchtext.

**5. Im Dropdown-Fenster "Gefunden" können Sie durch die gefundenen Karten blättern und die gewünschten Hosts identifizieren.**

Das Menü "Aktionen" enthält eine Liste der verfügbaren Aktionen. Siehe auch "Ausführen von Aktionen auf Karten" auf Seite 511.

## So suchen Sie eine Alias-Karte:

- **1. Öffnen Sie den Adressen-Manager.**
- **2. Öffnen Sie das Menü "Suchen", und vergewissern Sie sich, daß die folgenden Menüoptionen gewählt sind:**
	- Persönliche Aliase
	- System-Aliase
- **3. Geben Sie Ihren Suchtext in das entsprechende Feld ein.**

Geben Sie als Suchtext einen vollständigen oder teilweisen E-Mail-Alias ein, z. B. fredj@jupiter oder fredj.

**4. Klicken Sie anschließend auf das Suchsymbol (Vergrößerungsglas).**

Der Adressen-Manager sucht in den entsprechenden Kartenordnern nach allen Vorkommen des angegebenen Suchtexts. Jede Karte, die den Suchkriterien entspricht, wird in die Liste des Dropdown-Fensters "Gefunden" aufgenommen.

**Tip -** Wenn keine Karten gefunden werden, ändern Sie den Suchtext oder die Kartentypen und wiederholen die Suche.

**5. Blättern Sie im Dropdown-Fenster durch die angezeigten Karten, um diejenigen mit den gewünschten E-Mail-Aliasen zu finden.** Das Menü "Aktionen" enthält eine Liste der für jeden gewählten Kartentyp verfügbaren Aktionen.

## Ausführen von Aktionen auf Karten

Wenn eine Karte oder ein bestimmter Kartentyp in der Auswahlliste angezeigt wird, wird das Menü "Aktionen" aktualisiert und zeigt die für den Kartentyp verfügbaren Aktionen an (z. B. entferntes Anmelden oder Senden einer E-Mail).

## Ausführen von Aktionen auf Adreßkarten

Adreßkarten enthalten Kontakt- und Adreßinformationen für einen bestimmten Benutzer. Wenn Sie eine Adreßkarte in der Auswahlliste des Adressen-Managers anzeigen, wird das Menü "Aktionen" aktualisiert und enthält die folgenden Menüelemente:

| AktionenAbriß<br>- |  |  |  |
|--------------------|--|--|--|
| Senden an          |  |  |  |
| Wählen             |  |  |  |
| Kalender öffnen    |  |  |  |
| Home–Ordner öffnen |  |  |  |
| Homepage öffnen    |  |  |  |
| Drucken            |  |  |  |

Abbildung 16-3 Menü "Aktionen" für eine Adreßkarte

| Aktion             | <b>Beschreibung</b>                                                                               |
|--------------------|---------------------------------------------------------------------------------------------------|
| Senden an          | Ermöglicht Ihnen das Versenden von<br>E-Mail-Nachrichten an die aufgelisteten<br>E-Mail-Adressen. |
| Wählen             | Ermöglicht das Wählen der aufgelisteten<br>Telefonnummern.                                        |
| Kalender öffnen    | Versucht, den Kalender des Benutzers zu öffnen.                                                   |
| Home-Ordner öffnen | Versucht, den Home-Ordner des Benutzers zu öffnen.                                                |
| URL öffnen         | Versucht, den auf der Karte angegebenen URL zu<br>öffnen.                                         |
| Drucken            | Druckt die auf der Karte enthaltenen Informationen.                                               |

**TABELLE 16–2** Aktionen für eine Adreßkarte

Arbeiten mit dem Adressen-Manager **511**

## Ausführen von Aktionen auf Alias-Karten

Eine Alias-Karte enthält eine oder mehrere E-Mail-Adressen. Wenn Sie eine Alias-Karte in der Auswahlliste des Adressen-Managers anzeigen, wird das Menü "Aktionen" aktualisiert und enthält die folgenden Menüelemente:

| - Aktionen Abriß |
|------------------|
| Senden an        |
| Wer sind         |
| Drucken          |

Abbildung 16-4 Menü "Aktionen" für eine Alias-Karte

| Aktion    | <b>Beschreibung</b>                                                                            |
|-----------|------------------------------------------------------------------------------------------------|
| Senden an | Ermöglicht Ihnen das Versenden von E-Mail-Nachrichten an die<br>aufgelisteten E-Mail-Adressen. |
| Wer sind  | Versucht den Alias in eine globale Adresse aufzulösen.                                         |
| Drucken   | Druckt die auf der Karte enthaltenen Informationen.                                            |

**TABELLE 16–3** Aktionen für eine Alias-Karte

## Ausführen von Aktionen auf Host-Karten

Eine Host-Karte enthält einen Host-Namen und eine IP-Adresse. Wenn Sie eine Host-Karte in der Auswahlliste des Adressen-Managers anzeigen, wird das Menü "Aktionen" aktualisiert und enthält die folgenden Menüelemente:

| AktionenAbriß          |  |  |
|------------------------|--|--|
| Terminal               |  |  |
| Terminal Fernanmeldung |  |  |
| Prozeß-Manager         |  |  |
| Leistungsanzeige       |  |  |
| Workstation–Info       |  |  |
| Plattenauslastung      |  |  |
| Druckmanager           |  |  |
| System unterbrechen    |  |  |
| Neu starten            |  |  |
| Halt…                  |  |  |
| Admintool              |  |  |
| Super-User Admintool   |  |  |

Abbildung 16-5 Menü "Aktionen" für eine Host-Karte

| Aktion              | Beschreibung                                                                                                   |
|---------------------|----------------------------------------------------------------------------------------------------|
| Terminal            | Zeigt ein entferntes Terminal (dtspcd) für den Host an.                                                        |
| Terminal-Rlogin     | Führt ein entferntes Anmelden (rlogin) auf dem Host<br>durch.                                                  |
| Prozeß-Manager      | Öffnet den Prozeß-Manager für den Host.                                                                        |
| Leistungsanzeige    | Öffnet die Leistungsanzeige für den Host.                                                                      |
| Workstation-Info    | Öffnet die Workstation-Information für den Host.                                                               |
| Plattenauslastung   | Zeigt die Statistik der Plattenauslastung für den Host an.                                                     |
| Druckmanager        | Öffnet den Druckmanager für den Host.                                                                          |
| System unterbrechen | Sendet eine Unterbrechungsaktion an den Host.                                                                  |
| <b>Neustart</b>     | Sendet eine Neustart-Aktion an den Host.                                                                       |
| Anhalten            | Sendet eine Anhalten-Aktion an den Host.                                                                       |
| Admintool           | Öffnet die Anwendung Admintool für den Host.                                                                   |
| Admintool-Superuser | Fordert Sie auf, das Root-Paßwort des Hosts einzugeben<br>und öffnet Admintool (Superuser-Modus) auf dem Host. |

**TABELLE 16–4** Aktionen für eine Host-Karte

Arbeiten mit dem Adressen-Manager **513**

## Arbeiten mit Karten

Jede Adreß-, Alias- und Host-Karte ist eine Datei, die Ihrer Workstation bekannt ist. Beim Ausführen der Suchfunktion durchsucht der Adressen-Manager die in der nachstehenden Tabelle angegebenen Positionen.

**TABELLE 16–5** Positionen von Kartentypen

| Karten             | Speicherort                                                                     |
|--------------------|---------------------------------------------------------------------------------|
| Systemkarten       | Standortspezifische Datenbank, die von sdtnamer (1)<br>durchsucht wird          |
| Persönliche Karten | Datei \$HOME/.dt/Addresses (Kann mit dem<br>Adressen-Manager bearbeitet werden) |
| System-Aliase      | Die Datei /etc/aliases und die NIS-Zuordnung<br>Mail.Aliases                    |
| Persönliche Aliase | Datei \$HOME/.mailrc                                                            |
| <b>Benutzer</b>    | Datei /etc/passwd und die NIS-Zuordnung<br>Paßwort.Nebenname                    |
| <b>Hosts</b>       | Datei /etc/hosts und die NIS-Zuordnung<br>Hosts. Nebenname                      |

#### So erstellen Sie eine persönliche Adreßkarte:  $\blacktriangledown$

### 1. Wählen Sie "Neu" aus dem Menü "Karte".

Der Adressen-Manager zeigt im Rollbereich eine Schablone für eine neue Karte an. Jede Zeile auf der Schablonenkarte stellt ein Feld der vCard-Spezifikation dar. Alle Felder sind optional; es sollte jedoch mindestens das Namensfeld ausgefüllt werden.

#### **2. Geben Sie die entsprechenden Informationen für die neue Adreßkarte im Rollbereich ein.**

Wenn Sie das korrekte Format der einzelnen Informationen wie Telefonnummern usw. nicht kennen, drucken Sie sich eine vorhandene Karte aus und verwenden diese als Vorlage.

### 3. Wählen Sie nach der Eingabe den Befehl "Sichern" aus dem Menü "Karte".

Der Adressen-Manager öffnet das Dialogfenster "Sichern als".

#### **4. Geben Sie einen Namen für die neue Kartendatei ein, und klicken Sie auf "Sichern".**

Hierfür ist es zweckmäßig, den Namen der Person zu verwenden, auf die sich die Karte bezieht. Der Adressen-Manager sichert die Datei unter dem Namen, den Sie im Ordner "Adressen" angegeben haben.

**Tip -** Einige Betriebsumgebungen wie beispielsweise Windows erkennen Adreßkarten (die dem vCard-Standard entsprechen) an der Dateierweiterung .vcf. Wenn Sie beabsichtigen, Ihre Adreßkarten an Benutzer solcher Systeme zu senden, sollten Sie sich bei der Vergabe des Dateinamens an den Namenskonventionen der betreffenden Systeme orientieren.

**5. (Optional) Prüfen Sie Ihre neue persönliche Adreßkarte, indem Sie im Menü "Suchen" mit aktivierter Auswahl "Persönliche Karten" nach ihr suchen.** Wenn die Eingabe korrekt war, zeigt der Adressen-Manager die gerade erstellte persönliche Adreßkarte als Suchergebnis an.

## So erstellen Sie eine persönliche Alias-Karte:

Das Erstellen einer persönlichen Alias-Karte hat dieselbe Wirkung wie das Hinzufügen eines Alias zur Alias-Liste von Mailer.

- 1. Wählen Sie "Neu" aus dem Menü "Karte". Der Adressen-Manager zeigt im Rollbereich eine Schablone für eine neue Karte an.
- **2. Löschen Sie allen Text in der Schablone.**
- **3. Geben Sie eine oder mehrere E-Mail-Adressen nach dem Muster** fredj@jupiter **im leeren Rollbereich ein.** Verwenden Sie ein Komma, um die einzelnen Adressen zu trennen.
- 4. Wählen Sie "Sichern als Mailer-Alias" aus dem Menü "Karte".

Der Adressen-Manager öffnet das Dialogfenster "Sichern als".

**5. Geben Sie einen Namen für die neue Kartendatei ein, und klicken Sie auf "Sichern".**

Sie können als Dateinamen zwar jeden beliebigen UNIX-Namen eingeben, es empfiehlt sich jedoch, den Namen der Person zu verwenden, auf den sich die Karte bezieht. Der Adressen-Manager sichert die Datei unter dem Dateinamen, den Sie im Ordner "Adressen" angegeben haben.

Arbeiten mit dem Adressen-Manager **515**

**6. (Optional) Um den neuen persönlichen Alias zu prüfen, starten Sie Mailer neu** und wählen "Aliase" aus dem Menü "Optionen".

Mailer zeigt das Dialogfenster "Mail-Optionen" an, das Ihren persönlichen Alias enthält.

Sie können auch im Adressen-Manager nach dem Alias suchen. Wählen Sie hierzu die Option "Persönliche Karten" im Menü "Suchen".

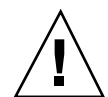

**Achtung -** Nachdem Sie einen persönlichen Mail-Alias gesichert haben, müssen Sie Mailer erneut starten. Wenn Sie vor dem Neustart von Mailer irgendwelche Änderungen an Optionen vornehmen, geht Ihr Mail-Alias verloren.

## So bearbeiten Sie eine persönliche Adreßkarte:

- **1. Lassen Sie sich die Karte, die Sie bearbeiten möchten, mit der Suchfunktion** anzeigen, und wählen Sie sie aus dem Dropdown-Fenster "Gefunden" aus.
- **2. Bearbeiten Sie den Text im Rollbereich.**
- **3. Wählen Sie nach der Durchführung der Änderungen den Befehl "Sichern" aus** dem Menü "Karte".

Adressen-Manager sichert die Änderungen der Karte, die im Ordner für die persönlichen Karten verbleibt.

### So nehmen Sie eine Karte in den Arbeitsbereich  $\blacktriangledown$ auf:

Wenn Sie häufiger nach bestimmten Karten suchen, können Sie diese im aktuellen Arbeitsbereich ablegen, um direkt darauf zugreifen zu können. Wenn Sie beispielsweise mehrmals am Tag mit John Smith telefonieren und seine Telefonnummer mit einem einfachen Mausklick erreichen möchten, können Sie seine Adreßkarte in den Arbeitsbereich legen.

- **1. Lassen Sie sich die betreffende Karte im Adressen-Manager anzeigen.**
- 2. Wählen Sie "In Arbeitsbereich holen" aus dem Menü "Karte". Der Adressen-Manager zeigt ein Symbol für die Karte im aktuellen Arbeitsbereich an.

### **3. (Optional) Klicken Sie auf das Symbol der Karte, um deren Standardaktion aufzurufen.**

Die Standardaktionen sind in der nachstehenden Tabelle zusammengestellt.

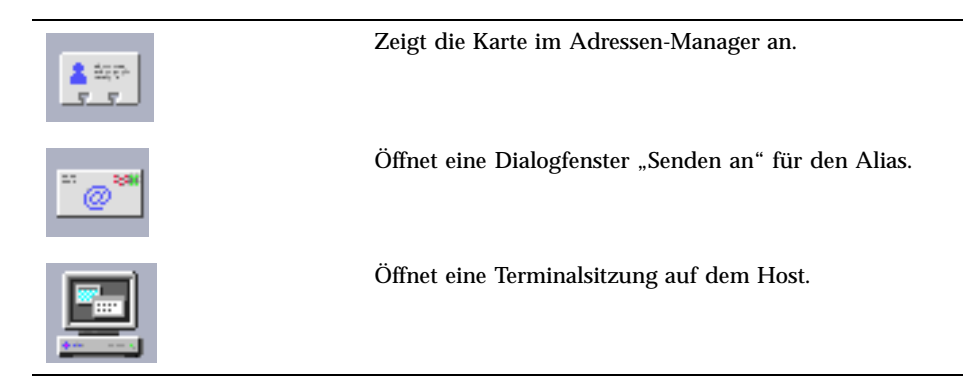

## Drucken von Karten

Jede Karte enthält eine oder mehrere Textzeilen. Sie können diese Informationen in derselben Anordnung wie im Rollbereich ausdrucken, indem Sie "Drucken" aus dem Menü "Karte" wählen.

## Durchsuchen Ihrer Kartenordner

Der persönliche Kartenordner \$HOME/.dt/Addresses enthält Ihre persönlichen Adreßkarten. Sie können die Karten in diesem Ordner beliebig bearbeiten. Hierzu wählen Sie "Öffnen" aus dem Menü "Karte" und geben den Namen der gewünschten Kartendatei ein.

Um die Änderungen zu sichern, wählen Sie "Sichern" aus dem Menü "Karte".

Arbeiten mit dem Adressen-Manager **517**

## Verwenden des Prozeß-Managers

Prozeß-Manager ermöglicht es, die auf Ihrer Workstation ausgeführten Prozesse anzuzeigen und darauf Aktionen auszuführen. Hierzu brauchen Sie die Syntax für ps(1), truss(1), kill(1)und andere zeichenorientierte Befehle nicht zu kennen. Gegebenenfalls werden für die einzelnen Aktionen von Prozeß-Manager die entsprechenden UNIX-Befehle angegeben.

- "Info über Prozesse" auf Seite 519
- "Protokollieren, Anzeigen und Speichern von Prozeß-Informationen" auf Seite 520
- "Ausführen von Aktionen auf einen ausgewählten Prozeß" auf Seite 526

## Info über Prozesse

UNIX arbeitet mit Prozessen. Ihre Anmelde-Shell, Anwendungsprogramme, die gerade ausgeführte Bearbeitungssitzung und sogar das Programm ls zur Auflistung Ihrer Dateien laufen unter der Steuerung der Betriebsumgebung.

UNIX ermöglicht es, Operationen für diese Prozesse auszuführen. Sie können sich beispielsweise jederzeit alle gerade laufenden Programme anzeigen lassen, einzelne Programme beenden oder neu starten und Fehlersuchfunktionen auf fehlerhafte Prozesse ausführen.

### Tips zum Auffinden fehlerhafter Prozesse

Ein Prozeß ist fehlerhaft, wenn er seine Aufgabe nicht erwartungsgemäß durchführt. Dies äußert sich dann beispielsweise darin, daß ein Prozeß aufgrund eines Fehlers

**519**

einen hohen Prozentsatz der verfügbaren Ressourcen verbraucht oder Konflikte mit anderen Prozessen verursacht. Mit dem Prozeß-Manager können Sie fehlerhafte Prozesse ermitteln, wenn eine der folgenden Situationen auftritt:

- Die Leistung oder Reaktion der Workstation verschlechtert sich.
- Ein Programm reagiert nicht mehr auf Benutzereingaben.
- Ein Standard-Service wie beispielsweise Drucken, Dateiübertragung oder entferntes Anmelden reagiert nicht.

Die vom Prozeß-Manager angezeigte Liste der laufenden Prozesse enthält im Normalfall zwischen dreißig und fünfzig Prozesse. Darin die fehlerhaften Prozesse zu erkennen, ist für ungeübte Benutzer nicht immer einfach. Die folgenden Hinweise können Ihnen die Aufgabe erleichtern (ansonsten wenden Sie sich an Ihren Systemverwalter):

- Verwenden Sie die Leistungsanzeige, um festzustellen, ob einzelne Leistungsparameter wie beispielsweise die CPU-Belastung oder die Plattenauslastung ungewöhnliche Werte aufweisen. In diesem Fall können Sie fehlerhafte Prozesse mit dem Prozeß-Manager identifizieren.
- Verwenden Sie den Prozeß-Manager, um folgende Prozesse zu erkennen:
	- Prozesse, die einen ungewöhnlich großen Prozentsatz der verfügbaren CPUoder RAM-Ressourcen beanspruchen
	- "Verwaiste" Prozesse, deren übergeordneter Prozeß zu 1, d. h. init , zurückgekehrt ist (dies gilt nicht für sched, dtlogin oder cron und andere Prozesse, deren übergeordnete Prozeß-ID 1 sein sollte)
	- Vor längerer Zeit gestartete Prozesse, die eigentlich längst beendet sein müßten
	- Umfangreiche Prozesse, die anderen Benutzern gehören und die Leistung beeinträchtigen

## Protokollieren, Anzeigen und Speichern von Prozeß-Informationen

Der Prozeß-Manager ermöglicht die Anzeige und den Zugriff auf Prozesse, die auf Ihrer Workstation ausgeführt werden.

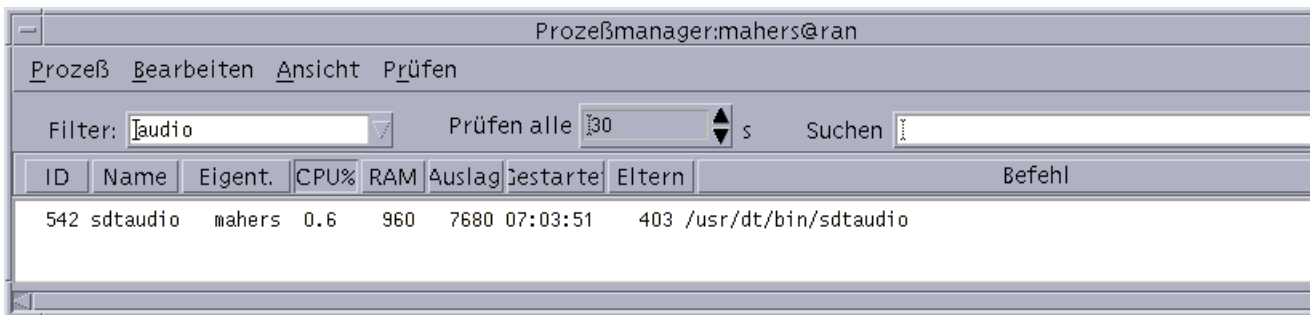

Abbildung 17-1 Anzeige von Einträgen mit der Zeichenkette "audio" in Prozeß-Manager.

Die Prozeßeinträge der Liste enthalten nützliche Informationen, die in der folgenden Tabelle erläutert werden:

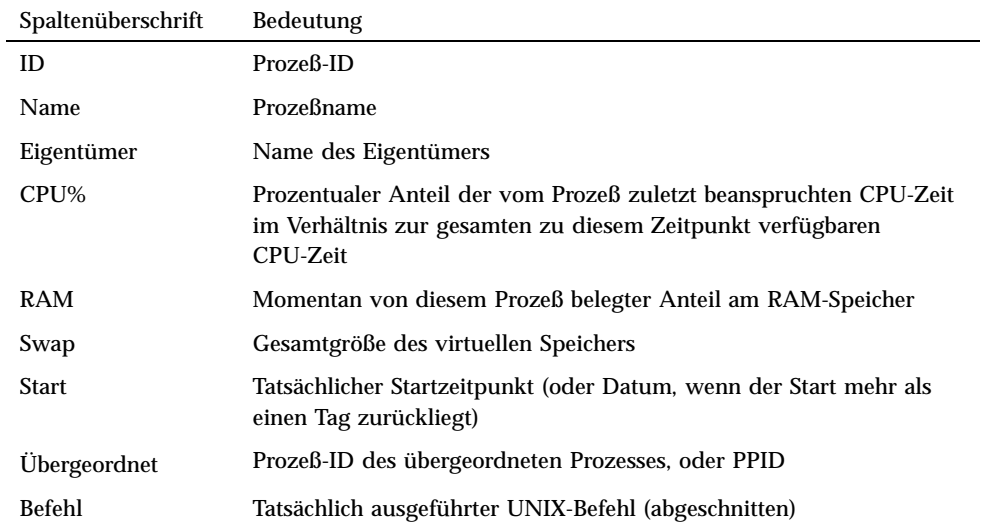

Sie können die folgenden Aktionen ausführen, ohne die auf der Workstation laufenden Prozesse zu beeinträchtigen:

- Anzeigen aller Prozesse oder nur derjenigen Prozesse, die eine angegebene Zeichenkette enthalten.
- Suchen nach Prozessen, die eine angegebene Zeichenkette enthalten.
- Sortierte Anzeige nach einer der Spalten im Rollbereich.
- Ändern des Abtastintervalls und Kopieren oder Speichern der erfaßten Informationen.

Verwenden des Prozeß-Managers **521**

### Prozeß-Manager öffnen

♦ **Klicken Sie auf das Bedienungselement "Prozeß suchen" im zusätzlichen** Steuerbereich "Tools" des vorderen Steuerbereichs.

Das Hauptfenster des Prozeß-Managers wird geöffnet. Der Prozeß-Manager beginnt sofort mit dem Abtasten der Workstation und zeigt alle aktuell ausgeführten Prozesse an.

- ▼ Teilmengen von Prozessen anzeigen
	- 1. Geben Sie in das Feld "Filter" des Prozeß-Manager-Fensters den gewünschten **Filtertext ein.**

Verwenden Sie als Filtertext eine Zeichenkette, die allen Prozeßeinträgen der Teilmenge oder Gruppen von Prozessen gemeinsam ist, die Sie sich anzeigen lassen möchten. Das Beispiel in Abbildung 17–1 zeigt die Anzeige aller Prozesse, die sich auf die Anwendung Audio beziehen.

### **2. Drücken Sie die Eingabetaste.**

Der Prozeß-Manager aktualisiert die Anzeige der Prozesse im Rollbereich, so daß dieser nur noch diejenigen Einträge enthält, die dem Filtertext entsprechen.

3. Wenn Sie wieder alle Prozesse anzeigen möchten, löschen Sie das Feld "Filter" **und drücken danach die Eingabetaste.**

### So suchen Sie nach einem Prozeß:

- **1. Geben Sie den Suchtext in das Dropdown-Fenster "Suchen" ein, oder wählen Sie aus dieser Dropdown-Liste einen zuvor verwendeten Suchtext aus.** Verwenden Sie als Suchtext eine Zeichenkette, die allen anzuzeigenden Prozeßeinträgen gemeinsam ist.
- **2. Drücken Sie die Eingabetaste, um das erste Vorkommen des Suchtextes unterhalb der aktuellen Cursorposition hervorzuheben.** Der Text kann sich in jedem der Felder des Prozeßeintrags befinden.
- **3. Durch erneutes Drücken der Eingabetaste wird das jeweils nächste Vorkommen hervorgehoben.**
- **4. Wenn Sie den gewünschten Prozeßeintrag gefunden haben, löschen Sie das** Feld "Suchen".

**Hinweis -** Wenn Sie am Ende des Bildlaufbereichs angelangt sind, wird der Vorgang nicht am Beginn der Liste fortgesetzt. Um sicherzustellen, daß Sie wirklich alle Prozesse durchsuchen, müssen Sie daher den ersten Prozeßeintrag in der Liste auswählen, bevor Sie den Suchtext in das Feld "Suchen" eingeben.

#### Ändern der Sortierfolge der Anzeige  $\blacktriangledown$

Standardmäßig erfolgt die Anzeige der Prozesse im Prozeß-Manager in der Reihenfolge ihrer CPU-Belastung, beginnend mit der höchsten Belastung. Sie erkennen dies daran, daß die Überschrift der Spalte CPU-Belastung (CPU%) aktiviert ist, die anderen Spaltenüberschriften dagegen nicht.

**1. Wenn Sie die Anzeige nach den Werten einer anderen Spalte sortieren möchten, klicken Sie auf die entsprechende Spaltenüberschrift, oder wählen** Sie den Spaltennamen im Menü "Ansicht" aus.

Der Prozeß-Manager aktualisiert dann die Anzeige entsprechend den neuen Kriterien. Die nachstehende Tabelle enthält die Standard-Sortierfolge für jede Spalte.

| Ausgewählte<br>Spaltenüberschrift | Methode                                                                         |
|-----------------------------------|---------------------------------------------------------------------------------|
| ID                                | Numerisch nach Prozeß-ID in aufsteigender Reihenfolge                           |
| <b>Name</b>                       | Alphabetisch nach Prozeßnamen                                                   |
| Eigentümer                        | Alphabetisch nach Eigentümernamen                                               |
| CPU%                              | Numerisch nach CPU-Belastung in absteigender Reihenfolge                        |
| RAM                               | Numerisch nach RAM-Belastung in absteigender Reihenfolge                        |
| Swap                              | Numerisch nach Nutzung des Auslagerungsbereiches in<br>absteigender Reihenfolge |
| Start                             | Chronologisch nach tatsächlicher Startzeit in absteigender<br>Reihenfolge       |

**TABELLE 17–1** Standardmäßige Sortierfolge für die Anzeige der Prozeßeinträge

**TABELLE 17–1** Standardmäßige Sortierfolge für die Anzeige der Prozeßeinträge *(fortgesetzt)*

| Ausgewählte<br>Spaltenüberschrift | Methode                                                                                                    |
|-----------------------------------|----------------------------------------------------------------------------------------------------|
| <b>Übergeordnet</b>               | Numerisch nach Prozeß-ID des übergeordneten Prozesses in<br>absteigender Reihenfolge                                                               |
| Befehl                            | Alphanumerisch nach vollständigem Pfadnamen in<br>absteigender Reihenfolge (Sonderzeichen wie "/" haben<br>niedrigere Sortierwerte als Buchstaben) |

### **2. (Optional) Um die Sortierfolge für eine dieser Spalten umzukehren (z. B. nach RAM-Verwendung in** *aufsteigender* **Reihenfolge), klicken Sie auf die aktivierte Spaltenüberschrift-Schaltfläche.**

Der Bereich der Spaltenüberschrift wird dann schwarz dargestellt, und die Anzeige erfolgt in umgekehrter Sortierfolge.

| $=$                    |                              |                           |            |              |                                                        |  |                 | Prozeßmanager:mahers                        |
|------------------------|------------------------------|---------------------------|------------|--------------|--------------------------------------------------------|--|-----------------|---------------------------------------------|
| <b>Prozeß</b>          |                              | Bearbeiten Ansicht Prüfen |            |              |                                                        |  |                 |                                             |
|                        | Filter: $I$                  |                           |            | J            | Prüfen alle 30                                         |  |                 | Such                                        |
| ID                     | Name                         | Eigent.                   |            |              | CPU% RAM Auslag Cestarte Eltern                        |  |                 |                                             |
| 2597 Xsun<br>2701 dtwm |                              | mahers                    | 4.3<br>2.9 | 1777         | 14216 00:29:02<br>8728 00:31:50                        |  | 2695 dtwm       | 258 /usr/openwin/bir                        |
|                        | 2711 dtmail                  | mahers<br>mahers          | 0.1        | 1091<br>1258 | 10064 00:31:55                                         |  |                 | 2695 /usr/dt/bin/dtma                       |
|                        | 104 keyserv<br>2705 dtmail   | root<br>mahers            | 0.0<br>0.0 | 6230<br>1261 | 49840 05:23:48<br>10088 00:31:54                       |  |                 | 1 /usr/sbin/keyser<br>2695 /usr/dt/bin/dtma |
|                        | 2762 sdtproce<br>259 mibiisa | mahers<br>root            | 0.1<br>0.1 | 1054<br>289  | 8432 00:36:21<br>2312 05:24:12                         |  | 2701 sdtprocess | 239 mibiisa -r -p 32                        |
|                        |                              |                           |            |              |                                                        |  |                 |                                             |
|                        |                              |                           |            |              | Aufgeführt in der Reihenfolge zunehmender CPH. Nutzung |  |                 |                                             |

Aufgeführt in der Reihenfolge zunehmender CPU-Nutzung

## So ändern Sie das Abtastintervall:

Standardmäßig erfolgt die Abfrage der Workstation und die Aktualisierung der Anzeige im Prozeß-Manager alle 30 Sekunden.

♦ **Um die ständige Abtastung zu deaktivieren bzw. zu aktivieren, wählen Sie im** Menü "Abtasten" den Befehl "Stop" bzw. "Start".

Wenn die fortlaufende Abtastung aktiviert ist, steht im Menü "Abtasten" der Befehl "Stop" zur Verfügung. Andernfalls enthält das Menü den Befehl "Start".

♦ **Um das Intervall zwischen den Abtastvorgängen zu ändern, geben Sie in das Feld "Sample Every" die Anzahl der Sekunden ein (der Maximalwert beträgt 604800, d. h. 14 Tage).**

Drücken Sie die Eingabetaste, damit die neue Intervall-Einstellung wirksam wird.

◆ Um sofort abzutasten, wählen Sie "Jetzt" aus dem Menü "Abtasten". Daraufhin führt der Prozeß-Manager die Abtastung sofort durch und aktualisiert die Anzeige.

## Kopieren und Speichern

Sie können einen oder mehrere der angezeigten Prozeßeinträge auswählen, kopieren und danach als Text in anderen Anwendungen einfügen.

Darüber hinaus können Sie die erfaßten Daten mit einer der folgenden Funktionen auch als Datei speichern:

- Erstellen einer neuen Datei nur für die aktuell abgetasteten Werte.
- Einrichten einer Protokolldatei, an die alle neuen Werte angehängt werden.

### Aktuell abgetastete Werte in einer neuen Datei speichern.

- 1. Wählen Sie "Sichern als" aus dem Menü "Abtasten". Das Dialogfenster "Sichern als" des Prozeß-Managers wird geöffnet.
- **2. Geben Sie den Namen und die Position für die neue Datei ein, und klicken Sie** auf "OK".

Der Prozeß-Manager erstellt eine Textdatei mit den Prozeßeinträgen der aktuellen Anzeige.

Verwenden des Prozeß-Managers **525**

### So richten Sie eine Protokolldatei ein:

- 1. Wählen Sie "Protokolldatei" aus dem Menü "Abtasten". Das Dialogfenster "Protokolldatei" des Prozeß-Managers wird geöffnet.
- **2. Geben Sie den Namen und die Position für die neue Datei ein, und klicken Sie auf** ..OK".

Der Prozeß-Manager erstellt die Datei und hängt alle neuen Abtastwerte (mit Kopfzeileninformationen) daran an.

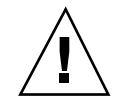

**Achtung -** Die Protokollierung in diese Datei wird so lange fortgesetzt, bis Sie entweder den Prozeß-Manager beenden oder "Protokollierung beenden" aus dem Menü "Abtasten" wählen.

## Ausführen von Aktionen auf einen ausgewählten Prozeß

Wenn Sie in der Liste einen Prozeß identifiziert und ausgewählt haben, können Sie darauf die folgenden Aktionen ausführen:

- Ein kill-Signal senden, um den Prozeß zu beenden oder eine Antwort anzufordern
- Im Adressen-Manager nach weiteren Informationen über den Eigentümer des Prozesses suchen
- Systemaufrufe verfolgen, untergeordnete Prozesse anzeigen oder ein Fehlersuchprogramm ausführen
- Den Stapel oder die Vorgänger des Prozesses anzeigen

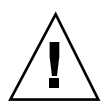

**Achtung -** Wenden Sie sich an Ihren Systemverwalter, wenn Sie sich über die Folgen einer dieser Prozeduren nicht im klaren sind.

## Senden von Abbruchsignalen an einen Prozeß

Der kill-Befehl in UNIX ermöglicht es Ihnen, ein Signal an einen Prozeß zu senden. Ein *Signal* ist eine Nachricht, die den Prozeß unterbricht und zu einer Antwort auffordert. Falls der Prozeß entsprechend programmiert ist, beantwortet er die

Signale, andernfalls wird er beendet. Es stehen 42 verschiedene Signale zur Verfügung, deren Bedeutung auf der Man Page signal 5 beschrieben ist. Die am häufigsten verwendeten Signale sind in der nachstehenden Tabelle mit ihren Nummern/Namen und ihrer Bedeutung zusammengestellt.

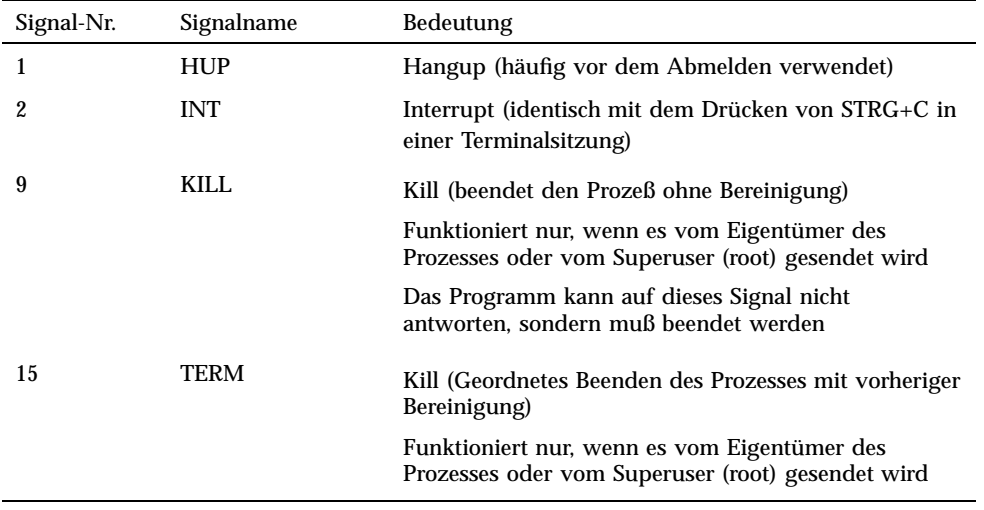

Das Menü "Abbrechen" ermöglicht den schnellen Abbruch eines Prozesses durch Senden eines kill-Signals (9). Das Menü "Signal" bietet Ihnen eine umfassendere Kontrolle des durch den Befehl kill(1) gesendeten Signals. Damit erhalten Sie beispielsweise die Möglichkeit, das Signal INT oder HUP usw. zu senden.

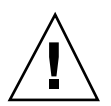

**Achtung -** Senden Sie nur dann ein Signal an einen Prozeß, wenn Sie alle Folgen genau kennen. Wenn Sie beispielsweise die Login-Shell auswählen und ihr ein kill-Signal senden, werden sie plötzlich abgemeldet. Weitere Informationen über Prozesse und Auftragssteuerung erhalten Sie von Ihrem Systemverwalter oder in den nachstehenden Dokumenten:

- Man Pages für signal 5, ps 1 und signal 3C
- *Solaris Handbuch für Fortgeschrittene Benutzer* (Sun Microsystems)

### So brechen Sie einen Prozeß ab (sofortiger Abbruch):

### **1. Wählen Sie einen Prozeßeintrag im Bildlaufbereich des Prozeß-Managers aus.**

### 2. Wählen Sie "Abbrechen" aus dem Menü "Prozeß".

Prozeß-Manager bricht den Prozeß (und alle untergeordneten Prozesse) ab, sofern Sie über die entsprechenden Zugriffsrechte verfügen. Andernfalls wird eine Fehlermeldung angezeigt. In einzelnen Fällen kann es einige Sekunden dauern,

Verwenden des Prozeß-Managers **527**

bis der Prozeß beendet wird. Sie können erkennen, ob ein Prozeß abgebrochen wurde, wenn er bei der nächsten Aktualisierung der Anzeige im Prozeß-Manager nicht in der Liste der Prozesse enthalten ist.

**Tip -** Der entsprechende UNIX-Befehl lautet:

kill -9 *PID*, wobei *PID* die Prozeß-ID des gewõhlten Prozesses ist. Sie können den Befehl, der bei der Auswahl des Menüs "Abbrechen" ausgeführt wird, auch umdefinieren, indem Sie die Zuordnung der Aktion "Kill" in der folgenden Datei ändern:

/usr/dt/appconfig/types/C/sdtprocess.dt

### So senden Sie ein Signal an einen Prozeß:

- **1. Wählen Sie einen Prozeßeintrag im Bildlaufbereich des Prozeß-Managers aus.**
- 2. Wählen Sie "Signal" aus dem Menü "Prozeß".

Prozeß-Manager öffnet ein Dialogfenster, in dem Sie zur Angabe des Signals aufgefordert werden. Sie müssen mindestens eines der 42 auf der Man Page signal(5) definierten Signale eingeben.

**3. Geben Sie die entsprechende Signalnummer ein, und klicken Sie auf "OK".** Prozeß-Manager sendet den Signalbefehl an den Prozeß und schließt das Dialogfenster. Es wird keine Erfolgsmeldung ausgegeben. In der Regel werden die untergeordneten Prozesse des abgebrochenen Prozesses ebenfalls abgebrochen.

**Tip -** Der entsprechende UNIX-Befehl lautet: kill *-signum\_name PID*

Hierbei ist *-signum\_name* die Signalnummer oder der Signalname und *PID* die Prozeß-ID des gewõhlten Prozesses.

## So ermitteln Sie den Eigentümer eines Prozesses:

- **1. Wählen Sie einen Prozeßeintrag im Bildlaufbereich des Prozeß-Managers aus.**
- 2. Wählen Sie "Eigentümer suchen" aus dem Menü "Prozeß".

Prozeß-Manager öffnet den Adressen-Manager und beauftragt diesen mit der Suche der Systemkarten für den Systembenutzernamen des gewählten Prozesses. Weitere Informationen über den Adressen-Manager finden Sie in Kapitel 16.

### So zeigen Sie die Vorgänger eines Prozesses an:

- **1. Wählen Sie einen Prozeßeintrag im Bildlaufbereich des Prozeß-Managers aus.**
- 2. Wählen Sie "Verlauf anzeigen" aus dem Menü "Prozeß".

Prozeß-Manager zeigt die Prozeß-Baumstruktur des angegebenen Prozesses in einem Fenster an. Untergeordnete Prozesse werden gegenüber den entsprechenden übergeordneten Prozessen eingerückt dargestellt.

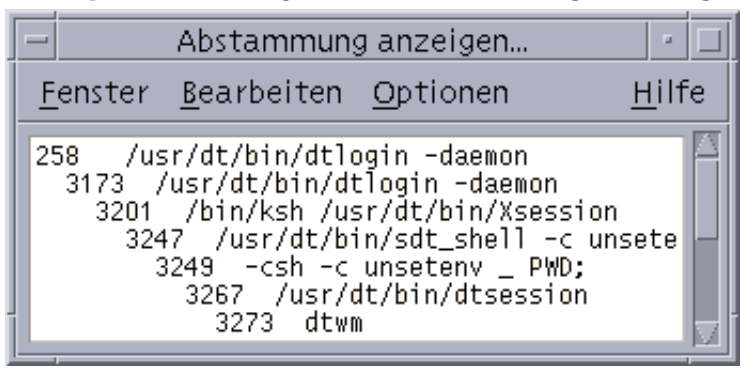

**Tip -** Der entsprechende UNIX-Befehl lautet:

/usr/proc/bin/ptree *PID* Hierbei ist *PID* die Prozeß-ID des gewählten Prozesses.

### So verfolgen Sie einen untergeordneten Prozeß nach:

Wenn ein UNIX-Prozeß einen oder mehrere abhängige Prozesse auslöst, werden diese als *abhängige Prozesse* oder Kindsprozesse bezeichnet. Unter- und übergeordnete Prozesse besitzen dieselbe Benutzer-ID.

- **1. Wählen Sie einen Prozeßeintrag im Bildlaufbereich des Prozeß-Managers aus.**
- 2. Wählen Sie "Untergeordnete Prozesse verfolgen" aus dem Menü "Prozeß".

Prozeß-Manager zeigt einen Eintrag zur Erstellung aller neuen untergeordneten Prozesse (bzw. deren untergeordneten Prozesse usw.) für den gewählten Prozeß an.

Zurückgegebene Fehler werden mit den auf der Man Page Intro(2) aufgezeichnet.

Verwenden des Prozeß-Managers **529**

**Tip -** Der entsprechende UNIX-Befehl lautet:

truss -fa -texec,fork -s¦CLD,ALRM -p *PID* Hierbei ist *PID* die Prozeß-ID des gewählten Prozesses.

## So verfolgende Sie Systemaufrufe nach:

Ein Prozeß führt während seiner Ausführung Aufrufe auf den UNIX-Systemkern oder Systemaufrufe aus. Unter Umständen möchten Sie diese Systemaufrufe nachverfolgen, um Aufschluß über ihren Einfluß auf andere Prozesse zu erhalten.

**1. Wählen Sie einen Prozeßeintrag im Bildlaufbereich des Prozeß-Managers aus.**

#### 2. Wählen Sie "Systemaufrufe verfolgen" aus dem Menü "Prozeß".

Prozeß-Manager öffnet ein Dialogfenster, in dem Sie zur Angabe der optionalen Argumente aufgefordert werden.

3. Klicken Sie auf "OK".

Jede Zeile des Ablaufprotokolls enthält entweder den Fehler- oder Signalnamen oder den Namen des Systemaufrufs mit seinen Argumenten und Rückgabewerten. Weitere Informationen finden Sie auf der Man Page truss(1) .

**Tip -** Der entsprechende UNIX-Befehl lautet:

truss -p *PID* Hierbei ist *PID* die Prozeß-ID des gewählten Prozesses.

## So zeigen Sie den Stapel für einen Prozeß an:

- **1. Wählen Sie einen Prozeßeintrag im Bildlaufbereich des Prozeß-Managers aus.**
- 2. Wählen Sie "Stapel anzeigen" aus dem Menü "Prozeß".

Prozeß-Manager öffnet ein Fenster, in dem das Stapelprotokoll für den gewählten Prozeß in hexadezimaler und symbolischer Form angezeigt wird.

#### **Tip -** Der entsprechende UNIX-Befehl lautet:

/usr/proc/bin/pstack *PID* Hierbei ist *PID* die Prozeß-ID des gewählten Prozesses.

#### So beheben Sie Fehler in einem Prozeß:  $\blacktriangledown$

Anwendungsentwickler verwenden manchmal Fehlersuchprogramme wie Sun Workshop, um einen fehlerhaften Prozeß zu untersuchen. Der Befehl "Fehlersuche" des Menüs "Prozeß" ruft Ihr bevorzugtes Fehlersuchprogramm auf.

#### ♦ **Beseitigen Sie Fehler mit Ihrem bevorzugten Fehlersuchprogramm.**

**Tip -** Der entsprechende UNIX-Befehl lautet:

*workshop* −d *command* Hierbei ist *workshop* der Name des Fehlersuchprogramms und *befehl* der Befehl, der zur Übergabe der Prozeß-ID an das Fehlersuchprogramm benötigt wird.

Verwenden des Prozeß-Managers **531**

## Verwenden der Leistungsanzeige

Die Leistungsanzeige ermöglicht die Aktivitäts- und Leistungsüberwachung von Workstations. Das Programm besitzt ein anpaßbares Fenster, in dem Sie sich verschiedene Leistungsparameter wie beispielsweise CPU-Auslastung, Festplattenaktivität oder Netzwerkpakete in grafischer Form anzeigen lassen können.

Das Programm ermöglicht die Überwachung von lokalen oder entfernten Hosts. Sie können sich durch Setzen von farbkodierten Schwellenwerten über Abweichungen vom normalen Leistungsverhalten informieren lassen und die Zyklen in einer Protokolldatei aufzeichnen.

**Tip -** Mit der Leistungsanzeige können Sie Anomalien im Leistungsverhalten Ihres Systems ermitteln. Anschließend können Sie mit dem Prozeß-Manager (siehe Kapitel 17) die verantwortlichen Prozesse ermitteln und abbrechen.

- So öffnen Sie die Leistungsanzeige
- Auswählen des Hosts und der anzuzeigenden Parameter
- Auswählen der Darstellungsform der Parameter
- Arbeiten mit Farben und Schwellenwerten
- Aufzeichnen von Protokollen und Auswählen des Protokollierungsintervalls

## So öffnen Sie die Leistungsanzeige:

♦ **Klicken Sie im vorderen Steuerbereich auf das Bedienungselement "Leistungsanzeige".**

Die Leistungsanzeige wird mit den Standardeinstellungen geöffnet und zeigt die CPU- und Fesplattenaktivität an.

**533**

**Hinweis -** Beim erstmaligen Laden der CDE ist das Bedienungselement für die Leistungsanzeige im vorderen Steuerbereich deaktiviert. Wenn Sie darauf klicken, um die Leistungsanzeige auszuführen, bleibt sie in allen weiteren Sitzungen aktiviert.

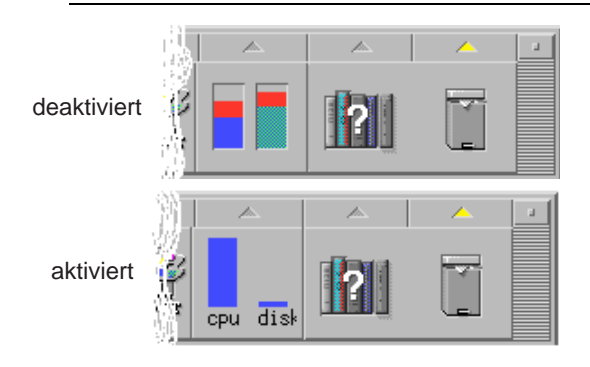

**Tip -** Wenn Sie das Symbol der Leistungsanzeige im vorderen Steuerbereich deaktivieren möchten, brechen Sie mit dem Prozeß-Manager den Prozeß sdtperfmeter ab.

## Auswählen des Hosts und der anzuzeigenden Parameter

Sie können sowohl die Leistung Ihrer eigenen Workstation (lokal) als auch der Workstation eines anderen Benutzers (entfernt) überwachen. Im Menü "Ansicht" können Sie auswählen, welche Leistungsparameter des Hosts angezeigt werden.

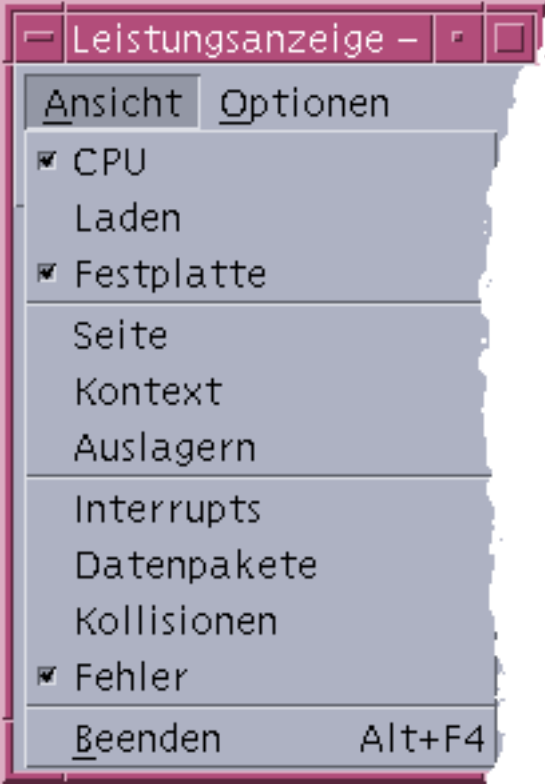

Welche Parameter zur Überwachung ausgewählt werden können, hängt von folgenden Faktoren ab:

- Der Art der ausgeführten Anwendungen
- **Dem Netzwerk**
- Ihrem Kenntnisstand über UNIX-Prozesse und Systembelastung

Benutzer ohne Kenntnis der Systemparameter wählen normalerweise die Anzeige der CPU- und Festplattenauslastung. Erfahrenere Benutzer können sich neben der CPU- und Festplattenauslastung auch die Systembelastung sowie die Netzwerkpakete anzeigen lassen. Nachstehend finden Sie einige Hinweise und Ratschläge zur Auswahl der Überwachungsparameter:

- Wenn Sie Engpässe im Netzwerkdatenverkehr vermuten, zeigen Sie die Anzahl der pro Sekunde übertragenen Netzwerkpakete an. Prüfen Sie dann, wie sich die Werte verhalten, wenn Sie netzwerkintensive Aktivitäten wie beispielsweise Durchsuchen des Internets oder entfernte Operationen ausführen.
- Falls die Leistungsanzeige auf eine hohe CPU-Belastung hindeutet, verwenden Sie den Prozeß-Manager, um fehlerhafte oder CPU-intensive Prozesse abzubrechen.

Verwenden der Leistungsanzeige **535**

 Wenn Sie sich während der Ausführung einer CPU-intensiven Anwendung abmelden und anschließend wieder anmelden, zeigt die Leistungsanzeige möglicherweise eine hohe CPU-Aktivität an. In diesem Fall können Sie fehlerhafte Prozesse mit dem Prozeß-Manager abbrechen.

Weitere Informationen finden Sie unter *Managing System Performance* in *System Administration Guide, Volume 2*.

### So legen Sie den zu überwachenden Host fest:

- 1. Wählen Sie "Einrichtung" im Menü "Optionen". Das Dialogfenster "Einrichtung" der Leistungsanzeige wird geöffnet.
- 2. Markieren Sie das runde Optionsfeld "Entfernt", um festzulegen, daß Sie den **Namen eines entfernten Hosts eingeben.**
- **3. Geben Sie den Systemnamen (z. B.** jupiter**) oder die IP-Adresse (z. B.** 129.156.220.133**) des entfernten Hosts ein.**

**Tip -** Sie können auch eine Liste der verfügbaren Hosts anzeigen, indem Sie im Menü "Suchen" des Adressen-Managers die Option "Hosts" auswählen.

**4. Klicken Sie auf "Anwenden", um die Änderungen zu übernehmen.**

Die Leistungsanzeige greift nun auf den entfernten Host zu und zeigt dessen Leistungsdaten an. Die Titelleiste des Hauptfensters der Leistungsanzeige zeigt jetzt als Systemnamen den Namen des entfernten Hosts an.

### So ändern Sie die angezeigten Parameter:

**1. Öffnen Sie das Menü "Ansicht", um eine Liste der verfügbaren Parameter zu erhalten.**

Jeder Parameter verfügt über ein Kontrollkästchen, das anzeigt, ob dessen Leistungsdaten aktuell zur Anzeige ausgewählt sind.

**2. Legen Sie durch Aktivieren oder Deaktivieren der betreffenden Kontrollkästchen fest, welche Parameter angezeigt werden.**

Sie können jede beliebige Kombination der Parameter auswählen.

# Auswählen der Darstellungsform für Leistungsparameter

Sie können das Fenster der Leistungsanzeige auf verschiedene Arten anordnen. Die Anordnung richtet sich danach, wie viele Parameter Sie zur Anzeige ausgewählt haben, wieviel Platz auf dem Desktop verfügbar ist und ob auch historische Werte angezeigt werden sollen.

| $\mathsf{I}$ | 'Leistungsanzeige – hell |                                                        |           |      |                            |       |       |
|--------------|--------------------------|--------------------------------------------------------|-----------|------|----------------------------|-------|-------|
|              | Ansicht                  | Optionen                                               |           |      |                            |       | Hilfe |
|              | 100%                     | Balkendiagramm ausblenden/anzeigen                     |           | 800  | 128                        |       |       |
|              |                          | Streifendiagramm ausblenden/einblenden                 |           |      |                            |       |       |
|              |                          | Menüleiste ausblenden/einblenden                       |           |      |                            |       |       |
|              | <b>CPU</b>               | Einrichtung<br>Lauen<br>resup.<br>perce<br><b>MILX</b> | ਜαslagern | Intr | <b>CARL ALL FR</b><br>Pkte | Koll. | Fehl. |

*Abbildung 18–1* Leistungsanzeige aller Parameter

So blenden Sie die Menüleiste ein- oder aus:

♦ **Wählen Sie den Befehl "Menüleiste ein/ausblenden" aus dem Menü "Optionen.** Dadurch wird die Menüleiste der Leistungsanzeige ausgeblendet. Sie können die Menüleiste jederzeit wieder einblenden, indem Sie einmal in den Anzeigebereich des Hauptfensters der Leistungsanzeige klicken.

## So blenden Sie Linien- oder Flächendiagramme ein- oder aus:

♦ **Wählen Sie "Diagramm ein/ausblenden" im Menü "Optionen".**

Dadurch wird in der Leistungsanzeige die grafische Darstellung der Leistungsparameter in Form von Linien- oder Flächendiagrammen deaktiviert oder aktiviert.

Für jeden Parameter, den Sie zur Anzeige auswählen, zeigt die Leistungsanzeige die folgenden Informationen an:

- Einen Aktivitätsbalken mit dem aktuellen Wert des betreffenden Parameters.
- (Optional) ein Linien- oder Flächendiagramm zur Darstellung der Leistung über einen gewissen Zeitraum.

Verwenden der Leistungsanzeige **537**

### So ändern Sie die Ausrichtung der Diagramme:

In der Standardeinstellung werden die Diagramme der Leistungsanzeige horizontal (nebeneinander) angezeigt. Je nach der Anzahl der überwachten Parameter und dem auf dem Desktop verfügbaren Platz können Sie die Diagramme jedoch auch vertikal anordnen.

- 1. Wählen Sie "Einrichtung" im Menü "Optionen". Das Dialogfenster "Einrichtung" der Leistungsanzeige wird geöffnet.
- **2. Wählen Sie "Vertikal" oder "Horizontal", um die gewünschte Darstellungsform für die Diagrammanzeige festzulegen.**
- **3. (Optional) Aktivieren Sie das Kontrollkästchen "Begrenzungslinie anzeigen", wenn in den Diagrammen auch der Schwellenwert in Form einer Linie angezeigt werden soll.**
- **4. Klicken Sie auf "Anwenden", wenn Sie die gewünschten Änderungen vorgenommen haben.**

Die Leistungsanzeige stellt jetzt die Leistungsdaten in der festgelegten Ausrichtung dar.

### So wählen Sie Linien- oder Flächendiagramme aus:

Für die Darstellung des optional für jeden Parameter angezeigten Diagramms können Sie eine der folgenden Formen wählen:

- Liniendiagramm (Standardeinstellung), bei dem die jeweilige Aktivität als durchgehende Linie dargestellt wird.
- Flächendiagramm, bei dem die Fläche zwischen der Linie und der horizontalen Achse ausgefüllt ist.

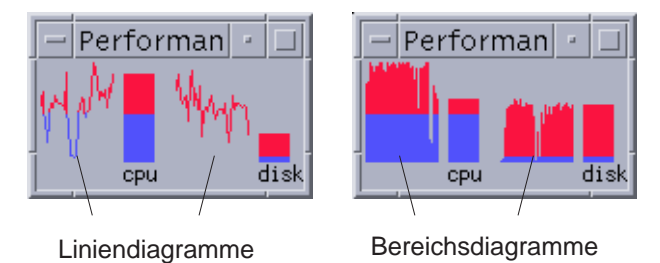

1. Wählen Sie "Einrichtung" im Menü "Optionen".

Das Dialogfenster "Einrichtung" der Leistungsanzeige wird geöffnet.

- 2. Wählen Sie entweder "Fläche" zur Anzeige als Flächendiagramm oder "Linie" **zur Anzeige als Liniendiagramm.**
- **3. (Optional) Aktivieren Sie das Kontrollkästchen "Begrenzungslinie anzeigen", wenn in den Diagrammen auch der Schwellenwert in Form einer Linie angezeigt werden soll.**
- **4. Klicken Sie auf "Anwenden", wenn Sie die gewünschten Änderungen vorgenommen haben.**

Die Leistungsanzeige stellt die Informationen in der ausgewählten Diagrammform dar.

## Arbeiten mit Farben und Schwellenwerten

Die Leistungsanzeige verwendet Farben und Schwellenwerte zur Darstellung der Parameter. Damit können Sie einfach feststellen, ob Aktivitäten noch im normalen Bereich liegen oder ungewöhnlich sind. Wenn ein Parameter den von Ihnen festgelegten Schwellenwert überschreitet, wird er in einer anderen Farbe dargestellt. In der Standardeinstellung werden Werte unterhalb des Schwellenwerts in blauer Farbe und Werte oberhalb des Schwellenwerts in roter Farbe dargestellt.

Im Dialogfenster "Einrichtung" können Sie die Farb- und Schwellenwerteinstellungen ändern.

**Tip -** Achten Sie darauf, einheitliche Farben zu verwenden. Wenn Sie beispielsweise die Farbe Rot in einem Parameter als "Warnung" verwenden, sollten Sie diese Einstellung auch für die anderen Parameter wählen.

Falls Sie keinen geeigneten Schwellenwert für einen Parameter kennen, empfiehlt sich die Auswahl derselben Farbe sowohl für "oberhalb" als auch für "unterhalb", um nur die Aktivität zu überwachen.

## So ändern Sie die Diagrammfarben:

### 1. Wählen Sie "Einrichtung" im Menü "Optionen".

Das Dialogfenster "Einrichtung" der Leistungsanzeige wird geöffnet. Für jeden Parameter stehen Farbauswahlwerkzeuge zur Verfügung, mit denen Sie die Werte

Verwenden der Leistungsanzeige **539**

ober- und unterhalb des aktuellen Schwellenwerts unterschiedlich darstellen können.

- **2. Klicken Sie mit der linken Maustaste auf ein Farbauswahlwerkzeug, und wählen Sie eine neue Farbe.**
- **3. Klicken Sie auf "Anwenden", wenn Sie die gewünschten Änderungen vorgenommen haben.**

Damit werden in der Leistungsanzeige die neu ausgewählten Farben verwendet.

## So ändern Sie den Schwellenwert für einen Parameter:

1. Wählen Sie "Einrichtung" im Menü "Optionen".

Das Dialogfenster "Einrichtung" der Leistungsanzeige wird geöffnet. Es enthält ein Feld zur Angabe des Schwellenwerts für jeden Parameter.

**2. Geben Sie den neuen Schwellenwert für den betreffenden Parameter ein, und** klicken Sie auf "Anwenden".

Damit werden in der Leistungsanzeige für den Parameter alle Werte unter- und oberhalb des Schwellenwerts in den von Ihnen ausgewählten Farben dargestellt.

| Parameter       | Standardeinstellungen für Schwellenwert |
|-----------------|-----------------------------------------|
| <b>CPU</b>      | 50%                                     |
| Auslastung      | 2 pro Sekunde                           |
| Platte          | 20 pro Sekunde                          |
| <b>Seite</b>    | 8 pro Sekunde                           |
| Kontext         | 32 pro Sekunde                          |
| Swap            | 2 pro Sekunde                           |
| Unterbrechungen | 50 pro Sekunde                          |
| Datenpakete     | 16 pro Sekunde                          |
| Kollisionen     | 2 pro Sekunde                           |
| Fehler          | 2 pro Sekunde                           |

**TABELLE 18–1** Standardeinstellungen für Schwellenwerte
# Aufzeichnen von Protokollen und Auswählen des Protokollierungsintervalls

In der Standardeinstellung zeichnet die Leistungsanzeige die Aktivität der Workstation alle 2 Sekunden auf und erstellt eine Protokolldatei, die nur Details der ersten Aufzeichnung enthält. Sie können jedoch das Aufzeichnungsintervall ändern und festlegen, daß die Protokollinformationen ständig in eine Protokolldatei aufgenommen werden.

#### So zeichnen Sie die Leistungsdaten in einer  $\blacktriangledown$ Protokolldatei auf:

- 1. Wählen Sie "Einrichtung" im Menü "Optionen". Das Dialogfenster "Einrichtung" der Leistungsanzeige wird geöffnet.
- 2. Aktivieren Sie das Kontrollkästchen "Protokoll".
- 3. Geben Sie in das Textfeld "Protokoll" den Namen für die gewünschte **Protokolldatei ein.**

Verwenden Sie einen beschreibenden Namen, beispielsweise den Standardnamen. ProtokolleWenn Sie von Ihrer Workstation aus mehrere Hosts überwachen, empfiehlt es sich, Namen nach dem Muster samples\_*hostname* zu verwenden. Standardmäßig wird die Protokolldatei in Ihrem Home-Verzeichnis gespeichert, z. B. /home/fredj/samples.

**4. Klicken Sie auf "Anwenden", um die Änderungen zu übernehmen.**

Falls die angegebene Protokolldatei noch nicht existiert, wird sie von der Leistungsanzeige erstellt. Bei der Datei handelt es sich um eine Textdatei. Während die Leistungsanzeige ausgeführt wird, werden alle Protokolldaten in der angegebenen Datei aufgezeichnet. Beim nächsten Aufrufen der Leistungsanzeige ist das Kontrollkästchen "Protokoll" wieder deaktiviert.

#### So ändern Sie das Aufzeichnungsintervall:  $\blacktriangledown$

### 1. Wählen Sie "Einrichtung" im Menü "Optionen".

Das Dialogfenster "Einrichtung" der Leistungsanzeige wird geöffnet.

Verwenden der Leistungsanzeige **541**

#### 2. Legen Sie in der Auswahl "Sample Every" ein neues Aufzeichnungsintervall **fest.**

Für die Angaben sind ganze Zahlen zwischen 1 und 9 gültig. Zur Leistungsüberwachung am Bildschirm eignet sich ein Abtastintervall von 3 Sekunden. Wenn Sie die Daten in einer Protokolldatei aufzeichnen möchten, sollte das Intervall länger gewählt werden, damit die Protokolldatei nicht zu umfangreich wird.

#### **3. Klicken Sie auf "Anwenden", um die Änderungen zu übernehmen.**

Das ausgewählte Abtastintervall wird in dieser und allen künftigen Sitzungen der Leistungsanzeige verwendet, bis Sie den Wert "Sample Every" erneut ändern.

## Verwenden des Hotkey-Editors

Mit dem Hotkey-Editor können Sie CDE-Hotkeys erstellen, ändern oder löschen. Hotkey ist ein allgemeiner Begriff, der die Verbindung zwischen einer bestimmten Taste und einem bestimmten Ereignis (angestrebtes Ereignis) zeigen soll. Wenn Sie beispielsweise die Tastenkombination Alt+Linkspfeil wählen, wird der Arbeitsbereich nach links verschoben. Das angestrebte Ereignis kann eine CDE-Aktion, eine Anwendung, ein Dokument, eine Arbeitsbereichsverwaltungsfunktion oder eine Funktion zur Verwaltung mehrerer Monitore sein.

- So starten Sie den Hotkey-Editor
- **Erstellen eines Hotkeys**
- Bearbeiten eines Hotkeys
- Löschen und Wiederherstellen von Hotkeys

# So starten Sie den Hotkey-Editor

Beim ersten Starten des Hotkey-Editors werden im Anzeigebereich die aktuell definierten Hotkeys angezeigt. Bei diesen Hotkeys handelt es sich um die Standardtasten, die als vordefinierte Tasten dargestellt werden. Die Anwendung Hotkey-Editor verfügt über zwei Anzeigen, dem Hauptfenster des Hotkey-Editors und dem Dialogfenster "Edit Key". Sie können den Hotkey-Editor auf verschiedene Weisen starten:

- **Vom Application Manager**
- Aus dem vorderen Steuerbereich
- Aus der Befehlszeile

So starten Sie den Hotkey-Editor vom Application Manager:

**543**

- **1. Wählen Sie im Application Manager "Desktop\_Apps".**
- **2. Doppelklicken Sie auf das Symbol für den "Hotkey-Editor".**

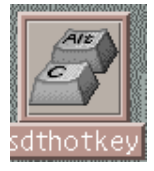

Das Fenster des Hotkey-Editors wird angezeigt.

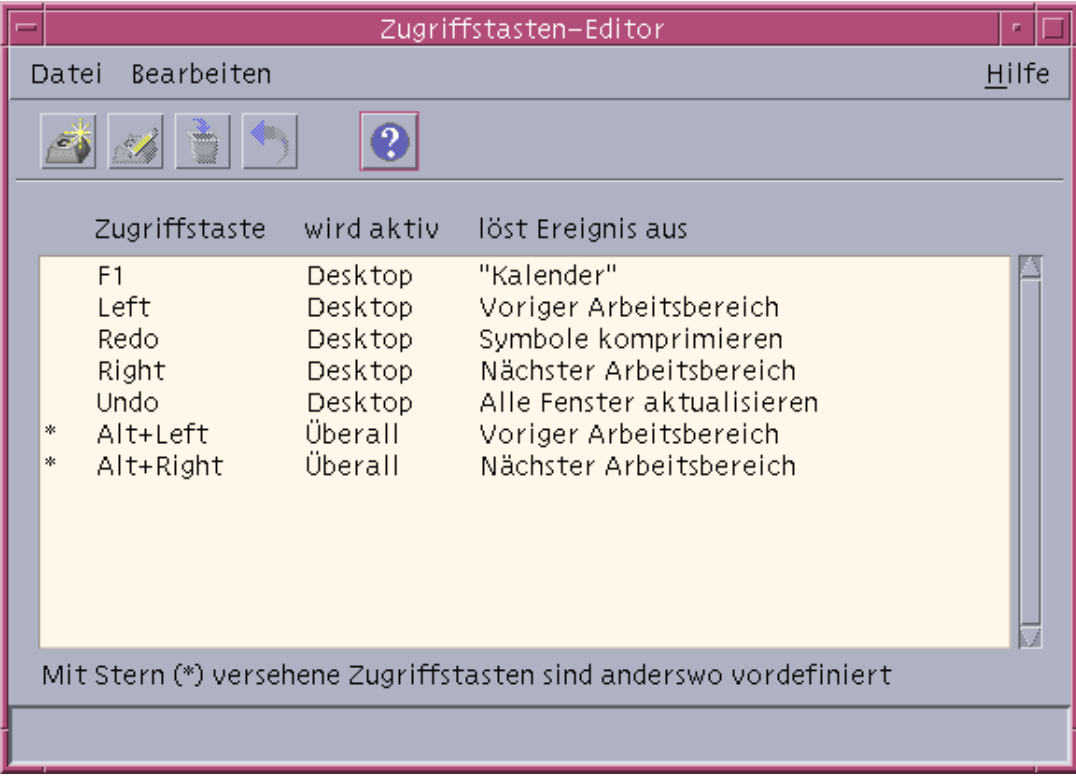

Sie können immer nur eine Instanz des Hotkey-Editors öffnen. Mit den Schaltflächen in der Symbolleiste können Sie Hotkeys erstellen, bearbeiten und löschen. Sie können auch mit der rechten Maustaste auf den Anzeigebereich klicken, um eine Dropdown-Liste derselben Optionen anzuzeigen. Am unteren Fensterrand befindet sich eine Erläuterung der mit einem Sternchen gekennzeichneten Optionen sowie eine Aktualisierung der zuletzt für einen Hotkey ausgeführten Aktion.

Klicken Sie auf einen Hotkey, um ihn auszuwählen. Durch Doppelklicken auf einen Hotkey wird ein Bearbeitungsdialogfenster geöffnet, in dem die aktuellen

Einstellungen für den Hotkey aufgeführt sind. Verwenden Sie dieses Dialogfenster, um Hotkeys zu erstellen und zu bearbeiten.

So starten Sie den Hotkey-Editor aus dem vorderen Steuerbereich:

**1. Öffnen Sie den zusätzlichen Steuerbereich "Tools", indem Sie auf das entsprechende Register klicken.**

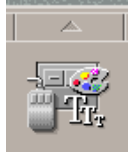

**2. Klicken Sie auf das Symbol für den Hotkey-Editor.**

Wenn Sie den Hotkey-Editor aus der Befehlszeile starten möchten, geben Sie den Befehl sdthotkey ein.

# Erstellen eines Hotkeys

Der Hotkey-Editor gestattet es Ihnen nicht, doppelte Hotkeys zu erstellen. Sie können Hotkeys aus einem Buchstaben erstellen (zum Beispiel "a"). Dies wird jedoch nicht empfohlen, da Sie auf diese Weise aus Versehen ein Ereignis auslösen können. Der Hotkey-Editor unterscheidet nicht zwischen Groß- und Kleinschreibung. "A" ist also identisch mit "a".

Sie können Hotkeys für folgendes erstellen oder bearbeiten:

- Eine Anwendung, Aktion oder ein Dokument
- **Eine Arbeitsbereichsverwaltungsfunktion**
- Eine Funktion zur Multi-Monitor-Verwaltung

### Gehen Sie folgendermaßen vor, um einen Hotkey für eine Anwendung, Aktion oder ein Dokument zu erstellen:

**1. Klicken Sie im Fenster des Hotkey-Editors auf "New".**

Verwenden des Hotkey-Editors **545**

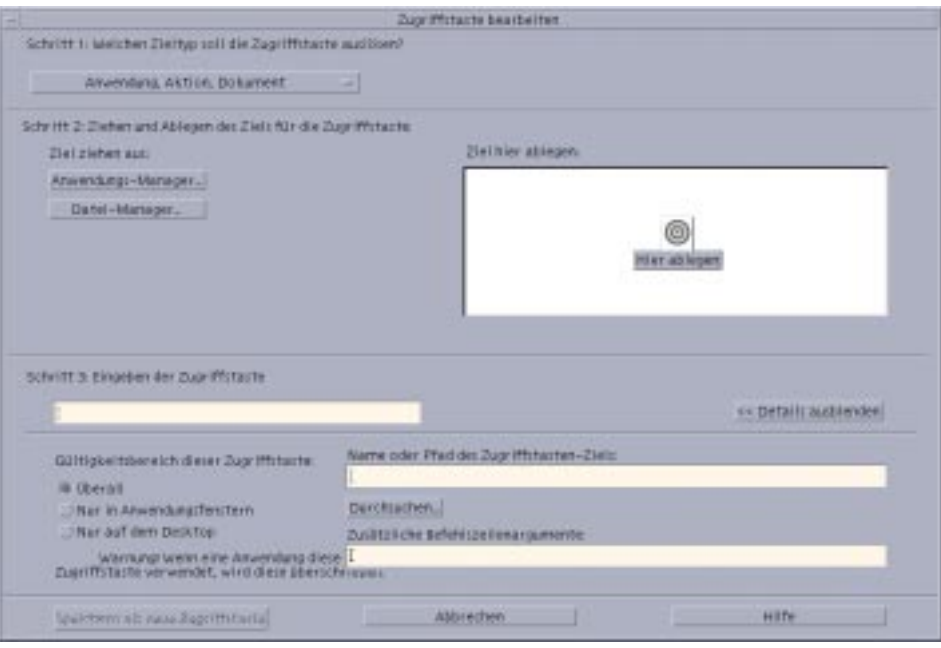

- **2. Wählen Sie in Schritt 1 aus dem Pulldown-Menü eine Anwendung, Aktion oder ein Dokument aus.**
- **3. Richten in Schritt 2 das Ziel ein, das durch den Hotkey erreicht werden soll.**
	- **a. Klicken Sie entweder auf den Application Manager oder den Dateimanager, um ihre jeweiligen Symbole anzuzeigen.**
	- **b. Wählen Sie ein Symbol aus, ziehen Sie es auf das Feld "Drop the target here", und legen Sie es dort ab.**

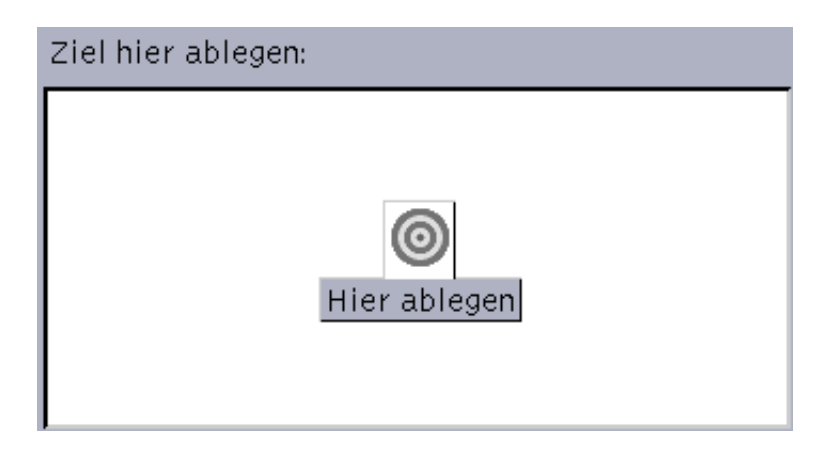

**4. Geben Sie unter Schritt 3 in das Textfeld die Tasten Ihrer Wahl ein, die den Hotkey bilden sollen.**

Ermitteln Sie, wo der Hotkey wirksam wird, indem Sie auf "Show Details" klicken.

**5. (Optional) Geben Sie die Fälle ein, bei denen der Hotkey wirksam wird, wo das angestrebte Ereignis aktiv ist, und geben Sie den Pfad zum angestrebten Ereignis ein.**

Falls nicht anders angegeben, ist der Hotkey überall wirksam. Sie können außerdem den Namen oder Pfad des Hotkey-Ziels ändern, wenn keine Option zum Ziehen und Ablegen für das Ziel vorhanden ist.

- **a. Geben Sie an, wo der Hotkey aktiv sein soll.**
	- Everywhere Der erstellte Hotkey hat Vorrang vor einem von einer Anwendung zugeordneten Hotkey.
	- Only in application windows Der Hotkey ist nur in einem Anwendungsfenster anwendbar.
	- Only on the desktop Der Hotkey ist nur auf dem Hintergrund des Bildschirms anwendbar.
- **b. Geben Sie den Pfad zum angestrebten Ergebnis ein, das vom Hotkey beeinflußt werden soll.**

Sie können auch auf die Schaltfläche zum Durchsuchen klicken, um in das Verzeichnis des Ziels zu wechseln.

**c. Geben Sie das Befehlszeilenargument ein.**

Auf diese Weise können Sie dem Ziel zusätzliche Befehlszeilenargumente zuweisen.

- **6. Klicken Sie auf "Save As New".**
- **7. Klicken Sie auf "Abbrechen", um das Dialogfenster zu schließen.**
- **8. Wählen Sie im Hauptfenster des Hotkey-Editors "Save" aus dem Menü "File".** Auf diese Weise wird der Hotkey aktiviert.

Wenn Sie die Erstellung eines Hotkeys abgeschlossen haben, können Sie mit der Erstellung eines neuen Hotkeys beginnen, ohne das aktuelle Hotkey-Bearbeitungsfenster zu schließen.

Verwenden des Hotkey-Editors **547**

## So erstellen Sie einen Hotkey für eine Arbeitsbereichsverwaltungsfunktion

**1. Klicken Sie im Fenster des Hotkey-Editors auf "New".**

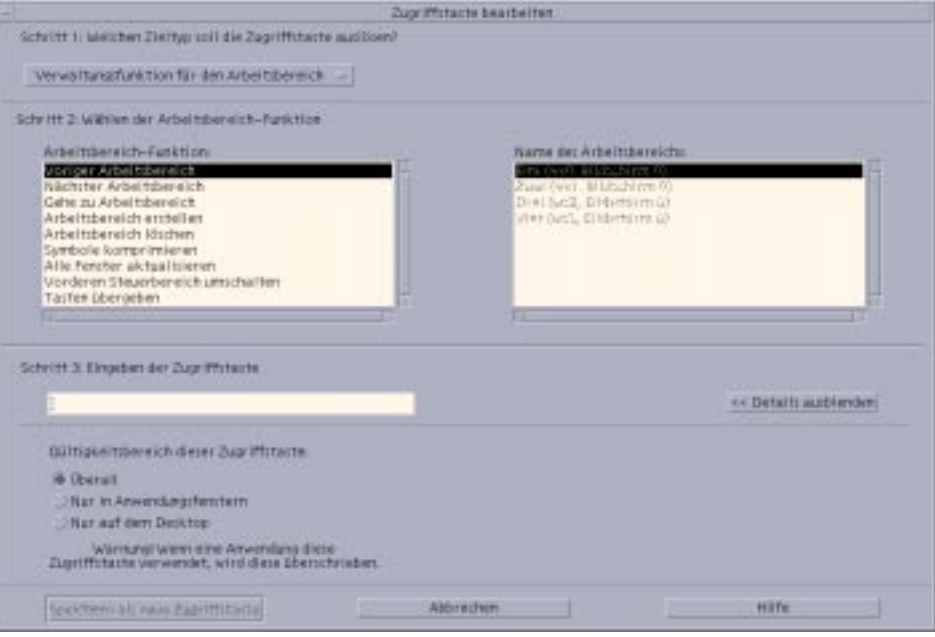

#### **2. Wählen Sie in Schritt 1 aus dem Pulldown-Menü eine Arbeitsbereichsverwaltungsfunktion aus.**

#### **3. Wählen Sie in Schritt 2 eine Option unter "Workspace Function" aus:**

- Previous Workspace Sie wechseln in den vorherigen Arbeitsbereich
- Next Workspace Sie wechseln in den nächsten Arbeitsbereich
- Goto Workspace Sie wechseln in einen ausgewählten Arbeitsbereich
- Create Workspace Erstellt einen neuen Arbeitsbereich
- Delete Workspace Löscht einen Arbeitsbereich
- Pack Icons Komprimiert die Symbole im Arbeitsbereich
- Refresh All Windows Aktualisiert alle Fenster mit allen vorgenommenen Änderungen
- Toggle Front Panel Öffnet und schließt den vorderen Steuerbereich
- Pass Keys Der definierte pass key hat Vorrang vor allen vorhandenen Hotkeys. Schalten Sie den pass key-Hotkey zwischen den Modi ein/aus um.

Das Listenfeld "Workspace Name" enthält die Arbeitsbereichsnamen an, wie sie im vorderen Steuerbereich erscheinen. Sie enthält zusätzlich einer System-ID, falls

doppelte Namen erstellt werden sollten. Das Listenfeld "Workspace Name" ist nur dann aktiviert, wenn für die Arbeitsbereichsfunktionsliste auf der linken Seite ein Arbeitsbereichargument erforderlich ist. Wenn Sie einen neuen Hotkey erstellen, ist die erste Option im Listenfeld "Workspace Function" bereits ausgewählt.

**4. Geben Sie unter Schritt 3 in das Textfeld die Tasten Ihrer Wahl ein, die den Hotkey bilden sollen.**

Ermitteln Sie, wo der Hotkey wirksam wird, indem Sie auf "Show Details" klicken.

- **5. (Optional) Geben Sie an, wo der Hotkey aktiv sein soll.**
	- Everywhere Der erstellte Hotkey hat Vorrang vor einem von einer Anwendung zugeordneten Hotkey.
	- Only in application windows Der Hotkey ist nur in einem Anwendungsfenster anwendbar.
	- Only on the desktop Der Hotkey ist nur auf dem Hintergrund des Bildschirms anwendbar.
- **6. Klicken Sie auf "Save As New".**
- **7. Klicken Sie auf "Abbrechen", um das Dialogfenster zu schließen.**
- **8. Wählen Sie im Hauptfenster des Hotkey-Editors "Save" aus dem Menü "File".** Auf diese Weise wird der Hotkey aktiviert.

Wenn Sie die Erstellung eines Hotkeys abgeschlossen haben, können Sie mit der Erstellung eines neuen Hotkeys beginnen, ohne das aktuelle Hotkey-Bearbeitungsfenster zu schließen.

### So erstellen Sie einen Hotkey für eine Multi-Monitor-Verwaltungsfunktion:

**1. Klicken Sie im Fenster des Hotkey-Editors auf "New".**

Verwenden des Hotkey-Editors **549**

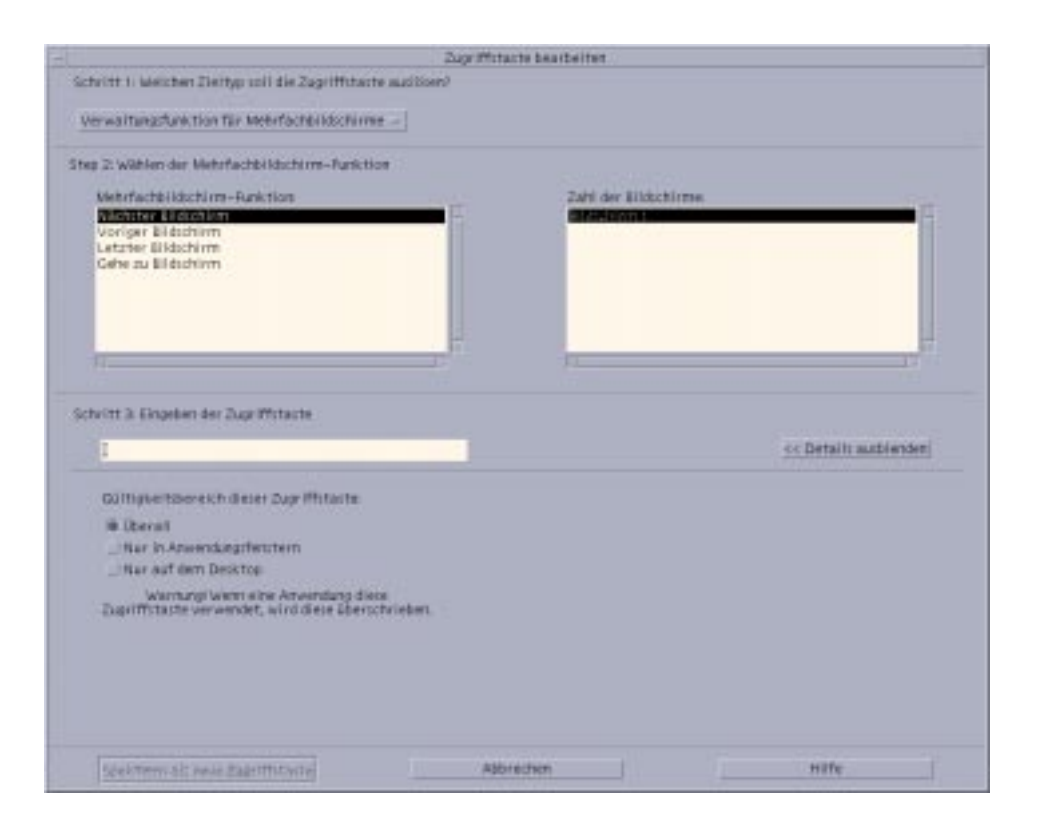

#### **2. Wählen Sie in Schritt 1 aus dem Pulldown-Menü eine Multi-Monitor-Verwaltungsfunktion aus.**

- **3. Wählen Sie in Schritt 2 eine Option unter "Multi-Monitor Function" aus:**
	- Next Monitor Sie wechseln zum nächsten Monitor.
	- Previous Monitor Sie wechseln zum vorherigen Monitor.
	- Last Monitor Sie wechseln zum letzten Monitor.
	- Goto Monitor Sie wechseln zu einem ausgewählten Monitor.

Das Listenfeld "Multi-Monitor Function" enthält die Monitor-Funktionen. Das Listenfeld "Monitor Number" enthält eine Liste der auf Ihrem Desktop verfügbaren Monitore.

Wenn Sie einen neuen Hotkey erstellen, ist die erste Option im Listenfeld "Multi-Monitor Function" bereits ausgewählt.

#### **4. Geben Sie unter Schritt 3 in das Textfeld die Tasten Ihrer Wahl ein, die den Hotkey bilden sollen.**

Ermitteln Sie, wo der Hotkey wirksam wird, indem Sie auf "Show Details" klicken.

- **5. (Optional) Geben Sie an, wo der Hotkey aktiv sein soll.**
	- Everywhere Der erstellte Hotkey hat Vorrang vor einem von einer Anwendung zugeordneten Hotkey.
	- Only in application windows Der Hotkey ist nur in einem Anwendungsfenster anwendbar.
	- Only on the desktop Der Hotkey ist nur auf dem Hintergrund des Bildschirms anwendbar.
- **6. Klicken Sie auf "Save As New".**
- **7. Klicken Sie auf "Abbrechen", um das Dialogfenster zu schließen.**
- **8. Wählen Sie im Hauptfenster des Hotkey-Editors "Save" aus dem Menü "File".** Auf diese Weise wird der Hotkey aktiviert.

Wenn Sie die Erstellung eines Hotkeys abgeschlossen haben, können Sie mit der Erstellung eines neuen Hotkeys beginnen, ohne das aktuelle Hotkey-Bearbeitungsfenster zu schließen.

# Bearbeiten eines Hotkeys

Sie können das angestrebte Ereignis eines Hotkeys ändern, indem Sie den Hotkey bearbeiten. Ein bearbeiteter Hotkey ersetzt den aktuell definierten Hotkey. Der Hotkey-Editor gibt vor dem Überschreiben vorhandener Hotkeys keine Warnung aus.

### So bearbeiten Sie einen Hotkey für eine Anwendung, Aktion oder für ein Dokument:

**1. Doppelklicken Sie im Fenster des Hotkey-Editors auf einen Hotkey.**

Sie können auch einen Hotkey auswählen und auf "Open" klicken. Daraufhin wird das Dialogfenster "Edit Key" mit den Angaben für diesen Hotkey geöffnet.

**2. Wählen Sie in Schritt 1 aus dem Pulldown-Menü eine Anwendung, Aktion oder ein Dokument aus.**

Wenn Sie die Art des Ziels ändern möchten, das der Hotkey auslöst, wählen Sie die entsprechende Option aus dem Pulldown-Menü aus.

Verwenden des Hotkey-Editors **551**

- **3. Richten in Schritt 2 das Ziel ein, das durch den Hotkey erreicht werden soll.**
	- **a. Klicken Sie entweder auf den Application Manager oder den Dateimanager, um ihre jeweiligen Symbole anzuzeigen.**
	- **b. Wählen Sie ein Symbol aus, ziehen Sie es auf das Feld "Drop the target here", und legen Sie es dort ab.**
- **4. Geben Sie unter Schritt 3 in das Textfeld die Tasten Ihrer Wahl ein, die den aktuellen Hotkey ersetzen sollen.**

Ermitteln Sie, wo der Hotkey wirksam wird, indem Sie auf "Show Details" klicken.

**5. (Optional) Geben Sie die Fälle ein, bei denen der Hotkey wirksam wird, wo das angestrebte Ereignis aktiv ist, und geben Sie den Pfad zum angestrebten Ereignis ein.**

Falls nicht anders angegeben, ist der Hotkey überall wirksam. Sie können außerdem den Namen oder Pfad des Hotkey-Ziels ändern, wenn keine Option zum Ziehen und Ablegen für das Ziel vorhanden ist.

- **a. Geben Sie an, wo der Hotkey aktiv sein soll.**
	- Everywhere Der erstellte Hotkey hat Vorrang vor einem von einer Anwendung zugeordneten Hotkey.
	- Only in application windows Der Hotkey ist nur in einem Anwendungsfenster anwendbar.
	- Only on the desktop Der Hotkey ist nur auf dem Hintergrund des Bildschirms anwendbar.
- **b. Geben Sie den Pfad zum angestrebten Ergebnis ein, das vom Hotkey beeinflußt werden soll.**

Sie können auch auf die Schaltfläche zum Durchsuchen klicken, um in das Verzeichnis des Ziels zu wechseln.

#### **c. Geben Sie das Befehlszeilenargument ein.**

Auf diese Weise können Sie dem Ziel zusätzliche Befehlszeilenargumente zuweisen.

- **6. Klicken Sie auf "Update.**
- **7. Klicken Sie auf "Abbrechen", um das Dialogfenster zu schließen.**
- **8. Wählen Sie im Hauptfenster des Hotkey-Editors "Save" aus dem Menü "File".** Auf diese Weise wird der Hotkey aktiviert.

Sie können in demselben Dialogfenster immer nur einen Hotkey bearbeiten. Sie müssen die Bearbeitungsvorgänge für den aktuellen Hotkey abschließen, das Dialogfenster "Edit Key" schließen, und dann den nächsten Zu bearbeitenden Hotkey auswählen und öffnen, der bearbeitet werden soll.

### Gehen Sie folgendermaßen vor, um einen Hotkey für eine Arbeitsbereichsverwaltungsfunktion zu bearbeiten:

#### **1. Doppelklicken Sie im Fenster des Hotkey-Editors auf einen Hotkey.**

Sie können auch einen Hotkey auswählen und auf "Open" klicken. Daraufhin wird das Dialogfenster "Edit Key" mit den Angaben für diesen Hotkey geöffnet.

#### **2. Wählen Sie in Schritt 1 aus dem Pulldown-Menü eine Arbeitsbereichsverwaltungsfunktion aus.**

Wenn Sie die Art des Ziels ändern möchten, das der Hotkey auslöst, wählen Sie die entsprechende Option aus dem Pulldown-Menü aus.

#### **3. Wählen Sie in Schritt 2 eine Option unter "Workspace Function" aus:**

- Previous Workspace Sie wechseln in den vorherigen Arbeitsbereich
- Next Workspace Sie wechseln in den nächsten Arbeitsbereich
- Goto Workspace Sie wechseln in einen ausgewählten Arbeitsbereich
- Create Workspace Erstellt einen neuen Arbeitsbereich
- Delete Workspace Löscht einen Arbeitsbereich
- Pack Icons Komprimiert die Symbole im Arbeitsbereich
- Refresh All Windows Aktualisiert alle Fenster mit allen vorgenommenen Änderungen
- Toggle Front Panel Öffnet und schließt den vorderen Steuerbereich
- Pass Keys Der definierte pass key hat Vorrang vor allen vorhandenen Hotkeys. Schalten Sie den pass key-Hotkey zwischen den Modi ein/aus um.

Das Listenfeld "Workspace Name" enthält die Arbeitsbereichsnamen an, wie sie im vorderen Steuerbereich erscheinen. Sie enthält zusätzlich einer System-ID, falls doppelte Namen erstellt werden sollten. Das Listenfeld "Workspace Name" ist nur dann aktiviert, wenn für die Arbeitsbereichsfunktionsliste auf der linken Seite ein Arbeitsbereichargument erforderlich ist.

**4. Geben Sie unter Schritt 3 in das Textfeld die Tasten Ihrer Wahl ein, die den aktuellen Hotkey ersetzen sollen.**

Verwenden des Hotkey-Editors **553**

- **5. (Optional) Geben Sie an, wo der Hotkey aktiv sein soll.**
	- Everywhere Der erstellte Hotkey hat Vorrang vor einem von einer Anwendung zugeordneten Hotkey.
	- Only in application windows Der Hotkey ist nur in einem Anwendungsfenster anwendbar.
	- Only on the desktop Der Hotkey ist nur auf dem Hintergrund des Bildschirms anwendbar.
- **6. Klicken Sie auf "Update.**
- **7. Klicken Sie auf "Abbrechen", um das Dialogfenster zu schließen.**
- **8. Wählen Sie im Hauptfenster des Hotkey-Editors "Save" aus dem Menü "File".** Auf diese Weise wird der Hotkey aktiviert.

Sie können in demselben Dialogfenster immer nur einen Hotkey bearbeiten. Sie müssen die Bearbeitungsvorgänge für den aktuellen Hotkey abschließen, das Dialogfenster "Edit Key" schließen, und dann den nächsten Zu bearbeitenden Hotkey auswählen und öffnen, der bearbeitet werden soll.

### Gehen Sie folgendermaßen vor, um einen Hotkey für eine Multi-Monitor-Verwaltungsfunktion zu bearbeiten:

**1. Doppelklicken Sie im Fenster des Hotkey-Editors auf einen Hotkey.**

Sie können auch einen Hotkey auswählen und auf "Open" klicken. Daraufhin wird das Dialogfenster "Edit Key" mit den Angaben für diesen Hotkey geöffnet.

**2. Wählen Sie in Schritt 1 aus dem Pulldown-Menü eine Multi-Monitor-Verwaltungsfunktion aus.**

Wenn Sie die Art des Ziels ändern möchten, das der Hotkey auslöst, wählen Sie die entsprechende Option aus dem Pulldown-Menü aus.

- **3. Wählen Sie in Schritt 2 das Ziel aus, das durch den Hotkey erreicht werden soll:**
	- Next Monitor Sie wechseln zum nächsten Monitor.
	- Previous Monitor Sie wechseln zum vorherigen Monitor.
	- Last Monitor Sie wechseln zum letzten Monitor.

Goto Monitor - Sie wechseln zu einem ausgewählten Monitor.

Das Listenfeld "Multi-Monitor Function" enthält die Monitor-Funktionen. Das Listenfeld "Monitor Number" enthält eine Liste der auf Ihrem Desktop verfügbaren Monitore.

- **4. Geben Sie unter Schritt 3 in das Textfeld die Tasten Ihrer Wahl ein, die den aktuellen Hotkey ersetzen sollen.**
- **5. (Optional) Geben Sie an, wo der Hotkey aktiv sein soll.**
	- Everywhere Der erstellte Hotkey hat Vorrang vor einem von einer Anwendung zugeordneten Hotkey.
	- Only in application windows Der Hotkey ist nur in einem Anwendungsfenster anwendbar.
	- Only on the desktop Der Hotkey ist nur auf dem Hintergrund des Bildschirms anwendbar.
- **6. Klicken Sie auf "Update.**
- **7. Klicken Sie auf "Abbrechen", um das Dialogfenster zu schließen.**
- **8. Wählen Sie im Hauptfenster des Hotkey-Editors "Save" aus dem Menü "File".** Auf diese Weise wird der Hotkey aktiviert.

Sie können in demselben Dialogfenster immer nur einen Hotkey bearbeiten. Sie müssen die Bearbeitungsvorgänge für den aktuellen Hotkey abschließen, das Dialogfenster "Edit Key" schließen, und dann den nächsten Zu bearbeitenden Hotkey auswählen und öffnen, der bearbeitet werden soll.

# Löschen und Wiederherstellen von **Hotkeys**

Sie können Hotkey löschen und wiederherstellen. Sie können auch die ursprünglichen Einstellungen eines bearbeiteten Hotkeys wiederherstellen.

### So löschen Sie einen Hotkey:

**1. Klicken Sie im Hauptfenster des Hotkey-Editors auf einen Hotkey.**

Verwenden des Hotkey-Editors **555**

#### **2. Wählen Sie "Delete" aus dem Menü "Edit".**

Sie können auch in der Symbolleiste auf die Schaltfläche zum Löschen klicken. In der Statusleiste am unteren Fensterrand wird angezeigt, welcher Hotkey gelöscht wurde.

### So machen Sie den letzten Vorgang rückgängig:

**1. Wählen Sie "Undo" aus dem Menü "Edit".**

### So wiederholen sie den letzten Vorgang:

- **1. Klicken Sie im Hauptfenster des Hotkey-Editors auf einen Hotkey.**
- **2. Wählen Sie "Redo" aus dem Menü "Edit".**

In der Statusleiste am unteren Fensterrand wird angezeigt, welcher Hotkey wiederholt wurde.

### So stellen Sie einen vorherigen Hotkey wieder her:

- **1. Klicken Sie im Hauptfenster des Hotkey-Editors auf einen Hotkey.**
- **2. Sie können auch in der Symbolleiste auf die Schaltfläche zum Wiederherstellen klicken.**

Mit dieser Option wird kein geänderter und gespeicherter Hotkey aktiviert, sondern die zuvor vorgenommenen Einstellungen für diesen Hotkey wiederhergestellt. In der Statusleiste am unteren Fensterrand wird angezeigt, welcher Hotkey wiederhergestellt wurde.

# Verwenden der Personal Digital Assistant (PDA)-Synchronisation

Mit der Anwendung Personal Digital Assistant Synchronization (PDA sync) können Sie Daten aus Sun-Anwendungen, wie dem Kalender-Manager, mit Daten aus einer ähnlichen Anwendung in Ihrem PDA synchronisieren. Zusätzlich können Sie Anwendungen und Datenbanken von Ihrer Workstation oder Ihrem Server auf Ihrem PDA installieren.

So können Sie beispielsweise Anwendungen, die aus dem Internet heruntergeladen wurden, mit PDA sync auf Ihren PDA kopiert werden. Die Abbildungen in diesem Dokument stellen eine Interaktion der Software mit einem PDA dar.

Die Anwendungen werden zueinander in Beziehung gesetzt als Kalender-Manager/ Terminplaner, Adressen-Manager/Adreßbuch, Desktop-Mailer/E-Mail und Texthinweis/Notizblock. PDA sync unterstützt die meisten Palm Pilot Computing-Plattform-Handgeräte einschließlich dem Palm V, dem Palm III und dem PalmPilot Professional Edition.

- Zugreifen auf die PDA sync-Software
- Konfigurieren der Synchronisation
- Konfigurieren von Kanälen
- Konfigurieren des Protokolls
- Starten der Synchronisation
- Überprüfen des Status

**Hinweis -** Wichtige Informationen zu den Unterschieden zwischen PDA sync von Sun und HotSync von 3COM finden Sie im Abschnitt "About PDA sync" im Pulldown-Menü der Online-Hilfe.

**557**

# Zugreifen auf die PDA sync-Software

Gehen Sie folgendermaßen vor, um auf die PDA sync-Software zuzugreifen.

- 1. Öffnen Sie das Pulldown-Menü der Anwendungen über das Desktop-Symbol im vorderen Steuerbereich (das Symbol befindet sich meist am unteren Bildschirmrand), und klicken Sie auf "Anwendungen", um den Application Manager zu öffnen.
- 2. Doppelklicken Sie auf "Desktop\_Anw", um das Symbol für PDA sync zu finden.
- 3. Klicken Sie auf das PDA sync-Symbol.

Sie können die PDA-Software auch öffnen, indem Sie in die Befehlszeile /usr/dt/ bin/sdtpdasync eingeben.

Damit das PDA sync-Symbol zukünftig besser zugänglich ist, ziehen Sie das PDA sync-Symbol vom Bildschirm "Desktop\_Anw" in den Installationsbereich des Pulldown-Menüs "Anwendungen" oder in Ihrem Anwendungsbereich.

Weitere Informationen zur PDA sync-Anwendung finden Sie in den Hilfeinformationen zur PDA sync-Software.

# Konfigurieren der Synchronisation

Die Anwendung öffnet standardmäßig im Register "Synchronization".

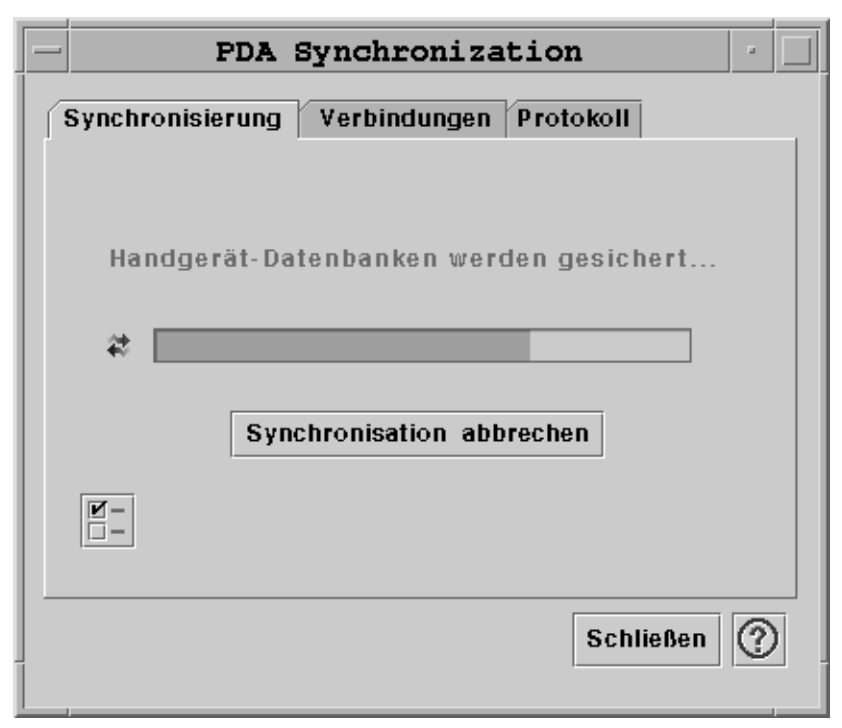

*Abbildung 20–1* Konfigurieren der Synchronisation

Die Anwendung beginnt einen Synchronisationsvorgang mit aktuellen oder Standardkonfigurationen der aktuell aktiven Kanäle oder der Standardkanäle, wie auf dem der Register "Conduits" festgelegt wird. Richten Sie beim Öffnen des Synchronisationsfensters zunächst die Anschlußeinstellungen im Fenster "Synchronization Properties" fest.

## Festlegen der Synchronisationseigenschaften

Durch Klicken auf die Eigenschaftenschaltfläche (die mit einem Häkchen gekennzeichnete Schaltfläche) auf dem Register "Synchronization" wird das Dialogfenster "Synchronization Properties" geöffnet (beachten Sie die folgende Abbildung). In diesem Dialogfenster sind alle PDA sync-Optionen enthalten, die nicht direkt mit speziellen Kanälen verbunden sind und aus diesem Grund nicht in die Dialogfenster zur Kanalkonfiguration gehören. Es ist unwahrscheinlich, daß die Optionen in diesem Dialogfeld häufig geändert werden müssen.

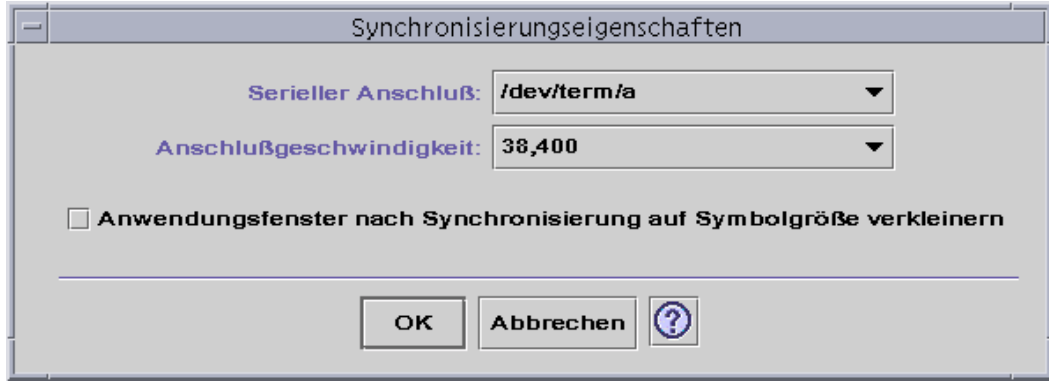

*Abbildung 20–2* Festlegen der Synchronisationseigenschaften

In diesem Dialogfenster können Sie folgendes einstellen:

- Den seriellen Anschluß festlegen. Wählen Sie den Anschluß (A oder B), an den Sie den PDA angeschlossen haben.
- Legen Sie die Anschlußgeschwindigkeit fest. Die Standardeinstellung ist "As fast as possible". Die Optionen in diesem Pulldown-Menü sind die von der API unterstützten Geschwindigkeiten.
- Setzen Sie die Option "Iconify application window after synchronization" auf EIN (Standardeinstellung) oder AUS. Das Fenster verkleinert sich automatisch auf Symbolgröße, sobald die Synchronisation abgeschlossen ist. Ist die Option deaktiviert, bleibt das Fenster nach Abschluß der Synchronisation auf dem Bildschirm geöffnet.

# Konfigurieren von Kanälen

Auf dem Register "Conduits" ist eine Liste aller Kanäle enthalten, die der PDA sync-Anwendung zur Verfügung stehen. Hierbei handelt es sich nicht um eine feste Liste, da Sie Kanäle hinzufügen und entfernen können. Aktive Kanäle sind durch ein Häkchen hervorgehoben. Während eines Synchronisationsvorgangs werden NUR die aktiven (mit Häkchen versehenen) Kanäle ausgeführt (siehe folgende Abbildung).

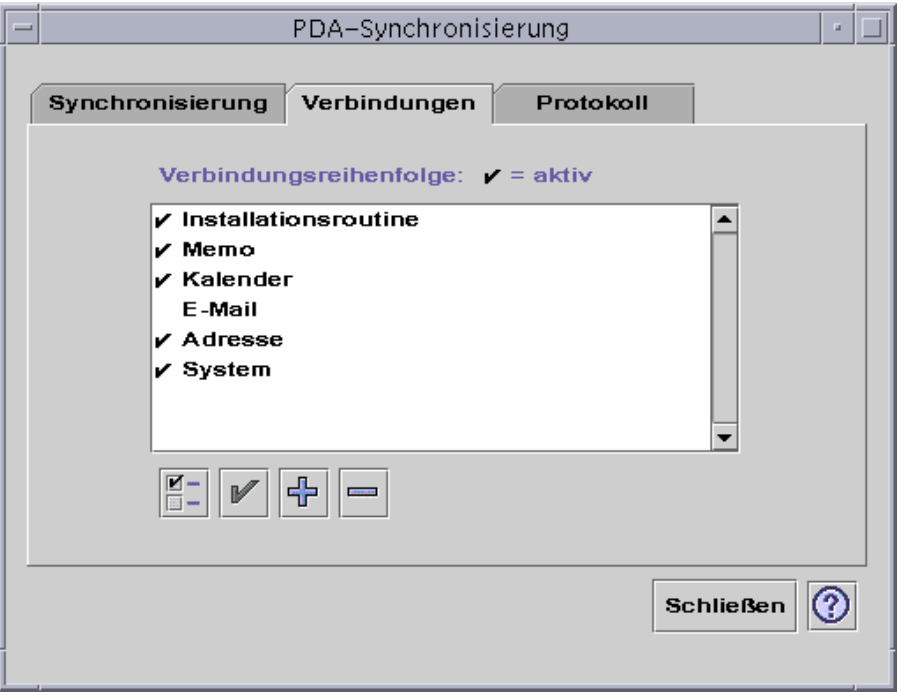

*Abbildung 20–3* Konfigurieren von Kanälen

Die Schaltflächen unter der Liste stehen für Aktionen, die Sie für den in der Liste ausgewählten Kanal ausführen können (ausgenommen der Schaltfläche "Add Conduit"). Wenn sich der Zeiger über einer der Schaltflächen befindet, wird der Name dieser Schaltfläche eingeblendet. Folgende Schaltflächen befinden sich in der Werkzeugleiste:

- "Change Conduit Settings" (ein Feld mit Häkchen) Öffnet das Konfigurationsdialogfenster für den jeweiligen Kanal und ist deaktiviert, wenn mehrere Elemente ausgewählt sind.
- "Toggle the Conduit's Activate State" (ein Häkchen) Aktiviert oder deaktiviert den Kanal. Wenn ein Kanal aktiv ist, wird er bei der nächsten Synchronisation ausgeführt.
- $\blacksquare$ , Add New Conduit to List" (ein Pluszeichen (+)) Öffnet ein Dialogfenster zur Dateiauswahl, mit dem Sie neue Kanäle hinzufügen können. (Informationen finden Sie im Abschnitt Adding a Conduit .)
- "Delete Conduit from List"(ein Minuszeichen (-)) Entfernt den Kanal nach einer Bestätigung aus der Liste.

## Kalender

Im Fenster "Configure Calendar Conduit" können Sie festlegen, wie Termine zwischen Kalenderanwendungen synchronisiert werden. Beachten Sie die folgende Abbildung.

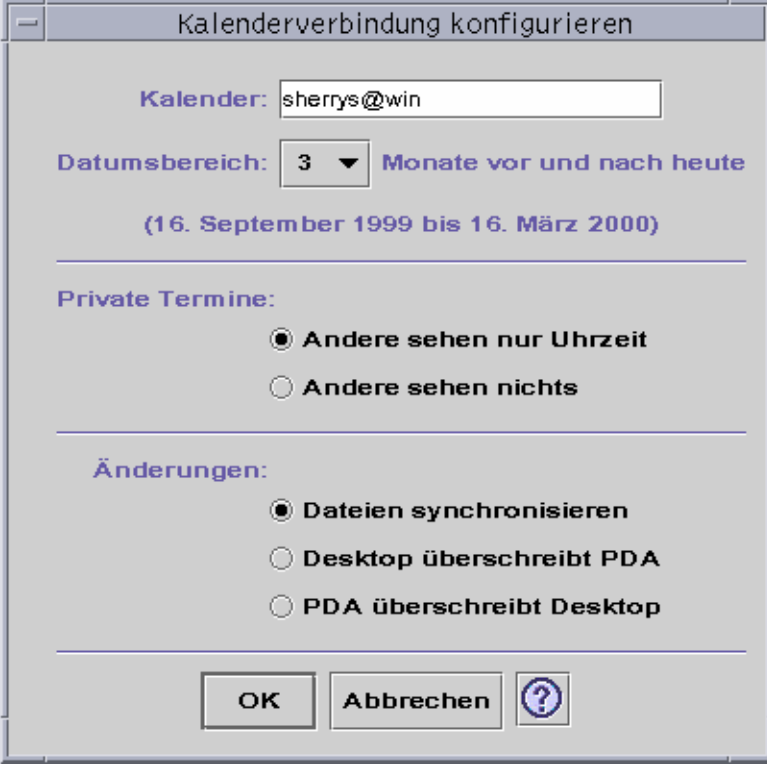

*Abbildung 20–4* Configuring the Calendar Conduit

In diesem Fenster können Sie folgende Einstellungen vornehmen:

- Den Hostnamen ändern. Das Standardname lautet user@host.
- Den Basiskalender für die Workstation oder den Server festlegen.
- Bestimmen Sie einen Datumsbereich, der synchronisiert werden soll. Der Standardbereich ist sechs Monate.
- Legen Sie fest, welche Informationen anderen Benutzern zu privaten Terminen angezeigt werden sollen, die Sie auf Ihrem PDA eingetragen haben.
- Ändern Sie die Synchronisationsrichtung zu:
	- Synchronize the files (Standardeinstellung) führt die Kalenderinformationen auf Ihrem Desktop und Ihrem PDA zusammen.
	- Desktop overwrites PDA Ersetzt die PDA-Kalenderdaten durch die Kalenderdaten auf Ihrer Workstation.

**562** CDE Benutzerhandbuch ♦ Februar 2000

■ PDA overwrites desktop — Ersetzt die Desktop-Kalenderdaten durch Ihre PDA-Kalenderdaten.

### Memo

Im Fenster "Configure Memo Conduit" können Sie Textdateien zwischen dem Desktop und dem PDA synchronisieren, wie in der folgenden Abbildung dargestellt wird.

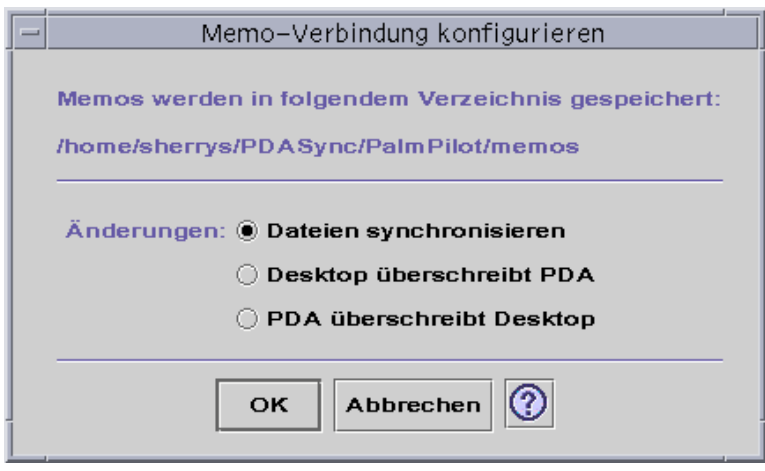

*Abbildung 20–5* Konfigurieren des Memo-Kanals

Ändern Sie die Datensynchronisationsrichtung zu:

- Synchronize the files (Standardeinstellung) führt die Informationen auf Ihrem Desktop und Ihrem PDA zusammen.
- Desktop overwrites PDA Ersetzt die PDA-Memodaten durch die Memodaten auf Ihrer Workstation.
- PDA overwrites desktop Ersetzt die Desktop-Memodaten durch Ihre PDA-Memodaten.

Im Memoverzeichnis können separate Verzeichnisse für verschiedene Memokategorien, beispielsweise Unternehmen und Personal erstellt werden. Diese Kategorien werden nach der Synchronisation zu Kategorien auf Ihrem PDA. Neue Kategorien auf Ihrem PDA werden nach der Synchronisation wiederum zu Verzeichnissen im Memo-Ordner Ihres Dateisystems.

## Adresse

Im Dialogfenster "Configure Address Conduit" (siehe die folgende Abbildung) können Sie festlegen, wie Einträge zwischen Adressenanwendungen synchronisiert werden.

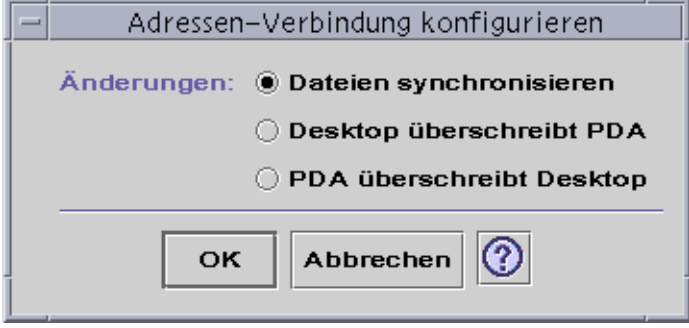

*Abbildung 20–6* Konfigurieren des Adressenkanals

In diesem Fenster können Sie die Richtung für die Datensynchronisation auswählen. Standardmäßig werden die Daten zusammengeführt.

## System

Der Kanal zur Systemkonfiguration sichert die gesamten Systeminformationen und Kurzbefehle sowie alle .pdbs und .prcs, die NICHT bereits mit anderen Anwendungen verknüpft sind. Standardmäßig überschreibt der PDA den Desktop. Beachten Sie die folgende Abbildung.

**Hinweis -** Wählen Sie die Option "Desktop overwrites PDA" nur dann, wenn alle Daten auf Ihrem PDA beschädigt oder verlorengegangen sind. Beachten Sie die folgende Abbildung.

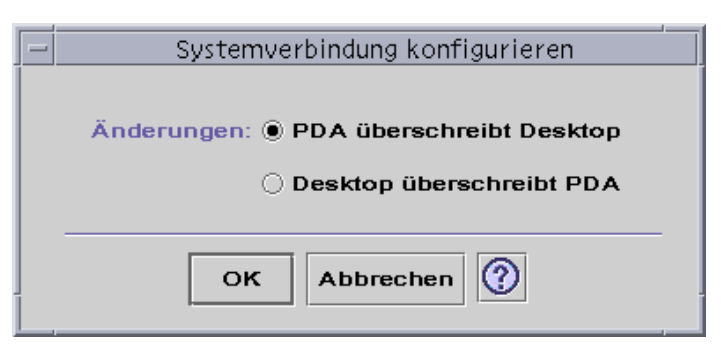

*Abbildung 20–7* Konfigurieren des Systemkanals

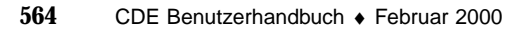

## E-Mail

Im Fenster "Configure Mail Conduit" wird Ihrem PDA die Position Ihres Posteingangs mitgeteilt. Beachten Sie die folgende Abbildung.

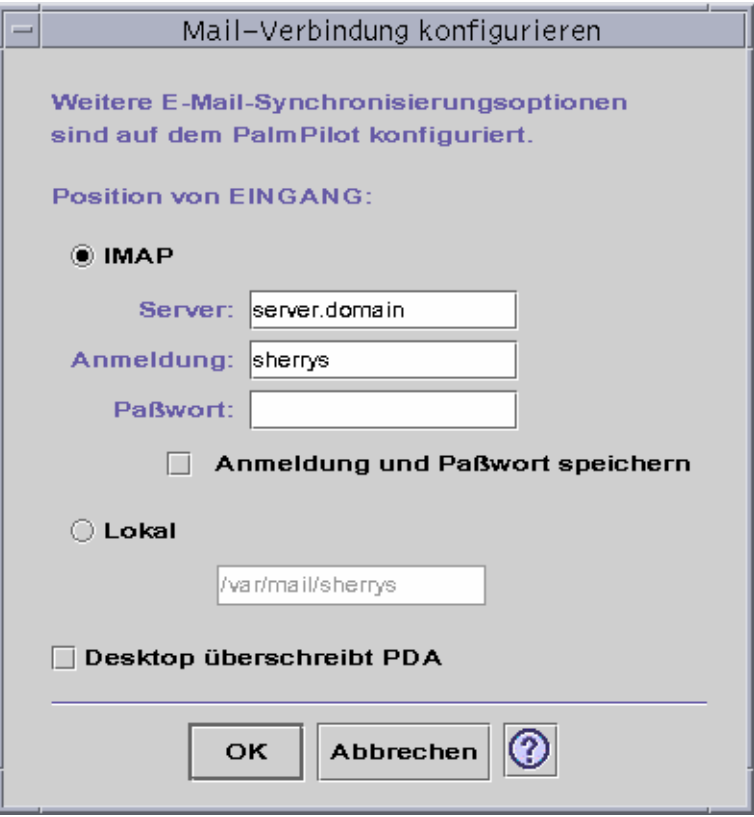

In diesem Dialogfenster können Sie die IMAP-Position des Posteingangs (*server.domain*) oder die lokale Position des Posteingangs (Pfad und Dateiname) festlegen.

Wenn Sie IMAP-Option auswählen, müssen Sie einen Anmeldenamen und ein Paßwort eingeben. Sie können den Anmeldenamen und das Paßwort speichern, damit Sie sie nicht erneut eingeben müssen. Werden Anmeldename und Paßwort NICHT gespeichert, so wird die Synchronisation jedes Mal durch folgendes Dialogfenster unterbrochen (siehe folgende Abbildung).

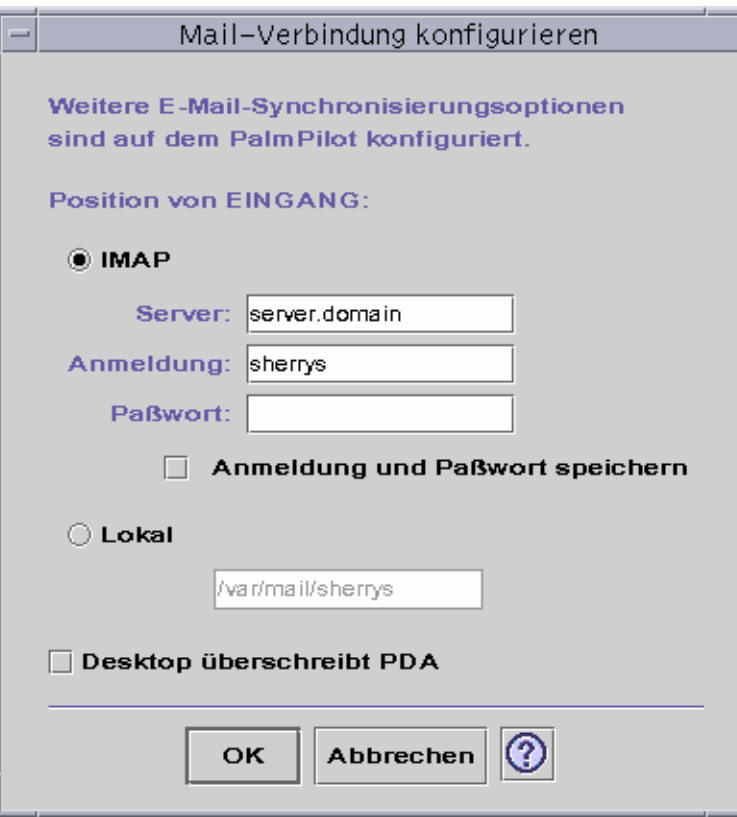

*Abbildung 20–8* Konfigurieren des E-Mail-Kanals

Sie können auswählen, daß die Desktop-Mailbox Ihre PDA-Mailbox überschreibt. Diese Option ist standardmäßig auf "AUS" gesetzt.

**Hinweis -** Verwenden Sie diese Option nur dann, wenn Ihr Ordner PDA INBOX nicht mit Ihrem Desktop synchronisiert ist.

Die gesamte restliche Einrichtung der E-Mail-Synchronisation erfolgt auf Ihrem PDA. Wenn Sie synchronisieren, führt Ihr PDA automatisch folgende Aufgaben:

- Sendet E-Mail aus dem Postausgang.
- Vernichtet die gelöschten E-Mail-Nachrichten aus dem Gelöscht-Ordner.
- Führt die in den Optionen definierten Einstellungen aus.

In den Optionen zur E-Mail-Synchronisation auf dem PDA können Sie folgende Aufgaben ausführen:

 Synchronize mailbox (gleichen Sie beispielsweise die beiden Posteingänge aneinander an, mit der Einschränkung, daß keine Anhänge vorhanden sein und keine Nachrichten abgeschnitten werden dürfen). Diese Einstellung entspricht dem Setzen der PDA-Option "parm" auf "All".

**566** CDE Benutzerhandbuch ♦ Februar 2000

- Nur E-Mail-Nachrichten aus dem Postausgang versenden und keine Nachrichten empfangen. Diese Einstellung entspricht dem Setzen der PDA-Option "parm" auf "Send Only".
- Synchronisieren von E-Mail nach einem Filter. Diese Einstellung entspricht dem Setzen der PDA-Option "parm" auf "Filter". Die Nachrichten werden auf eine bestimmte Länge abgeschnitten; der Bereich ist: 250, 500, 1000, 2000, 4000, 6000, 8000. Der Filter arbeitet auf zwei Arten:
	- Er ignoriert Nachrichten mit bestimmten Kriterien und ruft alle anderen ab.
	- Er ruft die Nachrichten mit bestimmten Kriterien ab und ignoriert alle anderen.

### Installer

Im Fenster "Configure Installer Conduit" können Sie festlegen, welche Dateien (Anwendungen oder Datenbanken) auf Ihrem PDA installiert werden sollen. Beachten Sie die folgende Abbildung

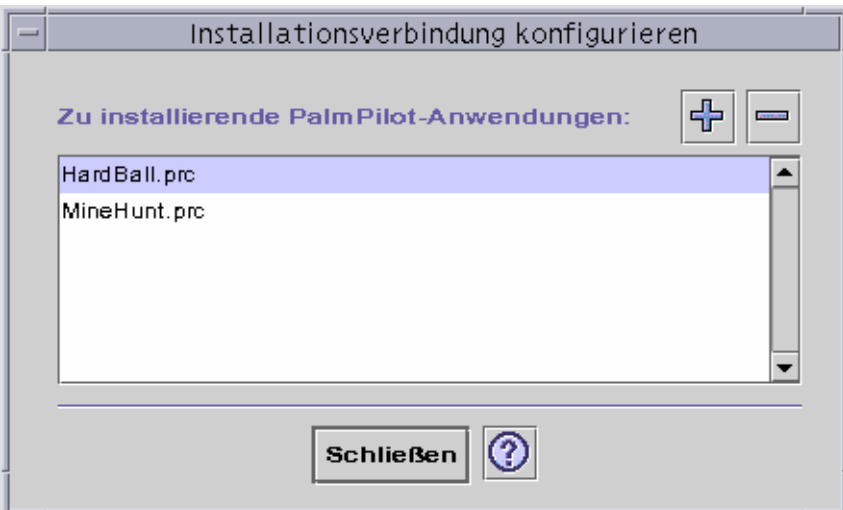

*Abbildung 20–9* Konfigurieren des Installer-Kanals

In diesem Dialogfeld können Sie alle Dateien anzeigen, die auf dem PDA installiert werden können. Dies sind alle Dateien, die sich im Moment im Installationsverzeichnis befinden. Verwenden Sie das Fenster "Add PalmPilot Applications" (siehe folgende Abbildung), indem Sie auf das Pluszeichen (+) klicken, um Dateien hinzuzufügen. Wenn Sie Dateien aus der Liste entfernen möchten, wählen Sie die Datei aus, und klicken Sie auf das Minuszeichen (-). Die in der Liste enthaltenen Dateien werden beim nächsten Synchronisationsvorgang installiert.

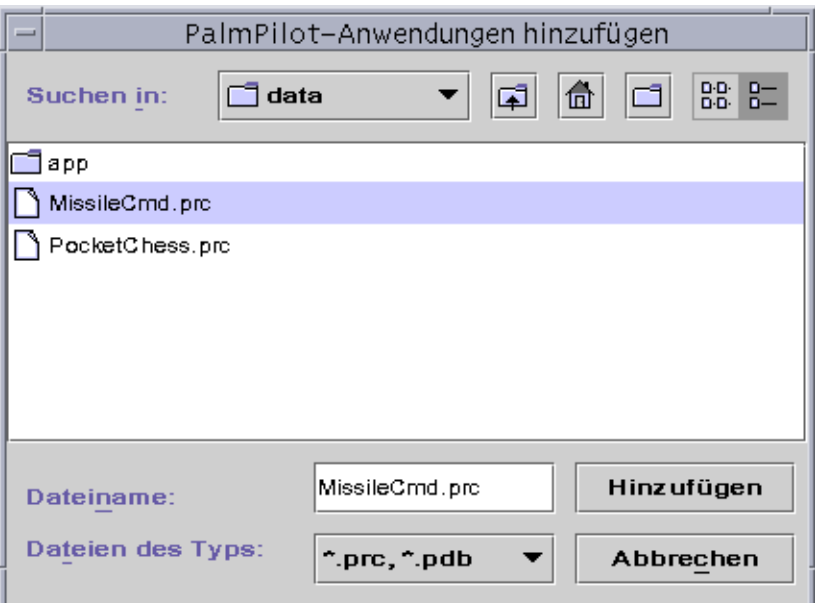

*Abbildung 20–10* Hinzufügen einer Anwendung

## Hinzufügen eines Kanals

Klicken Sie im Fenster "Add PalmPilot Applications" auf die Schaltfläche "Add", um das Fenster "Add Conduit" zu öffnen. Sie können jetzt Kanäle zu PDA sync hinzufügen. Beachten Sie die folgende Abbildung.

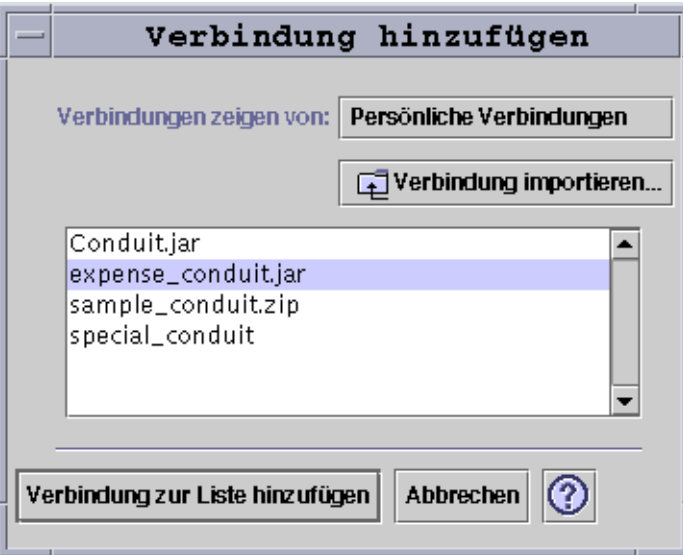

*Abbildung 20–11* Hinzufügen eines Kanals

Die verfügbaren Kanäle kommen aus einer von drei Kategorien, die im Pulldown-Menü dargestellt werden:

- Personal Conduits (Standardeinstellung) Kanäle, die Sie aus dem Internet oder aus anderer Quelle geladen haben.
- System Default Der Standardsatz, der in der Anwendung PDA sync enthalten ist (zum Beispiel, Kalender, Memo, Adresse). Verwenden Sie Kanäle aus dieser Kategorie, um gelöschte Standardkanäle zu ersetzen.
- System Additions Kanäle von Drittherstellern, die automatisch durch Packages hinzugefügt wurden.

Wenn Sie einen neuen Kanal hinzufügen möchten, der sich nicht in einem der Ordner befindet, drücken Sie die Schaltfläche "Import Conduit", um das Dialogfenster "Import Conduit" zu öffnen. Beachten Sie die folgende Abbildung.

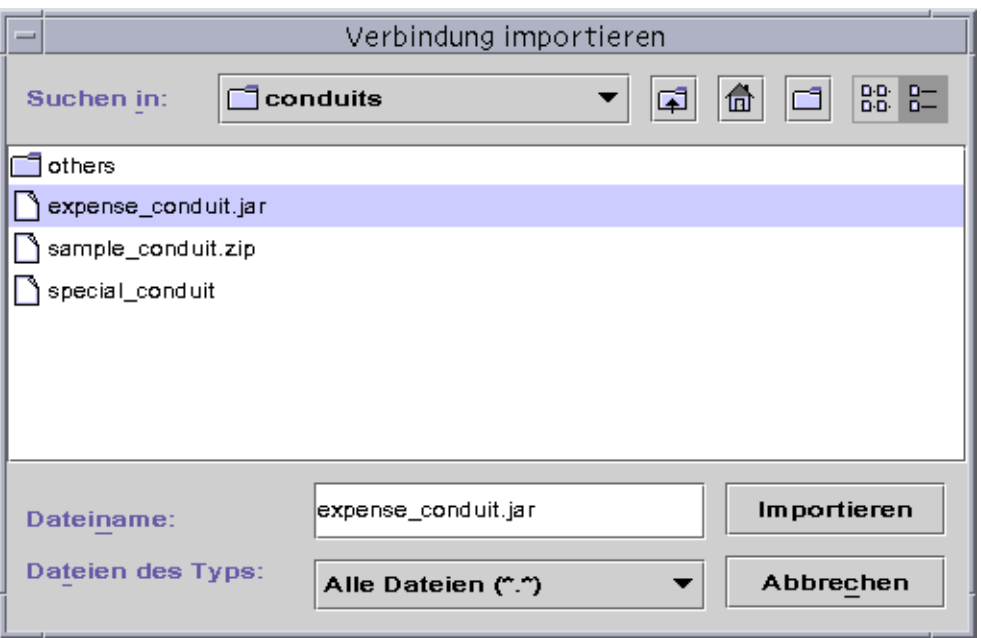

*Abbildung 20–12* Importieren eines Kanals

Wählen Sie eine Datei, und klicken Sie auf die Schaltfläche "Import". Die Datei wird in den ausgewählten Ordner kopiert. Handelt es sich um einen Kanal, der zuvor aus dem Register "Conduit" gelöscht wurde, wird dieser automatisch wieder in die Liste eingefügt. Handelt es sich um einen neuen Kanal, wird das Dialogfenster "Associate Conduit" angezeigt. Beachten Sie die folgende Abbildung.

Eine Liste der verfügbaren Datenbanken wird nur dann in dieser Liste angezeigt, wenn so bereits auf dem PalmPilot installiert sind. Wenn Sie eine neue Datenbank installieren möchten, müssen Sie zunächst die Datenbank installieren (siehe den Abschnitt "Installer" unter "Konfigurieren von Kanälen").

Wählen Sie dann eine Datenbank in der Liste aus, und klicken Sie auf "OK". Der Kanal wird zur Kanalliste hinzugefügt.

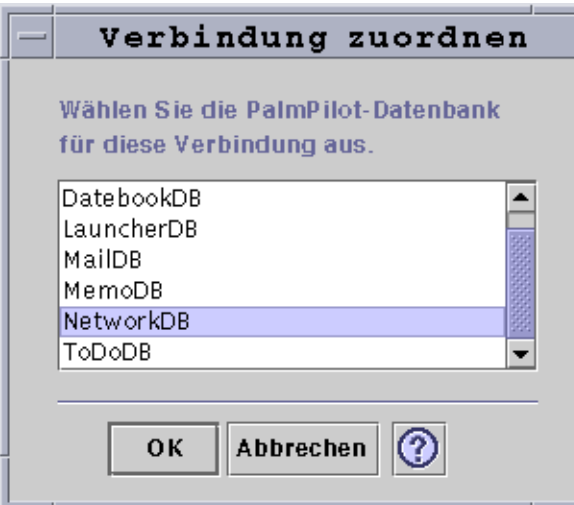

*Abbildung 20–13* Verknüpfen von Kanälen

# Konfigurieren des Protokolls

Wenn Sie das Protokoll konfigurieren möchten, müssen Sie zunächst das Register "Log" aufrufen. Beachten Sie die folgende Abbildung.

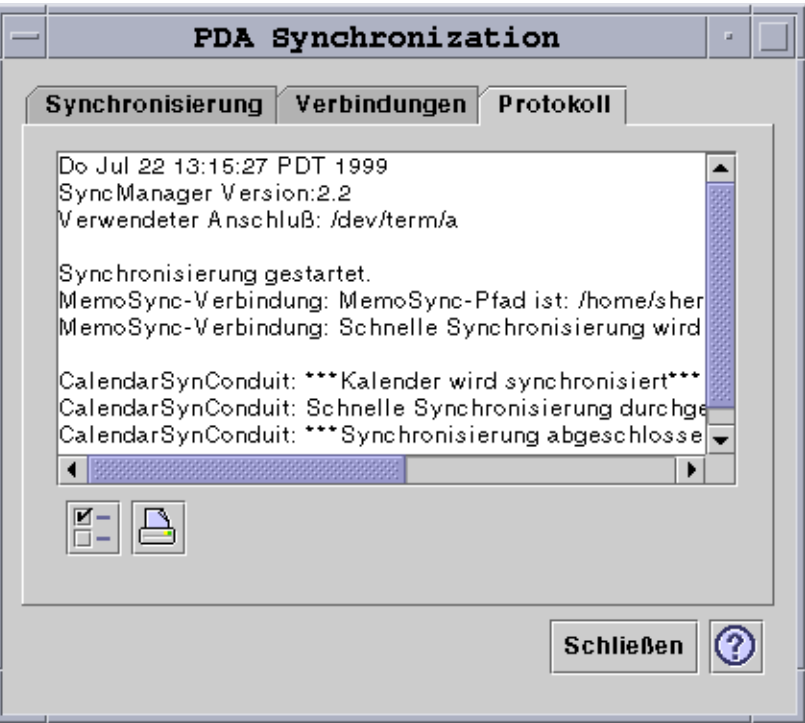

*Abbildung 20–14* Konfigurieren des Protokolls

Öffnen Sie das Dialogfenster "Log Properties", indem Sie auf das Feld mit Häkchen klicken, um das Protokoll zu konfigurieren. Beachten Sie die folgende Abbildung.

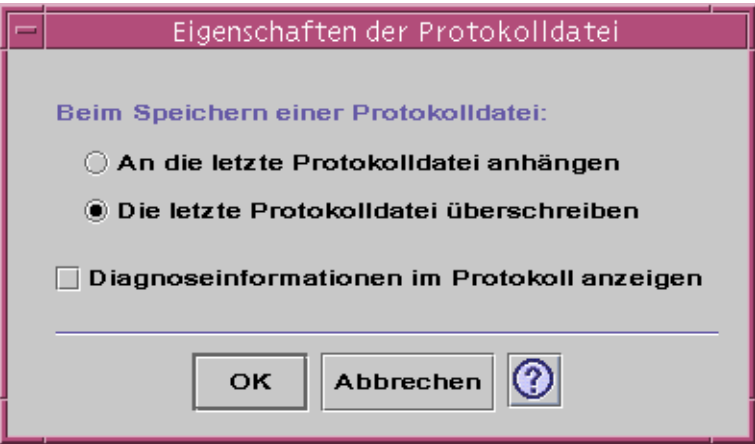

*Abbildung 20–15* Konfigurieren der Protokolleigenschaften In diesem Dialogfenster können Sie folgendes einstellen:

- Eigenschaften der Protokolldatei festlegen (eine Protokolldatei wird standardmäßig gespeichert).
- Einen Anhang an die letzte Protokolldatei anfügen.
- Die letzte Protokolldatei überschreiben.
- Diagnoseinformationen im Protokoll anzeigen (Standardmäßig AUS).

## Das Protokoll anzeigen

Im dritten Register der PDA sync-Anwendung können Sie das Aktivitätsprotokoll für jede Synchronisation anzeigen. Dieser Bereich besteht aus einem schreibgeschützten Textfeld, das vertikal und horizontal durchgeblättert werden kann und ein Echtzeitprotokoll einer Synchronisation oder Installation anzeigt. Beachten Sie die folgende Abbildung.

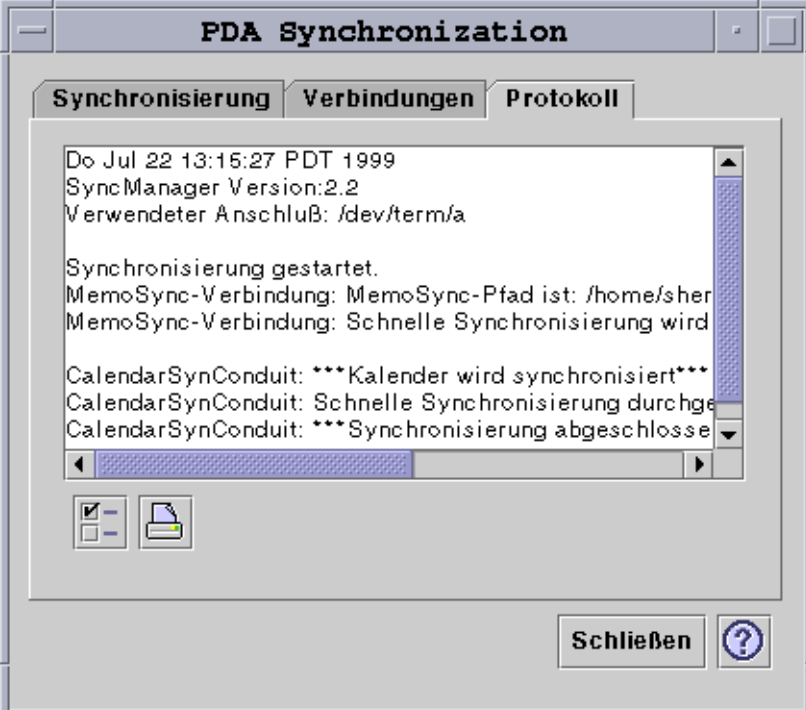

*Abbildung 20–16* Anzeigen des Protokolls

Standardmäßig wird der Anfang des Protokolls oben im Datenfenster angezeigt. Da die Protokolldatei angehängt werden kann (siehe das Dialogfenster "Log Properties" im nächsten Abschnitt), kann sich der Anfang des aktuellen Protokolls auch am Ende der Datei befinden. Das bedeutet, daß sich die Bildlaufleiste unten im Fenster

befinden kann, wenn das Protokoll angezeigt wird; durch Aufwärtsblättern werden frühere Protokolle angezeigt.

Standardmäßig wird das Datum der Synchronisation am Anfang und am Ende des aktuellen Protokolls angezeigt. An entsprechenden Stellen werden Zeitstempelinformationen angezeigt. Über eine Option im Eigenschaftendialogfenster des Protokolls können Sie zusätzlich auswählen, daß umfassende Fehlerbehebungsinformationen im Protokoll angezeigt werden.

Das Protokoll wird nur dann angezeigt, ohne daß Sie es explizit aufrufen, wenn bei einer Synchronisation ein Fehler auftritt. Wenn ein Fehler auftritt, gibt das System ein akustisches Signal aus, das Protokoll zeigt an, wo der Fehler aufgetreten ist, und die Synchronisation wird abgebrochen. Diese Einträge sollten so viele Informationen wie möglich enthalten. Sie können die Fehlerinformationen auch im Eigenschaftendialogfenster des Protokolls einblenden, um die Fehler zu beheben. Wenn ein Fehler auftritt, sollte die Anwendung nicht automatisch auf Symbolgröße verkleinert werden, unabhängig von der Einstellung von "Iconify application window after synchronization" im Anwendungseigenschaftsfenster. Beachten Sie die folgende Abbildung.

### Drucken des Protokolls

Das Protokoll wird als Textdatei auf dem System gespeichert. Sie können die Protokolldatei ausdrucken. Beachten Sie die folgende Abbildung.

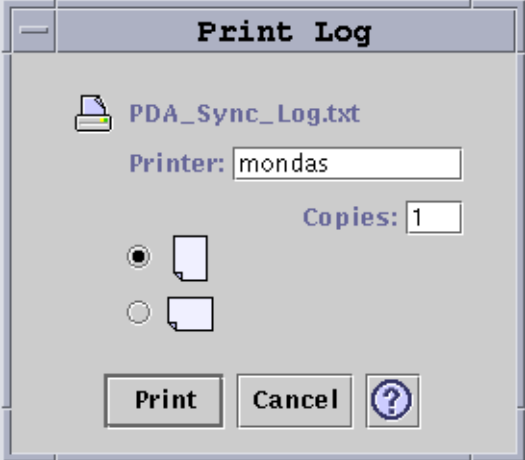

*Abbildung 20–17* Drucken des Protokolls

# Starten der Synchronisation

Die PDA sync-Anwendung ist als Symbol auf dem Common Desktop Environment (CDE)-Desktop verfügbar. Sie wird beim ersten Anmelden aktiviert. Wenn Sie die Anwendung schließen, starten Sie sie manuell neu, um eine erneute Synchronisation auszuführen.

Die folgende Abbildung zeigt, daß die Anwendung synchronisationsbereit ist wie in der Statusleiste angezeigt. Hier können Sie jetzt die Sync-Schaltfläche in Ihrem Organizer drücken.

Wenn Sie nach der Installation von PDS sync zum ersten Mal eine Synchronisation ausführen, wird ein Dialogfenster geöffnet, in dem Sie aufgefordert werden, einen Namen für den Organizer einzugeben. Wenn Ihr Organizer bereits einen Namen hat, wird dieses Dialogfenster nicht angezeigt. Beachten Sie die folgende Abbildung.

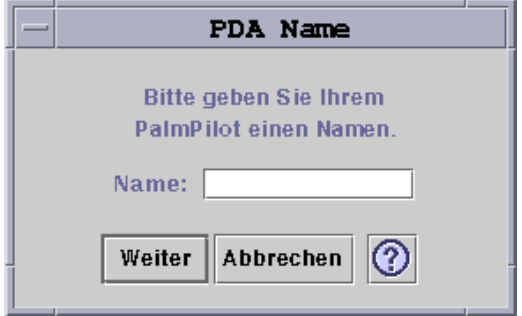

*Abbildung 20–18* Benennen des PDA

Wenn Ihr Organizer über ein Paßwort verfügt, werden Sie bei jedem Ausführen der Anwendung in einem Dialogfenster danach gefragt. Hat Ihr Organizer kein Paßwort, wird dieses Dialogfenster nicht angezeigt. Beachten Sie die folgende Abbildung.

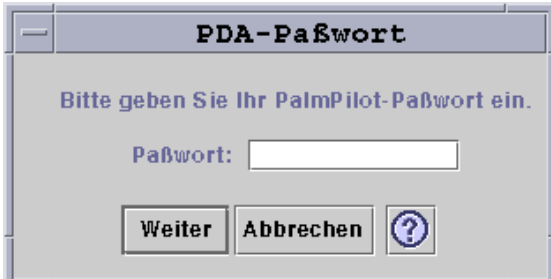

*Abbildung 20–19* Zuweisen eines Paßworts zum PDA

# Überprüfen des Status

Der Statusbereich enthält Informationen zur aktuellen Operation. Diese Informationen umfassen den Status oder eine Eingabeaufforderung, eine animierte Grafik, die anzeigt, daß ein Vorgang läuft, sowie eine Statusanzeige, die den geschätzten Fortschritt einer Synchronisation anzeigt.

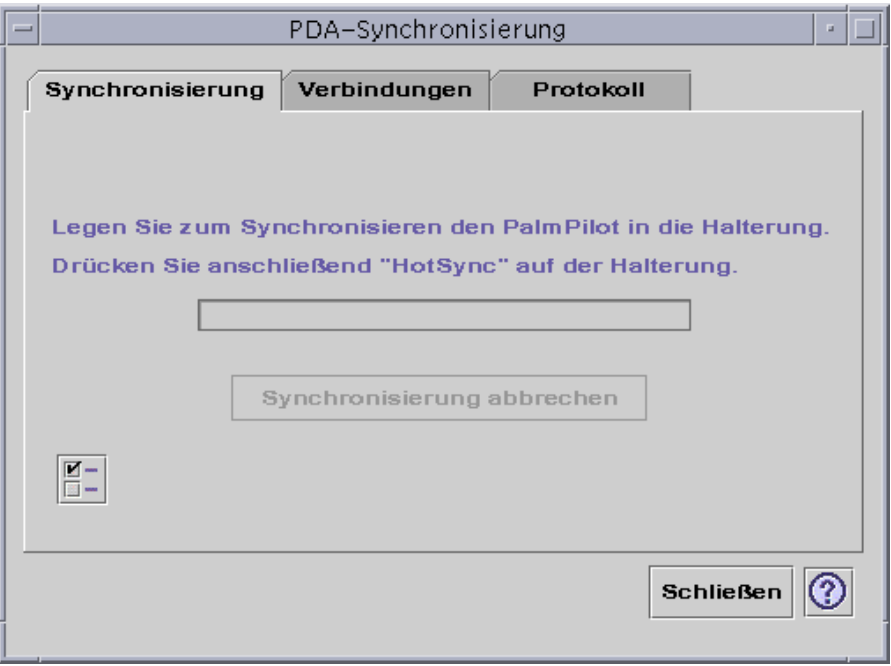

*Abbildung 20–20* Prüfen des Synchronisationsstatus

Die Statusanzeige erscheint erst dann, wenn eine Synchronisation oder Installation ausgeführt wird. Wenn Sie "Cancel Synchronization" auswählen, wird die Synchronisation angehalten und ein Bestätigungsdialogfenster angezeigt. Wenn Sie auf die Schaltfläche "Abbrechen" klicken, wird die Synchronisation abgebrochen. Wenn Sie auf "Continue" klicken, wird die Synchronisation fortgesetzt.

Wenn eine Synchronisation abgeschlossen ist, wird ein akustisches Signal ausgegeben. Aktivieren Sie die Option "Iconify application window after synchronization" in den Anwendungseigenschaften, so wird das Fenster automatisch auf Symbolgröße verkleinert, wenn die Synchronisation abgeschlossen ist.

**Hinweis -** Klicken Sie auf die Schaltfläche "Abbrechen", um die Synchronisation abzubrechen.
# Kurzwahltasten für den Desktop

Dieser Anhang beschreibt Alternativen, die die Tastatur gegenüber der Mausverwendung bietet.

- "Kurzwahltasten des Menüs" auf Seite 577
- "Verschieben des Tastaturfokus" auf Seite 578
- "Öffnen und Schließen von Fenstern" auf Seite 580
- "Online-Hilfe zur Navigation mit der Tastatur" auf Seite 588

Kurzwahltasten ermöglichen es, Desktop-Aufgaben, wie zum Beispiel Verschieben und Auswählen von Fenstern und Bedienungselementen sowie Auswählen von Menüs und Navigieren in Arbeitsbereichen, auszuführen, ohne die Maus zu verwenden.

Wenn Sie die Tastatur zur Navigation auf dem Desktop verwenden, beachten Sie folgende Punkte:

- Die Taste Alt entspricht auf einigen Tastaturen der Taste für erweitertes Zeichen.
- Die Eingabetaste entspricht auf einigen Tastaturen der Rückgabetaste.
- Im Style-Manager muß das Fensterverhalten auf "Zur Aktivierung im Fenster klicken" eingestellt sein (Standardeinstellung).

Mehr Informationen zur Einstellung des Fensterverhaltens finden Sie im Abschnitt Kapitel 7.

# Kurzwahltasten des Menüs

Schwächer dargestellte Menüoptionen sind nicht verfügbar. Sie sind nur unter bestimmten Umständen verfügbar.

**577**

Ein unterstrichenes Zeichen in einem Menünamen oder einer Option wird *mnemonisches Zeichen* genannt. Die Tastenfolge, die rechts von einigen Menüelementen angegeben ist, wird *Kurzwahltaste* genannt.

Mnemonische Zeichen und Kurzwahltasten ermöglichen einen schnellen Tastaturzugriff auf Menüelemente.

Gehen Sie folgendermaßen vor, um ein Element des Menüs mit Hilfe der mnemonischen Zeichen des Menüs auszuwählen:

- **1. Halten Sie die Taste Alt gedrückt, und drücken Sie den unterstrichenen Buchstaben im Namen des Menüs.**
- **2. Drücken Sie den unterstrichenen Buchstaben im Namen der Menüoption.**

# Tastaturfokus und die Hervorhebung

Der Tastaturfokus verwendet die Hervorhebung um anzuzeigen, welches Element eines Fensters oder welches Bedienungselement auf eine Eingabe reagiert. Um eine ausgewählte Menüoption oder ein ausgewähltes Bedienungselement (beispielsweise eine Taste) zu aktivieren, drücken Sie die Leertaste.

In Fenstern und Dialogfenstern kann der Tastaturfokus innerhalb von *Optionsgruppen* bewegt werden. Eine Optionsgruppe ist eine Sammlung zusammengehörender Bedienungselemente, beispielsweise einer Gruppe von Schaltflächen.

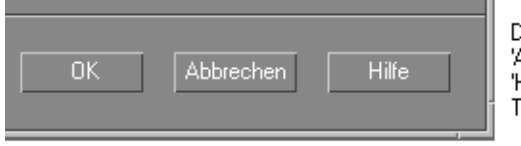

)ie Tasten 'OK'. Abbrechen' und Hilfe' bilden eine abulatorgruppe

Dieser Bereich eines Dialogfensters zeigt den Tastaturfokus auf der Taste "OK".

# Verschieben des Tastaturfokus

So verschieben Sie den Tastaturfokus, der durch die Hervorhebung angezeigt wird:

Innerhalb eines Fensters, eines Dialogfensters oder des vorderen Steuerbereichs

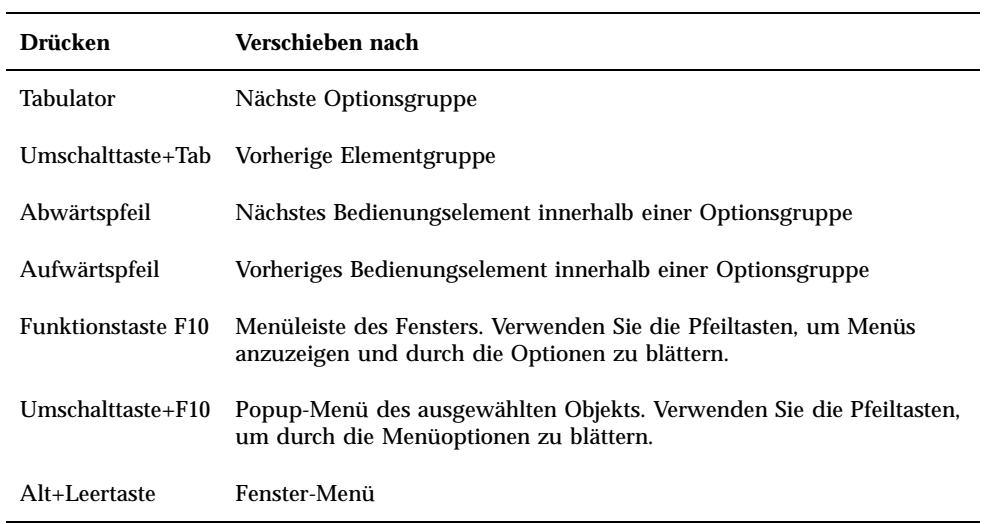

#### $\blacksquare$  Innerhalb eines Arbeitsbereichs

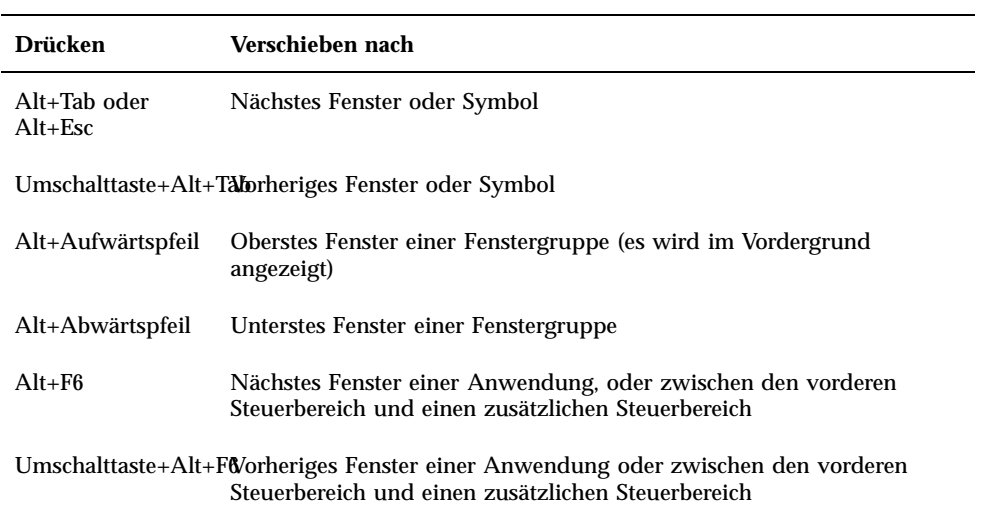

#### Innerhalb eines Menüs

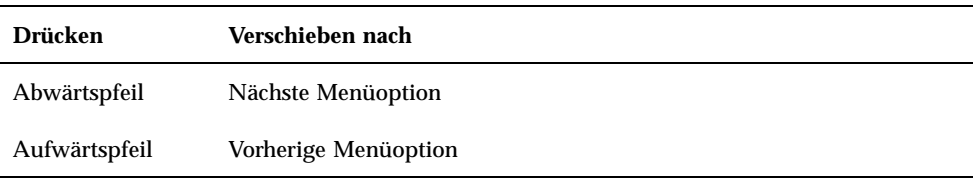

Drücken Sie die Leertaste, um die ausgewählte Option innerhalb eines Menüs auszuwählen.

Kurzwahltasten für den Desktop **579**

# Öffnen und Schließen von Fenstern

Dieser Abschnitt beschreibt, wie Sie mit Hilfe der Tastatur mit Fenstern arbeiten können.

## So öffnen Sie ein Anwendungsfenster:

Im vorderen Steuerbereich:

- **1. Drücken Sie die Tastenkombination Alt+Tab, um den Tastaturfokus in den vorderen Steuerbereich zu bewegen.**
- **2. Drücken Sie die Pfeiltasten, um die Hervorhebung innerhalb des vorderen Steuerbereichs zu verschieben und ein Bedienungselement auszuwählen.**
- **3. Drücken Sie die Eingabe- oder Leertaste, um das Bedienungselement auszuwählen und das Fenster der Anwendung zu öffnen.**

Aus dem Application Manager:

- 1. Wählen Sie wie oben beschrieben das Bedienungselement "Application **Manager", um ihn zu öffnen.**
- **2. Drücken Sie die Pfeiltasten, um die Hervorhebung innerhalb des Fensters "Application Manager" auf das Symbol einer Anwendungsgruppe zu verschieben.**
- **3. Drücken Sie zweimal die Eingabetaste, um die Anwendungsgruppe zu öffnen.**
- **4. Drücken Sie die Pfeiltasten, um die Hervorhebung auf eine Anwendung oder ein Aktionssymbol zu verschieben. Drücken Sie danach zweimal die Eingabetaste, um die Anwendung zu starten.**

Aus einem emulierten Terminal-Fenster heraus:

**1. Öffnen Sie ein Terminal-Emulator-Fenster, indem Sie das Bedienungselement "Terminal" im vorderen Steuerbereich wählen, wie oben beschrieben.**

**2. Wenn das Fenster geöffnet wird, geben Sie den Befehl zum Starten der Anwendung ein.**

## So schließen Sie ein Anwendungsfenster:

Wird ein Fenster geschlossen, so wird es aus allen Arbeitsbereichen entfernt.

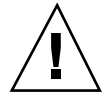

**Achtung -** Speichern Sie Ihre Arbeit, bevor Sie eine Anwendung schließen.

- **1. Drücken Sie die Tastenkombination Alt+Tab, um die Hervorhebung auf das Fenster zu verschieben, das geschlossen werden soll.**
- **2. Drücken Sie die Tastenkombination Alt+F4.**

So wählen Sie ein Fenster oder ein Symbol aus:

♦ **Drücken Sie die Tastenkombination Alt+Tab, um die Hervorhebung auf das Fenster oder Symbol zu verschieben, das ausgewählt werden soll.**

Wenn ein Fenster oder Symbol ausgewählt ist, verändert sein Rahmen die Farbe, um anzuzeigen, daß es aktiv ist und eine Eingabe von der Maus oder der Tastatur verarbeiten empfangen kann.

- So verkleinern Sie ein Fenster auf Symbolgröße (minimieren):
	- **1. Drücken Sie die Tastenkombination Alt+Tab, um die Hervorhebung auf das Fenster zu verschieben, das auf Symbolgröße verkleinert werden soll.**
	- **2. Drücken Sie die Tastenkombination Alt+Leertaste, um das Fenstermenü zu öffnen.**
	- 3. Wählen Sie das Element "auf Symbolgröße verkleinern":
		- Drücken Sie so lange den Abwärtspfeil, bis "Auf Symbolgröße verkleinern" hervorgehoben ist, und drücken Sie dann die Eingabetaste.

Kurzwahltasten für den Desktop **581**

■ Oder: Drücken Sie "S", das mnemonische Zeichen für Symbolgröße im Menü.

## So vergrößern Sie ein Symbol wieder auf die ursprüngliche Fenstergröße:

- **1. Drücken Sie die Tastenkombination Alt+Tab, um die Hervorhebung auf das Symbol zu verschieben, das wieder auf Fenstergröße vergrößert werden soll.**
- **2. Drücken Sie die Tastenkombination Alt+Leertaste, um das Fenstermenü zu öffnen.**
- **3. Drücken Sie den Abwärtspfeil, um "Normalgröße" auszuwählen, und drücken Sie danach die Eingabetaste.**

So verschieben Sie ein Fenster oder ein Fenstersymbol:

- **1. Drücken Sie die Tastenkombination Alt+Tab, um die Hervorhebung auf ein Fenster oder ein Symbol zu bewegen, das verschoben werden soll.**
- **2. Drücken Sie die Tastenkombination Alt+Leertaste, um das Fenstermenü zu öffnen.**
- **3. Drücken Sie "V", das mnemonische Zeichen für "Verschieben" im Menü.**
- **4. Drücken Sie die Pfeiltasten, um das Fenster oder Symbol zu verschieben.** Wird die beim Drücken einer Pfeiltaste die Strg-Taste gedrückt gehalten, erhöht sich die Geschwindigkeit, mit der das Fenster oder Symbol verschoben wird.
- **5. Wenn Sie das Fenster oder Symbol an die gewünschte Position verschoben haben, drücken Sie die Eingabetaste.**

Um den Verschiebevorgang abzubrechen, drücken Sie die Esc-Taste.

#### So ändern Sie die Größe eines Fensters:

**1. Drücken Sie die Tastenkombination Alt+Tab, um die Hervorhebung auf das Fenster zu bewegen, dessen Größe verändert werden soll.**

- **2. Drücken Sie die Tastenkombination Alt+Leertaste, um das Fenstermenü zu öffnen.**
- 3. Drücken Sie "G", das mnemonische Zeichen für "Größe ändern".
- **4. Drücken Sie die Pfeiltasten, um das Fenster zu vergrößern oder zu verkleinern. Ein Umriß erscheint, um die Fenstergröße anzuzeigen.**

Wenn Sie die Größe eines Fensters schneller verändern möchten, halten Sie die Steuertaste gedrückt und drücken gleichzeitig eine der Pfeiltasten.

**5. Wenn der Umriß die gewünschte Größe zeigt, drücken Sie die Eingabetaste.** Drücken Sie die Esc-Taste, um die Größenänderung abzubrechen.

## So blättern Sie durch den Inhalt eines Fensters:

- **1. Drücken Sie die Tastenkombination Alt+Tab, um den Tastaturfokus, wie durch die Hervorhebung angezeigt, auf ein Fenster zu verschieben, dessen Inhalte Sie durchblättern möchten.**
- **2. Drücken Sie die Tabulatortaste, um in den Fensterbereich zu gelangen, der durchgeblättert werden soll.**
- **3. Drücken Sie die Pfeiltasten, die Tasten zum Vor- und Zurückblättern oder die Tasten Bild auf und Bild ab.**

Wenn Sie das Bild schneller durchlaufen lassen möchten, halten Sie die Strg-Taste gedrückt, während Sie eine Pfeiltaste drücken.

▼ So wählen Sie ein Listenelement aus:

In einigen Fenstern und Dialogfenstern werden Listen angezeigt, aus denen Sie Optionen oder Einstellungen auswählen können.

- **1. Drücken Sie die Tabulatortaste, um die Hervorhebung auf die Liste zu bewegen.**
- **2. Drücken Sie die Pfeiltasten, um durch die Liste zu blättern.**

Um in Listen, die dies zulassen, mehrere zusammenhängende Elemente aszuwählen, drücken Sie die Tastenkombination Umschalttaste+Abwärtspfeil oder Umschalttaste+Aufwärtspfeil.

Kurzwahltasten für den Desktop **583**

**3. Drücken Sie die Tabulatortaste, um die Hervorhebung auf die entsprechende Schaltfläche (zum Beispiel "OK") zu verschieben. Drücken Sie dann die Eingabetaste.**

## So öffnen Sie ein Pulldown-Menü:

So zeigen Sie ein Pulldown-Menü aus der Menüleiste eines Fensters an:

- **1. Drücken Sie die Tastenkombination Alt+Tab, um die Hervorhebung auf das Anwendungsfenster zu verschieben.**
- **2. Drücken Sie die Funktionstaste F10, um die Hervorhebung auf den Namen des ersten Menüs in der Menüleiste zu bewegen. Verwenden Sie dann die Pfeiltasten, um Menüs anzuzeigen und den Cursor zwischen ihren Optionen zu bewegen.**
- **3. Drücken Sie die Eingabetaste, um die hervorgehobene Option auszuwählen.** Drücken Sie zweimal die Esc-Taste, um das Menü zu verlassen, ohne eine Option auszuwählen.

## So verwenden Sie ein Popup-Menü:

Der Tastaturfokus befindet sich auf der Komponente, deren Popup-Menü angezeigt werden soll:

**1. Drücken Sie die Tastenkombination Umschalttaste+F10, um das Popup-Menü anzuzeigen.**

#### **2. Wählen Sie eine Menüoption:**

- Drücken Sie den Abwärtspfeil, um durch das Menü zu blättern, heben Sie die gewünschte Option hervor, und drücken Sie die Eingabetaste.
- *Oder*: Geben Sie den unterstrichenen Buchstaben im Namen der Menüoption ein (mnemonisches Zeichen).
- *Oder*: Geben Sie die Kurzwahltaste, die rechts neben dem Namen des Elements angegeben ist, ein.

So verwenden Sie das Fenstermenü:

**1. Drücken Sie die Tastenkombination Alt+Tab oder Alt+Esc, um den Tastaturfokus, wie durch die Hervorhebung angezeigt, auf das Fenster oder Symbol zu verschieben.**

- **2. Drücken Sie die Tastenkombination Alt+Leertaste, um das Fenstermenü zu öffnen.**
- **3. Drücken Sie die Taste für das mnemonische Zeichen des Menüelements (das unterstrichene Zeichen im Namen des Elements).**

Wenn Sie das Menü schließen möchten, ohne eine Option auszuwählen, drücken Sie die Esc-Taste.

So wechseln Sie in einen anderen Arbeitsbereich:

- **1. Drücken Sie so oft die Tastenkombination Alt+Tab, bis sich der Tastaturfokus, wie durch die Hervorhebung angezeigt, im vorderen Steuerbereich befindet.**
- **2. Drücken Sie die Pfeiltasten, um die Hervorhebung auf die Schaltfläche des Arbeitsbereichs zu verschieben, der angezeigt werden soll.**
- **3. Drücken Sie die Eingabetaste oder die Leertaste.**

So benennen Sie einen Arbeitsbereich um:

- **1. Drücken Sie so oft die Tastenkombination Alt+Tab, bis sich der Tastaturfokus, wie durch die Hervorhebung angezeigt, im vorderen Steuerbereich befindet.**
- **2. Drücken Sie die Pfeiltasten, um die Hervorhebung auf die Schaltfläche des Arbeitsbereichs zu verschieben, der umbenannt werden soll.**
- **3. Drücken Sie die Tastenkombination Umschalttaste+F10, um das Popup-Menü des Arbeitsbereichsumschalters anzuzeigen.**
- **4. Drücken Sie den Abwärtspfeil, um "Umbenennen" auszuwählen. Drücken Sie danach die Eingabetaste.** Die Schaltfläche wird zu einem Textfeld.
- **5. Bearbeiten Sie den Namen des Arbeitsbereichs im Textfeld.**
- **6. Nachdem der Arbeitsbereich umbenannt wurde, drücken Sie die Eingabetaste.**

Kurzwahltasten für den Desktop **585**

## So wechseln Sie zwischen Fenstern:

Drücken Sie die Tastenkombination Alt+Tab oder Alt+Esc, um zum nächsten Fenster oder Symbol zu gelangen.

Um zum vorherigen Fenster oder Symbol zu gelangen, drücken Sie die Tastenkombination Umschalttaste+Alt+Tab oder Umschalttaste+Alt+Esc.

Um sich durch eine Gruppe von Fenstern zu bewegen, drücken Sie die Tastenkombination Alt+Aufwärtspfeil oder Alt+Abwärtspfeil.

Um zwischen den Fenstern einer Anwendung oder zwischen dem vorderen Steuerbereich und einem zusätzlichen Steuerbereich hin- und herzuschalten, drücken Sie die Tastenkombination Alt+F6 oder Umschalttaste+Alt+F6.

## So zeigen Sie ein Fenster in anderen Arbeitsbereichen an:

- **1. Drücken Sie die Tastenkombination Alt+Tab, um den Tastaturfokus, wie durch die Hervorhebung angezeigt, auf das Fenster zu verschieben, das in anderen Arbeitsbereichen angezeigt werden soll.**
- **2. Öffnen Sie das Fenstermenü durch Drücken der Tastenkombination Alt+Leertaste.**
- **3. Drücken Sie den Abwärtspfeil, um die Option "Arbeitsbereich belegen" auszuwählen, und drücken Sie danach die Eingabetaste.** Das Dialogfenster "Arbeitsbereich belegen" wird angezeigt.
- **4. Drücken Sie so oft die Tabulatortaste, bis sich der Tastaturfokus in der Liste "Arbeitsbereiche" befindet.**
- **5. Wählen Sie die Arbeitsbereiche, in denen das Fenster erscheinen soll:**
	- Blättern Sie mit dem Abwärtspfeil und dem Aufwärtspfeil durch die Liste.
	- Sie können mehrere Arbeitsbereiche auswählen, indem Sie die Tastenkombination Umschalttaste+Abwärtspfeil oder Umschalttaste+Aufwärtspfeil drücken.
- 6. Drücken Sie die Tabulatortaste, um den Tastaturfokus auf "OK" zu **verschieben. Drücken Sie danach die Eingabetaste oder Leertaste.**

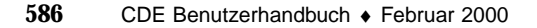

## So wählen Sie ein Bedienungselement des vorderen Steuerbereichs aus:

- **1. Drücken Sie die Tastenkombination Alt+Tab, um den Tastaturfokus in den vorderen Steuerbereich zu bewegen.**
- **2. Drücken Sie die Pfeiltasten, um die Hervorhebung innerhalb des vorderen Steuerbereichs zu verschieben und ein Bedienungselement auszuwählen.**
- **3. Drücken Sie die Eingabe- oder Leertaste, um das Bedienungselement auszuwählen und das Fenster der Anwendung zu öffnen.**

## So wählen Sie ein Bedienungselement eines zusätzlichen Steuerbereichs:

- **1. Drücken Sie die Tastenkombination Alt+Tab, um den Tastaturfokus in den vorderen Steuerbereich zu bewegen.**
- **2. Drücken Sie die Pfeiltasten, um die Hervorhebung innerhalb des vorderen Steuerbereichs auf einen der Pfeile des zusätzlichen Steuerbereichs zu verschieben. Drücken Sie danach die Eingabetaste.**
- **3. Drücken Sie die Pfeiltasten, um die Hervorhebung zwischen den Bedienungselementen innerhalb des zusätzlichen Steuerbereichs zu verschieben. Drücken Sie danach die Eingabe- oder Leertaste, um die Auswahl des Bedienungselements zu bestätigen.**

Wenn Sie den zusätzlichen Steuerbereich schließen möchten, ohne ein Bedienungselement auszuwählen, drücken Sie Esc-Taste.

# So verschieben Sie den vorderen Steuerbereich:

- **1. Drücken Sie die Tastenkombination Alt+Tab, um den Tastaturfokus in den vorderen Steuerbereich zu bewegen.**
- **2. Drücken Sie die Tastenkombination Alt+Leertaste, um das Menü des vorderen Steuerbereichs zu öffnen.**
- 3. Drücken Sie "V", das mnemonische Zeichen für "Verschieben" im Menü.
- **4. Drücken Sie die Pfeiltasten, um den vorderen Steuerbereich an eine andere Position zu verschieben.**

Kurzwahltasten für den Desktop **587**

Sie können die Verschiebung des vorderen Steuerbereichs beschleunigen, indem Sie Strg-Taste gedrückt halten, wenn Sie eine Pfeiltaste drücken.

**5. Wenn der vordere Steuerbereich an die gewünschte Position verschoben wurde, drücken Sie die Eingabetaste.**

Um den Verschiebevorgang abzubrechen, drücken Sie die Esc-Taste.

# Online-Hilfe zur Navigation mit der Tastatur

Wählen Sie Hyperlinks aus, um verwandte Informationen anzuzeigen. Hilfethema-Hyperlinks erscheinen als:

- **Unterstrichener Text**
- ein an den Ecken offenes Fenster, das eine Grafik umgibt.

## So erhalten Sie Hilfe in jedem beliebigen Fenster:

♦ **Drücken Sie die Funktionstaste F1 (oder die Hilfetaste, falls Ihre Tastatur über eine solche verfügt).**

▼ So wählen Sie einen Hilfethema-Hyperlink aus:

- **1. Falls der Tastaturfokus noch nicht auf dem Hilfethema liegt, drücken Sie die Tastenkombination Alt+Tab, um die Hervorhebung auf das Hilfefenster zu verschieben.**
- **2. Drücken Sie die Tabulatortaste und Pfeiltasten, um die Hervorhebung auf den gewünschten Hyperlink zu verschieben. Drücken Sie danach die Eingabetaste.**

So kehren Sie aus einem Hyperlink zum vorherigen Thema zurück:

♦ **Drücken Sie die Tastenkombination Strg+B. Das ist der Tastatur-Kurzbefehl** für "Zurück".

Weitere Informationen zur Verwendung von Hilfe finden Sie in Kapitel 3.

# Sprachenabhängige Sitzungen

Die Benutzerschnittstelle des Desktops läßt sich auf viele verschiedene Sprachen einstellen. Verschiedene Elemente wie beispielsweise Bildschirme, Standardsprachen, Schriftarten, Eingabemethoden (Tastatur) und Symbole können verändert werden. Zusätzlich können die Menüs, Online-Hilfefunktionen und Fehlermeldungen sprachenabhängig eingestellt werden und sind in mehreren Sprachen verfügbar.

- "Standardsprache bei der Anmeldung" auf Seite 589
- "Anmelden zu einer sprachspezifischen Sitzung" auf Seite 590
- "Erstellen oder Bearbeiten einer sprachspezifischen Datei" auf Seite 590
- "Verwenden eines länderspezifischen Terminal-Emulators" auf Seite 591
- "Festlegen der Schriftarten" auf Seite 592
- "Ändern von Schriftarten" auf Seite 593
- "Auswählen der Eingabemethode und der Tastatur" auf Seite 594

# Standardsprache bei der Anmeldung

Die Meldungen und Menüs im Eingangsanmeldefenster werden in der Standardsprache angezeigt. Wurde keine Standardsprache definiert, werden die Meldungen und Menüs in einer generischen "C"-SprachuUmgebung angezeigt. Sie können die Sprache im Menü "Optionen" im Anmeldebildschirm ändern.

**589**

# Anmelden zu einer sprachspezifischen Sitzung

Es ist einfach, sich über den Desktop zu einer sprachspezifischen Sitzung anzumelden. Es können jedoch spezifische Hardware-Anforderungen, zum Beispiel für Tastatur und Drucker erforderlich sein, um die sprachspezifische Sitzung benutzerfreundlicher zu machen. Diese Voraussetzungen unterscheiden sich je nach Sprache, Zeichensatz und Land. Software und Zeichensätze können die effektive Sprachenabhängigkeit des Systems weiter erhöhen. So melden Sie sich an eine sprachspezifischen Sitzung an:

**1. Wählen Sie aus dem Menü "Option" des Anmeldebildschirms eine Sprache aus.**

Die Sprachenliste enthält alle Sprachen, die unterstützt werden.

**2. Melden Sie sich wie gewohnt mit Ihrem Namen und Ihrem Paßwort an.**

# Erstellen oder Bearbeiten einer sprachspezifischen Datei

Sie können sprachspezifische Dateien erstellen, bearbeiten und drucken. Sie können Dateien auch sprachspezifische Namen geben. Allerdings sollten die Namen von Systemverwaltungsdateien, die in einem Netzwerk gemeinsam genutzt werden, nur ASCII-Zeichen enthalten. Verschiedene Systeme im Netzwerk vewenden möglicherweise verschiedene Sprachumgebungen.

Erfolgte die Anmeldung auf einem Desktop in einer spezifischen Sprache, werden alle Anwendungen in dieser Sprache aufgerufen. Sie können jedoch trotzdem eine Anwendung in einer anderen Sprache aufrufen.

Wenn Sie eine Datei in einer anderen Sprache erstellen möchten, rufen Sie eine neues Exemplar des Texteditors auf, und legen Sie die gewünschte Sprache fest.

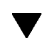

## So erstellen und bearbeiten Sie eine sprachspezifische Datei:

**1. Setzen Sie die Umgebungsvariable LANG in einem Terminal-Fenster auf die gewünschte Sprache. Um zum Beispiel die Sprachumgebung auf Japanisch einzustellen, geben Sie folgendes ein:**

LANG=*Japanische\_Sprachumgebung*

Japanische\_Sprachumgebung stellt dabei den Wert der Umgebungsvariablen LANG auf den japanischen Zeichensatz ein. Den Wert *Japanische\_Sprachumgebung* finden Sie in der Dokumentation Ihrer spezifischen Plattform.

#### **2. Rufen Sie in demselben Fenster den Texteditor (dtpad) in der gewünschten Sprache auf, indem Sie folgendes eingeben:**

/usr/dt/bin/dtpad &

Geben Sie folgendes ein, um den Texteditor direkt in der japanischen Sprache zu starten:

/usr/dt/bin/dtpad -xnllanguage *Japanese\_Sprachumgebung*

Sie können jetzt japanische Zeichen eingeben, falls die spezifischen Dateien mit länderspezifischen Angaben installiert worden sind. Sie können diese Sitzung des Texteditors ebenfalls dazu verwenden, um eine zuvor erstellte japanische Datei zu bearbeiten.

Ein Beispiel zum Festlegen eines Schriftartsatzes finden Sie in "So legen Sie Schriftarten in der Befehlszeile fest:" auf Seite 593 .

# Verwenden eines länderspezifischen Terminal-Emulators

Das folgende Beispiel verwendet dtterm und startet einen japanischen Terminal-Emulator. Es wird dabei davon ausgegangen, daß die Standardsprache nicht Japanisch ist, die Korn-Shell verwendet wird und die für die Sprachumgebung spezifischen Dateien installiert wurden.

♦ **Geben Sie in die Befehlszeile eines Terminal-Fensters der Korn-Shell folgendes ein:**

Sprachenabhängige Sitzungen **591**

Japanische\_Sprachumgebung stellt dabei den Wert der Umgebungsvariablen LANG auf den japanischen Zeichensatz ein. Den Wert *Japanische\_Sprachumgebung* finden Sie in der Dokumentation Ihrer spezifischen Plattform.

# Festlegen der Schriftarten

Normalerweise ändern Sie Schriftarten mit Hilfe des Style-Managers. Dieser startet wiederum den Arbeitsbereichsmanager neu und setzt die Schriftarten des Desktops zurück. Sie können Schriftarten ebenfalls in der Befehlszeile oder in Ressourcendateien anpassen. In einer internationalisierten Umgebung müssen Sie die Schriftarten angeben, die vom codierten Zeichensatz unabhängig sind. Dies ist notwendig, da die Spezifikation in verschiedenen Sprachumgebungen verwendet werden kann, die andere codierte Zeichensätze als der Zeichensatz der Schriftart (*charset*) haben. Daher sollten alle Schriftartlisten mit einem Schriftartensatz angegeben werden.

## Schriftartspezifikation

Eine Schriftartspezifikation innerhalb einer Schriftartliste kann entweder ein X Logical Function Description (XLFD)-Name oder ein Alias für den XLFD-Namen sein. Im folgenden werden beispielsweise gültige Schriftartspezifikationen für eine 14-Punkt-Schriftart gezeigt:

-dt-interface system-medium-r-normal-serif-\*-\*-\*-\*-p-\*-iso8859-1

```
Oder: -*-r-*-14-*iso8859-1
```
# Spezifikation des Schriftartsatzes

Die Spezifikation des Schriftartsatzes innerhalb einer Schriftartliste ist eine Liste mit XLFD-Namen oder deren Alias-Namen (manchmal auch Basisnamenliste genannt). Die Namen sind durch Semikola voneinander getrennt. Leerzeichen vor oder nach dem Semikolon werden ignoriert. Platzhalterzeichen können angegeben werden, um XLFD-Namen zu verkürzen.

Die Spezifikation eines Schriftartsatzes wird durch die aktive Sprachumgebung festgelegt. Zum Beispiel definiert die Sprachumgebung für Japanisch drei Schriftarten (Zeichensätze), die erforderlich sind, um alle Zeichen der Sprachumgebung anzuzeigen. Das folgende Beispiel kennzeichnet den Satz benötigter Mincho-Schriftarten.

#### Beispiel einer Namensliste mit Zeichensatz:

-dt-interface system-medium-r-normal-serif-\*-\*-\*-\*-p-\*-14;

-dt-mincho-medium-r-normal--14-\*-\*-m-\*-jisx0201.1976-0;

-dt-mincho-medium-r-normal--28-\*-\*-\*-m-\*-jisx0208.1983-0:

Beispiel eines einzigen Musternamens ohne Zeichensatz:

-dt-\*-medium-\*-24-\*-m-\*:

Die beiden vorangegangenen Vorgänge können mit Sprachumgebungen für Japanisch verwendet werden, sofern es Schriftarten gibt, die der Liste der Basisdateinamen entsprechen.

# Ändern von Schriftarten

Die Schriftarten von dtterm können durch eine der beiden folgenden Methoden geändert werden:

- Festlegen von Schriftarten in der Befehlszeile
- Festlegen von Schriftarten innerhalb einer Ressourcendatei

#### So legen Sie Schriftarten in der Befehlszeile fest: V.

Um die Schriftarten des Menüs von der Befehlszeile aus zu ändern, geben Sie folgendes ein:

dtterm -xrm '\*fontList: fontset'

Fontset ist dabei eine Spezifikation eines Schriftartsatzes. Die Spezifikation eines Schriftartsatzes kann durch eine volle XLFD-Namenliste (X Logical Font Description), ein einfaches XLFD-Muster oder einen Alias-Namen angegeben werden. Dabei ist zu beachten, daß die Spezifikation eines Schriftartsatzes durch die aktuelle Sprachumgebung festgelegt wird.

Soll beispielsweise überall eine größere Schriftart verwendet werden, ausgenommen vom Menü, geben Sie folgendes ein:

dtterm -xrm '\*fontList:-dt-interface user-medium-r-normal-l\*-\*-\*-\*:'

Soll überall eine kleinere Schriftart verwendet werden, ausgenommen im Menü, geben Sie folgendes ein:

dtterm -xrm '\*fontList:-dt-interface user-medium-r-normal-s\*-\*-\*-\*:'

Sprachenabhängige Sitzungen **593**

Diese Spezifikationen funktionieren in allen Sprachumgebungen.

## So legen Sie Schriftarten innerhalb einer Ressourcendatei fest:

Gehen Sie beispielsweise folgendermaßen vor, um die Schriftarten für den Befehl dtterm in einer Ressourcendatei zu ändern:

**1. Bearbeiten Sie die Dtterm-Ressourcendatei im Verzeichnis /usr/dt/app-defaults/** *sprache***.**

Sie können entweder den Klassennamen (Dtterm) oder den Anwendungsnamen (dtterm) für eine Ressourcendatei von Dtterm verwenden.

Durch Setzen der Umgebungsvariablen LANG können Sie den Suchpfad von Ressourcendateien ebenfalls dahingehend verändern, daß er das Verzeichnis / usr/dt/app-defaults/*sprachen* enthält, wobei *sprachen* der Name der Sprachumgebung ist.

Nachdem die Umgebungsvariable LANG eingestellt wurde, enthält der Suchpfad für Ressourcendateien die zwei folgenden Ordner:

/usr/dt/app-defaults/*sprache*/Dtterm

/usr/dt/app-defaults/C/Dtterm

**2. Fügen Sie am Ende der Datei den gewünschten Schriftartensatz ein.** Um zum Beispiel eine Monospace-Schriftart zu verwenden, stellen Sie die

folgende Zeile an das Dateiende:

dtterm -fn -dt-interface user-medium-r-normal-\*-\*-\*-\*

**3. Speichern Sie die Datei.**

# Auswählen der Eingabemethode und der Tastatur

Alle Sprachumgebungen verfügen über eine einzelne verknüpfte Standardeingabemethode. Falls Sie nichts ändern, wird diese Standardeinstellung ausgewählt. Da jederzeit eine Reihe verschiedener Eingabemethoden installiert sein

kann, erläutern die nächsten Abschnitte, wie Sie verschiedene Eingabemethoden auswählen können.

# Verwenden der Änderungswerte für die Eingabemethode

Gibt es mehr als eine Eingabemethode für eine Sprachumgebung, verwenden Sie die Ressource XmNinputMethod, um die gewünschte Methode zu bestimmen. Dies kann durch Angeben eines Änderungswertes erfolgen. Der Änderungswert muß die folgende Form besitzen, wobei "modifier" der Name ist, der dazu verwendet wird, die Eingabemethode eindeutig zu bestimmen:

inputMethod :@im=modifier

Die Zeichenkette "modifier", die in der Ressource XmNinputMethod festgelegt wurde, dient zum Auswählen der Eingabemethode, die verwendet werden soll.

Alternativ dazu können Sie auch die Umgebungsvariable XMODIFIERS setzen. Dabei entspricht die Syntax der für die Ressource XmNinputMethod, die Werte sind jedoch verschieden. Die Werte für XMODIFIERS herstellerspezifisch.

## Festlegen des Stils der Eingabemethode

Der Stil für die Eingabemethode bestimmt, wie die Vorbearbeitung angezeigt wird. Der Stil wird durch die Ressource XmNpreedit gesteuert. Die Syntax, mögliche Werte und Standardwerttypen der Ressource XmNpreeditType sind:

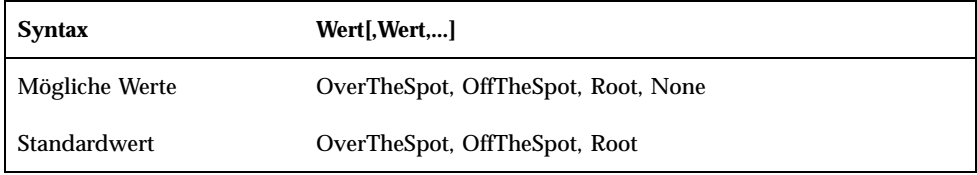

Die Zeichenfolgenliste gibt die Rangordnung für diese Ressource durch Kommata getrennt an. Der erste von der Eingabemethode unterstützte Wert wird verwendet.

Weitere Informationen finden Sie im Handbuch *CDE Handbuch für fortgeschrittene Benutzer und Systemverwalter*.

# Ändern der X-Tastaturbelegung auf dem Server

Falls die Tastaturbelegung, die aktuell vom X-Server verwendet wird, nicht mit der physikalischen Tastatur des Systems übereinstimmt, können Sie sie manuell ändern,

Sprachenabhängige Sitzungen **595**

indem Sie den Befehl xmodmap eingeben oder ein herstellerspezifisches Dienstprogramm des zur Tastaturbelegung verwenden. Weitere Informationen zum Befehl xmodmap erhalten Sie, wenn Sie man xmodmap eingeben.

# Eingabe von Sonderzeichen

Wenn Sie den standardmäßigen Zeichensatz ISO 8859-1 (Latin-1) verwenden, können Sie alle Zeichen eingeben, indem Sie bei gedrückter Erstellen-Taste die jeweilige Tastenkombination drücken. Eine Liste der Erstellen-Tastenkombinationen finden Sie in Tabelle C–1.

**Hinweis -** ISO Latin-1 enthält kein Euro-Währungssymbol (siehe "Euro-Währungssymbol" auf Seite 75).

Bei einer SPARC-Tastatur leuchtet beim Drücken der Erstellen-Taste die LED dieser Taste auf. Bei IA-Tastaturen fungiert Strg-Umschalt-F1 als Erstellen-Taste (Halten Sie die Strg- und Umschalttaste gedrückt und drücken Sie dann die Taste F1).

| <b>Erstellen</b> |             | Ergebnis    | <b>Beschreibung</b>           |
|------------------|-------------|-------------|-------------------------------|
| Leerschritt      | Leerschritt |             | Leerschritt                   |
|                  |             |             | Umgekehrtes Ausrufungszeichen |
| $\mathbf c$      |             | ¢           | Cents                         |
|                  |             | £           | <b>Pfund Sterling</b>         |
| $\mathbf 0$      | X           | $\boxtimes$ | Währungssymbol                |
|                  |             | ¥           | Yen                           |
|                  |             |             | Unterbrochener Balken         |

**TABELLE C–1** Erstellen-Tastenfolgen für den Zeichensatz ISO Latin-1

**597**

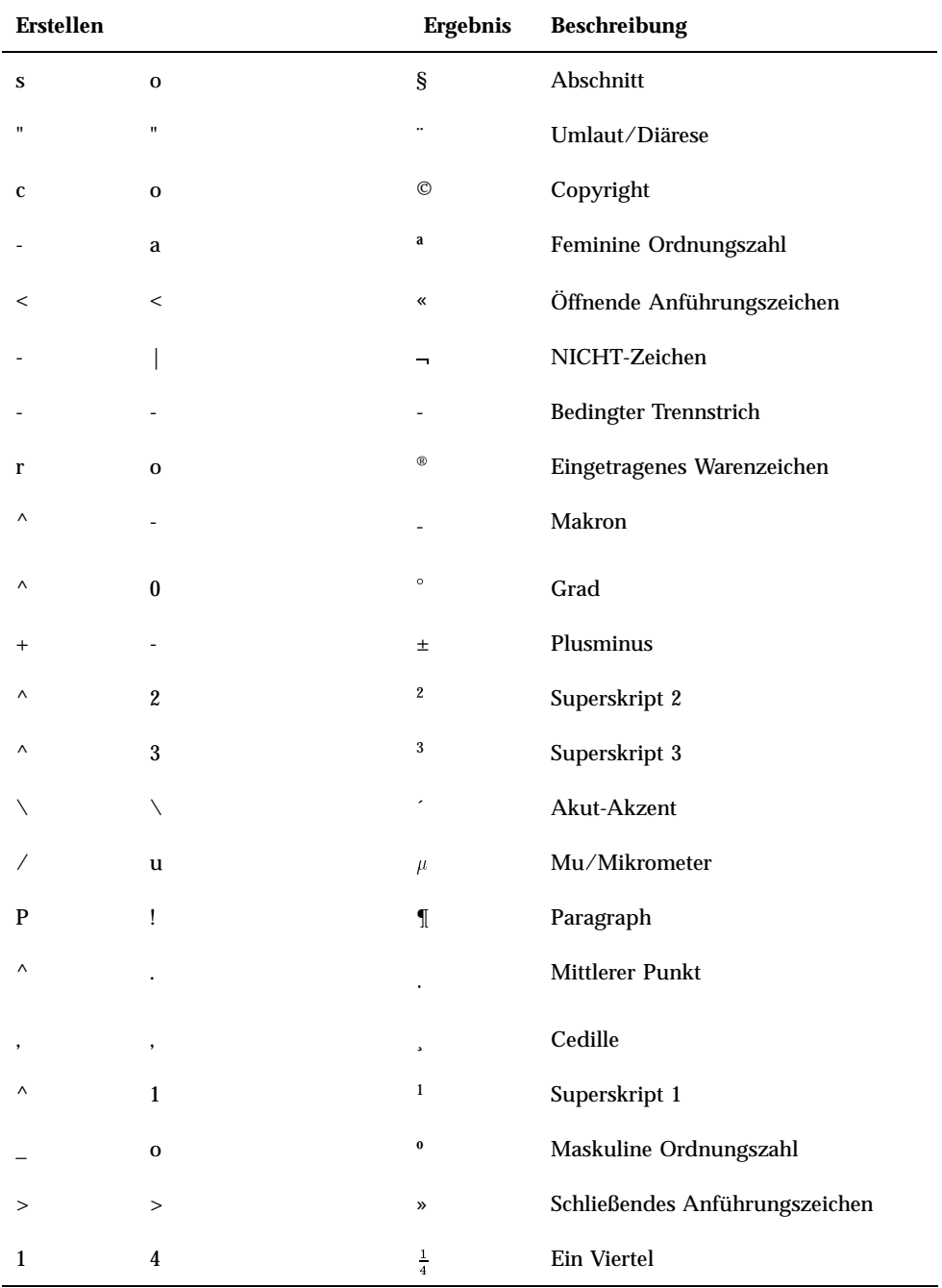

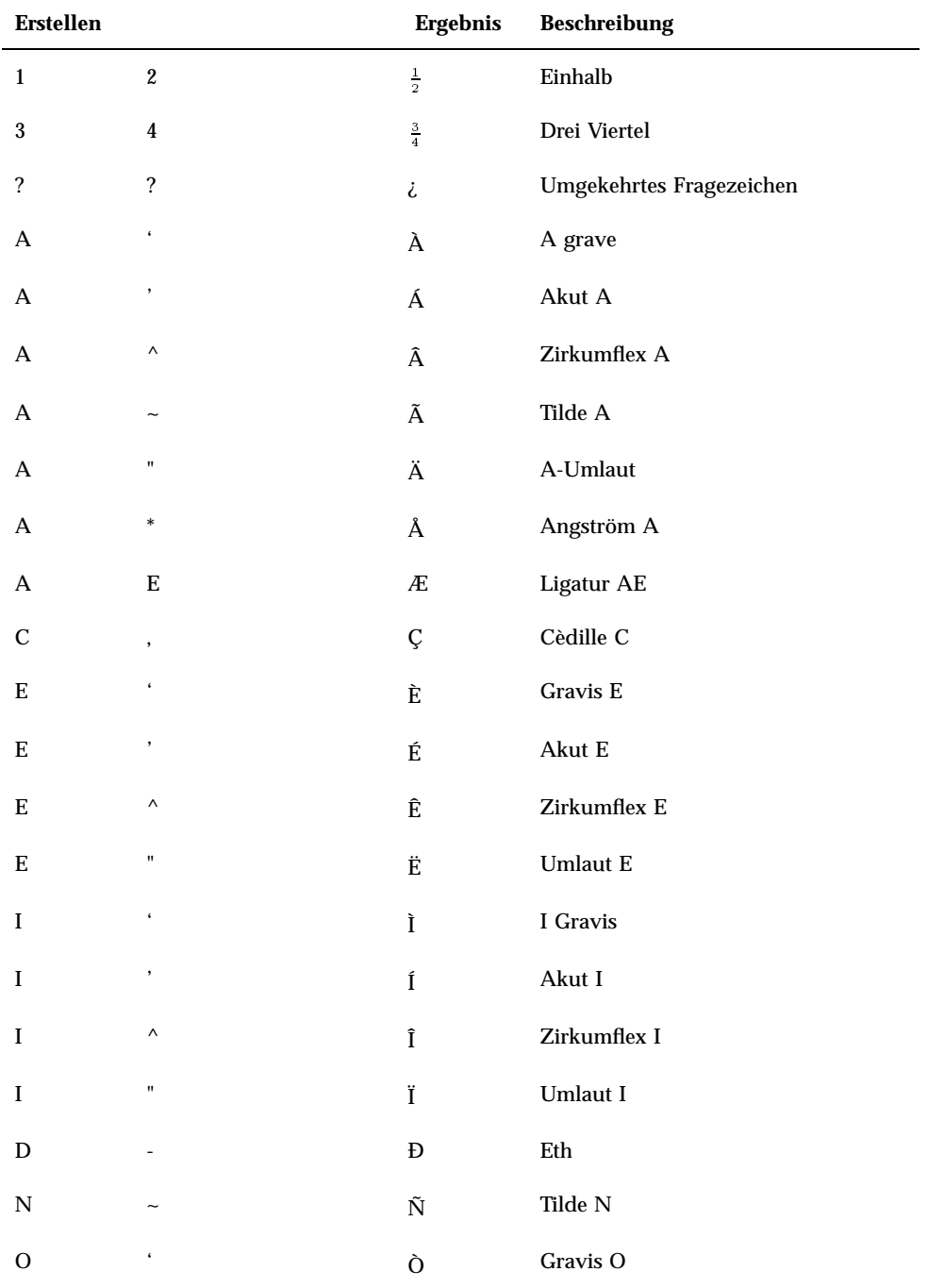

Eingabe von Sonderzeichen **599**

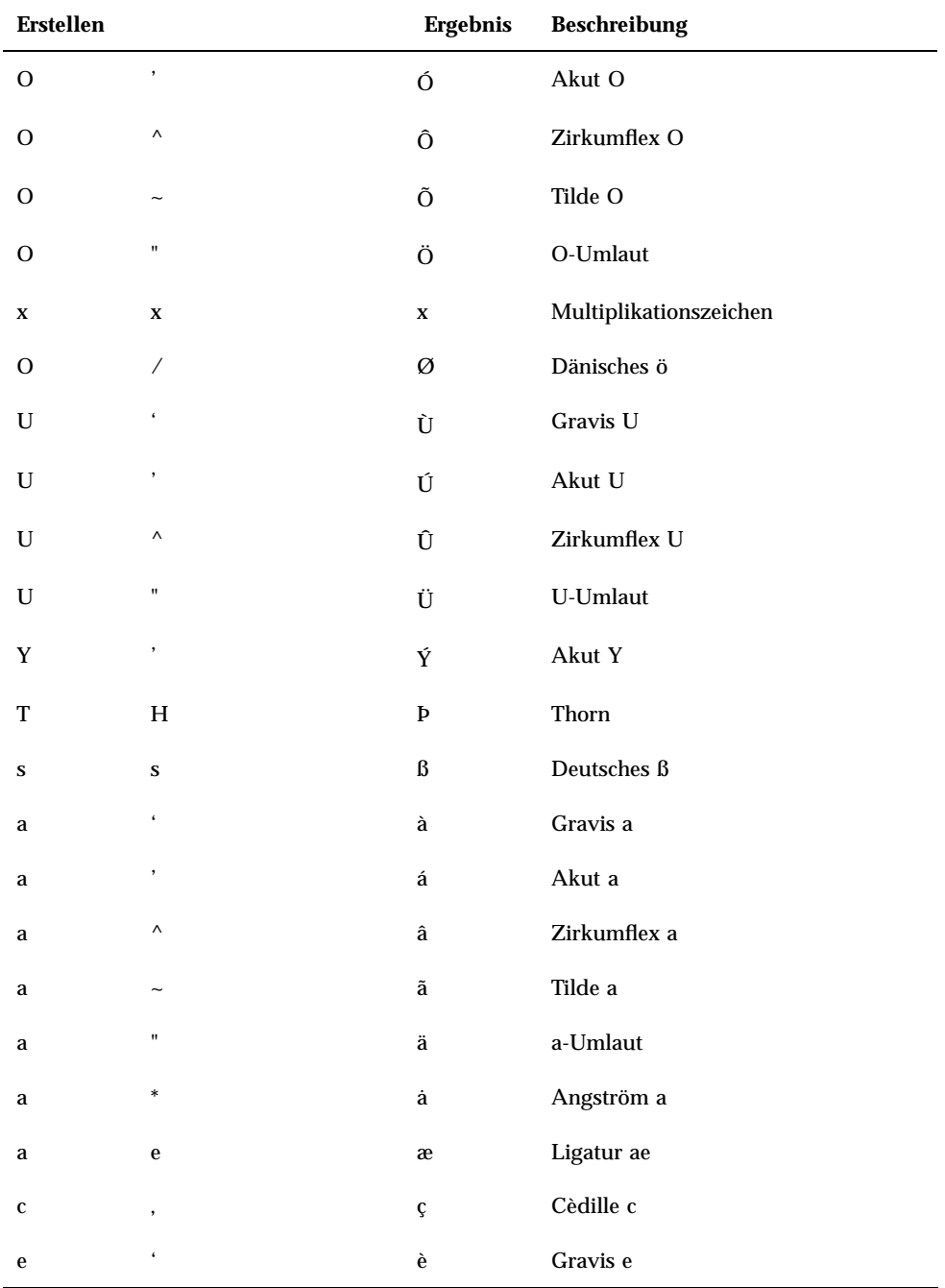

| <b>Erstellen</b>                               |                         | <b>Ergebnis</b>    | <b>Beschreibung</b> |
|------------------------------------------------|-------------------------|--------------------|---------------------|
| ${\bf e}$                                      | $^\mathrm{^\mathrm{o}}$ | $\acute{\text{e}}$ | Akut e              |
| $\mathbf{e}% _{t}\left  \mathbf{v}_{t}\right $ | $\wedge$                | ê                  | Zirkumflex e        |
| $\mathbf{e}% _{t}\left  \mathbf{v}_{t}\right $ | $\pmb{\mathsf{H}}$      | $\ddot{\text{e}}$  | e-Umlaut            |
| i                                              | $\epsilon$              | ì                  | Gravis i            |
| i                                              | $^\mathrm{^\mathrm{o}}$ | í                  | Akut i              |
| i                                              | $\boldsymbol{\wedge}$   | î                  | Zirkumflex i        |
| i                                              | $\mathbf{u}$            | ï                  | i-Umlaut            |
| ${\bf d}$                                      |                         | $\eth$             | $_{\rm eth}$        |
| $\mathbf n$                                    |                         | ñ                  | Tilde n             |
| $\mathbf{o}$                                   |                         | ò                  | Gravis o            |
| $\mathbf 0$                                    |                         | ó                  | Akut o              |
| $\mathbf 0$                                    | $\boldsymbol{\wedge}$   | ô                  | Zirkumflex o        |
| $\mathbf 0$                                    |                         | õ                  | Tilde o             |
| $\mathbf 0$                                    | 11                      | Ö                  | o-Umlau             |
|                                                | $\vdots$                | $\div$             | Divisionszeichen    |
| 0                                              | Τ                       | ø                  | Dänisches ö         |
| u                                              |                         | ù                  | Gravis u            |
| u                                              |                         | ú                  | Akut u              |
| u                                              | Λ                       | û                  | Zirkumflex u        |
| u                                              | $\mathbf{u}$            | ü                  | u-Umlaut            |
| j                                              | $^\mathrm{^\mathrm{o}}$ | ý                  | Akut y              |
| t                                              | h                       | þ                  | thorn               |
| ${\bf j}$                                      | $\mathbf{H}$            | ÿ                  | y-Umlaut            |

**TABELLE C–1** Erstellen-Tastenfolgen für den Zeichensatz ISO Latin-1 *(fortgesetzt)*

Eingabe von Sonderzeichen **601**

**Hinweis -** Nicht alle nationalen Tastaturen erzeugen dieselben Zeichencodes für ISO Latin-1 Zeichen. Systemumsetzungstabellen sorgen jedoch dafür, daß der richtige Zeichencode erzeugt wird. Die Tabellen des SunOS-System befinden sich im Verzeichnis /usr/share/lib/keytables.

# Hinweise zu Sprachumgebungen

Dieser Anhang beschreibt das Anzeigen, Bearbeiten und Drucken von Text mit der CDE und den Sprachumgebungen für Thailändisch und Hebräisch.

# Sprachumgebung "Thailändisch"

Die Solaris 7-Betriebssystemumgebung enthält die Thailändische Sprachumgebung (TLE). TLE bietet eine thailändische Sprachumgebung zum Eingeben, Anzeigen und Drucken von Texten in Thailändisch. Darüber hinaus bietet TLE eine Plattform, mit der Sie Anwendungen, Befehle und andere Funktionen für den Betrieb und die Wartung von Solaris 7 und CDE 1.3 erstellen können.

Die nachstehende Liste gibt einen Überblick über die Funktionen der TLE:

■ Zeichensatz-Standard

Diese Version unterstützt den Thai Industrial Standard (TIS 620-2533) zur Darstellung thailändischer Zeichen. Verzeichnis- und Dateinamen können aus thailändischen Zeichen bestehen.

Texteingabe in thailändischer Sprache

Diese Version enthält eine Eingabemodus-Anzeige für jedes Fenster, das den aktuellen Eingabemodus anzeigt. Mit dem DLL-Modul für die internationalisierte X11R6-Bibliothek ist es auch möglich, ASCII-Eingaben in thailändische Zeichen umzuwandeln. Zur Texteingabe können normale Sun-Tastaturen des Typs 4 oder 5 verwendet werden.

■ Textausgabe in thailändischer Sprache

Alle Textumwandlungsroutinen der Common Desktop Environment (CDE 1.3) wurden für die Textanzeige in thailändischer Sprache erweitert. Der Algorithmus

**603**

für die Ausgabemethode basiert auf der Spezifikation WTT 2.0 der thailändischen Regierung. Diese Version enthält auch Bitmap- und TrueType-Schriften für Thailändisch.

Drucken von Text in thailändischer Sprache

Diese Version unterstützt die Ausgabe auf 15-Nadeldruckern. Eine Liste der unterstützten Drucker finden Sie in Anhang C des Dokuments *Thai Language Supplement for Solaris 2.6: Release Overview*.

Basis-Anwendungen der Common Desktop Environment

Alle Anwendungsfenster von CDE 1.3 ermöglichen die Eingabe und Anzeige von Text in thailändischer Sprache. Es ist auch möglich, Text aus Fensteranwendungen auszuschneiden und in andere einzufügen. Diese Version unterstützt die Eingabe von Text in thailändischer Sprache auf Xlib-Ebene und die Ausgabe auf Tool-Kit-Ebene, einschließlich CDE 1.3. Diese Version bietet auch übersetzte CDE-Desktop-Anwendungen, die Bezeichnungen und Meldungen in thailändischer Sprache anzeigen können und die Verwendung von thailändischem Text, Dateinamen usw. unterstützen.

Complex Text Layout (CTL)

CTL-Zusätze für Motif-APIs ermöglichen das Erstellen von Systemen,die komplexe Umwandlungen zwischen der logischen und physischen Textdarstellung erfordern. Sie enthalten auch Funktionen zum Verändern der Zeichenform und zur Umwandlung statischer und dynamischer Text-Widgets. Darüber hinaus unterstützt CTL links- und rechtslaufende Textausrichtung sowie Tabulieren für dynamische Text-Widgets.

## Funktionen der CDE 1.3-Bibliothek

TLE enthält die CDE 1.3-Bibliothek. Diese bietet unter anderem Bearbeitungsfunktionen (Einfügen, Löschen, Auswahl, Ausschneiden, Kopieren, Einfügen, Ziehen, und Ablegen) für Text in thailändischer Sprache gemäß den Standards von WTT 2.0. Informationen für die Verwendung der Bibliothek zur Entwicklung von Programmen finden Sie im Dokument *Solaris Common Desktop Environment: Programmer's Guide*.

## Bearbeiten von Text in thailändischer Sprache

Dieser Abschnitt erläutert die Funktionsweise beim Bearbeiten von Zeichen in thailändischer Sprache.

#### Eingeben von Text in thailändischer Sprache

Manchmal soll Text in thailändischer und deutscher Sprache in einem Dokument verwendet werden. In diesem Fall können Sie durch Drücken von Strg+Leertaste zwischen westlicher und thailändischer Spracheingabe umschalten. Die jeweils verwendete Eingabesprache wird bei jedem Tool in einem Meldungsfenster angezeigt.

#### Bearbeiten von Text in thailändischer Sprache

Dieser Abschnitt beschreibt die Arbeit mit Text in thailändischer Sprache mit folgenden Funktionen:

- Einfügen und Löschen von Text
- Umbrechen von Text
- Verschieben des Cursors
- Auswählen von Text
- Kopieren/Einfügen und Ziehen und Ablegen von Text

#### *Einfügen und Löschen von Zeichen*

Beim Einfügen und Löschen von Zeichen in thailändischer Sprache ändert sich die Textanzeige abhängig davon, ob die Zeichenklassen zusammengesetzt werden können.

Die nachstehende Grafik zeigt die Abfolge zum Einfügen von MAIHUNAKAT (AV2-Vokal) zwischen SARA\_II (AV3-Vokal) und YOYAK (Konsonant).

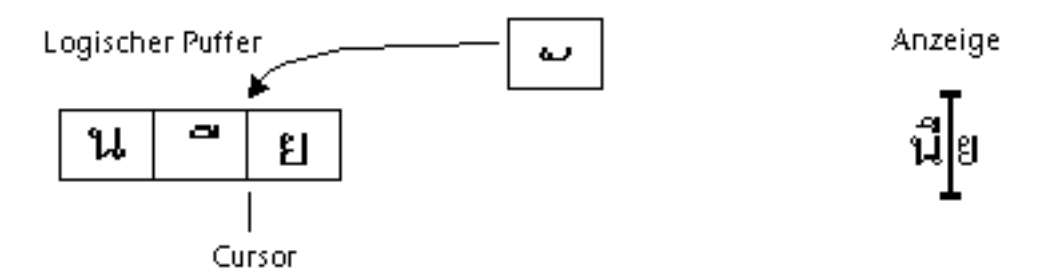

*Abbildung D–1* Logische Zwischenspeicherung und Anzeige vor dem Einfügen von Text

Hinweise zu Sprachumgebungen **605**

Logischer Puffer

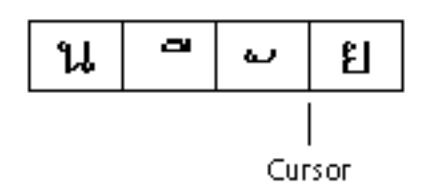

Anzeige นึ U

*Abbildung D–2* Logische Zwischenspeicherung und Anzeige nach dem Einfügen von Text

MAIHUNAKAT kann nicht mit SARA\_II zusammengesetzt werden und muß deshalb in einer eigenen Zelle angezeigt werden.

Das nachstehende Beispiel zeigt das Löschen von SARA\_II (AV3-Vokal).

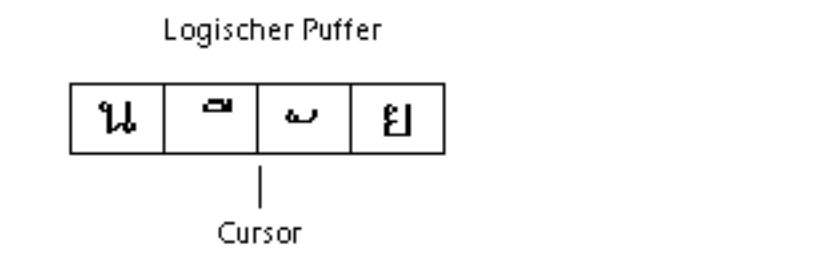

Anzeige

ឌ

*Abbildung D–3* Logische Zwischenspeicherung und Anzeige vor dem Löschen von Text

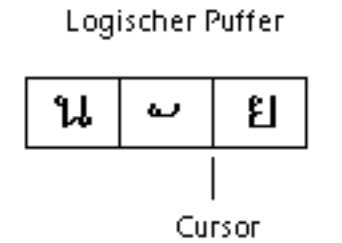

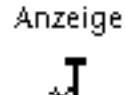

*Abbildung D–4* Logische Zwischenspeicherung und Anzeige nach dem Löschen von Text

MAIHUNAKAT kann mit NONU (Konsonantenklasse CONS) zusammengesetzt werden. Deshalb wird es in der vorhergehenden Zelle angezeigt.

#### *Zeichenumbruch*

Die thailändische Schrift verwendet keine Trennzeichen (Leerzeichen) zwischen einzelnen Wörtern. Dies erschwert den korrekten Zeichenumbruch wegen der Kombinationen aus Zeichen mit Abstand und Zeichen ohne Abstand.

In Solaris 7 TLE wird der Zeichenumbruch an der Anzeigezelle vorgenommen, und die TLE-Software kompensiert Zeichen ohne Abstand beim Zeilenumbruch. Wird beispielsweise ein Zeichen mit Vorwärtsabstand in die letzte Spalte einer Zeile eingegeben, wird der Cursor am Anfang der nächsten Zeile positioniert. Wird an derselben Stelle ein Zeichen ohne Abstand eingegeben, verbleibt der Cursor in der aktuellen Zeile. Das Zeichen ohne Abstand wird in der letzten Anzeigezelle der vorherigen Zeile angezeigt, und die Cursorposition bleibt unverändert.

#### *Auswählen, Kopieren/Einfügen und Ziehen und Ablegen von Text*

Wenn eine Anzeigezelle ausgewählt wird, werden alle darin enthaltenen Zeichen (mit oder ohne Abstand) ausgewählt.

#### *Cursorbewegung in einem Editorfenster (*dtpad*)*

Die zahlreichen Anzeigeebenen der thailändischen Sprache können zu scheinbar ungewöhnlichen Cursorbewegungen in den Fenstern von dtpad (Texteditor) führen. Der Cursor bewegt sich physisch nur zwischen Anzeigezellen. Wenn sich dagegen häufig mehrere thailändische Zeichen in einer Anzeigezelle befinden, findet keine physische Cursorbewegung zwischen diesen Zeichen statt.

#### *Cursorbewegung in einem Terminalfenster (*dtterm*)*

Die Cursorbewegung in einem Terminalfenster unterscheidet sich geringfügig von der Bearbeitung von Text in einem der thailändischen CDE-Tools, die Text-Widgets verwenden (z. B. dtpad). Wenn Sie den Cursor in einem Terminalfenster bewegen und eine Anzeigezelle nur ein Zeichen enthält, wird der Cursor in der Zelle hervorgehoben. Wenn sich mehrere Zeichen in einer Anzeigezelle befinden, wird die gesamte Anzeigezelle hervorgehoben.

Mit den vier thailändischen Schriften dieser Version können Sie thailändische und deutsche Zeichen kombinieren. Eine Liste der Schriften finden Sie in Tabelle D–1 und Tabelle D–2.

## Thailändische Schriften

Mit den vier thailändischen Schriften dieser Version können Sie thailändische und deutsche Zeichen kombinieren. Eine Liste der Schriften finden Sie in Tabelle D–1.

Hinweise zu Sprachumgebungen **607**

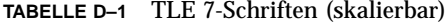

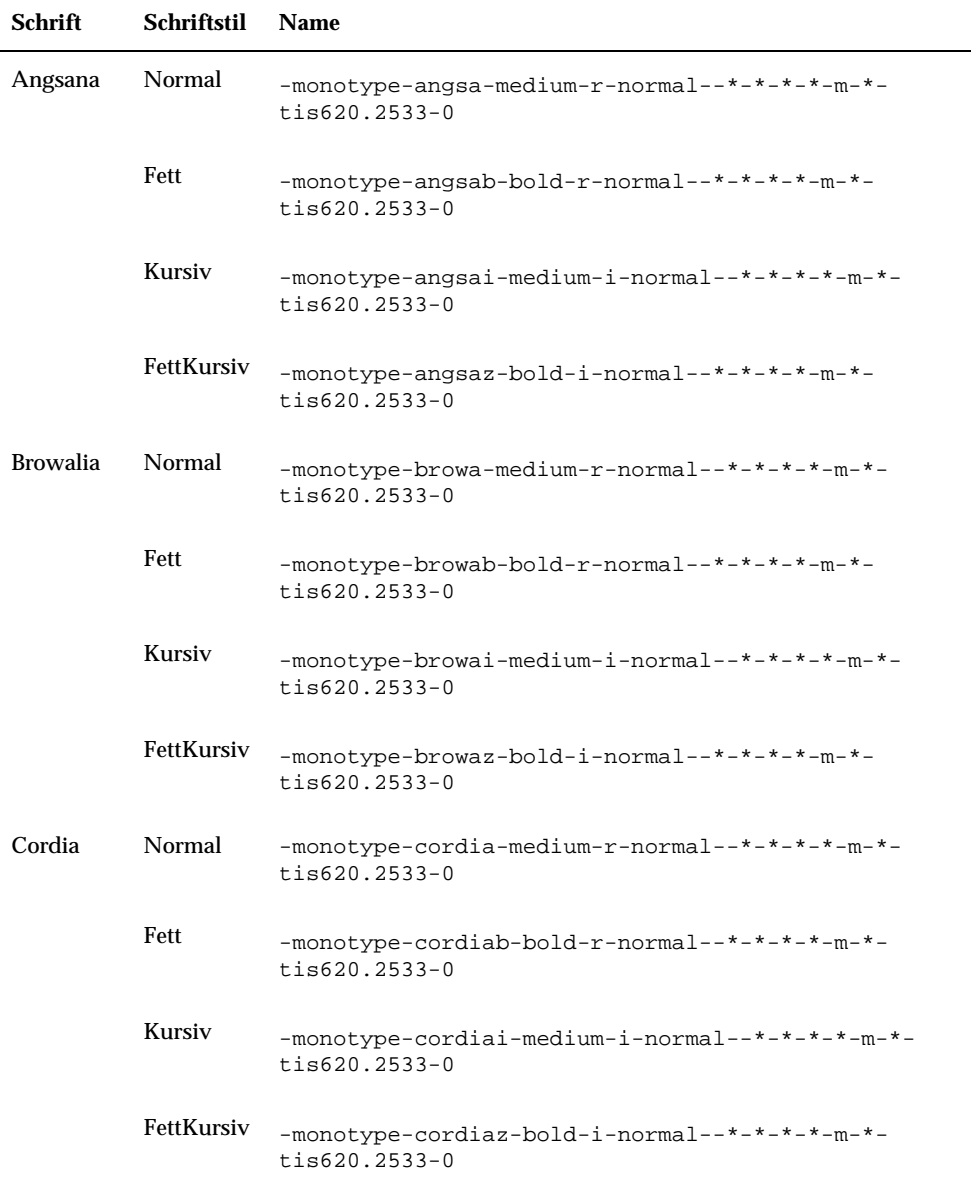

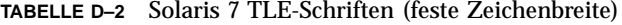

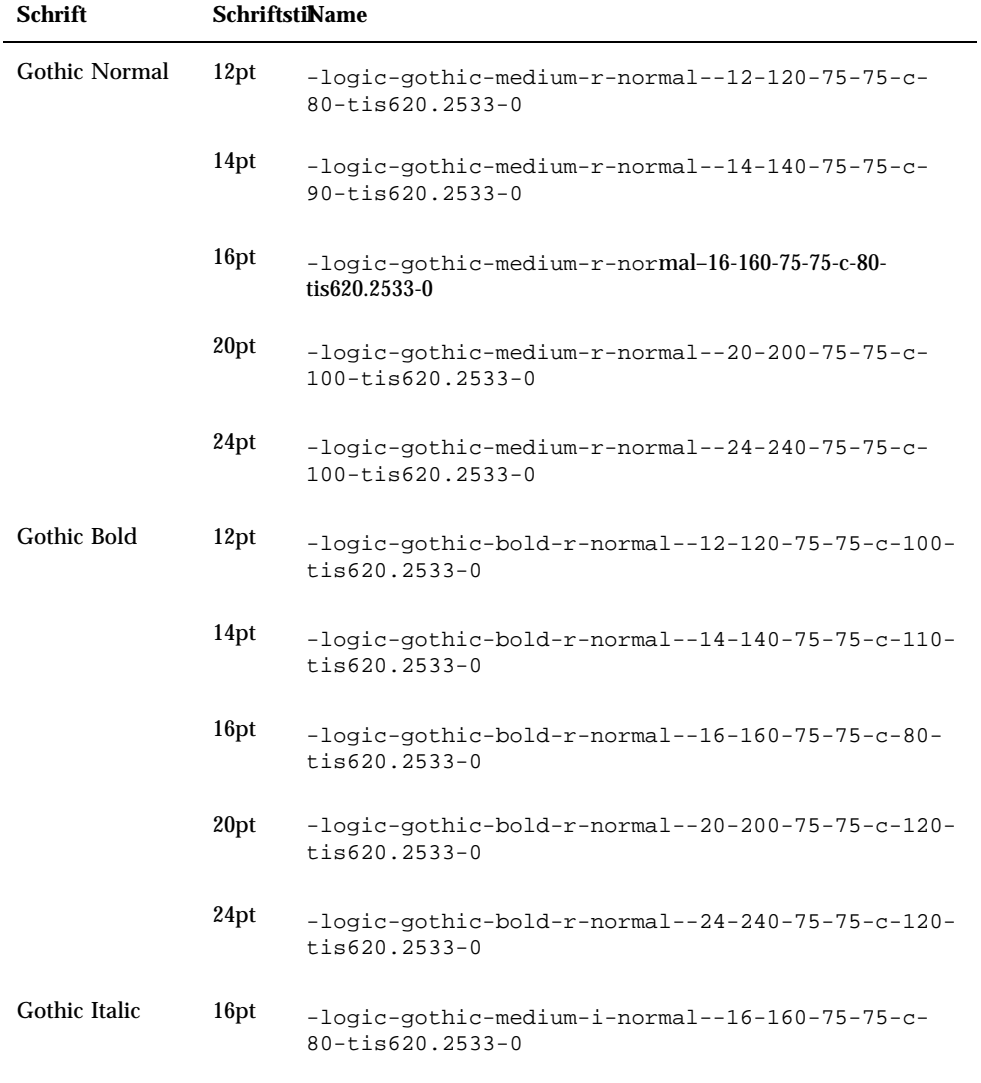

Hinweise zu Sprachumgebungen **609**

## Drucken

Dieser Abschnitt beschreibt das Drucken von Text in thailändischer Sprache mit CDE 1.3 und einem Nadeldrucker. Eine Liste der unterstützten Nadeldrucker finden Sie in Anhang C des Dokuments *Thai Language Supplement for Solaris 2.6: Release Overview*.

#### Drucken aus CDE-Tools

Wenn die Schrift "Angsana UPC" auf Ihrem Drucker installiert ist, können Sie aus jeder beliebigen Anwendung von CDE 1.3 drucken (die Schriften befinden sich nicht im Lieferumfang von Solaris 7 TLE).

#### Einrichten eines Nadeldruckers zur Ausgabe von Text in thailändischer Sprache

Dieser Abschnitt setzt voraus, daß Ihr Drucker dem Standard WTT 2.0 entspricht, der in Anhang C, "Printer Brand, Model, and Code IDs" des Dokuments *Thai Language Supplement for Solaris 2.6: Release Overview* beschrieben wird.

Wenn das System, das Sie einrichten, Drucker verwendet, die im WTT 2.0-Standard registriert sind, konfigurieren Sie diese anhand der Beschreibung im Dokument *Setting Up User Accounts, Printers, and Mail* der Dokumentation für SunOS 5.6.

Richten Sie anschließend den Drucker zur Ausgabe von thailändischen Schriftzeichen anhand der nachstehenden Beschreibung ein:

- 1. Geben Sie folgenden Befehl ein:**cd /usr/lp/interfaces**
- 2. Bearbeiten Sie die nach dem Drucker benannte Datei.

Ändern Sie lp.cat in lp.filter in der folgenden Zeile:

- if [! -x "\${LPCAT:=\${LOCALPATH}/lp.cat}"]
- 3. Erstellen Sie ein Shell-Skript in /usr/lib/lp/bin unter dem Namen lp.filter , das die Druckaufträge über folgendes leitet lp.cat.

Das Programm lp.filter sollte die nachstehende Syntax besitzen. Auf der Man Page thaifilter (1) in Anhang D, "Man Pages", des Dokuments *Thai Language Supplement for Solaris 2.6: Release Overview* finden Sie eine Beschreibung der Syntax für thai\_filter\_command.

thai\_filter\_command | lp.cat

#### Drucken von Text in thailändischer Sprache

Dieser Abschnitt beschreibt die Verwendung des Druck-Dienstprogramms thaifilter(1) und der Drucker-Umwandlungstabellen, die möglicherweise zur Druckausgabe in thailändischer Schrift erforderlich sind.

#### *Verwenden des Dienstprogramms* thaifilter(1) *.*

Die Option thaifilter(1) ist ein Filter, der Text in thailändischer Sprache in drei Ebenen umwandelt:

- Base-Level-Zeichen (einschließlich ASCII-Zeichen)
- Above-level Zeichen
- Below-level Zeichen

Dieses System heißt *3-Ebenen-Klassifizierung*. Dateien, die in die 3-Ebenen-Klassifizierung umgewandelt wurden, werden vor allem für zwei Zwecke verwendet:

- Steuerung von Druckern zur Ausgabe von thailändischen Zeichen auf der richtigen Anzeigeebene.
- Anzeige von Textdateien in thailändischer Schrift auf Terminals, auf denen die mehrstufige (normale) Anzeige von thailändischen Schriftzeichen nicht möglich ist.

**Hinweis -** Bei einigen neueren Druckermodellen ist die 3-Ebenen-Klassifizierung bereits integriert. Deshalb bietet das Programm thaifilter(1) die Option -x zum Ausschalten der 3-Ebenen-Klassifizierung.

Die Man Page thaifilter(1) ist in der TLE 2.6-Software enthalten und in gedruckter Form in Anhang D, "Manual Pages" des Dokuments *Thai Language Supplement for Solaris 2.6: Release Overview* verfügbar.

#### *Einrichten der Druckersoftware*

Der WTT 2.0-Standard definiert die nachstehenden Bedingungen und Konventionen zur Druckausgabe von thailändischen Schriftzeichen:

Drucker-IDs

Drucker-IDs sind aus sechs Zeichen bestehende Codes, die von TAPIC zur Angabe von Druckermodell, Marke und Zeichensatz definiert wurden. Druckerhersteller sollten ihre Drucker deutlich mit dem betreffenden Drucker-Code kennzeichnen. Die Syntax für eine Drucker-ID lautet: *BBMMCC*. Hierbei ist *BB* eine aus zwei Zeichen bestehende Abkürzung für die Marke, *MM* eine aus zwei Zeichen bestehende Abkürzung für das Modell und *CC* eine aus zwei Ziffern bestehende Zahl für den vom Drucker verwendeten Umwandlungscode. Eine Liste der Abkürzungen für die Druckermarken und Modellbezeichnungen finden Sie in Anhang C, "Printer Brand, Model, and Code IDs," des Dokuments *Thai Language Supplement for Solaris 2.6: Release Overview*. Die Drucker-Umwandlungscodes werden im nächsten Abschnitt beschrieben.

Der ersten Zeile von Tabelle D–3 können Sie beispielsweise entnehmen, daß der Drucker Data Products IZR650 die Markenabkürzung DA und ZI. besitzt. Falls dieser Drucker die Zeichensatzumwandlungstabelle 10 verwendet, wäre seine vollständige Drucker-ID: DAZI10.

Hinweise zu Sprachumgebungen **611**

Umwandlungscodes und Druckercode-Umwandlungstabellen

Verwenden Sie zur Angabe einer Drucker-ID die in der rechten Spalte von Tabelle A-3 angegebenen Codes. Solaris 7 TLE folgt TIS 988-2533. Diese Norm legt eine Tabelle der Codes für die Druckausgabe nach dem Standard TAC11x11.COD fest. Da nicht alle Drucker diese Tabelle verwenden, definiert der TIS-Standard insgesamt 17 Code-Umwandlungstabellen zur Umwandlung anderer bekannter Druckercodes nach TAC11x11.COD. (TAC ist die Abkürzung für das thailändische API-Gremium. Die vom Thai Internationalization Committee definierten APIs beginnen mit dem Präfix "TAC.")

Diese 17 Code-Umwandlungstabellen werden mit Solaris 7 TLE ausgeliefert, um die Codes verschiedener Drucker in den TAC11x11.COD -Standard umzuwandeln. Die in Tabelle D–3aufgelisteten Tabellen befinden sich im Verzeichnis /usr/lib/lp/ files .

| Code-Umwandlungstabelle | Code zur Verwendung mit Drucker-ID |
|-------------------------|------------------------------------|
| TAC11x10.COD            | 10                                 |
| TAC11x12.COD            | 12                                 |
| TAC11x13.COD            | 13                                 |
| TAC11x14.COD            | 14                                 |
| TAC11x15.COD            | 15                                 |
| TAC11x16.COD            | 16                                 |
| TAC11x17.COD            | 17                                 |
| TAC11x18.COD            | 18                                 |
| TAC11x19.COD            | 19                                 |
| TAC11x20.COD            | 20                                 |
| TAC11x21.COD            | 21                                 |
| TAC11x22.COD            | 22                                 |
| TAC11x40.COD            | 40                                 |
| TAC11x41.COD            | 41                                 |
| TAC11x42.COD            | 42                                 |

**TABELLE D–3** Code-Umwandlungstabellen
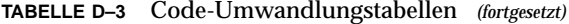

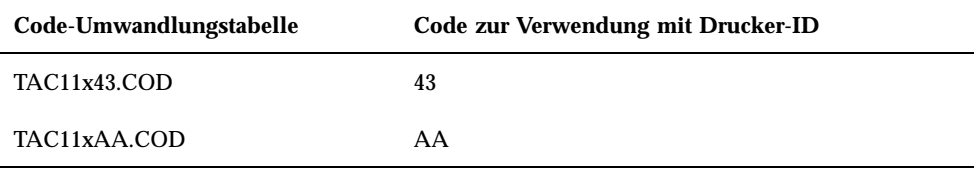

Falls Ihr Drucker keine dieser Code-Umwandlungstabellen verwendet, finden Sie im nächsten Abschnitt Hinweise zur Erstellung Ihrer eigenen Tabelle.

#### *Erstellen einer neuen Druckercode-Umwandlungstabelle*

Die Druckerumwandlungstabellen dienen zur Konvertierung der Druckerbefehle in das Format TIS 988-2553, welches das Standard-Druckformat von WTT 2.0 ist. Die Code-Umwandlungstabellen des WTT 2.0-Standards sind im Lieferumfang von Solaris 7 TLE enthalten.

Falls der von Ihnen verwendete Drucker nicht das Format TIS 988-2553 verwendet und auch keine der Code-Umwandlungstabellen verwenden kann, müssen Sie eine benutzerspezifische Umwandlungstabelle erstellen. Dieser Abschnitt beschreibt die Erstellung einer neuen Druckercode-Umwandlungstabelle.

Syntax für Code-Umwandlungstabellen

Nachstehend finden Sie ein Beispiel einer Code-Umwandlungstabelle:

-- -- -- -- TN -- ! TAC11x10.COD 16 AUG 1991 00 01 02 03 04 05 06 07 08 09 0A 0B 0C 0D 0E 0F 10 11 12 13 14 15 16 17 18 19 1A 1B 1C 1D 1E 1F 20 21 22 23 24 25 26 27 28 29 2A 2B 2C 2D 2E 2F 30 31 32 33 34 35 36 37 38 39 3A 3B 3C 3D 3E 3F 40 41 42 43 44 45 46 47 48 49 4A 4B 4C 4D 4E 4F 50 51 52 53 54 55 56 57 58 59 5A 5B 5C 5D 5E 5F 60 61 62 63 64 65 66 67 68 69 6A 6B 6C 6D 6E 6F 70 71 72 73 74 75 76 77 78 79 7A 7B 7C 7D 7E 7F 3F 3F 3F 3F 3F 3F 3F 3F 3F 3F 3F 3F 3F 3F 3F 3F 3F 3F 3F 3F 3F 3F 3F 3F 3F 3F 3F 3F 3F 3F 3F 3F 3F A1 A2 A3 A4 A5 A6 A7 A8 A9 AA AB AC AD AE AF B0 B1 B2 B3 B4 B5 B6 B7 B8 B9 BA BB BC BD BE BF C0 C1 C2 C3 C4 C5 C6 C7 C8 C9 CA CB CC CD CE CF D0 D1 D2 D3 D4 D5 D6 D7 D8 D9 DA 3F 3F 3F 3F DF E0 E1 E2 E3 E4 E5 E6 E7 E8 E9 EA EB EC ED EE EF F0 F1 F2 F3 F4 F5 F6 F7 F8 F9 FA FB 3F 3F 3F FF ! Ende von TAC11x10.COD

Die erste Zeile einer Code-Umwandlungstabelle verwendet die folgende Syntax:

CC LG UM EX TN SP ! Kommentar

Hinweise zu Sprachumgebungen **613**

Falls eines der aus zwei Zeichen bestehenden Felder nicht benutzt wird, muß es durch zwei Bindestriche (–) ersetzt werden. Eine Erläuterung der Felder in der ersten Zeile finden Sie in Tabelle D–4.

| Feld         | <b>Beschreibung</b>                                                                                                    |
|--------------|----------------------------------------------------------------------------------------------------|
| CC           | Kombinierter Code bei TIS 988-2553, z. B. SaraI und MaiEk                                                                                                    |
| LG           | Liniengrafik                                                                                                    |
| UM           | Der Kombinationscode von SaraAm und Nikhahit                                                                                                    |
| EX           | Oberlängen-Erweiterung                                                                                                    |
| TN           | Thailändische Zahlen                                                                                                    |
| SP           | Spezieller, nicht in TIS 988-2553 definierter Code                                                                                                    |
| ! Kommentare | Raum für Kommentare. Im Standard WTT 2.0 enthält dieses Feld den<br>Namen und das Erstellungsdatum der Datei. Der Kommentar muß mit<br>dem Symbol "!" beginnen. |

**TABELLE D–4** Code-Umwandlungstabellen

Der mittlere Teil der Umwandlungstabelle enthält insgesamt 256 Codes in 16 Zeilen zu jeweils 16 Codes. Diese Codes sind der Ersatz für den TIS 988-2553. Der TIS988-2553-Code wird nachstehend dargestellt:

-- -- -- -- TN -- ! TAC11x11.COD 16 AUG 1991 00 01 02 03 04 05 06 07 08 09 0A 0B 0C 0D 0E 0F 10 11 12 13 14 15 16 17 18 19 1A 1B 1C 1D 1E 1F 20 21 22 23 24 25 26 27 28 29 2A 2B 2C 2D 2E 2F 30 31 32 33 34 35 36 37 38 39 3A 3B 3C 3D 3E 3F 40 41 42 43 44 45 46 47 48 49 4A 4B 4C 4D 4E 4F 50 51 52 53 54 55 56 57 58 59 5A 5B 5C 5D 5E 5F 60 61 62 63 64 65 66 67 68 69 6A 6B 6C 6D 6E 6F 70 71 72 73 74 75 76 77 78 79 7A 7B 7C 7D 7E 7F 80 81 82 83 84 85 86 87 88 89 8A 8B 8C 8D 8E 8F 90 91 92 93 94 95 96 97 98 99 9A 9B 9C 9D 9E 9F A0 A1 A2 A3 A4 A5 A6 A7 A8 A9 AA AB AC AD AE AF B0 B1 B2 B3 B4 B5 B6 B7 B8 B9 BA BB BC BD BE BF C0 C1 C2 C3 C4 C5 C6 C7 C8 C9 CA CB CC CD CE CF D0 D1 D2 D3 D4 D5 D6 D7 D8 D9 DA DB DC DD DE DF E0 E1 E2 E3 E4 E5 E6 E7 E8 E9 EA EB EC ED EE EF F0 F1 F2 F3 F4 F5 F6 F7 F8 F9 FA FB FC FD FE FF ! Ende von TAC11x10.COD Hinweis: Diese Tabelle enthält keine Konvertierungen.

Die letzte Zeile der Tabelle enthält einen weiteren Kommentar, der mit dem Symbol "!" beginnt. Die Umwandlungstabellen nach WTT 2.0 enden mit der Zeile:

# Hebräische Sprachumgebung

Die Solaris 7-Betriebssystemumgebung enthält die Hebräische Sprachumgebung. Dieser Abschnitt beschreibt die wesentlichen Merkmale der Hebräischen Sprachumgebung.

# Eingeben von hebräischem Text

In einigen Fällen müssen sie vielleicht Text in hebräischer und deutscher Sprache zusammen in einem Dokument verwenden. Durch Drücken von Strg+t können Sie zwischen den Eingabemodi für Hebräisch und Deutsch umschalten. Die jeweils verwendete Eingabesprache wird bei jedem Tool in einem Meldungsfenster angezeigt.

# Bearbeiten von Text in hebräischer Sprache

Dieser Abschnitt beschreibt, wie Sie Text in hebräischer Sprache eingeben und insbesondere den Cursor innerhalb des logischen Bearbeitungsmodus bewegen können.

**Hinweis -** Unter Umständen wird nach der Texteingabe ein bleibendes Bild des Cursors am Beginn einer Textzeile angezeigt. Die Funktionalität wird dadurch jedoch nicht beeinträchtigt. Sie können die Texteingabe fortsetzen.

## Einfügen von Zeichen

Wenn der Text-Einfügepunkt sich an der Grenze zwischen hebräischem und deutschem Text befindet, tritt eine Zweideutigkeit auf. Um diese Situation zu beheben, wurde ein geteilter Cursor implementiert, der beide Positionen anzeigt. Die Anzeige erfolgt nach dem Muster "ab | DC | ", wobei jeder Cursor durch " | " dargestellt wird.

**Hinweis -** Beim Drücken der Tasten Pos1 oder Ende wird der geteilte Cursor möglicherweise nicht ordnungsgemäß angezeigt.

Hinweise zu Sprachumgebungen **615**

# Drucken von hebräischem Text

Die Druckausgabe für hebräische Schrift wird als Satz von Filtern implementiert. Das hebräische Sprachumgebungspaket SUNWheu sollte sowohl auf dem Server-System, an dem der Drucker angeschlossen ist, als auch auf dem Client-System installiert sein.

# Installierte Hebräisch-Filter

Das hebräische Sprachumgebungspaket enthält die nachstehend aufgeführten Filter.

#### *heb2ps*

Dieser heb2ps-Filter wandelt Text das in PostSript-Format um und sendet die hebräische Schrift zusammen mit der Schrift an den Drucker.

- Eingabetypen: heb2ps
- Ausgabetypen: postscript
- Druckertypen: alle
- Drucker: alle
- Filtertyp: langsam
- Befehl: **/usr/openwin/bin/mp**
- **Optionen:** INPUT  $* = -A4$

Optionen: INPUT  $* = -L$  he

#### *hebl2r*

Bei der Druckausgabe mit dem Filter hebl2r erfolgt keine Neuanordnung des Eingabetextes. Der Text wird auf eine Papierbreite von 80 Spalten formatiert. Dieser Filter eignet sich zum Drucken deutschsprachiger Dokumente, in denen nur wenige hebräische Wörter vorkommen.

- Eingabetypen: hebl2r
- Ausgabetypen: heb2ps
- Druckertypen: alle
- Drucker: alle
- Filtertyp: langsam
- Befehl: **/usr/lib/lp/postscript/convert\_text**
- Optionen: INPUT  $* = -1$ inewidth 80

#### *hebr21*

Beim Drucken mit dem Filter hebr21 wird der gesamte Text entgegengesetzt ausgegeben und die Druckerausgabe rechts ausgerichtet.

- Eingabetypen: hebr21
- Ausgabetypen: heb2ps
- Druckertypen: alle
- Drucker: alle
- Filtertyp: langsam
- Befehl: **/usr/lib/lp/postscript/convert\_text**

```
Optionen: INPUT * = -linewidth 80
-inputLayoutDirection right_down -outputLayoutDirection
left_down
```
#### *hebtxt*

Beim Drucken mit dem Filter hebtxt wird der Text sowohl in beide Richtungen, Hebräisch und Deutsch, sortiert und die daraus resultierende Druckerausgabe rechtsbündig ausgerichtet.

- **Eingabetypen: hebtxt**
- Ausgabetypen: heb2ps
- Druckertypen: alle
- Drucker: alle
- Filtertyp: langsam
- Befehl: **/usr/lib/lp/postscript/convert\_text**

```
Optionen: INPUT * = -inputTextMode
text_mode_implicit -outputTextMode text_mode_visual
-lineWidth 80 -inputLayoutDirection left_down
-outputLayoutDirection right_down
```
# Verwenden des Hebräisch-Filters von der Befehlszeile aus

Wenn Sie von der Befehlszeile aus drucken möchten, verwenden Sie den Filter hebtxt. Der lp -Druckbefehl lautet **lp -T hebtxt -d drucker\_name**.

## Drucken aus dtAnwendungen

Das Druck-Aktionsfeld in den dt-Konfigurationsdateien sollte um den Textfilter für Hebräisch erweitert werden. So sollte beispielsweise in der Anwendung dtmail die

Hinweise zu Sprachumgebungen **617**

Druckaktion in der Datei /usr/dt/appconfig/types/he/dtmail.dt folgendermaßen definiert sein:

ACTION Print { LABEL Print ARG\_TYPE DTMAIL\_FILE TYPE COMMAND WINDOW\_TYPE NO\_STDIO  $EXEC\_STRING$  sh -c ' \ dtmailpr -p -f %(File)Arg\_1% | /usr/lib/lp/postscript/convert\_text -inputTextMode text\_mode\_implicit -outputTextMode text\_mode\_visual -lineWidth 80 -inputLayoutDirection left\_down -outputLayoutDirection right\_down| mp -A4 -L he| dtlp -u %(Datei)Arg\_1%;'}

Mit den hier aufgelisteten convert\_text -Parametern erfolgt die Druckausgabe rechsbündig von rechts nach links. Um den Text linksbündig von links nach rechts zu drucken, ersetzen Sie die vorherigen Parameter durch -lineWidth 80.

# Glossar

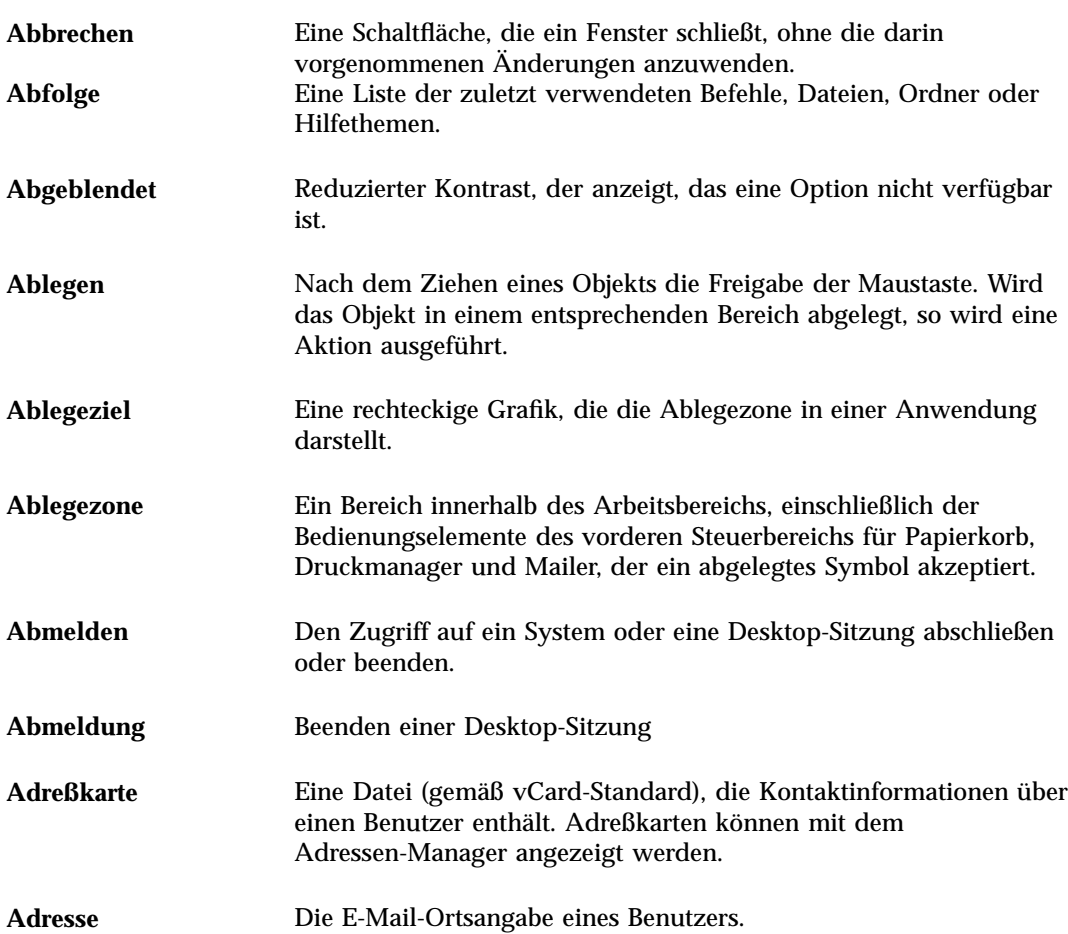

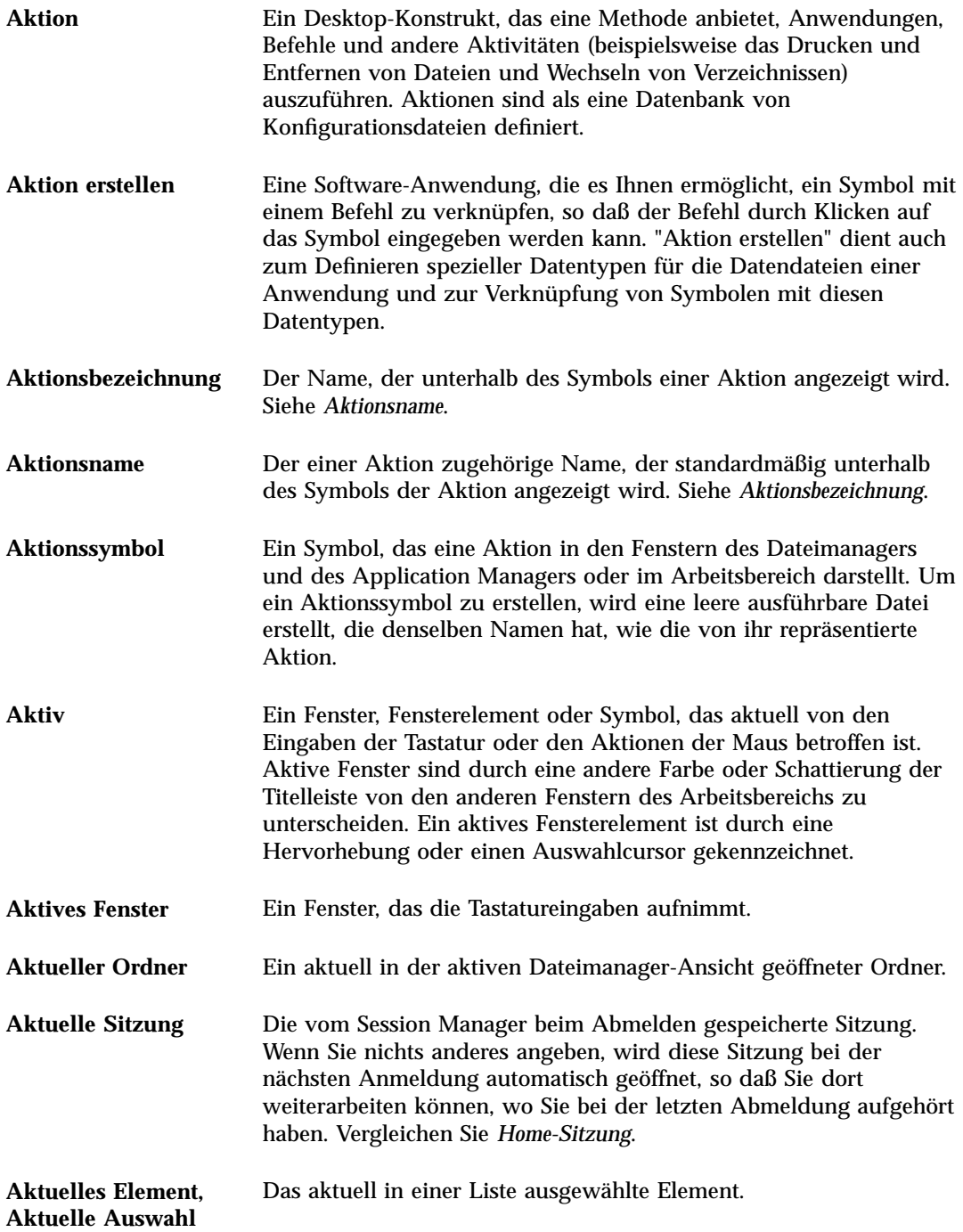

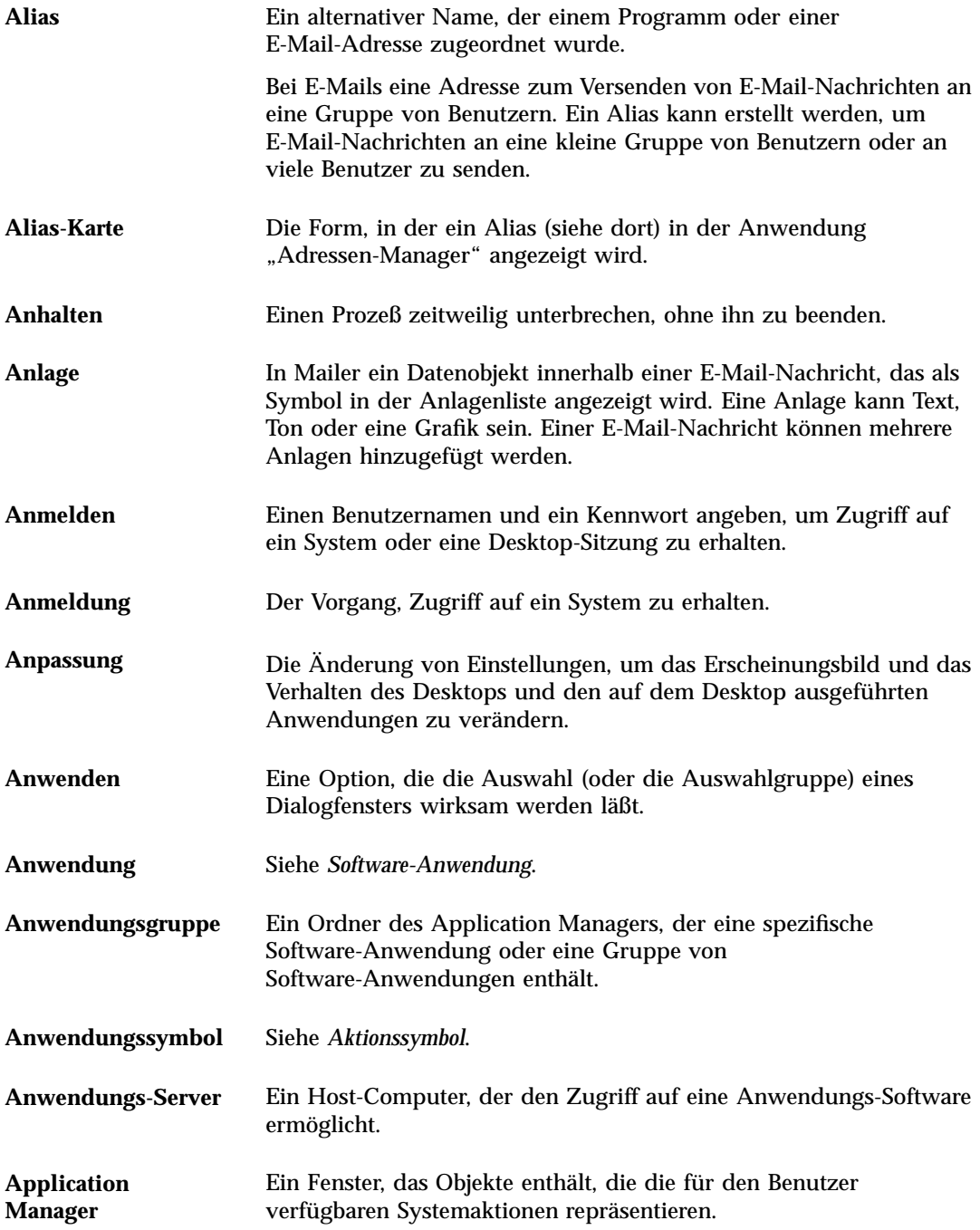

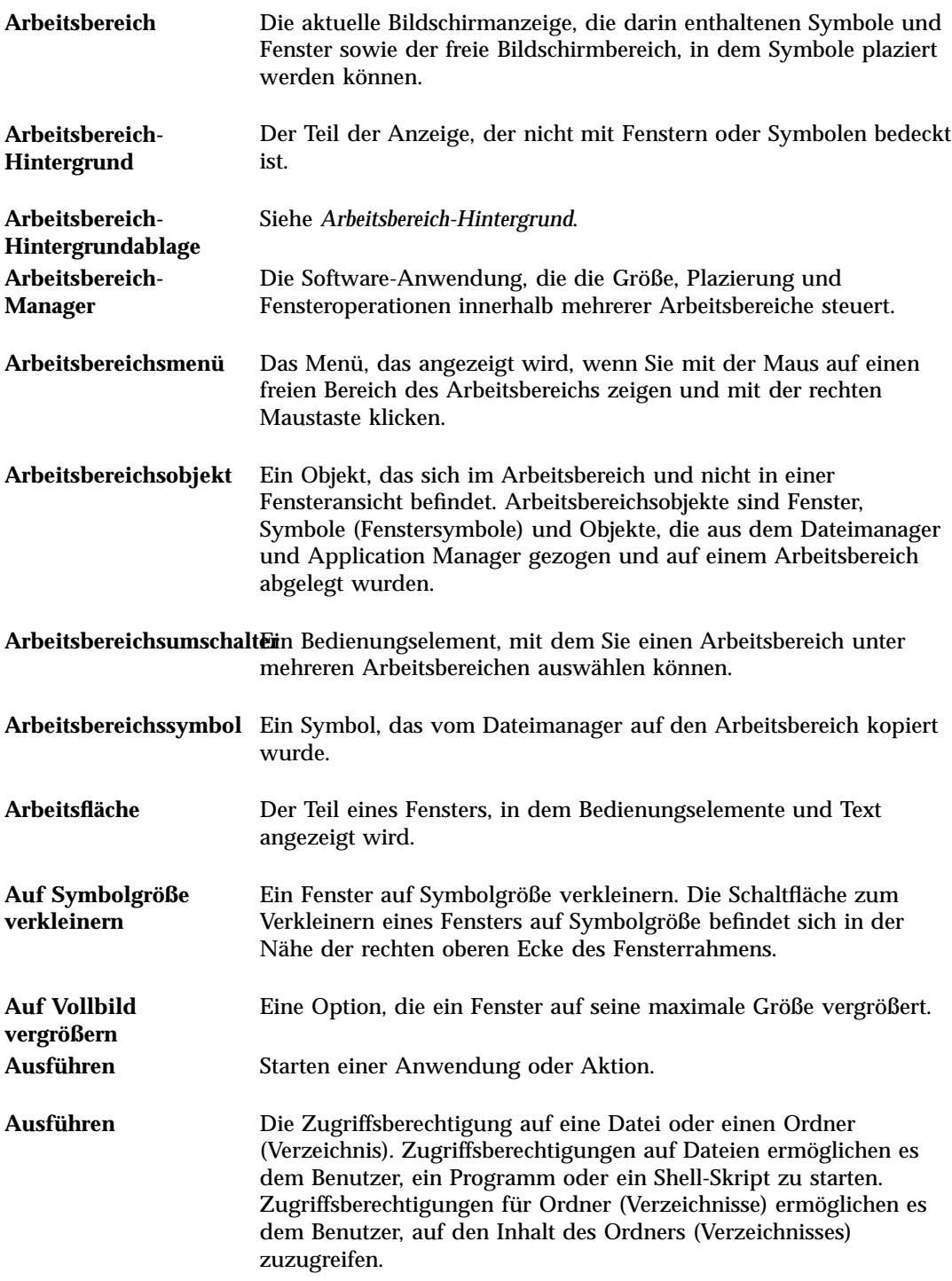

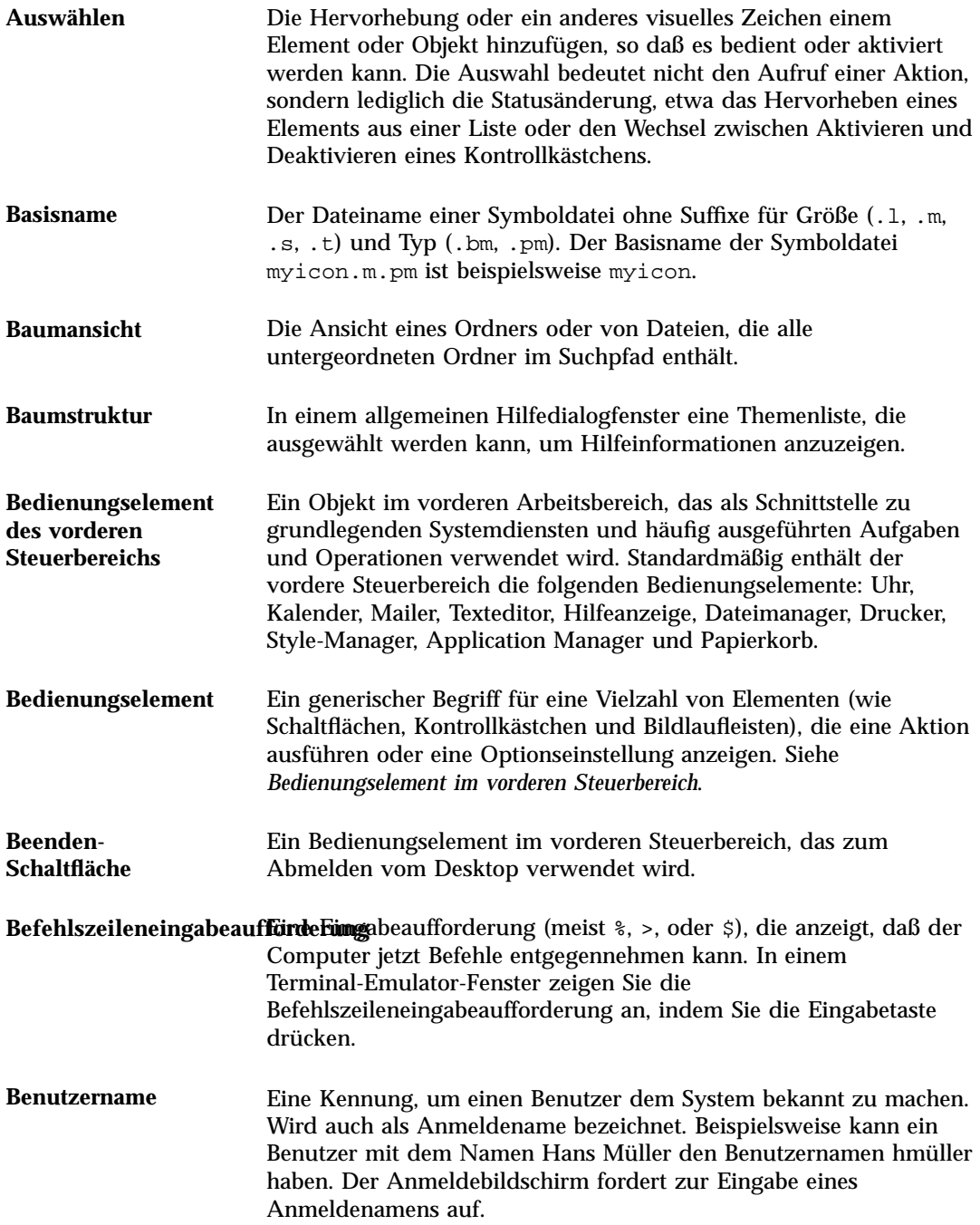

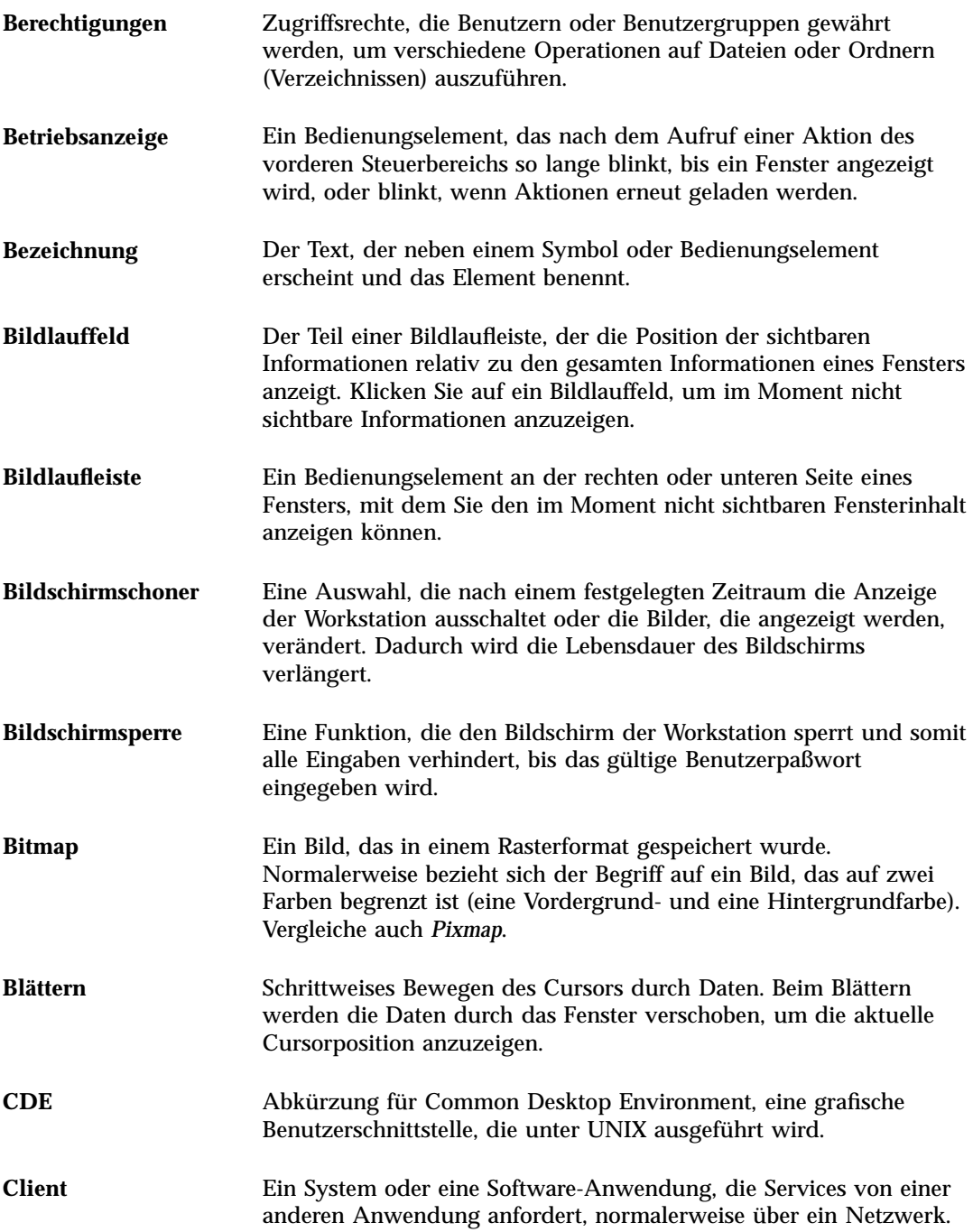

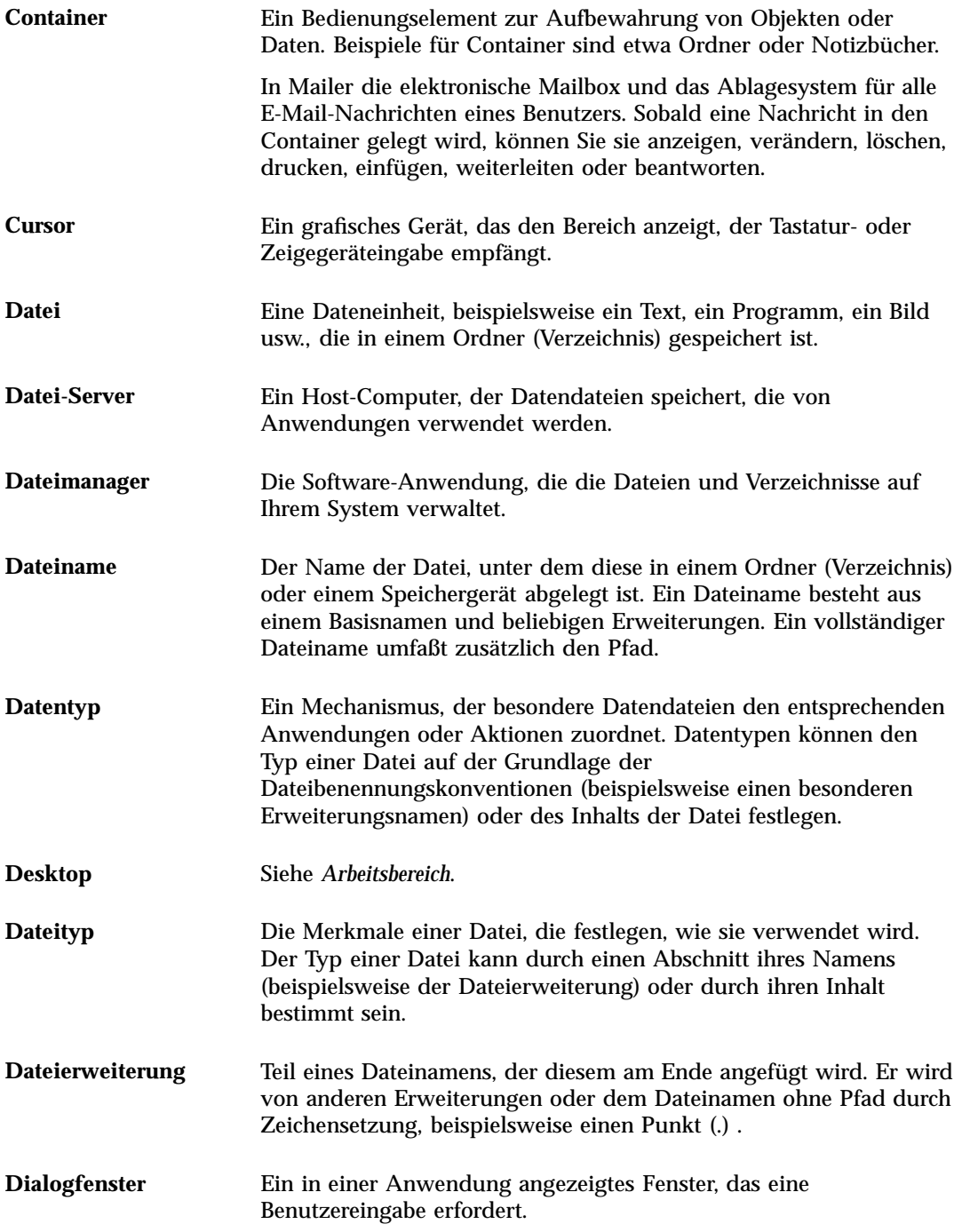

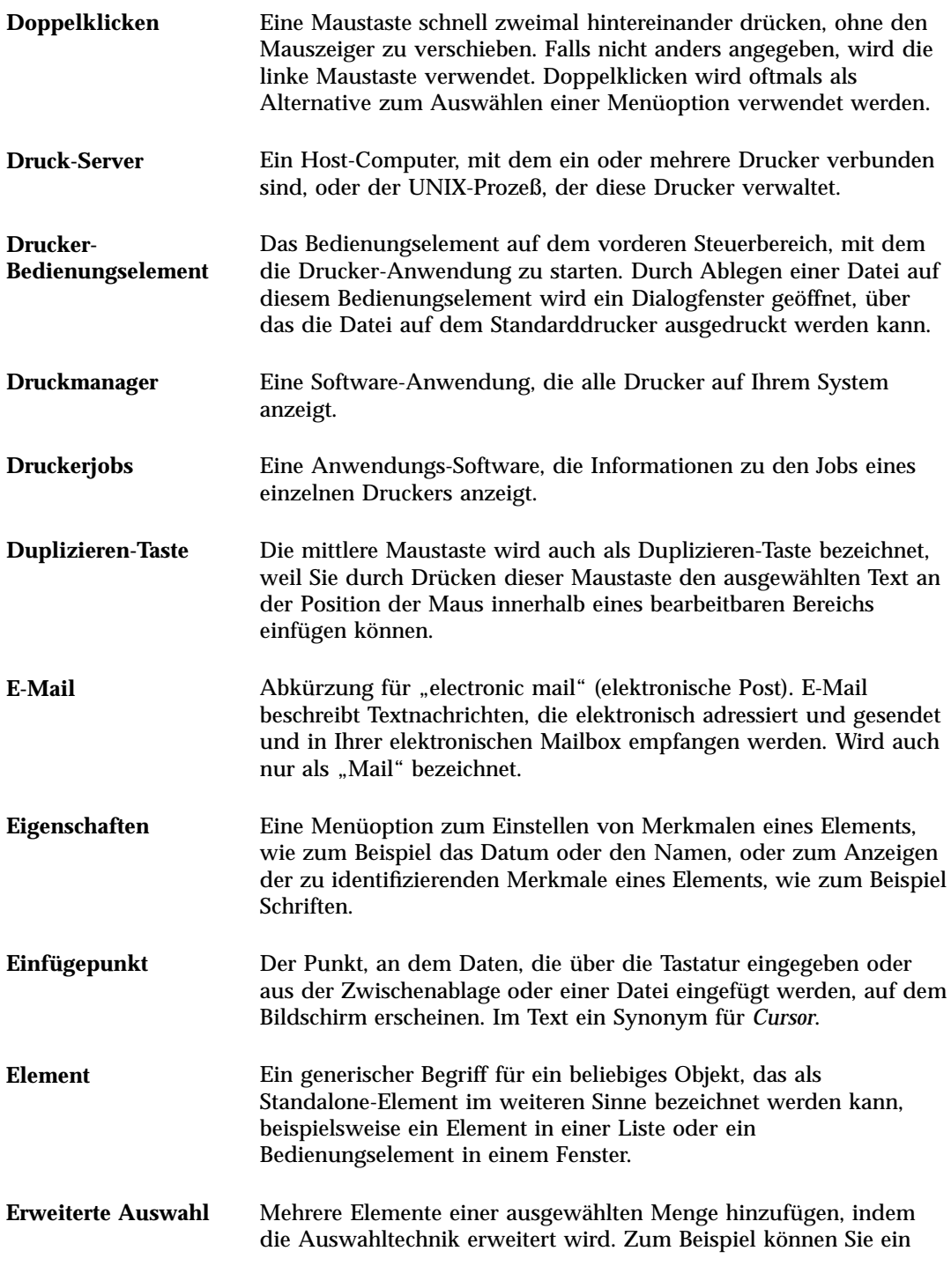

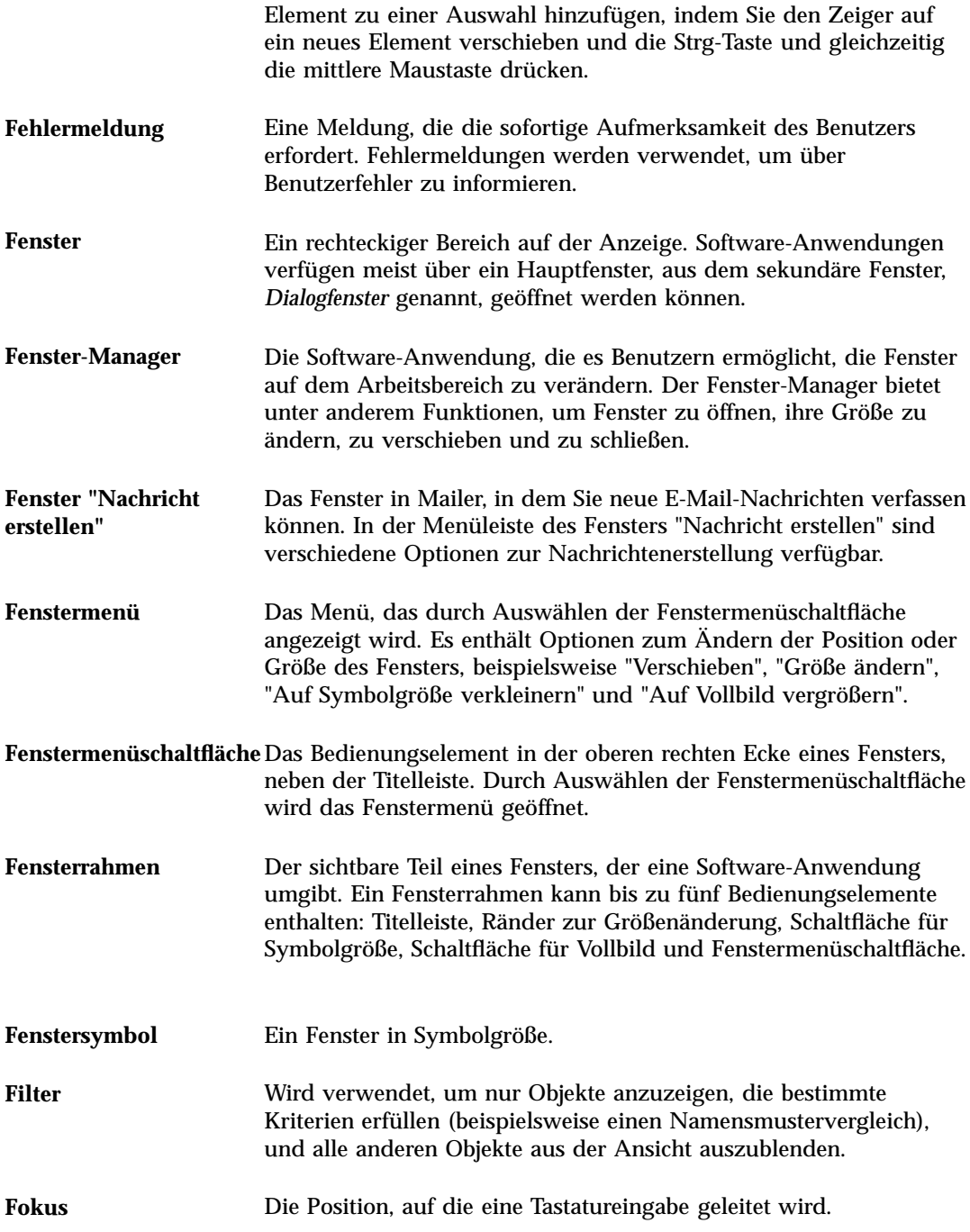

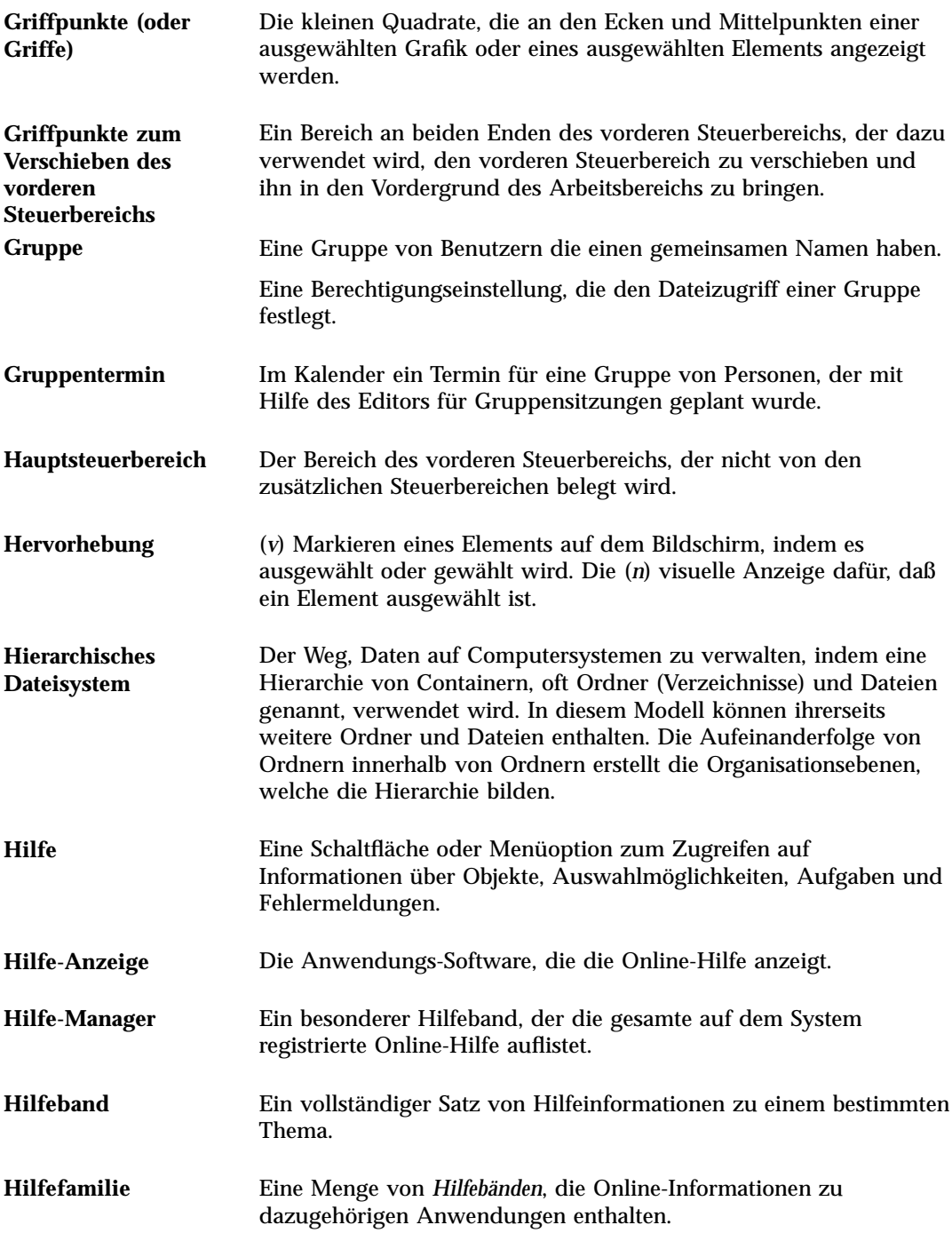

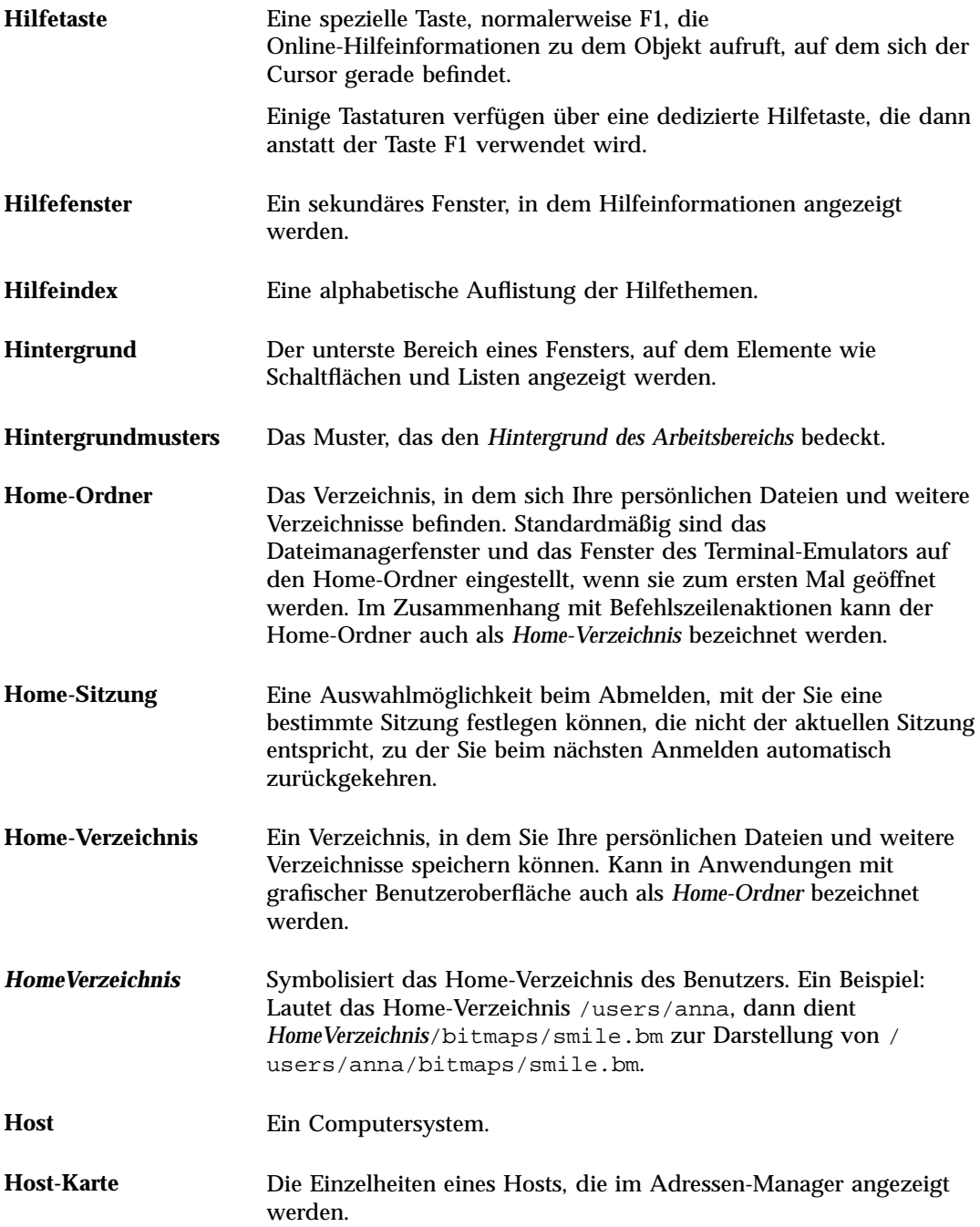

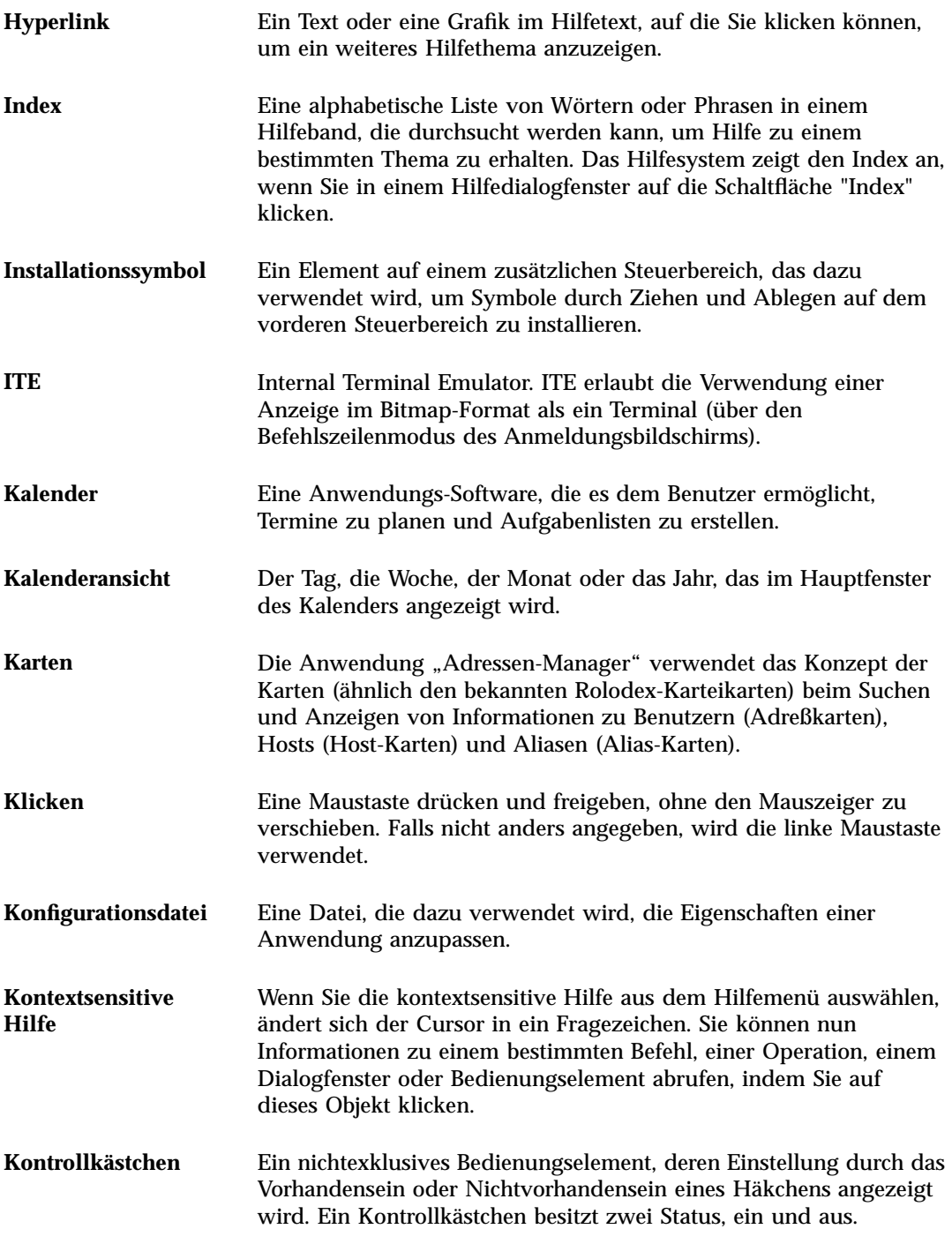

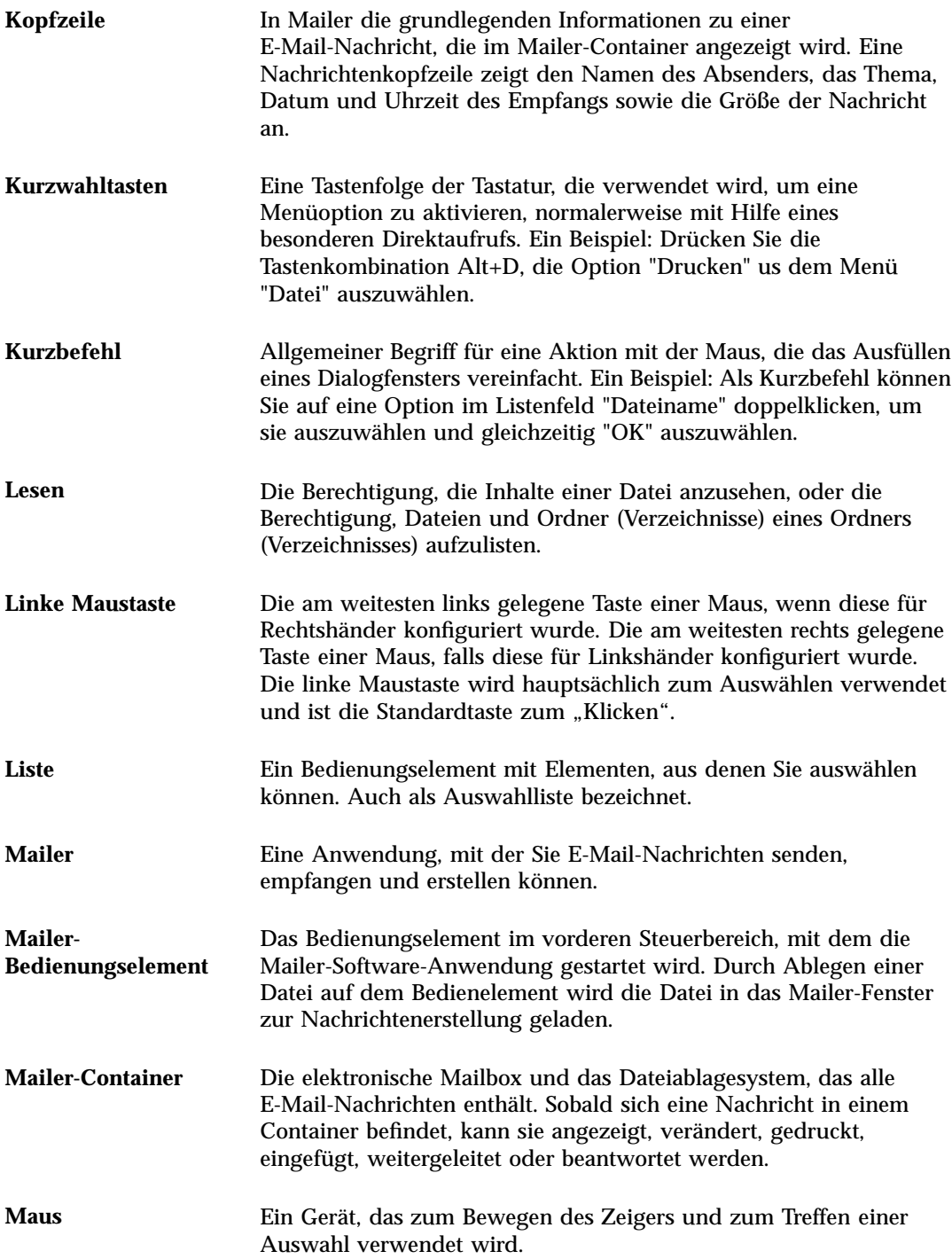

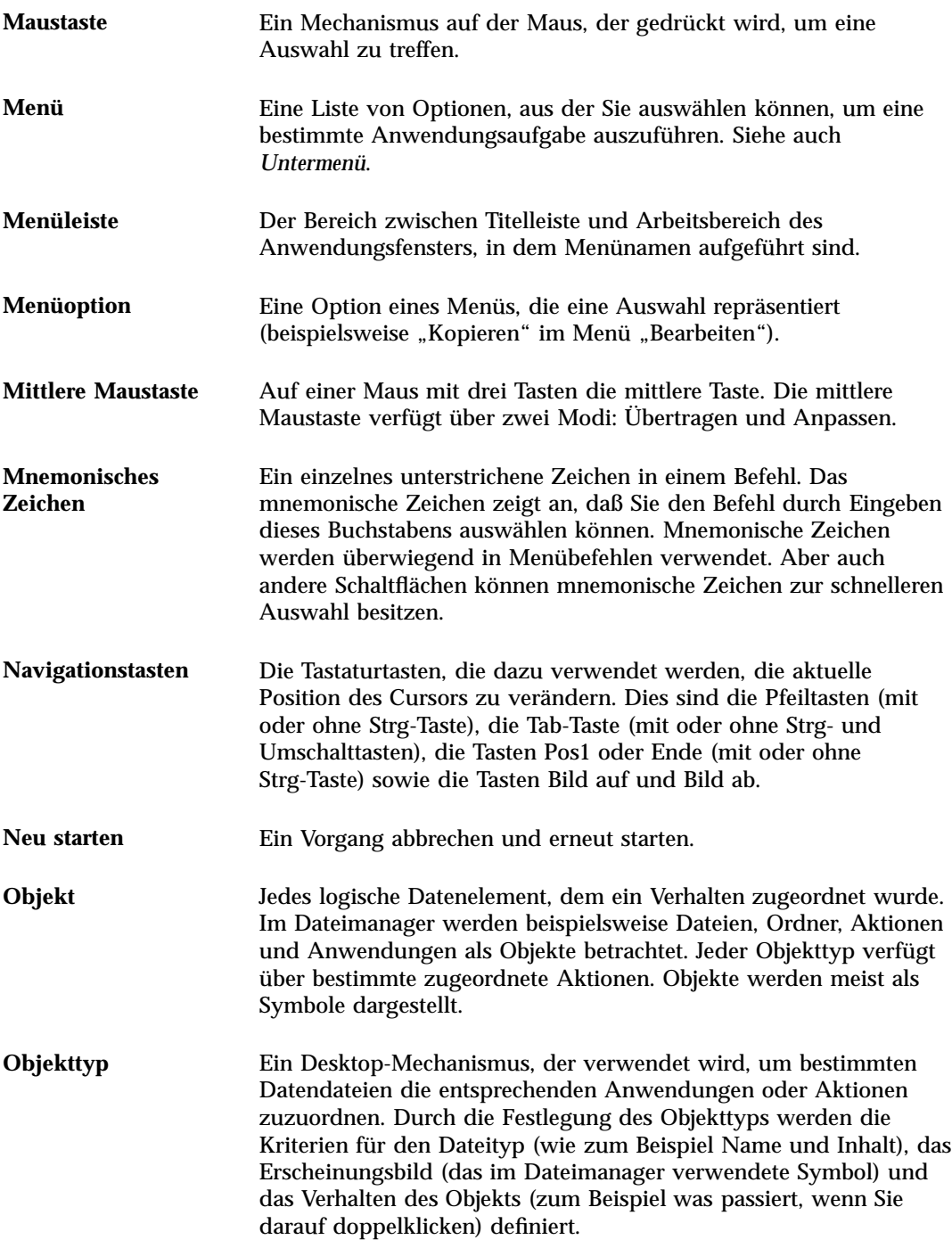

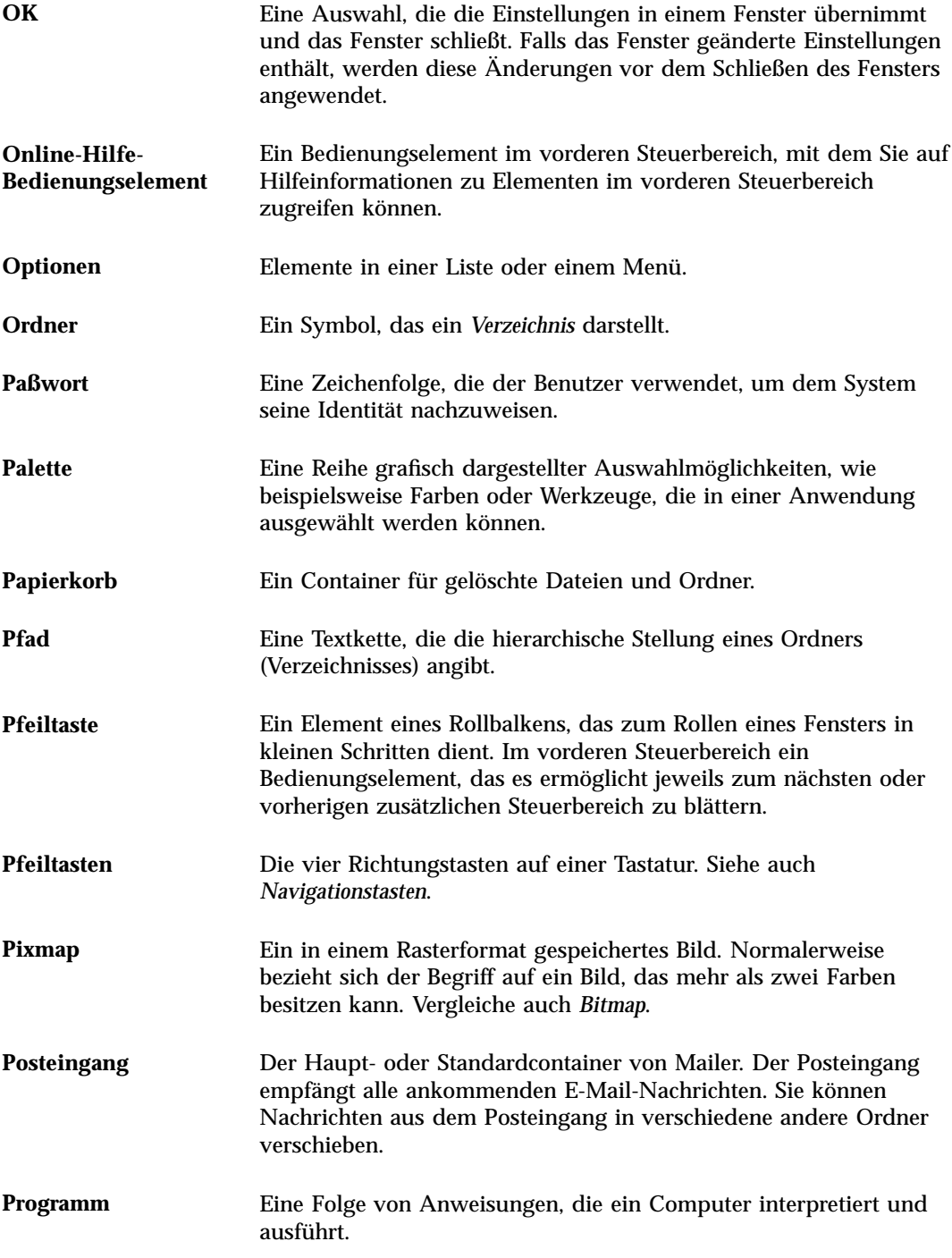

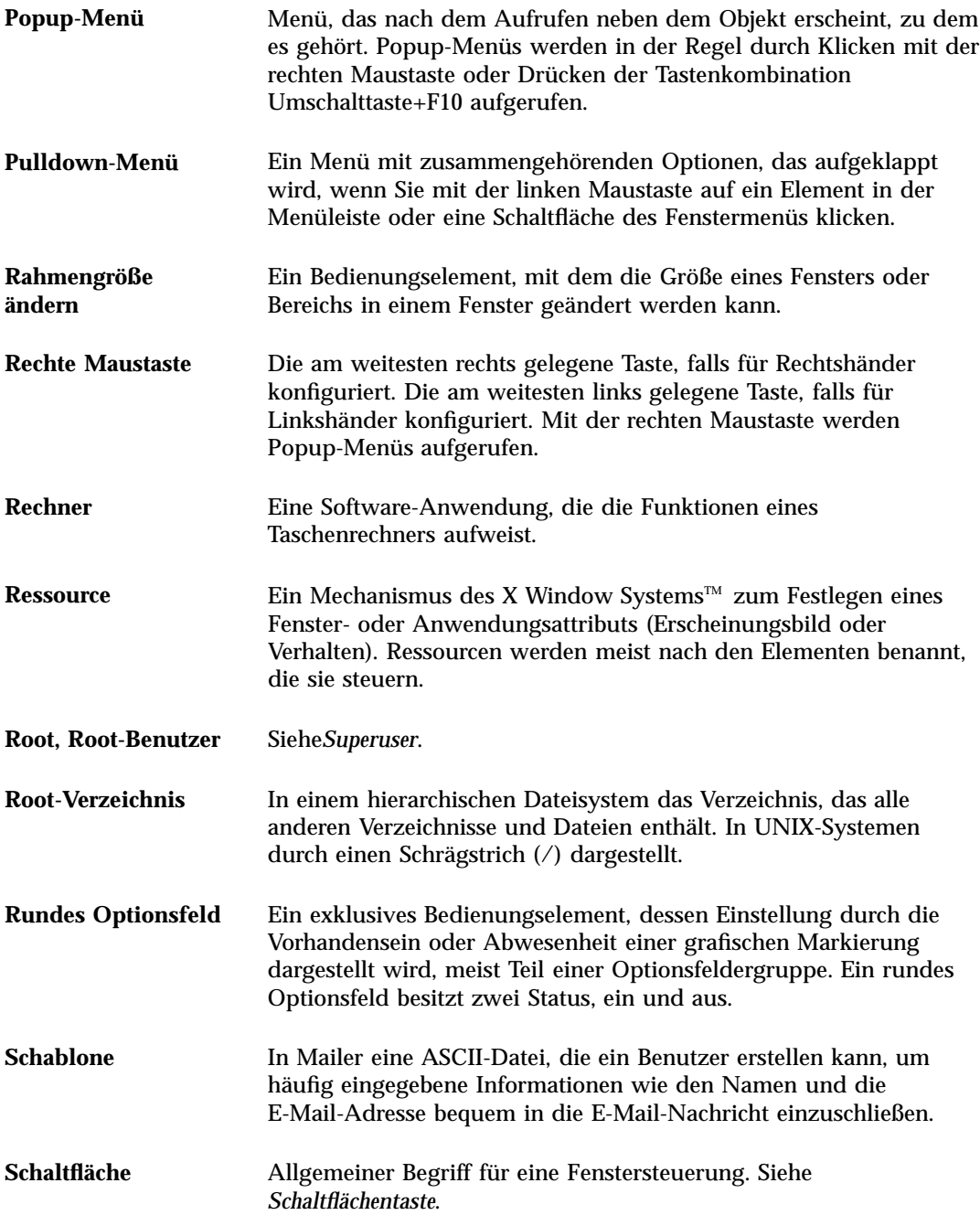

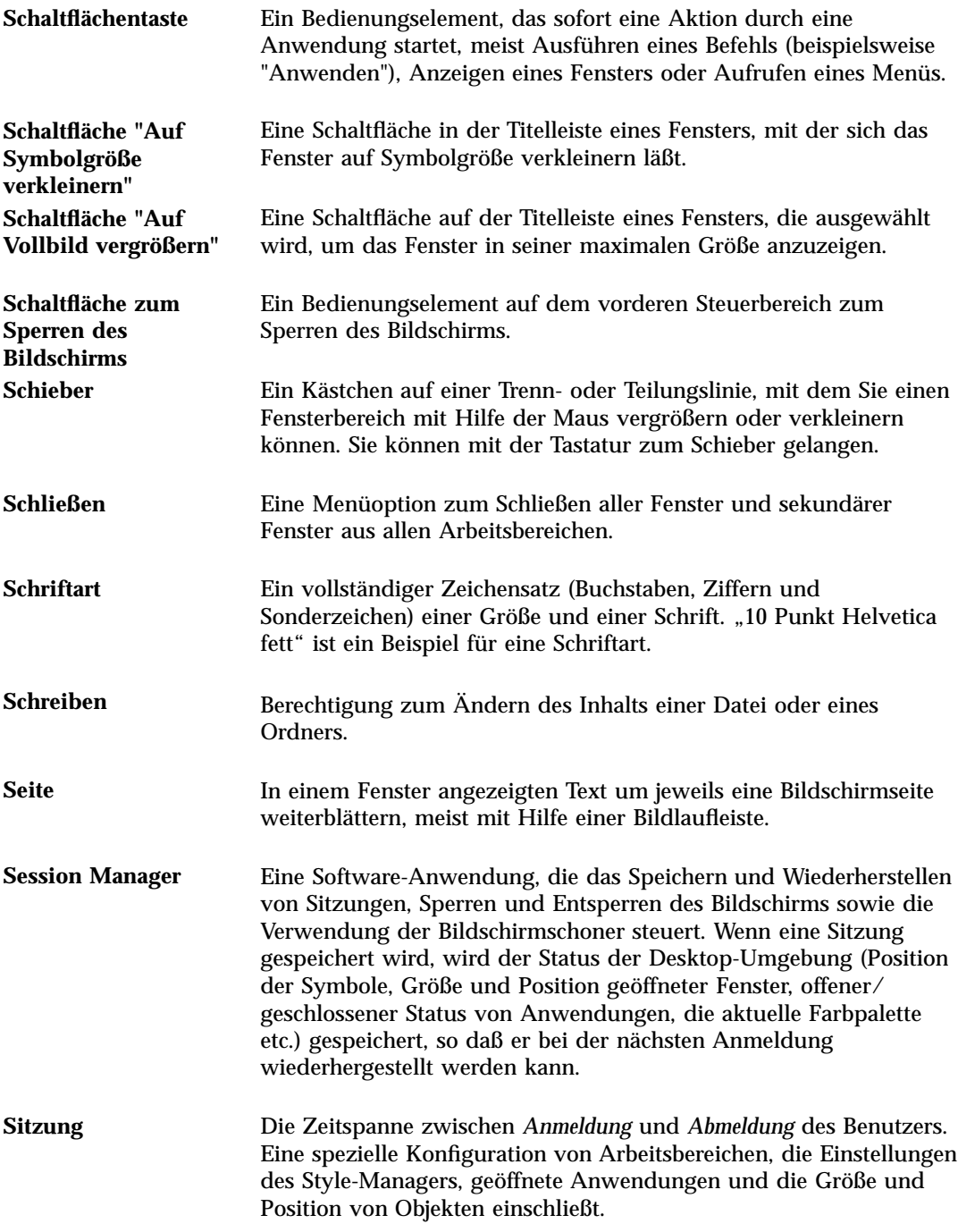

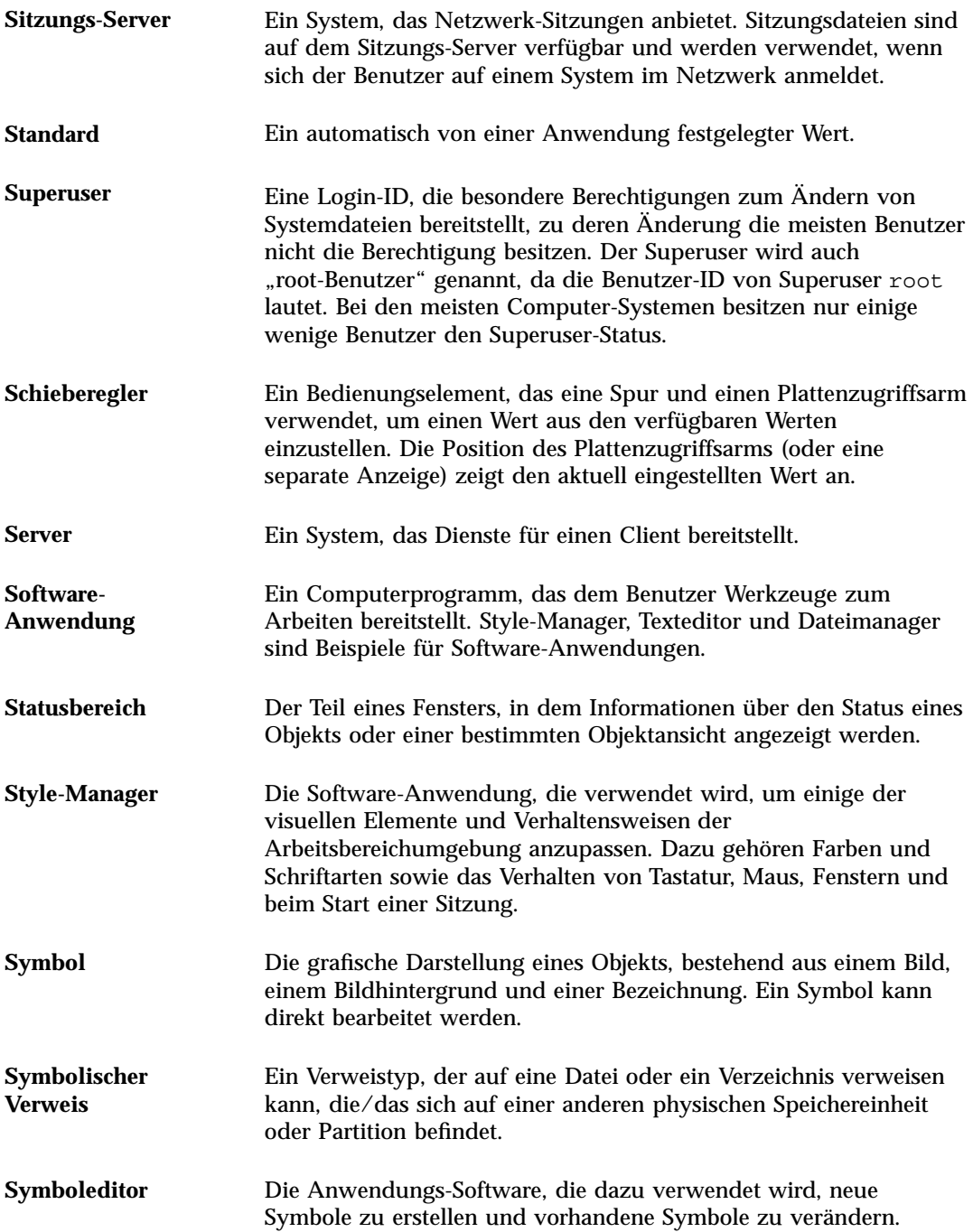

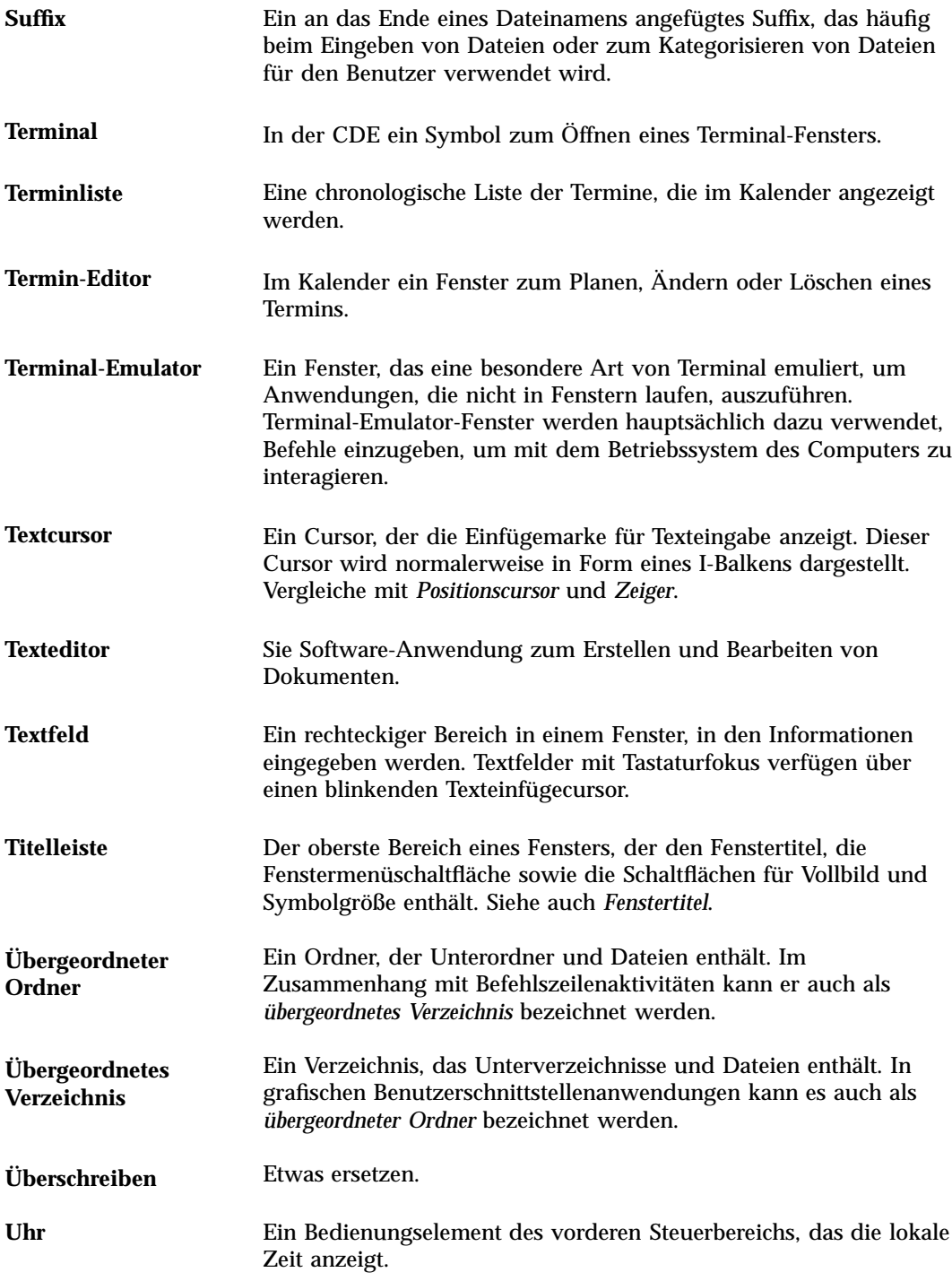

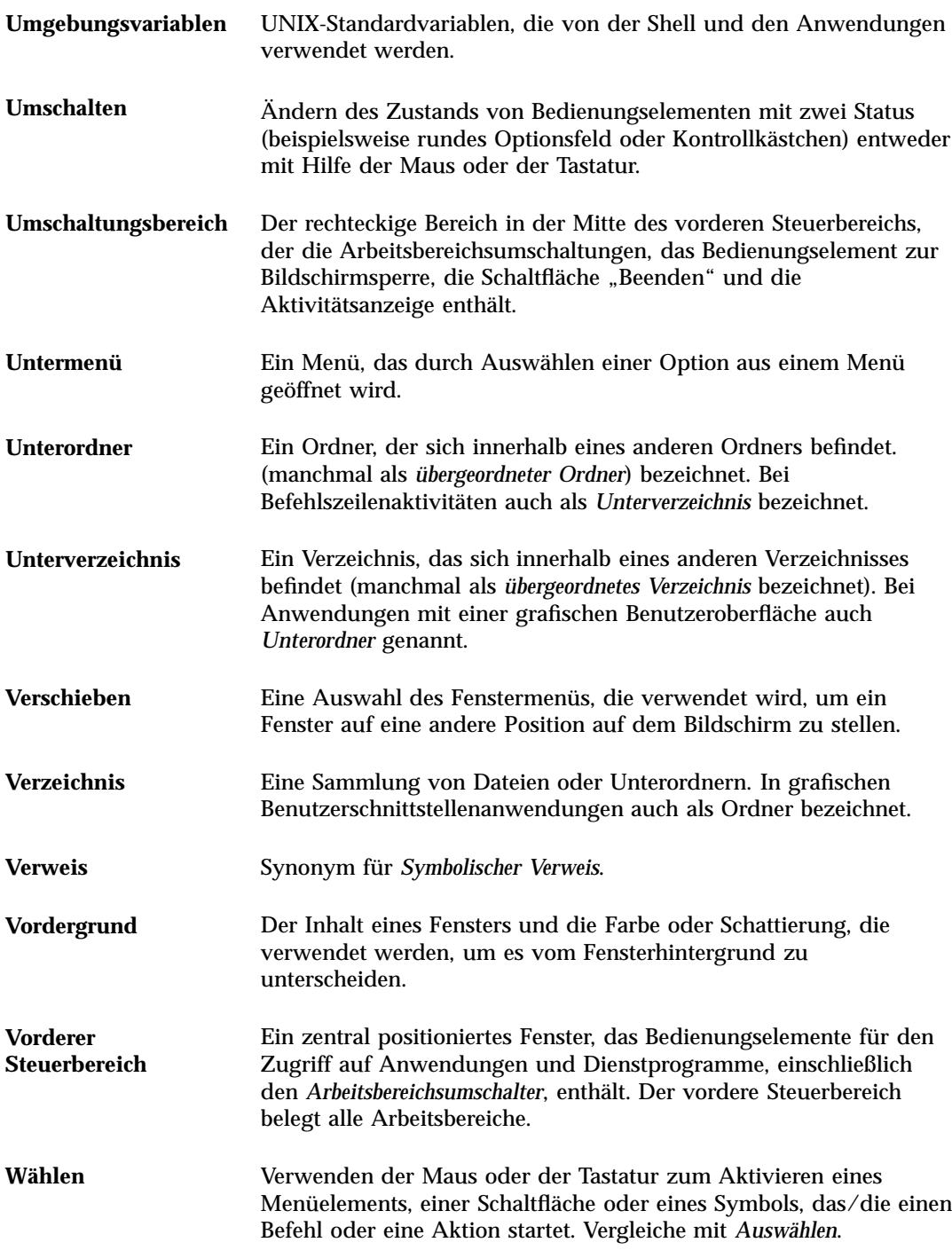

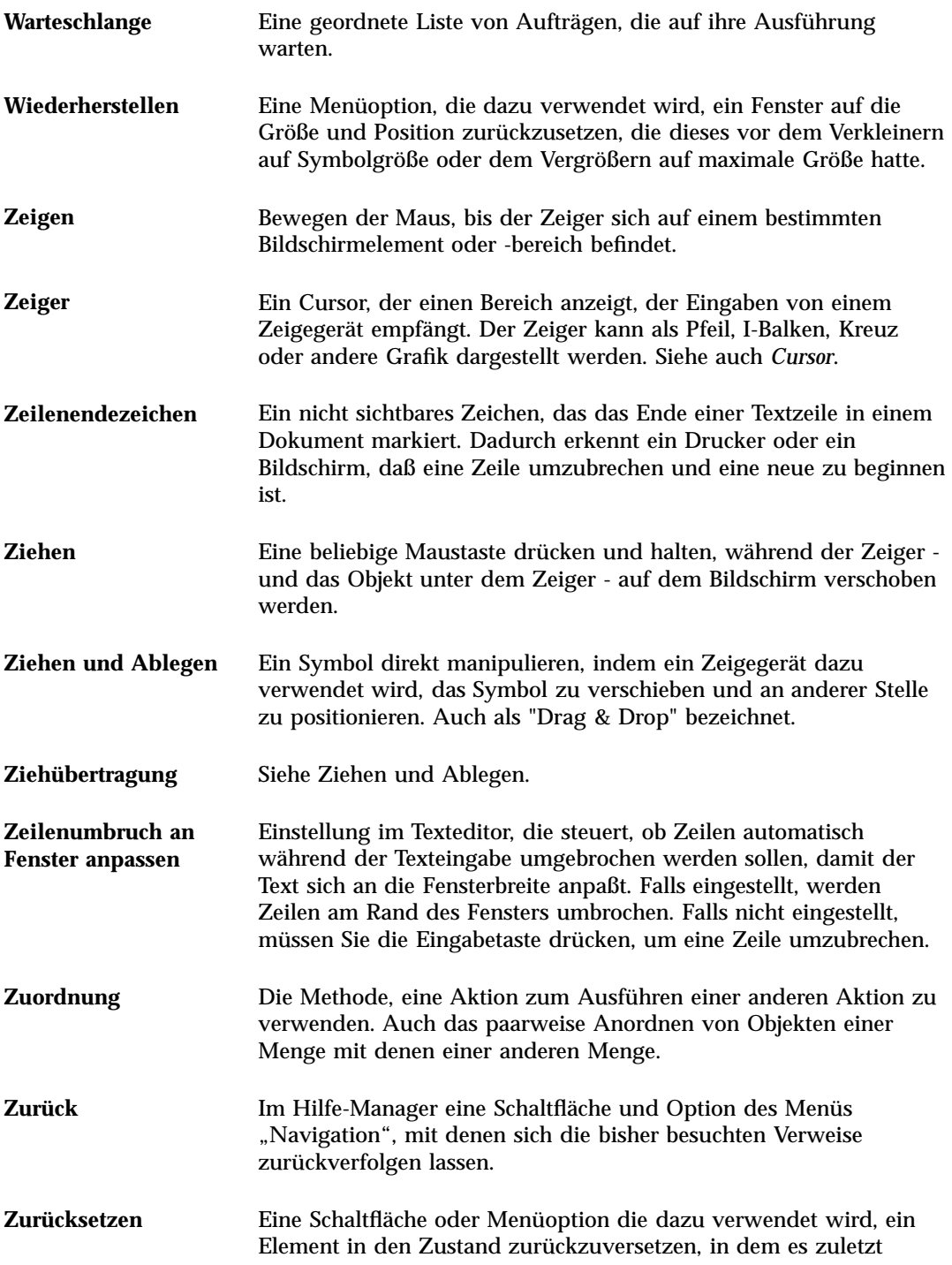

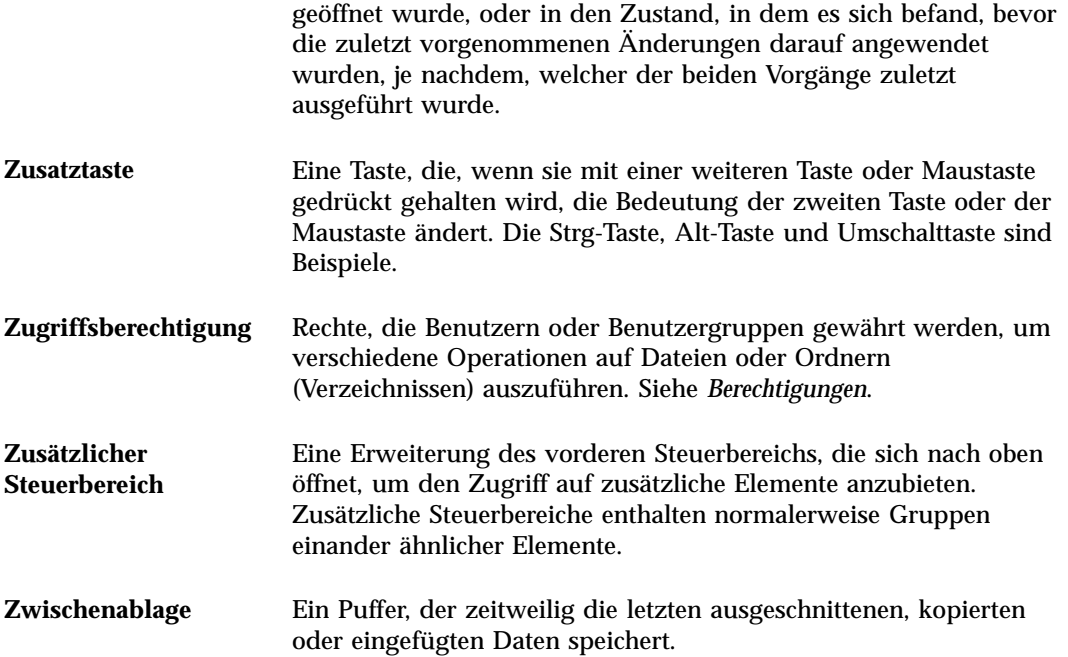

# Index

## **Special Characters**

.. (übergeordneter Ordner) 211

## **A**

Abbrechen Druckjobs 313 Prozeß 526 Ziehen 167 Ablegen Datei im Texteditor 351 Dateien 167 Objekte 167 Ordner 167 Text 350 Ablegen von Nachrichten Manuell 288 Ablegezonen Ausführen von Anwendungen 49 Abmeldebestätigung 251 Abmelden 73, 80 Abmeldung, Wiederaufnahme der Sitzung festlegen bei 251 Absoluter Pfad 164 Abtastintervall Prozeß-Manager-Anzeige 525 ACL-aktiviert 186 Adressen 270 Adressen-Manager

Vorderer Steuerbereich, Bedienelement 507 Aktion erstellen, Symbol 229 Aktionen Auf Prozeß-Manager-Einträge 526 Ausführen 178 Ausführen der Standardaktion 179 Doppelklicken 172 Erstellen 229 Aktionen, Menü 172 Aktionssymbol 223 Und Dateinamen 228 Aktivitätsanzeige Bedienungselement im Hauptsteuerbereich 120 Aktuelle Sitzung 74 Definition 82, 250 Wiederaufnehmen 251 Aktueller Ordner 163 Aliasnamen 271 Angepaßte Felder zu dem Menü "Format", Hinzufügen 297 Anhängen Nachricht an eine Datei 261 Anlagen Als Teil einer Schablone, speichern 276 Anzeigen 293 Drucken 293

Hinzufügen durch Ziehen und Ablegen 295 Hinzufügen zu E-Mail-Nachricht 294 Lesen 293 Speichern 294 Anmeldefenster 79 Anmelden 80 IMAP-Posteingang 254 Mailer 254 Sprachspezifische Sitzung 590 Anmeldung, sprachspezifische 590 Anpassen Bildschirmschoner 246, 247 Dateimanagerfenster 206, 207 Farben 238 Kalender-Druckereinstellungen 376, 392 Mausverhalten 244 Palette 238 Tastaturverhalten 243 Ansichten Mailbox 268, 270 Steuern im Dateimanagers 206 Anstehendes Aufgabenelement 374 AnswerBook, Anzeigen 102 Anwendung Hinzufügen zum vorderen Steuerbereich 153 Anwendungen Aus dem Arbeitsbereichsmenü ausführen 48 Aus dem vorderen Steuerbereich ausführen 48 Ausführen aus Ablegezonen 49 Ausführen aus dem Application Manager 48, 49, 224 Ausführen aus dem Terminal-Emulator 50 Erneut laden 227 Hinzufügen 229 Registrieren 231 Starten aus dem Dateimanager 231 Starten im Terminal-Fenster 410 Verwenden des Texteditors mit 357 Zusätzlicher Steuerbereich 222 Anwendungen aufrufen 69 Anwendungsgruppe Integriert 223 Anwendungsgruppen 223

Definition 223 Persönlich 227 Anwendungssymbol 223 auf dem Hintergrundmuster des Arbeitsbereichs 226 Anzeige Aktualisieren 69 Entsperren 74 Erfassen eines Bereichs 442 Sperren 74 Anzeigeliste 378 Anzeigen 371 Anlagen von E-Mail-Nachrichten 293 Arbeitsbereiche 58, 585 Aufgabenliste 374 Bild in Farbe 446 Druckereigenschaften 319 Druckjobeigenschaften 314 Druckjobs 312 Druckmanager-Problemmarkierung 318 E-Mail-Nachrichten 257 Fenstermenü 67 Hilfe 77 Kalenderblätter 364 Man Pages 103 Meldungszeile im Druckmanager 317 Menü "Arbeitsbereich" 68 Popup-Menüs 67, 71, 584 Popup-Menüs des vorderen Steuerbereichs 113 PostScript-Datei in Farbe 456 PostScript-Datei in Schwarzweiß 456 PostScript-Dateien 455 Pulldown-Menüs 67, 71, 584 Terminliste 371 Verborgene Fenster 57 zusätzliche Steuerbereiche 112 Anzeigen der Vorgänger Für einen Prozeß in Prozeß-Manager 529 Anzeigen eines Stapels Für einen Prozeß 530 Application Manager 45, 221 Aktualisieren 227 Anpassen 227 Anwendungsgruppen 223 Ausführen von Anwendungen 48, 49, 224

Bedienungselement des vorderen Steuerbereichs 222 Bedienungselement im zusätzlichen Steuerbereich 222 Bezeichnungen und Dateinamen 228 Erstellt bei 223 Fenster 223 Ordner im 223 Position im Dateisystem 228 Öffnen 221 Arbeitsbereich Entfernen 156 Hinzufügen 155 Umbenennen 155 Arbeitsbereich belegen, Dialogfenster 59 Arbeitsbereich, Definition 45 Arbeitsbereich-Programmuntermenü, Zugriff 45 Arbeitsbereiche Anpassen 155 Anzeigen 58 Anzeigen von Fenstern im Vordergrund 56 Entfernen 156 Entfernen von Dateien oder Ordnern aus 198 Entfernen von Objekten aus 198 Hinzufügen 155 Plazieren von Fenstern in 59 Tastaturnavigation 586 Umbenennen 60, 115, 585 Ändern der Farben 238 Arbeitsbereichsumschalter 45, 110, 111 Anpassen 156 Anpassen von Bedienungselementen 156 Hilfe zum 115 Schalterbereich 114 Arbeitsbereichsumschaltung Bedienungselement im Hauptsteuerbereich 119 Audio Abspielen einer Audio-Datei 483 Abspielen von Audio-Dateien 481, 484 Beschreibung 470 Datei öffnen 482 Neustart 477 starten 476

Starten aus dem Untermenü "Programme" im Menü "Arbeitsbereich" 478 Starten vom Bedienelement "Sprachhinweis" 479 Starten über den vorderen Steuerbereich 476 Starten über die Befehlszeile 477 Starten über Menü im Arbeitsbereich 477 Audio-Hauptfenster 478 Auf Symbolgröße verkleinern, Schaltfläche 51 Auf Vollbild vergrößern, Schaltfläche 51 Aufgabenelement als abgeschlossen kennzeichnen Mit Hilfe des Aufgabeneditors 375 Aufgabenelemente Anstehend 374 Einfügen 372 Einstellen des Fälligkeitsdatums 372 Kennzeichnen als abgeschlossen 373, 374 Löschen 373 Planen 372 Ändern 373 Aufgabenliste Anzeigen 374 Drucken 376 Auflisten von Kalendern 395 Aufrufen von Anwendungen 69 Aufräumen, Befehl im Menü "Ansicht" 210 Ausblenden Dialogfenster "Fotografieren" während der Aufnahme 468 Druckjobs in der Warteschlange 312 Symboleditor-Raster 442 Ausführen von Aktionen 178 Ausschneiden eines Bereichs eines Symbols 439 Auswahlwerkzeug, in der Bild-Anzeige 450 Auswählen Bedienungselemente des vorderen Steuerbereichs mit Hilfe der Tastatur 587 Bedienungselemente von zusätzlichen Steuerbereichen mit Hilfe der Tastatur 587 Bereich eines Symbols 438 Dateien 165

Fenstermenüoptionen 69 Hilfe 77 Hilfethema-Hyperlinks mit der Tastatur 588 Hintergrundmuster 243 Kontrollkästchen 62 Listenelemente 64, 583 Mehrere Dateien 166 Mehrere Objekte 166 Mehrere Ordner 166 Mehrere Symbole 166 Menüoptionen 71 Objekte 165 Optionen aus dem Arbeitsbereichsmenü 70 Optionsfelder 62 Ordner 165 Palette 238 Schriftgröße 241, 242 a window 51 Symbole 165 Tasten 61 Text 57, 333 Automatische E-Mail-Nachricht 281

### **B**

Basisnamen, Schriftartliste 592 Baumansicht, im Dateimanager 207, 208 Beantworten von E-Mail-Nachrichten 259 Bearbeiten Datei mit sprachspezifischen Zeichen 591 Text einer vorhandenen Nachricht 260 Text oder Dokument 321 Textfelder 66 Bedienelemente des Fensterrahmens 50 Bedienelemente, vorderer Steuerbereich 45 Bedienungselement Hinzufügen zu einem zusätzlichen Steuerbereich 153 Bedienungselement für Bildschirmsperre 119 Bedienungselement "Beenden" 120 Bedienungselemente Anpassen im Arbeitsbereichsumschalter 156 Ersetzen im Hauptsteuerbereich 154 Hinzufügen mit der Funktion "Symbol installieren" 153

**644** CDE Benutzerhandbuch ♦ Februar 2000

Löschen 116 Umbenennen 116 Verschieben in den Hauptsteuerbereich 151 Beenden, Bedienelement 73 Beenden, Bedienungselement 80 Befehle Eingeben in das Terminal-Fenster 411 Eingeben zum Drucken 309 Befehlszeile Starten von Kalender 362 Befehlszeilenanmeldung, Modus Abmelden 82 Definition 82 Benachrichtigung bei neuer E-Mail-Nachricht, anpassen 298 Benachrichtigung, anpassen 298 Berechtigungen Basis-Zugriffsrechte 181 Effektiv 183 Einstellen für Ihren Kalender 388 Standard 191 Standardbenutzertypen 182 Zugriffssteuerungslisten 186 Ändern für Ihren Kalender 387, 390 Bezeichnungen im Application Manager 228 Ändern für Drucker 319 Bild Anzeigen der Breite 448 Anzeigen der Farbverwendung 448 Anzeigen der Größe 448 Anzeigen der Höhe 448 Anzeigen des Formats 448 Anzeigen in Farbe 446 Anzeigen in Graustufen 446 Drehen 451 Drucken 463 Skalieren 453 Speichern 454 Speichern einer PostScript-Dateiseite als 459 Speichern eines Bereichs als neue Datei 450 Speichern in einer neuen Datei 454 Spiegeln 452 Verschieben im Fenster "Ansicht" 447

Ändern der Ausrichtung im Fenster "Ansicht" 447 Öffnen in der Bild-Anzeige 445 Bild-Anzeige Palettenwerkzeuge 448 Starten aus dem Application Manager 444 Starten aus dem Untermenü "Programme" im Menü "Arbeitsbereich" 444 Starten von der Befehlszeile 445 Öffnen eines Bildes 445 Bildlaufleiste Entfernen aus dem Terminal-Fenster 416 Wiederherstellen im Terminal-Fenster 416 Bildschirm, Dialogfenster 246, 248 Bildschirm, fotografieren 467 Bildschirmbereich, Fotografieren 466 Bildschirmschoner, anpassen 246, 247 Bildschirmsperre Aktivieren 248 Zeitspanne vor dem Starten 248 Bildschirmsperre, Bedienelement 74 Bildschirmverdunkler, Einstellungen 246 Blätter Kalender 364 Blättern Einstellungen im Terminal-Fenster 419 Fensterinhalte 63 Breite des Bilds, Anzeigen 448

# **C**

CD-ROM 214 Auswerfen 217 Codieren Ausgehende Nachrichten 275 Eingehende Nachrichten 258 Cursorbewegungstasten 332 Cursoroptionen im Terminal 417, 418

## **D**

Dateien Ablagen in einem Dokument des Texteditors 350 Ablegen 167

Ablegen auf dem Hintergrundmuster des Arbeitsbereichs 197 ACL-aktiviert 186 Anfordern von Hilfe zu 170 Anzeigen auf einer CD-ROM 217 Anzeigen auf einer Diskette 216 Aufnehmen in eine E-Mail-Nachricht 279 aus dem Papierkorb wiederherstellen 180 Auswählen einer einzelnen 165 Auswählen mehrerer 166 Eigentum 181 Einfügen im Texteditor-Dokument 339 Einfügen in ein Dokument durch Ziehen und Ablegen 350 Entfernen aus dem Arbeitsbereich 198 Erstellen 173 Erstellen auf Diskette 219 mit sprachspezifischen Zeichen 591 Kopieren 175 Kopieren auf Diskette 218 Löschen von Diskette 219 Sicherheit 181 Sortieren 210 Standard-Zugriffsrechte 191 Suchen 199 Suchen nach Name 200 Suchen über den Inhalt 202 Typen, drucken 304, 305 Umbenennen 170 Verbergen 212 Verborgen 211 Verschieben 174 Verschieben auf Diskette 218 Ziehen 167 Ändern der Eigentumsrechte 185 Öffnen 172 Dateien, in der CDE 45 Dateimanager Ausführen von Anwendungen 231 Bedienelement des vorderen Steuerbereichs 46 Bedienungselement im Hauptsteuerbereich 119 Deaktivieren der Anzeige für Symbole 213 Drucken über 307 Festlegen von Kopfzeilen 206

Hauptfenster 162 Information, Dialogfenster 171 Speichern der aktuellen Voreinstellungen als Standard 211 Starten 162 Starten des Symboleditors 431 Symbole durchsuchen im 212 Vorderer Steuerbereich, Bedienungselement 162 Wechsel-Datenträger 214 Ändern der Größe des Anzeigebereichs für Symbole im 213 Öffnen eines vorhandenen Textdokuments 329 Dateimanagerfenster Anordnen von Symbolen 206 Anpassen 206, 207 Ausrichten von Symbolen 210 Baumansicht 207, 208 Ordner 209 Speichern 211 Ändern 206 Ändern der Sortierfolge 209, 210 Dateinamen im Application Manager 228 Und Aktionssymbole 228 Dateipfad 164 Dateisuche Suchen über Eigenschaften 203 Verwenden 199 Öffnen 199 Dateisystem Durchblättern 177 Hierarchisch 162 Konzepte 162 Dateiverwaltung, grundlegende Kenntnisse 165 Datentypen 229 Datumsformat 393 Desktop Abmelden 73 Aktuelle Sitzung 74 Arbeitsbereiche 58 Hilfe 77 Verlassen 73 Desktop-Sitzung 80 Dialogfenster "Eigenschaften" Öffnen von der Befehlszeile aus 185

Dialogfenster "Zugriffsrechte" 183 Diskette 214 Auswerfen 217 Erstellen von Dateien und Ordnern 219 Formatieren 217 Kopieren von Dateien und Ordnern 218 Löschen von Dateien und Ordnern 219 Umbenennen 217 Verschieben von Dateien und Ordnern 218 Dokument Ausrichten von Text 354 Bearbeiten 321 Drucken 355 Durchsuchen 351 Einfügen einer Datei 339 Einfügen einer Datei durch Ziehen und Ablegen 350 Erstellen 325 Formatieren 354 Neue Zeilen in einem 330 Ränder 354 Speichern 326 Wechseln in eine bestimmte Zeile 332 Wiederherstellen 321 Wortumbruch 331 Öffnen eines vorhandenen 327, 329 Öffnen eines vorhandenen im Dateimanager 328 Doppelklicken 42 Aktion ausführen durch 172 Dot Dateien 211 Drehen eines Bildes 452 Drehen eines Teil eines Symbols 440 Drehen-Werkzeug, in der Bild-Anzeige 450 Dreimonatiger Miniaturkalender Kalender-Tagesübersicht 365 Druckbefehle, eingeben 309 Drucken 462, 463 Anlagen von E-Mail-Nachrichten 293 Aufgabenliste 376 Bild 462, 463 Bilddatei 463 Dokument 355 E-Mail-Nachrichten 291 Eingeben von Druckbefehlen 309 Einstellen von Optionen 308

Einzelne Seite eines Dokuments 463 Hilfethemen 104 Kalenderblätter 376 PostScript-Datei 462, 463 über den Dateimanager 307 über den vorderen Steuerbereich 306, 307 über den Druckmanager 307 Terminliste 376 Zulässige Dateitypen 304, 305 Ändern der Kalender-Druckereinstellungen 392 Drucken, Dialogfenster 308, 309 Drucker Anzeigen der Eigenschaften 319 Anzeigen im Druckermanager 316 Definition des Standarddruckers 303 Festlegen des Standarddruckers 304 Wechseln des Standarddruckers 304 Ändern der Bezeichnung 319 Ändern des Symbols 319 Ändern im vorderen Steuerbereich 315 Druckerjobs 311 Starten 311 Druckjobs Abbrechen 313 Anzeigen 312 Anzeigen der Eigenschaften 314 Anzeigen im Druckermanager 316 Ausblenden 312 Definition 312 Eigenschaften 314 Festlegen des Typs in Druckmanageranzeige 317 Suchen 313 Druckmanager Anzeigen einer Meldungszeile 317 Anzeigen von Druckjobs im 316 Drucken über 307 Druckeranzeige 316 Fenster 309 Festlegen des Typs der anzuzeigenden Druckjobs 317 Problemmarkierung 318 Starten 310, 311 Druckoptionen, einstellen 308 dtcm, Befehl Starten von Kalender von der Befehlszeile aus 362

dtcm\_convert 396 dtcm\_delete 401 dtcm\_editor 398 dtcm\_insert 400 dtcm\_lookup 399 dtterm-Befehl 406 dtterm-Terminal 406 Durchblättern der Hilfe des Systems 102 Durchblättern des Fensterinhalts 583 Durchsuchen von Kalendern 377 Dynamische Farben für Symbole 438

#### **E**

E-Mail-Aliasnamen 271 E-Mail-Nachrichten*, siehe* Nachrichten Effektive Zugriffsrechte 183 Eigenschaften Auf Prozeß-Manager-Anzeige anwenden 522 Von Druckjobs 314 Eigenschaften, Dialogfenster 172, 185 to 188 Eigenständiger Termin-Editor 398 Einfügen Aufgabenelement 372 Gruppentermin 379 Nachrichtenunterschriften in alle Nachrichten 280 Termin 368 Termin mit einem eigenständigen Termin-Editor 398 Termins mit dtcm\_insert 400 Text 57 Text in ein Terminal-Fenster 411 Eingabemethode für Sprachumgebungen 595 Eingabetaste 72 Eingeben Befehle in das Terminal-Fenster 411 Sonderzeichen 75 Text in ein Textfeld 65 Eingeblendete Erinnerung als Erinnerungshinweis in Kalender 369 Eingeschlossener Text, Markierung für 283 Einschließen mehrerer Nachrichten in eine E-Mail-Nachricht 278 Entfernen

Anpassungen des vorderen Steuerbereichs, die mit dem Bedienungselement "Symbol installieren" vorgenommen wurden 154 Anpassungen des vorderen Steuerbereichs, die über Popup-Menüs vorgenommen wurden 155 Arbeitsbereiche 156 Bildlaufleiste aus dem Terminal-Fenster 416 Dateien oder Ordner aus dem Arbeitsbereich 198 Mailbox 289 Menüleiste aus dem Terminal-Fenster 414 Entsperren der Anzeige 74 Entwürfe Erstellen für Nachrichten 277 Löschen von Nachrichtenentwürfen 278 Verwenden für Nachrichten 277 Erfassen eines Anzeigebereichs 442 Erfassen eines Bereichs der Anzeige 442 Erinnerungshinweis Für Gruppentermin als E-Mail versenden 380 Erinnerungshinweise Termin 369 Ändern von Standardeinstellungen 384 Erneutes Laden von Anwendungen 227 Ersetzen von Bedienungselementen im Hauptsteuerbereich 154 Erstellen 229 Aktionen 229 Angepaßte Palette 239 Aufgabenelemente 372 Datei mit sprachspezifischen Zeichen 591 Dateien 173 Datentypen 229 Dokument 325 E-Mail-Aliasnamen 271 Mailbox 261, 286 Nachrichtensuchskripte 267 Nachrichtenunterschriften 280 Neues Symbol 432 Objekte 173 Ordner 173 Persönliche Anwendungsgruppe 227

Termin mit einem eigenständigen Termin-Editor 398 Termine 368 Erstellen eines Kalenders 394 Esc-Taste 72 Euro Währungssymbol 75

#### **F**

Failsafe-Sitzung 81 Farbeinstellung in der Bild-Anzeige 446 Farben Anzeigen der Verwendung im Bild 448 Anzeigen eines Bildes 446 Begrenzen der Verwendung von 240 des Terminal-Fensters 419 Für Symbole 437, 438 In Hilfefenstern 106 Ändern 238 Übernehmen aus dem Arbeitsbereich 239 Farben, Dialogfenster 238, 239 Farbflackern 235 Farbtabelle flackert 235 Fehler beheben in einem Prozeß In Prozeß-Manager 531 Fehlerhafte Prozesse Definition 520 Hinweise zur Suche 520 Fenster Anzeigen als Symbol 53, 581 Anzeigen im Vordergrund 56 Auswählen mit der Tastatur 581 Bedienelemente des Fensterrahmens 50 Bildlaufleiste 63 Blättern 63, 583 Entfernen 53 Festlegen, wie aktive Fenster angezeigt werden sollen 249 Fokus-Verfahren für 249 Fotografieren 466 Größe 55 Kopieren und Einfügen von Text 57 Plazieren in anderen Arbeitsbereichen 59, 586 Schließen 53 Session Manager 51
Symbol, Fenster wiederherstellen 54 Symbolanzeigeverfahren 249 Symbole verschieben 55 Titelleiste 51 Verfahren zum Aktivieren 249 Verschieben 55 Wiederherstellen aus Symbol 54, 582 Ziehen 55 Ändern der Größe 582 Öffnen 52 Fenstermenü Anzeigen 67 Optionen 67 Tastaturverwendung 584 Fenstermenütaste 51, 68 Fenstersteuerungsoptionen im Terminal 424, 426 Flackern Farben auf dem Bildschirm 235 Format des Bilds, Anzeigen 448 Formatieren Dokument im Texteditor 354 E-Mail-Nachrichtentext 284 Fotografieren Ausblenden des Dialogfensters während des Fotografierens 468 eines Bereichs 466 eines Bildschirms 467 des Fensters 466 Starten 465 Verzögern 467 Fragezeichen als Zeigerdarstellung 78 Funktionsleiste, Kalender 362, 363 Fälligkeitsdatum für Aufgabenelement einstellen 372

## **G**

Gewähren des Zugriffs auf Ihren Kalender 387 Globus Bedienungselement im Hauptsteuerbereich 120 Graustufe, Bild anzeigen in 446 Greifen Anzeigebereich 442 Grundlegende Kenntnisse der Dateiverwaltung 165

Grundlegender Termin 368 Gruppentermine Einfügen 379 Planen 379 Senden von Erinnerungsschreiben 380 Gruppentermineditor, Starten 379 Größe Fenster 55 Größe des Bilds, Anzeigen 448 Größen für Symbole 436

# **H**

Hauptsteuerbereich 110 Ersetzen eines Bedienungselements 154 Inhalt 118 Verschieben des Bedienungselements eines zusätzlichen Steuerbereichs 116 Ändern von Bedienungselementen 151 Hervorhebung, Tastatur 578 Hilfe Anzeigen 77 Anzeigen für eine Datei 170 Anzeigen für einen Ordner 170 Anzeigen von Themen 91 Drucken von Hilfethemen 104 Durchblättern 99 Fenster 89 Fensterfarben 106 on objects 170 Hyperlinks 588 Index 96 Kontexthilfe 87 Kontextsensitiv 86 Navigieren zwischen Hilfethemen 93 Popup-Menü 94 Tastaturnavigation 588 Verwenden der Hilfetaste 86 Vorderer Steuerbereich 116 Hilfe zu Anwendungen 85 Hilfe-Manager 162 Bedienungselement des vorderen Steuerbereichs 88 Bedienungselement im Hauptsteuerbereich 120 Öffnen 99

Hilfe-Manager, Bedienungselement 141 Hilfebefehle Abfolge 93 Drucken 104 Hauptthema 93, 100 Index 97 Neues Fenster 102 Zurück 93 Hilfefenster Arten 89 Farben 106 Kopieren 102 Themenanzeigebereich 90 Verschieben 90 Hilfemenü 77 Hilfetaste 77 Hintergrund, Dialogfenster 243 Hintergrundmuster des Arbeitsbereichs Ablegen von Dateien oder Ordnern 197 Auswählen 243 Hintergrundmuster*, siehe* Arbeitsbereich-Hintergrundmuster Hinzufügen Anlagen zu E-Mail-Nachrichten 294 Anwendungen 229 Anwendungen zu einer persönlichen Anwendungsgruppe 227 Arbeitsbereiche 155 Aufgabenelement 372 Bedienungselemente mit der Funktion "Symbol installieren" 153 Gruppentermin 379 Kalender zur Anzeigeliste 378 Palette 239 Zusätzliche Steuerbereiche 154 Hinzufügen von Kalendern 396 \$HOME Definition 199 Home-Sitzung Definition 82, 250 Festlegen 83, 251 Starten beim Anmelden automatisch 83 Wiederaufnehmen 251 Home-Verzeichnis, Wechseln zum 178 Hyperlink, in Hilfe verwenden 91 Häufigkeit von Terminen 369 Höhe des Bilds, Anzeigen 448

### **I**

IMAP Ablageserver 289 Mailbox 254 Standard-Mailboxordner auf dem IMAP-Server 289 Inhalt, Datei suchen über 202 Installationssymbol Bedienungselement 111 Internationalisierung und Schriftarten 592 Internet Messaging Access Protocol (IMAP), Posteingang (IMAP), Anmelden<sup>254</sup>

# **J**

Jahresübersicht 367

### **K**

Kalender Auflisten von Kalendern 395 Bedienelement im vorderen Steuerbereich 361 Bedienungselement im Hauptsteuerbereich 119 Durchsuchen 377 Erstellen 394 Funktionsleiste 362, 363 Hinzufügen 396 Konvertieren aus Version 3 in Version 4 396 Löschen 396 Löschen aus der Anzeigeliste 378 Menüs 362 Speichern von Daten in einer Datei 377 Starten 361 Starten von der Befehlszeile 362 Vergleichen 378 Zugriff auf andere 378 Kalender-Tools 394 Kalenderblätter Anzeigen 364 Drucken 376 Jahr 367 Monat 366 Standard 362

Tag 365 Woche 365 Ändern 365 to 367 Ändern der Standardeinstellung 386 Kalenderzugriff World (alle Benutzer) 388, 390 Kennzeichnen eines Aufgabenelements als abgeschlossen Mit Hilfe der Aufgabenliste 374 Klicken 41 Um ein Fenster zu aktivieren 249 Kontexthilfe 87 Kontrollkästchen 61, 62 Konvertieren von Kalendern aus Version 3 in Version 4 396 Kopieren Bereich eines Symbols 439 Dateien 175 Mit der Maus 43 Objekte 175 Ordner 175 Palette 239 Text 338 Text in ein Terminal-Fenster 411 Kurzwahltasten 67, 578 Im Texteditor 335

## **L**

LANG-Umgebungsvariable 591 Leistungsanzeige Bedienungselement im Hauptsteuerbereich 120 Lesen von E-Mail-Nachrichten 257 Linke Maustaste 42 Liste Aufgabenelemente 374 Termine 371 Listen Auswählen von Elementen in 64 Durchblättern 61 Lokale Zeit in Kalender einstellen 393 Löschen Aufgabenelemente 373 Bedienungselemente aus zusätzlichen Steuerbereichen 116 Dateien 181 E-Mail-Nachrichten 261

Kalender aus der Anzeigeliste 378 Mailbox 289 Ordner 181 Palette 240 Termine 370 Termine mit dtcm\_delete 401 Text 338 Zusätzliche Steuerbereiche 154 Löschen eines Kalenders 396

## **M**

Mailbox Ablegen von Nachrichten 288 Ansichten 268, 270 Erstellen 286 Hinzufügen zu Menüs 289 Löschen 289 Schließen 287 Speichern durch Ziehen und Ablegen 288 Umbenennen 287 Ändern des Standardverzeichnisses 289 Öffnen 287 Mailer Anmelden 254 Bedienungselement im Hauptsteuerbereich 119 Hauptfenster 257 Starten 254 Mailer, Posteingang IMAP (entfernt) 254 Lokal 254 Man Pages, Anzeigen 102, 103 Markierung von Text aufheben 58 Maske 195 Ändern 195 Maus Anpassen des Verhaltens 244 Auswählen von Menüoptionen 70 Doppelklick 42 Klick 41 Kopieren 43 Verwenden 41 Ziehen 42 Maus, Dialogfenster 244

Meine Zeit, Einstellen der Zeitzone in Kalender 393 Menü "Arbeitsbereich" 68 Ausführen von Anwendungen 48 Definition 45 Menüleiste Entfernen aus dem Terminal-Fenster 414 Wiederherstellen im Terminal-Fenster 414 Menüs Arbeitsbereich 68 Fenstermenü 67 Kalender 362 Kurzwahltasten 67, 578 Mnemonische Zeichen 67, 578 Verwenden 66 MIME-Format, E-Mail 282 Minimieren Fenster 53 Mnemonische Zeichen in Menüs 67, 578 Modus "Befehlszeilenanmeldung" Anmelden im 82 Monatsübersicht 366

### **N**

Nachricht als Erinnerungshinweis in Kalender 369 Nachrichten Ablegen 288 als Schablone speichern 276 Anzeigen 257 Anzeigen der Anzahl 296 Aufnehmen von Textdateien 279 Automatisch generiert 281 Beantworten 259 Bearbeiten von vorhandenen 260 Drucken 291 Einfügen von Unterschrift in bestimmte 280 Einfügen von Unterschriften in alle 280 Hinzufügen von Anlagen 294 Hinzufügen von Kalenderterminen 295 Häufigkeit der Überprüfung auf neue 297 Kalender-Terminformat 381 Lesen 257 Löschen 261

Prüfen der Rechtschreibung 285 Setzen einer Markierung für eingeschlossenen Text 283 Sortieren 258 Suchen 262 Suchen von Text 284 Weiterleiten 259 Wiederherstellen gelöschter 261 Ändern des Zeichensatzes ausgehender 275 Ändern des Zeichensatzes eingehender 258 Ändern von Text 284 Nachrichtenablage Manuell 288 Nachrichtensuchskripte Erstellen 267 Schlüsselwörter für 262, 266 Nachrichtenunterschriften Automatisch in alle Nachrichten einfügen 280 Einfügen in bestimmte Nachrichten 280 Erstellen 280 Nachschlagen von Terminen 399 Nachverfolgen Systemaufrufe in Prozeß-Manager 530 Nachverfolgen untergeordneter Prozesse In Prozeß-Manager 529 Name, Datei suchen nach 200 Namen Für Symboldateien 435, 436 Navigieren Mit Hilfe der Tastatur 577 zum Home-Verzeichnis 177 in eine bestimmte Zeile im Dokument 332 Verschieben des Texteinfügecursors 332 Neustart Ändern der Sitzung 250 Neustart, Dialogfenster 250, 251

## **O**

Objekt 57 Objekte Ablegen 167

Ablegen auf dem Hintergrundmuster des Arbeitsbereichs 197 Anfordern von Hilfe zu 170 Ausführen von Aktionen 178 Ausrichten im Dateimanagerfenster 210 Auswählen eines einzelnen 165 Auswählen mehrerer 166 Bearbeiten 173 Entfernen aus dem Arbeitsbereich 198 Erstellen 173 Kopieren 175 Ordner 163 Popup-Menü für 198 Sortieren 210 Sortierfolge im Dateimanager 209, 210 Suchen nach Name 200 Umbenennen 170 Verbergen 212 Verschieben 174 Wiederherstellen aus dem Papierkorb 180 Ziehen 167 Öffnen 172 Online-Hilfe 85, 170 Tastaturnavigation 588 Online-Hilfe-Bedienungselement 142 Online-Hilfefunktion Anzeigen 77 Optionsfelder 62 Optionsgruppen 578 Optisches Signal als Erinnerungshinweis in Kalender 369 Ordner Ablegen 167 Ablegen auf dem Hintergrundmuster des Arbeitsbereichs 197 ACL-aktiviert 186 Anfordern von Hilfe zu 170 Anzeigen auf einer CD-ROM 217 Anzeigen auf einer Diskette 216 Auswählen eines einzelnen 165 Auswählen mehrerer 166 Definition 163 Eigentum 181 Entfernen aus dem Arbeitsbereich 198 Erstellen 173 Erstellen auf Diskette 219 Kopieren 175

Kopieren auf Diskette 218 Löschen 181 Löschen von Diskette 219 Sicherheit 181 Sortieren 210 Standard-Zugriffsrechte 191 Suchen nach Name 200 Umbenennen 170 Verbergen 212 Verborgen 211 Verschieben 174 Verschieben auf Diskette 218 Wechseln 177 Wechseln in 177 Wiederherstellen aus dem Papierkorb 180 Ziehen 167 Ändern der Eigentumsrechte 185 Öffnen 172 Ordneransicht im Dateimanager 209

## **P**

Palette Auswählen 238 Erstellen 239 Hinzufügen 239 Löschen 240 Wiederherstellen 240 Ändern 238 Palette (Bild-Anzeige) Automatisch anzeigen 450 Beschreibung der Werkzeuge 448 Papierkorb Bedienungselement im Hauptsteuerbereich 120 Leeren 181 Verwenden 180 Wiederherstellen von Objekten 180 Öffnen 180 Persönliche Anwendungsgruppe Erstellen 227 Hinzufügen von Anwendungen 227 Pfad 164 Planen Aufgabenelemente 372 Gruppentermine 379

Termine 368 Termine mit einem eigenständigen Termin-Editor 398 Platzhalterzeichen Durchsuchen des Hilfeindex 96 Zum Suchen nach Dateien 202 Popup-Menüs Anzeigen 67, 71, 168 Zusätzliche Steuerbereiche 116 von Objekten 197 Von Objekten 198 Vorderer Steuerbereich 113 PostScript-Datei Anzeigen 455 Anzeigen einer bestimmten Seite 457 Anzeigen in Farbe 456 Blättern in 457 Drucken 462, 463 In Schwarzweiß anzeigen 456 Speichern einer Seite als Bitmap-Bild 459 Umkehren der Seitenreihenfolge 458 Ändern der Größe der Anzeige 459 Programme, Untermenü (jetzt Anwendungen) 69 Protokolldatei In Prozeß-Manager 525 Prozesse Anzeige durch Filterkriterien eingrenzen 522 Definition 519 Prozeß Abbrechen 526 Fehlerhaft 520 Senden eines Signals 526 Suchen 522 Suchen nach 522 Prozeß suchen Bedienungselement des vorderen Steuerbereichs 522 Prozeß-Manager Abbrechen eines Prozesses 526 Abtastintervall 525 Anzeigen der Vorgänger für einen Prozeß 529 Anzeigen des Stapels für einen Prozeß 530 Ausführen von Aktionen 526 Einrichten einer Protokolldatei 526

Entsprechende UNIX-Befehle für Aktionen 519 Fehler beheben in einem Prozeß 531 Fortlaufender Abtastmodus 525 Hauptfenster 522 Kopieren von Prozeßeinträgen 525 Nachverfolgen untergeordneter Prozesse 529 Nachverfolgen von Systemaufrufen für einen Prozeß 530 Protokolldatei 525 Senden eines Signals an einen Prozeß 526 Speichern von Prozeßeinträgen 525 Öffnen 522 Pulldown-Menüs, anzeigen 67 Pulldown-Menüs, Anzeigen 71

## **R**

Randausgleich im Texteditor einstellen 354 Raster Im Symboleditor 442 Kalender-Wochenübersicht 365 Vergleichen von Kalendern 379 Rechte Maustaste 67 Rechtschreibung, Korrigieren im Texteditor 341 Referenzpunkt in einem Symbol 441 Registrieren von Anwendungen 231 Regler 61, 63 Relativer Pfad 164 Ränder, Dokument 354 Rückgabetaste 72 Rückgängig machen im Texteditor 338

### **S**

Schablonen für Nachrichten erstellen 276 Verwenden für Nachrichten 276 Schaltfläche "Auf Vollbild vergrößern" 120 Schaltfläche "OK" 61 Schaltflächen Arten 61 Kontrollkästchen 62 OK 61 Optionsfeld 62

Schatten oben 438 Schatten unten 438 Schließen Anwendungsfenster 53, 581 schließen zusätzliche Steuerbereiche 112 Schlüsselwörter, für Nachrichtensuchskripte 262, 266 Schrift, Dialogfenster 241, 242 Schriftart Anzeigen der Attribute 242 Auswählen einer neuen Größe 241, 242 Festlegen in der Befehlszeile 594 Festlegen innerhalb einer Ressourcendatei 594 Internationalisieren 592, 594 Schriftarten Festlegen in der Befehlszeile 593 Schriftartengruppe Löschen 242 Schriftartsatz, Spezifikation 592 Schriftartspezifikation 592 Schriften Auswählen der Schriftengruppe 241 Schriftengruppe Auswählen 241 Hinzufügen 242 sdtcm\_admin Erstellen eines Kalenders 394 Seite Drucken 463 Senden elektronischer Nachrichten im MIMEoder Sun Mail Tool-Format 282 Sendesignale 527 Signal Senden an einen Prozeß 526 Signalsteuerungsoptionen im Terminal 419, 421 Signalton, Dialogfenster 245 Signalton, Ändern der Einstellungen 245 Sitzung Aktuell 82, 250 Bestimmen bei jeder Anmeldung 83 Home 82, 250 Sprachspezifisch 589 Ändern 250

Skalieren eines Bildes 453 Skalieren-Werkzeug, in der Bild-Anzeige 450 Sonderzeichen Im Texteditor 331 Terminal 426, 427 Sortieren Dateien und Ordner 210 E-Mail-Nachrichten 258 Sortierfolge Prozeß-Manager-Anzeige 523 Von Objekten 209, 210 Ändern im Dateimanager 209, 210 Speichern Anhängen an eine Textdatei 261 Anlagen von E-Mail-Nachrichten 294 Bilder 454 Dokument in der ursprünglichen Datei 327 Dokument in einer neuen Datei 326 Eingehende und ausgehende Nachrichten als Text 260 Kalenderdaten in einer Datei 377 Nachricht als Schablone 276 Symbole 437 Symbole unter neuem Namen 437 Sperren der Anzeige 74 Spezifische Zeit in Kalender 393 Spiegeln eines Bildes 452 Spiegeln eines Teils eines Symbols 440 Spiegeln-Werkzeug, in der Bild-Anzeige 450 Sprache, Einstellen für die Desktop-Sitzung 80 Sprachhinweis 478 Sprachhinweis-Befehl 479 Sprachspezifisch Anmeldung 590 Daten 590 Sitzungen 589 Terminal-Emulator 591 Texteditor 591 Zeichen in einer Datei 591 Standard-Terminal-Emulator 405 Ändern 427 Standard-Zugriffsrechte 191 Erforderliche Standard-Eintragstypen 191, 193, 194

Optionale Standard-Eintragstypen 192, 194 Standard 191 Standardaktionen 179 Standardbenutzertypen 182 Standarddrucker Definition 303 Festlegen 304 Wechseln 304 Standardeinstellungen Datumsformat in Kalender 393 Kalenderblatt 362 Startkalender 385 Zeitbegrenzungen in Tages- und Wochenübersicht 386 Ändern der Kalenderblätter 386 Ändern der Vertraulichkeit 385 Ändern des Termin-Editors 384 Ändern des Zugriff und der Berechtigungen 387 Ändern in Kalender-Erinnerungshinweis 384 Stapel Für einen Prozeß 530 Starten Anwendungen im Terminal-Fenster 410 Application Manager 221 Audio 476, 477 Audio vom Bedienelement "Sprachhinweis" 479 Audio über das Menü "Programme" im Arbeitsbereich 478 Audio über den vorderen Steuerbereich 476 Audio über die Befehlszeile 477 Befehlszeilenanmeldung, Modus 82 Bild-Anzeige aus dem Application Manager 444 Bild-Anzeige aus dem Untermenü "Programme" im Menü "Arbeitsbereich" 444 Bild-Anzeige von der Befehlszeile 445 Dateimanager 162 Druckerjobs 311 Druckmanager 310, 311 Fotografieren 465 Home-Sitzung automatisch beim Anmelden 83

Kalender 361 Kalender von der Befehlszeile 362 Mailer 254 Style-Manager 233 Symboleditor 430 Terminal 406, 410 Terminal-Emulator in einer bestimmten Sprache 591 Texteditor in einer bestimmten Sprache 591 Starten über die Befehlszeile Audio 477 Startkalender, ändern 385 Statuszeile Im Fenster des Texteditors 325 Steuerzeichen im Terminal 426, 427 Strg-Taste 73 Style-Manager Fenstereinstellung 72 Starten 233 Öffnen 233 Suchen Dateien nach Eigenschaften 203 Dateien und Ordner 199 Druckjobs 313 E-Mail-Nachrichten 262 Menüoption im Dateimanager 199 Objekte 199 Objekte mit Hilfe von Platzhalterzeichen 202 Prozeß 522 Termin mit dtcm\_lookup 399 Termine 370 Suchen nach Dateien 45 Suchen nach E-Mail-Nachrichten 268 Suchen nach Nachrichten 262 Suchen und ersetzen im Texteditor 351 Suchen von Dateien Bedienungselement im zusätzlichen Steuerbereich "Dateien" 199 Suchskripte*, siehe* Nachrichtensuchskripte Sun Mail Tool-Format, E-Mail 282 Symbol installieren, Bedienungselement 153 Symbol installieren, Funktion Verhalten von Symbolen, die mit "Symbol installieren" installiert wurden 153

Symbole Anordnen im Dateimanagerfenster 206 Anzeigen auf dem Arbeitsbereich 249 Anzeigen in einem Symbolfenster 249 Ausgabeformat 437 Ausrichten im Dateimanagerfenster 210 Ausschneiden des Bereichs 439 Auswählen eines Bereichs 438 Auswählen eines einzelnen 165 Auswählen mehrerer 166 Benennen 435, 436 Drehen eines Teils 440 Durchsuchen im Dateimanager 212 Farbverwendung 438 Farbverwendung für 437 Größenkonventionen 436 Kopieren eines Bereichs 439 Löschen geladener 432 Referenzpunkt 441 Sonderzeichen 75 Speichern 437 Speichern unter neuem Namen 437 Spiegeln eines Teils 440 Verhalten von Symbolen im vorderen Steuerbereich 153 Verschieben eines Bereichs 439 Zeichnen eines Bilds 432 Ändern der Größe 441 Ändern der Größe des Anzeigebereichs im Dateimanager 213 Ändern der Größe eines Bereichs 441 Ändern des Vergrößerungsfaktors 442 Ändern für Drucker 319 Öffnen eines vorhandenen 431 Symbole anzeigen 213 Symboleditor Ausblenden des Rasters 442 Bedienungselement 431 Erstellen eines neuen Symbols 432 Speichern eines Symbols unter neuem Namen 437 Speichern von Symbolen 437 Starten 431 Starten aus dem Dateimanager 431 Starten vom Terminal aus 431 Zeichenwerkzeuge 433, 435 Öffnen eines Symbols zum Bearbeiten 431

Symbolgröße Vorderer Steuerbereich 117 Symbolische Verknüpfung, Erstellen 175 Systemaufrufe Nachverfolgen in Prozeß-Manager 530

### **T**

Tabulatortaste 579 Tagesübersicht Dreimonatiger Miniaturkalender 365 Kalender 365 Ändern der Zeitbegrenzungen 386 Tastatur Anpassen des Verhaltens 243 Anzeigen von Menüs 584 Auswählen von Menüoptionen 71 Cursorbewegungstasten im Texteditor 332 Fokus 578 Grundlegende Kenntnisse 72 Hervorhebung 578 Kurzwahltasten 73, 577 Navigation 72, 577 Navigations- und Fenstereinstellung 72 Optionen im Terminal 422, 424 Optionsgruppen 578 Tastatur, Dialogfenster 243 Tastaturbelegung, ändern 596 Taste "Bild ab" 63 Taste "Bild auf" 63 Taste F1 77 Taste für erweiterte Zeichen 72 Taste zum Vorwärtsblättern 63 Taste zum Zurückblättern 63 Tasten 61 Termin-Editor Eigenständig 398 Gruppe 379 Optionen 369 Verwenden 368 Ändern der Standardeinstellungen 384 Terminal Ausführen auf einem anderen System 412, 413 Bildlaufverhalten 419 Cursoroptionen 417, 418

Eingeben von Befehlen in das Fenster 411 Einstellen der Sprache über 591 Entfernen der Bildlaufleiste aus dem Fenster 416 Entfernen der Menüleiste aus dem Fenster 414 Farbsteuerung 419 Fenstersteuerungsoptionen 425 Globale Optionen, Dialogfenster 417 Optionen der Fenstersteuerung 424 Schließen 410 Signalsteuerungsoptionen 419, 421 Starten 406, 410 Starten des Symboleditors von 431 Starten von Anwendungen im Fenster 410 Steuerzeichen im 426, 427 Tastaturoptionen 422, 424 Terminal-Optionen, Dialogfenster 422 Wiederherstellen der Bildlaufleiste im Fenster 416 Wiederherstellen der Menüleiste im Fenster 414 Ändern der Fenstergröße 412 Terminal-Emulator 406 Ausführen von Anwendungen 50 Definition 405 Sprachspezifisch 591 Standard 405 Ändern des Standards 427 Terminal-Fenster Öffnen im aktuellen Verzeichnis vom Dateimanager 178 Termine Einfügen 368 Einfügen mit dtcm\_insert 400 Einfügen mit einem eigenständigen Termin-Editor 398 Erinnerungshinweise 369 Erstellen 368 Erstellen mit einem eigenständigen Termin-Editor 398 Format einer E-Mail 381 Grundlegend 368 Hinzufügen zu E-Mail-Nachricht 295 Häufigkeit von 369 Löschen 370

Löschen mit dtcm\_delete 401 Nachschlagen 399 Optionen 369 Planen 368 Planen mit einem eigenständigen Termin-Editor 398 Suchen 370 Suchen mit dtcm\_lookup 399 Versenden 381, 387 Ziehen aus dem Dateimanager 382 Ziehen aus Mailer 382 Ziehen in den Dateimanager 384 Ziehen in Mailer 383 Ändern 370 Terminliste Anzeigen 371 Drucken 376 Text Ablegen 350 Ausrichten 354 Ausrichtung 355 Ausschneiden und Einfügen 339 Auswählen 57, 66, 333 Auswählen von Zeichen 66 Automatischer Umbruch 331 Bearbeiten 321 Bearbeiten in einem Feld 66 Einfügen 57 Einfügen in das Terminal-Fenster 412 Eingeben 330 Eingeben in ein Textfeld 65 Kopieren 338 Kopieren in ein Terminal-Fenster 411 Kopieren und Einfügen aus mehreren Fenstern 57 Löschen 338 Markierung aufheben 57 Suchen im Texteditor 351 Ziehen 350 **Texteditor** Bedienungselement des vorderen Steuerbereichs 322 Cursortasten 331 Drucken eines Dokuments 355 Eingeben von Text 330 Fenster 323 Formatieren von Dokumenten 354

Menükurzwahltasten 335 Rechtschreibprüfung 340, 350 Rechtschreibprüfung, Anpassen der Wörterbücher 344, 350 Schließen 322 Sonderzeichen 331 Speichern des Dokuments in der ursprünglichen Datei 327 Speichern eines Dokuments 325 Speichern eines Dokuments in einer neuen Datei 326 Starten 321 Starten in einer bestimmten Sprache 591 Statuszeile 325 UNIX (Emacs)-Tastenkombinationen 336 Verwenden mit anderen Anwendungen 357 Verwenden von "Rückgängig machen" im 338 Zeilenumbruch 331 Zeilenumbruch an Fenster anpassen, Option 331 Ziehen und Ablegen im 350 Öffnen eines Dokuments 325 Textfelder 61 Texthinweis Bedienungselement im Hauptsteuerbereich 119 Themenanzeigebereich 90 Themenliste 90 Titelleiste 51 Tonsignal als Erinnerungshinweis in Kalender 369 Tools Kalender 394

### **U**

Uhr Bedienungselement im Hauptsteuerbereich 119 Umbenennen Arbeitsbereiche 60, 115, 585 Bedienungselemente aus zusätzlichen Steuerbereichen 116 Dateien 170 Mailbox 287 Objekte 170

Ordner 170 Umbenennen von Arbeitsbereichen 155 Umkehren der Anzeige der Seitenreihenfolge 459 UNIX-Tastenbelegung 336 Untergeordnete Prozesse Definition 529 Nachverfolgen in Prozeß-Manager 529 Untermenü Anwendungen 69 Unterordner Wechseln in 177 Unterschriften für E-Mail-Nachrichten Automatisch in alle Nachrichten einfügen 280 Einfügen in bestimmte Nachrichten 280 Erstellen 280 Unterverzeichnisse Wechseln in 177

### **V**

Verbergen Dateien 212 Objekte 212 Ordner 212 Verborgene Dateien 211 Vergleichen von Kalendern 378 Vergleichen von Kalendern, Raster verwenden 379 Vergrößerung von Symbolen 443 Verknüpfung, symbolische erstellen 175 Verschieben Bedienungselemente in den Hauptsteuerbereich 151 Dateien 174 Fenster 55, 582 Bereich eines Symbols 439 Objekte 174 Ordner 174 Symbole 55 Tastaturfokus 578 Vorderer Steuerbereich 117 Zusätzliche Steuerbereiche 117 Verschieben-Werkzeug, in der Bild-Anzeige 450 Versenden

Erinnerungsschreiben für Gruppentermine 380 Kalender-Termin 387 Kalender-Termine 381 Version 3, Kalender Konvertieren in Version 4 396 Vertraulichkeit, Ändern der Standardeinstellungen in Kalender 385 Verwalten von Dateien 45, 165 Verweigern des Zugriffs auf Ihren Kalender 391 Verzeichnisse*, siehe* Ordner Verzögern einer Fotografie 467 Vorderer Steuerbereich 45, 110 Adressen-Manager-Bedienelement 507 Application Manager, Bedienungselement 222 Ausführen von Anwendungen 48 Beenden, Bedienelement 74 Beenden, Bedienungselement 80 Bildschirmsperre, Bedienelement 74 Bildschirmsperreinstellungen 246 Dateimanager-Bedienungselement 162 Drucken über 306 Entfernen der Anpassungen, die über die grafische Benutzerschnittstelle vorgenommen wurden 155 Hilfe 116 Hilfe-Bedienungselement 141 Inhalt 118 Kalender, Bedienelement 362 Karte suchen, Bedienelement 507 Online-Hilfe 117 Popup-Menüs 113 Symboleditor-Bedienungselement 431 Symbolgröße 117 Texteditor-Bedienungselement 322 Verschieben 117 Wiederherstellen der Standardeinstellungen 154 Ändern des Druckers im 315 Voreinstellungen, aktuelle im Dateimanager speichern 211 Vorgänger Anzeigen für einen Prozeß 529

**660** CDE Benutzerhandbuch ♦ Februar 2000

### **W**

Wechsel-Datenträger 214 Anzeigen von Dateien und Ordnern 216, 217 Ziehen und Ablegen Verhalten 215 Weitere Kriterien Option in der Dateisuche 203 Weiterleiten von Nachrichten 259 Werkzeugleiste in Mailer, konfigurieren 298 Wiederherstellen Bildlaufleiste im Terminal-Fenster 416 Fenster aus einem Symbol 54, 582 Fenstersymbol 54 Gelöschte Nachrichten 261 Menüleiste im Terminal-Fenster 414 Objekte im Papierkorb 180 Palette 240 Texteditor-Datei 356 Wochenraster, Kalender-Wochenübersicht 365 Wochenübersicht Kalender 365 Wochenraster 365 Ändern der Zeitbegrenzungen 386 World, Zugriff Gewähren des Zugriffs für alle Benutzer 388, 390 Wortumbruch 331

# **X**

XLFD 592 XmNinputMethod-Ressource 595 XmNpreeditType-Ressource 595 XMODIFIERS-Umgebungsvariable 595 xmodmap-Befehl 596

# **Z**

Zeichensätze

Zeichen Eingeben von Sonderzeichen 75 Zeichenmarkierung für einen in einer Beantwortung enthaltenen Text, Ändern 296 Zeichensatz Ausgehende Nachricht, Ändern 275 Eingehender Nachricht, ändern 258

Eingeben von Sonderzeichen 75 Zeichenwerkzeuge des Symboleditors 433, 435 Zeichnen eines Bildsymbols 432 Rückgängig 435 Zeigen, um ein Fenster zu aktivieren 249 Zeilenumbruch an Fenster anpassen, ein- und ausschalten 331 Zeitzone in Kalender 393 Ziehen 42 Abbrechen 167 Datei in den Texteditor 351 Dateien 167 Objekte 167 Ordner 167 Termin aus dem Kalender in den Dateimanager 384 Termin aus dem Kalender in Mailer 383 Termin aus Mailer in den Kalender 382 Termine aus dem Dateimanager auf den Kalender 382 Text 350 Ziehen und Ablegen im Texteditor 350 Zugriff Auf andere Kalender 378 Auf Kalender, ändern 387 Gewähren für Ihren Kalender 387, 391 Verweigern auf Ihren Kalender 391 Zugriffsrechte 183 Maske 195 Ändern von Basis-Zugriffsrechten 184 Zugriffsrechte, Dialogfenster 193, 194 Zugriffssteuerungslisten 181, 186 Anzeigen 187 Einfügen von Einträgen 188 Löschen von Einträgen 190 Standard-Zugriffsrechte 191 Ändern von Einträgen 189 Zusatzauswahl, im Texteditor 333 Zusätzliche Steuerbereiche 45 zusätzliche Steuerbereiche 111 Anzeigen 112 Zusätzliche Steuerbereiche Hinzufügen 153 Löschen 154 Verschieben 117 Öffnen und Schließen 112 Zusätzlicher Steuerbereich

Hinzufügen 153 Löschen 154 Zusätzlicher Steuerbereich "Datei" 45

### **Special Characters**

Ändern Anzahl der Farben 240 Aufgabenelement 373 Berechtigungen für Ihren Kalender 390 Datumsformat in Kalender 393 Druckerbezeichnung 319 Druckersymbol 319 Einstellungen der Bildschirmsperre im vorderen Steuerbereich 246 Erinnerungshinweise in Kalender 385 Farben 238 Kalender-Druckereinstellungen 392 Kalender-Zeitzone 393 Kalenderblätter 365 to 367 Kalenderzugriff und der -berechtigungen 387 Signalton-Einstellungen 245 Standardeinstellungen des Dateimanagers 211 Standardeinstellungen des Termin-Editors 384 Standardkalenderblatt 386 Starteinstellung der nächsten Sitzung 250, 251 Startkalender 385 Termine 370 Vertraulichkeits-Standardeinstellungen in Kalender 385 Zeitbegrenzungen in Tages- und Wochenübersicht 386 Ändern der Größe Fenster 582 Bereich eines Symbols 441 Symbole 441 Ändern des Zeichensatzes einer ausgehenden Nachricht 275 Ändern des Zeichensatzes einer eingehenden Nachricht 258 Ändern, Dialogfenster 239 Öffnen Anwendungsfenster 52, 580

Audio-Datei 482 Dateien 172 Dateisuche, Anwendung 199 Mailbox 287 Objekte 172 Ordner 172 Style-Manager 233 Symbol 431 Terminal-Fenster im aktuellen Verzeichnis 178

Vorhandenes Dokument 327, 329 zusätzliche Steuerbereiche 112 Übergeordneter Ordner, Wechseln in 178 Übernehmen einer Farbe aus dem Arbeitsbereich 239 Überschreibmodus im Texteditor 337